# **Caution**

 $\Delta$  Do not exceed the operating input power, voltage, and current level and signal type appropriate for the instrument being used, refer to your instrument's Function Reference.

 Electrostatic discharge(ESD) can damage the highly sensitive microcircuits in your instrument. ESD damage is most likely to occur as the test fixtures are being connected or disconnected. Protect them from ESD damage by wearing a grounding strap that provides a high resistance path to ground. Alternatively, ground yourself to discharge any static charge built-up by touching the outer shell of any grounded instrument chassis before touching the test port connectors.

# **Safety Summary**

When you notice any of the unusual conditions listed below, immediately terminate operation and disconnect the power cable.

Contact your local Agilent Technologies sales representative or authorized service company for repair of the instrument. If you continue to operate without repairing the instrument, there is a potential fire or shock hazard for the operator.

- Instrument operates abnormally.
- Instrument emits abnormal noise, smell, smoke or a spark-like light during operation.
- Instrument generates high temperature or electrical shock during operation.
- Power cable, plug, or receptacle on instrument is damaged.
- Foreign substance or liquid has fallen into the instrument.

# Herstellerbescheinigung

**GERÄUSCHEMISSION** 

 $\begin{array}{c} \text{LpA} < 70 \text{ dB} \\ \text{am Arbeitsplatz} \end{array}$ normaler Betrieb nach DIN 45635 T. 19

## **Manufacturer's Declaration**

ACOUSTIC NOISE EMISSION

 $LpA < 70$  dB operator position normal operation per ISO 7779

# **Regulatory compliance information**

This product complies with the essential requirements of the following applicable European Directives, and carries the CE marking accordingly:

 The Low Voltage Directive 73/23/EEC, amended by 93/68/EEC The EMC Directive 89/336/EEC, amended by 93/68/EEC

To obtain Declaration of Conformity, please contact your local Agilent Technologies sales office, agent or distributor.

# **Safety notice supplement**

- ・ This equipment complies with EN/IEC61010-1:2001.
- ・ This equipment is MEASUREMENT CATEGORY I (CAT I). Do not use for CAT II, III, or IV.
- ・ Do not connect the measuring terminals to mains.
- ・ This equipment is POLLUTION DEGREE 2, INDOOR USE product.
- ・ This equipment is tested with stand-alone condition or with the combination with the accessories supplied by Agilent Technologies against the requirement of the standards described in the Declaration of Conformity. If it is used as a system component, compliance of related regulations and safety requirements are to be confirmed by the builder of the system.

**Agilent E5052A Signal Source Analyzer**

# **User's Guide**

### **Fourth Edition**

#### **FIRMWARE REVISIONS**

This manual applies directly to instruments that have the firmware revision A.02.00. For additional information about firmware revisions, see Appendix A.

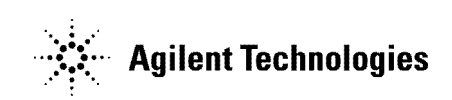

**Agilent Part No. E5052-90030 August 2005**

Printed in Japan

## **Notices**

The information contained in this document is subject to change without notice.

This document contains proprietary information that is protected by copyright. All rights are reserved. No part of this document may be photocopied, reproduced, or translated to another language without the prior written consent of Agilent Technologies.

Microsoft®,MS-DOS®,Windows®,Visual C++®,Visual Basic®,VBA® and Excel® are registered

UNIX is a registered trademark in U.S. and other countries, licensed exclusively through X/Open Company Limited.

Portions ©Copyright 1996, Microsoft Corporation. All rights reserved.

© Copyright 2004, 2005 Agilent Technologies

# **Manual Printing History**

The manual's printing date and part number indicate its current edition. The printing date changes when a new edition is printed (minor corrections and updates that are incorporated at reprint do not cause the date to change). The manual part number changes when extensive technical changes are incorporated.

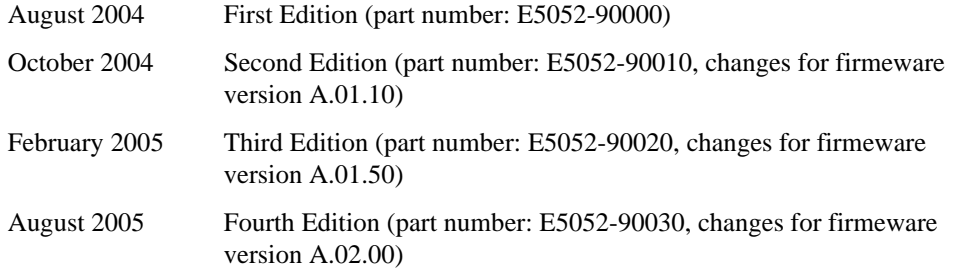

# **Safety Summary**

The following general safety precautions must be observed during all phases of operation, service, and repair of this instrument. Failure to comply with these precautions or with specific WARNINGS elsewhere in this manual may impair the protection provided by the equipment. Such noncompliance would also violate safety standards of design, manufacture, and intended use of the instrument. Agilent Technologies assumes no liability for the customer's failure to comply with these precautions.

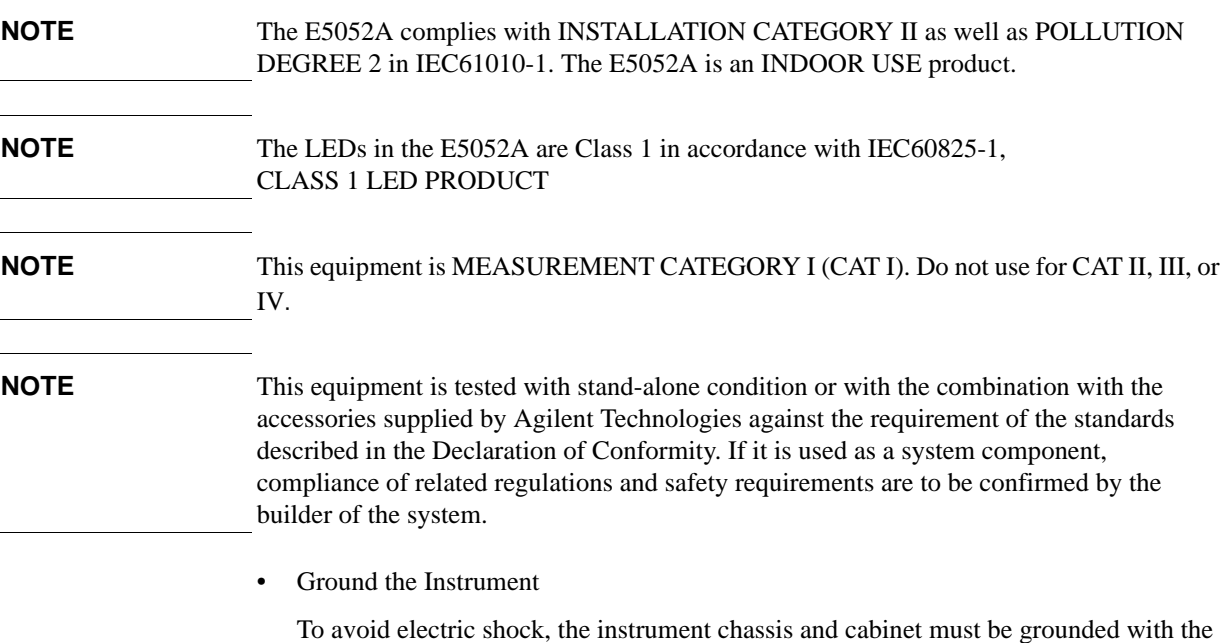

supplied power cable's grounding prong.

• DO NOT Operate in an Explosive Atmosphere

Do not operate the instrument in the presence of inflammable gasses or fumes. Operation of any electrical instrument in such an environment clearly constitutes a safety hazard.

• Keep Away from Live Circuits

Operators must not remove instrument covers. Component replacement and internal adjustments must be made by qualified maintenance personnel. Do not replace components with the power cable connected. Under certain conditions, dangerous voltage levels may remain even after the power cable has been disconnected. To avoid injuries, always disconnect the power and discharge circuits before touching them.

• DO NOT Service or Adjust the Instrument Alone

Do not attempt internal service or adjustment unless another person, capable of rendering first aid and resuscitation, is present.

• DO NOT Substitute Parts or Modify the Instrument

To avoid the danger of introducing additional hazards, do not install substitute parts or perform unauthorized modifications to the instrument. Return the instrument to an Agilent Technologies Sales and Service Office for service and repair to ensure that

safety features are maintained in operational condition.

• Dangerous Procedure Warnings

Warnings, such as the example below, precede potentially dangerous procedures throughout this manual. Instructions contained in the warnings must be followed.

#### **WARNING Dangerous voltage levels, capable of causing death, are present in this instrument. Use extreme caution when handling, testing, and adjusting this instrument.**

• Do not connect the measuring terminals to mains.

# **Safety Symbols**

General definitions of safety symbols used on the instrument or in manuals are listed below.

Instruction Manual symbol: the product is marked with this symbol when it is necessary for

Alternating current.

 $=\equiv$  Direct current.

On (Supply).

Off (Supply).  $\Omega$ 

In-position of push-button switch.

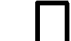

Out-position of push-button switch.

the user to refer to the instrument manual.

A chassis terminal; a connection to the instrument's chassis, which includes all exposed metal structure.

Stand-by.  $\langle \cdot | \cdot \rangle$ 

**WARNING This warning sign denotes a hazard. It calls attention to a procedure, practice, or condition that, if not correctly performed or adhered to, could result in injury or death to personnel.**

- **CAUTION** This Caution sign denotes a hazard. It calls attention to a procedure, practice, or condition that, if not correctly performed or adhered to, could result in damage to or destruction of part or all of the instrument.
- **NOTE** This Note sign denotes important information. It calls attention to a procedure, practice, or condition that is essential for the user to understand.

# **Certification**

Agilent Technologies certifies that this product met its published specifications at the time of shipment from the factory. Agilent Technologies further certifies that its calibration measurements are traceable to the United States National Institute of Standards and Technology, to the extent allowed by the Institution's calibration facility or by the calibration facilities of other International Standards Organization members.

# **Documentation Warranty**

The material contained in this document is provided "as is," and is subject to being changed, without notice, in future editions. Further, to the maximum extent permitted by applicable law, Agilent disclaims all warranties, either express or implied with regard to this manual and any information contained herein, including but not limited to the implied warranties of merchantability and fitness for a particular purpose. Agilent shall not be liable for errors or for incidental or consequential damages in connection with the furnishing, use, or performance of this document or any information contained herein. Should Agilent and the user have a separate written agreement with warranty terms covering the material in this document that conflict with these terms, the warranty terms in the separate agreement will control.

## **Exclusive Remedies**

The remedies provided herein are Buyer's sole and exclusive remedies. Agilent Technologies shall not be liable for any direct, indirect, special, incidental, or consequential damages, whether based on contract, tort, or any other legal theory.

# **Assistance**

Product maintenance agreements and other customer assistance agreements are available for Agilent Technologies products.

For any assistance, contact your nearest Agilent Technologies Sales and Service Office. Addresses are provided at the back of this manual.

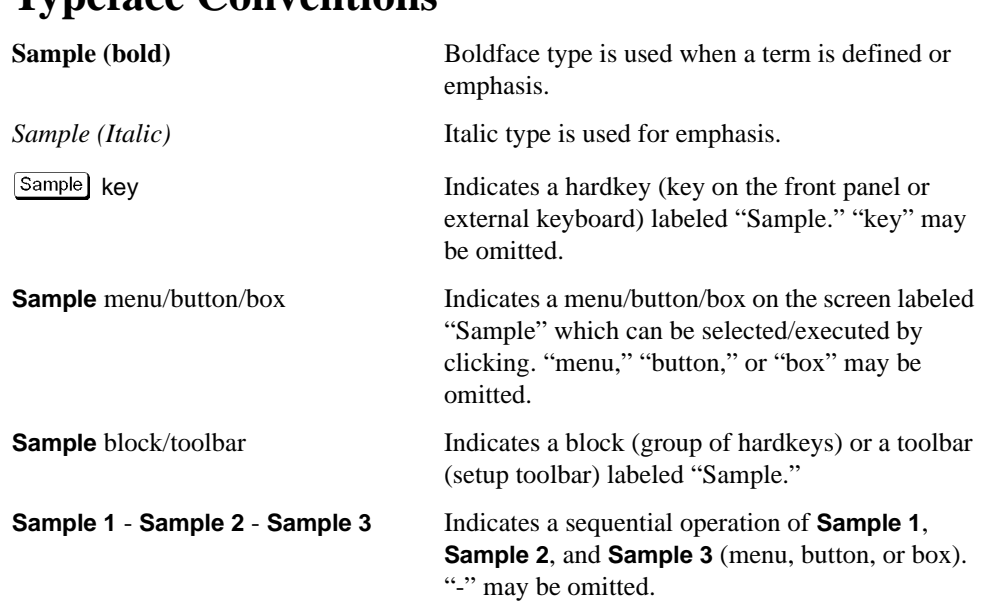

# **Typeface Conventions**

## **Documentation Map**

The following manuals are available for the Agilent E5052A.

• *User's Guide* **(Part Number E5052-900x0, attached to Option ABA)**

This manual describes most of the basic information needed to use the E5052A. It provides a function overview, detailed operation procedure for each function (from preparation for measurement to analysis of measurement results), measurement examples, specifications, and supplemental information. For programming guidance on performing automatic measurement with the E5052A, please see the *Programming Manual*.

• *Programmer's Guide* **(Part Number E5052-900x1, attached to Option ABA)**

This manual provides programming information for performing automatic measurement with the E5052A. It includes an outline of remote control, procedures for detecting measurement start (trigger) and end (sweep end), application programming examples, a command reference, and related information.

• *VBA Programmer's Guide* **(Part Number E5052-900x2, attached to Option ABA)**

This manual describes programming information for performing automatic measurement with internal controller. It includes an outline of VBA programming, some sample programming examples, a COM object reference, and related information.

**NOTE** The number position shown by "x" in the part numbers above indicates the edition number.

# **VBA Macro**

The Agilent folder (D:\Agilent) on the hard disk of the E5052A contains the VBA macros (VBA Projects) used in this manual.

The customer shall have the personal, non-transferable rights to use, copy, or modify the VBA macros for the customer's internal operations.

The customer shall use the VBA macros solely and exclusively for their own purposes and shall not license, lease, market, or distribute the VBA macros or modification of any part thereof.

Agilent Technologies shall not be liable for any infringement of any patent, trademark, copyright, or other proprietary right by the VBA macros or their use. Agilent Technologies does not warrant that the VBA macros are free from infringements of such rights of third parties. However, Agilent Technologies will not knowingly infringe or deliver software that infringes the patent, trademark, copyright, or other proprietary right of a third party.

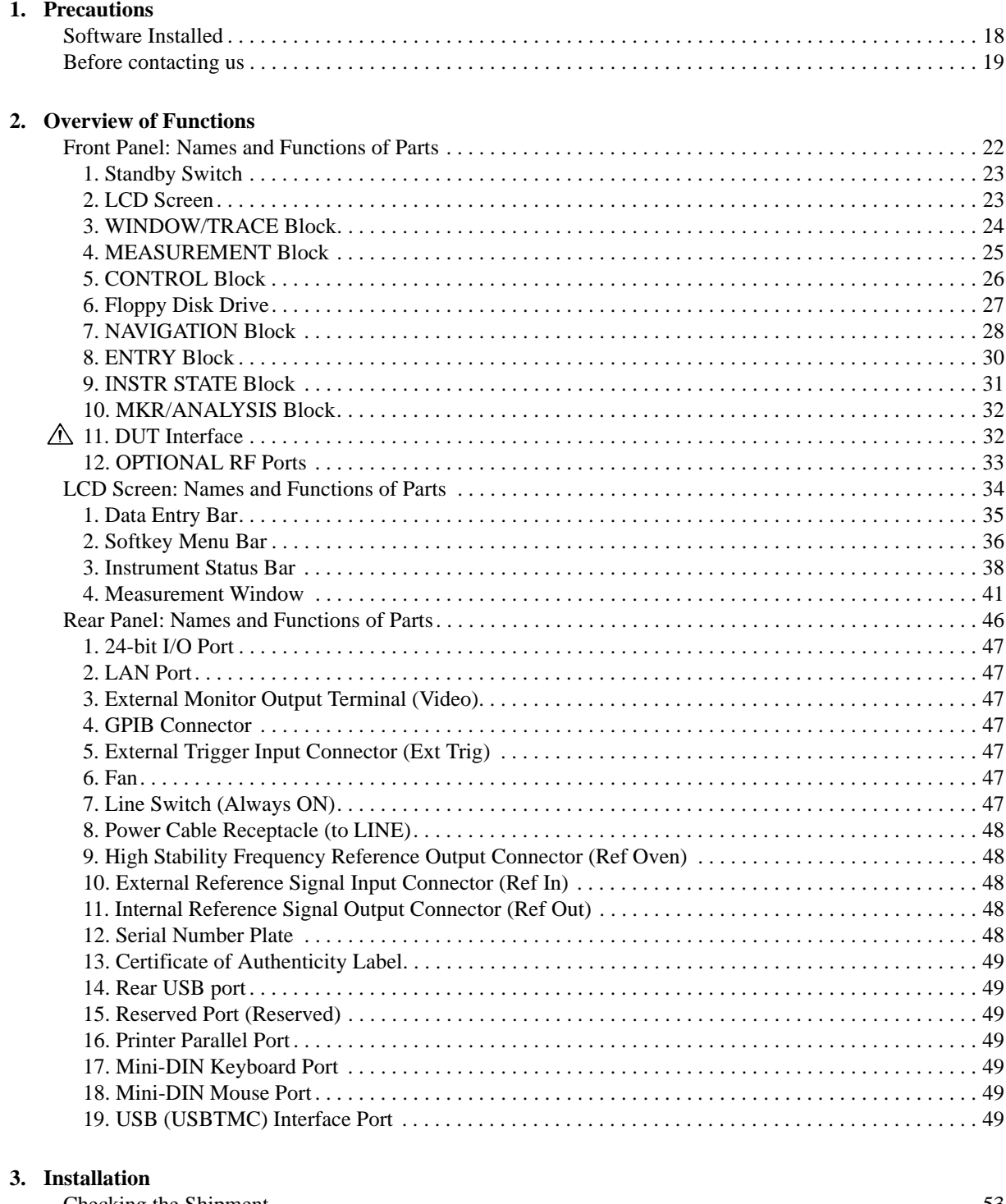

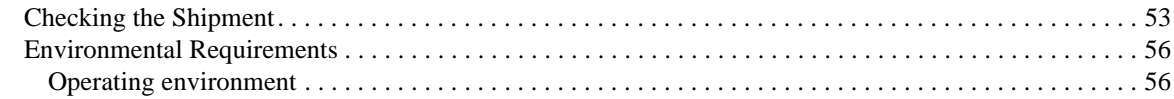

## **Contents**

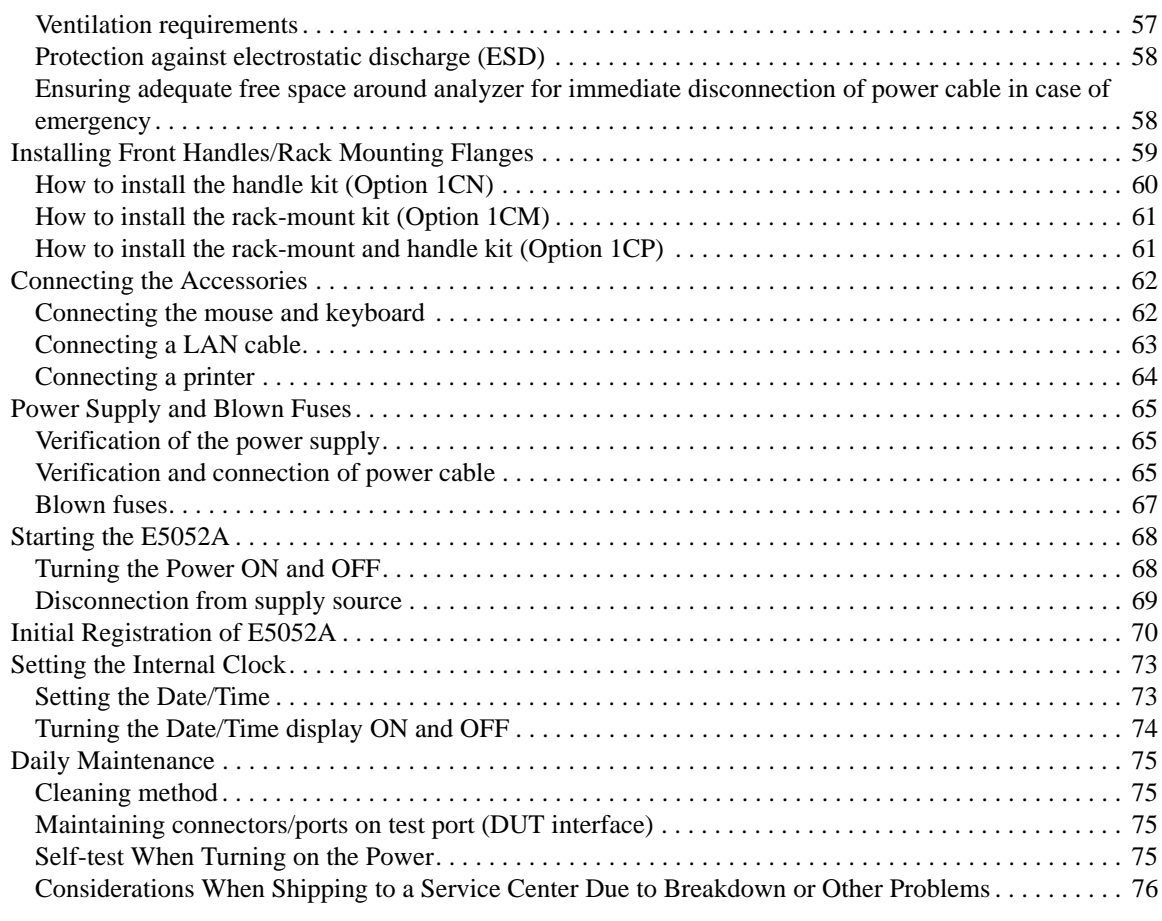

#### **[4. Basic Measurement Using E5052A](#page-81-0)**

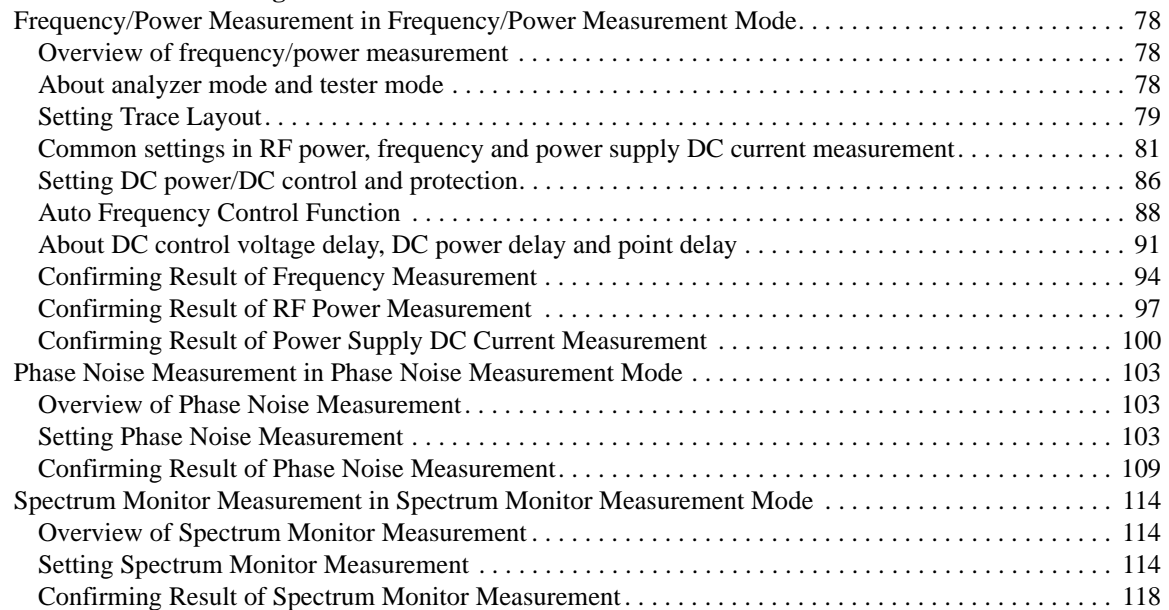

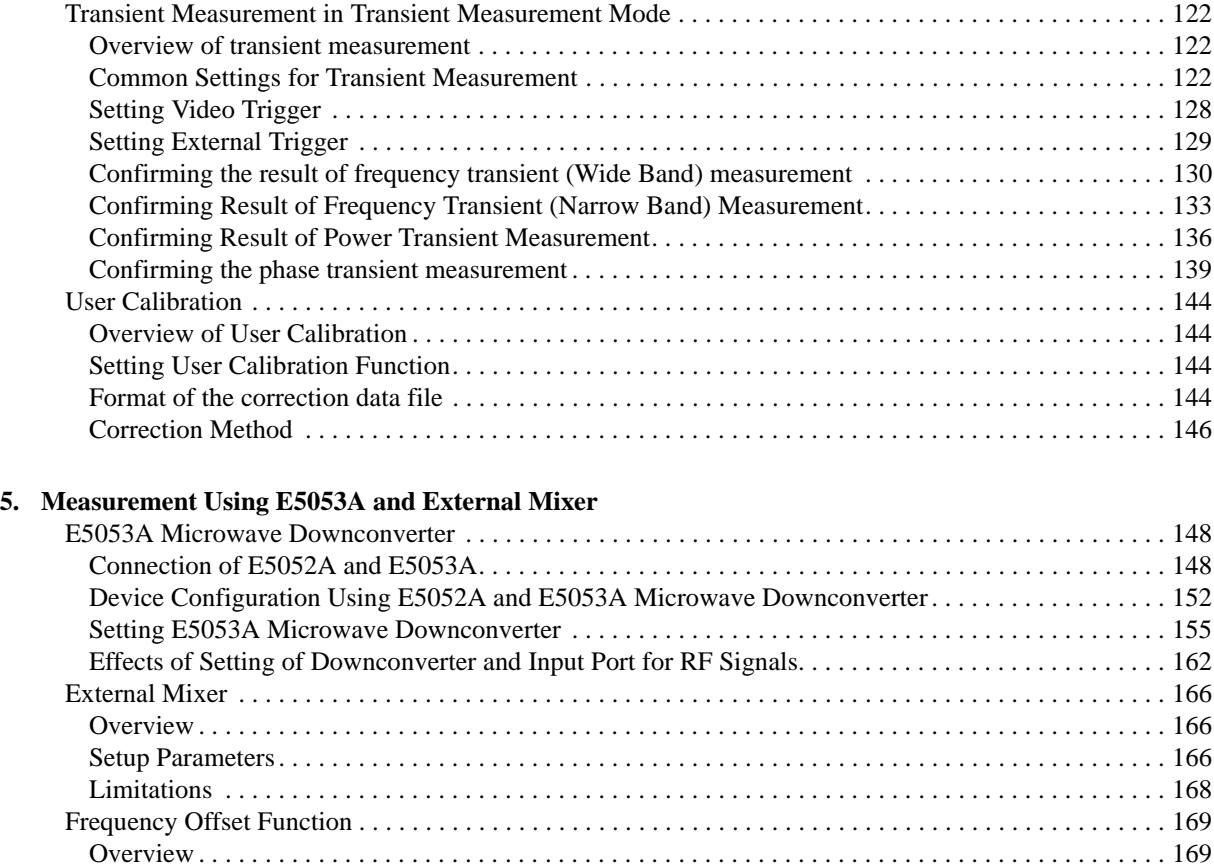

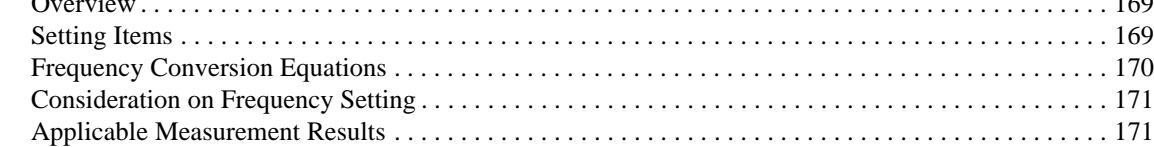

## **[6. Data Analysis and Result Output](#page-177-0)**

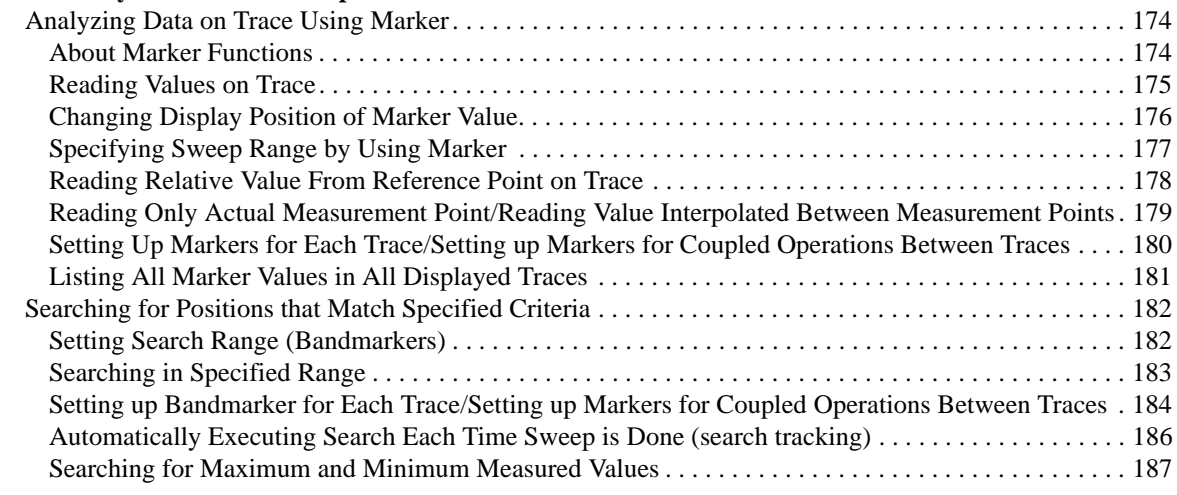

## **Contents**

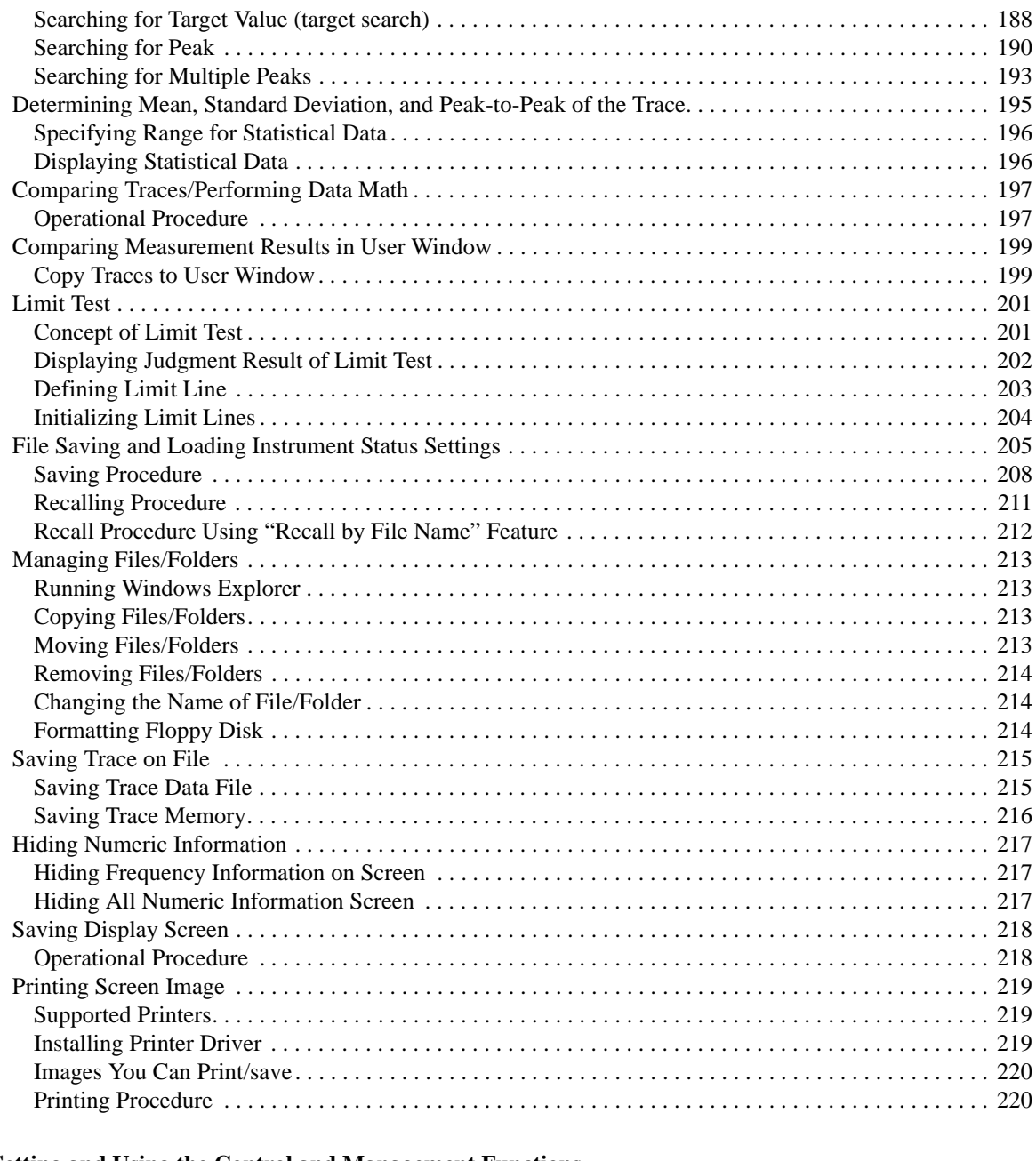

#### **[7. Setting and Using the Control and Management Functions](#page-227-0)**

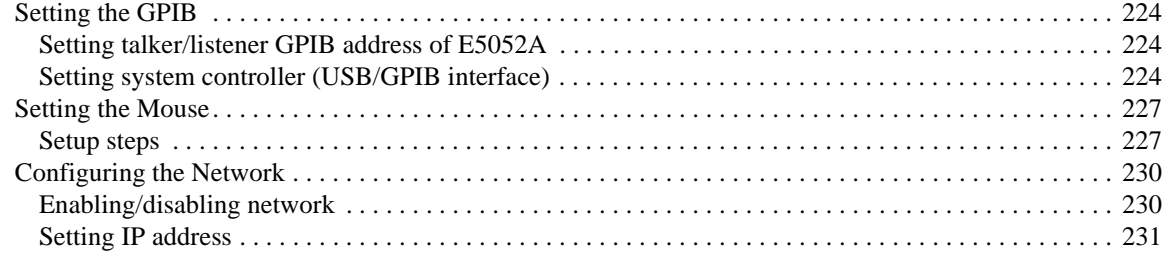

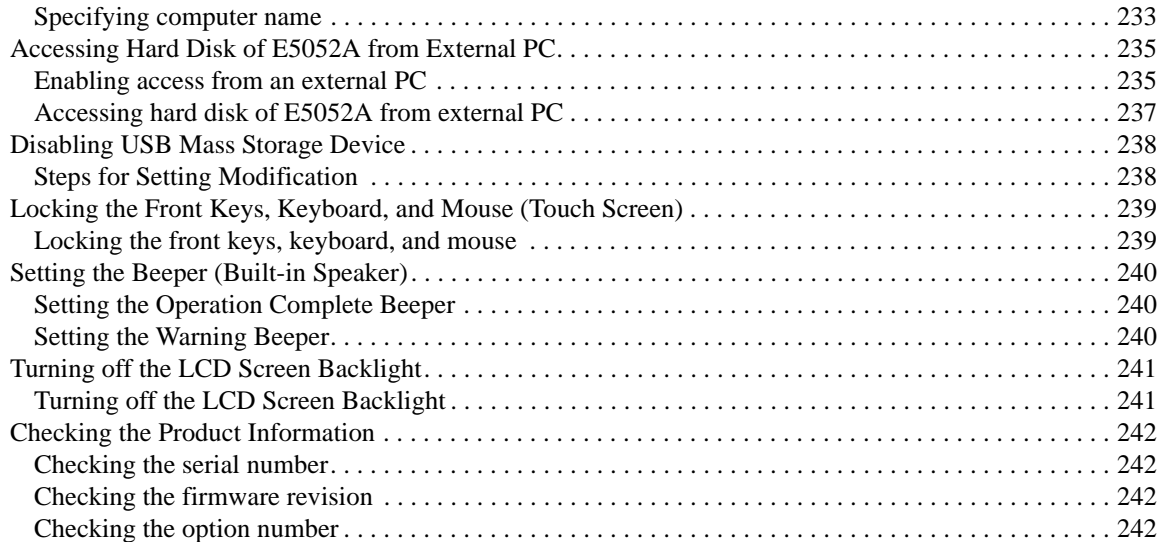

#### **[8. Information on Maintenance](#page-247-0)**

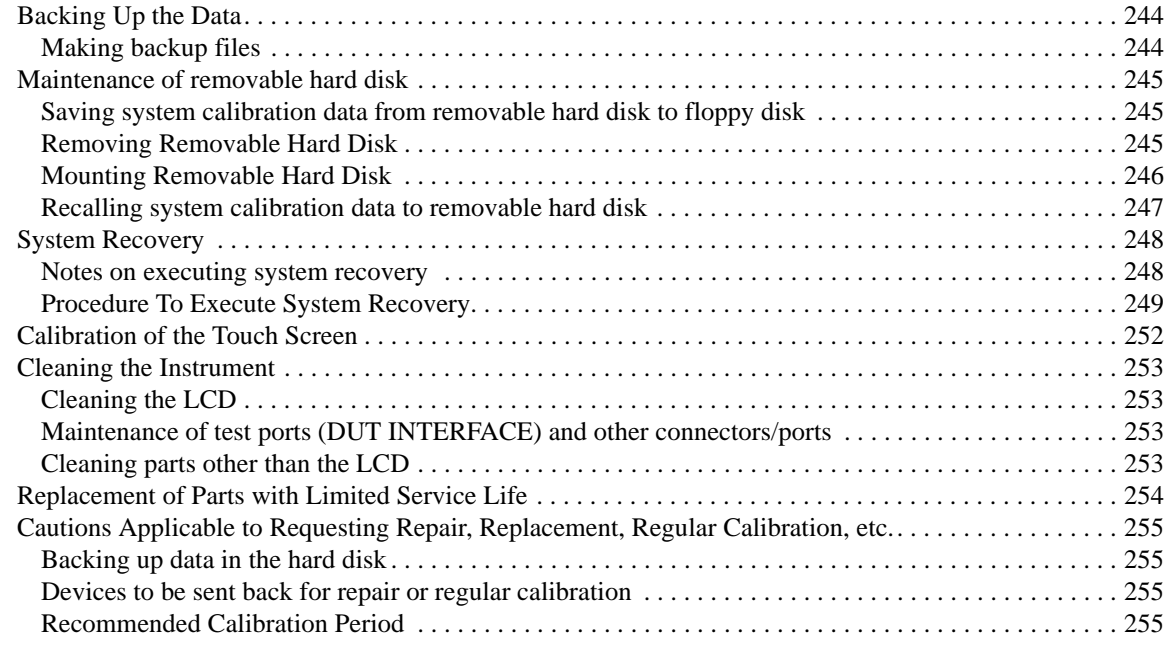

### **[9. Specifications and Supplemental Information](#page-261-0)**

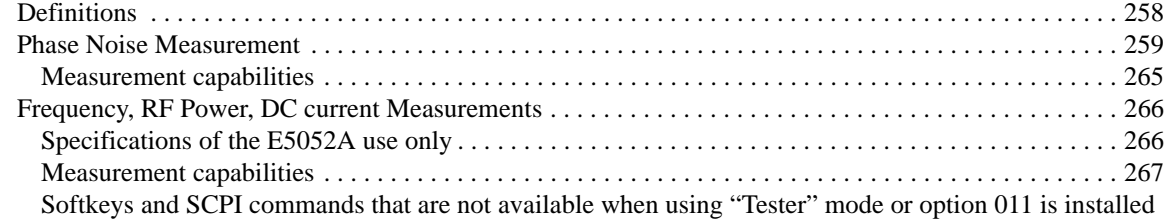

## **Contents**

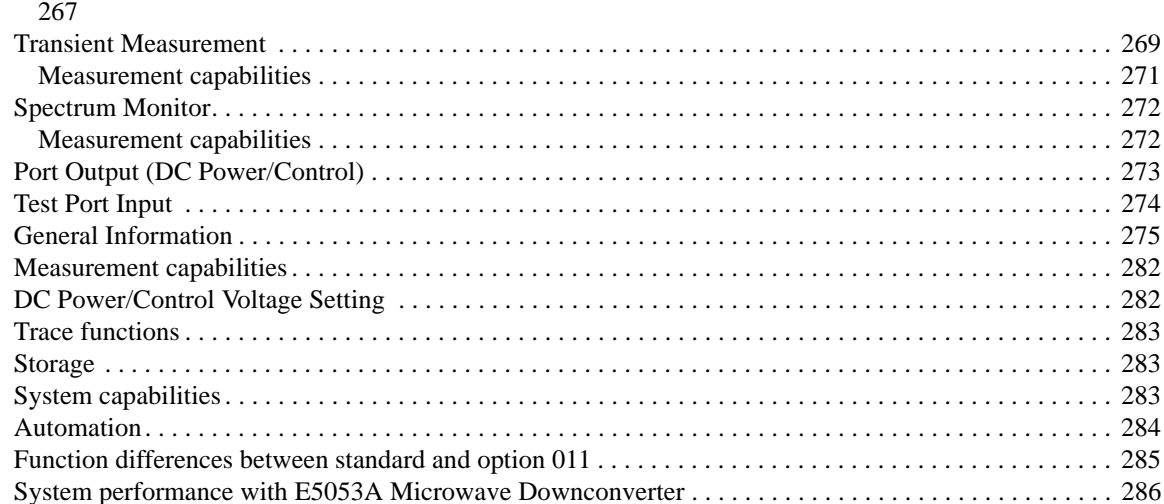

#### A. Manual Changes

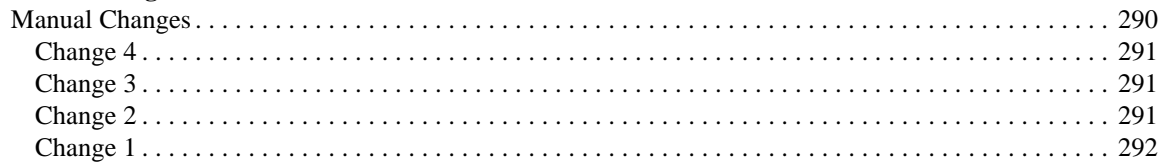

### **B.** Troubleshooting

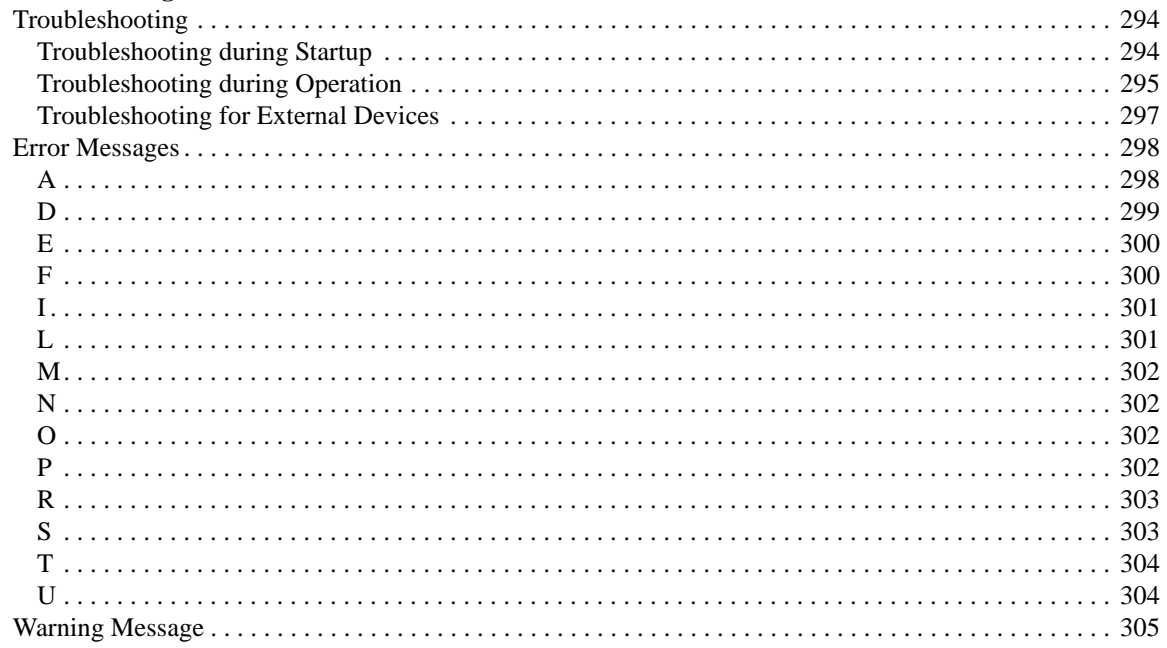

#### C. List of Default Values

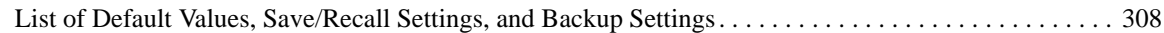

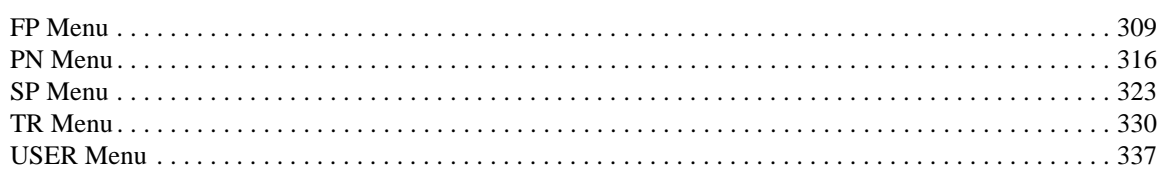

#### D. Softkey Functions

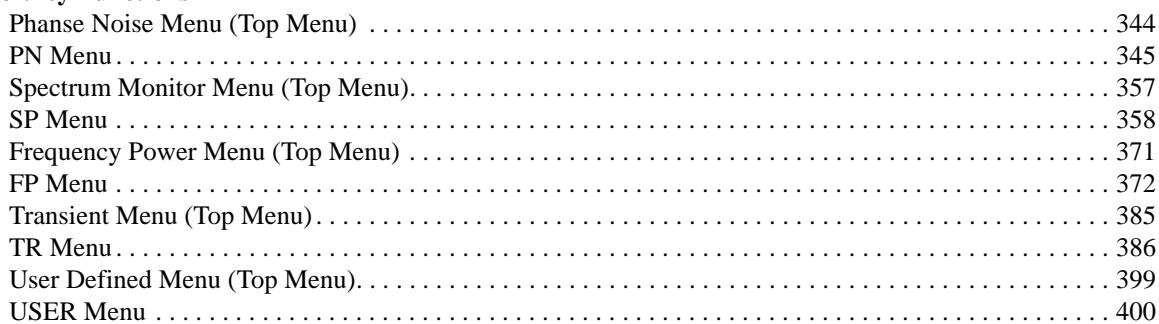

## **Contents**

# **1 Precautions**

<span id="page-21-0"></span>This chapter describes cautions that must be observed in operating the E5052A.

## <span id="page-22-0"></span>**Software Installed**

The Windows operating system installed in this machine is customized for more effective operation, and has different functions that are not part of the Windows operating system for ordinary PCs (personal computers).

Therefore, do not attempt to use the system in ways other than those described in this manual or to install Windows-based software (including anti-virus software) for ordinary PCs as doing so may cause malfunctions.

Also note the followings.

- Do not update the Windows operating system installed in this machine to the Windows operating system for ordinary PCs. Doing so will cause malfunctions.
- Do not attempt to update VBA (Visual Basic for Applications) software installed in this machine to its equivalent developed for ordinary PCs. Doing so will cause malfunctions.
- Do not allow any computer virus to infect the system. This machine has no virus check function nor anti-virus software installed.

Agilent Technologies will not be held liable for any failure or damage arising from negligence regarding these prohibitions and warnings.

**NOTE** If the pre-installed software is damaged somehow, resulting in errant behavior by the machine, perform a system recovery. For further details of system recovery, refer to ["System Recovery" on page 248](#page-252-0).

## <span id="page-23-0"></span>**Before contacting us**

If you encounter the following problems during startup or operation of the E5052A, in which initial registration of the Windows 2000 Operating System has been properly performed, execute system recovery and update the firmware version. As for the system recovery procedure, refer to ["System Recovery" on page 248.](#page-252-0)

#### **The system starts up, but the normal measurement screen does not appear**

- The system automatically shuts down immediately after the startup, or the startup process stops.
- The measurement screen appears, but "Power on test fail" or "Calibration data lost" is displayed in the instrument message/warning area against a red background in the lower-left part of the screen. The system enters the service mode. (The instrument status bar in the lower-right displays SVC in red).

#### **Unstable Operation**

- The system hangs up while the instrument is controlled from VBA or external PCs.
- The blue screen appears and the system hangs up.
- The response is much slower than usual.

When execution of system recovery does not result in normal operation, a failure may have occurred. Contact Agilent Technology's Customer Contact listed at the end of this guide or the company from which you bought the device.

For other problems, refer to ["Troubleshooting" on page 294](#page-298-0).

**Precautions Before contacting us**

# **2 Overview of Functions**

<span id="page-25-0"></span>This chapter describes the functions of the E5052A that can be accessed from the front panel, LCD screen, and rear panel.

## <span id="page-26-0"></span>**Front Panel: Names and Functions of Parts**

This section describes the names and functions of the parts on the front panel of the E5052A. For more about the functions displayed on the LCD screen, see ["LCD Screen:](#page-38-1)  [Names and Functions of Parts" on page 34](#page-38-1). For more about the functions of softkeys, see [Appendix D, "Softkey Functions," on page 343.](#page-347-0)

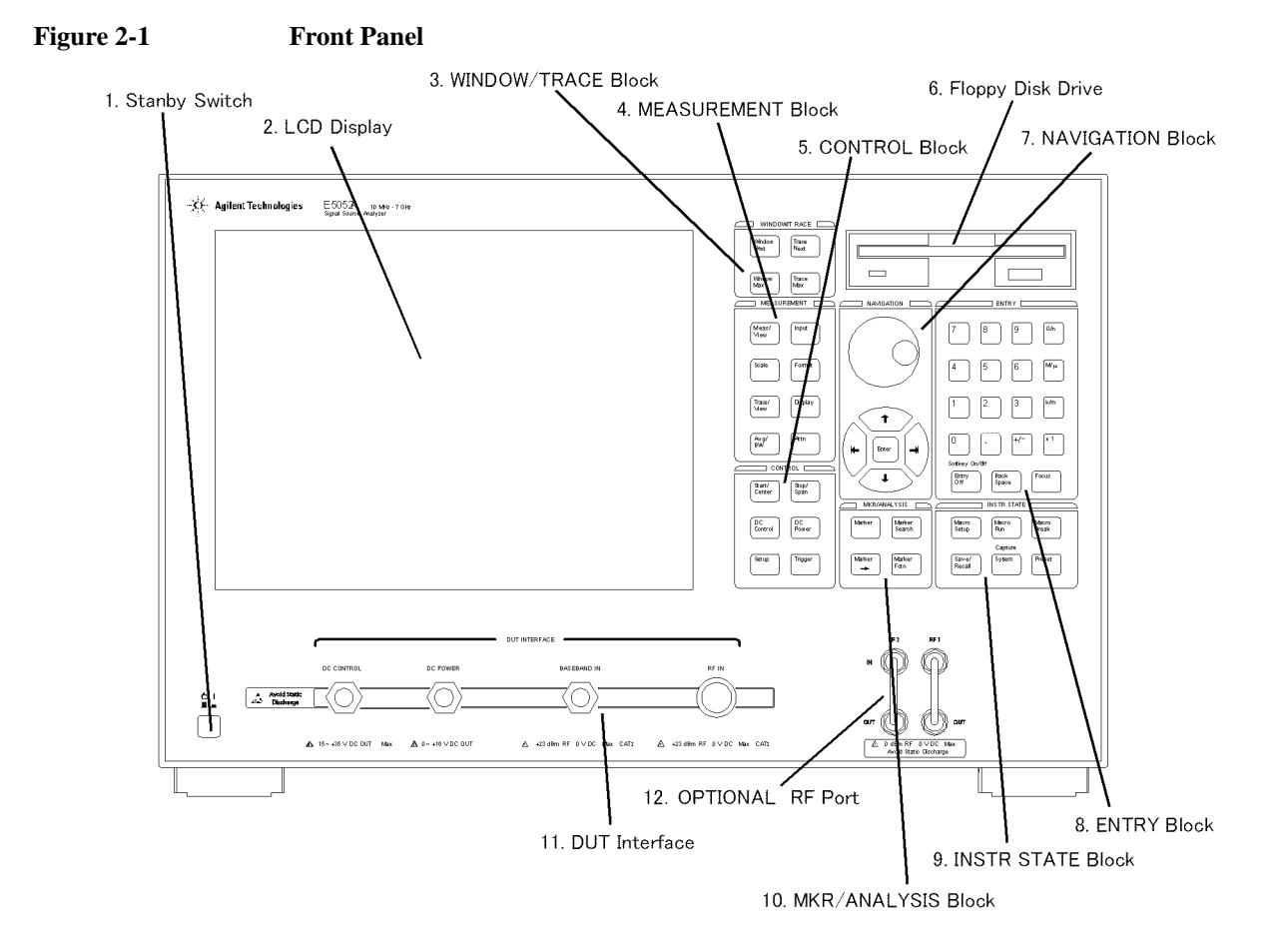

e5052aue032

## <span id="page-27-0"></span>**1. Standby Switch**

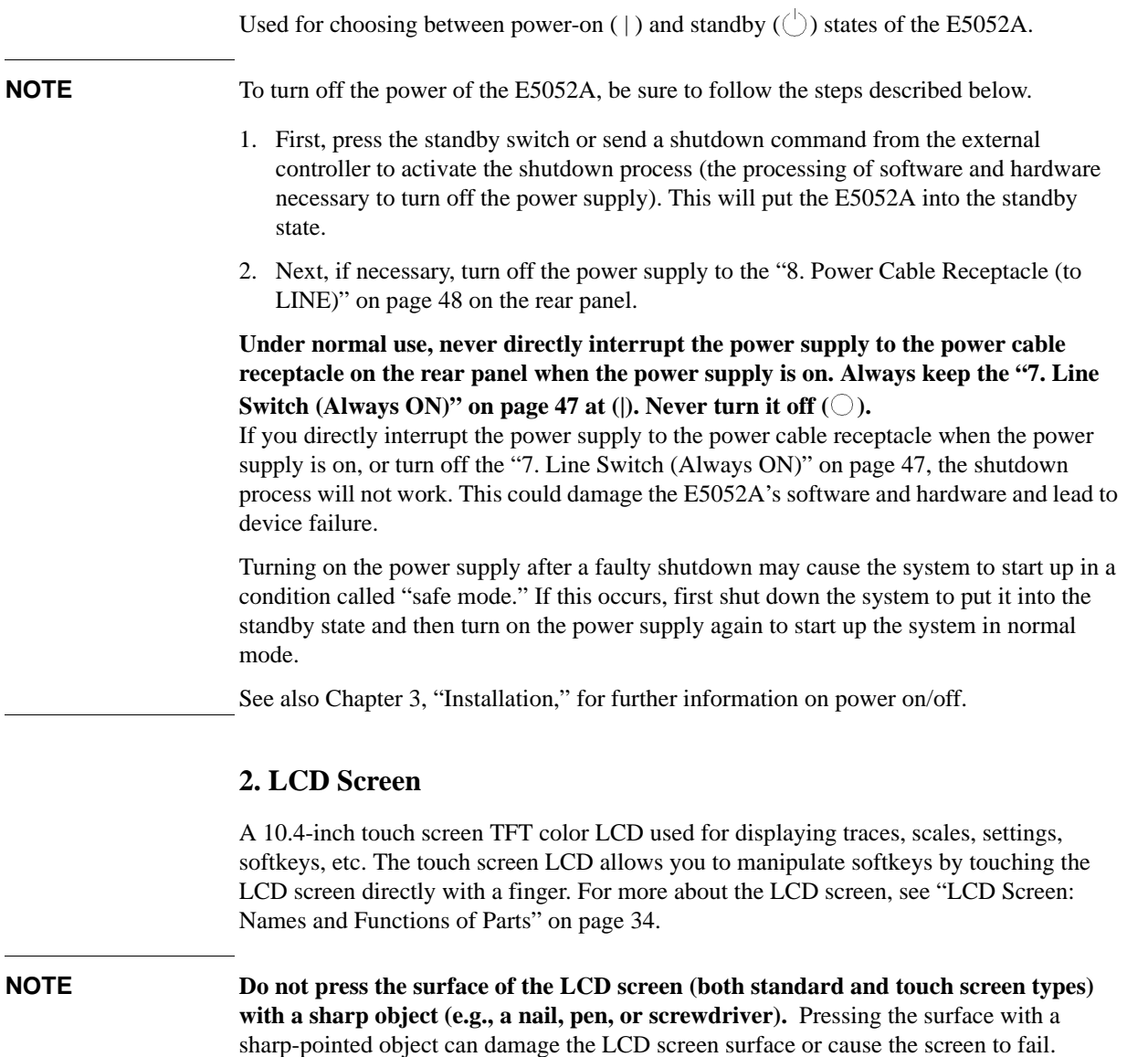

#### <span id="page-27-1"></span>**NOTE Occasionally, a few pixels may appear on the screen as a fixed point of blue, green or red. Please note that this is not a failure and does not affect the performance of your product.**

2. Overview of Functions

2. Overview of<br>Functions

### <span id="page-28-0"></span>**3. WINDOW/TRACE Block**

A group of keys for selecting active measurement windows and active traces. For more about the concepts of measurement windows and traces, see ["4. Measurement Window" on](#page-45-1)  [page 41.](#page-45-1)

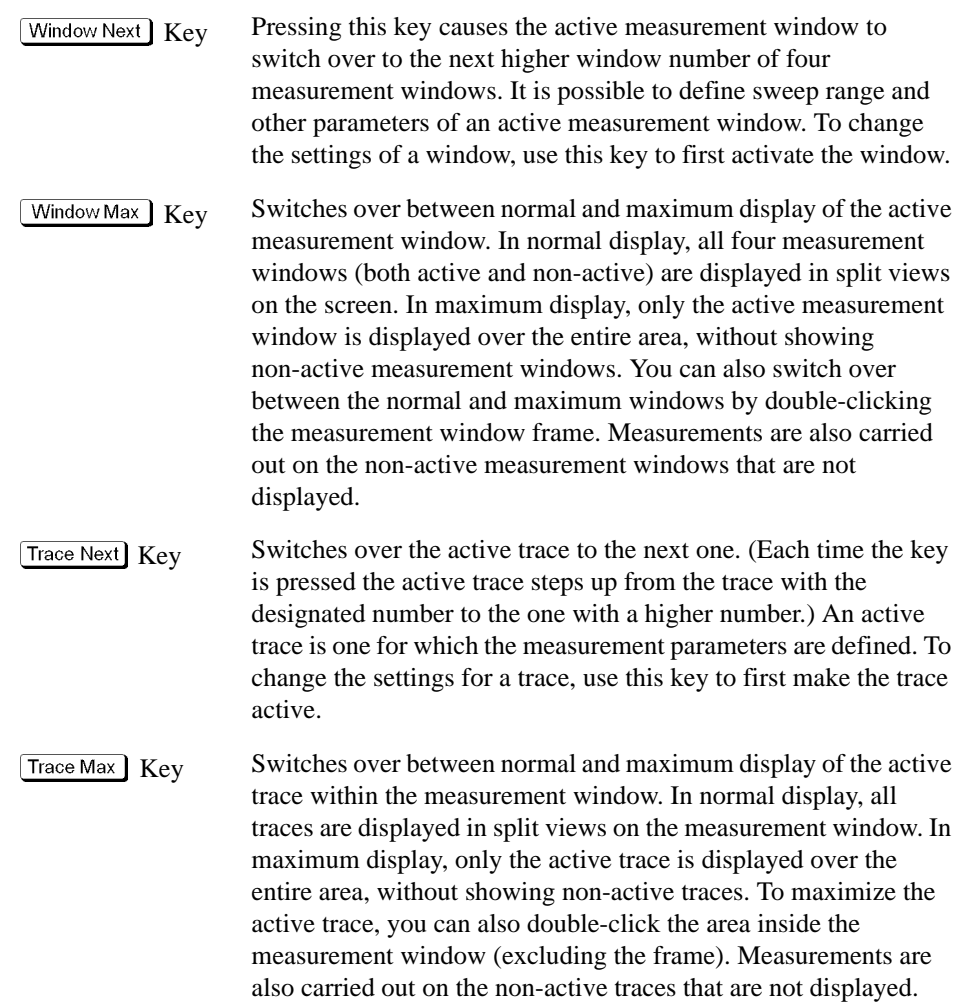

## <span id="page-29-0"></span>**4. MEASUREMENT Block**

A group of keys used mainly for setting up measurements on the E5052A.

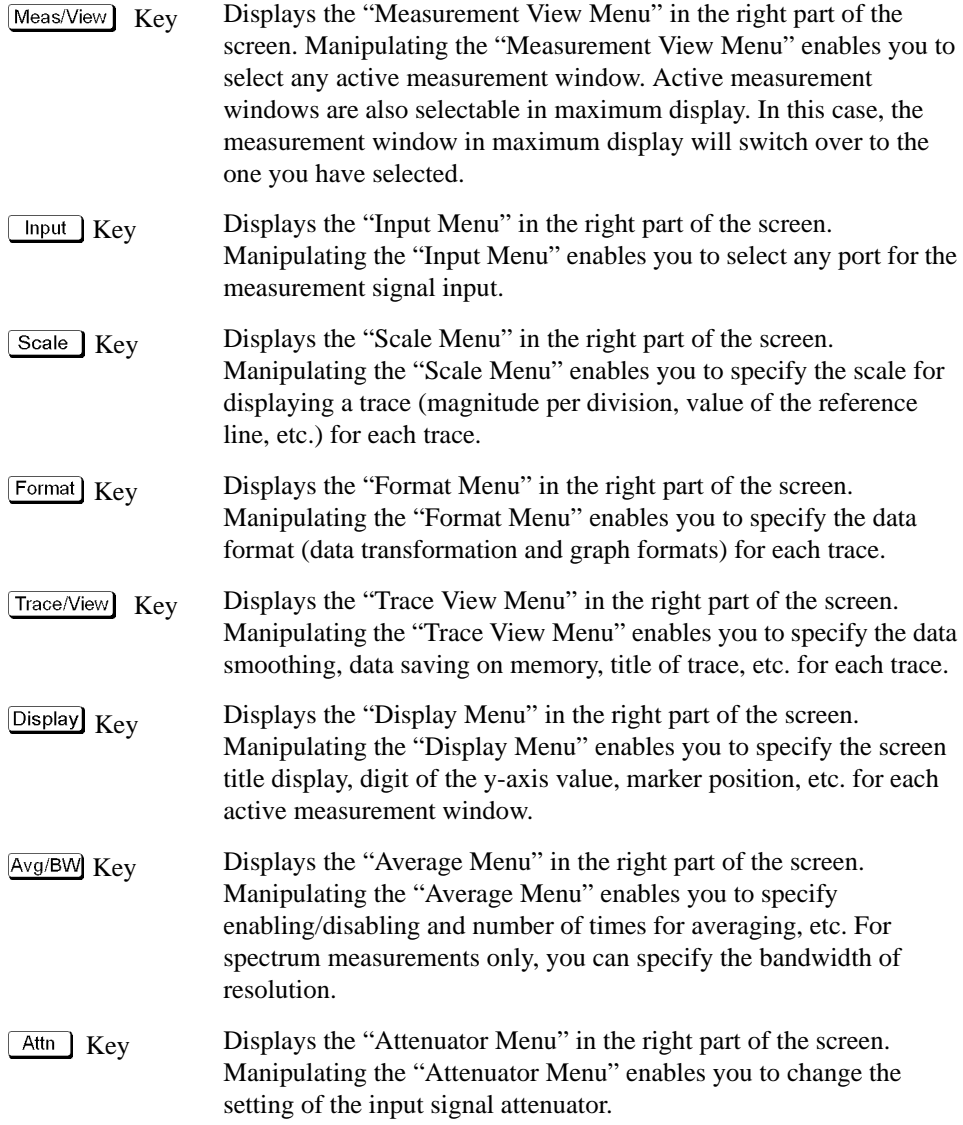

## <span id="page-30-0"></span>**5. CONTROL Block**

A group of keys for defining the values of the DC output port and sweeps as well as trigger settings.

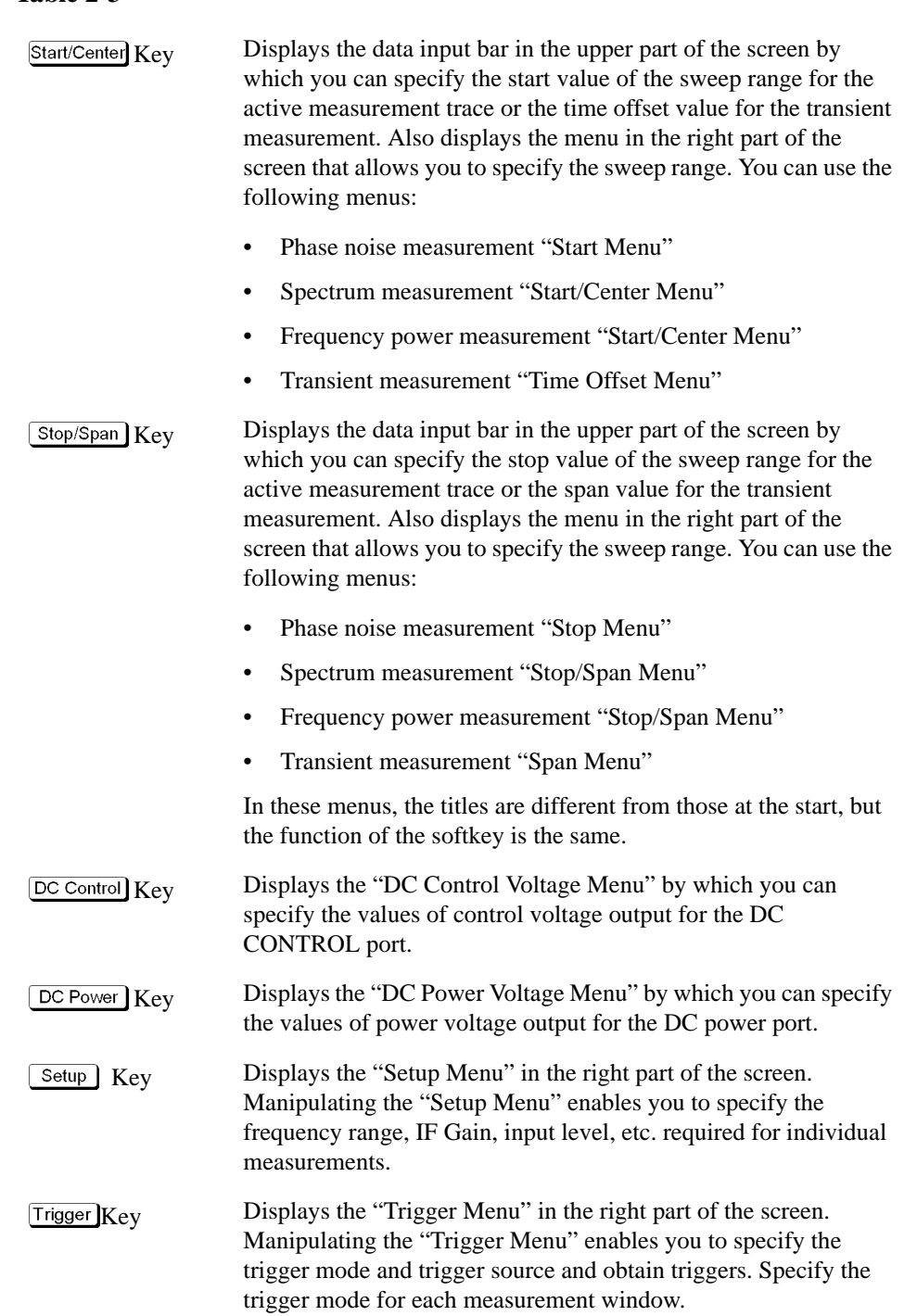

### <span id="page-31-0"></span>**6. Floppy Disk Drive**

A device to use for storing to and reading from a floppy disk the setup state of the E5052A, measurement data, calibration data, data on images displayed on the LCD screen, VBA (Visual Basic for Applications) programs, etc. The floppy disk drive is compatible with a 3.5-inch, 1.44-MB DOS (Disk Operating System) formatted floppy disk.

A floppy disk access lamp is provided at the lower left of the floppy disk drive opening. When the floppy disk drive is accessing a disk (for reading or writing), this lamp is lit green.

A disk eject button is provided at the lower right of the floppy disk drive opening. Pressing this button ejects the inserted floppy disk.

**NOTE** Insert a floppy disk into the floppy disk drive opening **rightside up** in the direction of the arrow marked on the disk.

> **Do not press the disk eject button while the floppy disk access lamp is on.** Trying to forcefully pull the floppy disk out while the lamp is on may damage the floppy disk or disk drive.

## <span id="page-32-1"></span><span id="page-32-0"></span>**7. NAVIGATION Block**

The keys and knob in the NAVIGATION block are used to navigate between softkey menus or selected (highlighted) areas in a dialog box and to change numeric values in the data entry area by stepping up or down. When selecting one of two or more objects (softkey menus, data entry areas, etc.) to manipulate with the NAVIGATION block keys displayed on the screen, first press the  $\sqrt{\frac{F_{\text{OCUS}}}{F_{\text{OCUS}}}}$  key in the ["8. ENTRY Block" on page 30](#page-34-1) to select the object to be manipulated (focus on the object) and then manipulate the NAVIGATION block keys (knob) to move your selection (highlighted object) or change numeric values.

In the following, you will see how the NAVIGATION block keys work in both the softkey menu and the data entry area. For more on manipulating tables and dialog boxes, refer to the manipulation procedure for each of those functions.

#### **Operation in softkey menu (softkey menu is selected)**

When the focus is on the softkey menu (the menu title area in the uppermost part is displayed in blue), the NAVIGATION block keys work as described below.

#### **Table 2-4**

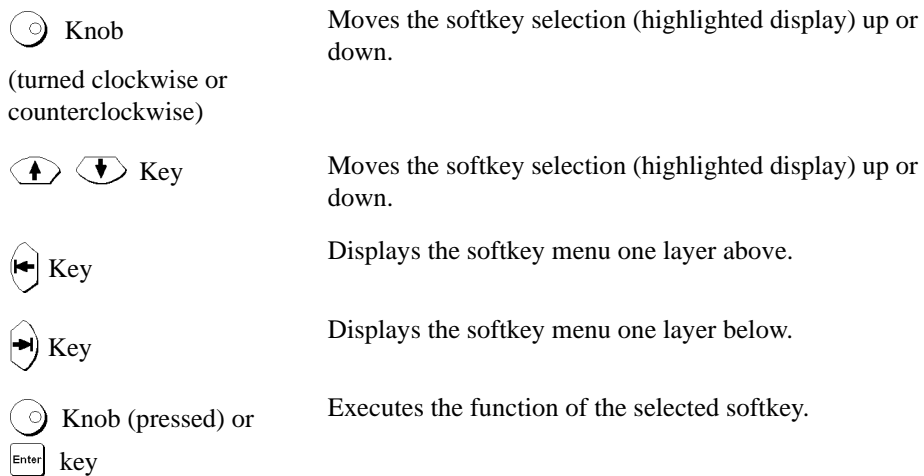

After pressing the data entry softkey, the focus automatically moves to the data entry area.

#### **Operation in data entry area (data entry area is selected)**

When the focus is on the data entry area (the data entry bar is displayed in blue), the NAVIGATION block keys work as described below.

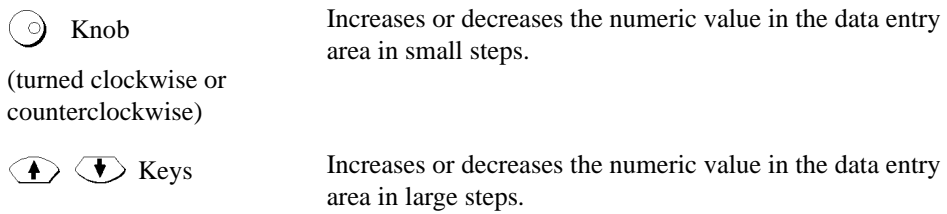

### **Table 2-5**

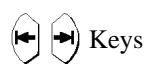

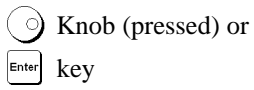

 $\left(\bigoplus \bigodot \bigodot$  Keys Moves the cursor (|) in the data entry area laterally back<br>and forth. Use it together with the "8. ENTRY Block" ke and forth. Use it together with the ["8. ENTRY Block"](#page-34-1) keys to change data one character at a time.

> Finishes the entry in the data entry area and moves the focus to the softkey menu.

## <span id="page-34-1"></span><span id="page-34-0"></span>**8. ENTRY Block**

A group of keys used for entering numeric data.

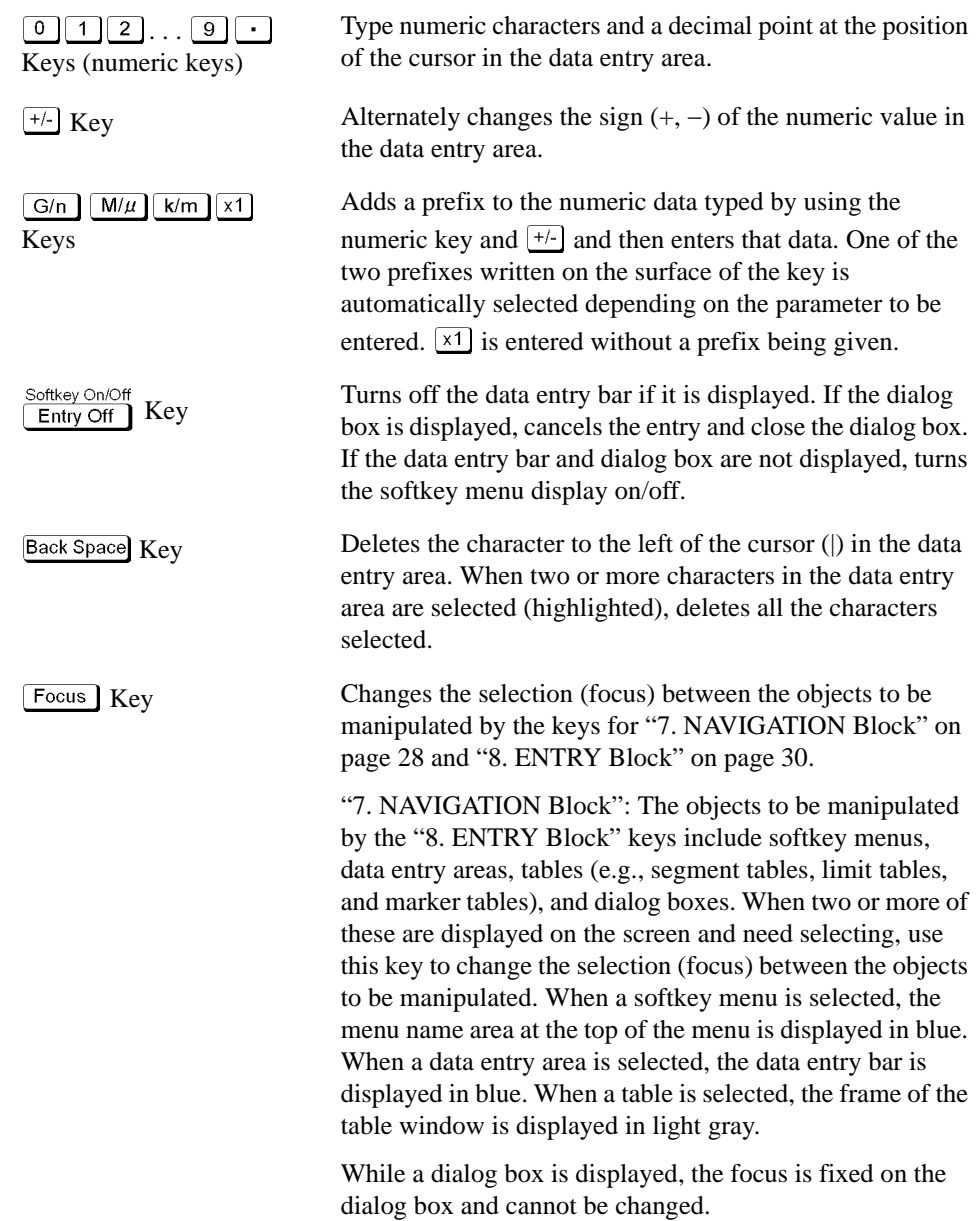

## <span id="page-35-0"></span>**9. INSTR STATE Block**

A group of keys related to the macro function, store and call function, control/management function, and the presetting of the E5052A (returning it to the preset state).

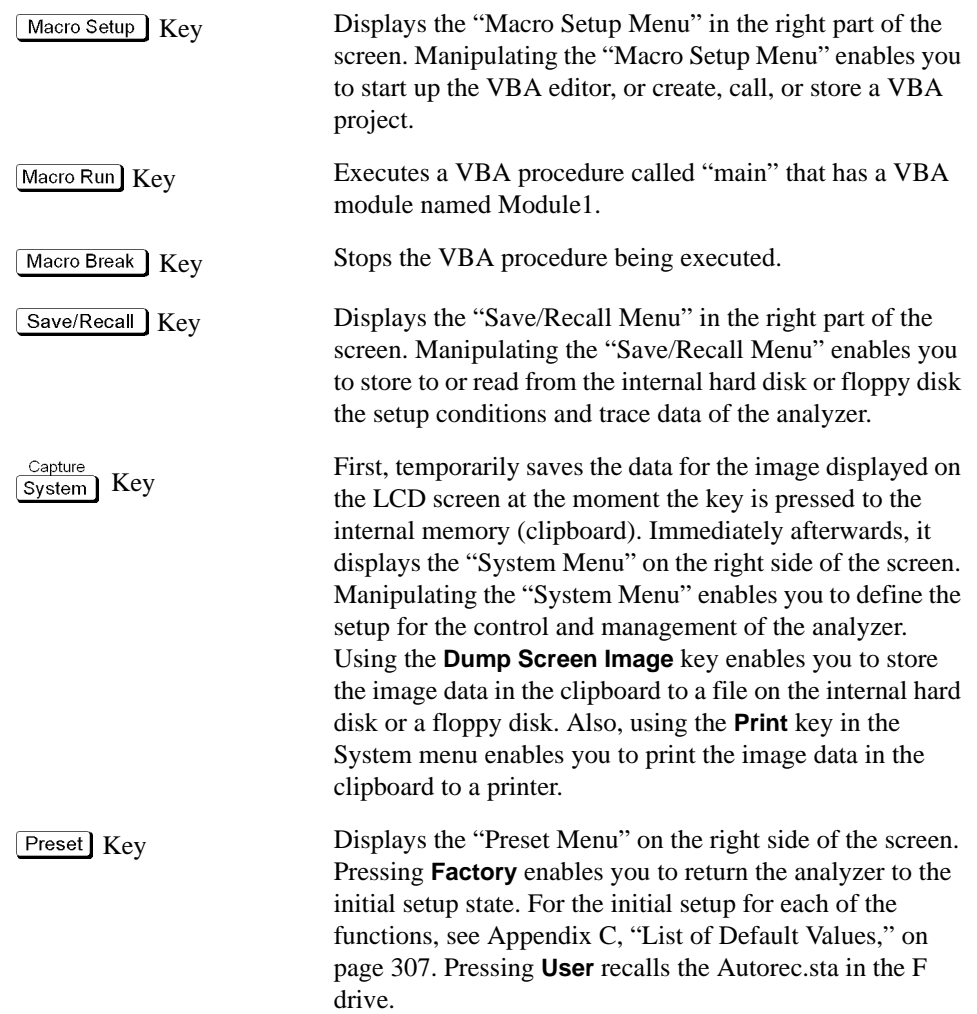
### **10. MKR/ANALYSIS Block**

A group of keys used for analyzing the measurement results by using the markers. For functions of the keys in the MKR/ANALYSIS block, see Chapter 2 "Overview of Functions" in the User's Guide.

#### **Table 2-8**

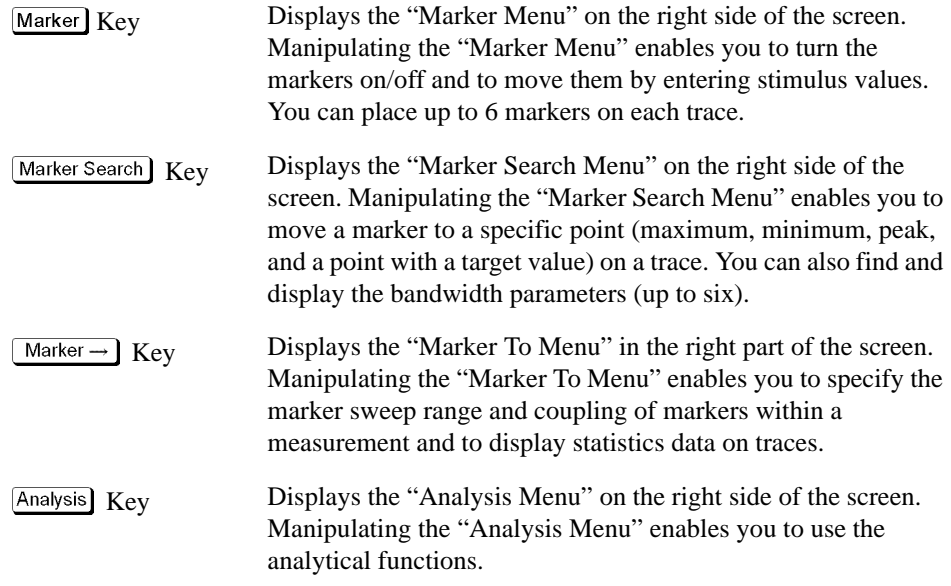

### **11. DUT Interface**

A port used to connect the DUT. It has a DC CONTROL port, DC POWER port, BASEBAND IN $^*$ <sup>1</sup> port, and RF port. The connector type of each port is given below.

RF port: 50 Ω, N-type, female connector

DC CONTROL port, DC POWER port, base band port: BNC, female connector

**CAUTION** Do not apply a DC voltage or current to the individual ports of the DUT interface. Applying a DC voltage or current may lead to device failure. In particular, there is the risk of the capacitor remaining charged. Connect the measurement sample (DUT) to the port (or the test fixture, cables, etc. connected to the port) after the analyzer has been completely discharged.

> The individual ports comply with Installation Category I of IEC 61010-1 and Measurement Category I of IEC 61010-1.

<sup>\*1.</sup>The BASEBAND IN is not supported by the firmware version A.02.00. This port is reserved for future enhancement.

### **12. OPTIONAL RF Ports**

For the firmware version A.01.50, these ports are already connected and ready to operate; the user does not have to connect them.

For the firmware version A.02.00, the user have to connect these ports when the E5053A microwave downconverter are used with the E5052A.

### **LCD Screen: Names and Functions of Parts**

This section describes the names and functions of the parts on the E5052A's LCD screen.

<span id="page-38-0"></span>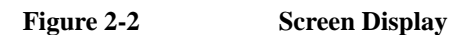

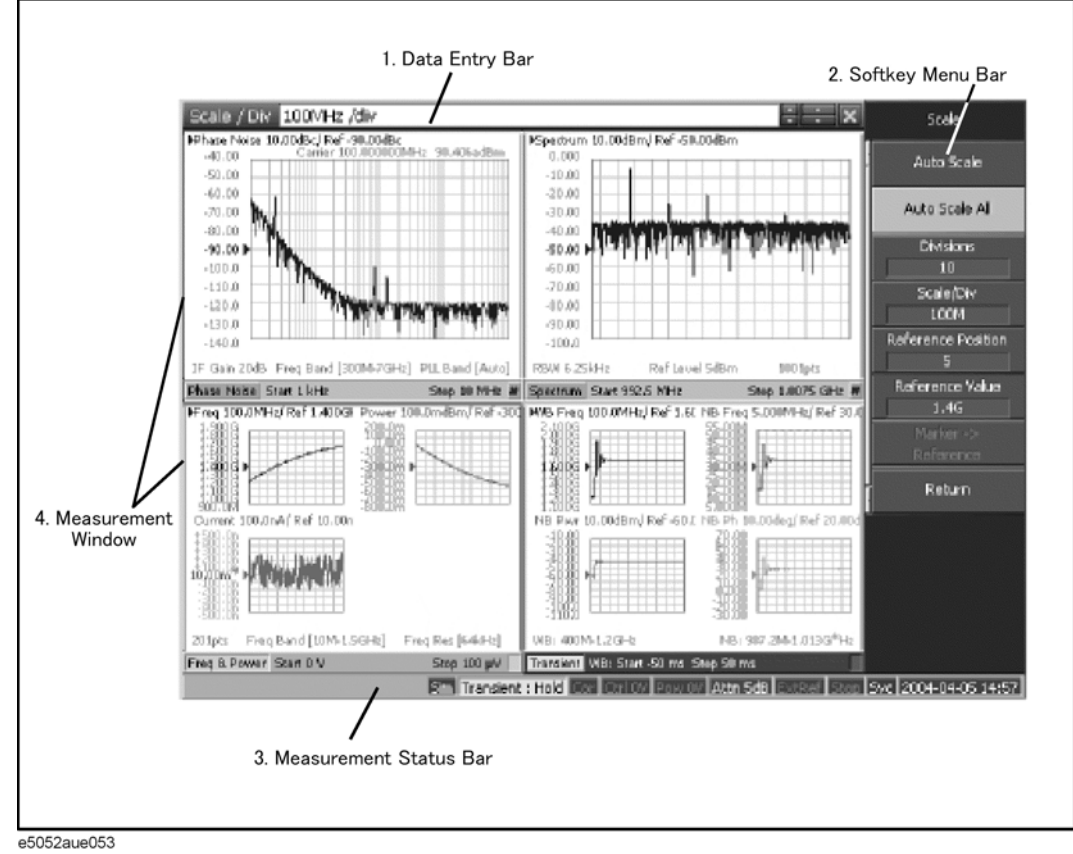

### **1. Data Entry Bar**

Used to enter numeric data into the E5052A. Press a hardkey or softkey to enter data, and the data entry bar will appear at the top of the screen. To assign a title to a measurement window, the entry bar also allows you to enter letters and symbols by using the front panel keys or mouse.

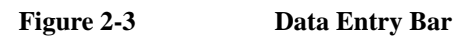

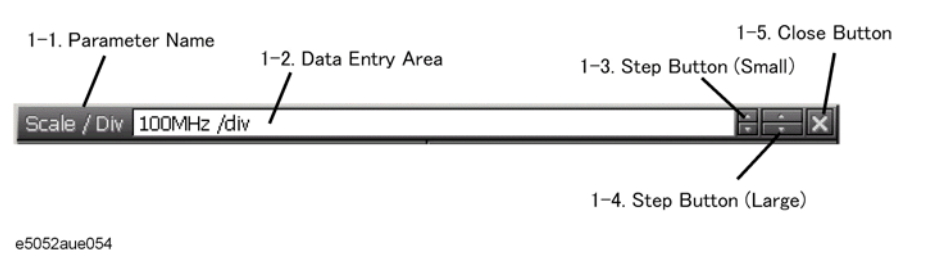

**NOTE** To manipulate the data entry bar with the front panel keys, it has to be selected as the object to manipulate (focus placed on it). When the focus is placed on the data entry bar, the entire bar is displayed in blue. Pressing or clicking on  $\boxed{\text{Focus}}$  of "8. ENTRY Block" on page 30 enables you to move the focus to the desired object.

#### **1-1. Parameter Name**

Displays the name of the parameter for which data will be entered.

#### **1-2. Data Entry Area**

When the data entry bar is displayed for the first time, the current settings are displayed on it. You can change numeric values by typing from the keyboard or in the ENTRY block on the front panel.

#### **1-3. Step Button (Small)**

Increases or decreases the numeric value in the data entry area in small steps. Use the mouse to manipulate these buttons.

#### **1-4. Step Button (Large)**

Increases or decreases the numeric value in the data entry area in large steps. Use the mouse to manipulate these buttons.

#### **1-5. Close Button**

Closes the data entry area (turns off the display). Use the mouse to manipulate this button.

### Overview of Functions **LCD Screen: Names and Functions of Parts**

### **2. Softkey Menu Bar**

A group of keys on the screen called up by the hardkeys or menu bars. You can manipulate these keys by using the NAVIGATION block keys on the front panel, the mouse, or the keyboard. You can perform manipulations by directly touching the screen with your finger instead of using a mouse.

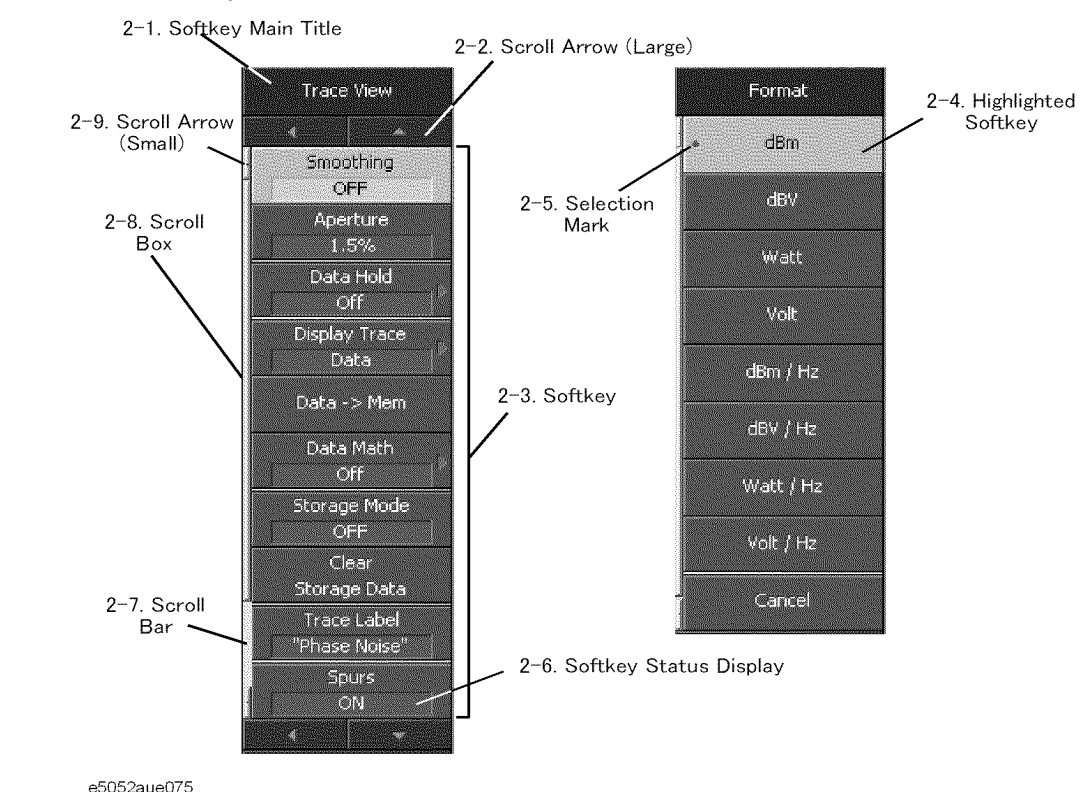

**Figure 2-4 Softkey Menu Bar**

**NOTE** To manipulate a menu bar, it has to be selected as the object to manipulate (focus placed on it). When the focus is placed on a menu bar, any of the softkeys may be highlighted. An example of the focus not being placed on the menu bar is when it's on the data entry bar.

#### **2-1. Softkey Menu Title**

The title of the softkey menu is displayed here. Double-clicking on this part of the menu bar displays the top layer of softkeys.

#### **2-2. Scroll Arrow (Large)**

When the softkeys in a menu overflow the screen, using this key enables you to scroll the menu page by page. There are four scroll arrows: two for up and down and two for returning to the top menu (at top and bottom). Use the mouse to manipulate these buttons.

#### **2-3. Softkeys**

These are the actual keys you can use to perform setup.  $A \triangleright$  displayed to the right of a softkey indicates that pressing that softkey will display the lower layer of softkeys.

### **2-4. Highlighted Softkey**

Pressing  $\odot$  and  $\left[\text{Enter}\right]$  on the front panel or pressing  $\boxed{\text{Enter}}$  on the keyboard causes the highlighted (selected) softkey to be executed. You can change which softkey in the menu is highlighted by turning  $\odot$  or pressing  $\odot$   $\bullet$  on the front panel or by pressing **I** u on the keyboard.

Pressing the  $\left( \leftarrow \right)$  key on the front panel or the  $\left( \leftarrow \right)$  key on the keyboard brings up the upper

level softkey menu, and pressing the  $(\rightarrow)$  key on the front panel or the  $\rightarrow$  key on the keyboard brings up the lower level softkey menu.

#### **2-5. Selection Mark**

Shows which softkey function is currently selected.

#### **2-6. Softkey Status Display**

Displays the setup status of that softkey.

#### **2-7. Scroll Bar**

When the softkeys in a menu overflow the screen, clicking on the blank part of this scroll bar enables you to scroll the softkey menu up or down.

#### **2-8. Scroll Box**

You can scroll the softkey menu up or down by using the mouse to select and drag the scroll box (pressing the button on the object to be moved and then releasing the button at the desired location). The length and position of the scroll box indicate the length and position of the currently displayed part of the softkey menu relative to the entire menu.

#### **2-9. Scroll Arrow (Small)**

Using this button, you can scroll the menu one softkey at a time. Both upward and downward scroll arrows are available. Use the mouse to manipulate these buttons.

### Overview of Functions **LCD Screen: Names and Functions of Parts**

### **3. Instrument Status Bar**

This graphical bar displays the status of the entire instrument.

#### **Figure 2-5 Instrument Status Bar**

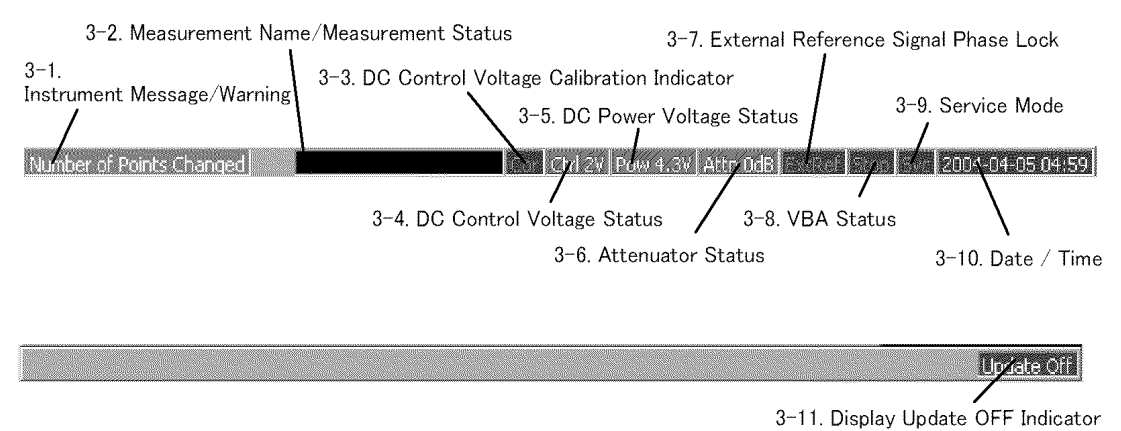

e5052aue056

#### **3-1. Instrument Message/Warning**

Displays instrument messages and warnings. Instrument messages are displayed in gray and warnings in red. For the meanings of the instrument messages and warnings, see [Appendix B, "Troubleshooting," on page 293.](#page-297-0)

#### **3-2. Measurement Name/Measurement Status**

Displays the measurement name and measurement status of the E5052A. Each measurement status is described below.

#### **Table 2-9**

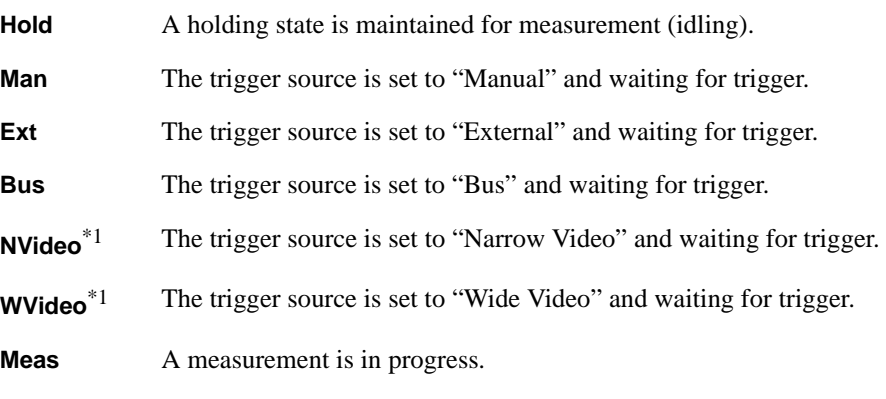

<span id="page-42-0"></span>\*1.You can select "Narrow Video" or "Wide Video" for the transient measurement only.

#### **3-3. DC Control Voltage Calibration Indicator**

When the DC control voltage calibration is enabled, it is displayed in blue. When disabled, it is displayed in grey.

#### **3-4. DC Control Voltage Status**

When the DC control voltage signal output is turned on, the specified voltage is displayed.

#### **3-5. DC Power Voltage Status**

When the DC power voltage signal output is turned on, the specified voltage is displayed.

#### **3-6. Attenuator Status**

The specified attenuator value is displayed.

#### **3-7. External Reference Signal Phase Lock**

When the frequency reference signal is input to the ["10. External Reference Signal Input](#page-52-0)  [Connector \(Ref In\)" on page 48](#page-52-0) on the rear panel and the measurement signal of the E5052A is phase-locked to the reference signal, **ExtRef** is displayed in blue.

#### **Table 2-10**

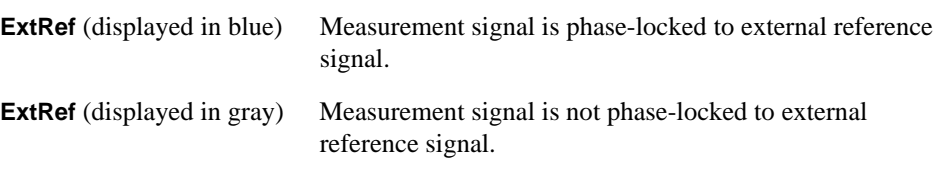

### **NOTE** When the phase lock function is not operated improperly, "**Unlock**" is displayed in red. Even when ["9. High Stability Frequency Reference Output Connector \(Ref Oven\)" on](#page-52-1)  [page 48](#page-52-1) and ["10. External Reference Signal Input Connector \(Ref In\)" on page 48](#page-52-0) are interconnected, the measurement signal may not be phase-locked immediately after powered on under a cool-temperature environment (i.e. the display of "ExtRef" does not change from grey to blue). In this case, wait a few minutes until the instrument warms-up

#### **3-8. VBA Status**

and "ExtRef" is displayed in blue.

Indicates the current status of the VBA program running on the E5052A.

#### **Table 2-11**

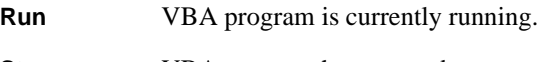

**Stop** VBA program has stopped.

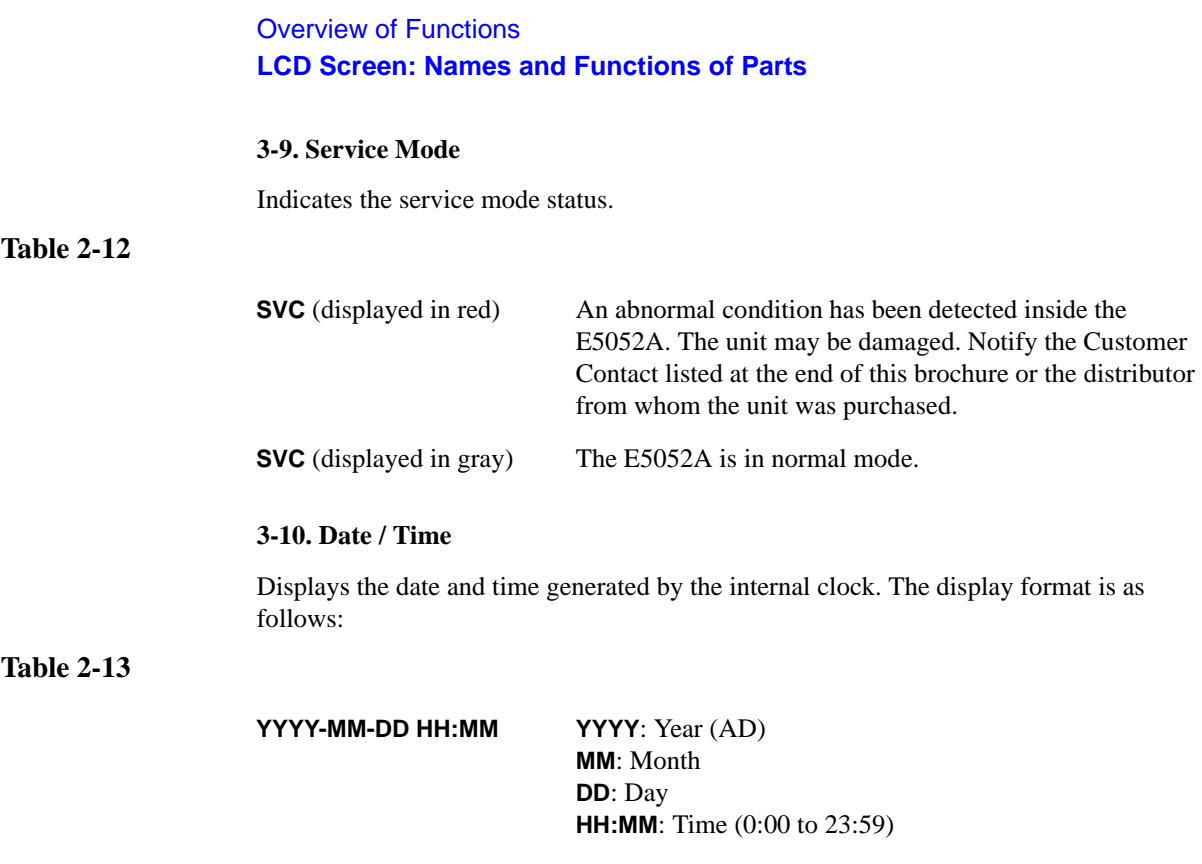

You can turn the date and time display on/off by manipulating the keys:  $\boxed{\text{System}}$  - Misc **Setup** - **Clock Setup** - **Show Clock**.

### **3-11. Display Update OFF Indicator**

When you have turned off updating of information displayed on the LCD screen, this indicator is displayed.

### **4. Measurement Window**

This provides windows for displaying traces. Because a measurement corresponds to a window, it is called a measurement window. When the outer frame of a measurement window is displayed in light gray, the measurement is active (the measurement for which setup is being performed). [Figure 2-2 on page](#page-38-0) 34 shows that the transient measurement is active (lower-right window). To make a measurement active, use  $\boxed{\text{Window Next}}$ . Clicking inside a measurement window will also make it active. [Figure 2-6](#page-45-0) shows a spectrum measurement displayed in maximum screen by using  $\sqrt{\frac{\text{Window Max}}{\text{Max}}}}$ 

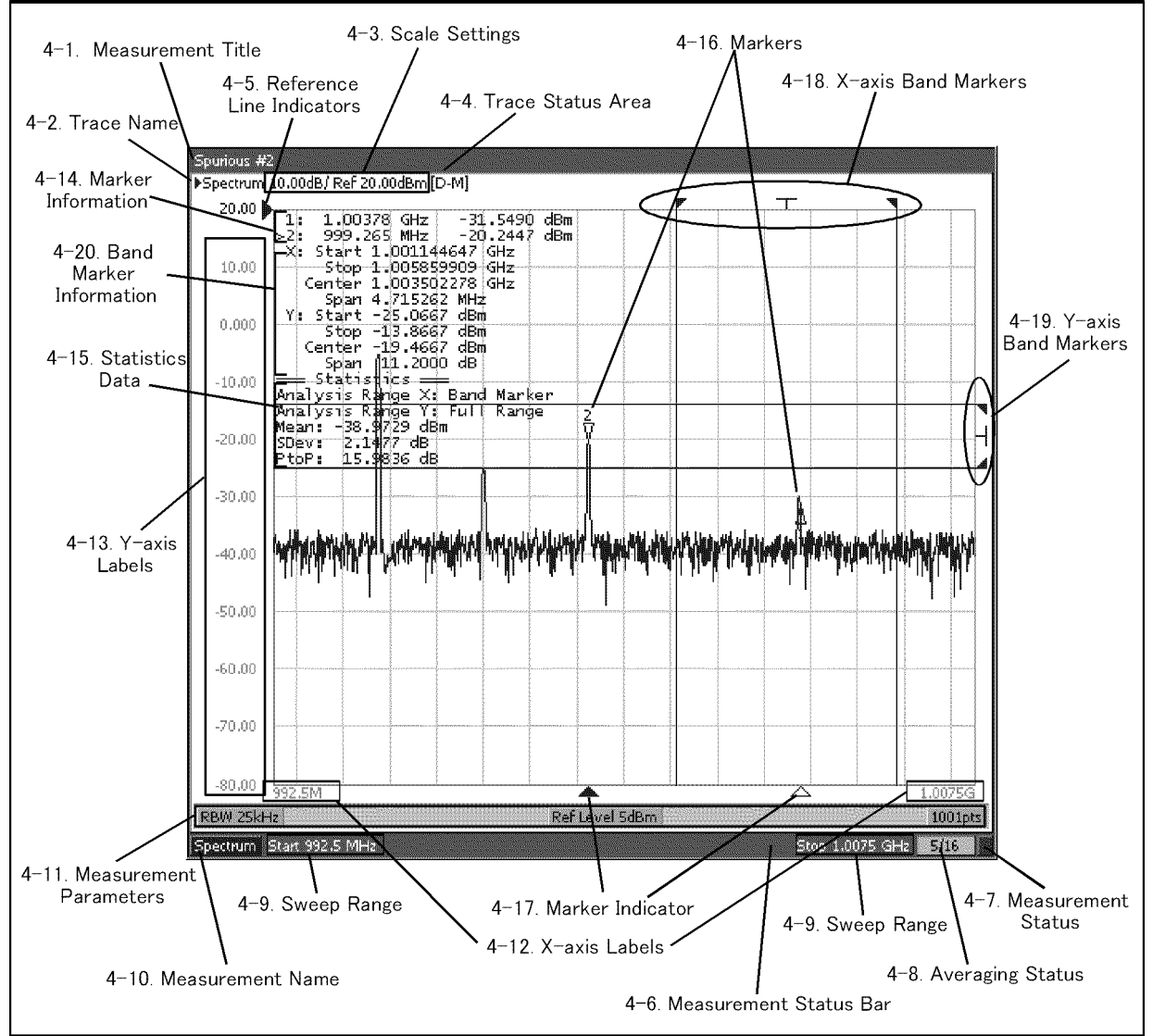

<span id="page-45-0"></span>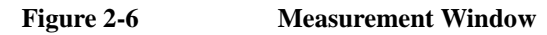

e5052aue3001

### Overview of Functions **LCD Screen: Names and Functions of Parts**

#### **4-1. Measurement Title**

You can assign a title to each channel and have the title displayed in the bar. To set up the measurement title, enter a title in  $\overline{Display}$  - **Edit Title Label** and then toggle on/off the title display by using  $\boxed{\text{Display}}$  - Title Label.

#### **4-2. Trace Name**

The names of the traces on the measurement are displayed here.  $\blacktriangleright$  to the left of the trace name indicates the active trace (the trace for which setup is being performed). To switch over the active trace, use  $T$ race Next. Clicking the graph of the trace will also activate the trace.

#### **4-3. Scale Settings**

The scale setting for each trace is displayed here. This example shows that "0.00dB/" corresponds to 10 dB per division. "Ref -50.00.000dB" shows that the value of the reference line is -50 dB. To specify the scale settings, use each softkey that can be displayed by pressing the  $\sqrt{\frac{Scale}{d}}$  hardkey.

#### **4-4. Trace Status Area**

The setup for each trace is displayed here.

| <b>Classification</b>                                                                                     | Contents inside the [] | <b>Meaning</b>                     |
|----------------------------------------------------------------------------------------------------|------------------------|------------------------------------|
| Turning on/off traces                                                                                     | Nothing                | Data trace: ON, Memory trace: OFF  |
|                                                                                                    | м                      | Data trace: OFF, Memory trace: ON  |
|                                                                                                    | D&M                    | Data trace: ON, Memory trace: ON   |
|                                                                                                    | off                    | Data trace: OFF, Memory trace: OFF |
| Performing data math:<br>Refer to the indication in<br>parentheses when the memory<br>trace is turned on. | $D+M$ $(D+M&M)$        | Execution of Data+Mem math         |
|                                                                                                    | $D-M (D-M&M)$          | Execution of Data–Mem math         |
|                                                                                                    | $D^*M$ ( $D^*M\&M$ )   | Execution of Data*Mem math         |
|                                                                                                    | D/M (D/M&M)            | Execution of Data/Mem math         |
| Smoothing                                                                                                 | Smo                    | Smoothing: ON                      |

**Table 2-14 Trace Status Display**

#### **4-5. Reference Line Indicators**

These indicate the position of the reference line for the Y-axis scale in the rectangular display format. There is an indicator to the right of the scale  $(\blacktriangleright)$ . To enter a numeric value for the position of the reference line, open the data entry bar using the keys:  $\boxed{\text{Scale}}$ . **Reference Position**. You can also move the position of the reference line by placing the mouse pointer on the reference line indicator (the pointer changes from  $\& \to \cdot$ ), moving the indicator vertically with the left mouse button kept pressed, and then releasing the button at the desired location (i.e., a drag-and-drop operation).

#### **4-6. Measurement Status Bar**

The status of each measurement is displayed here (see parts 4-7 through 4-10).

#### **4-7. Measurement Status**

Displays the update status of traces on the measurement.

#### **Table 2-15**

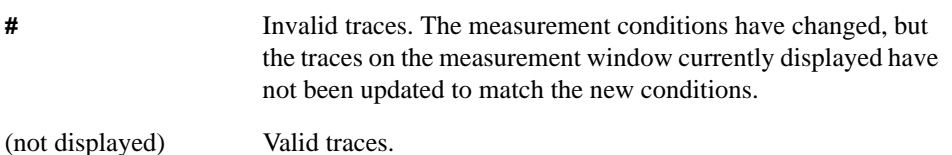

#### **4-8. Averaging Status**

Displays the averaging factor and averaging count when averaging is turned on.

#### **Table 2-16**

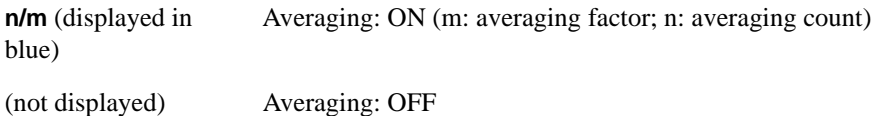

#### **4-9. Sweep Range**

Indicates the sweep range by using the start/stop or center/span. This varies depending on the given parameters or measurements.

#### **4-10. Measurement Name**

Indicates the measurement name.

#### **4-11. Measurement Parameters**

Indicates the parameters specified to perform a measurement sweep at the bottom of each measurement screen. The content may vary depending on the measurement.

#### **4-12. X-axis Labels**

X-axis divisions in the rectangular display format. To hide the divisions, select "OFF" in -**Y # of Digits**. (The display/nondisplay of the X-axis divisions interlocks with that of the Y-axis divisions.)

#### **4-13. Y-axis Labels**

Y-axis divisions in the rectangular display format. The value of the reference line (the division line indicated by  $\triangleright$  can be entered numerically by opening the data entry bar using the keys:  $\boxed{\text{Scale}}$  - **Reference Value**. You can change values of the reference line in one division intervals by placing the mouse pointer in the area of the graticule label (the pointer changes from  $\&$  to  $\uparrow$ ), moving the pointer vertically with the left mouse button pressed, and then releasing the button at the desired location. By using  $\boxed{\text{Display}}$  - **Y** # of **Digits**, you can select the display format of the graticule label from three options: 4 digits, 12digis, and "not displayed."

### Overview of Functions **LCD Screen: Names and Functions of Parts**

#### **4-14. Marker Information**

The marker information is displayed in a list. It shows the marker number, marker x-axis value, and marker measurement value from left to right. For the active marker (the one for which setup and analysis are being performed),  $>$  is displayed to the left of the marker number. For the reference marker,  $\triangle$  is displayed instead of the marker number.

#### **4-15. Statistics Data**

Turning on the statistics data function displays statistics data here. For more about the statistics data function, see ["Determining Mean, Standard Deviation, and Peak-to-Peak of](#page-199-0)  [the Trace" on page 195](#page-199-0).

#### **4-16. Markers**

The markers used for reading values on a trace. Up to six markers can be displayed for each trace.

#### **Table 2-17**

Active marker (ready for setup and analysis)  $\overline{\mathsf{n}}$ Non-active marker  $\overline{\mathsf{n}}$ 

Here, "n" denotes a marker number. For the reference marker, however, nothing is displayed at the location of n. Clicking the marker or one of the ["4-17. Marker Indicators"](#page-48-0) makes the marker active.

#### <span id="page-48-0"></span>**4-17. Marker Indicators**

These indicate the positions of markers on the x-axis.

#### **Table 2-18**

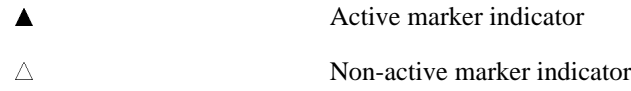

You can also move a marker to the desired position by placing the mouse pointer on the marker indicator or the position of the marker itself (the pointer changes from  $\&$  to  $\leftrightarrow$  ), moving the indicator vertically with the left mouse button pressed, and then releasing the button at the desired location.

#### **4-18. X-axis Bandmarkers**

By turning on the x-axis band marker function, the x-axis band marker is displayed in a specified position.

#### **Table 2-19**

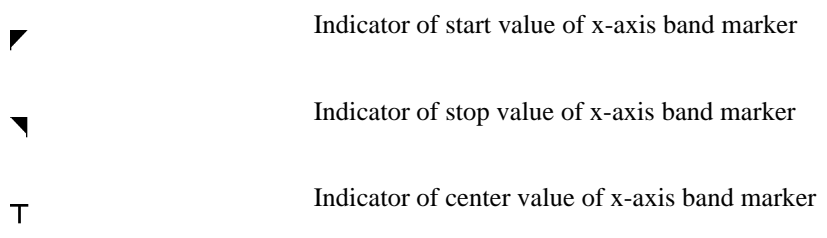

You can also move a marker to the desired position by placing the mouse pointer on the marker indicator or the position of the marker itself (the pointer changes from  $\&$  to  $\leftrightarrow$  ), moving the indicator vertically with the left mouse button pressed, and then releasing the button at the desired location.

#### **4-19. Y-axis Bandmarkers**

By turning on the y-axis band marker function, the y-axis band marker is displayed in a specified position

**Table 2-20** 

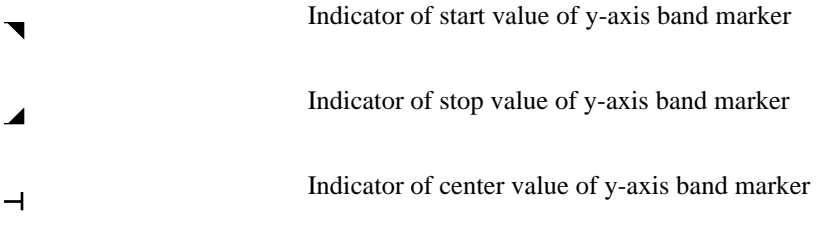

You can also move a marker to the desired position by placing the mouse pointer on the marker indicator or the position of the marker itself (the pointer changes from  $\&$  to  $\uparrow$ ), moving the indicator up or down with the left mouse button pressed, and then releasing the button at the desired location.

#### **4-20. Bandmarker information**

Turning on the x-axis or y-axis band marker function will display the corresponding band marker information on a list in the order of start, stop, center and span.

### **Rear Panel: Names and Functions of Parts**

This section describes the names and functions of the parts on the rear panel of the E5052A.

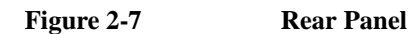

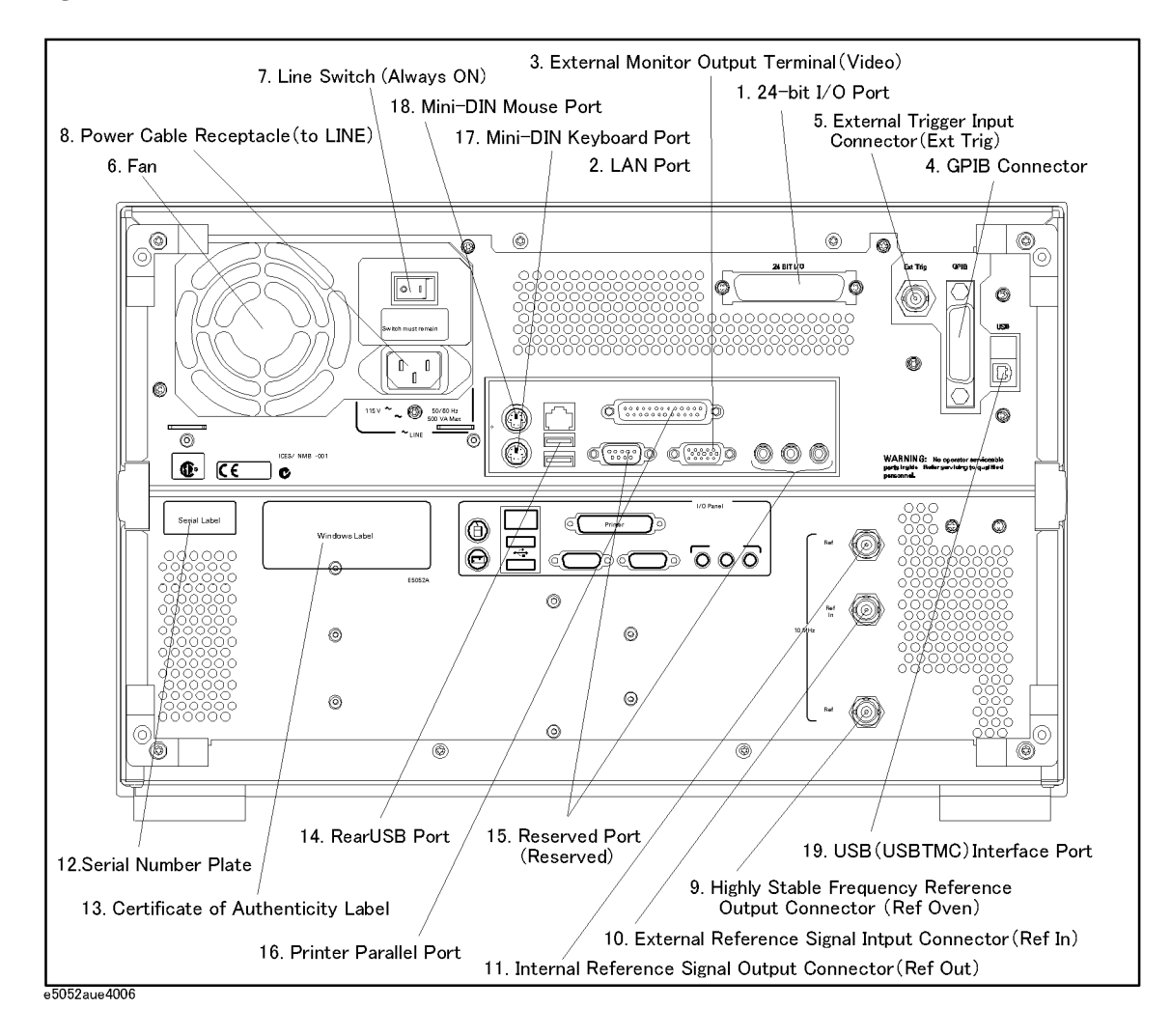

### **1. 24-bit I/O Port**

The terminal to which an automatic machine (handler) used on a production line is connected. For more about using the 24-bit I/O port, see the Programmer's Guide.

Connector type: 36-pin Ribbon (centronics) connector

### **2. LAN Port**

A terminal for connecting the E5052A to a LAN (Local Area Network). Connecting this instrument to a LAN enables you to access the hard disk drive of the instrument from an external PC or to control this instrument by using SICL-LAN or telnet.

Connector type: 8-pin RJ-45 connector Base standard: 10Base-T/100Base-TX Ethernet (automatic data rate selection)

### **3. External Monitor Output Terminal (Video)**

The terminal to which an external color monitor (display device) is connected. By connecting the color monitor to this terminal, the same information shown on the LCD screen of the main body can be displayed on an external color monitor.

Connector type: 15-pin VGA connector, female

### **4. GPIB Connector**

General Purpose Interface Bus (GPIB). The connection of an external controller and other devices through this connector allows you to configure an automatic measurement system. For more on automatic measurement systems via GPIB, see the *Programmer's Guide*.

### **5. External Trigger Input Connector (Ext Trig)**

External trigger signals are input through this connector, which detects the downward transition from the HIGH state in TTL signals as the trigger signal. To use this connector to generate a trigger, you must set the trigger source to the "external" side (key operation: - Source - External).

Connector type: BNC connector, female

### **6. Fan**

The cooling fan for controlling the temperature inside the E5052A. This fan exhausts heated air from inside the analyzer to the outside.

### **7. Line Switch (Always ON)**

Always keep this switch on (|).

**CAUTION Do not use this switch to turn off**  $\circlearrowright$  the mains. Doing so may cause the analyzer to fail. For more information, see the description of the ["1. Standby Switch" on page 23.](#page-27-0)

### Overview of Functions **Rear Panel: Names and Functions of Parts**

### **8. Power Cable Receptacle (to LINE)**

<span id="page-52-1"></span><span id="page-52-0"></span>The receptacle (outlet) to which the power cable is connected.

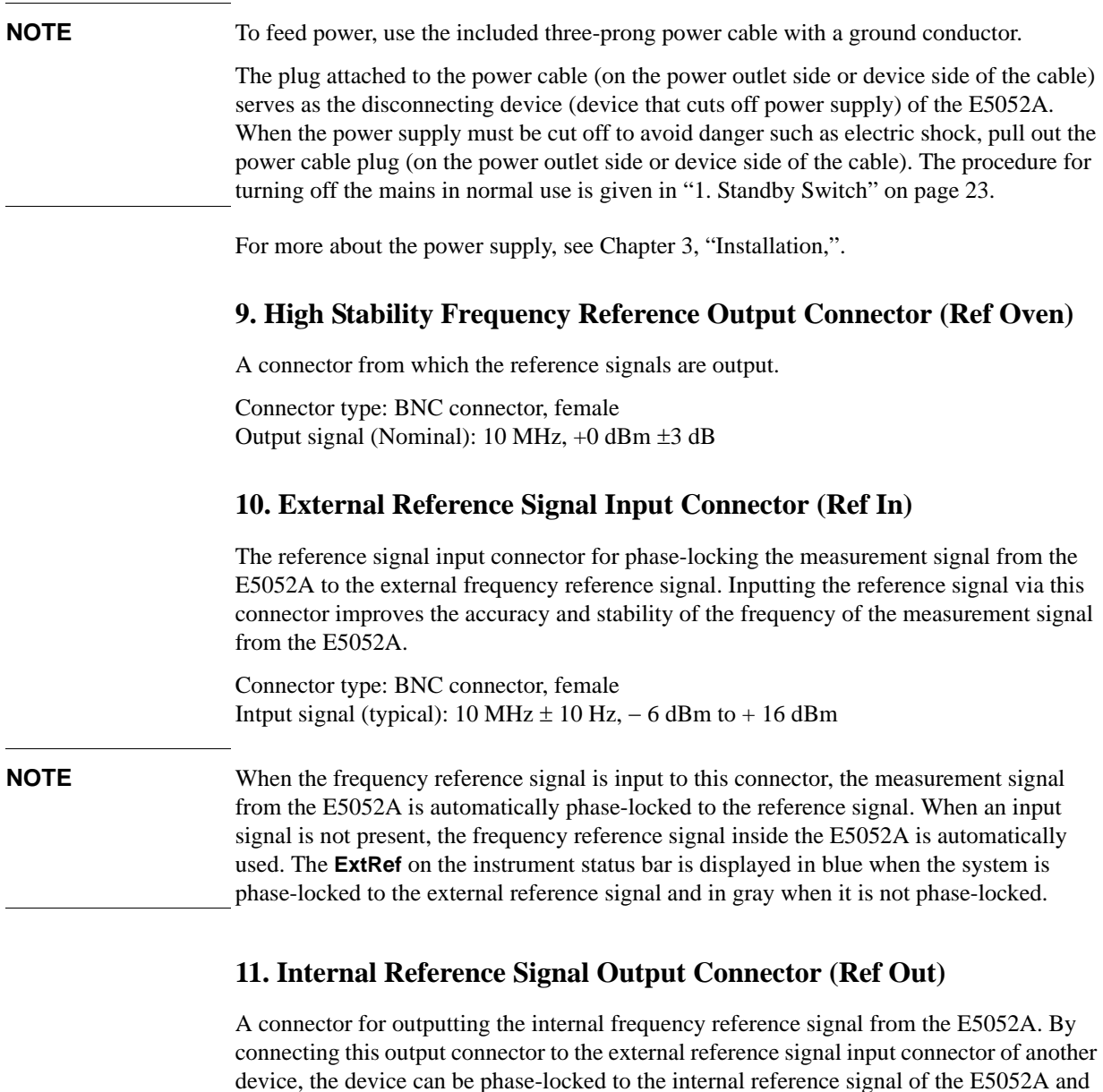

used under this condition. Connector type: BNC connector, female Output signal (typical):  $10 MHz \pm 50 Hz$ ,  $+ 2.5 dBm \pm 3 dB$ Output impedance (typical): 50  $\Omega$ 

### **12. Serial Number Plate**

The seal showing the serial number of the product.

### **13. Certificate of Authenticity Label**

The label showing the information of the "Certificate of Authenticity."

### **14. Rear USB port**

A USB (Universal Serial Bus) port (number of ports: 2) specifically for a USB/GPIB interface or a printer.

### **15. Reserved Port (Reserved)**

Using these two ports is not allowed. No connections.

### **16. Printer Parallel Port**

The 25-pin parallel port for printer connection. Connecting a designated printer to this port allows screen information on the E5052A to be printed. For more on printing, see ["Printing](#page-223-0)  [Screen Image" on page 219](#page-223-0).

### **17. Mini-DIN Keyboard Port**

The port to which a mini-DIN type keyboard is connected. The keyboard can be used to edit VBA programs inside the E5052A or to enter file names. Since the arrow keys and numeric keys on the keyboard work in the same way as the arrow keys and numeric keys on the front panel of the E5052A, you can use it instead of front panel operation.

**NOTE** Be sure to only use a keyboard designated for use with this instrument. Using a keyboard other than those designated may cause erroneous input.

### **18. Mini-DIN Mouse Port**

The port to which a mini-DIN type mouse is connected. Using a mouse enables you to more efficiently perform the operations of menu bars, softkeys, and dialog boxes as well as selecting an active channel or an active trace. The mouse also enables you to move a marker or the scale reference line by using drag-and-drop operations.

**NOTE** Be sure to only use a mouse designated for use with this instrument. Using a mouse other than those designated may cause erroneous input.

### **19. USB (USBTMC) Interface Port**

Through this port, you can control the E5052A from external controllers. For more information on the measurement system using the USB port, see the Programmer's Guide.

Connector Types: Universal serial bus (USB) jack, type B (4 contact positions), Female

Compliance Standards: USBTMC-USB488 and USB2.0

Overview of Functions **Rear Panel: Names and Functions of Parts**

# **3 Installation**

<span id="page-55-0"></span>This chapter provides information on how to set up the Agilent E5052A signal source analyzer and on daily maintenance.

#### **Contents of this Chapter**

 $\Box$  [Checking the Shipment](#page-57-0) on page 53

After you receive the analyzer, check all of the items in the packing container.

 $\Box$  [Environmental Requirements](#page-60-0) on page 56

Describes the system requirements needed to install the E5052A and how to secure space for heat radiation.

 $\Box$  [Installing Front Handles/Rack Mounting Flanges](#page-63-0) on page 59

Shows how to mount the front handles used to transport the E5052A and how to install the flanges needed to install it in a rack.

 $\Box$  [Connecting the Accessories](#page-66-0) on page 62

Provides information for connecting the mouse, keyboard, and LAN cable to the E5052A.

 $\Box$  [Power Supply and Blown Fuses](#page-69-0) on page 65

Shows how to check the power supply as well as how to check and connect the power cable. This section also explains how to handle a blown fuse.

 $\Box$  [Starting the E5052A](#page-72-0) on page 68

Describes turning on/off of the Power switch and cutting off the power supply.

 $\Box$  [Initial Registration of E5052A](#page-74-0) on page 70

Describes initial registration of the Windows 2000 operating system.

 $\Box$  [Setting the Internal Clock](#page-77-0) on page 73

Explains how to set the internal clock.

 $\Box$  [Daily Maintenance](#page-79-0) on page 75

Describes the required daily maintenance for the E5052A.

### **Checking the Shipment**

After you receive the analyzer, inspect the contents during unpacking according to the following procedure.

- <span id="page-57-0"></span>**WARNING When unpacking the analyzer, if an external surface of the analyzer (such as the cover, front/rear panel, LCD screen, power switch, and port connectors) appears to have been damaged during transport, do not turn on the power switch. In an extreme case, this my result in your getting an electric shock.**
	- **Step 1.** Check that the packing box or shock-absorbing material used to package the analyzer has not been damaged.

#### **NOTE** If the packing box or shock-absorbing material has been damaged, leave the packing box and shock-absorbing material as is until other inspections are made as follows:

- **Step 2.** Check the packaged items supplied with the analyzer for any damage or defect.
- **Step 3.** By referring to [Table 3-1](#page-58-0) and [Figure 3-1,](#page-59-0) check that all packaged items supplied with the analyzer have been provided as per the specified options.
- **Step 4.** After checking, if one of the following applies, contact your nearest Agilent Technologies sales and service office.
	- 1. The packing box or shock-absorbing material used to package the analyzer has been damaged or the shock-absorbing material shows evidence where extreme force has been applied.
	- 2. A packaged item supplied with the analyzer has mechanical damage or defects.
	- 3. An item that should be packaged with the analyzer is missing.
	- 4. A fault has been detected in the subsequent operation check of the analyzer.

If an abnormality is detected in Step 1, contact the company that transported the analyzer as well as your nearest Agilent Technologies sales and service office. For inspection by the transport company, save the packing box, shock-absorbing material, and packaged items as you received them.

### Installation **Checking the Shipment**

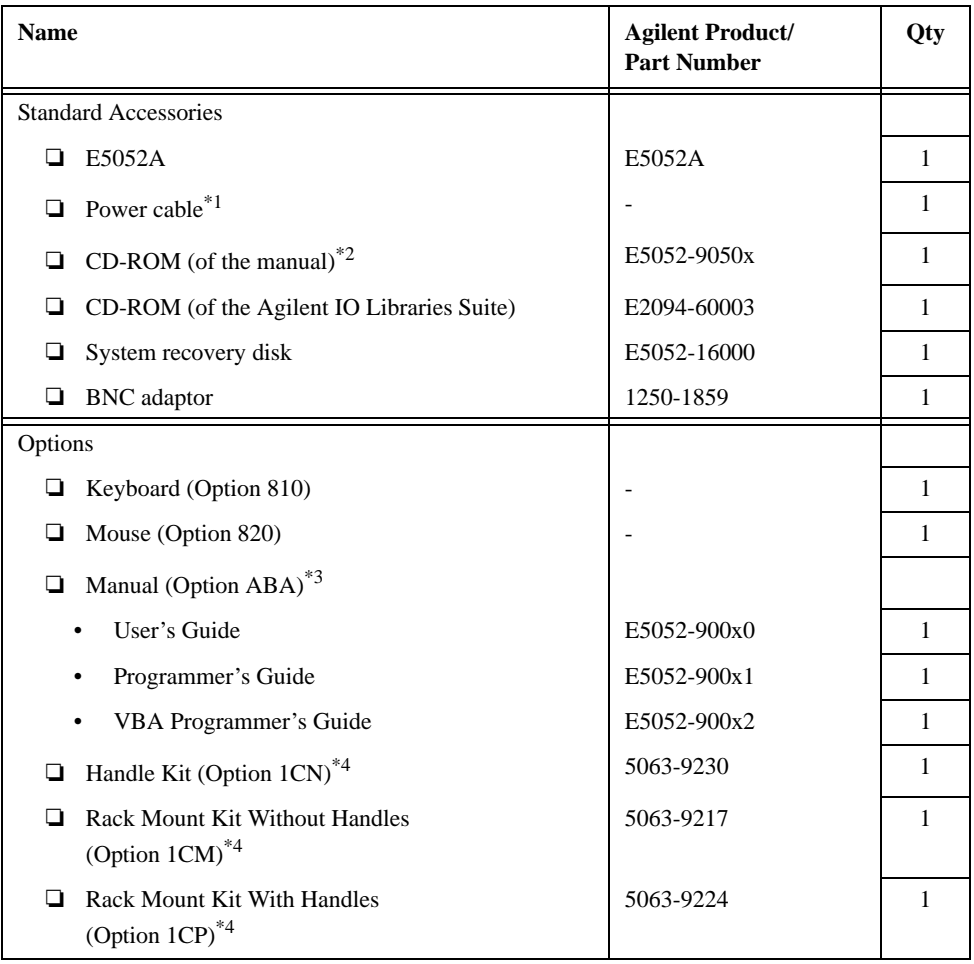

### <span id="page-58-0"></span>**Table 3-1 Items Packaged with the E5052A**

<span id="page-58-1"></span>\*1.This accessory varies from country to country. For an illustration of the power cable options, see [Figure 3-8.](#page-70-0)

\*4.This accessory is not shown in [Figure 3-1.](#page-59-0) For details, see [Table 3-4 on page 59](#page-63-1).

<sup>\*2.</sup>The CD-ROM contains the same information as in the *User's Guide, Programmer's Guide, VBA Programmer's Guide*. The "xx" in the part number is a number that is incremented each time a revision is made, with "00" regarded as the first edition. The network analyzer will always be supplied with the latest versions of these items.

<sup>\*3.</sup>The "x" in the part number of the Manual is a number that is incremented each time a revision is made, with "0" regarded as the first edition. The network analyzer will always be supplied with the latest versions of these items.

<span id="page-59-0"></span>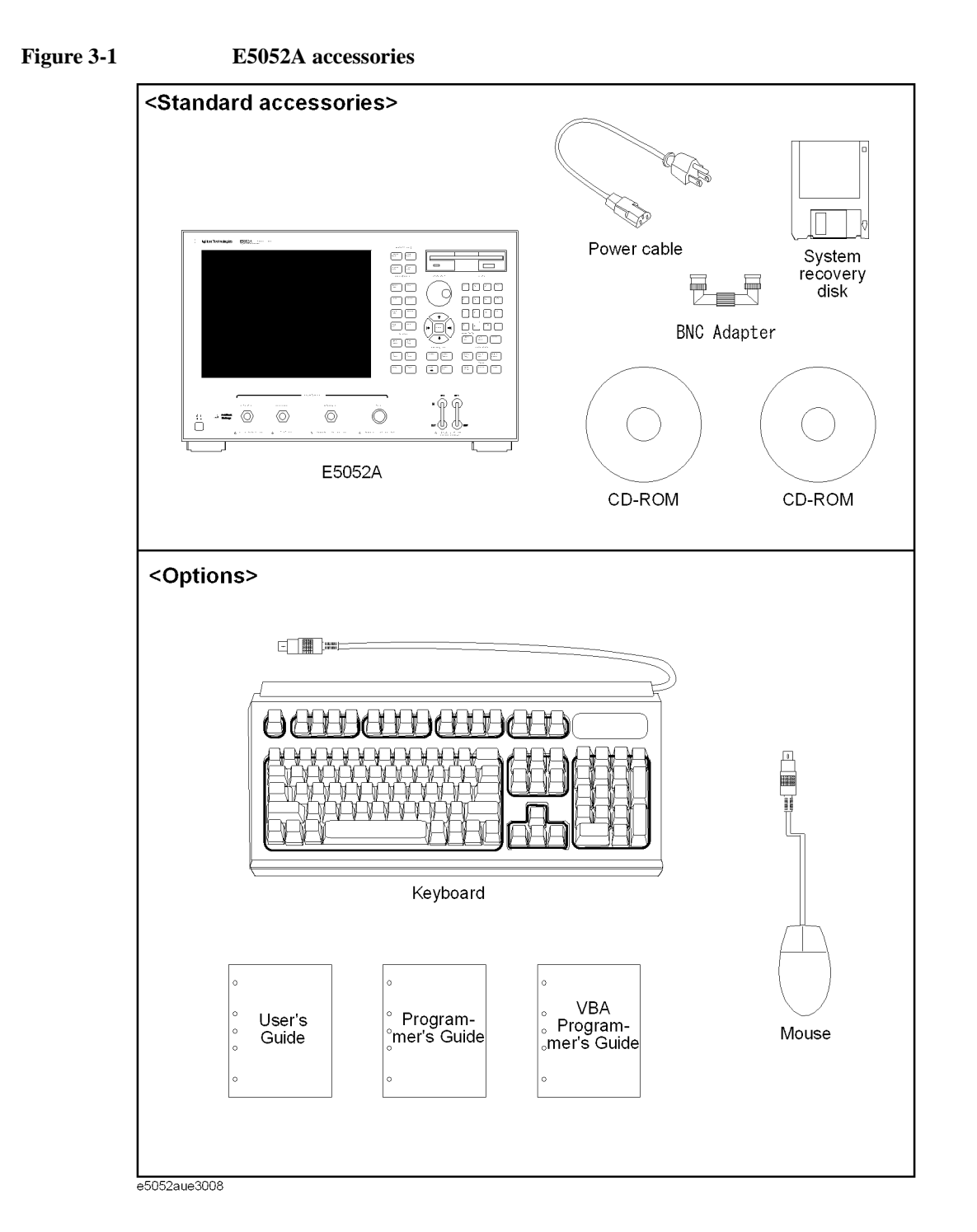

## <span id="page-60-0"></span>**Environmental Requirements**

Set up the E5052A in a location where the following environmental requirements are met.

### <span id="page-60-1"></span>**Operating environment**

Ensure that the operating environment meets the following requirements.

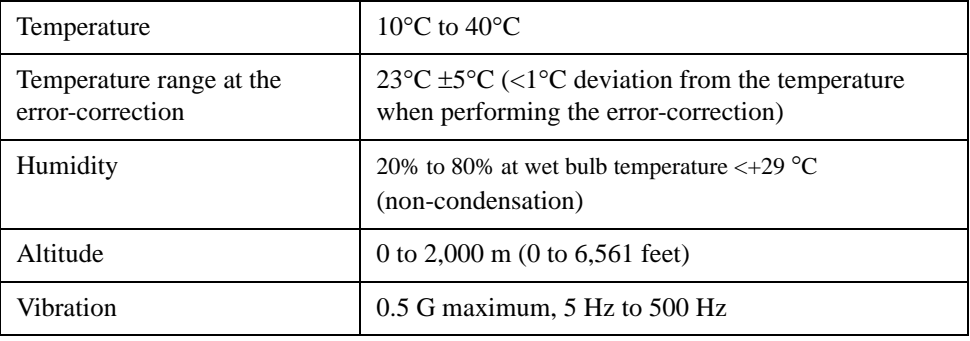

**NOTE** The above environmental requirements are **not** intended for the specifications and measurement accuracy of the analyzer but for the operating environment of the analyzer.

### **Ventilation requirements**

To ensure compliance with safety requirements, as well as the specifications and measurement accuracy of the analyzer, you must maintain an environmental temperature that is within the specified range by providing appropriate cooling clearance around the analyzer (or, for the rackmount type, by forced air-cooling inside the rack housing). For more information on the environmental temperature needed to satisfy the specifications and measurement accuracy of the analyzer, see the [Chapter 9, "Specifications and](#page-261-0)  [Supplemental Information."](#page-261-0)

When the environmental temperature around the analyzer is kept within the temperature range of the operating environment specification (see the section on ["Operating](#page-60-1)  [environment" on page 56\)](#page-60-1), the analyzer conforms to the requirements of the safety standard. Furthermore, under that temperature requirement, the analyzer still conforms to the requirements of the safety standard even when the analyzer is placed with the following cooling clearance:

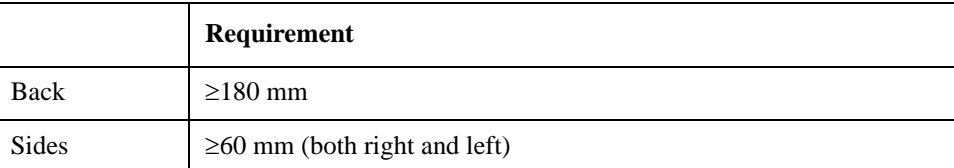

### **Figure 3-2 Ventilation space needed for installation**

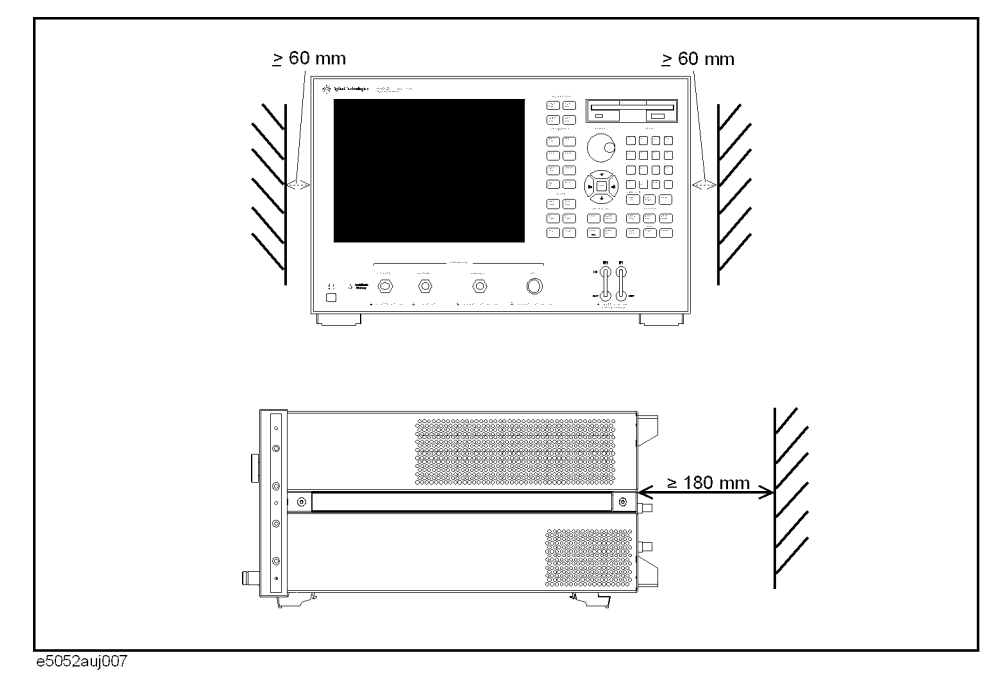

**Installation Environmental Requirements**

### **Protection against electrostatic discharge (ESD)**

Set up a static-free workstation to protect the electronic components against damage by electrostatic discharge (ESD) as shown in [Figure 3-3.](#page-62-1) [Table 3-2](#page-62-0) shows the accessories available to provide protection against ESD.

### <span id="page-62-0"></span>**Table 3-2 Accessories available to provide anti-ESD protection**

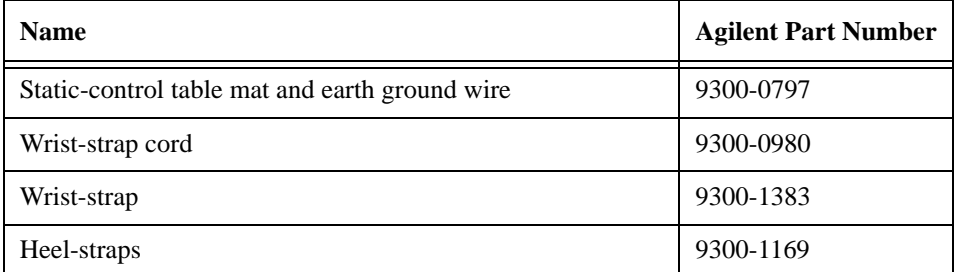

#### <span id="page-62-1"></span>**Figure 3-3 Example of static-free workstation**

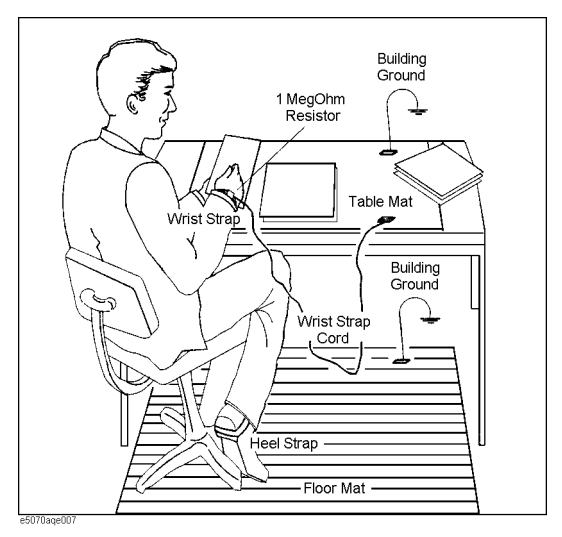

### **Ensuring adequate free space around analyzer for immediate disconnection of power cable in case of emergency**

As described in ["Disconnection from supply source" on page 69,](#page-73-0) the power supply is disconnected by removing the power cable's connector plug from either the AC outlet or the E5052A unit. When installing the E5052A, ensure that there is sufficient free space around the unit to permit quick disconnection of the plug (from AC outlet or E5052A unit) in case of emergency.

## **Installing Front Handles/Rack Mounting Flanges**

The E5052A can be installed on a workbench or in a rack. This section describes how to install the front handles (Option 1CN) used for transporting the instrument and how to install the analyzer in an equipment rack as part of a measurement system (Option 1CM: without handles, Option 1CP: with handles).

### <span id="page-63-0"></span>**Table 3-3 Agilent E5052A handles/rack mounting options**

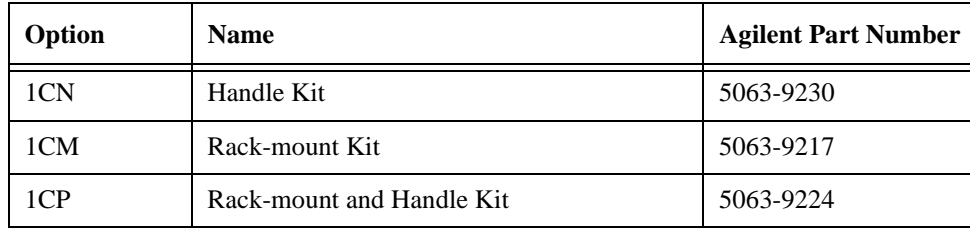

#### <span id="page-63-1"></span>**Table 3-4 Contents of each option**

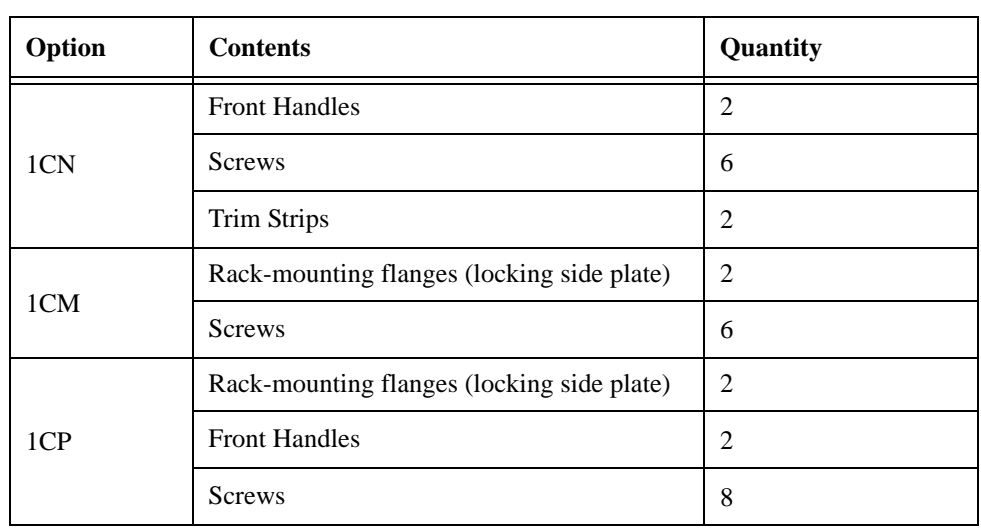

### **Installation Installing Front Handles/Rack Mounting Flanges**

<span id="page-64-0"></span>**Figure 3-4 Installing front handle/rack-mount kits**

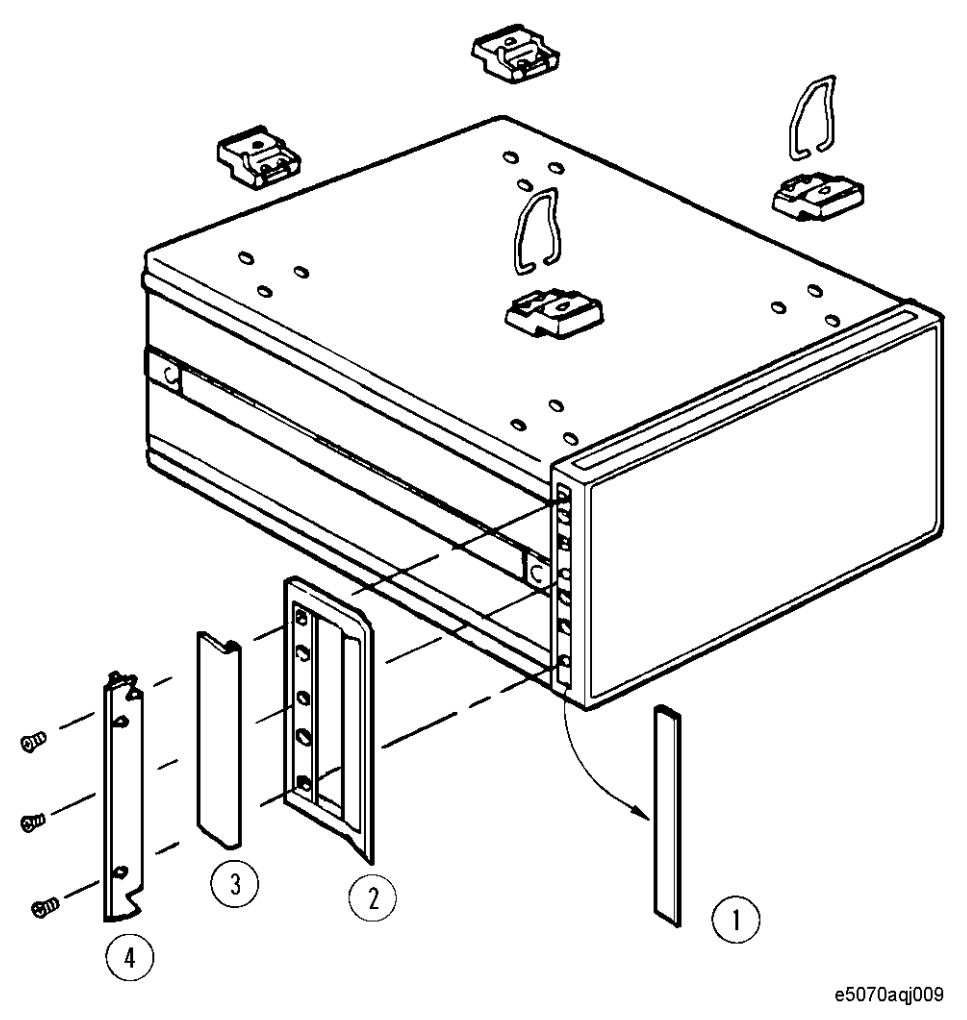

### **How to install the handle kit (Option 1CN)**

The handle kit is used for transport and relocation of the E5052A. While referring to [Figure](#page-64-0)  [3-4,](#page-64-0) install the handle kit by following these steps.

- **Step 1.** Remove the adhesive-backed trim strip (1) from each side of the outer frame of the E5052A front panel.
- **Step 2.** Use the provided screws to mount the front handles (2) on each side of the E5052A front panel frame.
- **Step 3.** Attach the provided modified trim strip (3) to each front handle in order to cover the front panel locking screws.
- **WARNING If the installed front handle becomes damaged, replace it with a new one immediately. A damaged handle can break while moving or lifting the instrument and cause personal injury or damage to the instrument.**

### **How to install the rack-mount kit (Option 1CM)**

The rack-mount kit includes two flanges (locking side plates) for mounting the E5052A on a rack (482.6 mm/19 inches), conforming to the EIA Standard. While referring to [Figure](#page-64-0)  [3-4,](#page-64-0) install the rack-mount kit by following these steps.

- **Step 1.** Remove the adhesive-backed trim strip (1) from each side of the outer frame of the E5052A front panel.
- **Step 2.** Use the provided screws to mount a rack-mounting flange (4) on each side of the E5052A front panel frame.
- **Step 3.** Remove the four bottom feet of the E5052A (lift the bar marked TAB on the inner side of the foot and slide the foot toward the bar).
- **Step 4.** Mount the E5052A on the rack.

### **How to install the rack-mount and handle kit (Option 1CP)**

The rack-mount and handle kit includes both the rack-mounting flanges (locking side plates) and front handles. While referring to [Figure 3-4,](#page-64-0) install the rack-mount kit by following these steps.

- **Step 1.** Remove the adhesive-backed trim strip (1) from each side of the outer frame of the E5052A front panel.
- **Step 2.** Use the provided screws to mount a front handle (2) and rack-mounting flange (4) on each side of the E5052A front panel frame.

#### **CAUTION Be sure to use both the front handles and the rack-mounting flanges at the same time. Do not attempt to install flanges or handles separately with the hardware provided, since this risks serious electrical damage to the instrument.**

- **Step 3.** Remove the four bottom feet of the E5052A (lift the bar marked TAB on the inner side of the foot and slide the foot toward the bar).
- **Step 4.** Mount the E5052A on the rack.

### <span id="page-66-0"></span>**Connecting the Accessories**

The E5052A allows you to connect a variety of accessories using the USB ports on the front panel or each of the ports on the rear panel.

### **Connecting the mouse and keyboard**

As shown in [Figure 3-5,](#page-66-1) connect the mouse and keyboard to the mini-DIN mouse port and mini-DIN keyboard port, respectively, before turning ON the power.

<span id="page-66-1"></span>**Figure 3-5 Connecting mouse and keyboard**

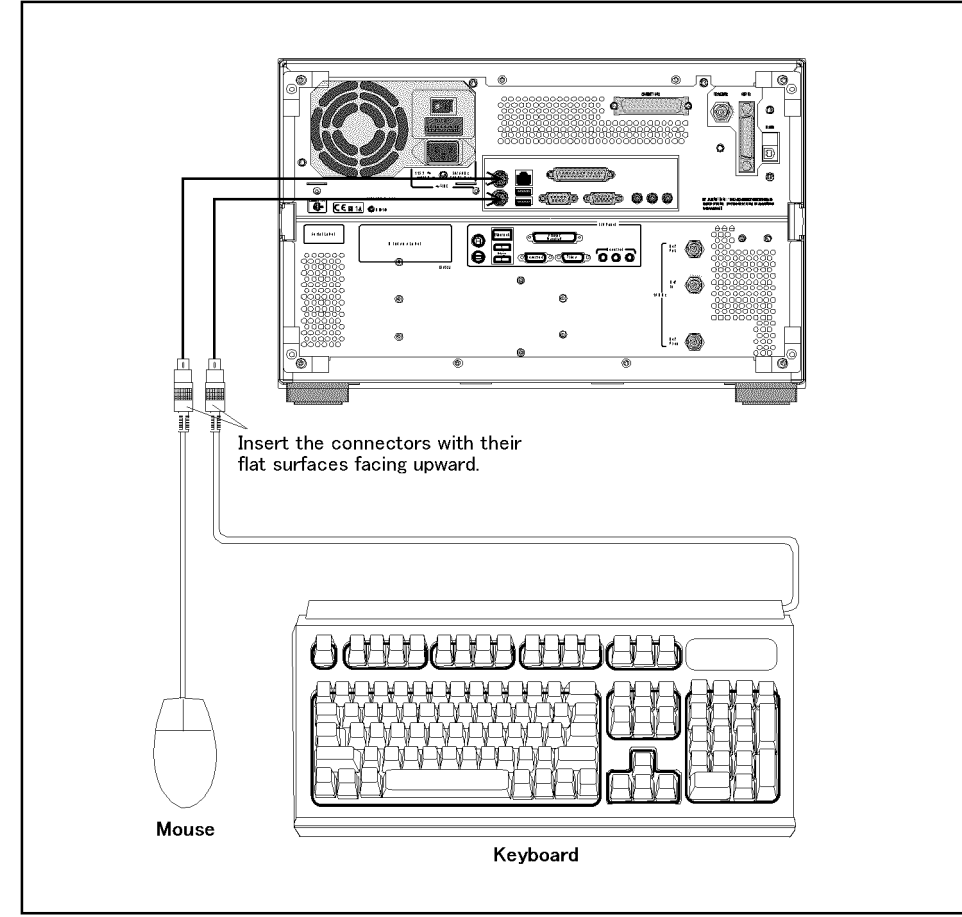

e5052aue4002

### **Connecting a LAN cable**

When using a LAN (local area network), follow the procedure below to connect the E5052A to the LAN.

- Step 1. By referring to the Chapter 7, "Setting and Using the Control and Management Functions," [on page 223](#page-227-0), set up the E5052A LAN.
- **Step 2.** As shown in [Figure 3-6,](#page-67-0) connect a LAN cable to the LAN port on the rear panel of the E5052A.

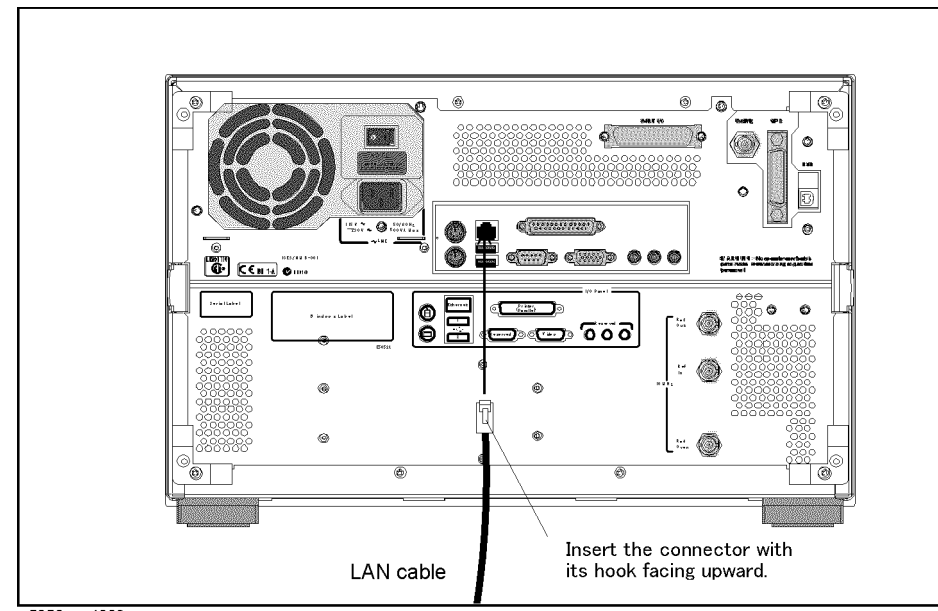

### <span id="page-67-0"></span>**Figure 3-6 Connecting LAN cable**

e5052aue4003

**NOTE** When connecting the E5052A to a LAN for use, consult the network administrator about the proper LAN settings.

> Do not connect a LAN cable until the proper LAN settings have been made. Connecting the E5052A to a LAN with improper settings may cause a problem in the network.

### Installation **Connecting the Accessories**

### **Connecting a printer**

When using a compatible printer, connect it to the printer parallel port or USB (Universal Serial Bus) port on the rear panel of the E5052A as shown in [Figure 3-7.](#page-68-0)

For a list of printers that work with the E5052A in its factory-shipped condition, see the [Chapter 6, "Data Analysis and Result Output."](#page-177-0)

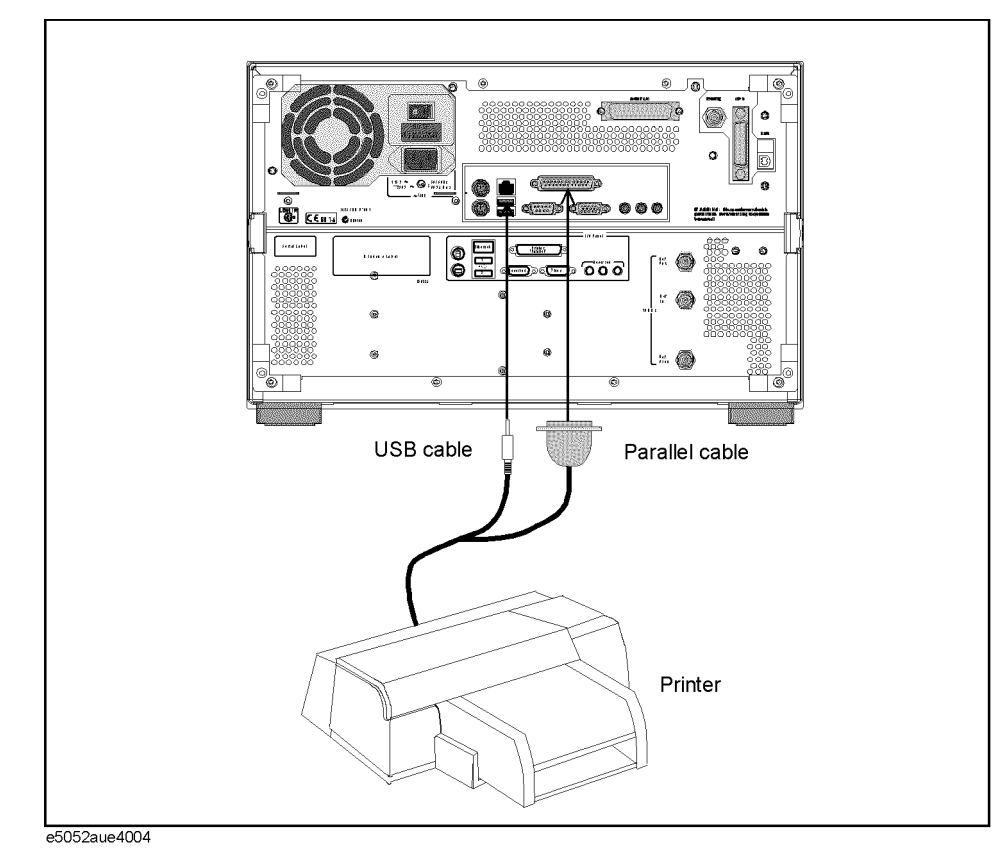

<span id="page-68-0"></span>**Figure 3-7 Connecting a printer**

### <span id="page-69-0"></span>**Power Supply and Blown Fuses**

Before turning on the E5052A power, check the following important items.

### **Verification of the power supply**

Confirm that the power supplied to the E5052A meets the following requirements:

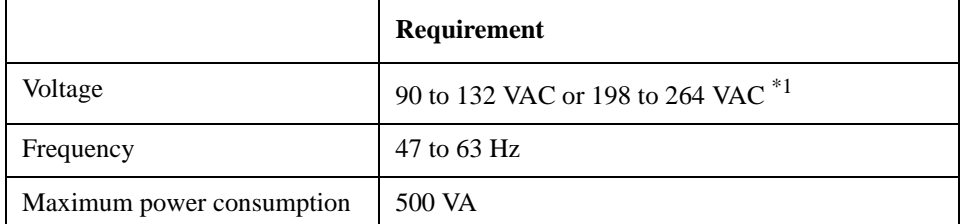

\*1. Switched automatically by the E5052A in conformity to the voltage used.

### **Verification and connection of power cable**

The three-wire power cable attached to the E5052A has one wire serving as a ground. Using this power cable allows the E5052A to be grounded, thereby protecting you against electrical shock from the power outlet.

**Step 1.** Confirm that the power cable is not damaged.

### **WARNING NEVER use a power cable showing any sign of damage. Faulty cables can cause electrical shock. Step 2.** Use the supplied cable to connect between the power cable receptacle [\(Figure 3-9 on](#page-73-1)

[page 69\)](#page-73-1) on the rear panel of the E5052A and a three-wire power outlet, with the grounding prong firmly connected in the ground slot.

**WARNING Use the supplied power cable with grounding wire to securely ground the E5052A.**

[Figure 3-8](#page-70-0) shows the power cable options.

### Installation **Power Supply and Blown Fuses**

<span id="page-70-0"></span>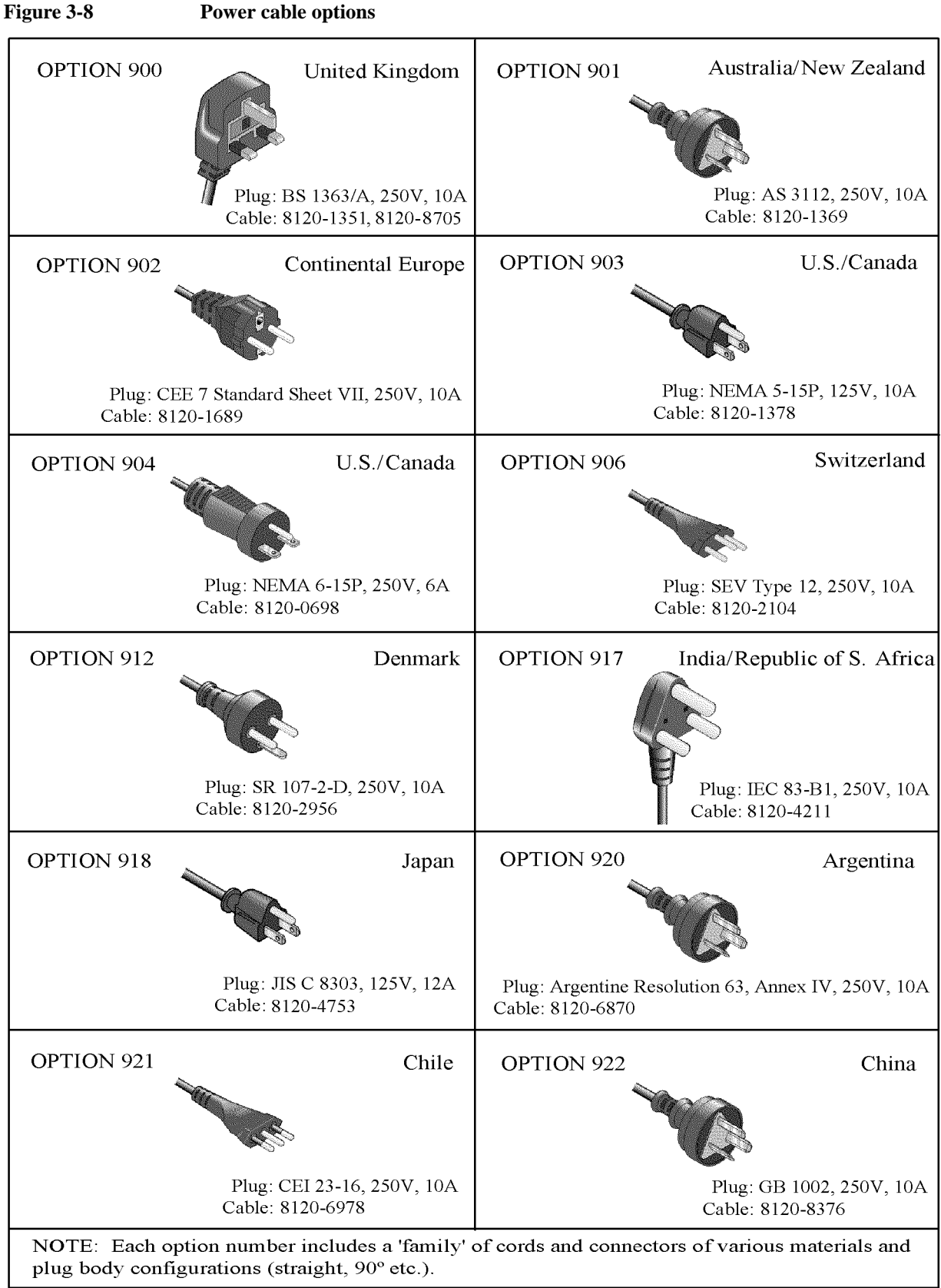

power\_e

### **Blown fuses**

If the fuse appears to have blown during operation, this instrument may be subject to failure and must be repaired. Ship the E5052A to the nearest Agilent Technologies Service Center according to the section on ["Considerations When Shipping to a Service Center](#page-80-0)  [Due to Breakdown or Other Problems" on page 76](#page-80-0)

**WARNING Do NOT replace the fuse yourself; doing this may expose you to dangerous electrical shock.**
# **Starting the E5052A**

This section explains how to turn on/off the E5052A power, how to cut off the power supply in an emergency, and how to set the internal clock.

# **Turning the Power ON and OFF**

Perform the following steps to turn the power ON or OFF.

# **Turning the Power ON**

**Step 1.** If the standby switch  $(\binom{1}{2})$  in the lower-left part of the front panel is in the depressed

 $\overline{a}$ ) position, press it to put it in the popped-up position  $\overline{a}$ .

**Step 2.** Press the standby switch to put it in the depressed position  $(\Box \Box)$ .

This operation turns ON the power, and the E5052A starts the self-test.

**Step 3.** Confirm that the self-test indicates normal operation.

Normal operation is confirmed by the self-test if no error message appears.

## <span id="page-72-0"></span>**Turning the Power OFF**

**Step 1.** Use either of the following methods to turn the power OFF.

- Press the standby switch  $(')$  in the lower-left part of the front panel (now in the depressed ( $\Box$ ) position) to put it in the popped-up ( $\Box$ ) position.
- Send the shutdown command from an external controller.

These operations will start the E5052A shutdown process (required software and hardware processes for turning the power off), and the power will turn OFF after a few seconds.

**NOTE** Under normal circumstances, always press the standby switch  $(\binom{1}{2})$ , or send the shutdown command from an external controller, to execute the E5052A shutdown process. **Never cut off the power supply directly by disconnecting the power cable plug from the rear panel of the unit.**

> If the power supply is cut off directly by disconnecting the power cable plug from the instrument or the AC outlet, the shutdown process is not carried out and there is a risk of damage to the E5052A's software or hardware.

# **Figure 3-9 Line switch (Always ON) and power cable receptacle**

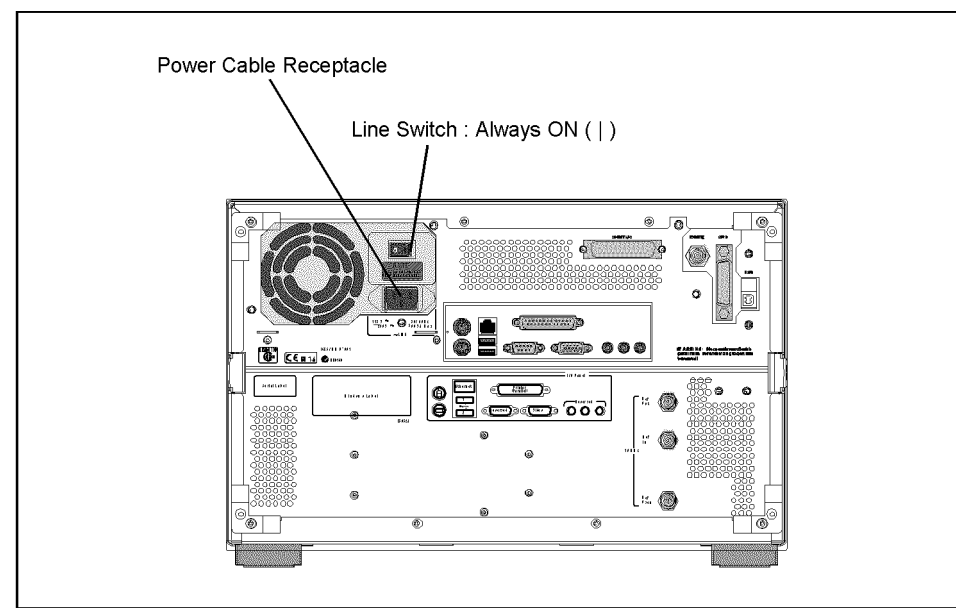

e5052aue4005

# **Disconnection from supply source**

The power supply of the E5052A is cut off by disconnecting the plug of the power cable (on either AC outlet side or E5052A side). When it is necessary to disconnect the power supply in order to avoid shock hazards, etc., pull out the power cable plug from either the AC outlet side or the E5052A side.

**NOTE** To allow this to be done smoothly, be sure to follow the guidelines in "Ensuring adequate" [free space around analyzer for immediate disconnection of power cable in case of](#page-62-0)  [emergency" on page 58](#page-62-0).

> When turning the power OFF under normal circumstances, always follow the methods described in ["Turning the Power OFF" on page 68](#page-72-0).

# **Initial Registration of E5052A**

When you start up the E5052A for the first time or after executing system recovery, you need to perform the initial registration of the Windows 2000 operating system used in the E5052A.

- **NOTE** You cannot use the front panel keys during the initial registration of the E5052A, so be sure to connect the mouse and keyboard before turning on the power.
- **NOTE** If you perform the following procedure incorrectly, a message appears asking whether to return to the previous registration screen and perform the registration again. In this case, follow the instruction to return to the previous registration screen.
	- **Step 1.** Turns on the E5052A.
	- **Step 2.** The Windows 2000 Professional Setup Wizard appears. Click the **Next >** button ([Figure](#page-74-0)   $3-10$ ).
- <span id="page-74-0"></span>**Figure 3-10 Windows 2000 Professional Setup Wizard**

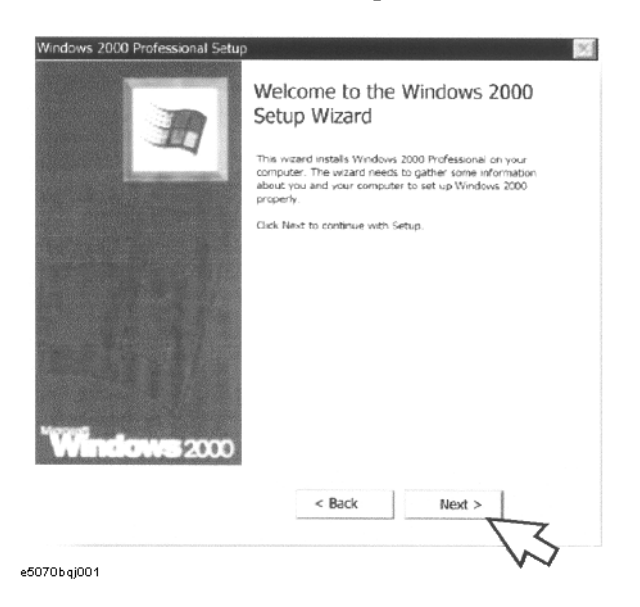

**Step 3.** In the Windows 2000 Professional Setup dialog box, select the **I accept this agreement** box and click the **Next >**button [\(Figure 3-11\)](#page-75-0). Then, the Windows 2000 operating system restarts automatically.

<span id="page-75-0"></span>**Figure 3-11 Windows 2000 Professional Setup dialog box**

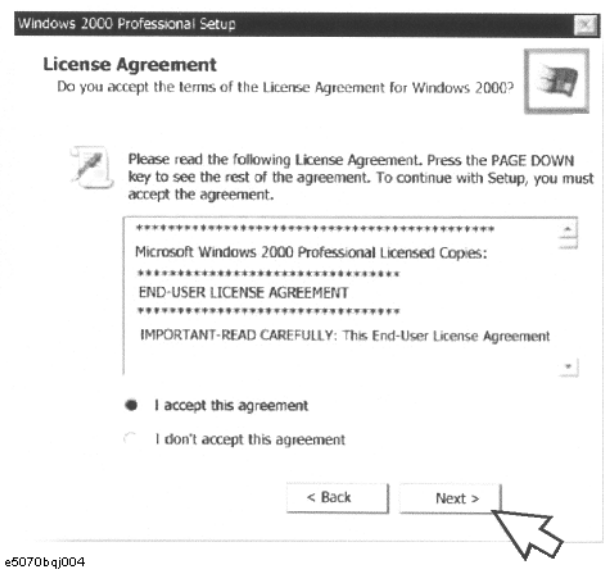

**Step 4.** The Network Identification Wizard appears. Click the **Next >** button [\(Figure 3-12](#page-75-1)).

# <span id="page-75-1"></span>**Figure 3-12 Network Identification Wizard**

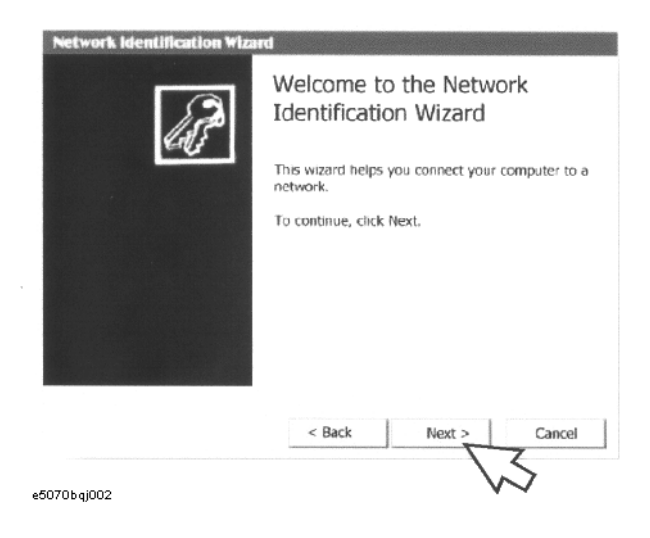

Installation **Initial Registration of E5052A**

**Step 5.** In the Network Identification Wizard dialog box (1/2), select the **Windows always assumes the following user has logged on to this computer** box and check that **E5052** is in the **User Name** box. If not, type in **E5052**. Then type in **E5052** both in **Password box and Confirm password box.** Click the **Next>** button ([Figure 3-13\)](#page-76-0).

<span id="page-76-0"></span>**Figure 3-13 Network Identification Wizard dialog box (1/2)**

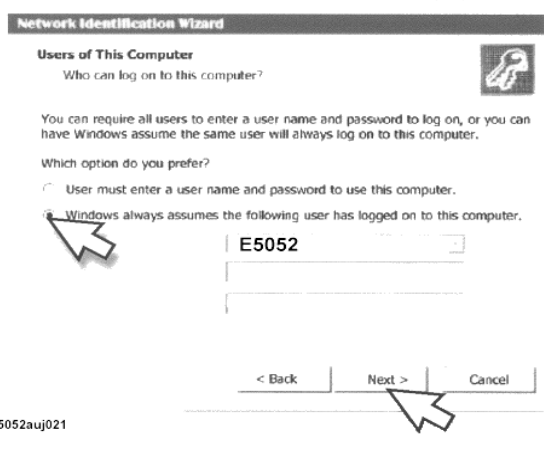

**Step 6.** In the Network Identification Wizard dialog box (2/2), click the **Finish** button to finish the initial registration of the E5052A [\(Figure 3-14](#page-76-1)). Then, the measurement display of the E5052A appears.

## <span id="page-76-1"></span>**Figure 3-14 Network Identification Wizard dialog box (2/2)**

 $\mathbf{e}$ 

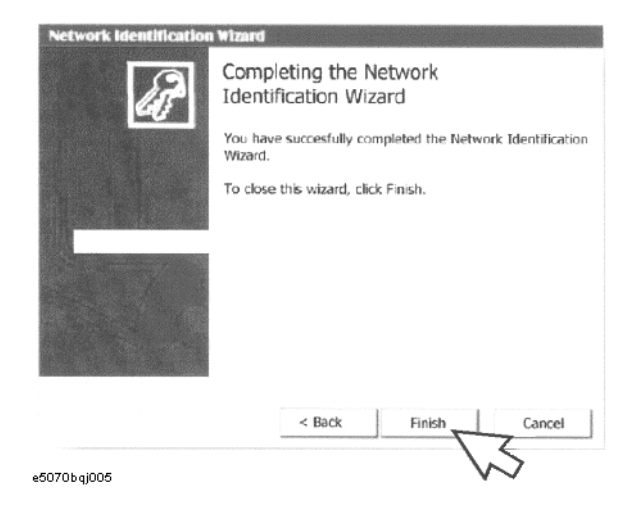

# **Setting the Internal Clock**

You can set the date/time displayed at the lower right of the screen. When you save data in the storage unit, for example, the settings of the internal clock will be used for the saved file's information. The following describes the setting procedure by using the keys on the front panel.

**NOTE** After turning on the instrument's power for the first time after delivery, be sure to set the internal clock.

# **Setting the Date/Time**

**Step 1.** Press the [System] key in the INSTR STATE block. Press the  $[\downarrow]$ or  $[\uparrow]$  key to move the focus to the Misc Setup button and then press the [Enter] or  $[\rightarrow]$  key. Press the  $[\downarrow]$ or  $[\uparrow]$  key to move the focus to the Clock Setup button and then press the [Enter] or [→] key. Place the focus on the Set Date and Time button and press the [Enter] key. The Date/Time Properties dialog box will appear [\(Figure 3-15](#page-77-0)).

# <span id="page-77-0"></span>**Figure 3-15 Date/Time Properties dialog box ("Date & Time" tab)**

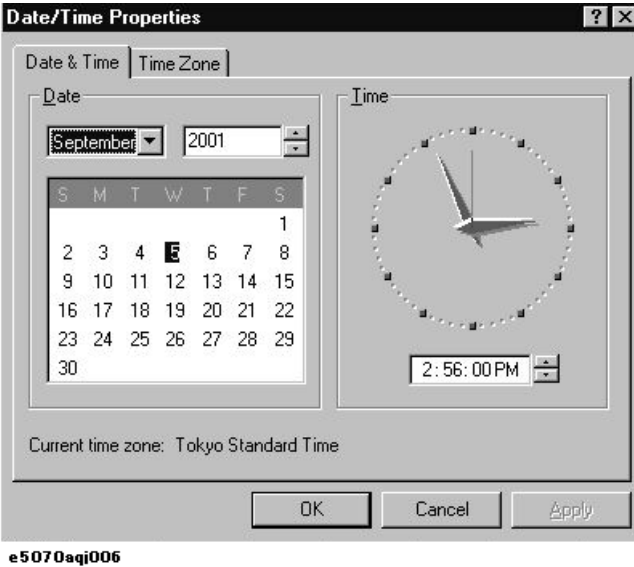

**Step 2.** Turn the rotary knob  $(\circ)$  on the front panel to place the focus on the **Date & Time** tab and then press the  $[\rightarrow]$  key to move the focus to the **Time Zone** tab [\(Figure 3-16](#page-78-0)).

# **Installation Setting the Internal Clock**

<span id="page-78-0"></span>**Figure 3-16 Date/Time Properties dialog box ("Time Zone" tab)**

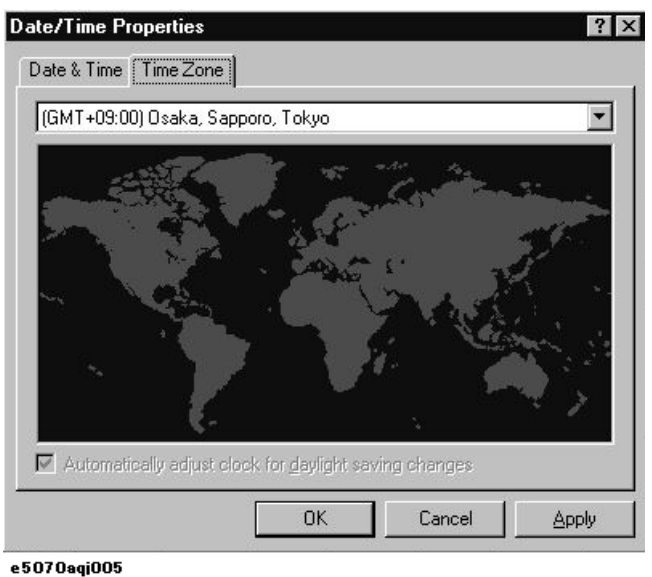

**Step 3.** Turn the rotary knob  $(\circ)$  on the front panel to place the focus on the **Time Zone** box and press the  $\left[\leftarrow\right]$ / $\left[\rightarrow\right]$  or  $\left[\downarrow\right]$ / $\left[\uparrow\right]$  key to select the time zone.

**NOTE** When you select a time zone having daylight savings time ('summer time'), the **Automatically adjust clock for daylight saving changes** box becomes selectable. To set automatic adjustment to daylight savings time to ON, turn the rotary knob ( $\odot$ ) to place the focus on the **Automatically adjust clock for daylight saving changes** box and press the rotary knob (  $\odot$  ) to display the  $\sqrt{\phantom{a}}$  mark [\(Figure 3-16](#page-78-0)).

- **Step 4.** Turn the rotary knob  $(\circ)$  on the front panel to place the focus on the **Time Zone** tab and press the **[**←**]** key to move the focus to the **Date & Time** tab.
- **Step 5.** By referring to [Figure 3-15](#page-77-0), turn the rotary knob ( $\odot$ ) on the front panel to place the focus on the desired item. Press the **[**←**]**/**[**→**]** or **[**↓**]**/**[**↑**]** keys to set each item.
- **Step 6.** Turn the rotary knob  $(\alpha)$  on the front panel to place the focus on the **OK** button and then press the **[Enter]** key.

# **Turning the Date/Time display ON and OFF**

The Date/Time is displayed within the instrument status bar at the lower right of the display screen.

**Step 1.** Press the **[System]** key in the INSTR STATE block. Press the **[**↓**]**or **[**↑**]** key to move the focus to the **Misc Setup** button and then press the **[Enter]** or **[**→**]** key. Press the **[**↓**]** or **[**↑**]** key, move the focus to the **Clock Setup** button, and press the **[Enter]** or **[**→**]**key. Place the focus on the **Show Clock** button and press the **[Enter]** key to set the date/time display to on/off.

# **Daily Maintenance**

This section provides the maintenance information for the E5052A and describes the self-test function, which checks the instrument for failure. This section also provides information required for shipping the E5052A due to breakdown or other problems.

# **Cleaning method**

To clean the surface of the E5052A, wipe the surface gently with a dry cloth or soft cloth dampened with water and wrung dry. Never attempt to clean the inside of the instrument.

# **WARNING To avoid electric shock, always disconnect the power cord of the E5052A from the power outlet when cleaning. NOTE** To clean a touch-screen LCD, do not wet the cloth with water.

**Occasionally, a few pixels may appear on the screen as a fixed point of blue, green or red. Please note that this is not a failure and does not affect the performance of your product.**

# **Maintaining connectors/ports on test port (DUT interface)**

Each port on the front panel of the E5052A has an N-type connector (female) and a BNC connector (female). In the RF band, soil or damage on the connector or cable will affect the measurements. The following describes how to handle and maintain these N-type connectors and BNC connectors.

- The connectors should always be kept clean and away from dirt.
- To prevent electrostatic discharge (ESD), do not touch the contact face of the connector.
- Never attempt to use a damaged or nicked connector.
- When cleaning, blow air onto the connector. Never attempt to use abrasives such as emery paper.

**NOTE** The RF port on the front panel of the E5052A is a 50  $\Omega$ -based N-type connector (female). Note that connecting a connector with different impedance can damage the connectors.

# **Self-test When Turning on the Power**

When the power is turned on, the E5052A automatically performs a self-test. If any error is detected by the self-test at power-on, the error message "Power on test fail" appears in the instrument status bar. This causes the E5052A to enter the service mode. If your E5052A is in the service mode, ship it to the nearest Agilent Technologies Service Center by referring to the section on ["Considerations When Shipping to a Service Center Due to Breakdown or](#page-80-0)  [Other Problems" on page 76](#page-80-0).

Installation **Daily Maintenance**

# <span id="page-80-0"></span>**Considerations When Shipping to a Service Center Due to Breakdown or Other Problems**

When shipping the E5052A to an Agilent Technologies Service Center because of breakdown or other problems, for re-shipment use the packing box and shock-absorbing material used to package the analyzer, or static-protective package in place of them. To find your nearest Agilent Technologies Service Center, contact the Agilent Technologies Customer Center displayed at the end of the Manual.

# **NOTE Occasionally, a few pixels may appear on the screen as a fixed point of blue, green or red. Please note that this is not a failure and does not affect the performance of your product.**

# **4 Basic Measurement Using E5052A**

This chapter describes the basic measurement procedures of the DUT using the E5052A.The description is mainly based on the manual measurement method.

The E5052A has a measurement screen for each measurement target; and the target you can measure may vary depending on the screen. Select measurement screens according to your intended use.

# **Overview of frequency/power measurement**

For frequency/power measurements, the E5052A measures the corresponding frequency, power and power supply DC current by sweeping the specified range of the DC control/power given to the DUT.

The E5052A's frequency/power measurement window has three measurement trace screens: RF power measurement trace, frequency measurement trace, and power supply DC current measurement trace. By using the individual trace screen, you can measure RF power, frequency and power supply DC current corresponding to the DC control/power of the DUT.

The following sections explain how to use the E5052A to make these basic measurements.

# **About analyzer mode and tester mode**

The frequency/power measurement has two modes: analyzer mode, which analyzes input signals for a specific range swept by DC voltage (DC control voltage or DC power voltage), and tester mode, which performs measurement on the spot without DC voltage sweeping.

In the analyzer mode, an individual change in frequency, RF power or power supply DC current of the input signals for a specified range of DC voltage will be shown in a graph and analyzed by using the marker or analysis function.

In the tester mode, the frequency, RF power or power supply DC current of the input signals will be measured on the spot as if each was measured with dedicated single power meter, frequency counter, and DC current meter. You can confirm each numeric value by viewing the screen, however in this mode you cannot observe an exact change of the signals in response to DC voltage sweeping.

Analyzer mode is not available when option 011 is installed.

## **Selecting Analyzer Mode or Tester Mode**

**Step 1.** You can select either analyzer mode or tester mode by pressing the  $\overline{Trigger}$ -Mode key. Analyzer mode is selected by default.

The basic settings and their examples described in the following sections assume signal analysis using the analyzer mode.

**NOTE** When option 011 is installed, switching analyzer mode and tester mode is not available; only tester mode is supported.

#### Hz Trigger Upper Limit: 9.90000e+37 Trigger to Lower Limit - 9.90000e+37 Freq & Power 1.199 840 393 GHZ Power Upper Limit: 9.90000e+37 . . .<br>Lower Limit: -9.90000e+37 0.0015 dBm Source Internal Current Ext Trig Polarity Upper Limit: 9.90000e+37 Negative Lower Limit: -9.90000e+37 Mode 9.99965 mA Tester Return Freq Band [300M-7GHz] Freq Res [64kHz] Point Delay 0s Freq & Power **Tester Mode**

**Figure 4-1 Example of Tester Mode Screen**

E5052auj3006

# **Setting Trace Layout**

In frequency/power measurement mode, four traces will be displayed at the same time. The four traces consist of two traces in frequency measurement (the unit is Hz and Hz/V), a trace in RF power measurement (the unit is dBm) and a trace in power supply DC current measurement (the unit is mA).

You can select the trace layout from three- or four-division mode. In each trace layout, data will be assigned as [Figure 4-2, "Trace Layout."](#page-84-0) In the four-division mode, the upper-left trace is frequency in Hz unit and the lower-right trace is frequency in Hz/V unit. Refer to ["Setting Frequency Format and Sensitivity Aperture" on page 94](#page-98-0) for selecting the unit (data format).

**Step 1.** Press  $\boxed{\text{Display}}$ -**Allocate** key.

**Step 2.** Press the desired softkey to select the trace layout.

# Basic Measurement Using E5052A **Frequency/Power Measurement in Frequency/Power Measurement Mode**

<span id="page-84-0"></span>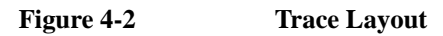

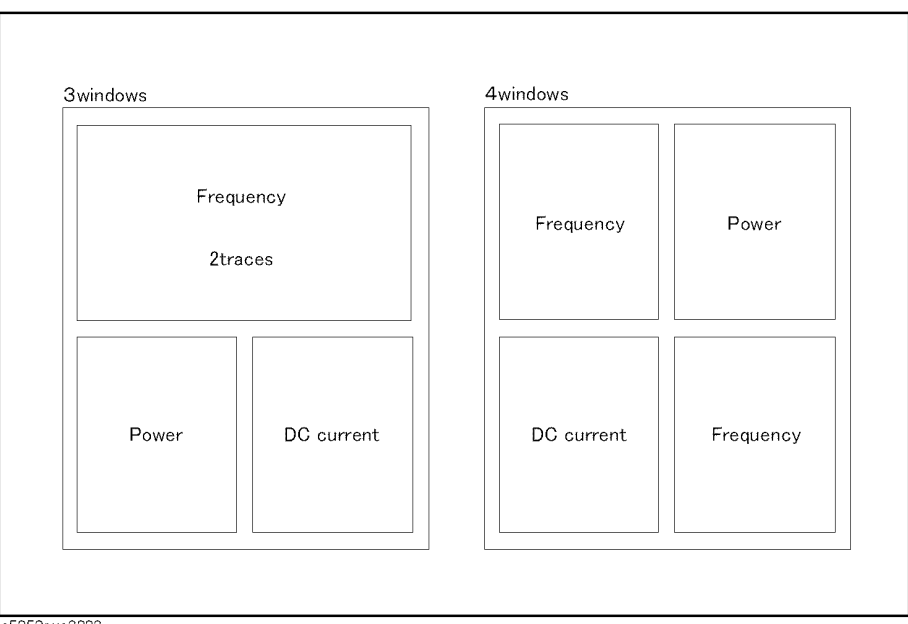

e5052aue3003

# **Common settings in RF power, frequency and power supply DC current measurement**

The following section describes the common setting steps to measure RF power, frequency and power supply DC current corresponding to the DUT's DC control/power by using the E5052A's frequency/power measurement window.

#### **Selecting Measurement Window**

**Step 1.** Press  $\boxed{\text{Meas/View}}$  - Freq & Power to select the frequency/power measurement window.

**NOTE** You can maximize the frequency/power measurement window by pressing Window Max key while the window is selected. You can bring up the original size when you press the Window Max key once again.

> You can select the next trace by pressing the  $\overline{ \text{Trace Next}}$  key and maximize the target trace by pressing the  $\overline{\text{Trace Max}}$  key. The frequency/power window will come back when you press the  $\lceil \text{Trace Max} \rceil$  key once again.

#### **Setting Downconverter and External mixer**

Follow these steps to make the setting when using the E5053A Microwave Downconverter.

- **Step 1.** Press Input **Downconverter**.
- **Step 2.** Press **Downconverter** to toggle on/off.
- **Step 3.** If the downconverter is on, press **RF Input Downconverter** | **E5052A Direct** to select an RF input source.
- **Step 4.** If the downconverter is on and the RF input is set to Downconverter, press **External Mixer** - **Not Used** | **ON** to select whether to use the external mixer.

### **NOTE** For more information on the settings of the E5053A Microwave Downconverter, see [Chapter 5, "Measurement Using E5053A and External Mixer."](#page-151-0).

The settings when using the downconverter and the external mixer include:

- Setting of LO frequency and power
- Setting of DC bias current (CH1, CH2)
- Setting of IF gain inside downconverter
- Setting of downconverter ΔIF frequency

#### **Procedure to Select Carrier Frequency Band**

**Step 1.** Press  $\boxed{\text{Setup}}$  - Frequency Band.

**Step 2.** Select a frequency band that contains the carrier signal to be measured from the softkey menu list. The ranges of the frequency bands are shown below.

Note that, for analyzer mode, select a frequency band that contains the frequency of the sweep start position.

Basic Measurement Using E5052A **Frequency/Power Measurement in Frequency/Power Measurement Mode**

# **NOTE** Selectable frequency bands differ depending on whether the E5053A Microwave Downconverter is used and whether the RF input is direct input or downconverter input.

# **Table 4-1 Selecting Carrier Frequency Band (When E5052A is Used Standalone or with Downconverter is Off)**

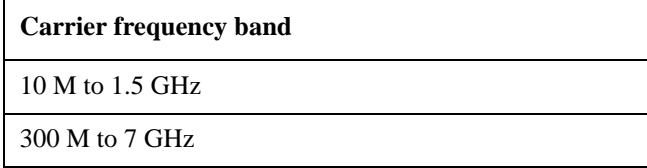

# **Table 4-2 Selecting Carrier Frequency Band (When Downconverter is On and RF Input Set to 'E5052A Direct')**

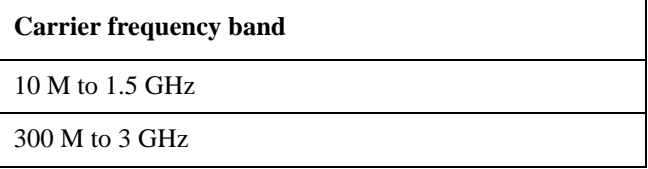

# **Table 4-3 Selecting Carrier Frequency Band (When Downconverter is On and RF Input Set to 'Downconverter')**

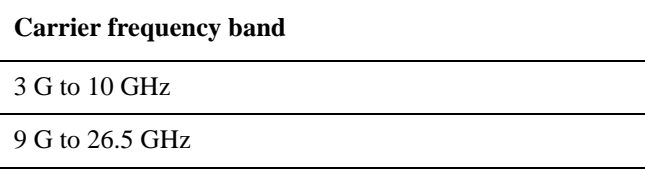

# **Specifying Nominal Frequency**

When the downconverter setting is turned on, the RF input setting is Downconverter, and the external mixer setting is Not Used, enter the nominal value of the carrier frequency to detect the carrier signal.

Note that, for analyzer mode, set the frequency of the sweep start position as the nominal frequency.

## **Step 1.** Press  $\sqrt{\text{Setup}}$  - **Nominal Frequency.**

**Step 2.** Enter the value of the nominal frequency in the data entry field displayed in the upper part of the screen.

**NOTE** When using the downconverter RF IN port, the Nominal Frequency setting range is limited to within the carrier frequency band, and the Nominal Frequency should be set to the actual input signal frequency.

> In the tester mode, use the **Carrier Search** function to set the nominal frequency so as to the input signal frequency. See also ["Executing Carrier Search Function" on page 96.](#page-100-0)

> In the analyzer mode, the Nominal Frequency should be set to the initial frequency at the starting voltage of the built-in DC source (either control voltage or power voltage).

#### **Specifying Maximum Input Level**

When the downconverter is turned on, the RF input is set to Downconverter, and the external mixer is set to Not Used, set the maximum input level value of the measurement signal supplied from the input port of the E5053A Microwave Downconverter.

The maximum input level is set to determine the IF gain of the E5053A Microwave Downconverter.

#### **Step 1.** Press  $\sqrt{\text{Setup}}$  - Max Input Level.

- **Step 2.** Enter the value of the maximum input level in the data entry field displayed in the upper part of the screen.
- **NOTE** In no cases other than when the downconverter is turned on, the RF input is set to Downconverter, and the external mixer is set to Not Used, you can set the maximum input level.

#### **Specifying Sweep Range**

- **Step 1.** Press  $\left[ \frac{\text{Setup}}{\text{Setup}} \right]$  **Sweep Parameter.**
- **Step 2.** Selecting from the softkey menu list, you can define a sweep operation to be performed for either DC control or DC power. Select **Control Voltage** for DC control and **Power Voltage**  for DC power.
- Step 3. Press  $\overline{\text{Start/Center}}(\overline{\text{Stop/Span}})$  DC Control(Power)Start.
- **Step 4.** Enter the sweep start value in the data entry field that appears in the upper part of the screen.
- **Step 5.** Press ( ) **DC Control**(**Power**)**Stop**.
- **Step 6.** Enter the sweep stop value in the data entry field that appears in the upper part of the screen.

**NOTE** Otherwise, press  $\text{Start/Center}(\text{Stop/Span})$  - **DC Control**(**Power**)**Center** to enter the sweep center value in the data entry field that appears in the upper part of the screen and then press **DC Control**(**Power**) **Span** to enter the sweep span value in the same way.

> The same softkey will be displayed by pressing either  $\overline{\text{Start/Center}}$  or  $\overline{\text{Stop/Span}}$ . You can make the same settings by using either of the two keys.

#### **Specifying Frequency Resolution, Number of Measurement Points and Delay**

**Step 1.** Press  $\sqrt{\frac{Setup}{}}$  - Freq Resolution.

**Step 2.** Select the appropriate frequency resolution from the softkey menu list. The available

### Basic Measurement Using E5052A

## **Frequency/Power Measurement in Frequency/Power Measurement Mode**

frequency resolutions are as follows:

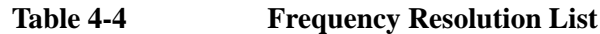

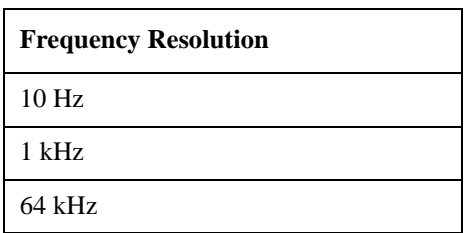

- **Step 3.** Press  $S$   $S_{\text{etup}}$  **Points**.
- **Step 4.** Enter the number of measurement points in the data entry field that appears in the upper part of the screen.
- **Step 5.** Press  $\boxed{\text{Setup}}$  Points Delay.
- **Step 6.** Enter the waiting time between each measurement in the data entry field that appears in the upper part of the screen.

#### **About DC voltage setting and protection**

You can specify the DC power/control that will be applied to the DUT. Refer to ["Setting](#page-90-0)  [DC power/DC control and protection" on page 86](#page-90-0) for the setting procedure.

#### **About Auto Frequency Control Function**

If this function is turned on, the E5052A will adjust the control voltage automatically so that the output signal frequency from the DUT may keep the specified value. For the setting procedure, refer to the ["Auto Frequency Control Function" on page 88.](#page-92-0)

#### **Setting Average Function**

Follow the steps below to use the averaging function.

- **Step 1.** Press  $\frac{\text{Avg/BW}}{\text{avg}}$  Avg Factor.
- **Step 2.** Enter the number of times for averaging in the data entry field that appears in the upper part of the screen.
- **Step 3.** Press  $\frac{Avg/BW}{}$  **Averaging** to turn on the averaging function.

#### **Setting Trigger**

- **Step 1.** Press Trigger Source.
- **Step 2.** Select the trigger source from the softkey menu list. The available options are as follows. Internal is selected by default.

**Table 4-5 Trigger Source List**

| <b>Softkey</b> | Overview                                                  |
|----------------|-----------------------------------------------------------|
| Internal       | Sets trigger source to internal continuous trigger signal |

# **Table 4-5 Trigger Source List**

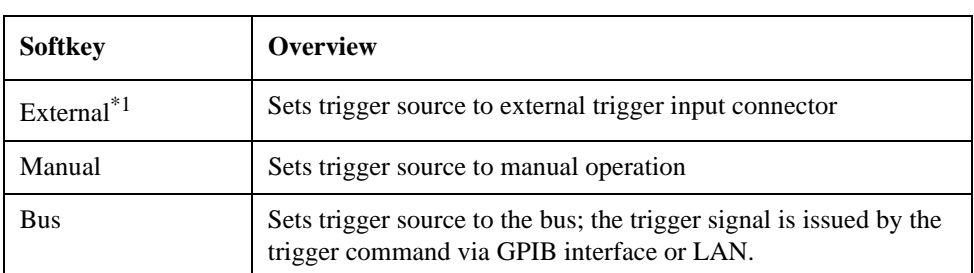

\*1.If External is selected for the trigger source, the trigger signal must be provided by an external instrument. Refer to ["Setting External Trigger" on page 129](#page-133-0) for the setting procedure.

# **Step 3.** Press  $\overline{T}$ rigger **1 - Trigger to Freq & Power** to send a trigger to the frequency/power measurement. By default, **Continuous** is selected for sweep.

**NOTE** The E5052A has four measurement functions: phase noise measurement, spectrum monitor measurement, frequency/power measurement, and transient measurement. Because individual measurements differ in their characteristics from one another, each of the E5052A's trigger is used exclusively for a single measurement.

> In other words, only one measurement function can be triggered at a time, and only it can perform measurement at that time.

# <span id="page-90-0"></span>**Setting DC power/DC control and protection**

You can set the DC power or the DC control that is applied by the E5052A to the DUT not only to protect the DUT but also to perform stable measurements.

The E5052A allows you to set the maximum and minimum allowance levels of DC power/control that are applied to the DUT. This prevents excessive voltage from being applied to the DUT.

Follow the steps below to set the DC voltage for the DC control measurement.

# **Setting DC Power**

- **Step 1.** Press **DC Power** Max Pwr Voltage Limit.
- **Step 2.** Enter the maximum allowance voltage of DC power in the data entry field that appears in the upper part of the screen.
- **Step 3.** Press  $\left($  DC Power  $\right)$  Min Pwr Voltage Limit.
- **Step 4.** Enter the minimum allowance voltage of DC power in the data entry field that appears in the upper part of the screen.
- **Step 5.** Press DC Power **DC Power Delay.**
- **Step 6.** Enter the waiting time to suppress DC power until the first measurement is finished in the data entry field that appears in the upper part of the screen.
- **Step 7.** Press  $\overline{DC$  Power **)** DC Power Voltage.
- **Step 8.** Enter DC power in the data entry field that appears in the upper part of the screen.

## **Setting DC Control**

- Step 1. Press  $DC$  Control] Max Ctrl Voltage Limit.
- **Step 2.** Enter the maximum allowance voltage of DC control in the data entry field that appears in the upper part of the screen.
- **Step 3.** Press **DC Control** Min Ctrl Voltage Limit.
- **Step 4.** Enter the minimum allowance voltage of DC control in the data entry field that appears in the upper part of the screen.
- **Step 5.** Press  $DC$  Control DC Control Delay.
- **Step 6.** Enter the waiting time to suppress DC control until the first measurement is finished in the data entry field that appears in the upper part of the screen.
- **Step 7.** Press  $DC$  Control DC Control Voltage.
- **Step 8.** Enter DC control in the data entry field that appears in the upper part of the screen.

Pressing **DC** Control - **Execute Control Voltage Cal** automatically turns on the DC control voltage calibration function. As necessary, press  $\boxed{DC \text{ Control}}$  - **Control Voltage Cal** to turn on/off the DC control voltage calibration function.

**NOTE** You must perform this calibration every time you power on the instrument, since the DC control calibration is cleared when the power is turned off.

# **Applying DC Power/DC Control to DUT**

- **Step 1.** Press  $\overline{DC Power}$  DC Power Output to turn on the DC power output.
- **Step 2.** Press  $\boxed{DC \text{ Control}}$  DC Control Output to turn on the DC control output.

# Basic Measurement Using E5052A **Frequency/Power Measurement in Frequency/Power Measurement Mode**

# <span id="page-92-0"></span>**Auto Frequency Control Function**

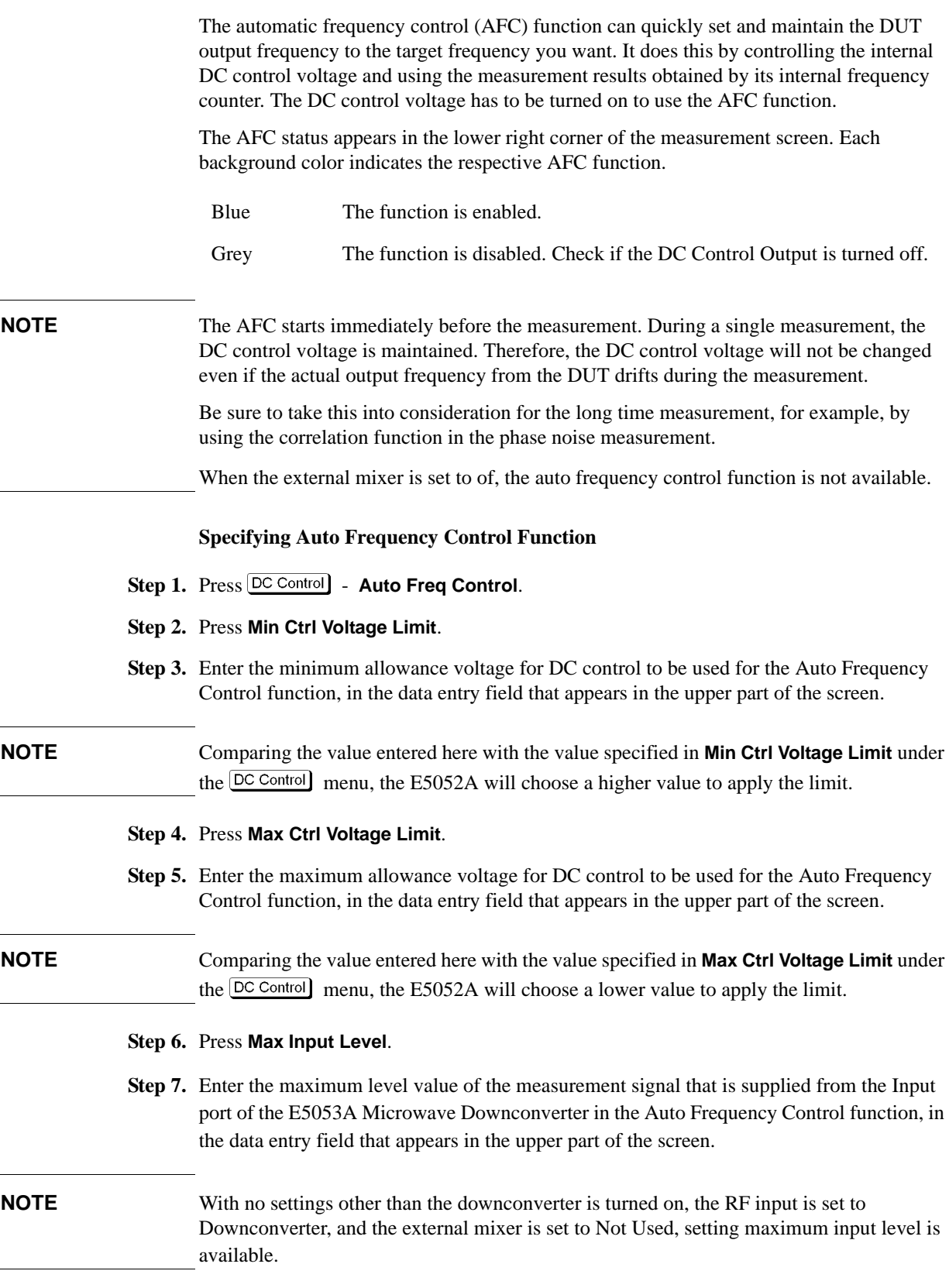

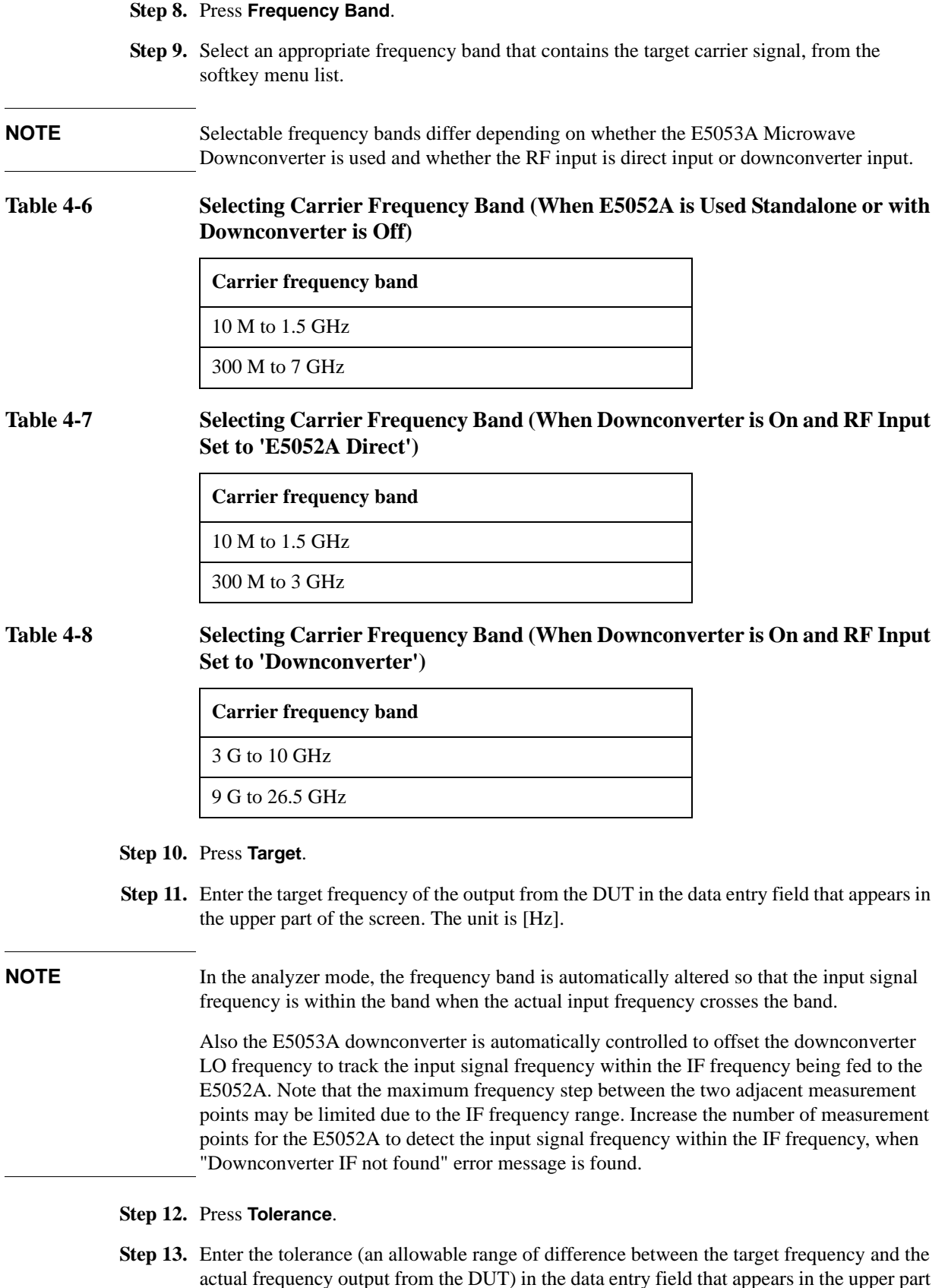

of the screen. The unit is [Hz].

- **Step 14.** Press **Sensitivity**.
- **Step 15.** Enter an approximate control sensitivity of the DUT in the data entry field that appears in the upper part of the screen. The unit is [Hz/V].
- **Step 16.** Press **Max Iteration**.
- **Step 17.** Enter the maximum number of times to perform repetitive measurements and calculation (control -voltage setting loop) for determining the optimum control voltage, in the data entry field that appears in the upper part of the screen.

#### **Step 18.** Press **AFC Status**.

<span id="page-94-0"></span>**Step 19.** Select the status of the Auto Frequency Control function from the softkey menu list.

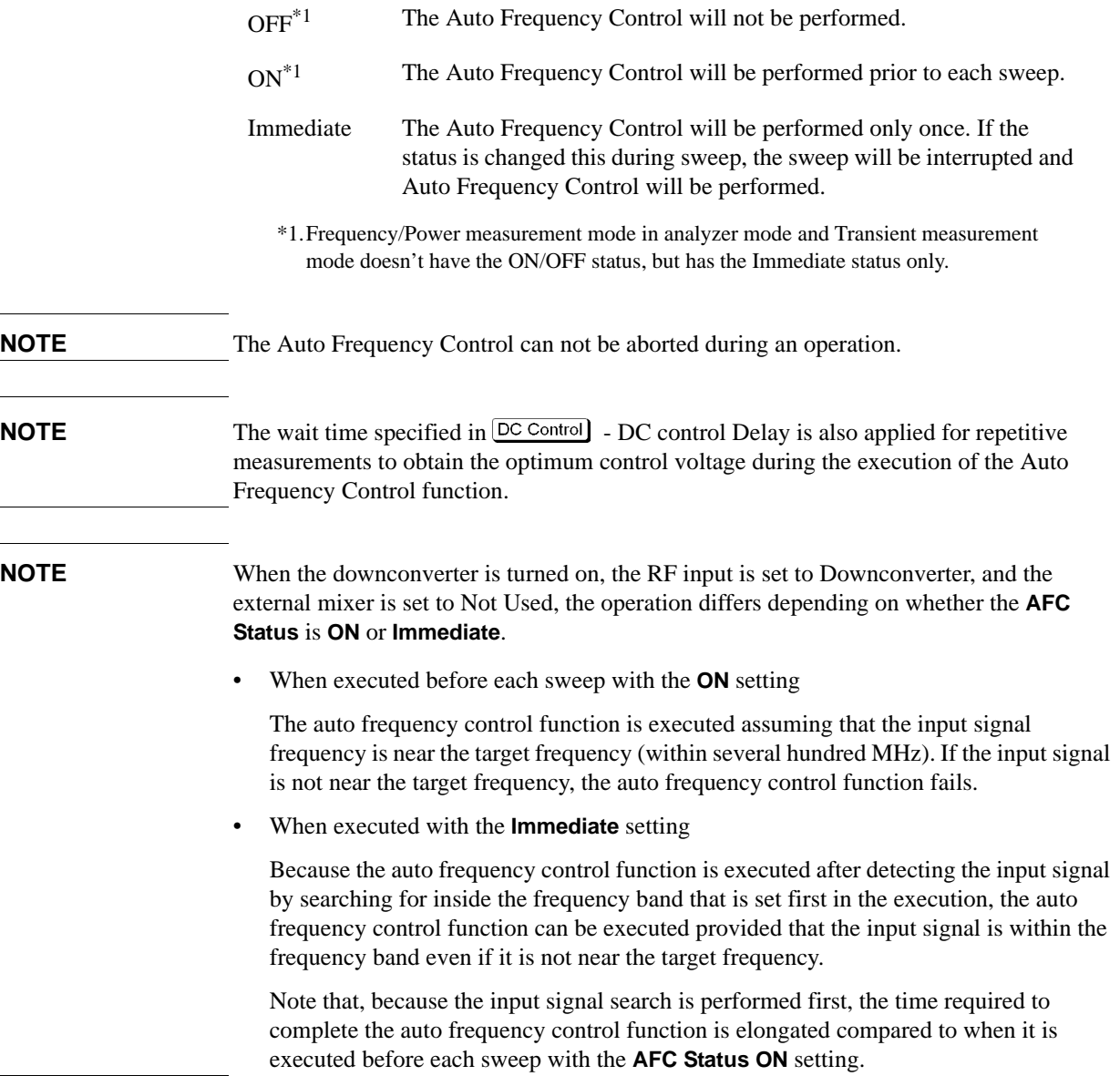

# **About DC control voltage delay, DC power delay and point delay**

This section describes the point delay for DC control delay, DC power delay, and common settings, which were mentioned in the previous sections. This is not a part of the setting procedures, so for more on settings you can skip this section and proceed to ["Confirming](#page-101-0)  [Result of RF Power Measurement" on page 97](#page-101-0).

### **About delay while DC control is selected for sweep parameter**

The following section describes how to set up DC control delay and point delay. For better understanding of each delay, "a," "b," "c" and "e" and the measurement point "d" used in the description below, refer to [Figure 4-3, "Delay While DC Control Selected for Sweep](#page-95-0)  [Parameter,".](#page-95-0)

- "a" signifies the delay until measurement of the first point starts in the single sweep, or the delay until measurement of the first point of the first sweep in the continuous sweep.This delay is equal to the addition of the setting times of DC control delay and point delay.
- "b" signifies the individual delay between respective measurement points. The setting times of point delay is set as this delay.
- "c" signifies the time that elapses when the setting of the voltage (DC Control Stop) at the last measurement point ("d") of the sweep is different from the setting value of DC Control Voltage. This time is required for generating the DC Control Voltage. It is not generated when the voltage setting of the DC Control Stop ( $\overline{\text{Start/Center}}$ ) -**DC Control Stop**) and that of the DC Control Voltage(  $DC$  Control - **DC Control Voltage**) is same.
- "e" is signifies the time that elapses to set the voltage back to the starting voltage for next sweep in the continuous sweep. This time is required for setting of the DC Power Delay is completed.

<span id="page-95-0"></span>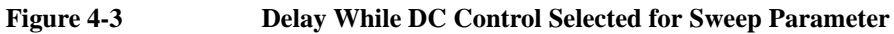

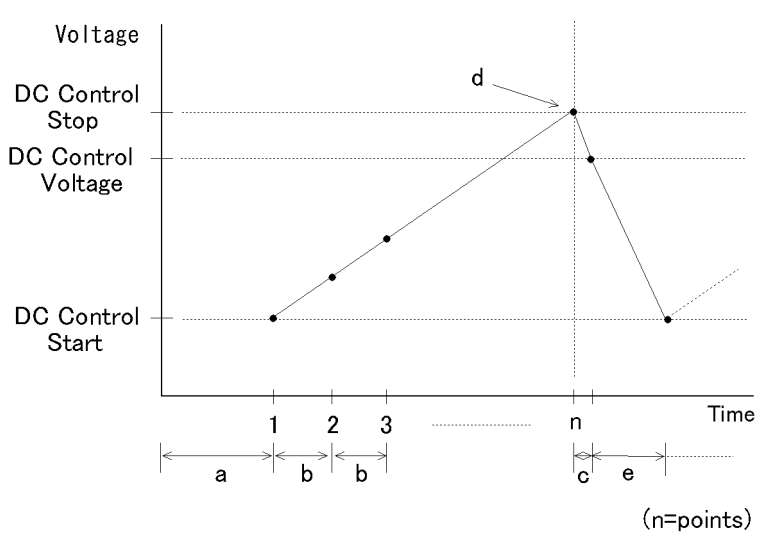

e5052aue4007

**NOTE** If the output voltage falls 0 V or exceeds 20 V, the setting time of DC control delay will be

Using E5052A

Using E5052A

set as the delay, after the voltage is output.

### **About Delay While DC Power is Selected for Sweep Parameter**

The following section describes how to set up DC power delay and point delay. For better understanding of each delay, "a," "b," "c" and "e" and the measurement point "d" used in the description, refer to [Figure 4-4, "Delay While DC power is Selected for Sweep](#page-96-0)  [Parameter,".](#page-96-0)

- "a" signifies the delay until measurement of the first point starts in the single sweep, or the delay until measurement of the first point of the first sweep in the continuous sweep.This delay is equal to the addition of the setting times of DC control delay and point delay.
- "b" signifies the individual delay between respective measurement points. The setting times of point delay is set as this delay.
- "c" signifies the time that elapses when the setting of the voltage (DC Control Stop) at the last measurement point ("d") of the sweep is different from the setting value of DC Control Voltage. This time is required for generating the DC Control Voltage. It is not generated when the voltage setting of the DC Control Stop ( $\overline{\text{Start/Center}}$ ) -**DC Control Stop**) and that of the DC Control Voltage( $[DC \text{ Control}]$  - **DC Control Voltage**) is same.
- "e" is signifies the time that elapses to set the voltage back to the starting voltage for next sweep in the continuous sweep. This time is required for setting of the DC Power Delay is completed.

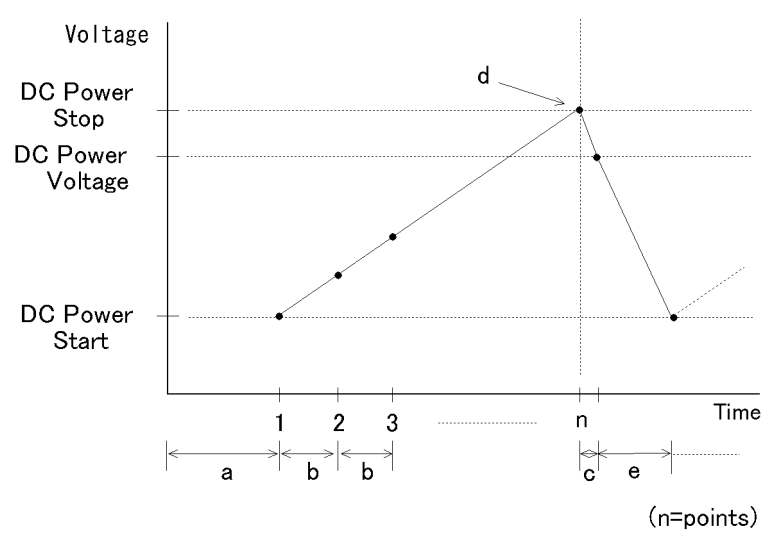

## <span id="page-96-0"></span>**Figure 4-4 Delay While DC power is Selected for Sweep Parameter**

e5052aue4008

## **About Delay in Tester Mode**

In the tester mode, measurement is made for only one measurement point.The delay for the measurement point can be set by using a point delay setting. Refer to [Figure 4-5, "Delay in](#page-97-0)  [Tester Mode,".](#page-97-0)

<span id="page-97-0"></span>**Figure 4-5 Delay in Tester Mode**

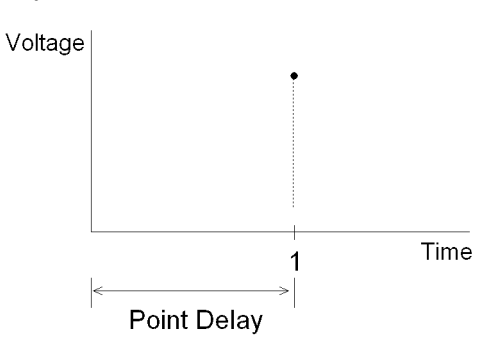

e5052aue017

# **Confirming Result of Frequency Measurement**

The following section describes the procedure used to confirm the measurement results of frequencies corresponding to the DUT's DC control/power by using the E5052A's frequency/power measurement window.

## **Selecting Trace**

Step 1. Press the **Trace Next** key to select the frequency measurement trace.

**NOTE** If you want to maximize the screen, press the  $\overline{T}$  Trace Max key.

## <span id="page-98-0"></span>**Setting Frequency Format and Sensitivity Aperture**

You can select the unit (frequency format) used in the frequency trace screen and set the sensitivity aperture.

**Step 1.** Press  $\boxed{\text{Format}}$  - **Frequency Format.** 

**Step 2.** Select an appropriate frequency format from the softkey menu list. The available options are as follows.

**Table 4-9 Format List**

| <b>Softkey</b> | <b>Overview</b>                                                                                    |
|----------------|----------------------------------------------------------------------------------------------------|
| Hz             | Displays the measurement frequency data.                                                           |
| Hz/V           | Displays the data obtained from measurement frequency differentiated<br>by the DC control voltage. |
| AHz            | Displays the difference subtracted from the reference frequency.                                   |
| $\%$           | Displays the difference subtracted from the reference frequency in per<br>cent.                    |
| ppm            | Displays the difference subtracted from the reference frequency in ppm.                            |

- **Step 3.** Press **Format Sensitivity Aperture**. (This setting will be used when "Hz/V" is selected for the frequency format.)
- **Step 4.** Enter the sensitivity aperture value in the data entry field that appears in the upper part of the screen. The unit is %.
- Step 5. Press Format] **Frequency Reference**. (This setting will be used when either "ΔHz", "%","ppm" is selected for the frequency format.)
- **Step 6.** Enter the frequency reference value in the data entry field that appears in the upper part of the screen. The unit is Hz.

#### **Setting Scale of Measurement Trace (manual setting)**

Follow the steps below to set the scale of the measurement trace manually.

**Step 1.** Press  $\sqrt{\frac{Scale}{}}$  - Divisions.

**Step 2.** Enter the number of divisions by scale for the y-axis in the data entry field that appears in the upper part of the screen.

**Step 3.** Press  $\overline{\text{Display}}$  - **Y** # of Digits.

- **Step 4.** Select the number of digits for Y-axis in the softkey menu. Available options are 4-digits, 8-digits, and 12-digits.
- **NOTE** Set the number of digits for Y-axis display for each measurement mode. Therefore, when the number of digits for Y-axis is changed in the frequency measurement, those for the RF power measurement and the power supply DC current measurement are also changed.
	- **Step 5.** Press  $\sqrt{$  Scale  $\sqrt{ }$  **Reference Position**.
	- **Step 6.** Enter the position of the scale reference line in the data entry field that appears in the upper part of the screen.

The position of the scale reference line must be specified by any of the numbers assigned to the y-axis scale, from 0 (minimum scale) to the number of divisions (max scale).

- Step 7. Press **Scale** Reference Value.
- **Step 8.** Enter the value of the scale reference line in the data entry field that appears in the upper part of the screen. The unit varies depending on the frequency format setting.
- **Step 9.** Press Scale Scale/Div.
- **Step 10.** Enter the value per scale in the data entry field that appears in the upper part of the screen. The unit varies depending on the frequency format setting.

#### **Setting Scale of Measurement Trace (automatic setting)**

Follow the steps below to set the scale of measurement trace automatically.

- **Step 1.** Press Scale Auto Scale.
- **NOTE** If you want the scale setting to be performed automatically for all three measurement traces (RF power, frequency and power supply DC current), press  $\sqrt{\frac{Scale}{\text{cale}}}$  - Auto Scale All.

#### **Setting Attenuator**

When an input level is very high, a message may appear to prompt you to adjust the attenuator. In this case, follow the steps below to adjust the attenuator.

**Step 1.** Press  ${\text{Attn}}$  - **Input Attenuator** to enter the attenuator value in the data entry field that appears in the upper part of the screen.

You can select the value from the options: 0 dB, 5 dB, 10 dB, 15 dB, 20 dB, 25 dB, 30 dB or 35 dB. The appropriate input level is between 0 and 5 dBm, depending on the type of measurement or the characteristics of the DUT. Adjust the attenuator so that the input level of the RF port may approximate this range.

# **NOTE** When the downconverter is turned on, the RF input is set to Downconverter, and the external mixer is set to Not Used, the attenuator value is fixed to 10 dB.

## Basic Measurement Using E5052A

# **Frequency/Power Measurement in Frequency/Power Measurement Mode**

### <span id="page-100-0"></span>**Executing Carrier Search Function**

The carrier search function is to detect the input signal frequency with the selected carrier frequency band for the downconverter RF IN (i.e. 3 to 10 GHz or 9 to 26.5 GHz) and reflect the result to the nominal frequency.

- Step 1. Press **Setup**.
- **Step 2.** Press **Carrier Search** to execute the carrier signal search.
- **Step 3.** The detected signal frequency is reflected on the nominal frequency.

#### **Setting Smoothing**

You can use the smoothing function to reduce the trace noise. Follow the steps below.

- **Step 1.** Press Trace/View Aperture.
- **Step 2.** Enter the value of the smoothing aperture  $(\%)$  in the data entry field that appears in the upper part of the screen.
- **Step 3.** Press  $TraceView$  **Smoothing** to turn on the smoothing function.

#### **Confirming Measurement Points by Markers**

- **Step 1.** Press Marker to display marker 1 on the screen.
- **Step 2.** Move marker 1 to the point you want to confirm and read the measurement value displayed in the upper part of the graph. To confirm multiple values, press  $\overline{\mathsf{Market}}$  - Marker x (x=1 to **6)**, which allows you to display up to marker 6.

#### **Figure 4-6 Example of Measurement Screen (frequency characteristics)**

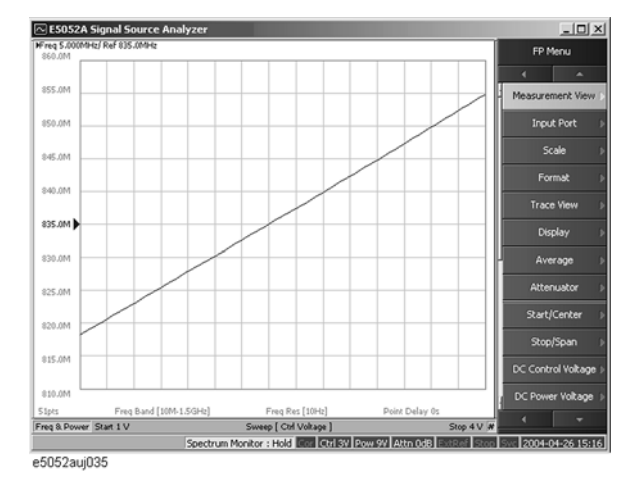

**NOTE** By taking into account the transient of DC control/power prior to the sweep, the instrument will start the sweep after the time specified in  $DC$  Control) ( $DC$  Power) Voltage - DC **Control**(**Power**) **Delay** has elapsed. This delay time is not included in the sweep time, and it only applies to the first measurement point.

# <span id="page-101-0"></span>**Confirming Result of RF Power Measurement**

The following section describes the procedure to confirm the measurement results of RF power corresponding to the DUT's DC control/power by using the E5052A's frequency/power measurement window.

**NOTE** Measurement display indicates a measured value obtained with the power meter if the downconverter is turned off, otherwise a measurement result obtained through the FFT.

# **Selecting Trace**

**Step 1.** Press **Trace Next** key to select the RF power measurement trace.

**NOTE** If you want to maximize the screen, press the **Trace Max** key.

#### **Setting Scale of Measurement Trace (manual setting)**

Follow the steps below to set the scale of the measurement trace manually.

- **Step 1.** Press  $\sqrt{\frac{Scale}{}}$  Divisions.
- **Step 2.** Enter the number of divisions by scale for the y-axis in the data entry field that appears in the upper part of the screen.
- **Step 3.** Press  $\boxed{\text{Display}}$  **Y** # of Digits.
- **Step 4.** Select the number of digits for Y-axis in the softkey menu. Available options are 4-digits, 8-digits, and 12-digits.
- **NOTE** Set the number of digits for Y-axis display for each measurement mode. Therefore, when the number of digits for Y-axis is changed in the frequency measurement, those for the RF power measurement and the power supply DC current measurement are also changed.
	- **Step 5.** Press  $\sqrt{$  Scale  $\sqrt{ }$  **Reference Position**.
	- **Step 6.** Enter the position of the scale reference line in the data entry field that appears in the upper part of the screen.

The position of the scale reference line must be specified by any of the numbers assigned to the y-axis scale, from 0 (minimum scale) to the number of divisions (max scale).

- **Step 7.** Press Scale Reference Value.
- **Step 8.** Enter the value of the scale reference line in the data entry field that appears in the upper part of the screen. The unit is dBm.
- **Step 9.** Press Scale **Scale/Div.**
- **Step 10.** Enter the value per scale in the data entry field that appears in the upper part of the screen. The unit is dB/Div.

#### **Setting Scale of Measurement Trace (automatic setting)**

Follow the steps below to set the scale of the measurement trace automatically.

Basic Measurement Using E5052A **Frequency/Power Measurement in Frequency/Power Measurement Mode**

#### **Step 1.** Press  $\boxed{\text{Scale}}$  - Auto Scale.

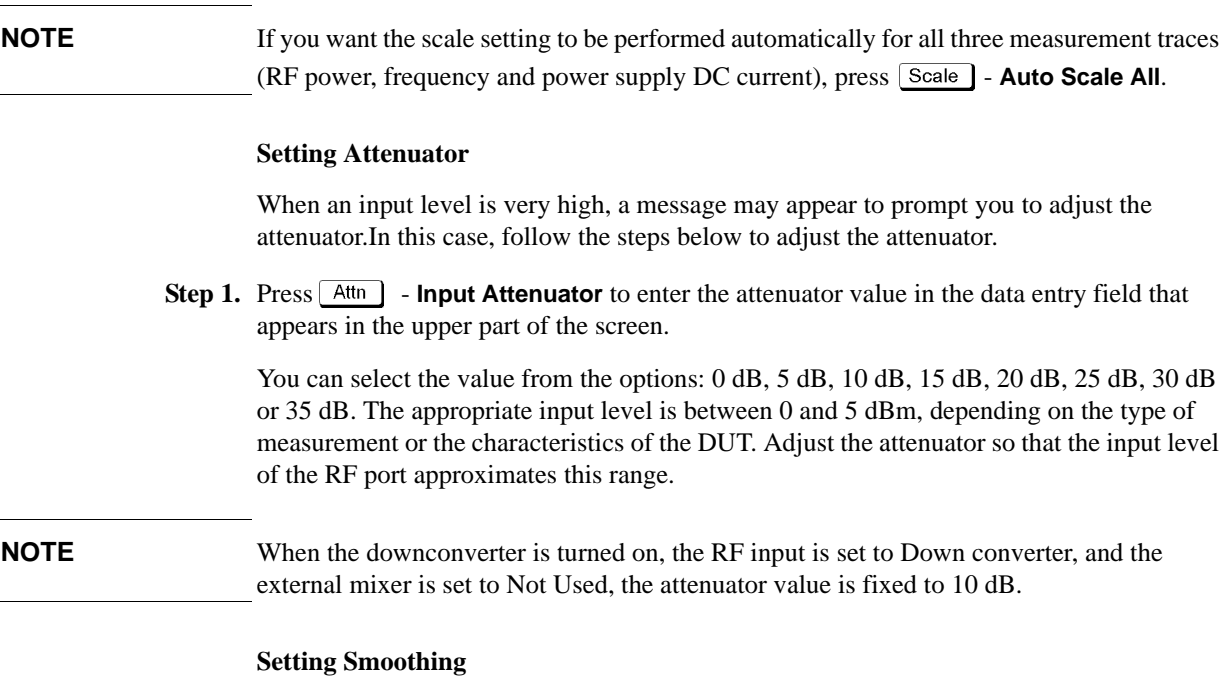

You can use the smoothing function to reduce the trace noise. Follow the steps below.

- **Step 1.** Press  $Trace\$  Aperture.
- **Step 2.** Enter the value of the smoothing aperture  $(\%)$  in the data entry field that appears in the upper part of the screen.
- **Step 3.** Press  $\boxed{\text{Trace/View}}$  **Smoothing** to turn on the smoothing function.

#### **Confirming Measurement Points by Markers**

- **Step 1.** Press Marker to display marker 1 on the screen.
- **Step 2.** Move marker 1 to the point you want to confirm and read the measurement value displayed in the upper part of the graph. To confirm multiple values, press  $\boxed{\text{Market}}$  - Marker x (x=1 to **6)**, which allows you to display up to marker 6.

**Figure 4-7 Example of Measurement Screen (RF power characteristics)**

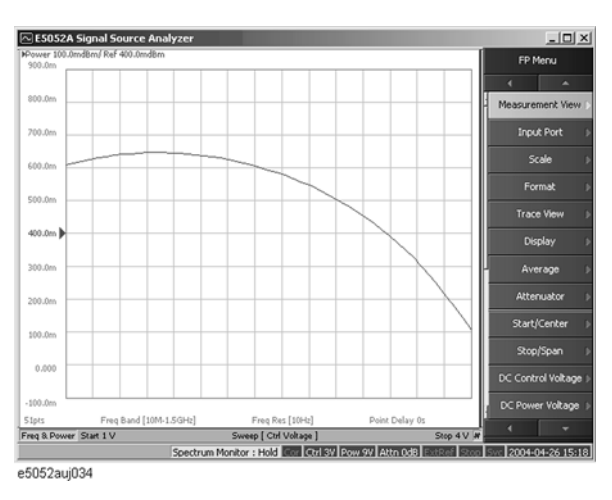

**NOTE** By taking into account the transient of DC control/power prior to the sweep, the instrument will start the sweep after the time specified in  $\overline{DC}$  Control  $(\overline{DC}$  Power) - **DC Control**(**Power**) **Delay** has elapsed. This delay time is not included in the sweep time, and it only applies to the first measurement point.

# **Confirming Result of Power Supply DC Current Measurement**

The following section describes the procedure used to confirm the measurement results of the power supply DC current corresponding to the DUT's DC control/power by using the E5052A's frequency/power measurement window.

#### **Selecting Trace**

- **Step 1.** Press the **Trace Next** key to select the power supply DC current measurement trace.
- **NOTE** If you want to maximize the screen, press the Trace Max key.

#### **Setting Scale of Measurement Trace (manual setting)**

Follow the steps below to set the scale of the measurement trace manually.

- **Step 1.** Press  $\boxed{\text{Scale}}$  Divisions.
- **Step 2.** Enter the number of divisions by scale for the y-axis in the data entry field that appears in the upper part of the screen.
- **Step 3.** Press Display **Y** # of Digits.
- **Step 4.** Select the number of digits for Y-axis in the softkey menu. Available options are 4-digits, 8-digits, and 12-digits.
- **NOTE** Set the number of digits for Y-axis display for each measurement mode. Therefore, when the number of digits for Y-axis is changed in the frequency measurement, those for the RF power measurement and the power supply DC current measurement are also changed.
	- **Step 5.** Press  $\sqrt{$  Scale  $\sqrt{ }$  **Reference Position**.
	- **Step 6.** Enter the position of the scale reference line in the data entry field that appears in the upper part of the screen.

The position of the scale reference line must be specified by any of the numbers assigned to the y-axis scale, from 0 (minimum scale) to the number of divisions (maximum scale).

- **Step 7.** Press Scale **Reference Value**.
- **Step 8.** Enter the value of the scale reference line in the data entry field that appears in the upper part of the screen. The unit is A.
- **Step 9.** Press Scale **Scale/Div.**
- **Step 10.** Enter the value per scale in the data entry field that appears in the upper part of the screen. The unit is A/Div.

#### **Setting Scale of Measurement Trace (automatic setting)**

Follow the steps below to set the scale of the measurement trace automatically.

**Step 1.** Press Scale | - Auto Scale.

**NOTE** If you want the scale setting to be performed automatically for all three measurement traces

 $(RF$  power, frequency and power supply DC current), press  $\sqrt{Scale}$  - Auto Scale All.

#### **Setting Attenuator**

When the input level is very high, a message may appear to prompt you to adjust the attenuator. In this case, follow the steps below to adjust the attenuator.

**Step 1.** Press  $\boxed{\text{Attn}}$  - **Input Attenuator** to enter the attenuator value in the data entry field that appears in the upper part of the screen.

You can select the value from the options: 0 dB, 5 dB, 10 dB, 15 dB, 20 dB, 25 dB, 30 dB or 35 dB. The appropriate input level is between 0 and 5 dBm, depending on the type of measurement or the characteristics of the DUT. Adjust the attenuator so that the input level of the RF port approximates this range.

**NOTE** When the downconverter is turned on, the RF input is set to Down converter, and the external mixer is set to Not Used, the attenuator value is fixed to 10 dB.

#### **Setting Smoothing**

You can use the smoothing function to reduce the trace noise. Follow the steps below.

- **Step 1.** Press  $Trace/View$  Aperture.
- **Step 2.** Enter the value of the smoothing aperture (%) in the data entry field that appears in the upper part of the screen.
- **Step 3.** Press  $\boxed{\text{TraceView}}$  **Smoothing** to turn on the smoothing function.

#### **Confirming Measurement Points by Markers**

- **Step 1.** Press Marker to display marker 1 on the screen.
- **Step 2.** Move marker 1 to the point you want to confirm and read the measurement value displayed in the upper part of the graph. To confirm multiple values, press Marker - Marker x (x=1 to **6)**, which allows you to display up to marker 6.

# **Figure 4-8 Example of Measurement Screen (power supply DC current characteristics)**

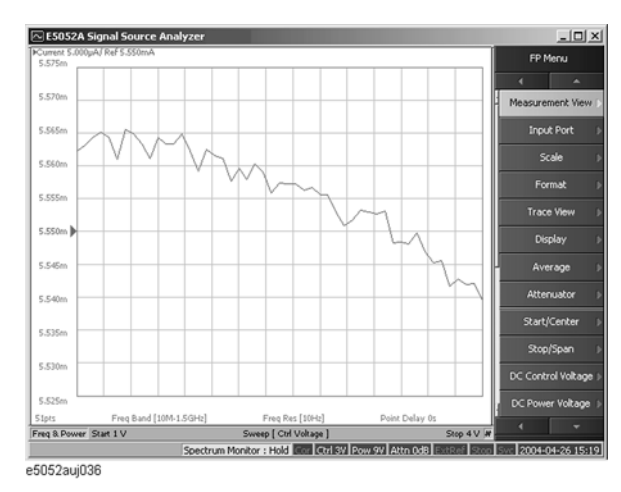

4. Basic Measurement<br>Using E5052A 4. Basic Measurement Using E5052A

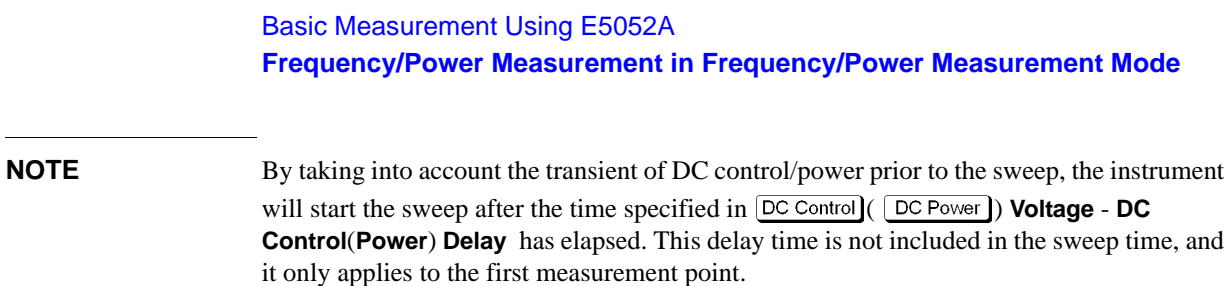

# **Phase Noise Measurement in Phase Noise Measurement Mode**

# **Overview of Phase Noise Measurement**

This function locks on the DUT's output signal and measures the phase of the signal in the specified offset frequency range.

The following section describes the basic measurement method of the DUT's phase noise corresponding to the offset frequency from the carrier by using the E5052A's phase noise measurement window.

# **Setting Phase Noise Measurement**

Follow the steps below to measure the phase noise by using the E5052A's phase noise measurement window.

#### **Selecting Measurement Window**

**Step 1.** Press Meas/View - **Phase Noise** to select the phase noise measurement window.

**NOTE** You can maximize the frequency/power measurement window by pressing the  $W$ indow Max $\kappa$  key while the window is selected. You can return to the original size when you press the  $\boxed{\text{Window Max}}$  key once again.

#### **Setting Downconverter and External mixer**

Follow these steps to make the setting when using the E5053A Microwave Downconverter.

- **Step 1.** Press **Input Downconverter**.
- **Step 2.** Press **Downconverter** to toggle on/off.
- **Step 3.** If the downconverter is turned on, press **RF Input Downconverter** | **E5052A Direct** to select an RF input source.
- **Step 4.** If the downconverter is turned on and the RF input is set to Downconverter, press **External Mixer** - **Not Used** | **ON** to select whether to use the external mixer.

**NOTE** For more information on the settings of the E5053A Microwave Downconverter, see [Chapter 5, "Measurement Using E5053A and External Mixer."](#page-151-0).

The settings when using the downconverter and the external mixer include:

- Setting of LO frequency and power
- Setting of DC bias current (CH1, CH2)
- Setting of IF gain inside downconverter
- Setting of downconverter ΔIF frequency
# Basic Measurement Using E5052A **Phase Noise Measurement in Phase Noise Measurement Mode**

### **Selecting Carrier Frequency Band**

- **Step 1.** Press  $\sqrt{\text{Setup}}$  Frequency Band.
- **Step 2.** Select the appropriate frequency band that contains the target carrier signal from the softkey menu list. The range of each frequency band is listed in the following table.
- **NOTE** Selectable frequency bands differ depending on whether the E5053A Microwave Downconverter is used and whether the RF input is direct input or downconverter input.

# **Table 4-10 Selecting Carrier Frequency Band (When E5052A is Used Standalone or with Downconverter is Off)**

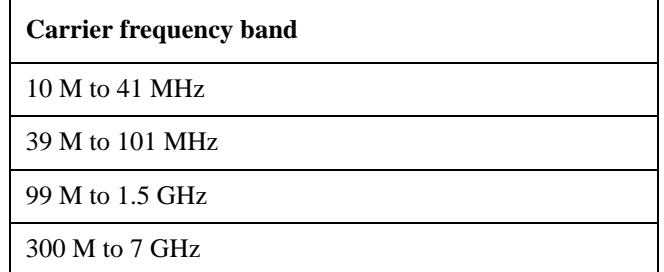

### **Table 4-11 Selecting Carrier Frequency Band (When Downconverter is On and RF Input Set to 'E5052A Direct')**

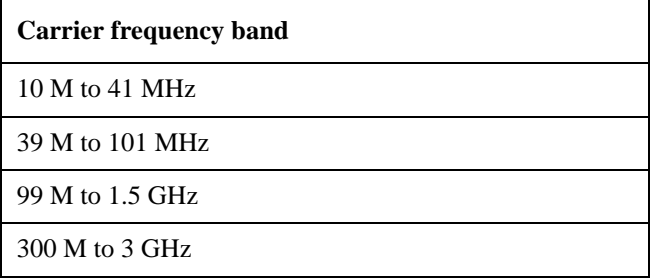

## **Table 4-12 Selecting Carrier Frequency Band (When Downconverter is On and RF Input Set to 'Downconverter')**

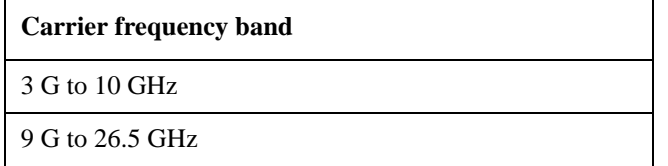

### **Specifying Nominal Frequency**

Enter the nominal value of the carrier frequency.

- **Step 1.** Press  $\sqrt{\text{Setup}}$  Nominal Frequency.
- **Step 2.** Enter the value of the nominal frequency in the data entry field displayed in the upper part of the screen.

**NOTE** The carrier search function is to detect the input signal frequency with the selected carrier

# **Phase Noise Measurement in Phase Noise Measurement Mode**

frequency band for the downconverter RF IN (i.e. 3 to 10 GHz or 9 to 26.5 GHz) and reflect the result to the nominal frequency.

See also ["Executing Carrier Search Function" on page 96](#page-100-0).

# **Optimizing LO Phase Noise Characteristics**

In the SSB phase noise measurement of the DUT, LO phase noise characteristics can be selected for optimizing the phase noise measurement accuracy.

# **Step 1.** Press  $\sqrt{\frac{\text{Setup}}{\text{Setup}}}$  - LO PhNoise Optimize.

**Step 2.** Select LO phase noise characteristics in the softkey menu displayed.

# **Table 4-13 LO Phase Noise Characteristics**

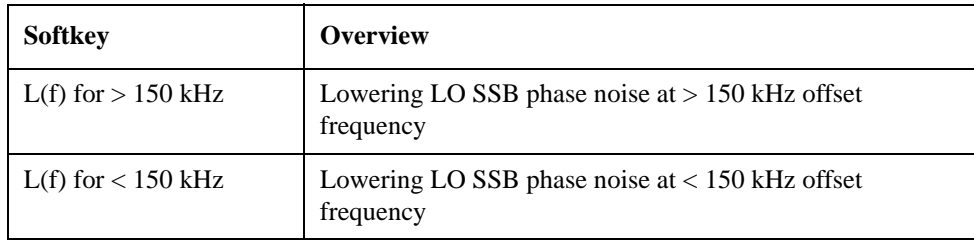

**NOTE** Refer to the ["Phase Noise Measurement" on page 259](#page-263-0) in the Chapter 9, "Specifications and [Supplemental Information."](#page-261-0)

# Basic Measurement Using E5052A **Phase Noise Measurement in Phase Noise Measurement Mode**

### **Selecting Measurement Quality**

- **Step 1.** Press  $\sqrt{\text{Setup}}$  Measurement Quality.
- **Step 2.** Select the appropriate quality level from the softkey menu list. The available options are Normal and Fast.
- **NOTE** To obtain the outline of the measurement data, select "Fast" for the quality level. If you need more precise frequency resolution, select "Normal" for the quality level.

### **Specifying Sweep Range for Offset Frequency**

- **Step 1.** Press Start/Center ( Stop/Span ) Start.
- **Step 2.** Select the sweep start value from the softkey menu list.

You can select the value from the options: 1 Hz, 10 Hz, 100 Hz or 1 kHz.

- Step 3. Press Start/Center ( Stop/Span ) Stop.
- **Step 4.** Select the sweep stop value from the softkey menu list.

You can select the value from the options: 100 kHz, 1 MHz, 5 MHz, 10 MHz or 40 MHz.

- **NOTE** Sweep stop values that are selectable differ depending on the selection of the carrier frequency band.
	- For 10 M 41 MHz

100 kHz, 1 MHz, 5 MHz

• For 39 M -101 MHz

100 kHz, 1 MHz, 5 MHz, 10 MHz

- For frequency bands other than above
- 100 kHz, 1 MHz, 5 MHz, 10 MHz, 40 MHz

**NOTE** The number of measurement points varies depending on the setting value for the sweep range.

### **Table 4-14 Correlation Table for Measurement Points and Sweep Range**

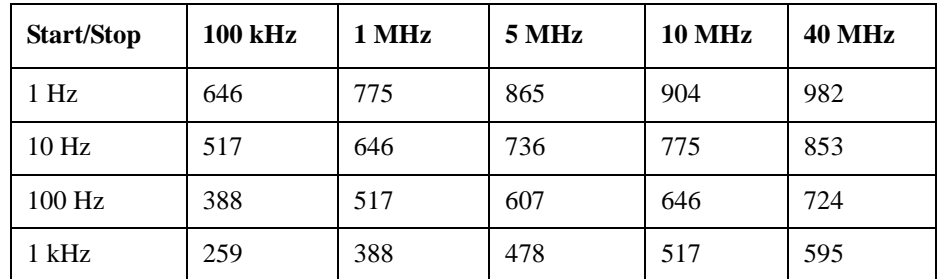

**NOTE** For phase noise measurement, you cannot use the center value or span value for log sweep.

### **Setting Average Function and Correlation Number**

Follow the steps below to use the averaging function.

- **Step 1.** Press  $\frac{\text{Avg/BW}}{\text{avg/BW}}$  Avg Factor.
- **Step 2.** Enter the number of times for averaging in the data entry field that appears in the upper part of the screen.
- **Step 3.** Press  $\frac{Avg/BW}{T}$  **Averaging** to turn on the averaging function.
- **Step 4.** Press  $\frac{Avg/BW}{}$  **Correlation**.
- **Step 5.** Enter the value of the correlation number in the data entry field that appears in the upper part of the screen.

**NOTE** If it takes more than one second for one sweep of phase noise measurement, you will see a "|" character rotates on the measurement status, which indicates the measurement is in progress.

> And if it takes more than two seconds for one sweep, under the conditions that the number of correlation is set to more than two, you will see the progress bar in the left of the measurement status.

### **About DC Voltage Setting and Protection**

You can specify DC power/control that is applied to DUT. Refer to ["Setting DC power/DC](#page-90-0)  [control and protection" on page 86](#page-90-0) for the setting procedure.

### **About Auto Frequency Control Function**

If this function is turned on, the E5052A will adjust the control voltage automatically so that the output signal frequency from the DUT may keep the specified value. For the setting procedure, refer to the ["Auto Frequency Control Function" on page 88.](#page-92-0)

### **Setting Trigger**

**Step 1. Press** *Trigger* - **Source**.

**Step 2.** Select the trigger source from the softkey menu list. The available options are as follows. Internal is selected by default.

**Table 4-15 Trigger Source List**

| <b>Softkey</b> | Overview                                                                                                    |
|----------------|----------------------------------------------------------------------------------------------------|
| Internal       | Sets trigger source to internal continuous trigger                                                                |
| $External*1$   | Sets trigger source to external trigger input connector                                                           |
| Manual         | Sets trigger source to manual operation                                                                           |
| <b>Bus</b>     | Sets trigger source to the bus; the trigger signal is issued by the<br>trigger command via GPIB interface or LAN. |

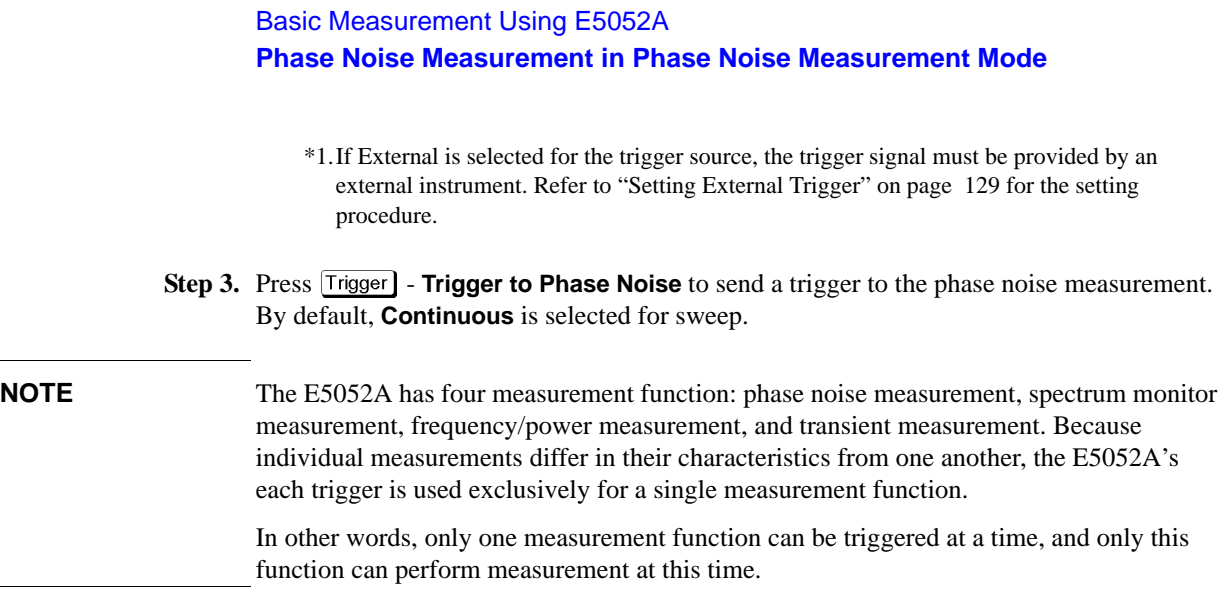

# **Confirming Result of Phase Noise Measurement**

Follow the steps below to confirm the results of the DUT's phase noise measurement by using the E5052A's phase noise measurement window.

### **Setting Scale of Measurement Trace (manual setting)**

Follow the steps below to set the scale of the measurement trace manually.

- **Step 1.** Press **Scale Divisions**.
- **Step 2.** Enter the number of divisions by scale for the y-axis in the data entry field that appears in the upper part of the screen.
- **Step 3.** Press Display **Y** # of Digits.
- **Step 4.** Select the number of digits for Y-axis in the softkey menu. Available options are 4-digits, 8-digits, and 12-digits.
- **Step 5.** Press  $\sqrt{$  Scale  $\sqrt{ }$  **Reference Position**.
- **Step 6.** Enter the position of the scale reference line in the data entry field that appears in the upper part of the screen.

The position of the scale reference line must be specified by any of the numbers assigned to the y-axis scale, from 0 (minimum scale) to the number of divisions (maximum scale).

- **Step 7.** Press  $\boxed{\text{Scale}}$  Reference Value.
- **Step 8.** Enter the value of the scale reference line in the data entry field that appears in the upper part of the screen. The unit is dBc/Hz.
- **Step 9.** Press Scale Scale/Div.
- **Step 10.** Enter the value per scale in the data entry field that appears in the upper part of the screen. The unit is dB/Div.

### **Setting Scale of Measurement Trace (automatic setting)**

Follow the steps below to set the scale of measurement trace automatically.

**Step 1.** Press Scale - Auto Scale.

# Basic Measurement Using E5052A **Phase Noise Measurement in Phase Noise Measurement Mode**

### **Setting IF Gain**

"IF over flow" error may be displayed when phase noise is distorted. On the other hand, internal noise level of the instrument may be significant in the measurement display when the DUT has a low-noise characteristics. In this case, follow the steps below to adjust the IF Gain value.

### **Step 1.** Press  $\sqrt{\text{Setup}}$  - **IF Gain**.

**Step 2.** Enter the IF Gain value in the data entry field that appears in the upper part of the screen.

You can select the value from the options: 0 dB, 10 dB, 20 dB, 30 dB, 40 dB or 50 dB.

## **NOTE** When either "Phase lock loop unlocked" or "IF A/D overflow" error message is displayed, choose an appropriate IF Gain value indicated as the table below [\(Table 4-16](#page-114-0)).

### <span id="page-114-0"></span>**Table 4-16 IF Gain selection table**

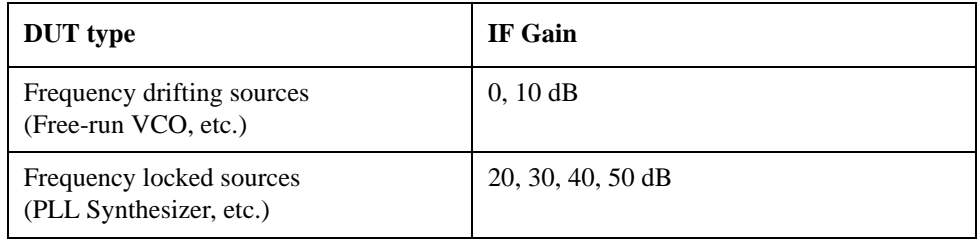

# **NOTE** With the Option 011 configured, available IF Gain options are 0 dB, 10 dB, and 20 dB.

### **Setting Attenuator**

In case when an input level is very high, a message may appear to prompt you to adjust the attenuator. In this case, follow the steps below to adjust the attenuator.

**Step 1.** Press  $\overline{Attn}$  - **Input Attenuator** to enter the attenuator value in the data entry field that appears in the upper part of the screen.

You can select the value from the options: 0 dB, 5 dB, 10 dB, 15 dB, 20 dB, 25 dB, 30 dB or 35 dB. The appropriate input level is between 0 and 5 dBm, depending on the type of measurement or the characteristics of the DUT. Adjust the attenuator so that the input level of the RF port approximates this range.

**NOTE** When the downconverter is turned on, the RF input is set to Down converter, and the external mixer is set to Not Used, the attenuator value is fixed to 10 dB.

### **Executing Carrier Search Function**

When the downconverter is turned on, the RF input is set to Downconverter, and the external mixer is set to Not Used, the function to search for the carrier signal in the specified carrier frequency band and reflect the result to the nominal frequency is available.

- **Step 1.** Press Setup
- **Step 2.** Press **Carrier Search** to execute the carrier signal search.

**Step 3.** The detected signal frequency is reflected on the nominal frequency.

### **Setting Smoothing**

You can use the smoothing function to reduce the trace noise. Follow the steps below.

- **Step 1.** Press  $T$  **Trace/View Aperture**.
- **Step 2.** Enter the value of the smoothing aperture  $(\%)$  in the data entry field that appears in the upper part of the screen.
- **Step 3.** Press  $\overline{\text{Trace/View}}$  **Smoothing** to turn on the smoothing function.

### **Confirming Measurement Points by Markers**

- **Step 1.** Press Marker] to display marker 1 on the screen.
- **Step 2.** Move marker 1 to the point you want to confirm and read the measurement value displayed in the upper part of the graph. To confirm multiple values, press  $\overline{Market}$  - Marker x (x=1 to **6)**, which allows you to display up to marker 6.

### **Figure 4-9 Example of Measurement Screen (phase noise - offset frequency characteristics)**

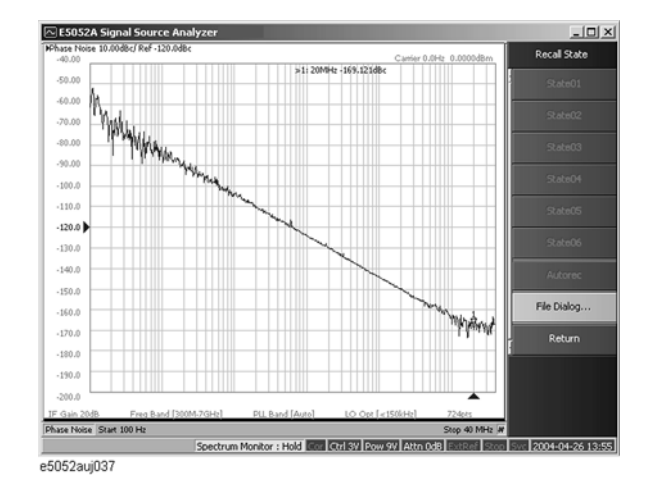

**NOTE** In this measurement, you cannot specify the sweep time. It will be determined automatically based on the selection of the offset frequency sweep range and the carrier frequency band.

### **Confirming Integral Phase Noise, Jitter and Residual FM**

- **Step 1.** Specify the noise integration range by using the band marker. For further detail, refer to ["Searching in Specified Range" on page 183](#page-187-0). You do not have to use the band marker to integrate the entire range.
- **Step 2.** Press Marker Analysis Type.
- **Step 3.** Press **Integral**. In the upper right part of the screen, you will see the Integral Phase Noise value [dBc], the RMS Noise value [rad, deg], the RMS Jitter value [sec] and Residual FM value [Hzrms].

# Basic Measurement Using E5052A **Phase Noise Measurement in Phase Noise Measurement Mode**

### **Confirming Spurious**

The E5052A obtains a reference waveform based on the moving average of the phase noise measurement results, and regards any data as spurious that may vary significantly from the reference waveform.

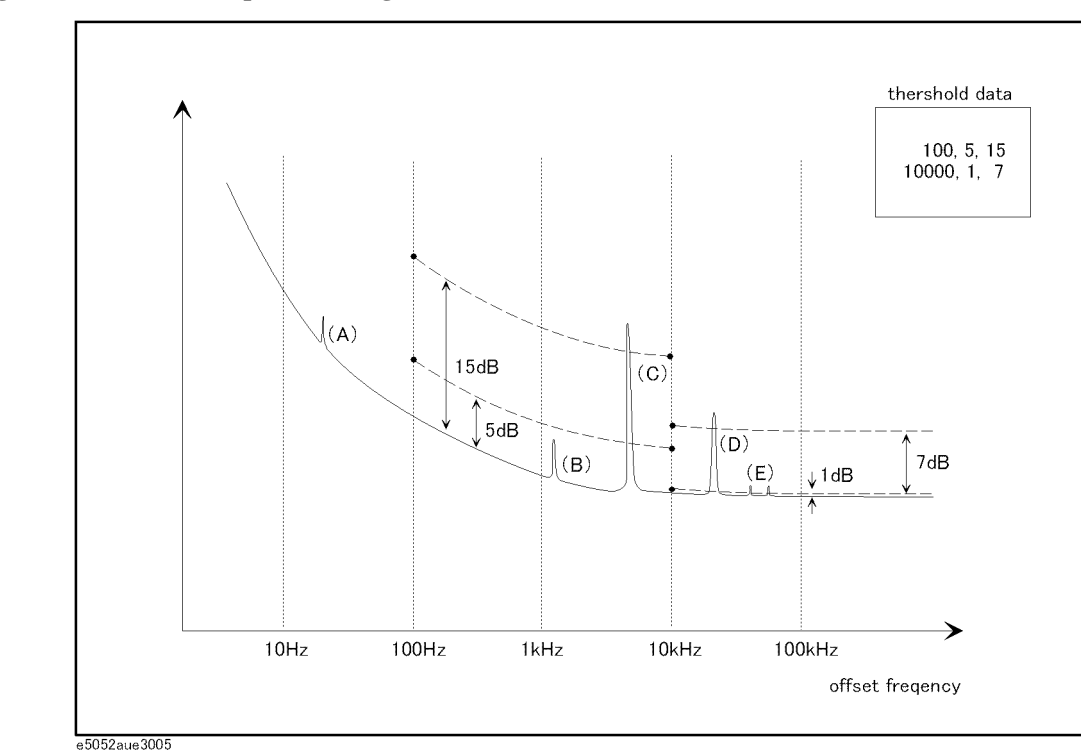

**Figure 4-10 Spurious Judgment**

You can view the measurement points regarded as spurious in power (dBc). You can also provide any user-defined threshold for determining spurious.

Spurious judgment

- $(A)$ ,  $(E)$  For measurement values falling in the range for which no threshold is specified (A), or between the upper and lower thresholds (E), the E5052A determines whether or not they are spurious based on its own determination criteria.
- (B) The E5052A considers the spurious smaller than the lower threshold as non-spurious regardless of its own determination criteria.
- (C), (D) The E5052A considers the spurious greater than the upper threshold as spurious regardless of its own determination criteria.
- **Step 1.** To specify the threshold for spurious, you must define the threshold table in advance. Define the threshold data in the following format, and then save it in the CSV format (with the extension of \*.csv).

freq\_from, threshold\_min, threshold\_max

freq\_from, threshold\_min, threshold\_max

freq\_from, threshold\_min, threshold\_max

:

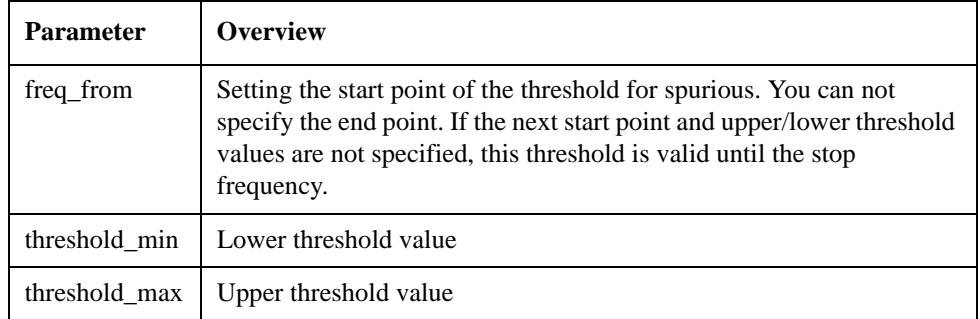

**NOTE** One line represents one segment, and you can specify up to 50 segments in the threshold table.

If the upper threshold is smaller than the lower threshold, the former will take precedence.

You can comment out the line by placing "#" at the beginning of the line.

- **Step 2.** Press Trace/View Spurious.
- **Step 3.** Press Import Threshold table to import the threshold data file that you defined in advance.
- **Step 4.** Press **Power (dBc)**. The data regarded as spurious is displayed in blue. You can view the stimulus and response values for each peak of spurious in a text file by pressing Spurious List now.

By Pressing Omit, the data regarded as spurious is replaced by the reference waveform that the E5052A calculated. By pressing Normalized(dBc), the data displayed is back to the phase noise data.

**NOTE** By pressing Clear Threshold Table, the threshold table is cleared and set to the initial value, 0, 2, 30.

# **Spectrum Monitor Measurement in Spectrum Monitor Measurement Mode**

# **Overview of Spectrum Monitor Measurement**

You can measure the spectrum of a specified range by sweeping the DUT's output signals and approximate frequency range.

The following section describes the basic measurement method of spectrum monitor measurement by using the E5052A's spectrum monitor measurement window.

# **Setting Spectrum Monitor Measurement**

Follow the steps below to set up the measurement by using the E5052A's phase spectrum monitor measurement window.

### **Selecting Measurement Window**

**Step 1.** Press  $M$  **Meas/View** - **Spectrum Monitor.** 

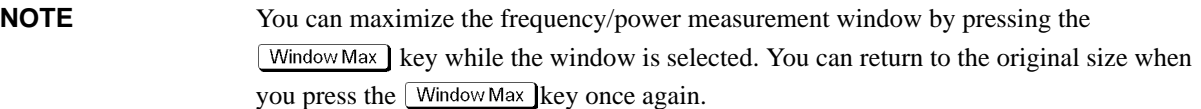

### **Setting the downconverter and the external mixer**

Follow these steps to make the setting when using the E5053A Microwave Downconverter.

- **Step 1.** Press  $\boxed{\text{Input}}$  **Downconverter**.
- **Step 2.** Press **Downconverter** to toggle on/off.
- **Step 3.** If the downconverter is on, press **RF Input Downconverter** | **E5052A Direct** to select an RF input source.
- **Step 4.** If the downconverter is on and the RF input is set to Downconverter, press **External Mixer** - **Not Used** | **ON** to select whether to use the external mixer.

**NOTE** For more information on the settings of the E5053A Microwave Downconverter, see [Chapter 5, "Measurement Using E5053A and External Mixer."](#page-151-0).

The settings when using the downconverter and the external mixer include:

- Setting of LO frequency and power
- Setting of DC bias current (CH1, CH2)
- Setting of IF gain inside downconverter
- Setting of downconverter ΔIF frequency

### **Procedure to select a carrier frequency band**

- **Step 1.** Start/Center]( Stop/Span ) Carrier To Frequency Band.
- **Step 2.** Select a frequency band that contains the carrier signal to be measured from the softkey menu list. The ranges of the frequency bands are shown below.
- **NOTE** Selectable frequency bands differ depending on whether the E5053A Microwave Downconverter is used and whether the RF input is direct input or downconverter input.

### **Table 4-17 Selecting Carrier Frequency Band (When E5052A is Used Standalone or with Downconverter is Off)**

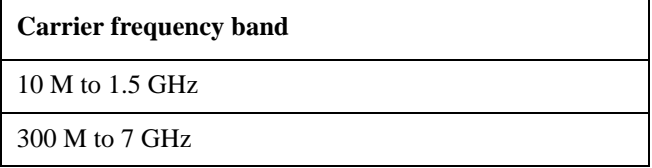

## **Table 4-18 Selecting Carrier Frequency Band (When Downconverter is On and RF Input Set to 'E5052A Direct')**

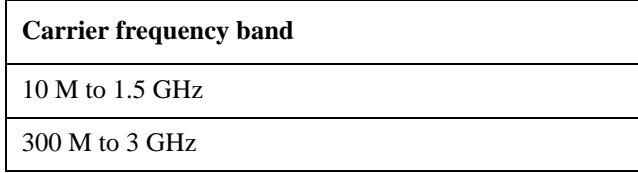

## **Table 4-19 Selecting Carrier Frequency Band (When Downconverter is On and RF Input Set to 'Downconverter')**

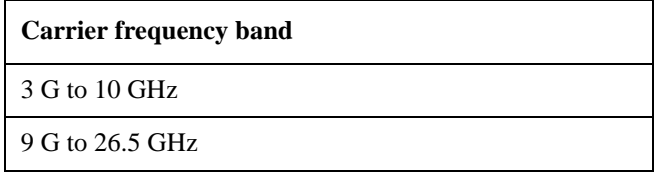

**NOTE** When the downconverter is turned on, the RF input is set to Downconverter, and the external mixer is set to on, setting the carrier frequency band is not available.

### **Specifying Frequency Sweep Range**

- **Step 1.** Press Start/Center (Stop/Span) Start.
- **Step 2.** Enter the sweep start value in the data entry field that appears in the upper part of the screen.
- **Step 3.** Press Start/Center ( Stop/Span ) Stop.
- **Step 4.** Enter the sweep stop value in the data entry field that appears in the upper part of the screen.

Basic Measurement Using E5052A **Spectrum Monitor Measurement in Spectrum Monitor Measurement Mode**

**NOTE** Otherwise, press  $\frac{\text{Start/Center}}{\text{[Stop/Span]}}$  **- Center** to enter the sweep center value in the data entry field that appears in the upper part of the screen and then press **Span** to enter the sweep span value in the same way.

> The same softkey will be displayed by pressing either  $\beta$  Start/Center or  $\beta$  Stop/Span. You can make the same settings by using either of the two keys.

## **NOTE** Allowable setting range for the frequency sweep varies depending on whether the E5053A is turned on/off and the RF input is set to 'E5052A Direct'/'Downconverter.' Possible setting range for the center frequency is possible widest setting range of the carrier frequency bands. More specifically, when possible setting range for the carrier frequency bands are 10M to 1.5GHz and 300M to 3GHz, resultant possible setting range for the center frequency is 10M to 3GHz.

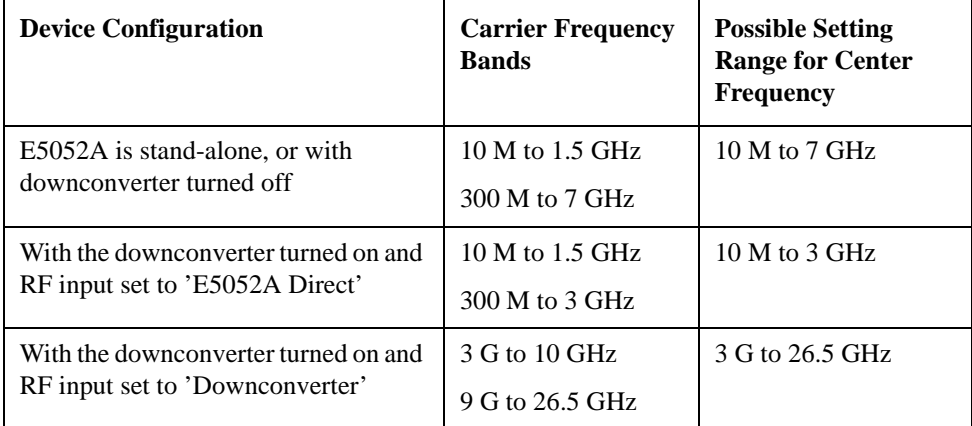

### **Specifying Maximum Input Level of Input Signal**

Follow the steps below to enter the maximum level value of the measurement signals that are input from the RF port.For more information, refer to the [Chapter 9, "Specifications](#page-261-0)  [and Supplemental Information," on page 257](#page-261-0).

- Step 1. Press **Setup Reference Level**.
- **Step 2.** Enter the maximum input level in the data entry field that appears in the upper part of the screen.

### **Setting Average Function**

Follow the steps below to use the averaging function.

- **Step 1.** Press  $\frac{Avg/BW}{}$  Avg Factor.
- **Step 2.** Enter the number of times for averaging in the data entry field that appears in the upper part of the screen.
- **Step 3.** Press  $\frac{Avg/BW}{}$  **Averaging Type** to select the averaging type. You can choose either Log-Pwr Avg or Pwr Avg(RMS).
- **Step 4.** Press  $\frac{Avg/BW}{}$  **Averaging** to turn on the averaging function.

### **Specifying Measurement Resolution Bandwidth**

- **Step 1.** Press  $\overline{\text{Avg/BW}}$   **RBW**.
- **Step 2.** Enter the RBW value in the data entry field that appears in the upper part of the screen.

You can select the value from the options: 100 kHz, 25 kHz, 6.25 kHz, 1.56 kHz, 391 Hz, 97.7 Hz, 24.4 Hz, 6.1 Hz, or 1.53 Hz.

### **About DC voltage setting and protection**

You can specify DC power/control that is applied to the DUT. Refer to ["Setting DC](#page-90-0)  [power/DC control and protection" on page 86](#page-90-0) for the setting procedure.

### **About Auto Frequency Control Function**

If this function is turned on, the E5052A will adjust the control voltage automatically so that the output signal frequency from the DUT may keep the specified value. For the setting procedure, refer to the ["Auto Frequency Control Function" on page 88.](#page-92-0)

### **Setting Trigger**

- **Step 1.** Press **Trigger Source**.
- **Step 2.** Select the trigger source from the softkey menu list. The available options are as follows. Internal is selected by default.

**Table 4-20 Trigger Source List**

| <b>Softkey</b> | <b>Overview</b>                                                                                                   |
|----------------|----------------------------------------------------------------------------------------------------|
| Internal       | Sets trigger source to internal continuous trigger                                                                |
| $External^*1$  | Sets trigger source to external trigger input connector                                                           |
| Manual         | Sets trigger source to manual operation                                                                           |
| <b>Bus</b>     | Sets trigger source to the bus; the trigger signal is issued by the<br>trigger command via GPIB interface or LAN. |

\*1.If External is selected for the trigger source, the trigger signal must be provided by an external instrument. Refer to ["Setting External Trigger" on page 129](#page-133-0) for the setting procedure.

**Step 3.** Press *Trigger* 1 - **Trigger to Spectrum Monitor** to deliver a trigger to the spectrum monitor measurement. By default, **Continuous** is selected for sweep.

**NOTE** The E5052A has four measurement functions: phase noise measurement, spectrum monitor measurement, frequency/power measurement and transient measurement. Because individual measurements differ in characteristics from one another, each of the E5052A's triggers is used exclusively for a single measurement function. In other words, only one measurement function can be triggered at a time, and only this function can perform measurement at this time.

# **Confirming Result of Spectrum Monitor Measurement**

Follow the steps below to confirm the results of the DUT's spectrum monitor measurement by using the E5052A's spectrum monitor measurement window.

### **Moving Carrier Frequency to the Center**

- **Step 1.** Press Marker to display marker 1 on the screen.
- **Step 2.** Press Marker Search  **Peak Search Peak** to move marker 1 to the position of carrier frequency.
- **Step 3.** Press  $\boxed{\text{Market} \rightarrow}$  **Marker->Center** to move the frequency in which the carrier resides to the center of the sweep range.

### **Moving harmonic Frequency to the Center**

- **Step 1.** Press Start/Center (Stop/Span) Carrier to to move the frequency at which the carrier resides to the center of the sweep range.
- **Step 2.** Press **Carrier x1 -> Center to** move the frequency at which the first harmonic resides, to the center of the sweep range. Pressing **Carrier x2 -> Center** or **Carrier x3 -> Center** moves the frequency at which the second or the third harmonic respectively resides, to the center of the sweep range.

To move the frequency in which an n-order harmonic resides to the center of the sweep range, press Harmonic # and enter the number corresponding to n, and then press Carrier  $x#$  -> Center.

**NOTE** "No Signal Found" may error occur when the attenuator setting is not appropriate. Refer to ["Error Messages"](#page-302-0) for more detail explanation.

### **Setting Format and Detector Mode**

You can select the unit (format) used in the spectrum monitor measurement trace screen and switch to the detector mode.

**NOTE** The E5052A displays the measurement value at the specified point; actually, it sweeps (measures) with the resolution determined by the RBW. The detector captures all of the signals not only at the display point but also between individual display points. If there are more measurement points than display points, you must select the detector mode so that each display point is converted from the individual value of multiple measurement points.

> In the "Positive" mode, the E5052A displays the maximum value (peak) of the measurement values between the display points. In the "Sample" mode, the E5052A displays the measurement value at the nearest measurement point to the display point.

**Step 1.** Press **Format** - **Format**.

**Step 2.** Select the appropriate format from the softkey menu list. The available options are as

### **Spectrum Monitor Measurement in Spectrum Monitor Measurement Mode**

follows.

### **Table 4-21 Format List**

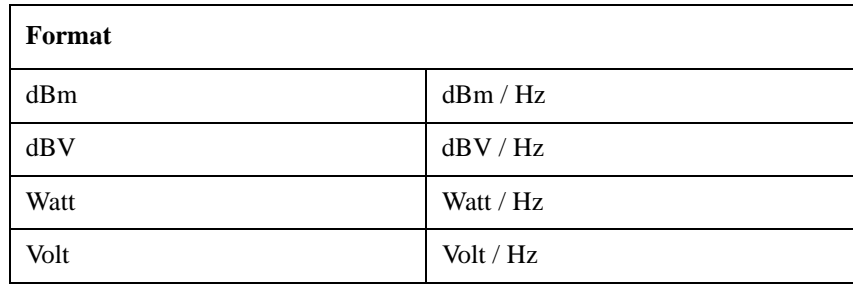

### **Step 3.** Press  $\boxed{\text{Format}}$  - Detector Mode.

**Step 4.** Select the appropriate detector mode from the softkey menu list. You can choose either Positive or Sample. Positive is selected by default.

### **Setting Scale of Measurement Trace (manual setting)**

Follow the steps below to set the scale of the measurement trace manually.

- **Step 1.** Press  $\sqrt{\frac{Scale}{}}$  Divisions.
- **Step 2.** Enter the number of divisions by scale for the y-axis in the data entry field that appears in the upper part of the screen.
- **Step 3.** Press  $\boxed{\text{Display}}$  **Y** # of Digits.
- **Step 4.** Select the number of digits for Y-axis in the softkey menu. Available options are 4-digits, 8-digits, and 12-digits.
- **Step 5.** Press  $\boxed{\text{Scale}}$  Reference Position.
- **Step 6.** Enter the position of the scale reference line in the data entry field that appears in the upper part of the screen.

The position of the scale reference line must be specified by any of the numbers assigned to the y-axis scale, from 0 (minimum scale) to the number of divisions (maximum scale).

- **Step 7.** Press  $\sqrt{$  Scale  $\sqrt{ }$  **Reference Value**.
- **Step 8.** Enter the value of the scale reference line in the data entry field that appears in the upper part of the screen. The unit varies depending on the format setting.
- **Step 9.** Press Scale Scale/Div.
- **Step 10.** Enter the value per scale in the data entry field that appears in the upper part of the screen. The unit varies depending on the format setting.

### **Setting Scale of Measurement Trace (automatic setting)**

Follow the steps below to set the scale of the measurement trace automatically.

**Step 1.** Press Scale - Auto Scale.

### Basic Measurement Using E5052A

# **Spectrum Monitor Measurement in Spectrum Monitor Measurement Mode**

### **Setting Attenuator**

When the input level is very high, a message may appear to prompt you to adjust the attenuator. In this case, follow the steps below to adjust the attenuator.

**Step 1.** Press  $\boxed{\text{Attn}}$  - **Input Attenuator** to enter the attenuator value in the data entry field that appears in the upper part of the screen.

You can select the value from the options: 0 dB, 5 dB, 10 dB, 15 dB, 20 dB, 25 dB, 30 dB or 35 dB. The appropriate input level is between 0 and 5 dBm, depending on the type of measurement or the characteristics of the DUT. Adjust the attenuator so that the input level of the RF port approximates this range.

**NOTE** When the downconverter is turned on, the RF input is set to Down converter, and the external mixer is set to Not Used, the attenuator value is fixed to 10 dB.

### **Setting Smoothing**

You can use the smoothing function to reduce the trace noise. Follow the steps below.

- **Step 1.** Press  $T$ race/View **Aperture**.
- **Step 2.** Enter the value of the smoothing aperture  $(\%)$  in the data entry field that appears in the upper part of the screen.
- **Step 3.** Press  $T = V$  **Smoothing** to turn on the smoothing function.

### **Confirming Measurement Points by Markers**

- **Step 1.** Press Marker to display marker 1 on the screen.
- **Step 2.** Move marker 1 to the point you want to confirm and read the measurement value displayed in the upper part of the graph. To confirm multiple values, press  $\boxed{\text{Market}}$  - Marker x (x=1 to **6)**, which allows you to display up to marker 6.

**Figure 4-11 Example of Measurement Screen (spectrum)**

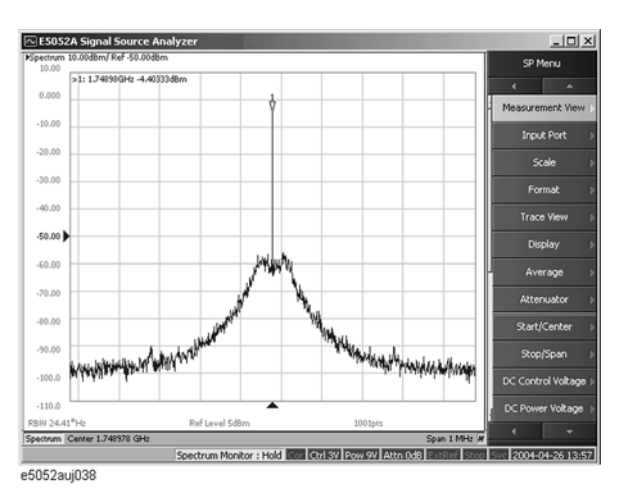

**NOTE** In this measurement, you cannot specify the sweep time. It will be determined automatically based on the frequency sweep range and measurement resolution bandwidth.

# **Transient Measurement in Transient Measurement Mode**

# **Overview of transient measurement**

You can measure the frequency, power and phase of the DUT along the time axis. The frequency can be measured by using two instruments of different frequency resolutions. Each frequency resolution has its own x-axis.

The E5052A's transient measurement window has four measurement trace screens to perform transient measurement of frequency (Wide Band/Narrow Band), power and phase. You can use each trace screen to measure the variation in frequency, power or phase after you have changed the output settings of the DUT.

The following section describes the basic measurement method of the variations in the DUT's frequency, power and phase by using the E5052A's transient measurement window.

# **Common Settings for Transient Measurement**

Follow the steps below for the common settings to perform transient measurements of frequency, power or phase by using the E5052A's transient measurement window.

### **Selecting Measurement Screen**

**Step 1.** Press  $\boxed{\text{Meas/View}}$  - **Transient** to select the transient measurement window.

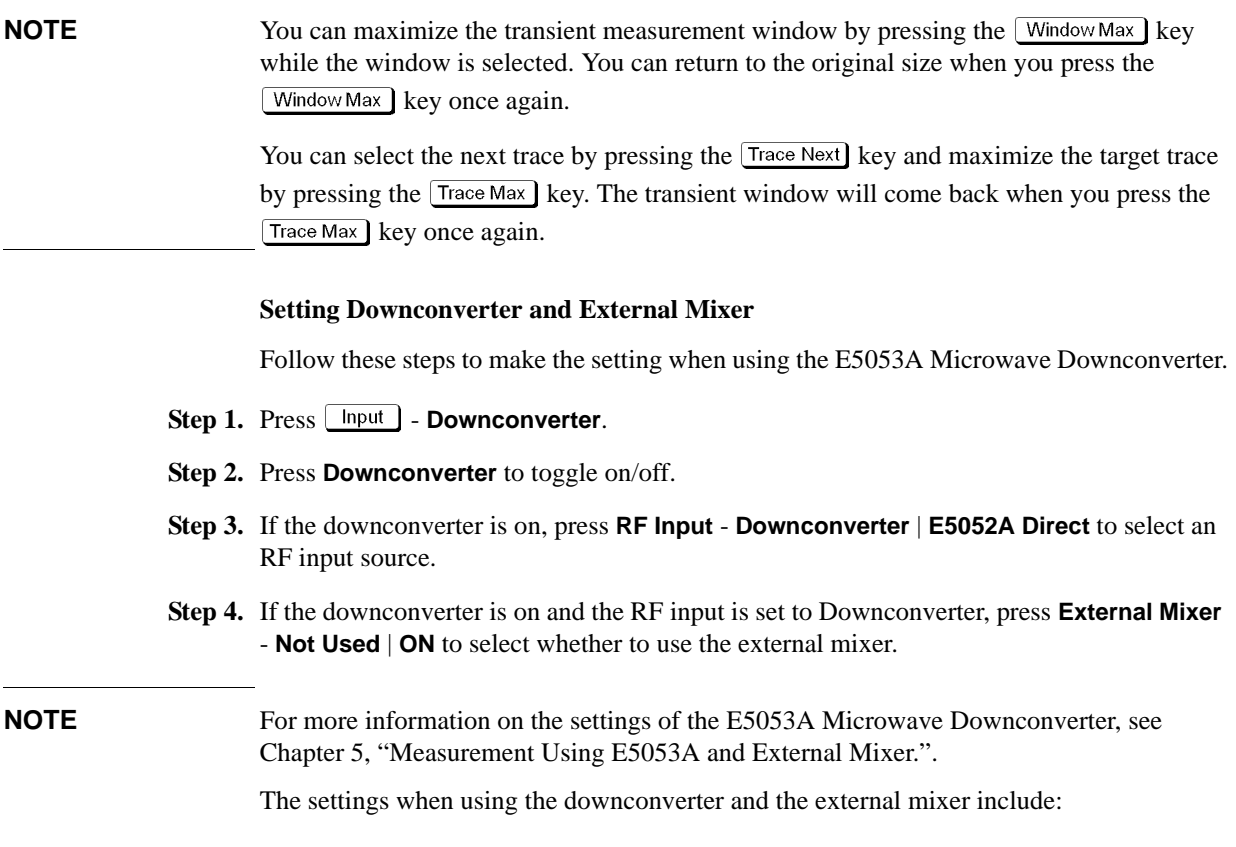

## Basic Measurement Using E5052A

### **Transient Measurement in Transient Measurement Mode**

- Setting of LO frequency and power
- Setting of DC bias current (CH1, CH2)
- Setting of IF gain inside downconverter
- Setting of downconverter ΔIF frequency

### **Specifying Target Frequency**

Specify target frequency for the Narrow Band measurement.

- **Step 1.** Press  $\sqrt{\text{Setup}}$  **Target Freq.**
- **Step 2.** Enter the target frequency in the data entry field that appears in the upper part of the screen.

Allowable setting range is 10 MHz to 7 GHz if the downconveter is turned off.

Allowable setting range is 10 MHz to 3 GHz if the downconveter is turned on, the RF input is set to 'E5052A Direct.'

Allowable setting range is 3 G to 26.5 GHz if the downconveter is turned on, the RF input is set to 'Downconverter,' and the external mixer is set to 'Not Used.'

**NOTE** Among the target frequency and the frequency band or the maximum frequency of the input signal (described later), one that is specified later overrides the other. For example, when the target frequency is set to 5GHz, specifying the maximum frequency as 3 GHz will automatically decrease the target frequency below the maximum frequency.

### **Specifying Frequency Range**

Specify frequency range for the Narrow Band measurement.

**Step 1.** Press  $\boxed{\text{Setup}}$  - Freq Range to select the frequency range.

You can select either 1.6 MHz, 25.6 MHz, or 200 kHz. When the target frequency is set to less than 200 MHz, 1.6 MHz or 200 kHz is available.

### Basic Measurement Using E5052A

### **Transient Measurement in Transient Measurement Mode**

### **Specifying Frequency Band of Input Signal**

Specify frequency range for the Wide Band measurement.

- **Step 1.** Press **Setup** Wide Freq Range.
- **Step 2.** Select the frequency band (Wide Band) from the softkey menu list. The available options are as follows.

**Table 4-22 Frequency Band List (Wide Band)**

| <b>Frequency Band</b> |                    |  |
|-----------------------|--------------------|--|
| 50 M -150 MHz         | $1 G - 3 GHz$      |  |
| 100 M -300 MHz        | $1.2$ G -3.6 GHz   |  |
| $200 M - 600 MHz$     | $1.4$ G -4.2 GHz   |  |
| 300 M -900 MHz        | $1.6 G - 4.8 GHz$  |  |
| 400 MHz -1.2 GHz      | $1.8$ G -5.4 GHz   |  |
| 500 MHz - 1.5 GHz     | $2 G - 6 GHz$      |  |
| 600 MHz -1.8 GHz      | $2.2$ G -6.6 GHz   |  |
| 800 MHz -2.4 GHz      | $2.4$ G $-7.2$ GHz |  |

**NOTE** The frequency bands shown above are all applicable only when the downcoverter is turned off. When the downconverter is turned on and the RF input is set to 'E5052A Direct,' the maximum frequency band is "1 GHz to 3 GHz".

> When the downconverter is turned on, the RF input set to 'Downconverter,' and the external mixer set to 'Not Used,' specifying the frequency band is not available. In this case, specify the maximum frequency of the input signal. For details in the procedure, referto ["Specifying Maximum Frequency of Input Signal" on page 124.](#page-128-0)

### <span id="page-128-0"></span>**Specifying Maximum Frequency of Input Signal**

When the downconverter is turned on, the RF input set to 'Downconverter,' and the external mixer set to 'Not Used,' specify frequency of the input signal as the maximum frequency.

### **Step 1.** Press  $S$  Setup – Wide Max Frequency.

**Step 2.** Enter the maximum frequency of the input signal in the data entry field that appears in the upper part of the screen.

### **Specifying the Maximum Input Level of Input Signal**

Follow the steps below to enter the maximum level value of the measurement signals that are input from the RF port. For more information, refer to the [Chapter 9, "Specifications](#page-261-0)  [and Supplemental Information," on page 257](#page-261-0).

### Step 1. Press **Setup** - Max Input Level.

**Step 2.** Enter the maximum input level in the data entry field that appears in the upper part of the screen.

## **Specifying Sweep Start Time, Sweep Time and Reference Position for Frequency Transient (Wide Band) Measurement Trace**

**Step 1.** Press the **Trace Next** key to select the measurement trace for the frequency transient (Wide Band). You can confirm which trace is selected by viewing the cursor, which is displayed to the left of the trace title.

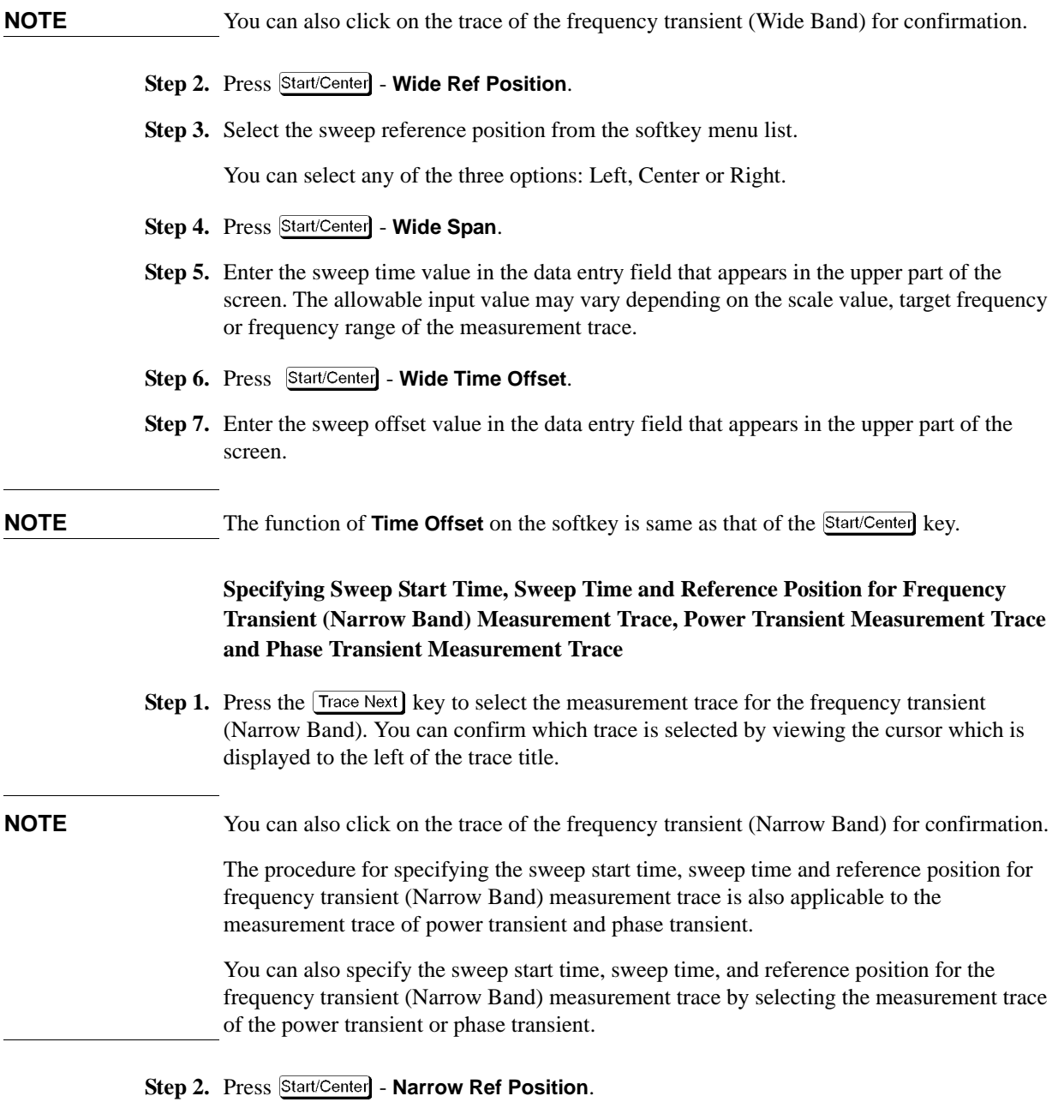

**Step 3.** Select the sweep reference position from the softkey menu list.

# Basic Measurement Using E5052A **Transient Measurement in Transient Measurement Mode**

You can select any of the three options: Left, Center or Right.

- **Step 4.** Press Start/Center Narrow Span.
- **Step 5.** Enter the sweep time value in the data entry field that appears in the upper part of the screen. The allowable input value may vary depending on the scale value, target frequency, or frequency range of the measurement trace.
- Step 6. Press Start/Center Narrow Time Offset.
- **Step 7.** Enter the sweep offset value in the data entry field that appears in the upper part of the screen.
- **NOTE** The function of **Time Offset** on the softkey is the same as that of the **Start/Center** key. You can apply the setting values of sweep start time, sweep time, and reference position for the frequency transient (Wide Band) measurement trace to the frequency transient (Narrow Band) by pressing **Start/Center** - Wide Setings -> Narrow.

# **Setting Average Function**

Follow the steps below to use the averaging function.

- **Step 1.** Press  $\frac{\text{Avg/BW}}{\text{avg/BW}}$  Avg Factor.
- **Step 2.** Enter the number of times for averaging in the data entry field that appears in the upper part of the screen.
- **Step 3.**  $\sqrt{\frac{Avg/BW}{M}}$  Press **Averaging** to turn on the averaging function.

# **About DC Voltage Setting and Protection**

You can specify DC power/control that will be applied to the DUT. Refer to ["Setting DC](#page-90-0)  [power/DC control and protection" on page 86](#page-90-0) for the setting procedure.

### **Setting Trigger**

- Step 1. Press **Trigger** Source.
- **Step 2.** Select the trigger source from the softkey menu list. The available options are as follows. Internal is selected by default.

**Table 4-23 Trigger Source List**

| <b>Softkey</b>             | <b>Overview</b>                                                                                                   |
|----------------------------|----------------------------------------------------------------------------------------------------|
| Internal                   | Sets trigger source to internal continuous trigger                                                                |
| $External*1$               | Sets trigger source to external trigger input connector                                                           |
| Manual                     | Sets trigger source to manual operation                                                                           |
| <b>Bus</b>                 | Sets trigger source to the bus; the trigger signal is issued by the<br>trigger command via GPIB interface or LAN. |
| Wide Video <sup>*2</sup>   | Sets trigger source to Wide Video                                                                                 |
| Narrow Video <sup>*2</sup> | Sets trigger source to Narrow Video                                                                               |

<span id="page-131-0"></span>\*1.If External is selected for the trigger source, the trigger signal must be provided by an external instrument. Refer to ["Setting External Trigger" on page 129](#page-133-0) for the setting procedure.

\*2.When you select either Wide Video or Narrow Video for the trigger source, you must set up the video trigger. Refer to ["Setting Video Trigger" on page 128](#page-132-0) for the setting procedure.

**Step 3.** Press  $\overline{T}$  **Trigger is 2. Trigger to Transient** to send a trigger to the transient measurement. By default, **Continuous** is selected for sweep.

**NOTE** The E5052A has four measurement functions: phase noise measurement, spectrum monitor measurement, frequency/power measurement, and transient measurement. Because individual measurements differ in characteristics from one another, each of the E5052A's trigger is used exclusively for a single measurement function.

In other words, only one measurement function can be triggered at a time, and only this

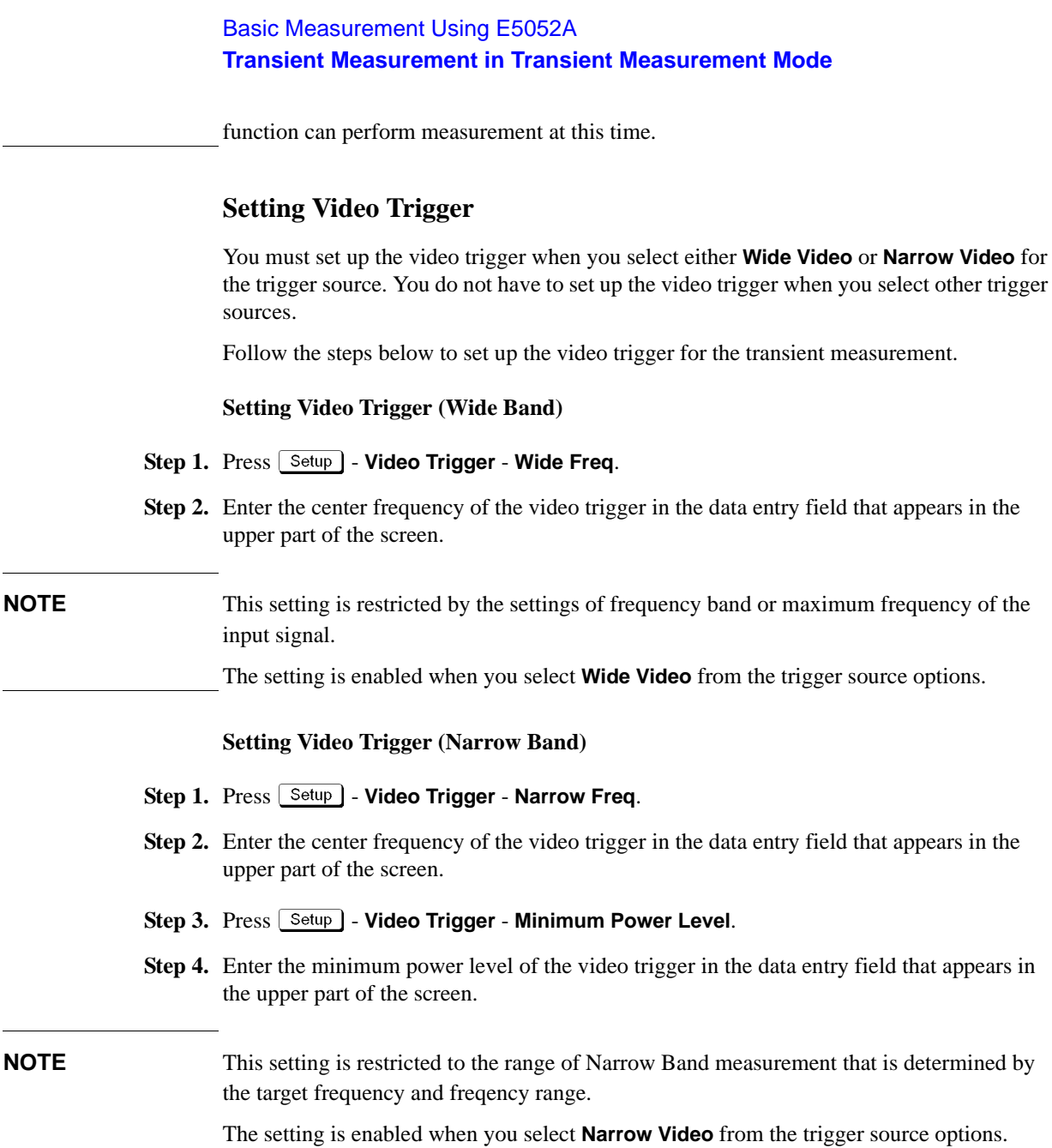

<span id="page-132-0"></span>÷

# <span id="page-133-0"></span>**Setting External Trigger**

When the trigger source is set to External, the input signal is regarded as the start trigger of measurement, which is transmitted to the external trigger input connector (Ext Trig) from the external instruments. When the connector detects more than 20 us of pulse transition upward or downward, a measurement starts. A TTL compatible signal is used as the trigger signal.

Follow the steps below to set up the external trigger.

### **Connecting to the External Trigger Input Connector**

Connect the trigger output connector of the external instrument to the E5052A's EXT TRIG connector on the rear panel.

### **Selecting Trigger Source**

- **Step 1.** Press **Trigger Source**.
- **Step 2.** Select **External** from the softkey menu list.
- Step 3. Press **Trigger** Ext Trig Polarity to select the polarity of the external trigger. You can select either **Positive** (upward) or **Negative** (downward).

# **Confirming the result of frequency transient (Wide Band) measurement**

Follow the steps below to confirm the results of the DUT's frequency transient (Wide Band) measurement, using the E5052A's transient measurement window.

### **Selecting Frequency Transient (Wide Band) Measurement Trace**

- **Step 1.** Press the **Trace Next** key to select the measurement trace for the frequency transient (Wide Band). You can confirm which trace is selected by viewing the cursor displayed to the left of the trace title.
- **NOTE** You can also click on the measurement trace of the frequency transient (Wide Band) for confirmation.

### **Setting Frequency Format and Sensitivity Aperture**

You can select the unit (frequency format) used in the frequency trace screen and set the sensitivity aperture.

- Step 1. Press **Format** Frequency Format.
- **Step 2.** Select an appropriate frequency format from the softkey menu list. The available options are as follows. The initial setting is "Hz".

**Table 4-24 Format List**

| <b>Softkey</b> | <b>Overview</b>                                                          |
|----------------|--------------------------------------------------------------------------|
| Hz             | Displays the measurement frequency data.                                 |
| AHz.           | Displays the difference subtracted from reference frequency.             |
| %              | Displays the difference subtracted from reference frequency in per cent. |
| ppm            | Displays the difference subtracted from reference frequency in ppm.      |

- **Step 3.** Press **Format Frequency Reference**. (This setting will be used when either "ΔHz", "%","ppm" is selected for the frequency format.)
- **Step 4.** Enter the frequency reference value in the data entry field that appears in the upper part of the screen. The unit is Hz.

### **Setting Scale of Measurement Trace (manual setting)**

Follow the steps below to set the scale of the measurement trace manually.

- **Step 1.** Press Scale Divisions.
- **Step 2.** Enter the number of divisions by scale for the y-axis in the data entry field that appears in the upper part of the screen.
- **Step 3.** Press Display **Y** # of Digits.
- **Step 4.** Select the number of digits for Y-axis in the softkey menu. Available options are 4-digits, 8-digits, and 12-digits.

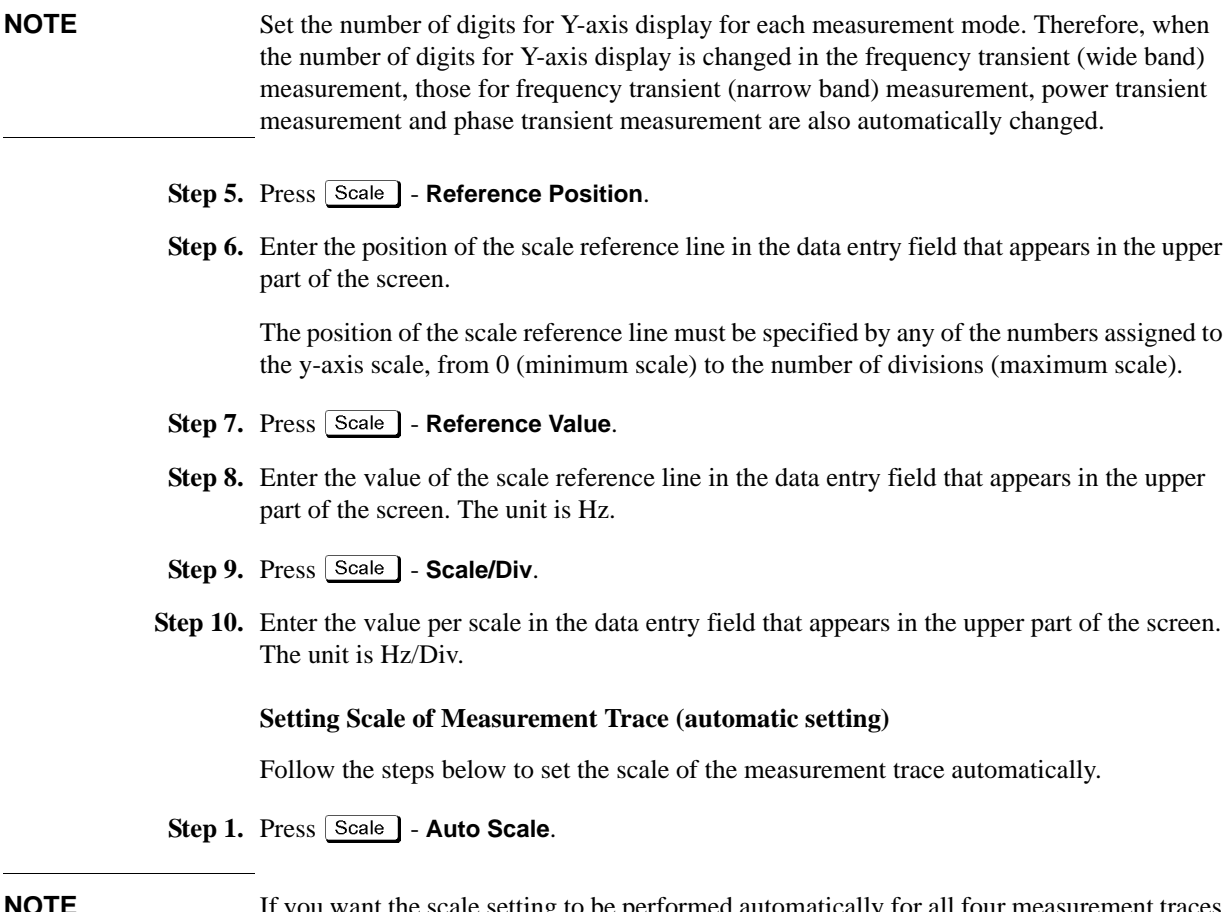

**NOTE** If you want the scale setting to be performed automatically for all four measurement traces (frequency transient (Wide Band and Narrow Band), power transient and phase transient), press **Scale** - Auto Scale All.

# Basic Measurement Using E5052A **Transient Measurement in Transient Measurement Mode**

### **Setting Attenuator**

When the input level is very high, a message may appear to prompt you to adjust the attenuator. In this case, follow the steps below to adjust the attenuator.

**Step 1.** Press  $\mathbf{A}^{\text{ttn}}$  **- Input Attenuator** to enter the attenuator value in the data entry field that appears in the upper part of the screen.

You can select the value from the options: 0 dB, 5 dB, 10 dB, 15 dB, 20 dB, 25 dB, 30 dB or 35 dB. The appropriate input level is between 0 and 5 dBm, depending on the type of measurements or the characteristics of the DUT. Adjust the attenuator so that the input level of the RF port approximates this range.

**NOTE** When the downconverter is turned on, the RF input is set to Down converter, and the external mixer is set to Not Used, the attenuator value is fixed to 10 dB.

### **Setting Smoothing**

You can use the smoothing function to reduce the trace noise. Follow the steps below.

- **Step 1.** Press Trace/View Aperture.
- **Step 2.** Enter the value of the smoothing aperture  $(\%)$  in the data entry field that appears in the upper part of the screen.
- Step 3. Press  $\boxed{\text{Trace/View}}$  Smoothing to turn on the smoothing function.

### **Confirming Measurement Points by Markers**

- Step 1. Press Marker to display marker 1 on the screen.
- **Step 2.** Move marker 1 to the point you want to confirm and read the measurement value displayed in the upper part of the graph. To confirm multiple values, press  $\boxed{\text{Market}}$  - Marker x (x=1 to **6)**, which allows you to display up to marker 6.

### **Figure 4-12 Example of Measurement Screen (frequency transient wide band)**

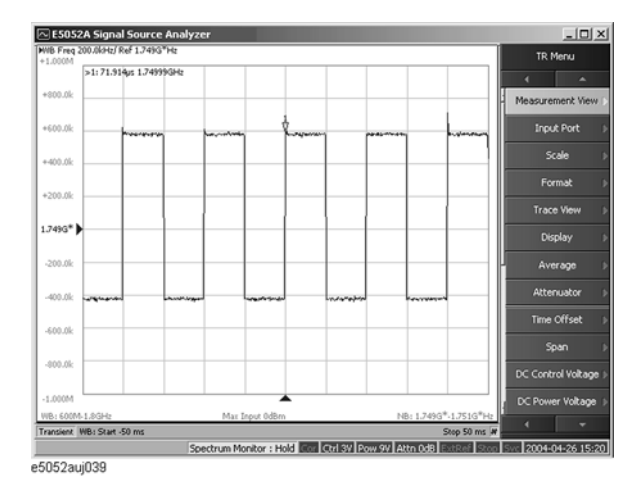

# **Confirming Result of Frequency Transient (Narrow Band) Measurement**

Follow the steps below to confirm the results of the DUT's frequency transient (Narrow Band) measurement by using the E5052A's transient measurement window.

### **Selecting Frequency Transient (Narrow Band) Measurement Trace**

- **Step 1.** Press the  $\lceil \text{Trace Next} \rceil$  key to select the measurement trace for the frequency transient (Narrow Band). You can confirm which trace is selected by viewing the cursor which is displayed in the left to the trace title.
- **NOTE** You can also click on the measurement trace of the frequency transient (Narrow Band) for confirmation.

### **Setting Frequency Format and Sensitivity Aperture**

You can select the unit (frequency format) used in the frequency trace screen and set the sensitivity aperture.

- **Step 1.** Press **Format Frequency Format**.
- **Step 2.** Select an appropriate frequency format from the softkey menu list. The available options are as follows. The initial setting is "Hz".

**Table 4-25 Format list**

| <b>Softkey</b> | <b>Overview</b>                                                          |
|----------------|--------------------------------------------------------------------------|
| Hz             | Displays the measurement frequency data.                                 |
| AHz            | Displays the difference subtracted from reference frequency.             |
| $\frac{0}{0}$  | Displays the difference subtracted from reference frequency in per cent. |
| ppm            | Displays the difference subtracted from reference frequency in ppm.      |

- **Step 3.** Press  $\overline{\text{Formal}}$  **Frequency Reference**. (This setting will be used when either "ΔHz", "%","ppm" is selected for the frequency format.)
- **Step 4.** Enter the frequency reference value in the data entry field that appears in the upper part of the screen. The unit is Hz.

### **Setting Scale of Measurement Trace (manual setting)**

Follow the steps below to set the scale of the measurement trace manually.

- **Step 1.** Press  $\boxed{\text{Scale}}$  Divisions.
- **Step 2.** Enter the number of divisions by scale for the y-axis in the data entry field that appears in the upper part of the screen.
- **Step 3.** Press Display **Y** # of Digits.
- **Step 4.** Select the number of digits for Y-axis in the softkey menu. Available options are 4-digits, 8-digits, and 12-digits.

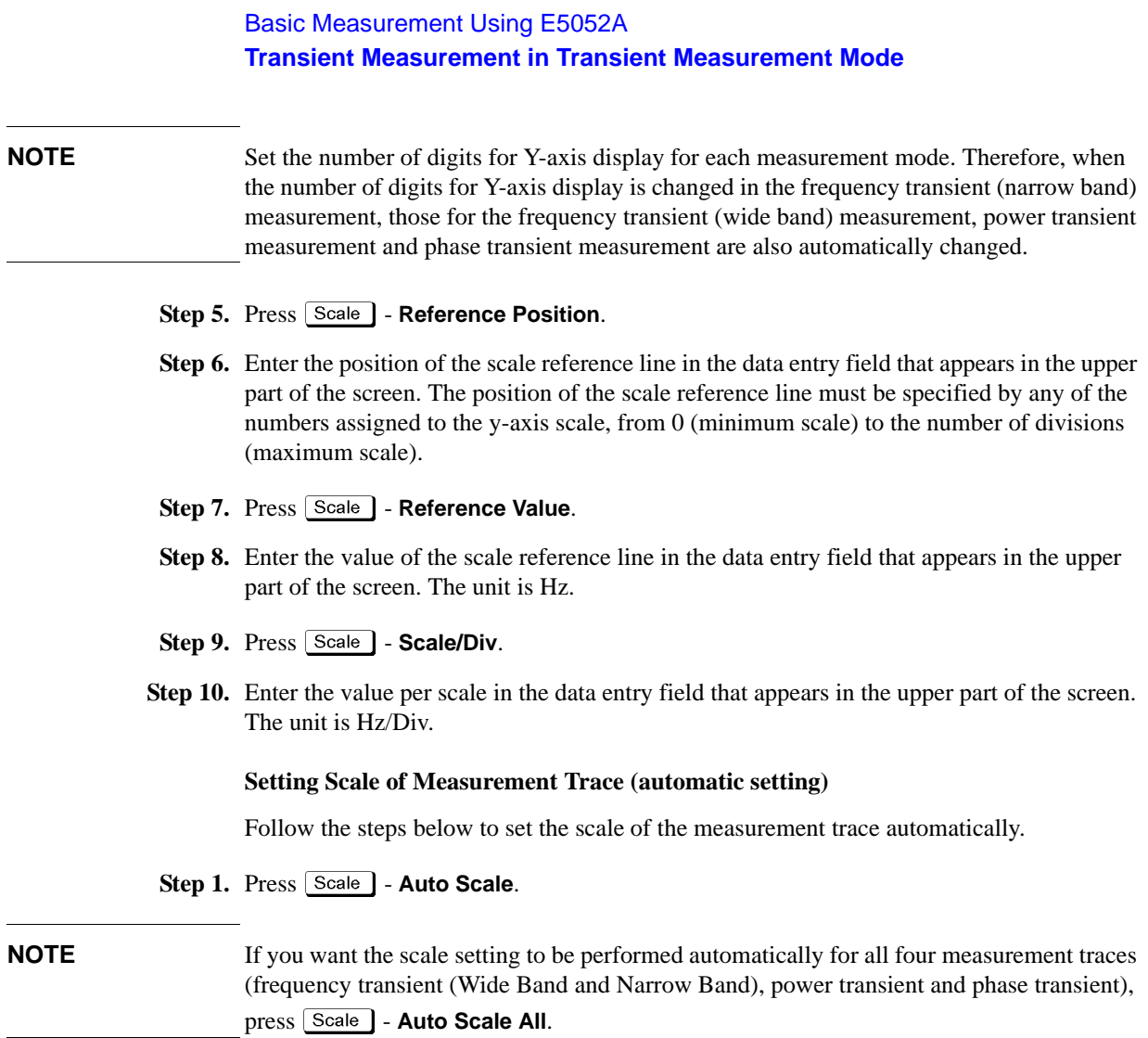

### **Setting Attenuator**

When the input level is very high, a message may appear to prompt you to adjust the attenuator. In this case, follow the steps below to adjust the attenuator.

**Step 1.** Press  $\boxed{\text{Attn}}$  - **Input Attenuator** to enter the attenuator value in the data entry field that appears in the upper part of the screen.

You can select the value from the options: 0 dB, 5 dB, 10 dB, 15 dB, 20 dB, 25 dB, 30 dB or 35 dB. The appropriate input level is between 0 and 5 dBm, depending on the type of measurements or the characteristics of DUT. Adjust the attenuator so that the input level of the RF port approximates this range.

**NOTE** When the downconverter is turned on, the RF input is set to Down converter, and the external mixer is set to Not Used, the attenuator value is fixed to 10 dB.

### **Setting Smoothing**

You can use the smoothing function to reduce the trace noise. Follow the steps below.

- **Step 1.** Press  $Trace/View$  Aperture.
- **Step 2.** Enter the value of the smoothing aperture (%) in the data entry field that appears in the upper part of the screen.
- **Step 3.** Press  $T$  **Trace/View Smoothing** to turn on the smoothing function.

### **Confirming Measurement Points by Markers**

- **Step 1.** Press Marker 1 to display marker 1 on the screen.
- **Step 2.** Move marker 1 to the point you want to confirm and read the measurement value displayed in the upper part of the graph. To confirm multiple values, press  $\boxed{\text{Market}}$  - Marker x (x=1 to **6)**, which allows you to display up to marker 6.

### **Figure 4-13 Example of Measurement Screen (frequency transient narrow band)**

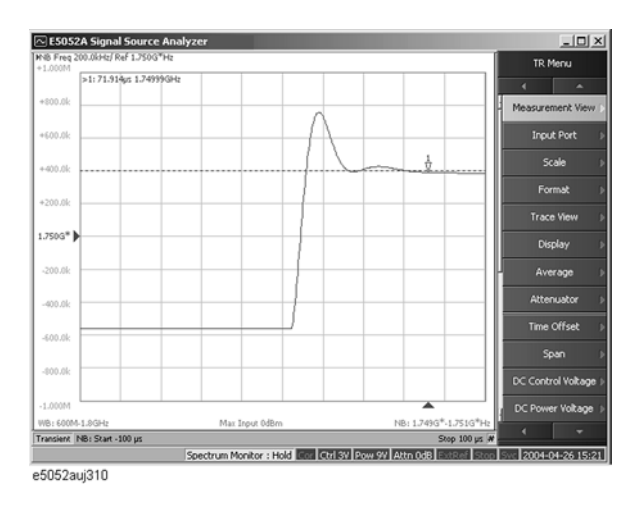

# Basic Measurement Using E5052A **Transient Measurement in Transient Measurement Mode**

# **Confirming Result of Power Transient Measurement**

Follow the steps below to confirm the results of the DUT's power transient measurement by using the E5052A's transient measurement window.

### **Selecting Power Transient Measurement Trace**

- **Step 1.** Press the Trace Next key to select the power transient measurement trace.You can confirm which trace is selected by viewing the cursor that is displayed to the left of the trace title.
- **NOTE** You can also click on the measurement trace of the power transient for confirmation.

### **Setting Scale of Measurement Trace (manual setting)**

Follow the steps below to set the scale of the measurement trace manually.

- **Step 1.** Press Scale | **Divisions**.
- **Step 2.** Enter the number of divisions by scale for the y-axis in the data entry field that appears in the upper part of the screen.
- **Step 3.** Press  $\boxed{\text{Display}}$  **Y** # of Digits.
- **Step 4.** Select the number of digits for Y-axis in the softkey menu. Available options are 4-digits, 8-digits, and 12-digits.

**NOTE** Set the number of digits for Y-axis display for each measurement mode. Therefore, when the number of digits for Y-axis is changed in the power transient measurement, those for the frequency transient (wide band) measurement, frequency transient (narrow band) measurement, and phase transient measurement are also automatically changed.

- **Step 5.** Press  $\sqrt{$  Scale  $\sqrt{ }$  **Reference Position** .
- **Step 6.** Enter the position of the scale reference line in the data entry field that appears in the upper part of the screen.

The position of the scale reference line must be specified by any of the numbers assigned to the y-axis scale, from 0 (minimum scale) to the number of divisions (max scale).

- **Step 7.** Press Scale Reference Value.
- **Step 8.** Enter the value of the scale reference line in the data entry field that appears in the upper part of the screen. The unit is dBm.
- **Step 9.** Press Scale Scale/Div.
- **Step 10.** Enter the value per scale in the data entry field that appears in the upper part of the screen. The unit is dB/Div.

### **Setting Scale of Measurement Trace (automatic setting)**

Follow the steps below to set the scale of the measurement trace automatically.

**Step 1.** Press  $\left[\right]$  Scale  $\right]$  - Auto Scale.

**NOTE** If you want the scale setting to be performed automatically for all four measurement traces (frequency transient (Wide Band and Narrow Band), power transient and phase transient), press **Scale** - Auto Scale All.

# Basic Measurement Using E5052A **Transient Measurement in Transient Measurement Mode**

### **Setting Attenuator**

When the input level is very high, a message may appear to prompt you to adjust the attenuator.In this case, follow the steps below to adjust the attenuator.

**Step 1.** Press  $\mathbf{A}^{\text{ttn}}$  **- Input Attenuator** to enter the attenuator value in the data entry field that appears in the upper part of the screen.

You can select the value from the options: 0 dB, 5 dB, 10 dB, 15 dB, 20 dB, 25 dB, 30 dB or 35 dB. The appropriate input level is between 0 and 5 dBm, depending on the type of measurement or the characteristics of the DUT. Adjust the attenuator so that the input level of the RF port approximates this range.

**NOTE** When the downconverter is turned on, the RF input is set to Down converter, and the external mixer is set to Not Used, the attenuator value is fixed to 10 dB.

### **Setting Smoothing**

You can use the smoothing function to reduce the trace noise. Follow the steps below.

- **Step 1.** Press Trace/View Aperture.
- **Step 2.** Enter the value of the smoothing aperture  $(\%)$  in the data entry field that appears in the upper part of the screen.
- Step 3. Press  $\boxed{\text{Trace/View}}$  Smoothing to turn on the smoothing function.

### **Confirming Measurement Points by Markers**

- Step 1. Press Marker to display marker 1 on the screen.
- **Step 2.** Move marker 1 to the point you want to confirm and read the measurement value displayed in the upper part of the graph. To confirm multiple values, press  $\boxed{\text{Market}}$  - Marker x (x=1 to **6)**, which allows you to display up to marker 6.

### **Figure 4-14 Example of Measurement Screen (power transient)**

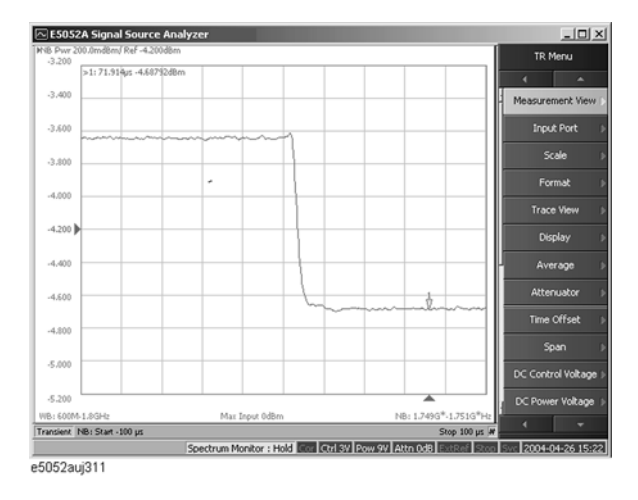

# **Confirming the phase transient measurement**

Follow the steps below to confirm the results of the DUT's phase transient measurement by using the E5052A's transient measurement window.

### **Selecting Phase Transient Trace**

**Step 1.** Press the Trace Next key to select the phase transient measurement trace. You can confirm which measurement trace is selected by viewing the cursor that is displayed to the left of the trace title.

**NOTE** You can also click on the phase transient measurement trace for confirmation.

### **Using the phase reference frequency**

The instrument calculates the phase deviation within the Narrow Band measruement range based on the frequency transient (Narrow Band) measurement result. The phase reference function sets the reference value of frequency to calculate the phase transient.

In case the target frequency is equal to the final frequency ( the right most measurement data obtained in the frequency transient (Narrow Band) measurement) of the DUT, it can be used as the phase reference frequency. If the target frequency is deviated from the final frequency of the DUT, use the actual frequency measured at the right end of measurement point as set the phase reference frequency. Then the phase data over time starts from zero at the right end of the measurement point, and the phase data maintains as long as the measured frequency stays at the phase reference frequency.

**Step 1.** Press  $\sqrt{\text{Setup}}$  - **Phase Reference.** 

**Step 2.** Enter the phase reference value, then measure the phase transient data again.

### **Figure 4-15 Defining Phase Reference Frequency**

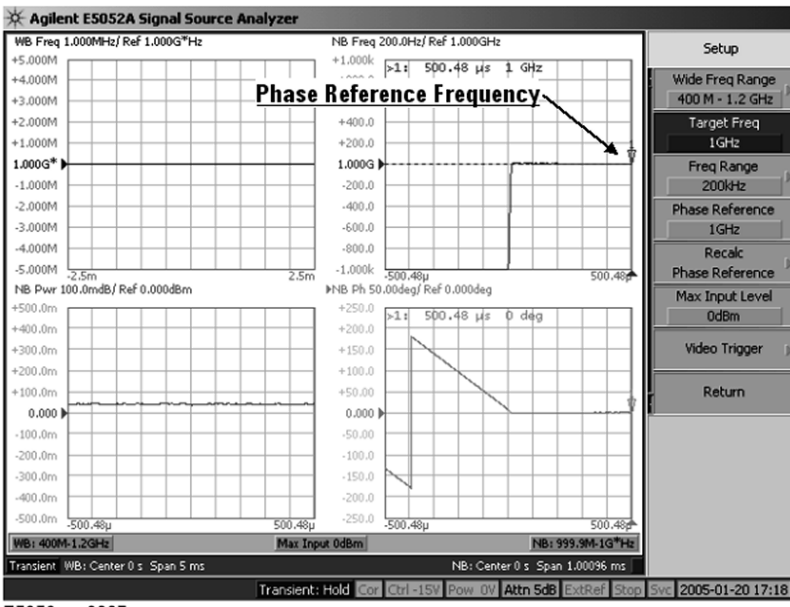

E5052aue3007
Basic Measurement Using E5052A **Transient Measurement in Transient Measurement Mode**

### **NOTE** The phase reference frequency is restricted to the range of Narrow Band measurement that is determined by the target frequency and freqency range.

The Marker -> Phase Reference function automatically sets the phase reference frequency based on the actual frequency data where the active marker is located at the frequency over time trace.

#### **Using Phase Offset Frequency When Adjusting Phase Baseline Manually**

In case that the actual measured frequency is different from the phase reference frequency you set, the recalc phase reference function also allows you to adjust the baseline of the phase transient data manually after a single measurement.

#### **Step 1.** Press  $\sqrt{\frac{ \text{Setup}}{n}}$  - Recalc Phase Reference.

**Step 2.** Press Phase Ref. Offset to enter the offset frequency value relative to the phase reference frequency, then the baseline of the phase transient data will be adjusted.

**Figure 4-16 Using Recalculating Phase Data Function to Adjust Baseline of Phase Transient**

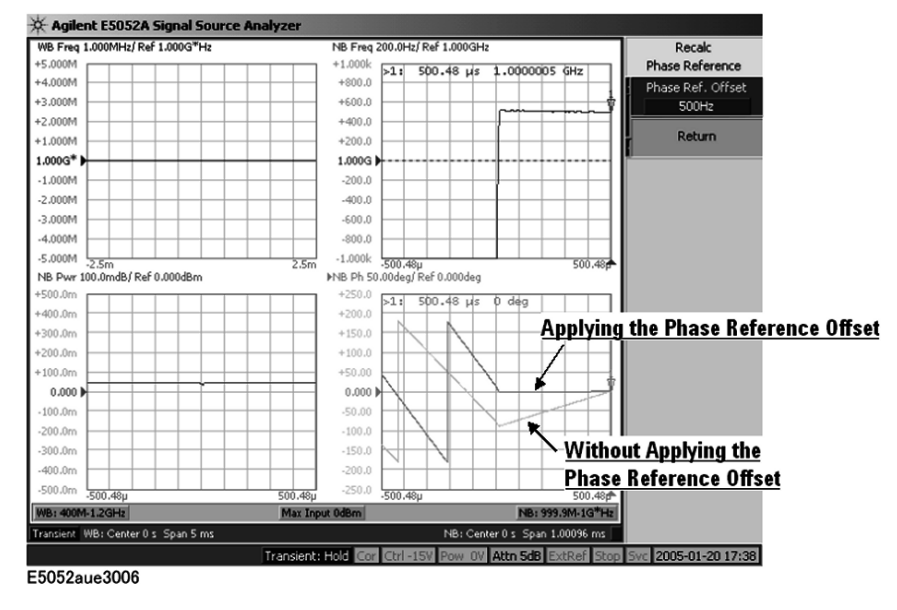

#### **Setting Phase Unit and Wrap Phase**

You can select the unit (phase unit) used in the phase transient measurement trace screen and specify the wrap phase.

- **Step 1.** Press Format Phase Unit.
- **Step 2.** Select the appropriate format from the softkey menu list. You can select any of the three options: Deg, Rad or Grad.
- **Step 3.** Press **Format Wrap Phase** to turn on/off the wrap phase function.

#### **Setting Scale of Measurement Trace (manual setting)**

Follow the steps below to set the scale of the measurement trace manually.

#### **Step 1.** Press  $\sqrt{\frac{Scale}{}}$  - Divisions.

- **Step 2.** Enter the number of divisions by scale for the y-axis in the data entry field that appears in the upper part of the screen.
- **Step 3.** Press  $\boxed{\text{Display}}$  **Y** # of Digits.
- **Step 4.** Select the number of digits for Y-axis in the softkey menu. Available options are 4-digits, 8-digits, and 12-digits.

#### **NOTE** Set the number of digits for Y-axis display for each measurement mode. Therefore, when the number of digits for Y-axis is changed in the phase transient measurement, those for the frequency transient (wide band) measurement, frequency transient (narrow band) measurement, and power transient measurement are also automatically changed.

#### **Step 5.** Press  $\sqrt{$  Scale  $\sqrt{ }$  - **Reference Position**.

**Step 6.** Enter the position of the scale reference line in the data entry field that appears in the upper part of the screen.

The position of the scale reference line must be specified by any of the numbers assigned to the y-axis scale, from 0 (minimum scale) to the number of divisions (maximum scale).

- **Step 7.** Press  $\boxed{\text{Scale}}$  Reference Value.
- **Step 8.** Enter the value of the scale reference line in the data entry field that appears in the upper part of the screen. The unit varies depending on the format setting.
- **Step 9.** Press Scale Scale/Div.
- **Step 10.** Enter the value per scale in the data entry field that appears in the upper part of the screen. The unit varies depending on the format setting.

# Basic Measurement Using E5052A **Transient Measurement in Transient Measurement Mode**

#### **Setting Scale of Measurement Trace (automatic setting)**

Follow the steps below to set the scale of the measurement trace automatically.

**Step 1.** Press  $\sqrt{$  Scale  $\sqrt{ }$  - Auto Scale.

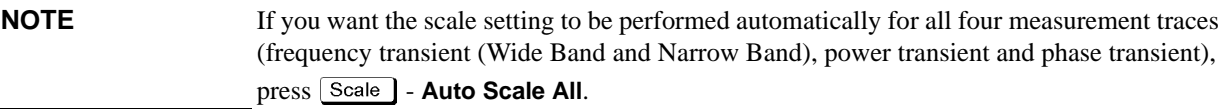

#### **Setting Attenuator**

When the input level is very high, a message may appear to prompt you to adjust the attenuator. In this case, follow the steps below to adjust the attenuator.

**Step 1.** Press  $[Attn]$  - **Input Attenuator** to enter the attenuator value in the data entry field that appears in the upper part of the screen.

You can select the value from the options: 0 dB, 5 dB, 10 dB, 15 dB, 20 dB, 25 dB, 30 dB or 35 dB. The appropriate input level is between 0 and 5 dBm, depending on the type of measurement or the characteristics of the DUT. Adjust the attenuator so that the input level of the RF port approximates this range.

## **NOTE** When the downconverter is turned on, the RF input is set to Down converter, and the external mixer is set to Not Used, the attenuator value is fixed to 10 dB.

#### **Setting Smoothing**

You can use the smoothing function to reduce the trace noise. Follow the steps below.

- **Step 1. Press Trace/View Aperture.**
- **Step 2.** Enter the value of the smoothing aperture  $(\%)$  in the data entry field that appears in the upper part of the screen.
- **Step 3.** Press  $\boxed{\text{Trace/View}}$  **Smoothing** to turn on the smoothing function.

#### **Confirming Measurement Points by Markers**

- **Step 1.** Press Marker to display marker 1 on the screen.
- **Step 2.** Move marker 1 to the point you want to confirm and read the measurement value displayed in the upper part of the graph. To confirm multiple values, press  $\overline{Market}$  - Marker x (x=1 to **6)**, which allows you to display up to marker 6.

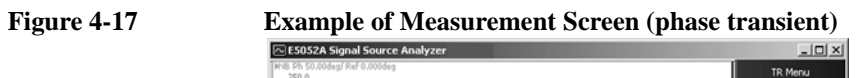

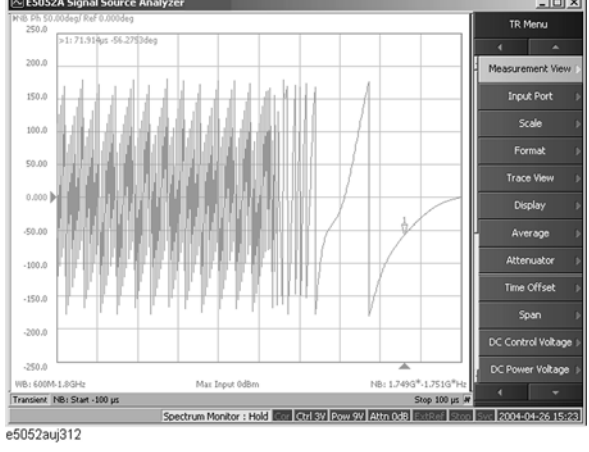

# **User Calibration**

# **Overview of User Calibration**

User calibration is a function to correct the power value using correction data set for the following measurement results.

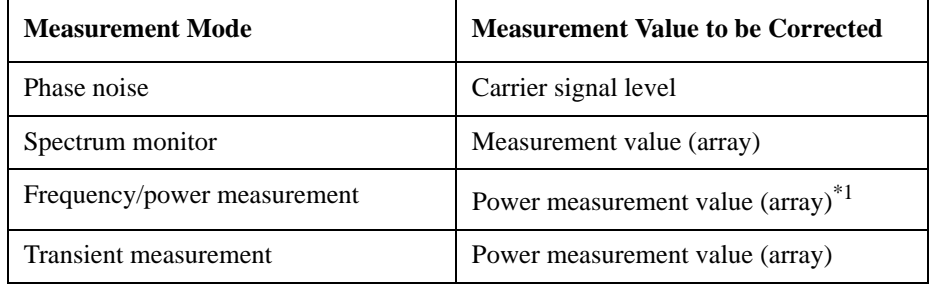

\*1.The result of tester mode is included.

### **Setting User Calibration Function**

#### **Loading Correction Data From CSV File**

Load a correction data file written in CSV format to the E5052A. Follow these steps.

**Step 1.** Press  $\boxed{\text{System}}$  - Instrument Setup - Correction - Import Power Correction Table.

**Step 2.** Select a correction data file you want to load from the softkey file list.

CSV files (extension: .csv) in the usercal folder in the F: drive are listed as softkeys.

- **NOTE** To load a correction data file from a floppy disk, other media, or another folder, follow these steps.
	- Step 1. Press  $\overline{\text{System}}$  Instrument Setup Correction File Dialog ....
	- **Step 2.** Select a correction data file you want to load from the file dialog box.

#### **Turning On/Off User Correction Function**

Reflect the loaded correction data. Follow these steps.

- **Step 1.** Press  $\boxed{\text{System}}$  Instrument Setup Correction.
- **Step 2.** Press **Power Correction** to turn on the user calibration function for correction data.

#### **Format of the correction data file**

Correction data files must be written in CSV format.

#### **Writing Correction Data File**

Write a frequency value and a correction value for the frequency with a comma (,)

separator. Deal them as a pair, and write pairs for all correction points with comma separators.

Line break characters are recognized as data separators in the same way as commas. Therefore, two formats as shown below are available: writing pairs in a single line, or writing a pair of a frequency value and a correction value in each line.

Write frequencies in Hz, and correction values in dB.

**Example 4-1 Example of Data Written in Single Line**

10E+6,0.04,100E+6,0.06,200E+6,0.07,300E+6,0.06

**Example 4-2 Example of Data Written in Multiple Lines** 10E+6,0.04 100E+6,0.06 200E+6,0.07

#### **Restrictions on Writing**

300E+6,0.06

There are some restrictions on writing correction data files. They are:

- 1. The maximum number of data items is 1001. Data after that is ignored when loaded.
- 2. Lines that start with a pound sign (#) are skipped as comment lines. Data in those lines is not recognized.
- 3. Data must be written in the order from data for the smallest frequency to data for the largest. If data for a frequency equal to or smaller than the previous one is read, the read operation ends immediately. This does not cause any error, and the correction data immediately before the end of the read operation is reflected.

# Basic Measurement Using E5052A **User Calibration**

# **Correction Method**

Power data correction is performed as follows. (The correction value is Corr shown below.)

Data after correction  $(dBm) = data$  before correction  $(dBm) + Corr$   $(dB)$ 

If the power data frequency to be corrected is smaller than the minimum frequency in the loaded data, the correction coefficient for the minimum frequency is used for correction.

If the power data frequency to be corrected is greater than the maximum frequency in the loaded data, the correction coefficient for the maximum frequency is used for correction.

If the power data frequency to be corrected does not match any frequency in the loaded data, the correction coefficient obtained by linear interpolation of the nearest 2 points is used for correction.

In this case, a correction coefficient after linear interpolation (Corr') is used for calculation.

Data after correction (Watt) = data before correction (Watt) x correction value (Corr')

Corr' =  $10 \land$  (Corr / 10)

**NOTE** Note that correction is made before determining raw data. In other words, corrected values are stored as raw data. For more information on raw data, see "Internal data processing" written in "Chapter 4. Reading out/writing measurement data" of "Programmers Guide."

# **5 Measurement Using E5053A and External Mixer**

This chapter describes connection and settings when using the E5053A Microwave Downconverter, as well as those when using the external mixer. It also describes the frequency offset function.

# **E5053A Microwave Downconverter**

This section described hardware configurations and setups when using the E5053A Microwave Downconverter with the E5052A.

# **Connection of E5052A and E5053A**

#### **Required Devices**

Following devices are required when configuring the E5052A and E5053A Microwave Downconverter.

- E5052A
- E5053A Microwave Downconverter
- RF cables of 2 types  $\times$  2 (supplied with the E5053A, Agilent part number: E5053-61621, E5053-61622)
- USB cable (supplied with the E5053A, Agilent part number: 8121-0770)
- BNC cable (supplied with the E5053A, Agilent part number: 8120-1839)
- BNC adapter (supplied with the E5053A, Agilent part number: 1250-1859)

#### **Connecting E5052A and E5053A Microwave Downconverter**

Check the following connections on the rear panel before turning on both the E5052A and the E5053A, as shown in the [Figure 5-1](#page-153-0).

- USB Cable (PN: 8121-0770): Connecting the USB ports of both the E5052A and E5053A.
- BNC Cable (PN: 8120-1839): Connecting the E5052A internal reference signal output port (Ref Out) and the E5053A external reference signal input port (Ref In) of the channel 1.
- BNC Adaptor (PN: 1250-1859): Connecting the internal reference signal output port (Ref Out) of the channel 1 and the internal reference signal input port (Ref In) of the channel 2 o the E5053A rear panel.

#### <span id="page-153-0"></span>**Figure 5-1 Connection of the E5052A and the E5053A (rear view)**

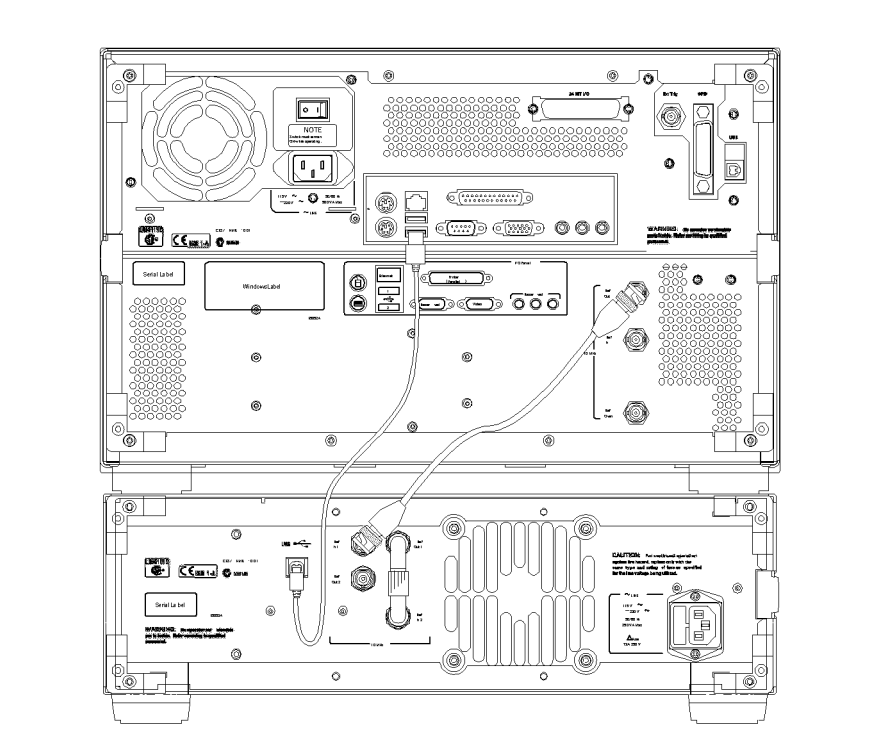

e5053auj1007

**NOTE** Do not connect or disconnect the USB cable during the measurement.

Check the following connections on the front panel as shown in the [Figure 5-2.](#page-154-0)

- RF Cable (PN: E5053-61621): Connecting the E5052A RF output ports and the E5053A RF input ports
- RF Cable (PN: E5053-61622): Connecting the E5052A RF input ports and the E5053A RF output ports

# Measurement Using E5053A and External Mixer **E5053A Microwave Downconverter**

<span id="page-154-0"></span>**Figure 5-2 Connection of E5052A and E5053A (front view)**

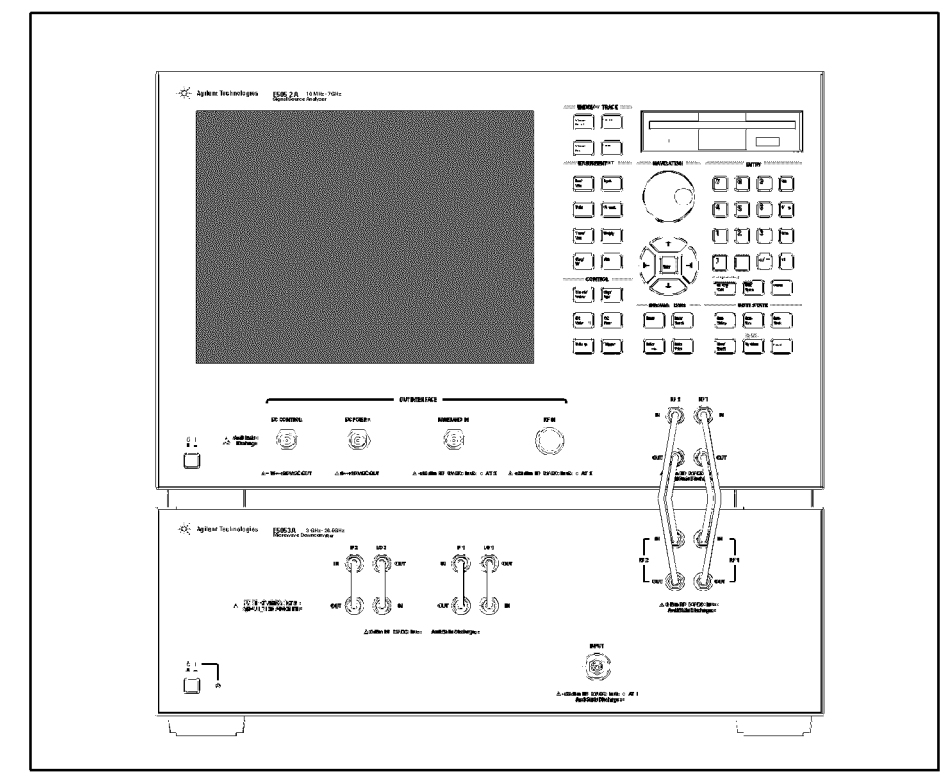

e5053auj1006

# **NOTE** When mounting the E5053A and the E5052A with the rack mount kit, use the following RF cables.

- RF Cable (PN: E5053-61623): Connecting the E5052A RF output ports and the E5053A RF input ports
- RF Cable (PN: E5053-61624): Connecting the E5052A RF input ports and the E5053A RF output ports

#### **Turning On E5053A Microwave Downconverter**

Turn on the E5053A Microwave Downconverter first, and then turn on the E5052A.

The E5052A automatically detects the E5053A Microwave Downconverter whenever it is connected. If there's an auto recall file, the instrument state is also set along with the settings defined in the auto recall file.

**NOTE** When the E5052A fails to detect the downconverter and you try to activate the E5053A Microwave Downconverter, "No downconverter unit connected" error message is displayed. In this case, the E5052A instrument state is initiated as the settings of the E5052A standalone by the firmware, even if there's an auto recall file that includes any instrument setups that relate the E5053A settings.

See also ["Selecting Device Configuration" on page 153](#page-157-0) for more information.

# **Device Configuration Using E5052A and E5053A Microwave Downconverter**

### **Types of Device Configurations**

There are 4 types of device configurations using the E5052A and the E5053A Microwave Downconverter including the standalone use of the E5052A: A-1, A-2, B, and C ([Figure](#page-156-0)  [5-3\)](#page-156-0).

<span id="page-156-0"></span>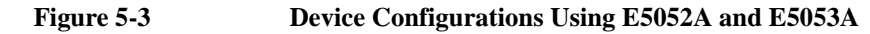

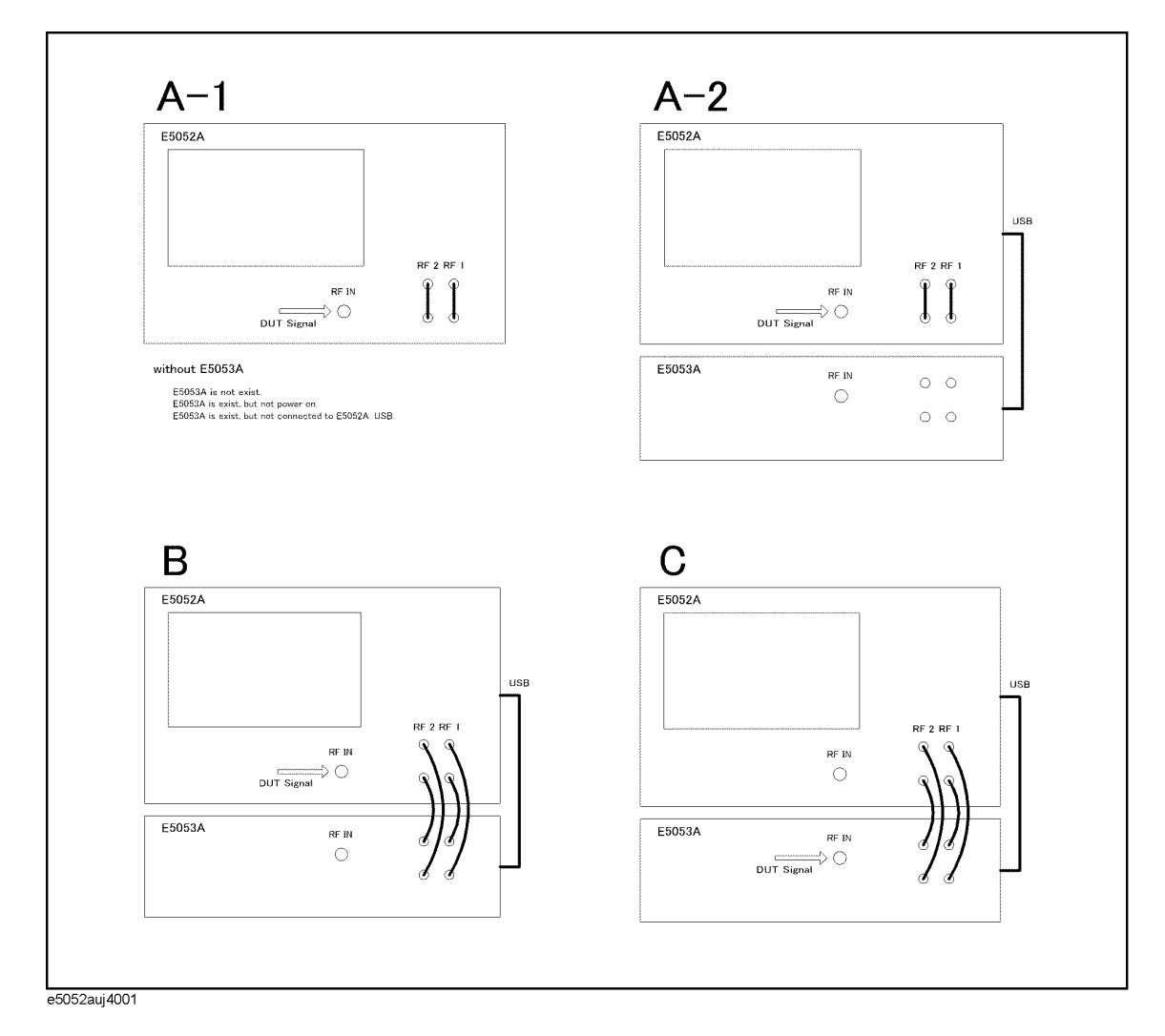

The device configurations of the E5052A and the E5053A Microwave Downconverter are classified by the following factors.

- Connection of the USB cable
- Input port for DUT signals (the RF IN port of the E5052A or the INPUT port of the E5053A)
- Connection of the RF1 and RF2 ports

**NOTE** The device configuration A-1 (standalone use of the E5052A) includes the configuration where the E5053A Microwave Downconverter is not turned on and the configuration where no USB cable is connected.

#### <span id="page-157-0"></span>**Selecting Device Configuration**

Following items should be specified in order to identify the device configuration: A (A-1, A-2), B, or C.

#### **Table 5-1**

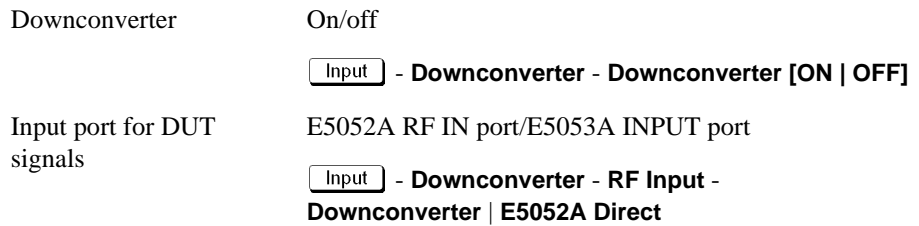

The device configuration A-2 is a configuration where the E5053A Microwave Downconverter is turned on and the USB cable is connected, but the E5053A Microwave Downconverter is disabled by the firmware. The basic functions available with this configuration is the same as those in A-1.

The device configuration B is a configuration where the E5053A Microwave Downconverter is enabled by the firmware, and the input port for the DUT signals is set to the RF IN port of the E5052A.

The device configuration C is a configuration where the E5053A Microwave Downconverter is enabled by the firmware, and the input port for the DUT signals is set to the INPUT port of the E5053A.

#### **Discrepancy Between Device Configuration and Setting**

The firmware recognizes none of discrepancy between the device configuration and settings but connection of the USB cable. Therefore, the E5052A performs processing based on the firmware setting which could be different than actual connection of the input port for the DUT signals or connection of the RF1 and RF2 ports. In this case, measurement cannot be performed properly. In addition, an error may occur during measurement.

The connection of the USB cable is recognized by the firmware, therefore discrepancy in each configuration can be eliminated as described below.

• Configuration A-1 (when the E5053A Microwave Downconverter is not present)

You cannot activate the downconverter setting with the softkey. You can activate it by

# Measurement Using E5053A and External Mixer **E5053A Microwave Downconverter**

loading a configuration file with the downconverter setting enabled, but an error "No downconverter unit connected." appears.

To correct this error, deactivate the downconverter setting, or connect the E5053A Microwave Downconverter.

• Configurations A-2, B, and C (when the E5053A Microwave Downconverter is present)

When power-on the E5052A, connection is checked and the downconverter setting is automatically activated if the E5053A Microwave Downconverter is recognized. Note that, if Auto Recall is set, the setting loaded by the function will be used.

When the E5053A Microwave Downconverter is added to the configuration

When the E5053A Microwave Downconverter is turned on (previously off) or the USB cable is connected (previously not connected), the downconverter setting remains disabled. It is not activated automatically. You need to activate the downconverter setting.

When the E5053A Microwave Downconverter is removed from the configuration

When the E5053A Microwave Downconverter is present in the configuration and it is turned off or the USB cable is disconnected, the E5052A does no particular action if the downconverter setting is disabled. If the downconverter setting is activated, an error "No downconverter unit connected." appears.

Take the same corrective action as that for configuration A-1.

# **Setting E5053A Microwave Downconverter**

This section describes the differences of the settings when the E5053A Microwave Downconverter is used from that of the E5052A standalone operations.

#### **Common to All Measurement Modes**

1. Selecting the input port

The RF input port has to be selected first depending on the device configuration as well as the carrier frequency range. Selecting External Mixer ON is available only when "Downconverter ON" is selected AND "Downconverter" is selected in the RF Input menu.

#### - **Downconverter** - **External Mixer** - **Not Used** | **ON**

2. Setting of the attenuator

For the device configuration C in [Figure 5-3 on page 152,](#page-156-0) the attenuator setting is fixed to 10 dB when the external mixer is off. For the device configurations A (A-1, A-2) and B and the device configuration C with the external mixer on, you can change the attenuator setting.

#### Attn - **Input Attenuator**

#### **Phase Noise Measurement**

The following settings for phase noise measurement mode differ from the settings when using the E5052A alone.

1. Setting of the carrier frequency band

Set the frequency band for the carrier frequency.

### - **Frequency Band** - **10 M - 41 MHz** | ••• | **9 G - 26.5 GHz**

#### **Table 5-2**

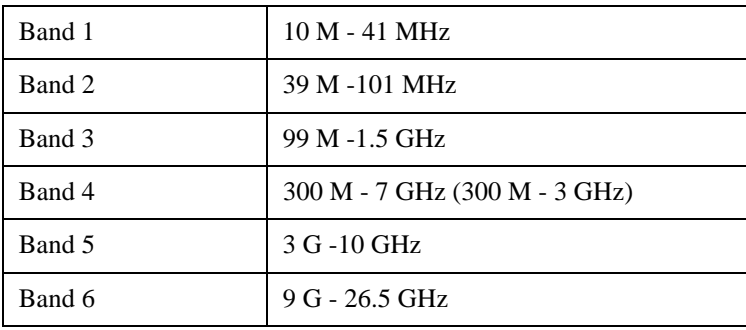

For the device configuration A in [Figure 5-3 on page 152,](#page-156-0) you can set Band 1 to Band 4. You cannot specify Band 5 and Band 6.

For the device configuration B, you can set Band 1 to Band 4. Note that the frequency range of Band 4 is changed to 300 M - 3 GHz. You cannot specify Band 5 and Band 6.

For the device configuration C, you can set Band 5 and Band 6 when the external mixer is off. You cannot specify Band 1 to Band 4.

Measurement Using E5053A and External Mixer **E5053A Microwave Downconverter**

**NOTE** For the device configuration C with the external mixer ON, actual settings are dependent on the external mixer settings and/or the frequency function used. For more information, see ["External Mixer" on page 166](#page-170-0) and ["Frequency Offset Function" on page 169](#page-173-0).

2. Input of the nominal frequency

Set the nominal frequency of the carrier frequency.

#### **Setup | - Nominal Frequency**

You can make this setting only when the device configuration is C in [Figure 5-3 on](#page-156-0)  [page 152](#page-156-0) and the external mixer is off. If the device configuration is C with the external mixer on or if the device configuration is A or B, you cannot make this setting.

The allowable range is limited by the range of the carrier frequency band.

3. Carrier search function

This function searches for the carrier signal, and reflects the result on the nominal frequency. To execute this function:

#### **Setup - Carrier Search**

You can execute this function only when the device configuration is C in [Figure 5-3 on](#page-156-0)  [page 152](#page-156-0) and the external mixer is off. If the device configuration is C with the external mixer on or if the device configuration is A or B, you cannot execute this function.

The range to be searched is the range of the carrier frequency band.

4. Display of the carrier power

Information on the carrier signal is displayed.

For the device configuration A in [Figure 5-3 on page 152,](#page-156-0) the measurement value of the power meter of the E5052A is displayed.

For the device configurations B and C, the measurement value of FFT is displayed.

#### **Spectrum Monitor Measurement**

The following settings for spectrum monitor measurement mode differ from the settings when using the E5052A alone.

1. Start, Stop, Center, Span frequencies

Set the 4 frequencies to determine the sweep range.

```
[Start/Center] ([Stop/Span]) - Start (Stop, Center, Span)
```
For the device configuration A in [Figure 5-3 on page 152,](#page-156-0) the following limits are applied.

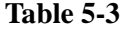

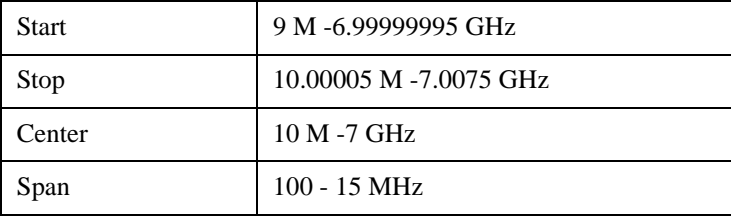

For the device configuration B, the upper limit of Center is 3 GHz, and that of Stop is 3.0075 GHz. Other settings are the same as those for the device configuration A.

For the device configuration C with the external mixer off, the range of Center is 3 G - 26.5 GHz. The range of Start is 2.9925 G - 26.49999995 GHz, the range of Stop is 3.00000005 G - 26.5075 GHz, and the range of Span is 100 - 15 MHz.

**NOTE** For the device configuration C with the external mixer ON, actual settings are dependent on the external mixer settings and/or the frequency function used. For more information, see ["External Mixer" on page 166](#page-170-0) and ["Frequency Offset Function" on page 169](#page-173-0).

2. Harmonic measurement function

Set the frequency band to measure the harmonics of the carrier signal. To set the frequency band:

 ( ) - **Carrier to** - **Frequency Band** - **10 M - 1.5 GHz** | ••• | **9 G - 26.5 GHz**

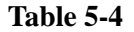

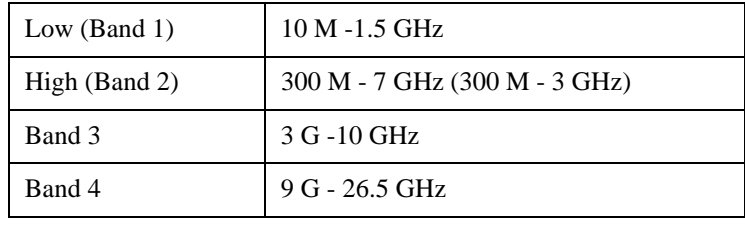

For the device configuration A in [Figure 5-3 on page 152,](#page-156-0) you can set Low (Band 1) and High (Band 2). You cannot specify Band 3 and Band 4.

For the device configuration B, you can set Low (Band 1) and High (Band 2). Note that the frequency range of High (Band 2) is changed to 300 M - 3 GHz. You cannot specify Band 3 and Band 4.

For the device configuration C, you can set Band 3 and Band 4 when the external mixer is off. You cannot specify Low (Band 1) and High (Band 2).

#### **Frequency/Power Measurement**

The following settings for frequency/power measurement mode differ from the settings when using the E5052A alone.

1. Setting of the carrier frequency band

Set the frequency band for the carrier frequency.

#### - **Frequency Band** - **10 M - 1.5 GHz** | ••• | **9 G - 26.5 GHz**

#### **Table 5-5**

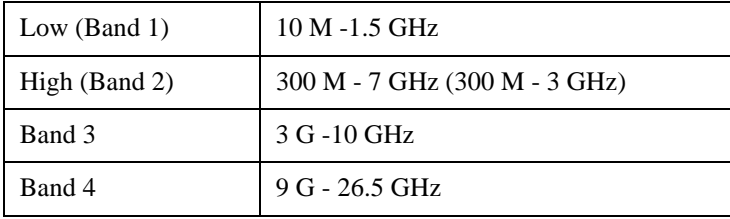

5. Measurement Using Measurement Using<br>E5053A and External Mixer E5053A and External Mixer

# Measurement Using E5053A and External Mixer **E5053A Microwave Downconverter**

For the device configuration A in [Figure 5-3 on page 152,](#page-156-0) you can set Low (Band 1) and High (Band 2). You cannot specify Band 3 and Band 4.

For the device configuration B, you can set Low (Band 1) and High (Band 2). Note that the frequency range of High (Band 2) is changed to 300 M - 3 GHz. You cannot specify Band 3 and Band 4.

For the device configuration C, you can set Band 3 and Band 4 when the external mixer is off. You cannot specify Low (Band 1) and High (Band 2).

**NOTE** For the device configuration C with the external mixer ON, actual settings are dependent on the external mixer settings and/or the frequency function used. For more information, see ["External Mixer" on page 166](#page-170-0) and ["Frequency Offset Function" on page 169](#page-173-0).

2. Input of the nominal frequency

Set the nominal frequency of the carrier frequency.

#### **Setup | - Nominal Frequency**

You can make this setting only when the device configuration is C in [Figure 5-3 on](#page-156-0)  [page 152](#page-156-0) and the external mixer is off. If the device configuration is C with the external mixer on or if the device configuration is A or B, you cannot make this setting.

The settable range is limited to the range of the carrier frequency band.

3. Carrier search function

This function searches for the carrier signal, and reflects the result on the nominal frequency. To execute this function:

#### **Setup | - Carrier Search**

You can execute this function only when the device configuration is C in [Figure 5-3 on](#page-156-0)  [page 152](#page-156-0) and the external mixer is off. If the device configuration is C with the external mixer on or if the device configuration is A or B, you cannot execute this function.

The range to be searched is the range of the carrier frequency band.

4. Setting of the maximum input level

Set the maximum input level value of the measurement signal inputted from the Input port of the E5053A Microwave Downconverter. To execute this function:

#### **Setup | - Max Input Level**

You can make this setting only when the device configuration is C in [Figure 5-3 on](#page-156-0)  [page 152](#page-156-0) and the external mixer is off. If the device configuration is C with the external mixer on or if the device configuration is A or B, you cannot make this setting.

5. Measurement value of power measurement

For the device configuration A in [Figure 5-3 on page 152,](#page-156-0) the measurement value of the power meter of the E5052A is displayed. For the device configurations B and C, the measurement value of FFT is displayed.

#### **Transient Measurement**

The following settings for transient measurement mode differ from the settings when using the E5052A alone.

1. Setting of the frequency band of the input signal (wide band)

Set the frequency band (wide band) of the input signal. To execute this function:

#### - **Wide Freq Range** - **50 M - 150 MHz** | ••• | **2.4 G - 7.2 GHz**

Table 5-6 Frequency Band

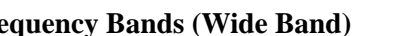

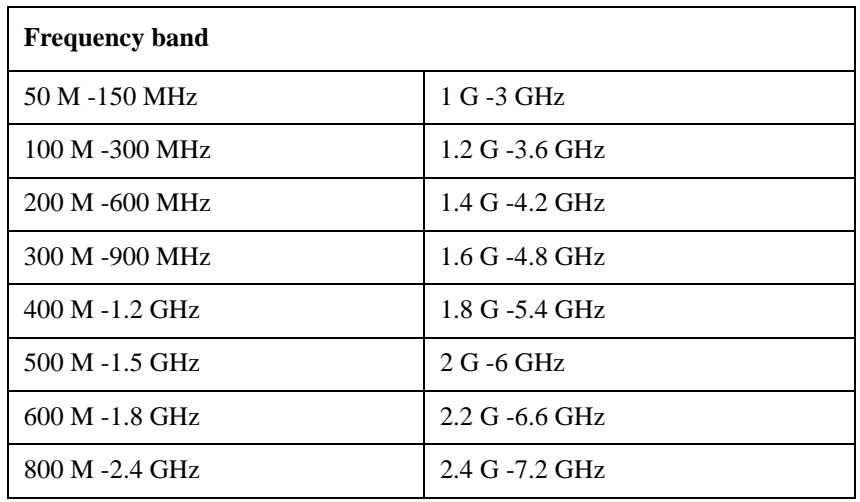

For the device configuration A in [Figure 5-3 on page 152,](#page-156-0) you can set any of the above frequency bands.

For the device configuration B, you can set 50 M - 150 MHz to 1 G - 3 GHz. You cannot set frequency bands equal to or greater than 1.2 G - 3.6 GHz.

For the device configuration C, you cannot set the frequency band of the input signal because the maximum frequency of the input signal must be specified when the external mixer is off.

- **NOTE** For the device configuration C with the external mixer ON, actual settings are dependent on the external mixer settings and/or the frequency function used. For more information, see ["External Mixer" on page 166](#page-170-0) and ["Frequency Offset Function" on page 169](#page-173-0).
	- 2. Setting of the maximum frequency of the input signal

For the device configuration C in [Figure 5-3 on page 152](#page-156-0) with the external mixer off, you specify the maximum frequency of the input signal instead of the frequency band setting of the input signal. To execute this function:

#### - **Wide Max Frequency**

For the device configuration C with the external mixer off, the settable range is 3.5 G - 26.5 GHz. The frequency span is fixed to 500 MHz, and cannot be changed.

**NOTE** For the device configuration C with the external mixer ON, actual settings are dependent on the external mixer settings and/or the frequency function used. For more information, see ["External Mixer" on page 166](#page-170-0) and ["Frequency Offset Function" on page 169](#page-173-0).

3. Setting of the center frequency (wide band) of the video trigger

This setting is required when Wide Video is selected for the video trigger.

# Measurement Using E5053A and External Mixer **E5053A Microwave Downconverter**

#### - **Video Trigger** - **Wide Freq**

The settable range is limited to within the frequency band setting of the input signal described above, or below the maximum frequency of the input signal.

4. Setting of the target frequency

Set the target frequency for narrow band measurement.

#### $\sqrt{\text{Setup}}$  - Target Freq

For the device configuration A in [Figure 5-3 on page 152,](#page-156-0) the valid input range is 10 M - 7 GHz.

For the device configuration B, the valid input range is 10 M - 3 GHz.

For the device configuration C with the external mixer off, the valid input range is 3 G - 26.5 GHz.

**NOTE** For the device configuration C with the external mixer off, the setting of the target frequency or the setting of the maximum frequency of the input signal, whichever made later, has precedence.

> More specifically, if the inputted target frequency is greater than the setting value of the maximum frequency of the input signal, the setting value of the maximum frequency is changed so that it is greater than the target frequency.

On the other hand, if the maximum frequency of the inputted input signal is smaller than the setting value of the target frequency, the setting value of the target frequency is changed so that it is smaller than the maximum frequency of the input signal.

**NOTE** For the device configuration C with the external mixer on, this setting differs depending on the setting of the external mixer and the setting of the frequency offset function. For more information, see ["External Mixer" on page](#page-170-0) 166 and ["Frequency Offset Function" on](#page-173-0)  [page 169.](#page-173-0)

5. Setting of the phase reference frequency

The phase deviation within the narrow band measurement range can be calculated based on the result of frequency transient (narrow band) measurement. The phase reference frequency is a frequency used as the reference when calculating the phase deviation.

#### **Setup | - Phase Reference**

The setting range is limited to within the measurement range determined by the target frequency and the measurement range.

6. Setting of the center frequency (narrow band) of the video trigger

This setting is required when Narrow Video is selected for the video trigger.

#### - **Video Trigger** - **Narrow Freq**

The setting range is limited to within the measurement range determined by the target frequency and the measurement range.

#### **Auto Frequency Control Function**

The following settings for auto frequency control measurement mode differ from the

settings when using the E5052A alone.

1. Setting of the frequency band

Set the frequency band that contains the carrier signal to be measured.

|     | DC Control] - Auto Freq Control - Frequency Band - 10 M - 1.5 GHz   •••   9 G - 26.5 |
|-----|--------------------------------------------------------------------------------------|
| GHz |                                                                                      |

**Table 5-7** 

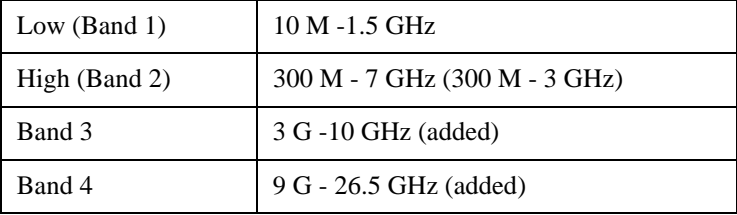

For the device configuration A in [Figure 5-3 on page 152,](#page-156-0) you can set Low (Band 1) and High (Band 2). You cannot specify Band 3 and Band 4.

For the device configuration B, you can set Low (Band 1) and High (Band 2). Note that the frequency range of High (Band 2) is changed to 300 M - 3 GHz. You cannot specify Band 3 and Band 4.

For the device configuration C, you can set Band 3 and Band 4 when the external mixer is off. You cannot specify Low (Band 1) and High (Band 2).When the external mixer is on, you cannot make this setting because the auto frequency control function itself is not available.

2. Setting of the target frequency

Set the target frequency for the DUT output.

#### - **Auto Freq Control** - **Target**

For the device configuration A in [Figure 5-3 on page 152,](#page-156-0) you can set 10 M - 7 GHz.

For the device configuration B, you can set 10 M - 3 GHz.

For the device configuration C, you can set 3 G - 26.5 GHz when the external mixer is off. When the external mixer is on, you cannot make this setting because the auto frequency control function itself is not available.

3. Setting of the maximum input level

Set the maximum input level value of the measurement signal inputted from the Input port of the E5053A Microwave Downconverter. To execute this function:

#### $DC$  Control | - Auto Freq Control - Max Input Level

You can make this setting only when the device configuration is C in [Figure 5-3 on](#page-156-0)  [page 152](#page-156-0) and the external mixer is off. If the device configuration is C with the external mixer on or if the device configuration is A or B, you cannot make this setting.

# **Effects of Setting of Downconverter and Input Port for RF Signals**

The table below lists items whose setting range changes or whose display is affected depending on the setting of the E5053A Microwave Downconverter and the setting of the input port of the RF signal.

**Table 5-8 Items Affected by E5053A Microwave Downconverter and Input Port**

| <b>Measurement</b><br>mode         | <b>Affected items</b>                                                           | <b>Downconverter</b>                                             |                                                                   |                                                                      |  |
|------------------------------------|---------------------------------------------------------------------------------|------------------------------------------------------------------|-------------------------------------------------------------------|----------------------------------------------------------------------|--|
|                                    |                                                                                 | <b>OFF</b>                                                       | ON                                                                |                                                                      |  |
|                                    |                                                                                 |                                                                  |                                                                   | Input port                                                           |  |
|                                    |                                                                                 |                                                                  | E5052A<br>direct                                                  | E5053A<br>downconverter                                              |  |
| Common to all<br>modes             | Setting of attenuator                                                           | Available<br>(0,5,10,15,20,25,30,<br>35 dB)                      | Available<br>(0,5,10,15,20,25,30,<br>35 dB)                       | fixed to 10dB                                                        |  |
| Phase noise<br>measurement<br>mode | Setting of carrier<br>frequency band                                            | 10 M - 41 MHz<br>39 M - 101 MHz<br>99 M -1.5 GHz<br>300 M -7 GHz | 10 M - 41 MHz<br>39 M - 101 MHz<br>99 M -1.5 GHz<br>300 M - 3 GHz | 3 G -10 GHz<br>9 G - 26.5 GHz                                        |  |
|                                    | Setting of nominal<br>frequency                                                 | N/A                                                              | N/A                                                               | Yes<br>(Allowable range is<br>limited by carrier<br>frequency band.) |  |
|                                    | Carrier search<br>function                                                      | N/A                                                              | N/A                                                               | Can be executed                                                      |  |
| Spectrum<br>monitor                | Setting of start<br>frequency                                                   | 9 M-6.99999995<br>GHz                                            | 9 M-6.99999995<br>GHz                                             | 2.9925 G<br>-26.49999995 GHz                                         |  |
| measurement<br>mode                | Setting of stop<br>frequency                                                    | 10.00005 M-7.0075<br><b>GHz</b>                                  | 10.00005 M -<br>3.0075 GHz                                        | 3.00000005 G -<br>26.5075 GHz                                        |  |
|                                    | Setting of center<br>frequency                                                  | 10 M -7 GHz                                                      | 10 M -3 GHz                                                       | 3 G -26.5 GHz                                                        |  |
|                                    | Setting of span<br>frequency                                                    | 100 - 15 MHz                                                     | 100 - 15 MHz                                                      | 100 - 15 MHz                                                         |  |
|                                    | Setting of carrier<br>frequency band for<br>harmonic<br>measurement<br>function | 10 M -1.5 GHz<br>300 M -7 GHz                                    | 10 M -1.5 GHz<br>300 M - 3 GHz                                    | 3 G -10 GHz<br>9 G - 26.5 GHz                                        |  |

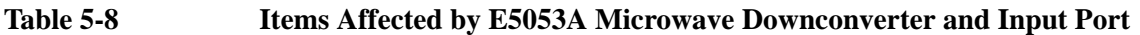

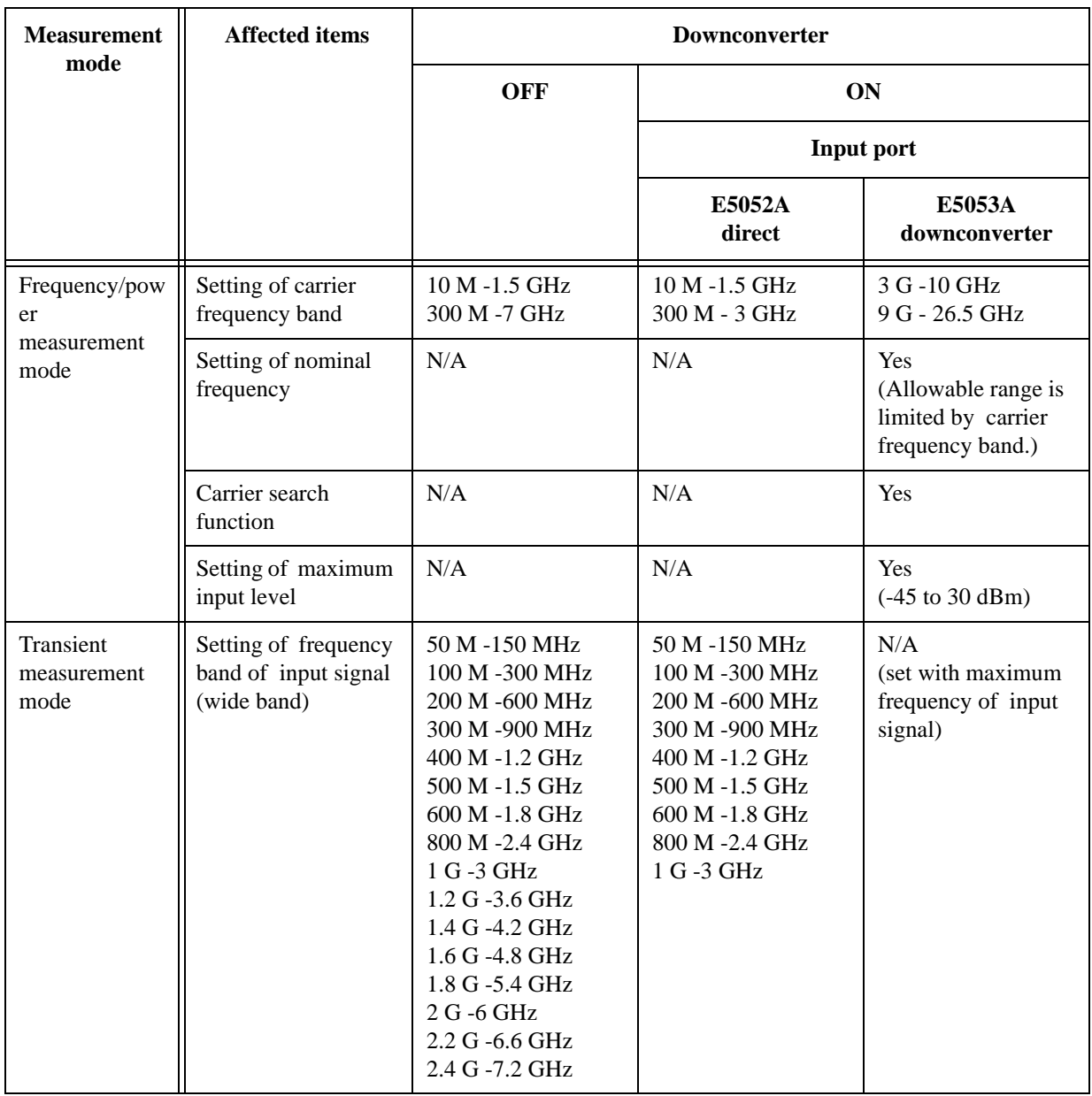

# Measurement Using E5053A and External Mixer **E5053A Microwave Downconverter**

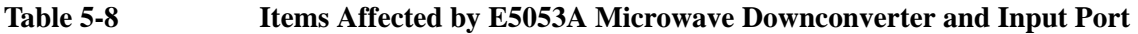

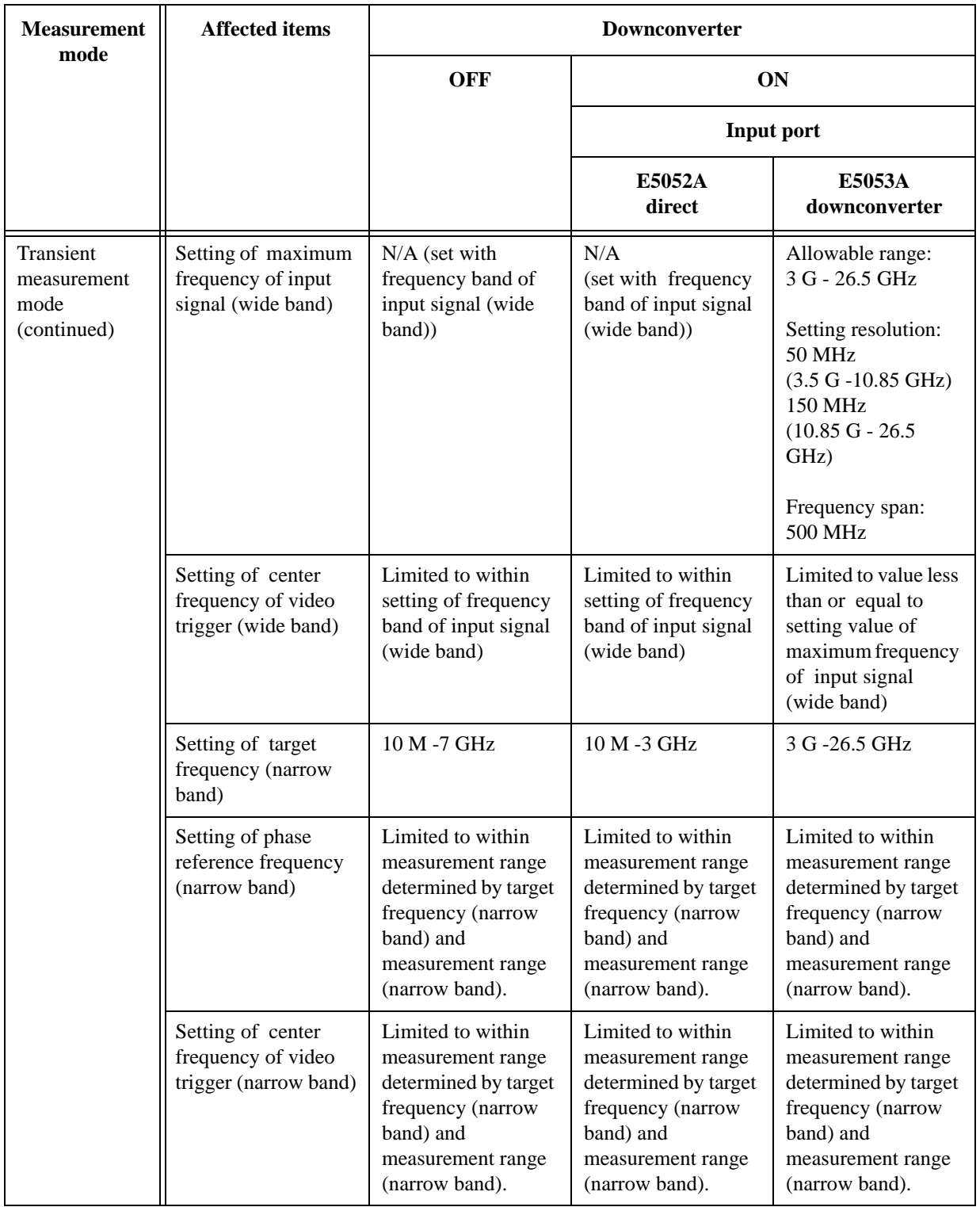

# **Table 5-8 Items Affected by E5053A Microwave Downconverter and Input Port**

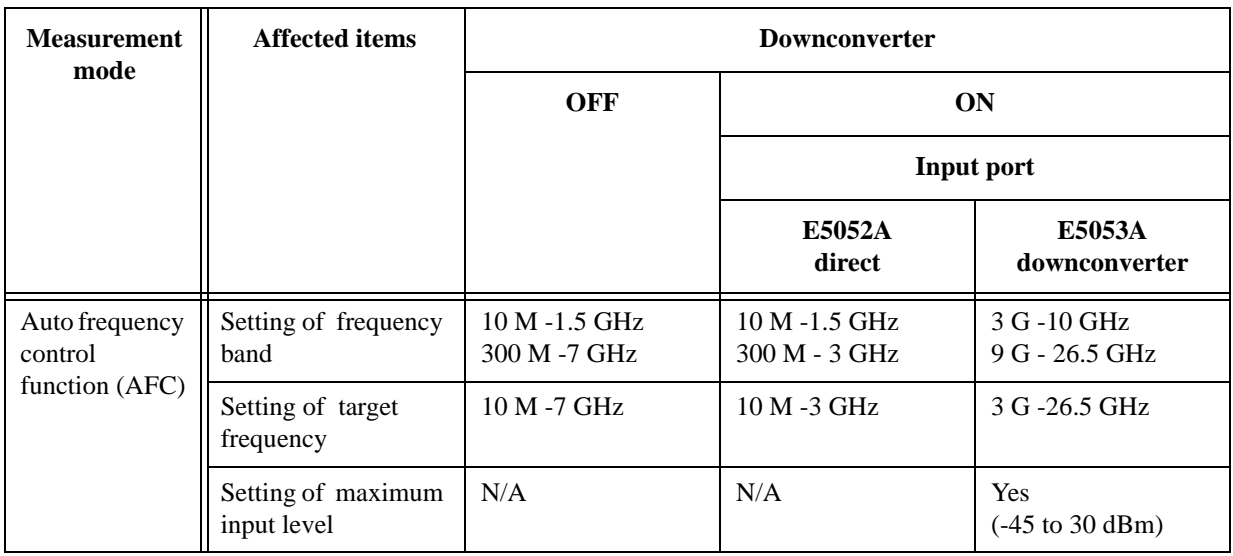

**NOTE** In the above table, the setting of the external mixer and the setting of the frequency offset are not taken into consideration. The table assumes that they are disabled.

# <span id="page-170-0"></span>**External Mixer**

This section describes settings and limitations when using the external mixer.

#### **Overview**

The E5053A Microwave Downconverter with the external mixer connected enables measurement up to 110 GHz.

Setting the E5052A when used with the E5053A Microwave Downconverter and the external mixer is based on the frequency of the RF signal (IF signal of the downconverter) supplied to the E5052A.

**NOTE** In practice, the hardware in the E5052A narrows the measurement range of a sigal down-converted by the E5053A Microwave Downconverter.

> The frequency offset function described later is supported also when using the external mixer. You can use this function to display the setting values and measurement results of the E5052A in terms of DUT frequencies (frequencies before down-conversion).

### **Setup Parameters**

The settings of the external mixer are common to all measurement modes (phase noise measurement, spectrum monitor measurement, frequency/power measurement, and transient measurement).

The settings are applied to the hardware immediately when the device configuration is C in [Figure 5-3 on page 152](#page-156-0) and the external mixer is on.

Other than the phase noise measurement mode, use the identical LO frequency for each channel (channel 1 and channel 2), while the LO frequency of channel 1 and channel2 can be set differently.

In the phase noise measurement mode, the carrier frequency is measured using the channel2 path. In the frequency/power/DC current measurement, the carrier frequency is measured using the channel1 path.

Both channel paths are required to complete the measurement other than spectrum monitor mode, which uses channel2 path only.

In the transient measurement mode, the channel1 path is used for the wideband transient measurement, and the channel2 path is used for the narrowband transient measurement.

The settings when using the downconverter and the external mixer include:

- Setting of LO
- Setting of DC bias current (CH1, CH2)
- Setting of the IF gain inside the downconverter
- Setting of the downconverter ΔIF frequency

#### **Setting of LO**

Set the external signal source (LO).

(Channel 1 side)

System - **Instrument Setup** - **Downconverter Manual Setup** - **LO1 Frequency**

System - **Instrument Setup** - **Downconverter Manual Setup** - **LO1 Level**

(Channel 2 side)

System) - **Instrument Setup** - **Downconverter Manual Setup** - **LO2 Frequency**

**System** - **Instrument Setup** - **Downconverter Manual Setup** - **LO2 Level**

Allowable range of the LO frequency setting is 2.975 G - 10.025 GHz, and setting resolution setting is 50 MHz.

Allowable range of the LO level setting is 10 - 16 dBm when the setting frequency is 2.975 G - 6 GHz; it is fixed to 10 dBm when the setting frequency is 6 G - 10.025 GHz.

#### **Setting of DC Bias Current**

Set a bias current supplied to the external mixer.

(Channel 1 side)

[System] - **Instrument Setup** - **Downconverter Manual Setup** - **Mixer 1 Bias**

System - **Instrument Setup** - **Downconverter Manual Setup** - **Current**

(Channel 2 side)

[System] - **Instrument Setup** - **Downconverter Manual Setup** - **Mixer 2 Bias**

```
System
 - Instrument Setup - Downconverter Manual Setup - Current
```
Valid input range of the bias current is -10 mA to 10 mA both for Channel 1 and Channel 2.

#### **Setting of downconverter IF Gain**

Set IF gain inside the downconverter.

(Channel 1 side)

System - **Instrument Setup** - **Downconverter Manual Setup** - **IF Gain 1**

(Channel 2 side)

```
System
- Instrument Setup - Downconverter Manual Setup - IF Gain 2
```
Valid input range of the downconverter IF gain is 0 dB to 35 dB both for Channel 1 and Channel 2.

#### **Setting of downconverter** Δ**IF Frequency**

Set frequency difference when the IF frequency (RF frequency of the E5052A) of the downconverter differs between Channel 1 and Channel 2.

System - **Instrument Setup** - **Downconverter Manual Setup** - Δ**IF = IF2 - IF1**

Set the value ΔIF obtained by the following equation.

 $\Delta \text{IF} = \text{IF}$  (Channel 2) - IF (Channel 1)

# Measurement Using E5053A and External Mixer **External Mixer**

# **Limitations**

Using the external mixer has follwing limitations:

• Limitations on the auto frequency control function and the carrier search function

When the external mixer is enabled, the auto frequency control function (AFC) is not available. Also not available is the carrier search function.

• The LO frequency of the downconverter is not changed automatically.

When using the external mixer, values are not changed automatically :settings should be done manually

For example, when you make measurement in analyzer mode for frequency/power measurement, if the measurement frequency exceeds a valid measurement range during a sweep, LO frequency of the downconverter is not changed automatically. (The frequency is not changed automatically to follow the excess of frequency.)

# <span id="page-173-0"></span>**Frequency Offset Function**

This section describes the frequency offset function and applicable setting values/measurement values.

# **Overview**

This function offsets the frequency readouts when using an external downconverter or external mixers. All the frequency data and marker readouts are converted along with the equation below.

 $RF = N \times LO -/+$  IF

Where RF is the DUT frequency, N is the harmonic number, LO is the LO frequency of the external downconverter or the mixer used.

You can use this function to display the setting values and measurement results of the E5052A in terms of DUT frequencies (frequencies before down-conversion).

This function supports an offset not only when the internal local signal (LO) supplied to the internal mixer is at the lower frequency side of the DUT signal, but also when it is at the higher frequency side.

The frequency offset function is available when the device configuration is A or B in [Figure 5-3 on page 152,](#page-156-0) and when the device configuration is C with the external mixer enabled.

# **Setting Items**

Setting items to use the frequency offset function are as follows.

- On/off setting of the frequency offset function
- Setting of the conversion mode
- Setting of the frequency of the local signal (LO)
- Setting of the harmonic

**NOTE** Settings of the frequency offset function are common to all measurement modes (phase noise measurement mode, spectrum monitor measurement mode, frequency/power measurement mode, and transient measurement mode). You cannot make these settings for each measurement mode separately.

#### **On/off Setting of Frequency Offset Function**

Turn on/off the frequency offset function.

 - **Instrument Setup** - **Frequency Offset (User Downconv.)** - **Frequency Offset** - **ON** | **OFF**

#### **Setting of Conversion Mode**

Set the conversion mode of the frequency offset function.

# Measurement Using E5053A and External Mixer **Frequency Offset Function**

System - **Instrument Setup** - **Frequency Offset (User Downconv.)** - **Conversion Mode** - **RF = n \* LO + IF** | **RF = n \* LO** − **IF**

When you select  $RF = n * LO + IF$ , Upper Side Band (USB) mode is used, while selecting  $RF = n * LO - IF$ , Lower Side Band (LSB) mode is used.

For information on the frequency conversion equations, see ["Frequency Conversion](#page-174-0)  [Equations" on page 170](#page-174-0).

#### **Setting of LO Frequency**

Set the LO frequency of a mixer or a downconverter used.

The LO frequency range is as follows:

- 10 M to 110 GHz for the USB conversion mode
- 500 M to 110 GHz for the LSB conversion mode

 - **Instrument Setup** - **Frequency Offset (User Downconv.)** - **LO Frequency**

#### **Setting of Harmonic Number**

Set the harmonic number of a mixer.

The harmonic number is used for the conversion equations as described ["Frequency](#page-174-0)  [Conversion Equations" on page 170.](#page-174-0)

System - **Instrument Setup** - **Frequency Offset (User Downconv.)** - **Harmonic #**

# <span id="page-174-0"></span>**Frequency Conversion Equations**

The frequency conversion equations are as follows.

1. When the conversion mode is USB.  $(RF > N \times LO)$ 

 $RF = N \times LO + IF$ 

2. When the conversion mode is LSB.  $(RF < N \times LO)$ 

 $RF = N \times LO - IF$ 

, where RF is the DUT frequency, LO is the LO frequency of a mixer or a downconverter used, IF is the IF frequency of the downconverted signal, and N is the harmonic number.

# **Consideration on Frequency Setting**

All the measurement setup parameters concerning frequency can be input as DUT frequency when frequency offset function is applied. The applicable frequency range is from 20 M to 117 GHz. There're some constraints on measurement setup parameters actually depending on the IF frequency of the downconverted signal being fed into the E5052A, and it is determined by the measurement range of the E5052A.

The listed below may be needed on considering the frequency setting when using the frequency offset function.

- 1. Setting common to all measurement modes
	- Setting of the target frequency of the auto frequency control function
- 2. Spectrum monitor measurement mode
	- Setting of Start, Stop, and Center frequencies

Note that the start and stop frequency may be limited by the actual IF signal being inputted to the E5052A. For example, the IF frequency is 10 MHz, the maximum span is limited up to 2 MHz, 10 percent of the IF frequency, not the RF frequency.

- 3. Transient measurement mode
	- Setting of the frequency range (wide band) or the maximum frequency

When the frequency offset function is on, the **Wide Freq Range** softkey is not availble, and the **Wide Freq Span** softkey appears instead. Use the **Wide Max Frequency** softkey to set the maximum frequency.

- Setting of the target frequency (narrow band)
- Setting of the phase reference frequency (narrow band, phase transient measurement)
- Setting of the video trigger frequency (wide band)
- Setting of the video trigger frequency (narrow band)

### **Applicable Measurement Results**

The listed below are the measurement results that the frequency data is converted by the use of frequency offset function.

- 1. Phase noise measurement mode
	- Frequency of the carrier signal
- 2. Frequency/power measurement mode
	- Measurement data array for frequency measurement (frequency data of all measurement points in analyzer mode)
	- Frequency measurement data in tester mode
- 3. Transient measurement mode
	- Measurement data array for frequency transient measurement (wide band)
	- Measurement data array for frequency transient measurement (narrow band)

Measurement Using E5053A and External Mixer **Frequency Offset Function**

# **6 Data Analysis and Result Output**

This chapter describes the analysis function of the E5052A, how to use the saving/recalling function, and the concept and method of screen information printing.

# **Analyzing Data on Trace Using Marker**

# **About Marker Functions**

The marker can be used in the following ways:

- Reading a measured value as numerical data (as an absolute value or a relative value from the reference point)
- Moving the marker to a specific point on the trace (marker search)
- Using the value of the marker to change the stimulus (sweep range) and scale (value of the reference line)

For more information, refer to ["Searching for Positions that Match Specified Criteria" on](#page-186-0)  [page 182.](#page-186-0)

For the procedure used to change the sweep range and scale by using the marker, refer to ["Specifying Sweep Range by Using Marker" on page 177.](#page-181-0)

The E5052A is capable of displaying up to 6 markers on each trace. Each marker has a stimulus value (the value on the X-axis) and a response value (the value on the Y-axis).

# **Reading Values on Trace**

You can read the value of a marker displayed on the trace.

You can set the marker for the selected measurement window.

The marker response value is always in the same data format as that of the Y-axis.

#### **Operational Procedure**

**Step 1.** Press **Trace Next** or **Trace Max** to activate the trace on which you want to use the marker.

Step 2. Press Marker.

**NOTE** At this point, marker 1 is turned on and becomes active (you can operate the marker). When using marker 1, you can omit [Step 3.](#page-179-0)

> **Step 3.** Select a marker and turn it on. The softkey used to turn on a marker is used to activate that marker.

#### <span id="page-179-0"></span>**Table 6-1**

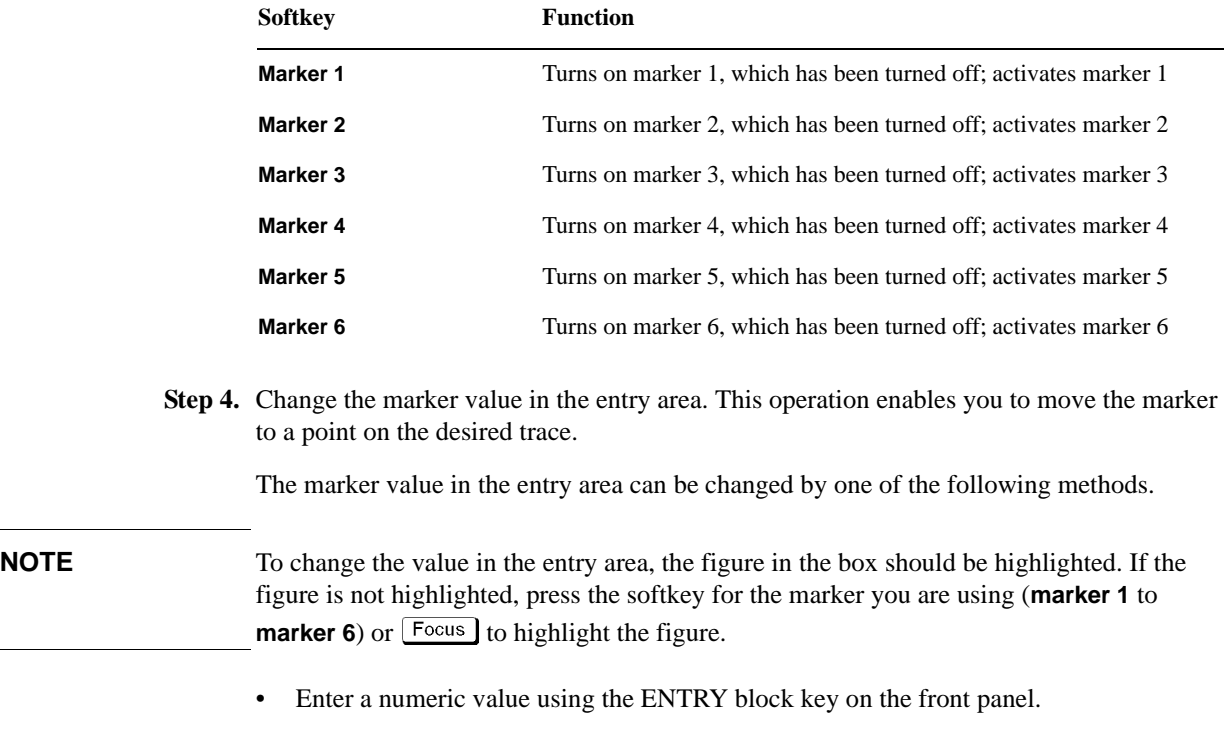

- Turn the rotary knob  $(\circ)$  on the front panel.
- Press the up or down arrow key  $(\bigodot \bigodot \bigodot)$  on the front panel.
- Using the mouse, click one of the buttons ( $\triangle \blacktriangledown$ ) on the right side of the entry area.

You can move the marker by dragging and dropping either one of the marker position pointers above or below the graph  $($   $\blacktriangle)$  (pressing the button on the object to be moved and releasing the button on the destination). You can also move a marker itself by dragging and dropping it.
- **Step 5.** When using other markers, repeat [Step 3](#page-179-0) and [Step 4.](#page-179-1)
- **Step 6.** Read the marker stimulus value and marker response value displayed in the upper part of the trace screen.
- **Step 7.** To turn off marker(s), press the **Clear Marker Menu** and then press one of the softkeys as follows:

#### **Table 6-2**

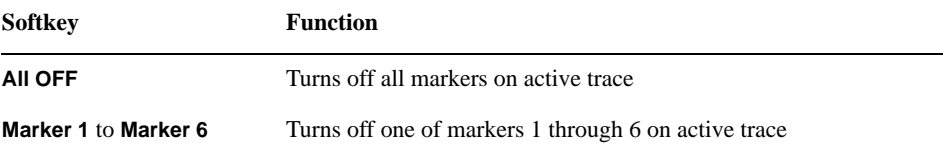

## **Changing Display Position of Marker Value**

You can change the display position of the marker value on the graph.

#### **Operational Procedure**

**Step 1.** Press **Trace Next** or **Trace Max** to activate the trace on which you want to use the marker.

Step 2. Press **Display**.

**Step 3.** Press **Marker Information** to change the display position.

#### **Table 6-3**

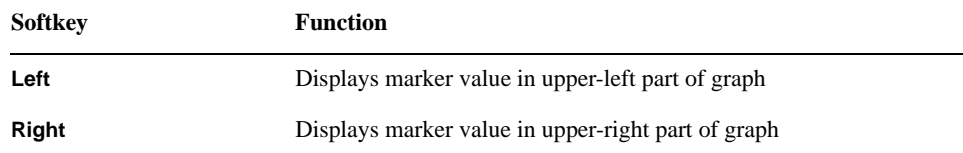

You can also view the marker values in a list. For more information, refer to ["Listing All](#page-185-0)  [Marker Values in All Displayed Traces" on page 181.](#page-185-0)

## **Specifying Sweep Range by Using Marker**

You can copy the active marker value to the position of start, stop or center.

**NOTE** If multiple markers are present on the active trace, only the active marker can be moved.

**NOTE** This function is not available for the transient measurement.

#### **Operational Procedure**

- **Step 1.** Press **Trace Next** or **Trace Max** to activate the trace on which you want to use the marker.
- **Step 2.** Press  $\boxed{\text{Market}\rightarrow}$ .
- **Step 3.** Press the corresponding softkey to specify the sweep range.

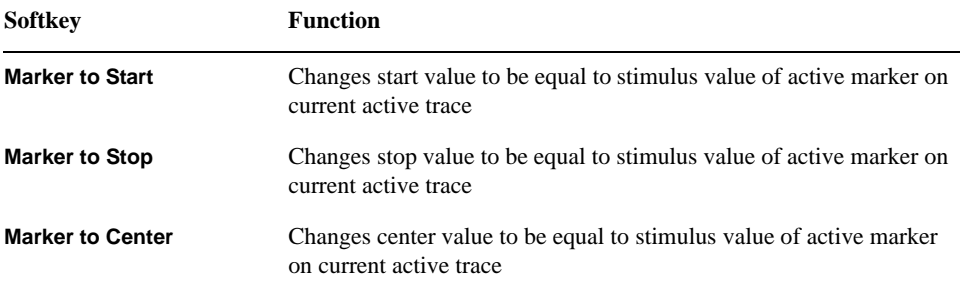

## **Reading Relative Value From Reference Point on Trace**

You can convert the marker reading to a relative value from the reference point.

#### **Figure 6-1 Reference Marker Mode**

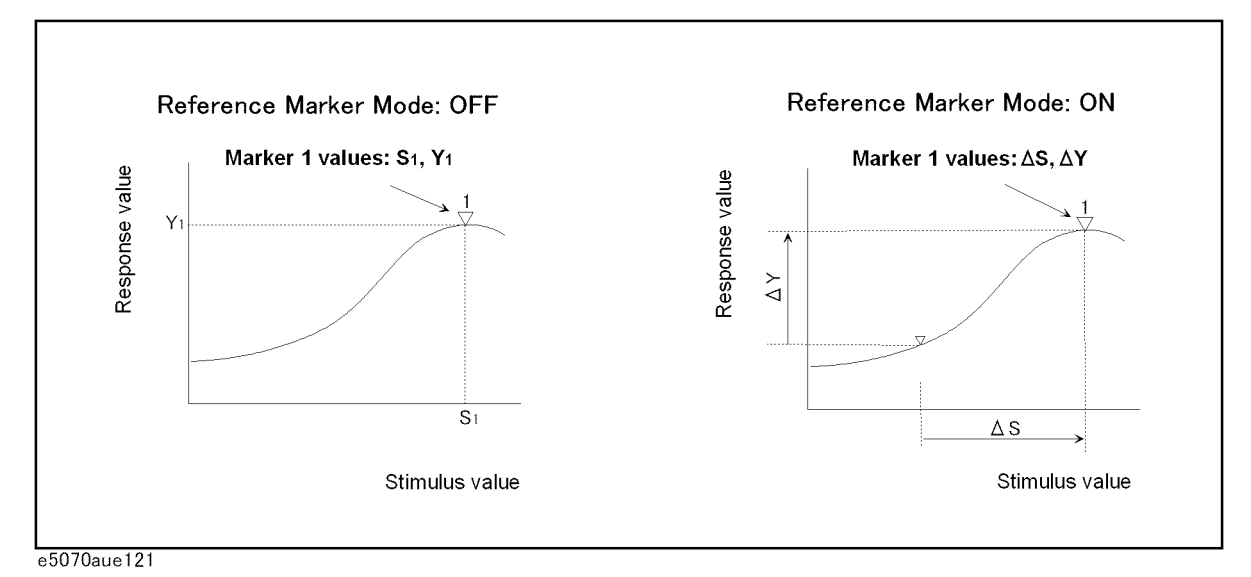

**Operational Procedure**

- **Step 1.** Press **Trace Next** or **Trace Max** to activate the trace on which you want to use the marker.
- Step 2. Press Marker].
- **Step 3.** Press **More functions** .
- **Step 4.** Press **Ref Marker** to specify the reference marker (Marker 1 through 6).

By default, marker 1 is set as the reference marker.

**Step 5.** Press **Ref Marker Mode** to turn on the reference mode.

Activate the reference marker if it is not active.

With the reference mode turned on, the stimulus values and response values are indicated in relative values referred to by the position of the reference marker.

#### **NOTE** While the reference marker mode is turned on, you cannot view the relative value from the reference point unless the delta marker mode is set to 'ON'.

- **Step 6.** Following [Step 4](#page-179-1) in ["Reading Values on Trace" on page 175](#page-179-2), place the reference marker on the point to be used as the reference.
- **Step 7.** Following [Step 3](#page-179-0) to [Step 4](#page-179-1) in ["Reading Values on Trace" on page 175,](#page-179-2) place markers 1 through 6 on the desired points to read the values.

To use the list view of the marker values, refer to ["Listing All Marker Values in All](#page-185-0)  [Displayed Traces" on page 181](#page-185-0).

# **Reading Only Actual Measurement Point/Reading Value Interpolated Between Measurement Points**

The point on the trace on which a marker can be placed differs depending on how the discrete marker mode is set up.

**Table 6-5** 

| Turning on discrete<br>mode<br>(Discrete ON) | A marker moves only between actual measurement points. When a<br>specific marker stimulus value is specified as a numerical value, the<br>marker is placed at the measurement point closest to the specified<br>value. A marker that is placed between interpolated points with the<br>discrete mode off automatically moves to the nearest measurement<br>point when the discrete mode turns on. |
|----------------------------------------------|----------------------------------------------------------------------------------------------------|
| Turning off discrete                         | The marker can move from one actual measurement point to another.                                                                                                    |
| mode                                         | Because it is interpolated, it can also move in the space between                                                                                                    |
| (Discrete OFF)                               | measurement points.                                                                                                    |

#### **Figure 6-2 Marker Discrete Mode**

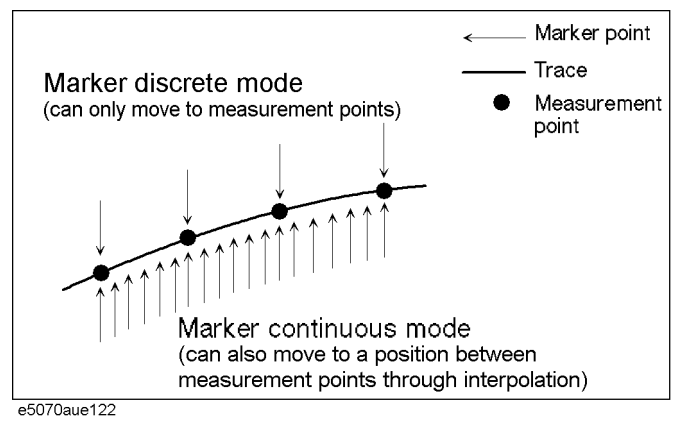

#### **Operational Procedure**

- **Step 1.** Press **Trace Next** or **Trace Max** to activate the trace on which you want to use the marker.
- Step 2. Press Marker].
- **Step 3.** Press **More functions**.
- **Step 4.** Press **Discrete** to turn the discrete mode on or off.

# **Setting Up Markers for Each Trace/Setting up Markers for Coupled Operations Between Traces**

Markers can be set up and moved either in a coupled operation for all traces in a channel or independently for each trace.

You can set up marker coupling for frequency/power measurement, transient measurement and the user window.

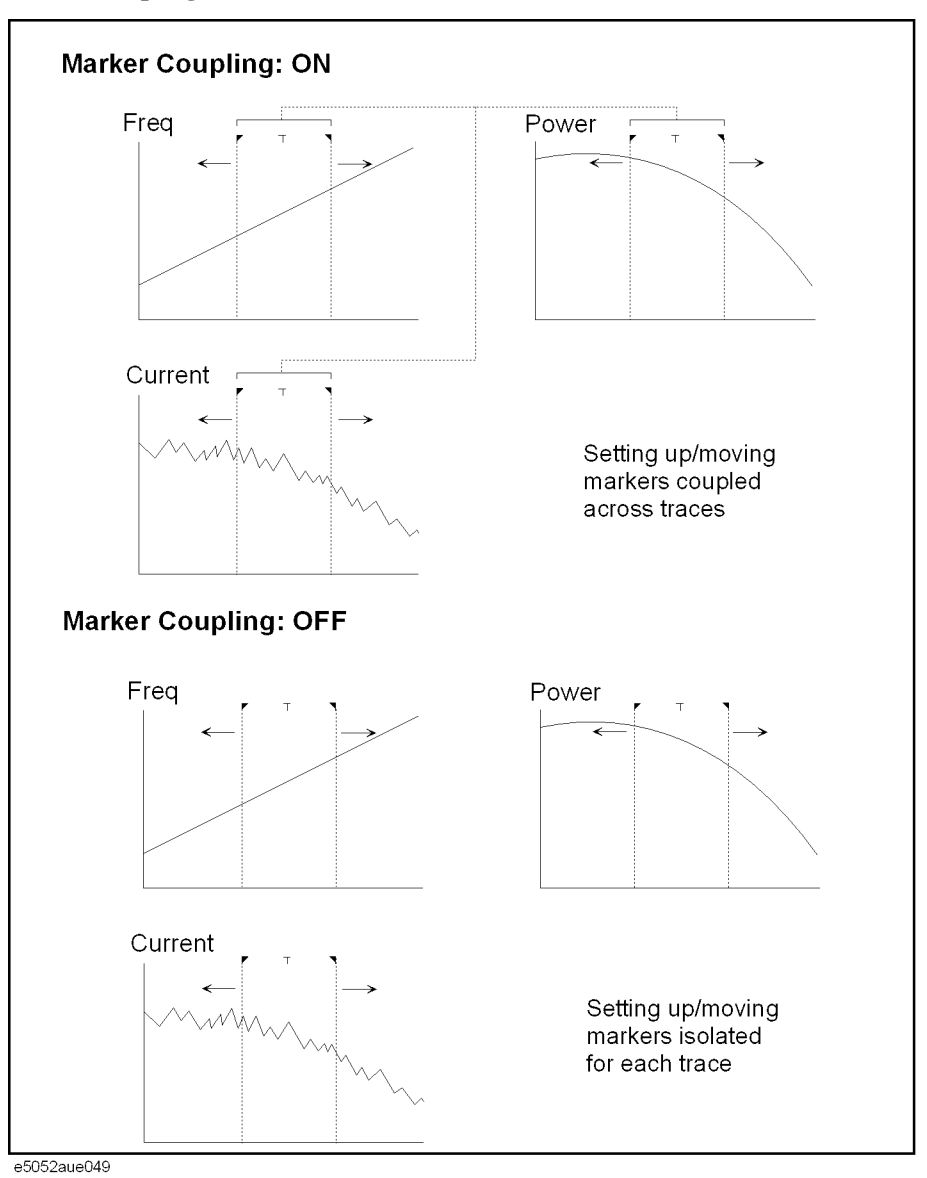

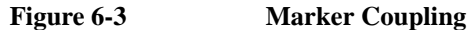

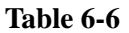

 Marker Couple is on (**Couple ON**)

Markers are set up and moved in coupled operation on all traces in a channel.

 Marker Couple is off (**Couple OFF**) Markers are set up and moved independently for each trace.

#### **Operational Procedure**

**Step 1.** Press  $T$ race Next or  $T$ race Max to activate the trace on which you want to use the marker.

Step 2. Press Marker].

**Step 3.** Press **Couple** to turn the marker coupling on or off.

**NOTE** For the transient measurement, both the marker coupling (Couple) and the marker discrete mode are turned on, where the active marker on the active trace operates in the discrete mode; however, the other subsequent markers are not always on the measurement point, since they are coupled with the value.

## <span id="page-185-0"></span>**Listing All Marker Values in All Displayed Traces**

You can list all of the marker values for all traces on the marker list display.

#### **Operational Procedure**

- Step 1. Press Marker].
- **Step 2.** Press **Marker List** to turn on the marker list display.

The marker list is displayed in the lower part of the screen [\(Figure 6-4](#page-185-1)).

## <span id="page-185-1"></span>**Figure 6-4 Turning on Marker List**

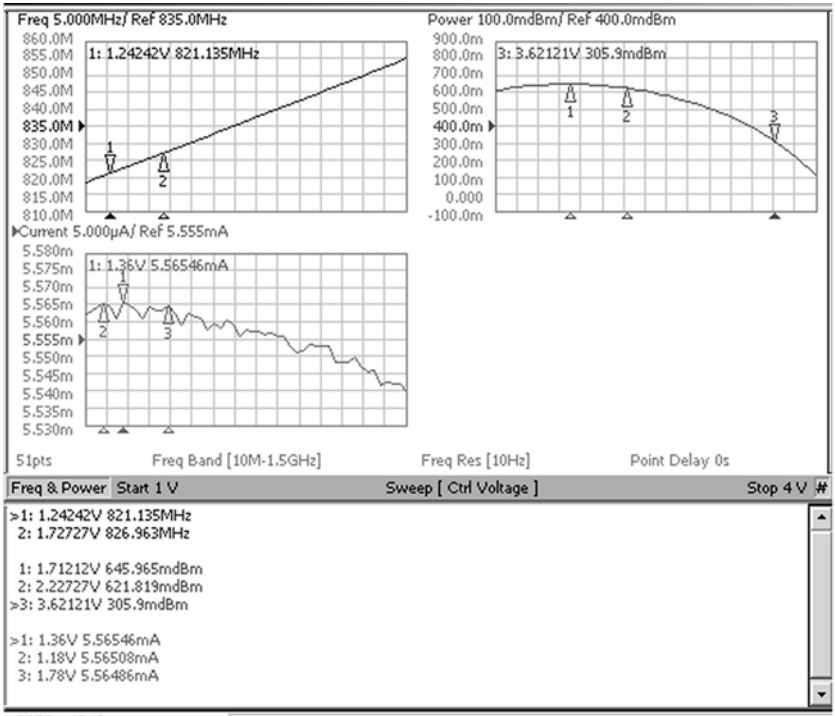

e5052auj046

# **Searching for Positions that Match Specified Criteria**

You can search for a position that matches your specified criteria by using the Marker Search feature.

Marker Search allows you to search for a position that matches the following criteria.

- $\Box$  Maximum value
- $\Box$  Minimum value
- $\Box$  Target (a point that has a target measurement value)
	- Target nearest to marker position
	- Target nearest to left-hand side of marker position
	- Target nearest to right-hand side of marker position
- $\Box$  Peak
	- Maximum peak (for a positive peak), minimum peak (for a negative peak)
	- Peak nearest to left-hand side of marker position
	- Peak nearest to right-hand side of marker position

#### <span id="page-186-0"></span>**Setting Search Range (Bandmarkers)**

The Marker Search feature allows you to set part of the sweep range as the search target (Bandmarker feature) as well as the entire search range.

#### **Procedure to Set Search Range**

- **Step 1.** Press **Trace Next** or **Trace Max** to activate the trace on which you want to use the marker.
- **Step 2.** Press Marker Fctn (or press Marker Search).
- **Step 3.** To set the search range for the X-axis, turn on **Bandmarker X**.
- **Step 4.** Set the search range using **X start**, **X stop**, **X center** and **X span**.

Each value for the search range can be changed by one of the following methods.

- Enter a numeric value using the ENTRY block key on the front panel.
- Turn the rotary knob  $( \circ )$  on the front panel.
- Press the up or down arrow key  $(\mathbf{P}, \mathbf{I})$  on the front panel.
- Using the mouse, click one of the buttons  $($  $\blacktriangle$  $\blacktriangledown)$  on the right side of the entry area.

You can move the search range by dragging and dropping either one of the bandmarker position pointers ( $\blacktriangledown \top \blacktriangledown$ ) above the graph (pressing the button on the object to be moved and releasing the button on the destination). You can also drag and drop the start/stop line of the search range.

**Step 5.** To set the search range for the Y-axis, turn on **Bandmarker Y**.

## **Step 6.** Set the search range using **Y start**, **Y stop**, **Y center** and **Y span**.

Each value for the search range can be changed by one of the following methods.

- Enter a numeric value using the ENTRY block key on the front panel.
- Turn the rotary knob  $(\circ)$  on the front panel.
- Press the up or down arrow key  $(\bigodot \bigodot \bigodot)$  on the front panel.
- Using the mouse, click one of the buttons  $($  $\blacktriangle$  $\blacktriangledown)$  on the right side of the entry area.

You can move the search range by dragging and dropping either one of the bandmarker position pointers ( $\blacksquare$   $\blacksquare$ ) above the graph (pressing the button on the object to be moved and releasing the button on the destination). You can also drag and drop the start/stop line of the search range.

# **Searching in Specified Range**

## **Procedure to Set Search Range**

- **Step 1.** Press  $T$ race Next or  $T$ race Max to activate the trace on which you want to use the marker.
- **Step 2. Press Marker Search ].**
- **Step 3.** To perform the partial search for the stimulus value (x-axis), press **Search Range(X)** to select Bandmarker.
- **Step 4.** To perform the partial search for the response value (y-axis), press **Search Range(Y)** to select Bandmarker.

## **Table 6-7**

**Fullspan Search (Full Range)** All data on the trace are specified as the search target.

**Left search (Bandmarker)** Partial data on the trace are specified as the search target.

## **Setting up Bandmarker for Each Trace/Setting up Markers for Coupled Operations Between Traces**

The bandmarkers can be set up and moved either in coupled operation for all traces in a channel or independently for each trace.

You can set up bandmarker coupling for frequency/power measurement, transient measurement and the user window.

**Figure 6-5 Bandmarker Coupling**

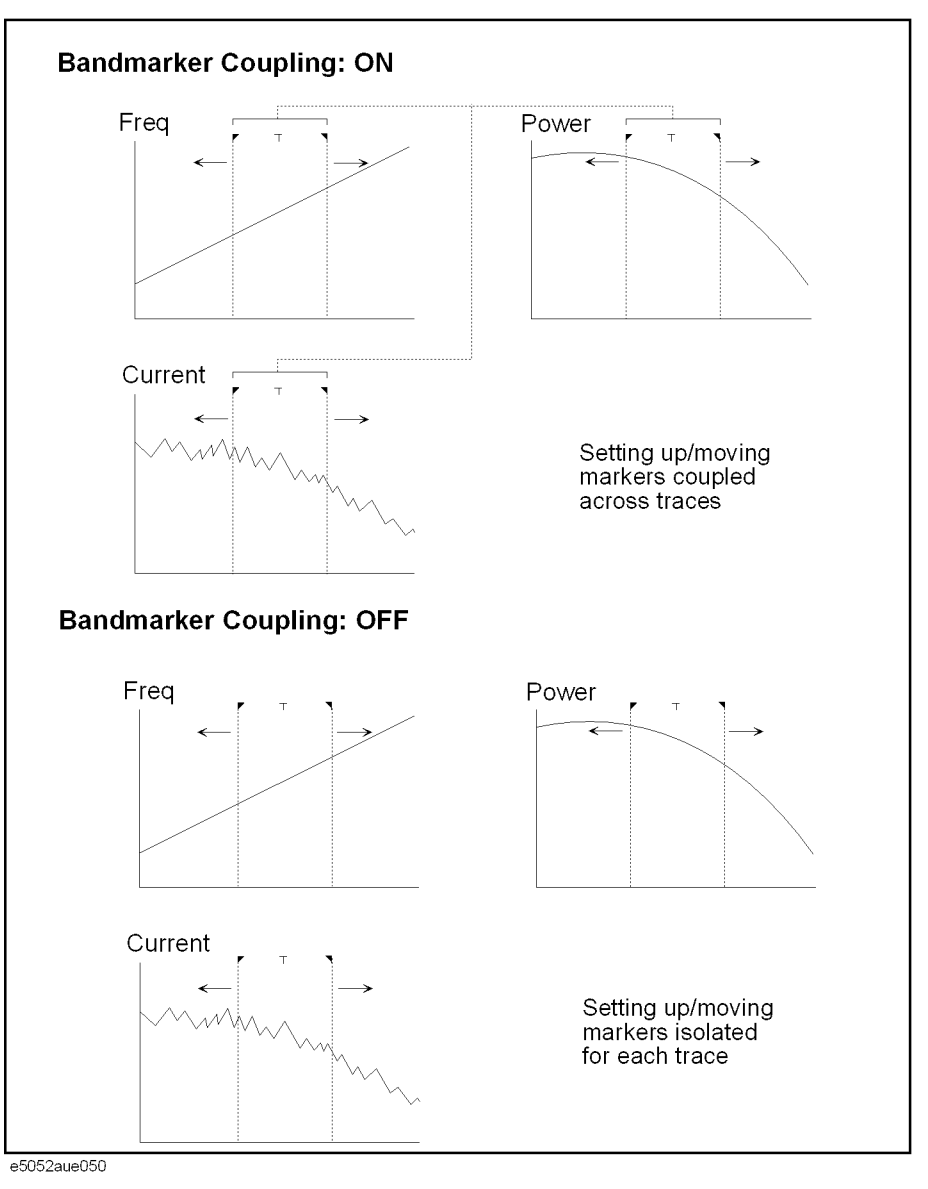

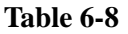

Bandmarker Couple is on (**Couple ON**) in a channel.

Bandmarkers are set up and moved in coupled operation on all traces

**184 Chapter 6**

## **Table 6-8**

 Bandmarker Couple is off (**Couple OFF**) Bandmarkers are set up and moved independently for each trace.

#### **Operational Procedure**

- **Step 1.** Press **Trace Next** or **Trace Max** to activate the trace on which you want to use the marker.
- **Step 2.** Press  $\boxed{\text{Market Fctn}}$  ( or press  $\boxed{\text{Market Search}}$ ).
- **Step 3.** Now you can set up the bandmarker. For more information, refer to ["Setting Search Range](#page-186-0)  [\(Bandmarkers\)" on page 182.](#page-186-0)
- **Step 4.** Press **Couple** to turn the marker coupling on or off.

**NOTE** You cannot turn on the bandmarker coupling for the x-axis.

# **Automatically Executing Search Each Time Sweep is Done (search tracking)**

Search tracking is a function that sets a search to be repeated every time a sweep is done. This function facilitates the observation of measurement results, such as the maximum value of traces.

#### **Operational Procedure**

**Step 1.** Press **Trace Next** or **Trace Max** to activate the trace on which search tracking is set up.

**Step 2.** Press Marker Search.

**Step 3.** Press **Tracking** and specify the parameters of the search tracking function.

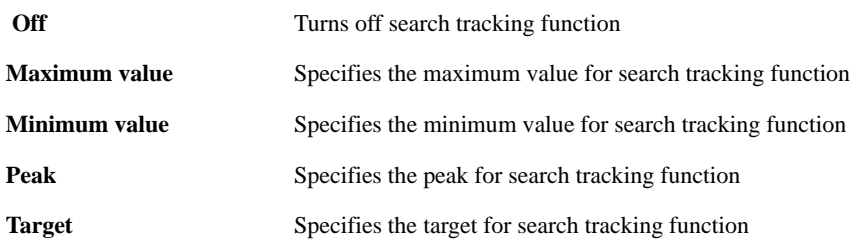

## **Searching for Maximum and Minimum Measured Values**

You can search for the maximum or minimum measured value on the trace and move a marker to that point ([Figure 6-6](#page-191-0)).

## <span id="page-191-0"></span>**Figure 6-6 Searching for Maximum and Minimum Measured Values**

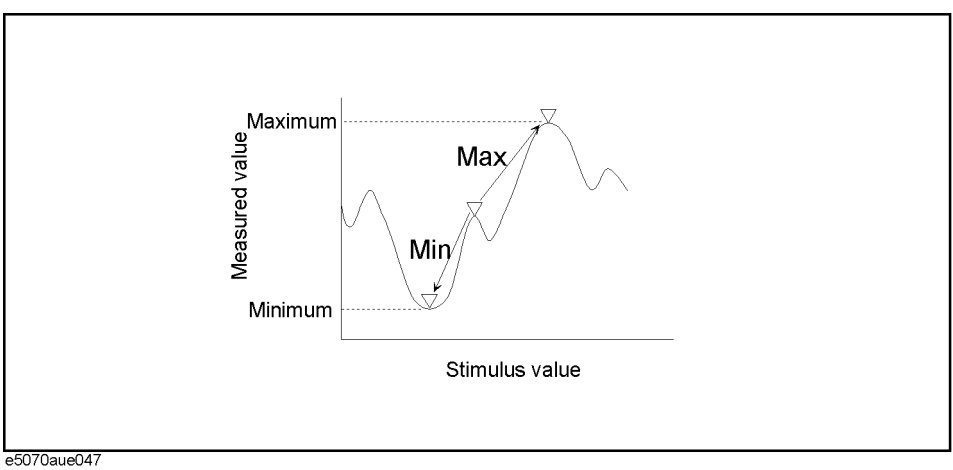

## **Table 6-10**

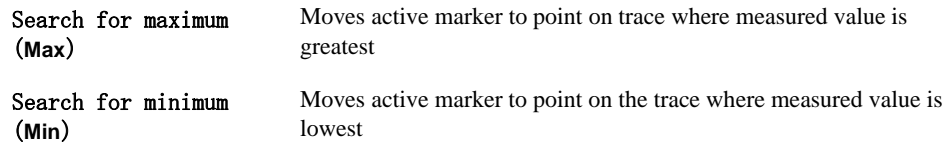

## **Operational Procedure**

- **Step 1.** Following [Step 1](#page-179-3) to [Step 3](#page-179-0) in ["Reading Values on Trace" on page 175,](#page-179-2) activate the marker you will use to search for the maximum and minimum values.
- **Step 2.** Press Marker Search
- **Step 3.** Press the corresponding softkey to move the marker to the maximum or minimum measured value.

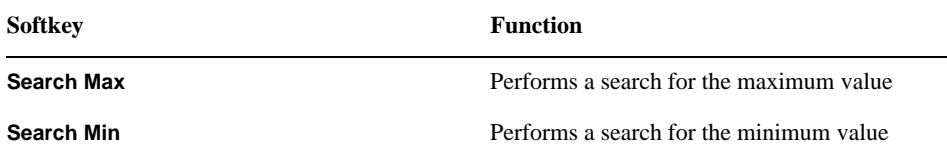

## **Searching for Target Value (target search)**

The target search function enables you to move the marker to the point that has the target measured value.

#### **Target and Transition Types**

A target is a point that has a specific measurement value on the trace. Targets can be divided into the two groups shown below depending on their transition type.

#### **Table 6-12**

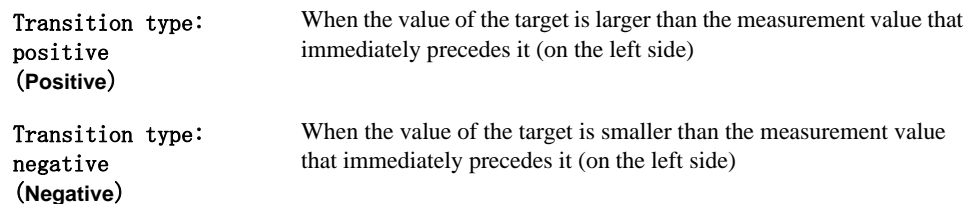

#### **Figure 6-7 Target and Transition Types**

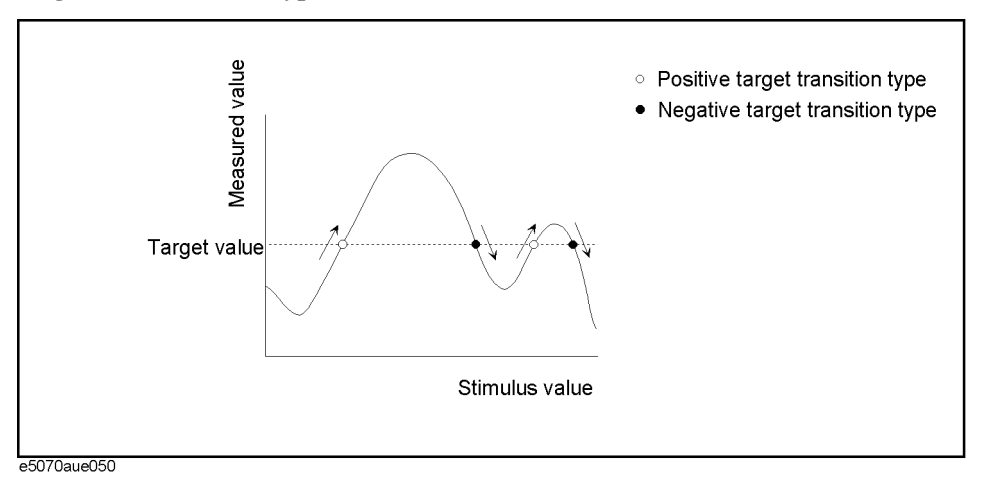

#### **About Target Search Function**

The target search is a function that searches for a target that matches the pre-defined target value and transition type(s) (positive, negative, or both positive and negative) and then moves the marker to the target being searched.

The following three methods are available for executing the target search:

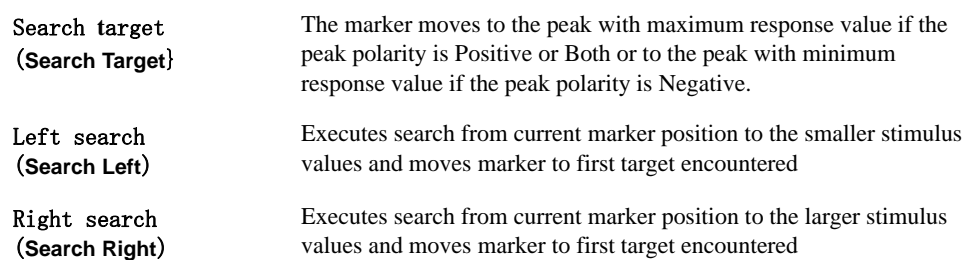

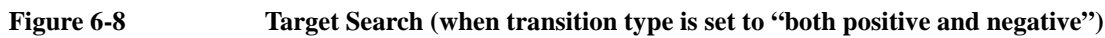

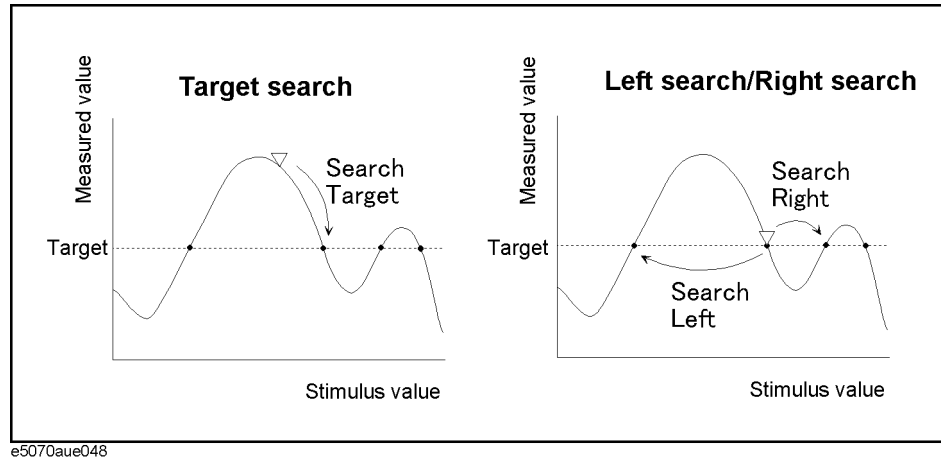

#### **Operational Procedure**

- **Step 1.** Following [Step 1](#page-179-3) through [Step 3](#page-179-0) in ["Reading Values on Trace" on page 175](#page-179-2), activate a marker you are using for the target search.
- **Step 2.** Press Marker Search.
- **Step 3.** Press **Target**.
- **Step 4.** Press **Target Value** and enter a target value in the entry box that appears.

The marker target search will be executed based on the newly set target value and the transition type defined.

#### **Step 5.** Press **Target Transition**.

**Step 6.** Select a transition type.

## **Table 6-14**

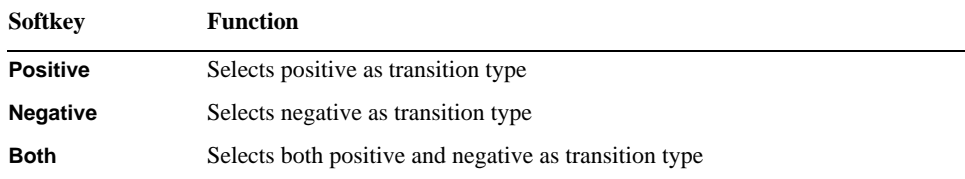

The marker target search will be executed based on the definitions of the currently set target value and the newly set transition type. Each marker is allowed to have the peak excursion value and the peak polarity individually.

**Step 7.** Press the corresponding softkey to move the marker to the target.

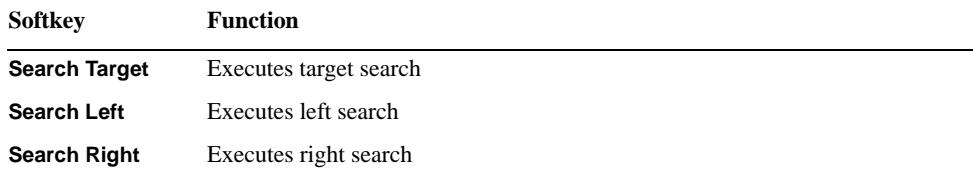

## **Searching for Peak**

The peak search function enables you to move the marker to the peak on the trace.

#### **Definitions of Peaks**

A peak is a measurement point whose value is greater or smaller than the adjoining measurement points on its right and left sides. Peaks are classified into the following types depending on the difference in magnitude from the measurement points on either side of it.

#### **Table 6-16**

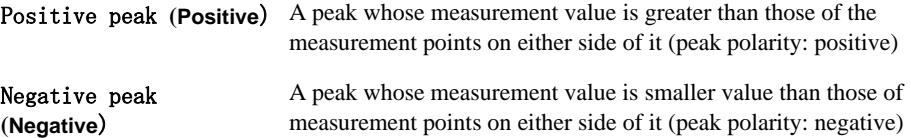

#### **About the peak search function**

The peak search is a function that searches for a peak that matches a pre-defined lower limit for the peak excursion value and peak polarity (positive or negative) and then moves the marker to this peak.

The peak excursion is the smaller of the differences in measurement values from the adjoining peaks of the opposite polarity.

#### **Figure 6-9 Positive Peak, Negative Peak and Peak Excursion**

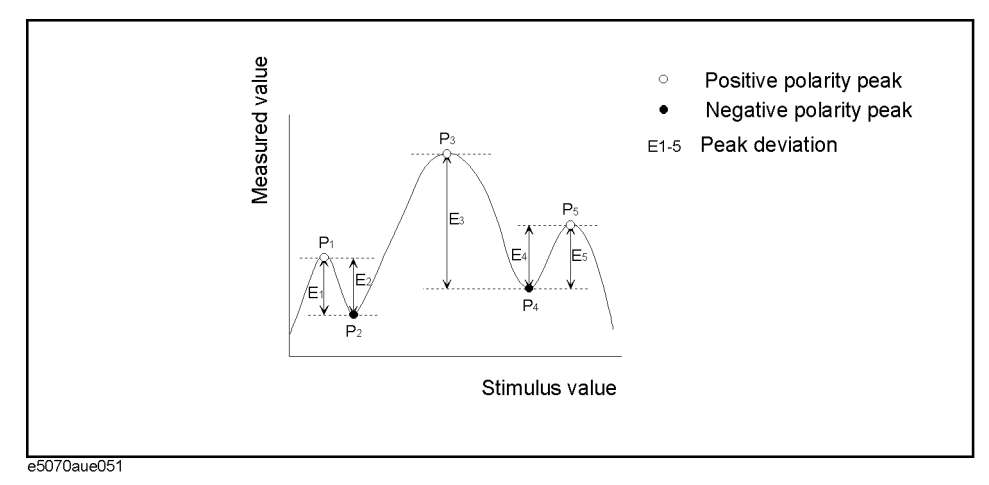

The following four methods are available for executing the peak search:

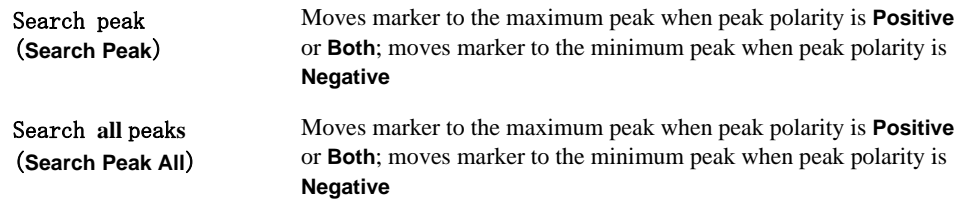

#### **Table 6-17**

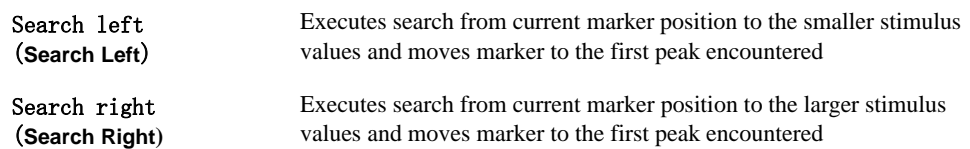

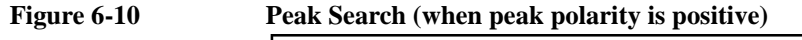

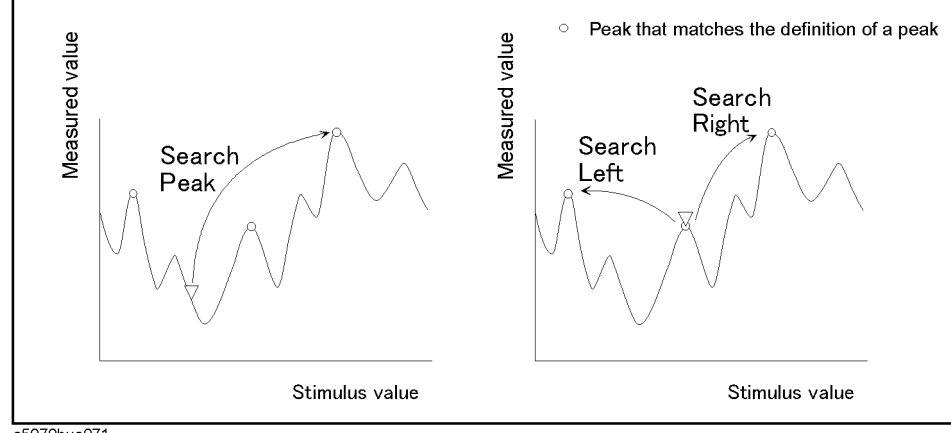

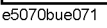

#### **Operational Procedure**

- **Step 1.** Following [Step 1](#page-179-3) through [Step 3](#page-179-0) in ["Reading Values on Trace" on page 175](#page-179-2), activate a marker you are using for the peak search.
- **Step 2.** Press Marker Search
- **Step 3.** Press **Peak**.
- **Step 4.** Press **Peak Excursion** and enter the lower limit for the peak excursion value.

The marker peak search will be executed based on the definitions of the newly set lower limit for the peak excursion value and the currently set peak polarity.

#### **Step 5.** Press **Peak Polarity**.

**Step 6.** Select a peak polarity.

## **Table 6-18**

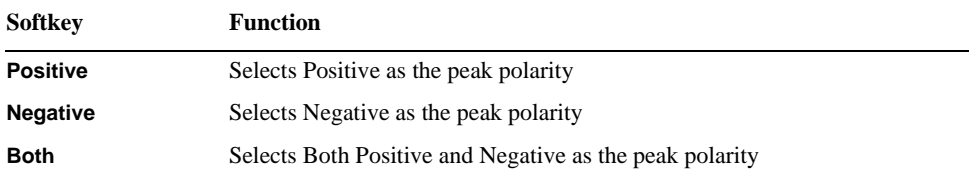

The marker peak search will be executed based on the definitions of the currently set lower limit for the peak excursion value and the newly set peak polarity. Each marker is allowed to have the peak excursion value and the peak polarity individually.

**Step 7.** Press the corresponding softkey to move the marker to the peak.

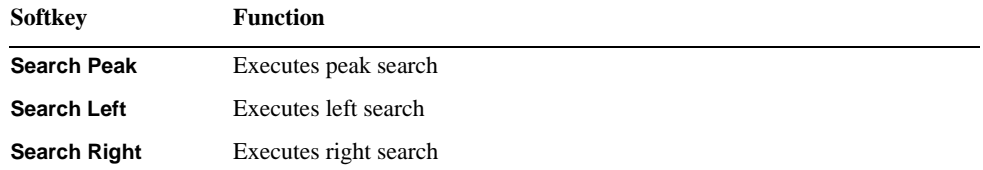

## **Searching for Multiple Peaks**

The multi-peak search function enables you to display markers on multiple peaks on traces.

#### **About Peak Search All Functions (Peak Search All)**

The peak-search-all is a function that searches for peaks that match a pre-defined lower limit for the peak excursion value and peak polarity (positive or negative) and then displays the markers on these peaks. Up to 6 markers can be displayed.

The peak excursion is the smaller of the differences in measurement values from the adjoining peaks of the opposite polarity.

#### **Figure 6-11 Peak Search All (when peak polarity is positive)**

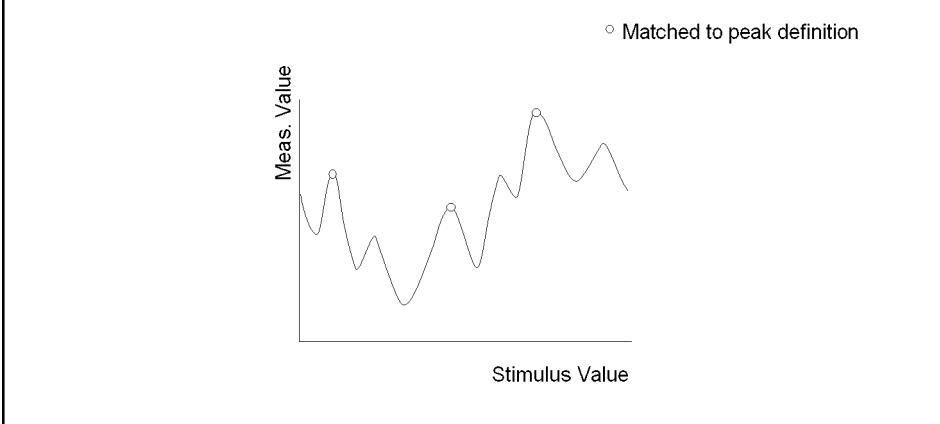

e5061aue025

#### **Operational Procedure**

**Step 1.** Following [Step 1](#page-179-3) through [Step 3](#page-179-0) in ["Reading Values on Trace" on page 175](#page-179-2), display the multiple markers you are using for the peak search.

**NOTE** The peak search is executed as many times as the number of markers displayed (up to 6).

## Step 2. Press Marker Search

- **Step 3.** Press **Peak**.
- **Step 4.** Press **Peak Excursion** and enter the lower limit for the peak excursion value.

This sets the multiple peak searches to be executed based on the definitions of the newly set lower limit for the peak excursion value and the currently set peak polarity.

- **Step 5.** Press **Peak Polarity**.
- **Step 6.** Select a peak polarity.

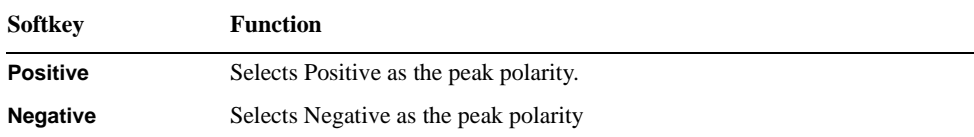

## **Table 6-20**

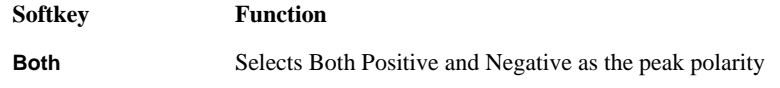

This sets the multiple peak searches to be executed based on the definitions of the currently set lower limit for the peak excursion value and the newly set peak polarity.

**Step 7.** Press **Search Peak All** to move the marker to the peak.

# **Determining Mean, Standard Deviation, and Peak-to-Peak of the Trace**

You can easily determine the statistics data for the trace between marker 1 and marker 2 (mean, standard deviation, and peak-to-peak). [Figure 6-12](#page-199-0) and [Table 6-21](#page-199-1) show the definitions for the statistics data elements.

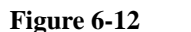

<span id="page-199-0"></span>**Figure 6-12 Parameters Used for Calculating Statistics Data**

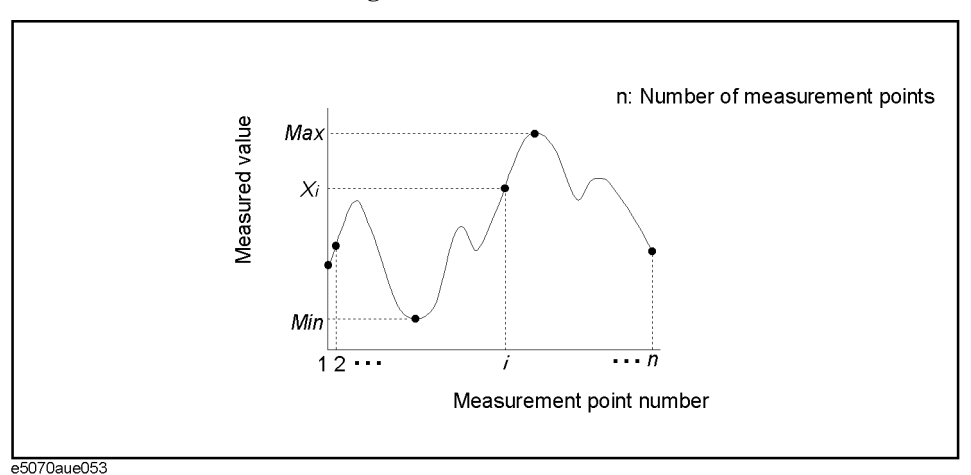

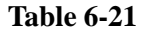

## <span id="page-199-1"></span>**Table 6-21 Definitions of Statistics Data**

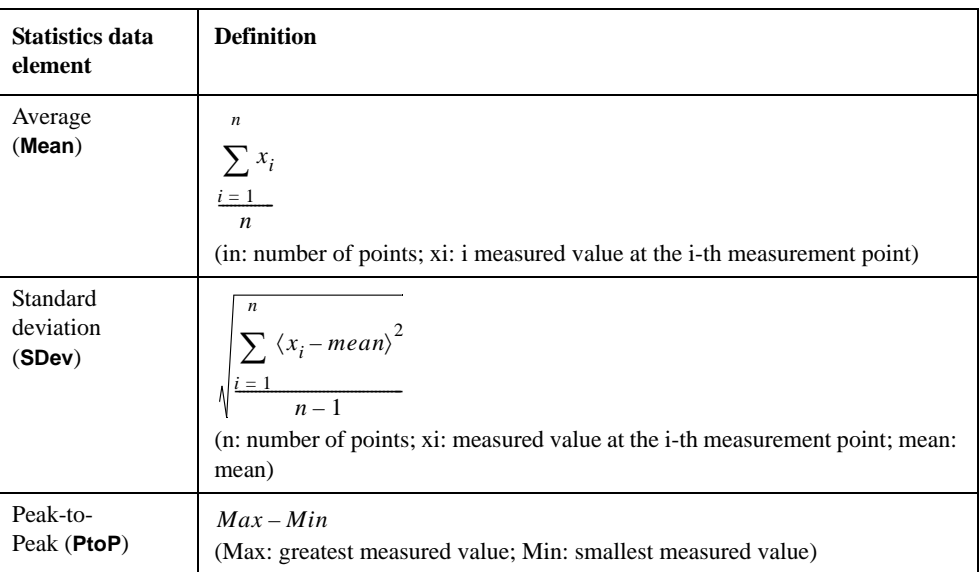

## <span id="page-200-0"></span>**Specifying Range for Statistical Data**

- **Step 1.** Press **Trace Next** or **Trace Max** to activate the trace for which you want to obtain statistical data.
- **Step 2.** Press Marker Fctn
- **Step 3.** Specify the range (x/y-axis) from which you want to obtain statistical data.

#### **Table 6-22**

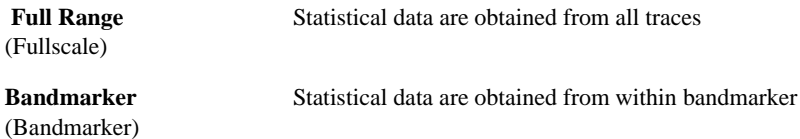

To set up the bandmarker, refer to ["Setting Search Range \(Bandmarkers\)" on page 182](#page-186-0).

## **Displaying Statistical Data**

- **Step 1.** Press **Trace Next** or **Trace Max** to activate the trace for which you want to obtain statistical data.
- Step 2. Press Marker Fctn.
- **Step 3.** Specify the range (x/y-axis) from which you want to obtain statistical data. For more information, refer to ["Specifying Range for Statistical Data" on page 196.](#page-200-0)

#### **Step 4.** Set the **Analysis Type** to **Statistics**.

**NOTE** Turning on the marker list displays statistics data in a list. To display the marker list, refer to ["Listing All Marker Values in All Displayed Traces" on page 181.](#page-185-0)

# **Comparing Traces/Performing Data Math**

Each of the traces for which measured data are displayed is provided with an additional trace, called a memory trace, that temporarily stores the measured data. You can use the memory trace to compare traces on the screen or to perform data math between the memory trace and measured data.

The following data math operations are available:

#### **Table 6-23**

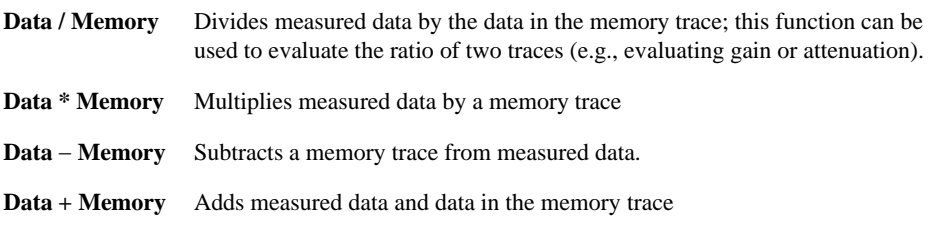

## **Operational Procedure**

**Step 1.** Press **Trace Next** or **Trace Max** to activate the trace that you want to save in the memory.

- Step 2. Press **Trace/View**
- **Step 3.** Press **Data**  $\rightarrow$  **Mem** to store the measured data in memory.
- **Step 4.** Press **Data Math**.
- **Step 5.** Select the data math operation to perform.

#### **Table 6-24**

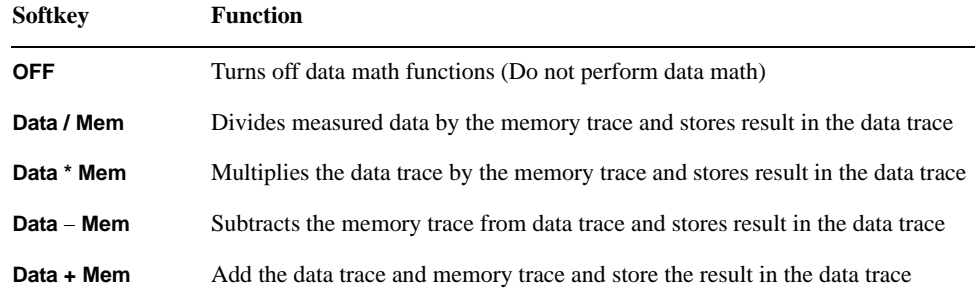

**Step 6.** Press **Display Trace**.

## Data Analysis and Result Output **Comparing Traces/Performing Data Math**

**Step 7.** Select the type of data to display on the screen.

## **Table 6-25**

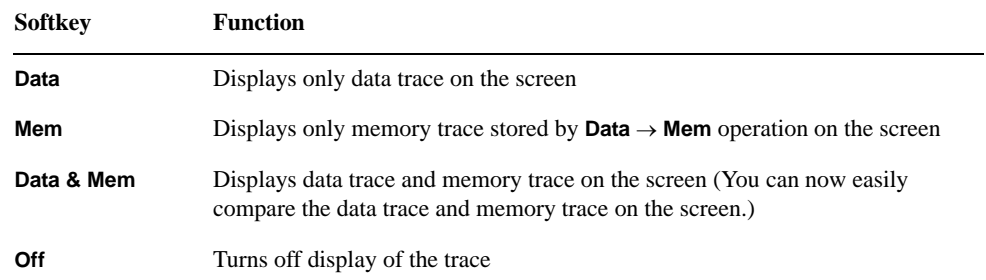

**Step 8.** Apply the trigger to make measurements.

# **Comparing Measurement Results in User Window**

Up to eight measurement data can be retained in a user window. You may want to copy the multiple data that were measured with different settings to the user window so that you can compare them on a same screen.

## **Copy Traces to User Window**

- **Step 1.** Press  $T$ race Next or  $T$ race Max to activate the trace you want to copy.
- Step 2. Press **Trace/View**.

**NOTE** Note that you are viewing the sweep range of the active trace in the user window.

#### Press **Copy to USER**

- **Step 3.** From **Copy to USER1** to **Copy to USER8**, select user window trace of the copy destination.
- **Step 4.** Press Meas/View User to select the user window.

#### **Table 6-26**

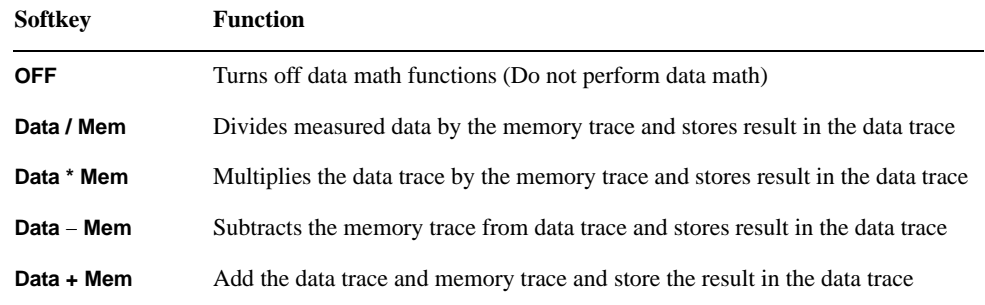

**Step 5.** Press **Display Trace**.

## Data Analysis and Result Output **Comparing Measurement Results in User Window**

**Step 6.** Select the type of data to display on the screen.

## **Table 6-27**

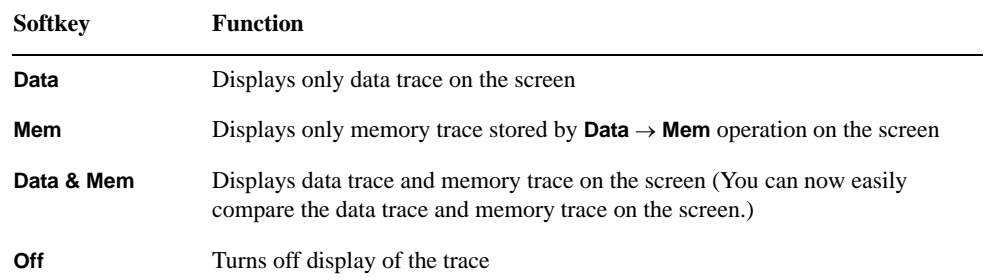

**Step 7.** Apply the trigger to make measurements.

# **Limit Test**

The limit test feature allows you to set the limit line for each trace and then perform the pass/fail judgment for the measurement result.

## **Concept of Limit Test**

The limit test is a function to perform pass/fail judgment based on the limit line you set.

In the limit test, if the upper limit or lower limit indicated by the limit line is not exceeded, the judgment result is pass; if it is exceeded, the judgment result is fail for all measurement points on the trace. Measurement points in a stimulus range with no limit line are judged as pass.

**NOTE** The targets of the pass/fail judgment are measurement points only. Parts interpolated between measurement points are not judged.

> You define the limit line by specifying the stimulus value (Begin Stimulus) and response value (Begin Response) of the begin point, the stimulus value (End Stimulus) and response value (End Response) of the end point. For more information, refer to ["Defining Limit](#page-207-0)  [Line" on page 203.](#page-207-0)

When the limit test is on, measurement points that fail are displayed in red on the screen and the measurement's pass/fail judgment result based on the results of individual measurement points (fail if one or more measurement points on the trace fail) is also displayed. For more information, refer to ["Displaying Judgment Result of Limit Test" on](#page-206-0)  [page 202.](#page-206-0)

In addition to viewing the screen, you can check the judgment result of the limit test by the following methods.

- Using the status register (for more information, refer to the Programmer's Guide).
- 24-bit I/O(for more information, refer to the Programmer's Guide).

## <span id="page-206-0"></span>**Displaying Judgment Result of Limit Test**

Measurement points determined as "Fail" will be displayed red on the screen. The determination result of a measurement can be displayed in the following two methods:

- Either "Pass" or "Fail" is displayed in the lower-right part of the measurement window. The result can be seen whenever the limit test is turned on.
- "Fail" can be displayed in the center of the measurement window. You can specify display/hide by following the steps below.
- **Step 1.** Press **Display**
- **Step 2.** Press **Limit Test** to display the limit test menu.

**Step 3.** Press **Fail Sign**. Each press toggles between on/off.

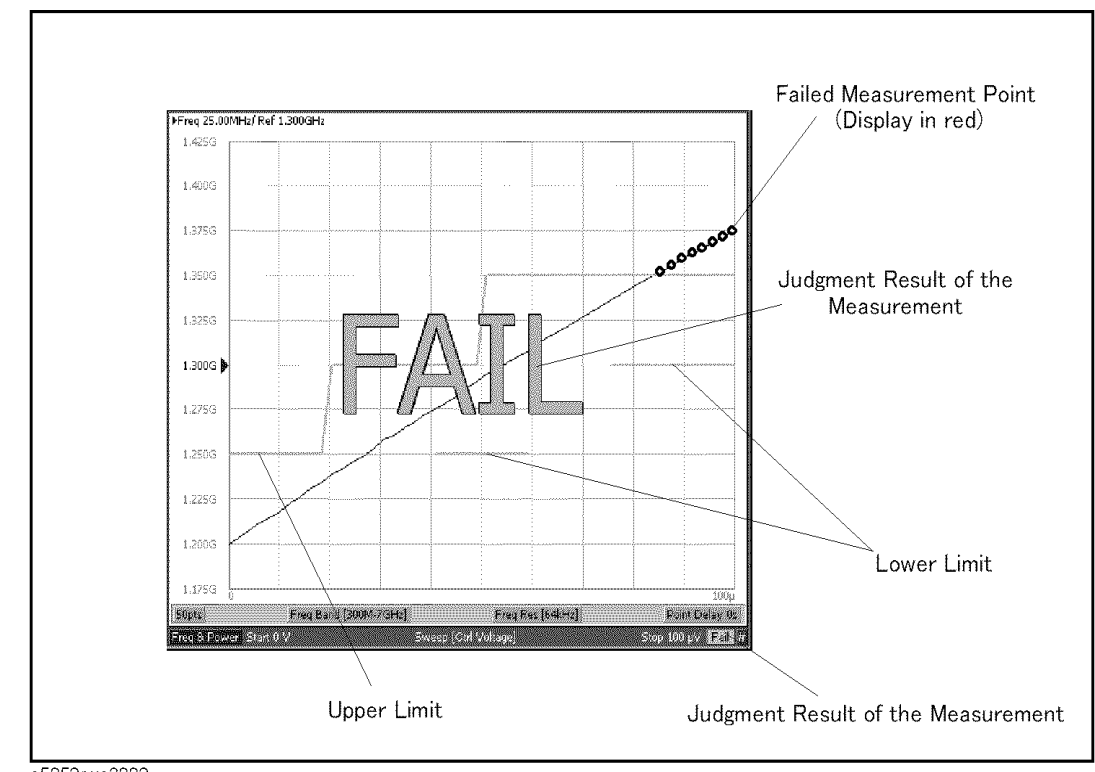

**Figure 6-13 Limit Test Result**

e5052aue3002

**NOTE** In the tester mode during the frequency/power measurement mode, either "Pass" or "Fail" is displayed in the lower and the upper right part of the measurement window. Measurement data determined as "Fail" will be shown in red.

#### **Turning On or Off the Beeper in Limit Test**

Turn on the warning beeper if you want to sound an alarm when a measurement is determined as "Fail" in the limit test. Refer to the ["Setting the Beeper \(Built-in Speaker\)"](#page-244-0)  [on page 240](#page-244-0) to turn on or off the warning beeper.

# <span id="page-207-0"></span>**Defining Limit Line**

You must define the limit lines before you can use the limit test function. The upper and lower limit lines can be retained for each trace, and up to 100 limit lines (segments) can be defined in each limit line.

#### **Defining Segment**

Follow the steps below to define the segments.

**Step 1.** Create upper and lower values for limit lines in the following format, and then save them in the CSV format (with the \*.csv extension).

x\_start, y\_start, x\_stop, y\_stop

x\_start, y\_start, x\_stop, y\_stop

:

x\_start, y\_start, x\_stop, y\_stop

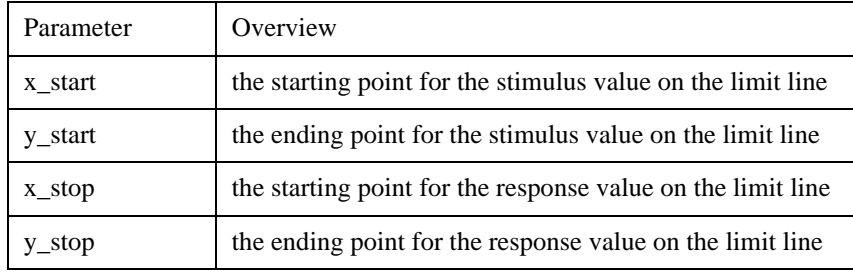

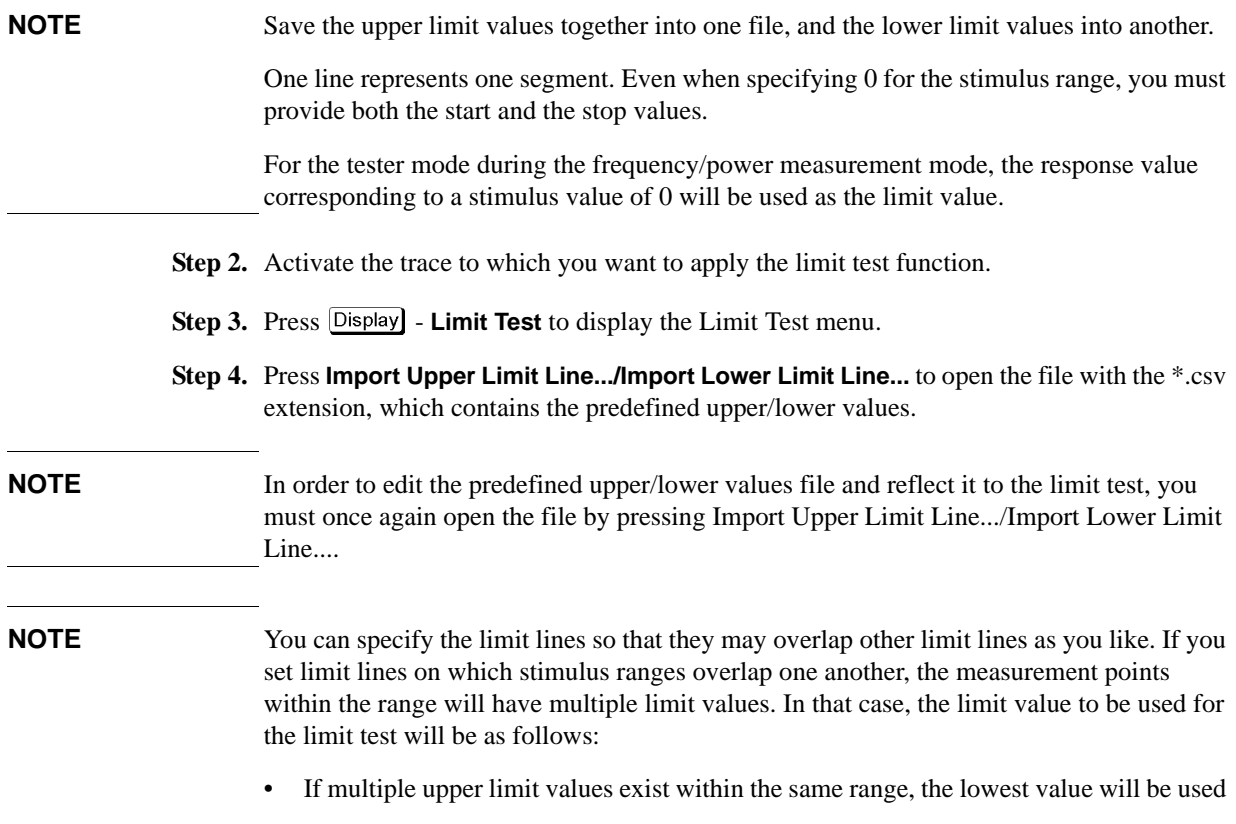

## Data Analysis and Result Output **Limit Test**

as the upper limit value.

• If multiple lower limit values exist within the same range, the highest value will be used as the lower limit value.

#### **Turning On or Off the Limit Test**

You can set the limit test on/off for each trace individually. Follow the steps below to set the limit test to on/off.

#### **Operational Procedure**

The following steps describe how to save/call the limit table. Use the external keyboard and mouse for the operations listed below.

- **Step 1.** Activate the trace to which you want to apply the limit test function.
- **Step 2.** Press  $\boxed{\text{Display}}$  **Limit Test** to display the Limit Test menu.
- **Step 3.** Press Limit Test and turn on the Limit Test. You can also display the limit lines on the screen by turning on the Limit Line.

**NOTE** In tester mode during the frequency/power measurement, the limit values can be turned on or off with the Limit Line softkey.

## **Initializing Limit Lines**

The following operations initialize the limit lines.

- At power-on
- When presetting
- When **Delete Upper Limit Line/Delete Lower Limit Line** is pressed in the Limit Test menu

# **File Saving and Loading Instrument Status Settings**

You can save the state of the instrument as a file in a hard disk, floppy disk, etc. and recall the file for later use. You can choose one of the two options below for file saving.

#### **Table 6-28 Content to be Saved**

<span id="page-209-0"></span>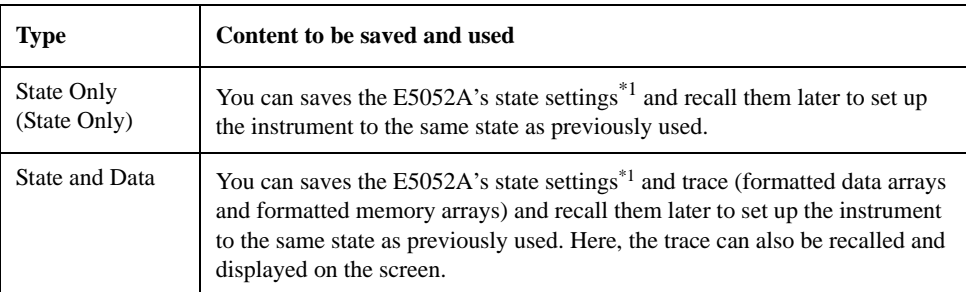

\*1. For the content of saving, refer to [Appendix C, "List of Default Values."](#page-311-0).

## **NOTE** Irrespective of the selected measurement window, all of the state settings and settings/data are saved or recalled.

## **NOTE** If an incompatible file is recalled, the settings will be preset due to error.

Compatibility of Files Related to Saving and Recalling

## **Table 6-29 Compatibility of Files**

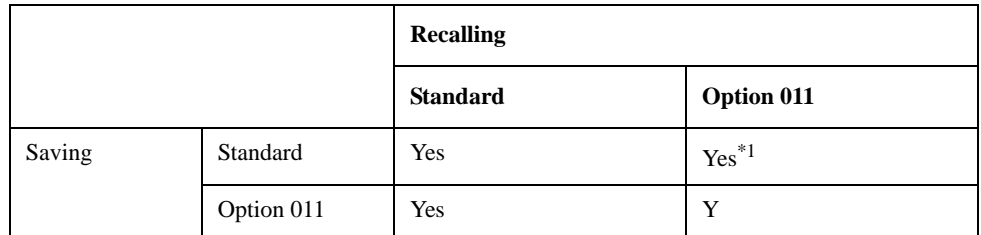

\*1. If files saved with the standard model contain data trace, "state & data", having not-allowed parameters such as start offset frequency down to 1 Hz, they cannot be recalled with the option 011. In case that files contain instrument settings only, "state only", which is not available for the option 011, that parameters is automatically set to the initial settings of the option 011.

## **Table 6-30 Parameters to be Set to Initial Values When Recalling Files Saved with Incompatible Values Between Options**

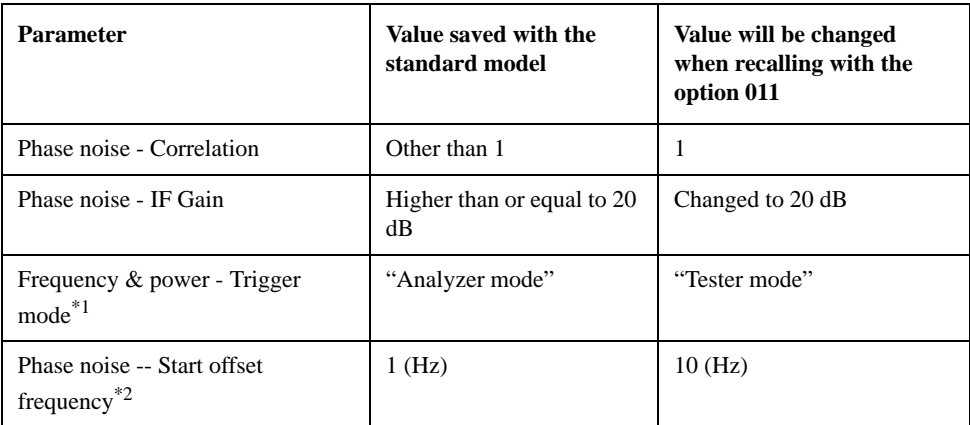

\*1. A warning message as "Incompatible recall file" is displayed.

<span id="page-210-0"></span>\*2. The phase noise trace data is not recalled AND warning message as "Incompatible recall file" is displayed, when files saved as "state & data" AND contain 1 Hz start offset frequency.

## **Table 6-31 Compatibility Between Different Firmware Revisions**

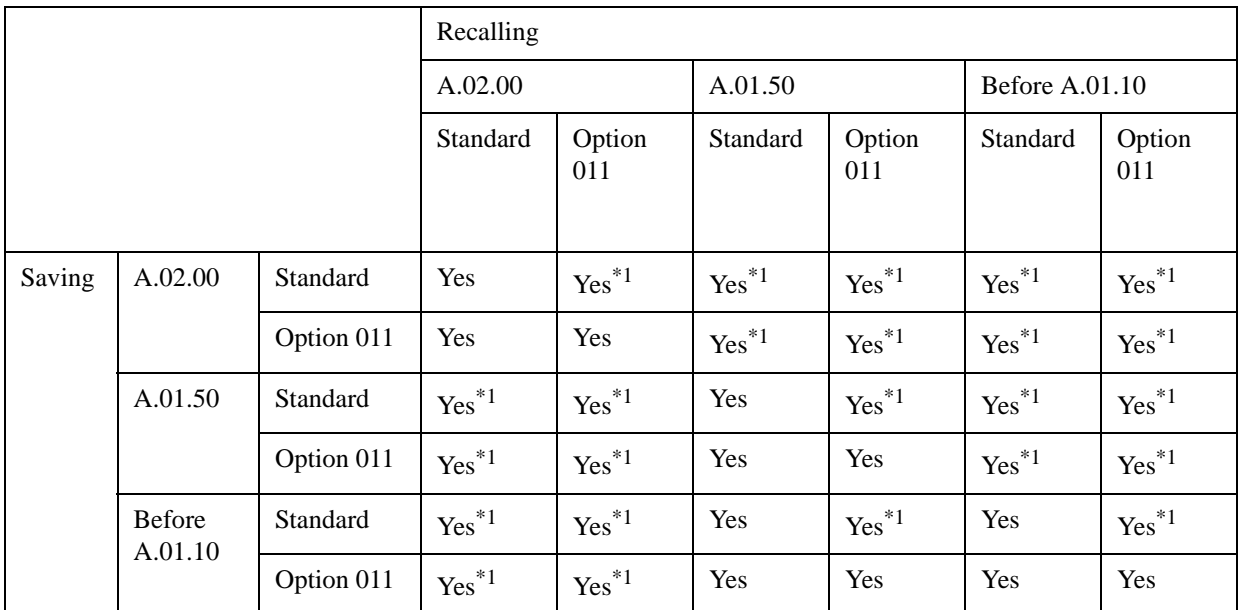

\*1."Incompatible recall file" warning message may be displayed when files saved with older firmware revision is recalled with the newer one. In this case, the parameters which are incompatible with the older firmware revision are ignored when recalling.

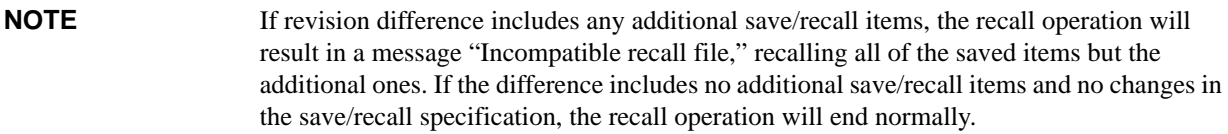

**NOTE** When the state file that has created with the E5052A firmware Rev.A.01.50 or before is

recalled in the E5052A with the Rev.A.02.00 firmware, all of the setup parameters concerning the E5053A Microwave Downconverter are neglected and the E5052A Rev.A.02.00 firmware presets to the instrument state as that of the E5052A standalone.

#### **NOTE** The Security Level can be stored or recalled in the E5052A with the Rev.A.02.00 firmware.

When recalling the state file that includes "Frequency Blank" security level, the E5052A's security level is set to "Frequency Blank" even if the security level was set to None before recalling. When the state file that was created with the Rev.A.01.50 or before, is recalled on the E5052A with the Rev.A.02.00 firmware, the security level is always set to None.

**Table 6-32 Content to be Saved**

| <b>Type</b>                | Content to be saved and used                                                                                                    |
|----------------------------|----------------------------------------------------------------------------------------------------|
| State Only<br>(State Only) | You can saves the E5052A's state settings <sup><math>*1</math></sup> and recall them later to set up the<br>instrument to the same state as previously used.                                                                                                    |
| State and Data             | You can saves the E5052A's state settings <sup>*1</sup> and trace (formatted data arrays and<br>formatted memory arrays) and recall them later to set up the instrument to the same<br>state as previously used. Here, the trace can also be recalled and displayed on the<br>screen. |

\*1. For the content of saving, refer to [Appendix C, "List of Default Values."](#page-311-0).

# **Saving Procedure**

## **Selecting Content To Be Saved**

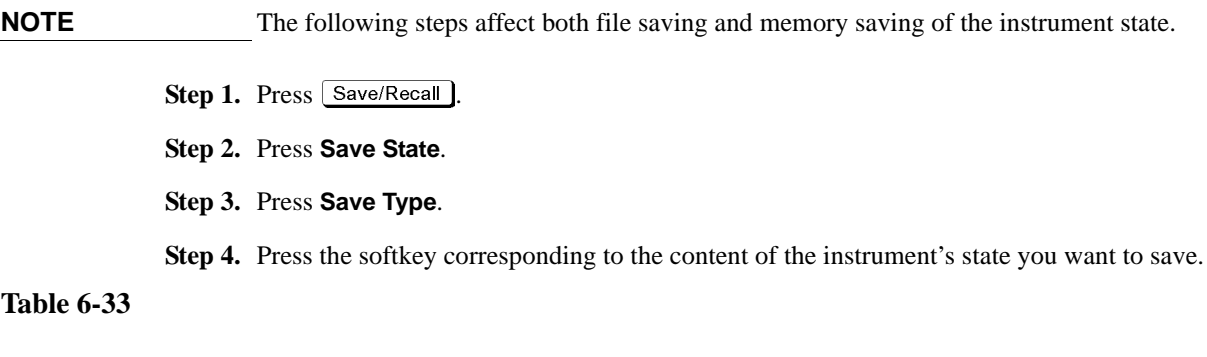

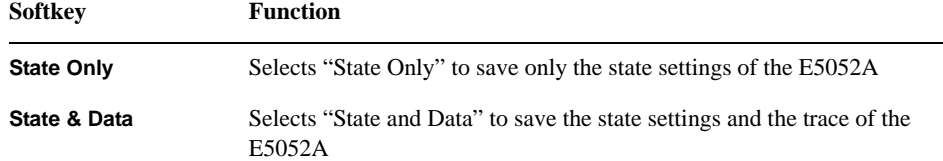

#### **Saving Data**

Follow the steps below to save the internal data of the E5052A.

- Step 1. Press Save/Recall .
- **Step 2.** Press **Save State**.
- **Step 3. When you save the state using the defined file on drive F (State01.sta State06.sta, Autorec.sta):**

Press **State01** - **State06** or **Autorec**.

- **NOTE** Irrespective of the selected measurement window, all of the state settings and settings/data are saved.
- **NOTE** A:\Autorec.sta (floppy disk) and F:\Autorec.sta (F drive) can be recalled automatically whenever the E5052A is powered on. If both A:\Autorec.sta and F:\Autorec.sta exist, the former is called. To disable the auto recall function, remove Autorec.sta.

**NOTE** If the file already exists, the "\*" mark will appear to the right of the softkey label. If you specified overwrite of the existing file, it will be copied with the name "backup.sta", and then the original file will be overwritten.

#### **When you save the state with any file name (including files on the floppy disk):**

1. Press **File Dialog...** to open the dialog box. This operation should be done with the external keyboard and/or mouse. [Figure 6-14](#page-214-0) shows the user interface elements in the "Save As" dialog box.

- 2. Specify any folder, and enter the file name.
- 3. Press **Save**.

<span id="page-214-0"></span>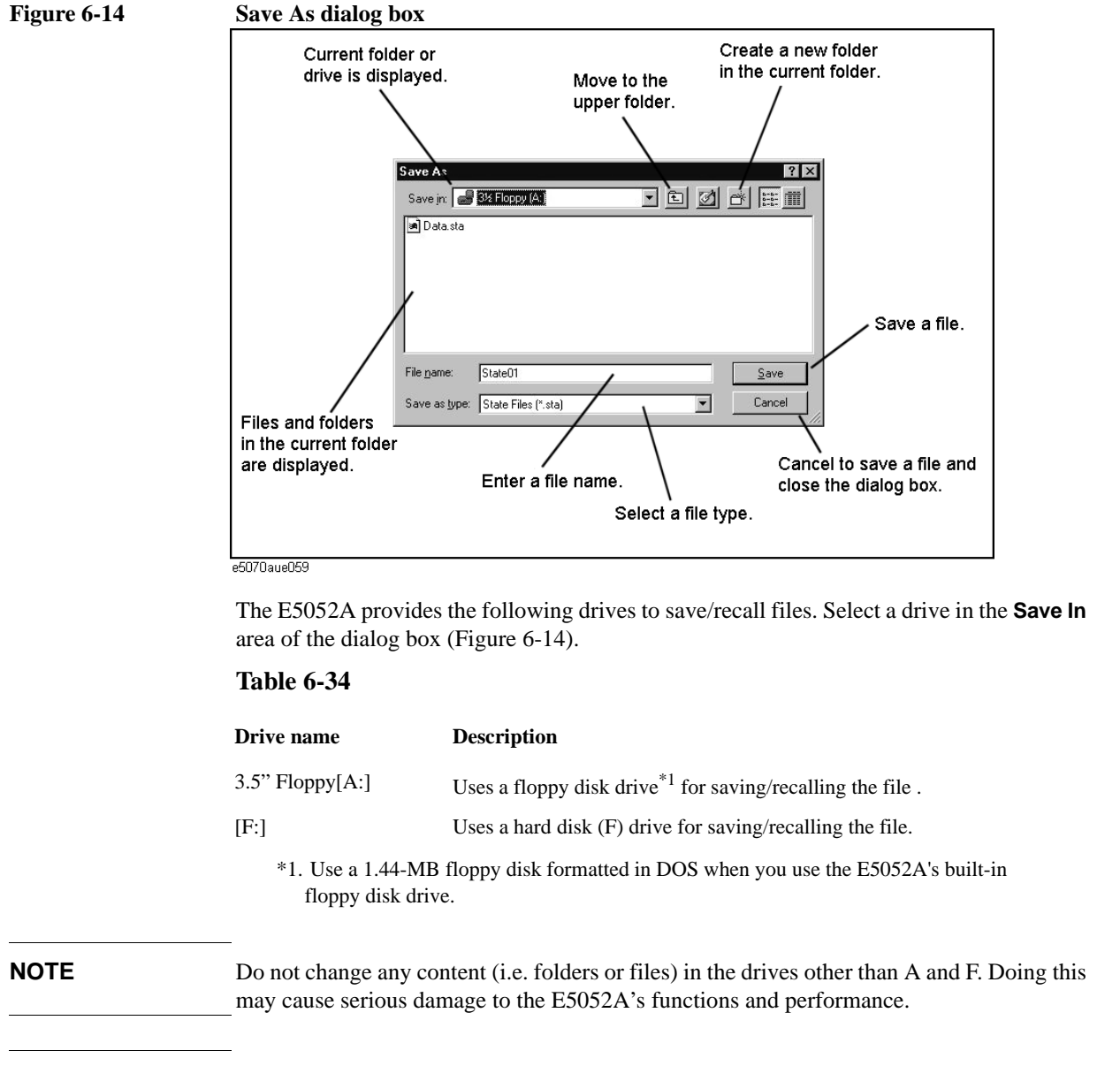

**NOTE Do not press the disk eject button while the floppy disk access lamp is on.** Trying to forcefully pull the floppy disk out while the lamp is on may damage the floppy disk or disk drive.

# **Recalling Procedure**

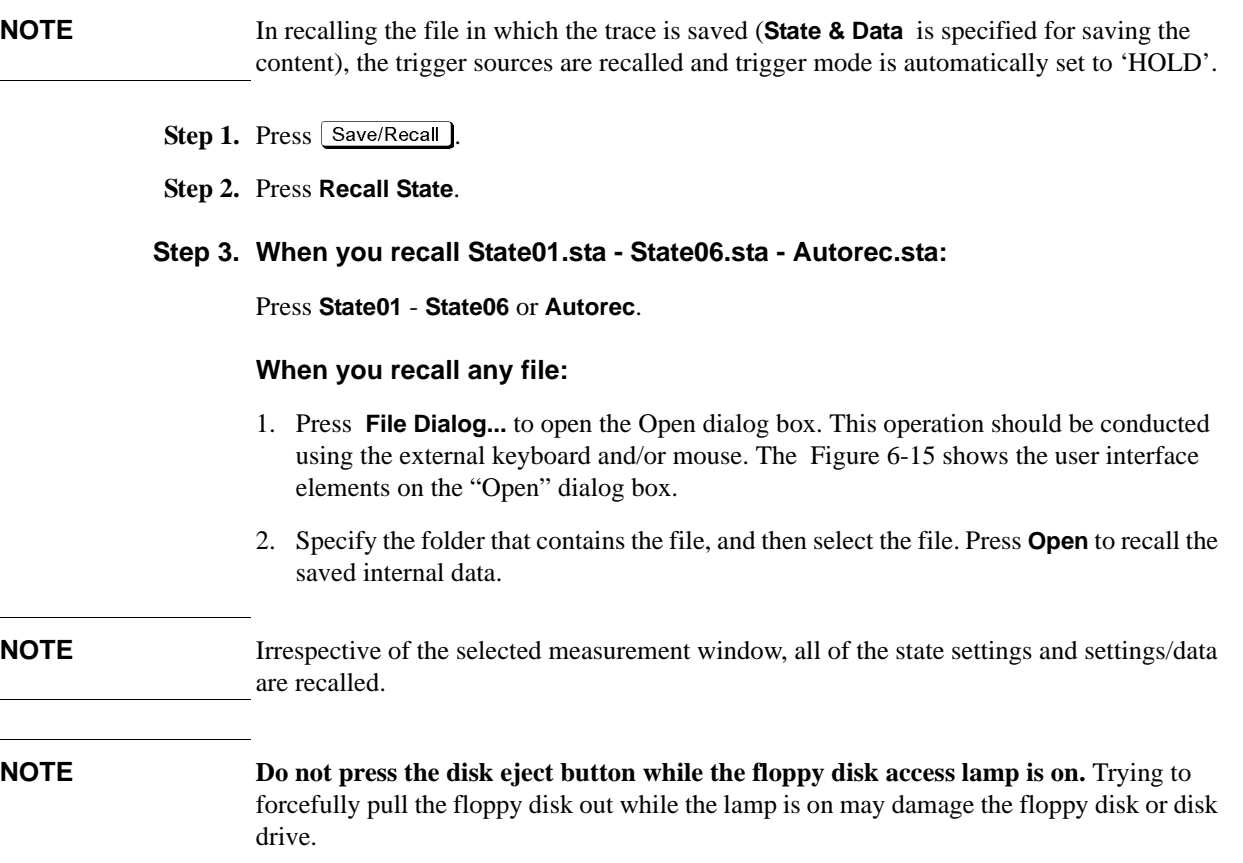

<span id="page-215-0"></span>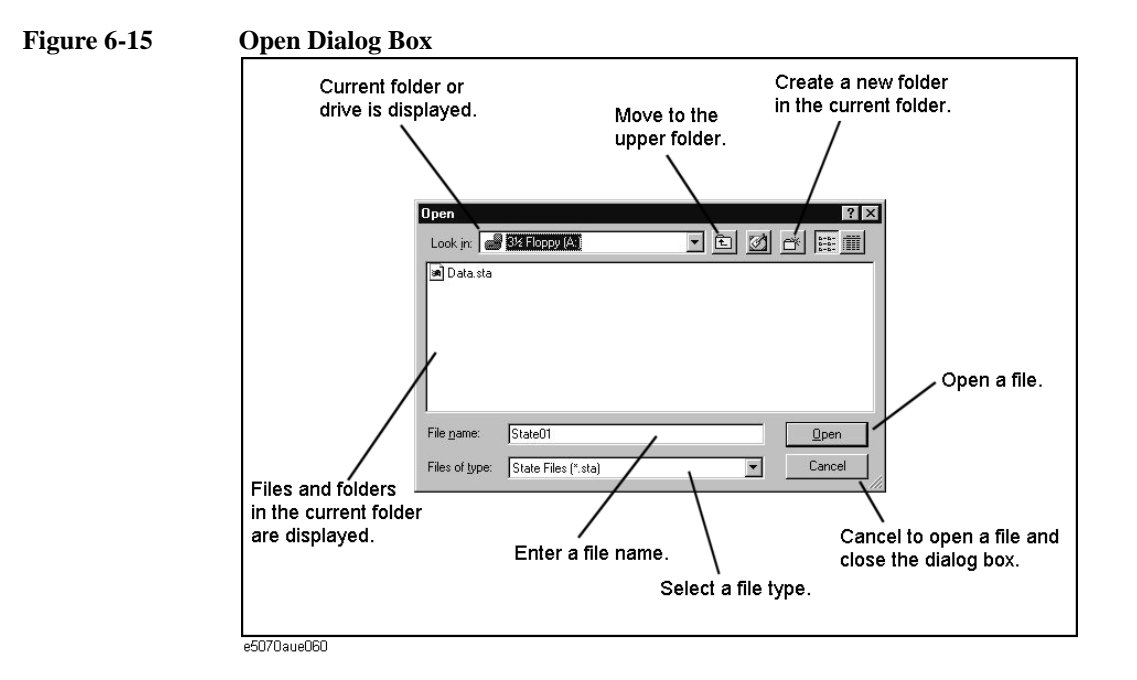
#### Data Analysis and Result Output **File Saving and Loading Instrument Status Settings**

#### **Recall Procedure Using "Recall by File Name" Feature**

You can use the recall feature with the **Recall by File Name** softkey for files you have named freely and saved in the F:\State folder. This function lets you recall a file you have named freely and saved by simple softkey operation, eliminating annoying operation using the Open dialog box.

**NOTE** Although there is no limit to the number of files saved in a folder, only up to 50 files are displayed on the softkeys. If more than 50 files are saved in a folder, they are sorted in the order of numbers 0 to 9 and alphabetic characters A to Z and the first 50 files are displayed as softkeys.

> Although there is no limit to the number of characters of a file name, only up to 12 characters are displayed on the softkey. If a file name exceeds 12 characters, the first 12 characters are displayed on the softkey and the remaining characters are omitted and replaced with "...".

Note that different files may be displayed on softkeys with the same name or a saved file is not displayed on any softkey because of the above limitations.

#### Step 1. Press **Save/Recall**

#### **Step 2.** Press **Recall by File Name**.

**Step 3.** Files that have been named and saved in the F:\State folder are displayed on softkeys. Press the key for the file you want to recall.

## <span id="page-217-1"></span>**Managing Files/Folders**

You can manage the files and folders by using Windows® Explorer, which provides such standard operations as copy, move, remove, change name, and format floppy disk.

**Figure 6-16 Windows Explorer**

<span id="page-217-0"></span>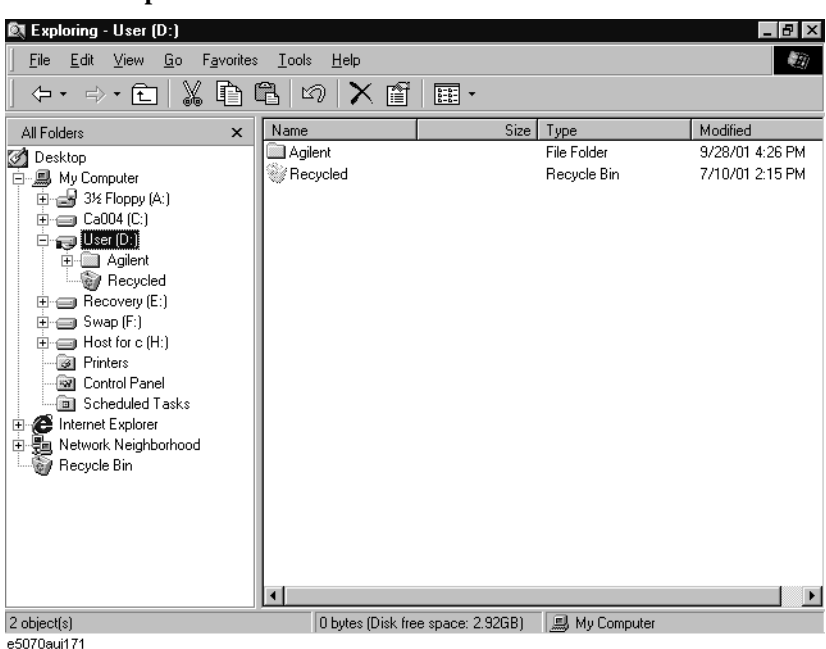

**CAUTION Do not change any content (i.e. folders or files) of the drives other than A and F: This may cause serious damage to the E5052A's functions and performance.**

#### **Running Windows Explorer**

- Step 1. Press **Save/Recall**
- **Step 2.** Press **Explorer...** to open Windows Explorer.

#### **Copying Files/Folders**

- **Step 1.** In Windows Explorer, select any source file or folder for copying.
- **Step 2.** On the menu bar, select **Edit Copy**.
- **Step 3.** Open the target folder for copying.
- **Step 4.** On the menu bar, select **Edit Paste**.

#### **Moving Files/Folders**

**Step 1.** In Windows Explorer, select the file or folder of origin.

#### Data Analysis and Result Output **Managing Files/Folders**

- **Step 2.** On the menu bar, select **Edit Cut**.
- **Step 3.** Open the destination folder.
- **Step 4.** On the menu bar, select **Edit Paste**.

#### **Removing Files/Folders**

- **Step 1.** In Windows Explorer, select the file or folder to be removed.
- **Step 2.** On the menu bar, select **File Delete**.

#### **Changing the Name of File/Folder**

- **Step 1.** In Windows Explorer, select the file or folder for which you want to change name.
- **Step 2.** On the menu bar, select **File Rename**.
- **Step 3.** Type the new name for the file or folder and then press **Enter** on the keyboard.

#### **Formatting Floppy Disk**

**NOTE** Formatting the disk removes all of the files and folders currently on it.

- **Step 1.** Insert the floppy disk you want to format into the floppy disk drive of the E5052A.
- **Step 2.** Right-click the mouse on the A: drive in Windows Explorer.

**Step 3.** Select **Format...** from the shortcut menu that appears.

**Step 4.** Follow the instructions in the dialog box to format the floppy disk.

### **Saving Trace on File**

### **Saving Trace Data File**

You can save the trace data of the E5052A's active trace in the CSV format (with the extension of "\*.csv") to recall them for later use on the PC application software.

The trace data are saved in the following format:

#### **Example 6-1 Example of Saved Trace Data (phase noise measurement)**

Offset Frequency (Hz),Phase Noise (dBc/Hz)

+1.00000000000e+002,-6.11082572643e+001

+1.01800975118e+002,-6.14881381403e+001

+1.03634385350e+002,-5.77826152313e+001

+1.05500814844e+002,-5.81658293608e+001

The first line is a header indicating the trace data items that are output from the second line onward.

From the second line, the trace data are output at an amount equivalent to the number of frequency points.

#### **Operational Procedure**

Follow the steps below to save the trace data of the E5052A.

- **Step 1.** Press **Trace Next** or **Trace Max** to activate the trace on which you want to save the trace data.
- **Step 2.** Press [Save/Recall] to open the Save/Recall menu.
- **Step 3.** Press **Save Data Trace** to open the "Save As" dialog box. This operation should be conducted using the external keyboard and/or mouse. For information on the Save As dialog box, refer to the description of [Figure 6-14, "Save As dialog box," on page 210.](#page-214-0) Here, the CSV Files (with the extension of \*.csv) are selected for the file type.
- **Step 4.** Specify the destination folder for saving, enter file name, and then press **Save** to save the file.
- **NOTE** You cannot recall the trace data while using the Save Data/Memory Trace menu.

**NOTE Do not press the disk eject button while the floppy disk access lamp is on.** Trying to forcefully pull the floppy disk out while the lamp is on may damage the floppy disk or disk drive.

#### Data Analysis and Result Output **Saving Trace on File**

#### **Saving Trace Memory**

You can save the trace memory of the E5052A's active trace in the CSV format (with the extension of ".csv") to recall them for later use on the PC application software.

The trace memory is saved in the following format:

#### **Example 6-2 Example of Saved Trace Memory (phase noise measurement)**

Offset Frequency (Hz),Phase Noise (dBc/Hz)

+1.00000000000e+002,-6.11082572643e+001

+1.01800975118e+002,-6.14881381403e+001

+1.03634385350e+002,-5.77826152313e+001

+1.05500814844e+002,-5.81658293608e+001

The first line is a header indicating the trace memory items that are output from the second line onward.

From the second line, the trace memory is output at an amount equivalent to the number of frequency points.

#### **Operational Procedure**

Follow the steps below to save the trace memory of the E5052A.

- **Step 1.** Press  $T$ race Next) or  $T$ race Max) to activate the trace on which you want to save the trace memory.
- **Step 2.** Press  $S$  **Save/Recall** to open the Save/Recall menu.
- **Step 3.** Press **Save Memory Trace** to open the "Save As" dialog box. This operation should be done with the external keyboard and/or mouse. For information on the Save As dialog box, refer to the description of [Figure 6-14, "Save As dialog box," on page 210](#page-214-0). Here, the CSV Files (with the extension of \*.csv) are selected for the file type.
- **Step 4.** Specify the destination folder for saving, enter the file name, and then press **Save** to save the file.
- **NOTE** You cannot recall the trace memory while using the Save Data/Memory Trace menu.
- **NOTE Do not press the disk eject button while the floppy disk access lamp is on.** Trying to forcefully pull the floppy disk out while the lamp is on may damage the floppy disk or disk drive.

### **Hiding Numeric Information**

You can hide numeric information on the screen for purposes such as security.

#### **Hiding Frequency Information on Screen**

Follow these steps to display frequency information on the measurement screen and frequency information in softkeys and data entry box as asterisks (\*\*\*...).

**Step 1.** Press  $\boxed{\text{Display}}$  - **Security Level**.

**Step 2.** Select **Frequency Blank** from the security level setting ([Table 6-35\)](#page-221-0).

### <span id="page-221-0"></span>**Table 6-35 Security Level Setting**

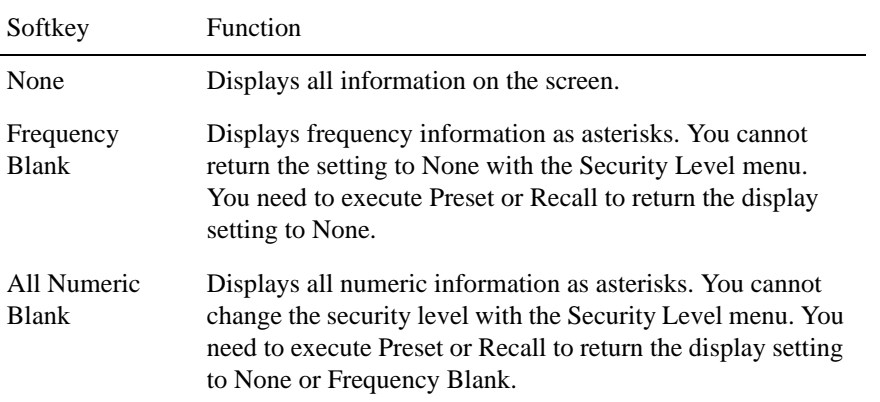

**NOTE** Once you set the security level to Frequency Blank, the frequency readouts are disabled (any frequency readouts are marked as asterisks, "\*\*\*") unless cycling power, executing **Preset** or recall a setting whose security level is None.

#### **Hiding All Numeric Information Screen**

Follow these steps to display all numeric information on the measurement screen and numeric information in softkeys and data entry box as asterisks (\*\*\* ...).

- **Step 1.** Press  $\boxed{\text{Display}}$  **Security Level**.
- **Step 2.** Select **All Numeric Blank** from the security level setting [\(Table 6-35](#page-221-0)).
- **NOTE** Once you set the security level to **All Numeric Blank**, the **Security Level** is no more changed by the user unless cycling power, executing **Preset** or recall a setting whose security level is None or Frequency Blank.

### **Saving Display Screen**

You can save the E5052A's screen image on a file in the bitmap or PNG format. The saved file can be recalled for later use with PC application software.

### **Operational Procedure**

Follow the steps below to save the screen image on a file.

- **Step 1.** Display the screen that you want to save on a file.
- **Step 2.** Press  $\boxed{\text{System}}$  to display the system menu. Use the following softkey from the System menu.

#### **Table 6-36**

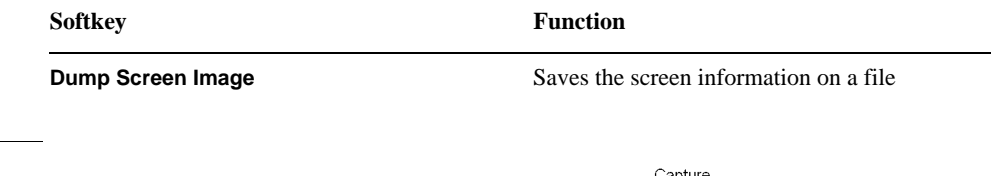

- **NOTE** The image displayed on the screen just before pressing  $\frac{c^2}{\text{System}}$  is saved in the file. For more information, refer to ["Images You Can Print/save" on page 220.](#page-224-0)
	- **Step 3.** Press **Dump Screen Image** to open the "Save As" dialog box. For information on the Save As dialog box, refer to the description for [Figure 6-14, "Save As dialog box," on page 210.](#page-214-0) In this case, either Bitmap Files (with the extension of \*.bmp) or Portable Network Graphics (with the extension of \*.png) is selected as the file type.
	- **Step 4.** Select the file type.
	- **Step 5.** Specify the folder in which you want to save the file and enter the file name. Press **Save** to save the screen image of the E5052A in a file.

## **Printing Screen Image**

Connect your printer to the E5052A's printer parallel port on the rear panel or to the USB port to print screen images from the E5052A.

### **Supported Printers**

Agilent's Internet website provides the latest information on available printer types and drivers compatible with the E5052A.

Visit us at the following site.

http://www.agilent.com/find/ctdkobe\_printers

### **Installing Printer Driver**

You must install the appropriate driver on the E5052A to use newly supported printers after you have purchased the E5052A.

Obtain a driver that is dedicated to the E5052A prepared by the Agilent Technologies. You can download printer drivers from the Agilent Technologies product promotion web site.

For information on obtaining printer drivers, contact Agilent Technologies. For inquiries, see the Customer Contact list at the end of this manual or go to the online assistance homepage at "http://www.agilent.com/find/assist".

To install drivers, refer to the instructions supplied with the drivers.

#### Data Analysis and Result Output **Printing Screen Image**

#### <span id="page-224-0"></span>**Images You Can Print/save**

You can print/save the images that are stored in the clipboard. However, unless images are stored on the clipboard, the current screen image will be printed/saved.

#### **Storing Images in Clipboard**

The  $\frac{$  Capture  $\frac{1}{s^{2}}$  (System) key provides a screen capture function as well. In other words, the image displayed on the screen just before pressing  $\frac{Capture}{System}$  is saved on the clipboard.

**NOTE** The images stored on the clipboard are cleared after executing print/save operations.

#### **Printing Procedure**

#### **Preparing Printing**

Follow the steps below to prepare for printing.

- **Step 1.** Power off the E5052A.
- **Step 2.** Power on the printer and then connect it to the E5052A.

**NOTE** Do not connect unsupported printers to the E5052A.

- **Step 3.** Power on the E5052A.
- Step 4. Press System
- **Step 5.** Press **Printer Setup** to open the "Printers" window. Select the printer you want to use and set it up by referring to the instruction manual for the printer.
- **Step 6.** The Printers window will close.

#### **Printing**

Follow the steps below to print the screen image.

- **Step 1.** Display the screen that you want to print out.
- **Step 2.** Press  $\frac{Capture}{(System)}$  to save the current screen image on the clipboard.
- **Step 3.** As required, press **Invert Image** to toggle the selection of printing either in the displays's actual colors or in the image's inverted colors. (This can save much ink by, for example, printing with a white rather than black background.)
- **Step 4.** Press **Print** to start printing.

Pressing **Abort Printing** during the printing operation stops the printing.

**NOTE** If you start printing before the printer is ready (e.g. not powered on yet), the Printers Folder dialog box may be displayed as shown in [Figure 6-17.](#page-225-0) In this case, press **Cancel** to close the Printers Folder dialog box and retry the operation after the printer is ready.

#### <span id="page-225-0"></span>**Figure 6-17 Printers Folder dialog box**

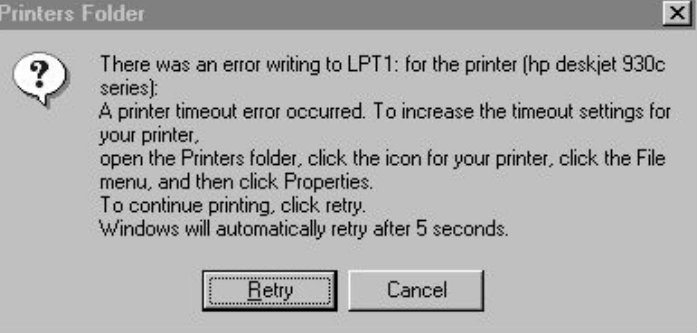

Data Analysis and Result Output **Printing Screen Image**

# **7 Setting and Using the Control and Management Functions**

This chapter explains how to set and use the control and management functions that are not directly linked with measurement or analysis.

### **Setting the GPIB**

This section describes how to set the interface necessary to use the GPIB (General Purpose Interface Bus) of the E5052A. For information on the concept and concrete implementation of auto measurement using GPIB, refer to the *Programmers Guide.*

#### **Setting talker/listener GPIB address of E5052A**

When controlling the E5052A using GPIB commands from an external controller connected to the GPIB connector, you need to set the talker/listener GPIB address of the E5052A.

Follow these steps to make this setting:

- **Step 1.** Press [System].
- **Step 2.** Press **Misc Setup**.
- **Step 3.** Press **GPIB Setup**.
- **Step 4.** Press **Talker/Listener Address**.
- **Step 5.** Enter the address using the ENTRY block keys on the front panel.

#### **Setting system controller (USB/GPIB interface)**

When controlling an external device from the E5052A, connect the USB port of the E5052A and the GPIB port of the external device through the USB/GPIB interface.

Follow these steps to set the USB/GPIB interface:

**Step 1.** Connect the USB port of the E5052A to the USB/GPIB interface. The USB/GPIB Interface Detected dialog box ([Figure 7-1\)](#page-228-0) appears.

**NOTE** Do not connect two or more USB/GPIB interfaces.

#### <span id="page-228-0"></span>**Figure 7-1 USB/GPIB Interface Detected dialog box**

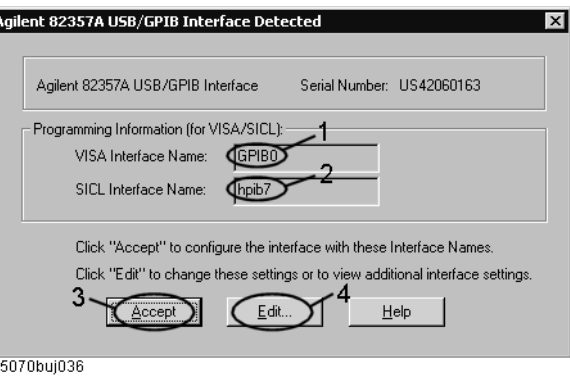

**Step 2.** Confirm that VISA Interface Name is set to GPIB0 (1 in [Figure 7-1\)](#page-228-0) and that the SICL

Interface Name is set to hpib7 (2 in [Figure 7-1](#page-228-0)) and then click the **Accept** button (3 in [Figure 7-1\)](#page-228-0). If the setting is correct, the procedure is complete. If the setting is different, click the **Edit** button (4 in [Figure 7-1\)](#page-228-0).

**Step 3.** The USB to GPIB Configuration dialog box ([Figure 7-2\)](#page-229-0) appears. Make the settings as shown in the thick-lined box (1 in [Figure 7-2](#page-229-0)) and then click the **OK** button (2 in [Figure](#page-229-0)  [7-2\)](#page-229-0).

#### <span id="page-229-0"></span>**Figure 7-2 USB to GPIB Configuration dialog box**

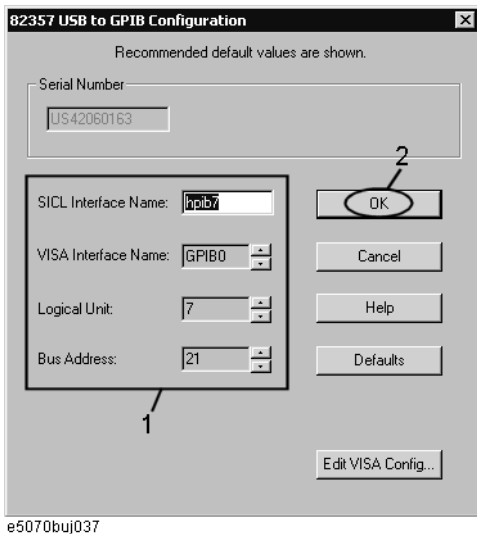

If you need to check/change the settings of the USB/GPIB interface after connecting the USB/GPIB interface, follow these steps:

- Step 1. Press System.
- **Step 2.** Press **Misc Setup**.
- **Step 3.** Press **GPIB Setup**.
- **Step 4.** Press **System Controller Configuration**.
- **Step 5.** The IO Config dialog box [\(Figure 7-3](#page-230-0)) appears. Select (highlight) **GPIB0 hpib7** (1 in [Figure 7-3\)](#page-230-0) and then click the **Edit** button (2 in [Figure 7-3](#page-230-0)).
- **NOTE** In the IO Config dialog box, do not click buttons other than those specified here and do not change any other settings because doing so may cause serious damage to the functions of the E5052A.

#### Setting and Using the Control and Management Functions **Setting the GPIB**

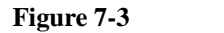

#### <span id="page-230-0"></span>**Figure 7-3 IO Config dialog box**

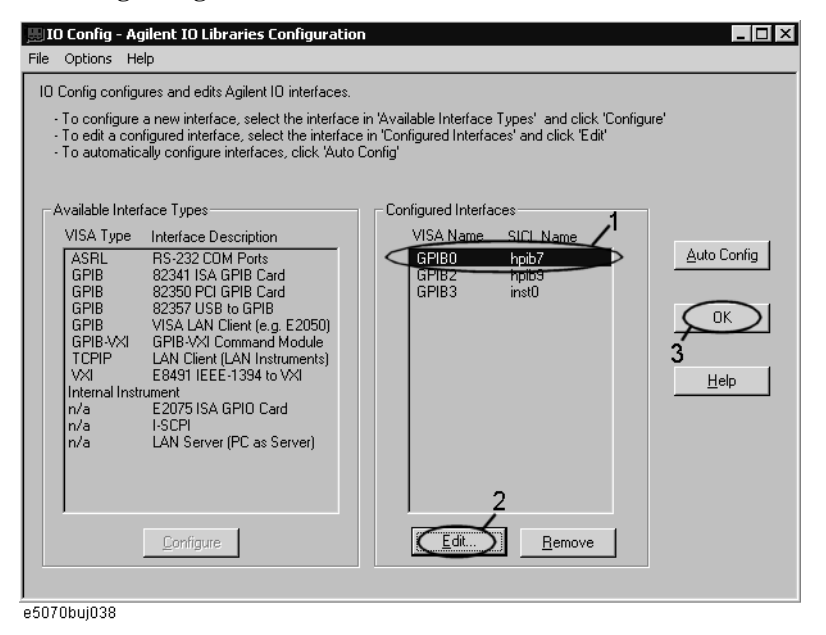

- **Step 6.** The USB to GPIB Configuration dialog box [\(Figure 7-2\)](#page-229-0) appears. Check/change the setting of the USB/GPIB interface and then click the **OK** button (2 in [Figure 7-2\)](#page-229-0).
- **Step 7.** In the USB to GPIB Configuration dialog box, click the **OK** button (3 in [Figure 7-3](#page-230-0)).

### **Setting the Mouse**

The user can change the setup for the mouse connected to the E5052A and the movement of the pointer.

#### **Setup steps**

**NOTE** Be sure to use a mouse and a keyboard for mouse setup operations.

- Step 1. Press System.
- **Step 2.** Press **Misc Setup**.

**Step 3.** Press **Control Panel** to open the Control Panel window.

#### <span id="page-231-0"></span>**Figure 7-4 Control Panel window**

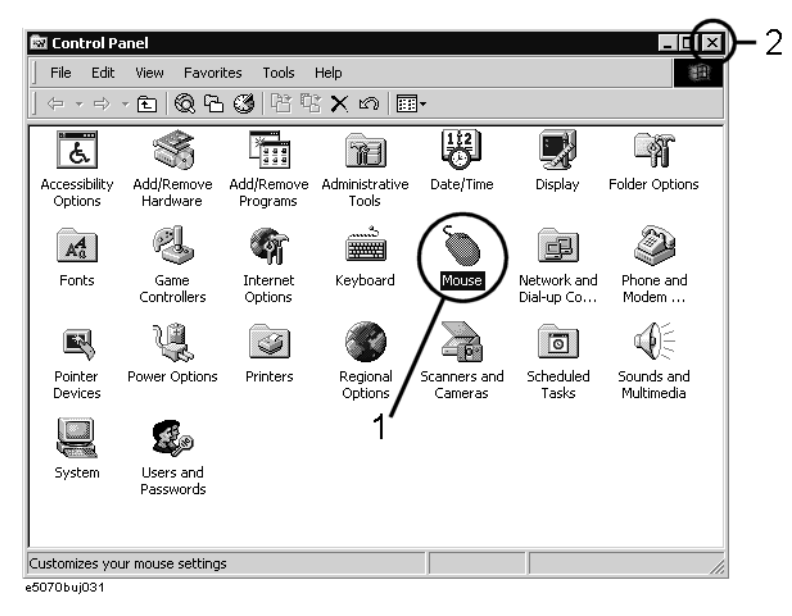

**Step 4.** Double-click the **Mouse** icon (1 in [Figure 7-4\)](#page-231-0) in the Control Panel window.

**NOTE** Do not click icons other than those specified here and do not change other settings because doing so may cause serious damage to the functions of the E5052A.

Setting and Using the Control and Management Functions **Setting the Mouse**

**Step 5.** The Mouse Properties dialog box ([Figure 7-5\)](#page-232-0) is displayed.

Define the setup for a right-handed/left-handed person in the **Buttons configuration** area. Define the setup for double-click speed in the **Double-click speed** area.

<span id="page-232-0"></span>**Figure 7-5 Mouse Properties Dialog Box (Buttons tab)**

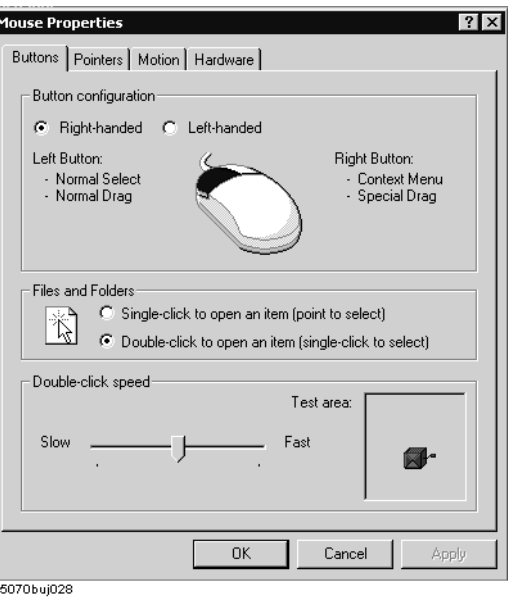

**Step 6.** Click the **Pointers** tab ([Figure 7-6\)](#page-232-1).

<span id="page-232-1"></span>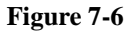

**Figure 7-6 Mouse Properties dialog box (Pointers tab)**

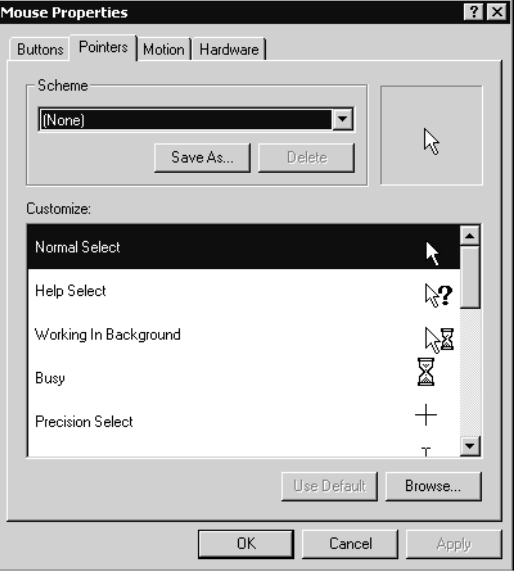

**Step 7.** Enter a registration name into the **Scheme** box and specify the shapes of pointers for the registration name in the box below.

To create a registration name, click the **Save As...** button. Enter the registration name into the **Save Scheme** dialog box that appears, and click the **OK** button.

**Step 8.** Click the **Motion** tab [\(Figure 7-7](#page-233-0)).

<span id="page-233-0"></span>**Figure 7-7 Mouse Properties Dialog Box (Motion tab)**

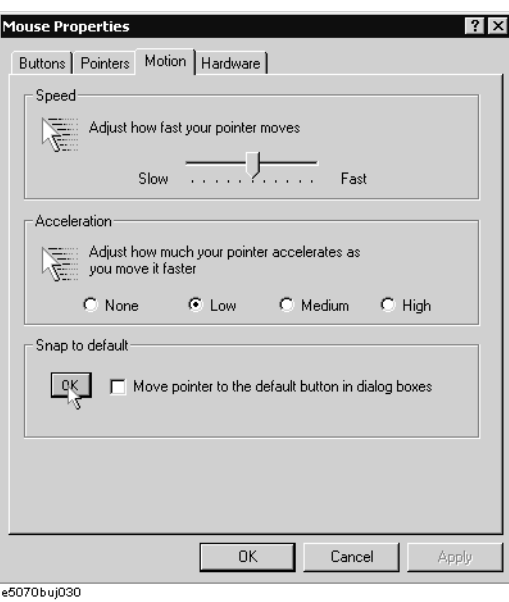

- **Step 9.** Specify the pointer speed in the **Pointer speed** area and the pointer trail in the **Pointer trail** area.
- **Step 10.** Click the **OK** button.
- **Step 11.** Click the  $\times$  button (2 in [Figure 7-4\)](#page-231-0) at the corner of the Control Panel window to close the window.

### **Configuring the Network**

**NOTE** When you use the E5052A by connecting it to your LAN, consult your network administrator in order to make the LAN settings correctly.

> This section describes how to set the following basic items necessary to connect the E5052A to a LAN (Local Area Network).

- $\Box$  ["Enabling/disabling network" on page 230](#page-234-0)
- $\Box$  ["Setting IP address" on page 231](#page-235-0)
- $\Box$  ["Specifying computer name" on page 233](#page-237-0)

If you need detailed network settings, consult your network administrator and perform operations in the same way as for a PC using Windows 2000®.

#### <span id="page-234-0"></span>**Enabling/disabling network**

You can enable/disable the network connection function of the E5052A.

Follow these steps to enable/disable the network connection function.

- **Step 1.** Use the LAN cable to connect the E5052A to the LAN.
- Step 2. Press System
- **Step 3.** Press **Misc Setup**.
- **Step 4.** Press **Network Setup**.
- **Step 5.** Press **Network Configuration** to open the Network and Dial-up Connections window ([Figure 7-8\)](#page-234-1).
- <span id="page-234-1"></span>**Figure 7-8 Network and Dial-up Connections window**

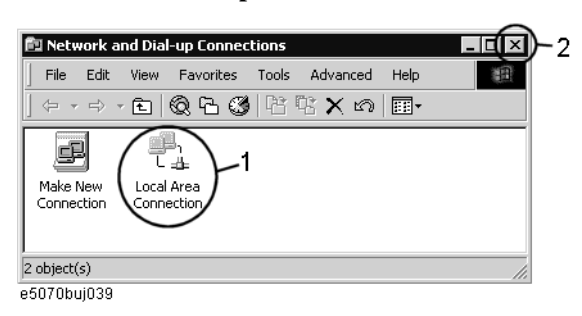

#### **Step 6. When switching from disable to enable:**

Double-click the Local Area Connection icon (1 in [Figure 7-8\)](#page-234-1) in the Network and Dial-up connections window to enable the network connection function.

#### **When switching from enable to disable:**

Double-click the Local Area Connection icon (1 in [Figure 7-8\)](#page-234-1) in the Network and Dial-up Connections window. The Local Area Connection Status dialog box [\(Figure 7-9](#page-235-1)) appears. Click the **Disable** button (1 in [Figure 7-9](#page-235-1)) to disable the network connection function.

#### <span id="page-235-1"></span>**Figure 7-9 Local Area Connection Status dialog box**

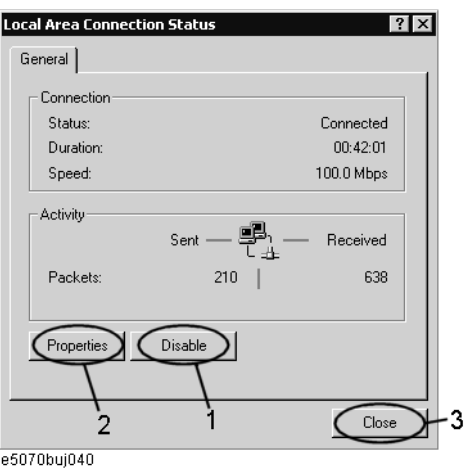

**Step 7.** Click the  $\times$  button (2 in [Figure 7-8\)](#page-234-1) at the upper right of the Network and Dial-up Connections window to close the window.

#### <span id="page-235-0"></span>**Setting IP address**

Follow these steps to set the IP address:

- Step 1. Press System.
- **Step 2.** Press **Misc Setup**.
- **Step 3.** Press **Network Setup**.
- **Step 4.** Press **Network Configuration**.
- **Step 5.** Double-click the Local Area Connection icon (1 in [Figure 7-8\)](#page-234-1) in the Network and Dial-up Connections window. The Local Area Connection Status dialog box [\(Figure 7-9](#page-235-1)) appears. Click the **Properties** button (2 in [Figure 7-9](#page-235-1)).

Setting and Using the Control and Management Functions **Configuring the Network**

**Step 6.** The Local Area Connection Properties dialog box [\(Figure 7-10\)](#page-236-0) appears. Select (highlight) **Internet Protocol (TCP/IP)** (1 in [Figure 7-10](#page-236-0)) and then click the **Properties** button (2 in [Figure 7-10\)](#page-236-0).

<span id="page-236-0"></span>**Figure 7-10 Local Area Connection Properties dialog box**

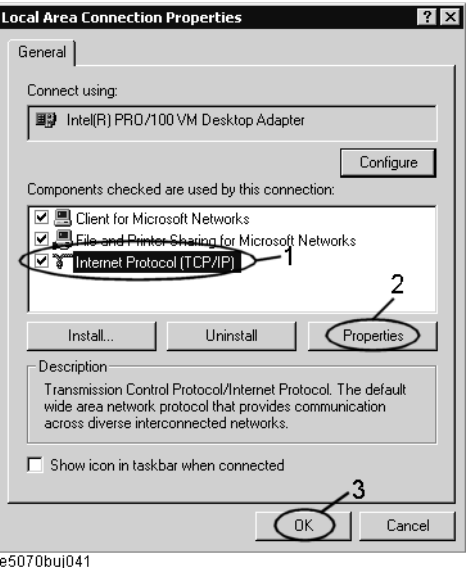

**Step 7.** The Internet Protocol (TCP/IP) Properties dialog box [\(Figure 7-11\)](#page-236-1) appears. Click (select) **Use the following IP address** (1 in [Figure 7-11\)](#page-236-1) and then enter the IP address (2 in [Figure](#page-236-1)  [7-11\)](#page-236-1), the subnet mask (3 in [Figure 7-11](#page-236-1)), and the gateway address (4 in [Figure 7-11](#page-236-1)).

If the IP address can be obtained automatically (if a DHCP server can be used), click (select) **Obtain an IP address automatically** (5 in [Figure 7-11\)](#page-236-1).

<span id="page-236-1"></span>**Figure 7-11 Internet Protocol (TCP/IP) Properties dialog box**

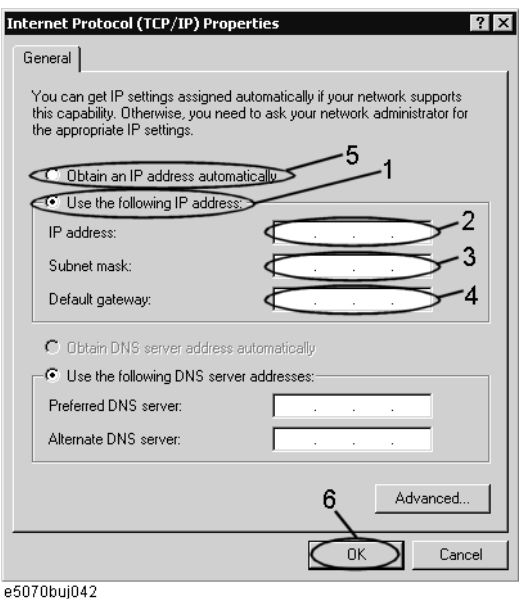

- **Step 8.** In the Internet Protocol (TCP/IP) Properties dialog box, click the **OK** button (6 in [Figure](#page-236-1)  [7-11\)](#page-236-1).
- **Step 9.** In the Local Area Connection Properties dialog box, click the **OK** button (3 in [Figure 7-10\)](#page-236-0).
- **Step 10.** In the Local Area Connection Status dialog box, click the **Close** button (3 in [Figure 7-9\)](#page-235-1).
- **Step 11.** Click the  $\times$  button (2 in [Figure 7-8\)](#page-234-1) at the upper right of the Network and Dial-up Connections window to close the window.

#### <span id="page-237-0"></span>**Specifying computer name**

Follow these steps to specify the computer name:

- Step 1. Press System.
- **Step 2.** Press **Misc Setup**.
- **Step 3.** Press **Network Setup**.
- **Step 4.** Press **Network Identification**.
- **Step 5.** The System Properties dialog box [\(Figure 7-12](#page-237-1)) appears. Click the **Properties** button (1 in [Figure 7-12\)](#page-237-1).

<span id="page-237-1"></span>**Figure 7-12 System Properties dialog box**

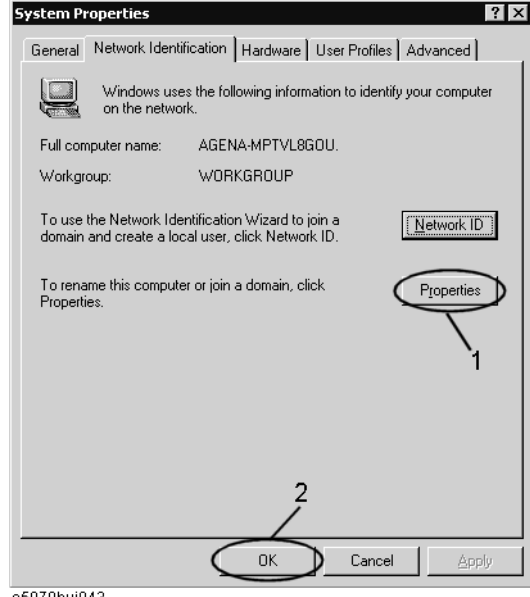

e5070buj043

Setting and Using the Control and Management Functions **Configuring the Network**

**Step 6.** The Identification Changes dialog box [\(Figure 7-13](#page-238-0)) appears. Enter the computer name in the **Computer Name** box (1 in [Figure 7-13\)](#page-238-0).

<span id="page-238-0"></span>**Figure 7-13 Identification Changes dialog box**

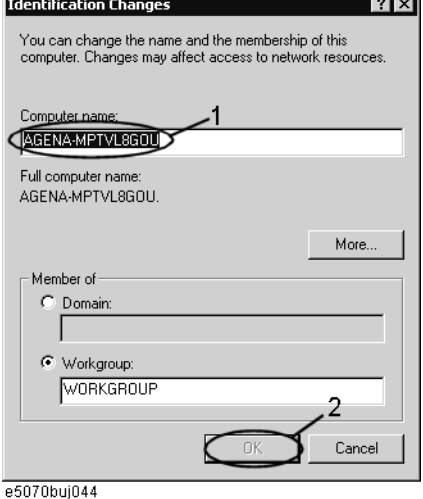

**Step 7.** The Network Identification dialog box ([Figure 7-14\)](#page-238-1) appears. Click the **OK** button.

<span id="page-238-1"></span>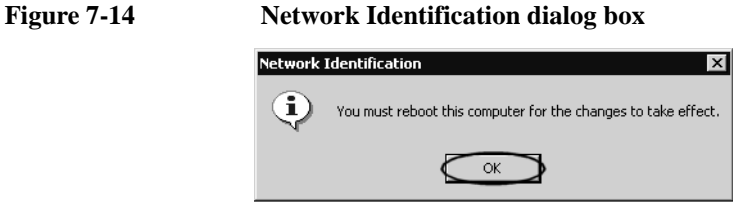

e5070bui045

- **Step 8.** In the Identification Changes dialog box, click the **OK** button (2 in [Figure 7-13\)](#page-238-0).
- **Step 9.** In the System Properties dialog box, click the **OK** button (2 in [Figure 7-12](#page-237-1)).
- **Step 10.** The System Settings Change dialog box ([Figure 7-15\)](#page-238-2) appears. Click the **Yes** button to restart the E5052A.

<span id="page-238-2"></span>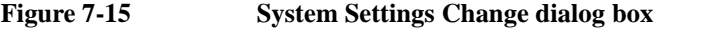

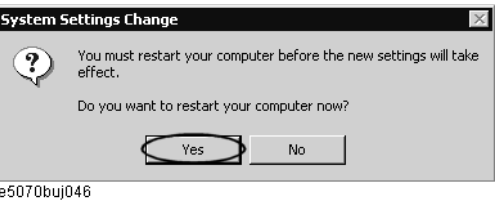

**NOTE** The changed settings do not take effect until the E5052A is restarted.

### <span id="page-239-1"></span>**Accessing Hard Disk of E5052A from External PC**

If you connect the E5052A to a LAN, you can access the hard disk (F drive) in the E5052A as a network drive from an external PC connected to the same LAN.

**NOTE** See "Connecting Hard Disk (Shared Folder) of External PC" in Chapter 6, "Application Programs" in *VBA Programmer's Guide* for information on accessing the hard disk of the external PC connected to the same LAN from the E5052A.

**Figure 7-16 Accessing drive F of E5052A from external PC**

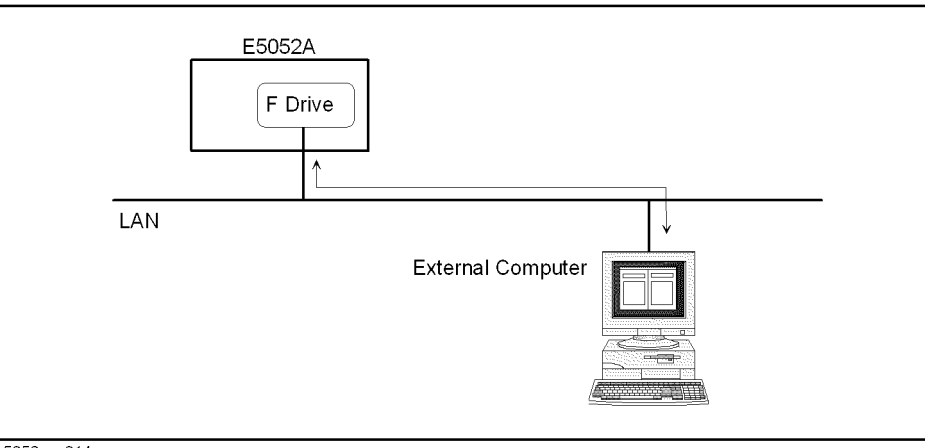

e5052aue014

### <span id="page-239-0"></span>**Enabling access from an external PC**

This section shows the simplest procedure to enable access from an external PC.

**NOTE** It is recommended that you use settings with relatively high security; please consult your network administrator.

- Step 1. Press **Save/Recall**
- **Step 2.** Press **Explorer...**.
- **Step 3.** Windows Explorer (Refer to the [Figure 6-16 on page 213\)](#page-217-0) opens. Select (highlight) **USER (F:)** and then click **Properties** in the File menu.

Setting and Using the Control and Management Functions **Accessing Hard Disk of E5052A from External PC**

**Step 4.** The USERS(F:) Properties dialog box ([Figure 7-17](#page-240-0)) appears. Select the **Sharing** tab.

<span id="page-240-0"></span>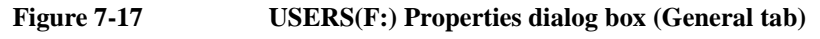

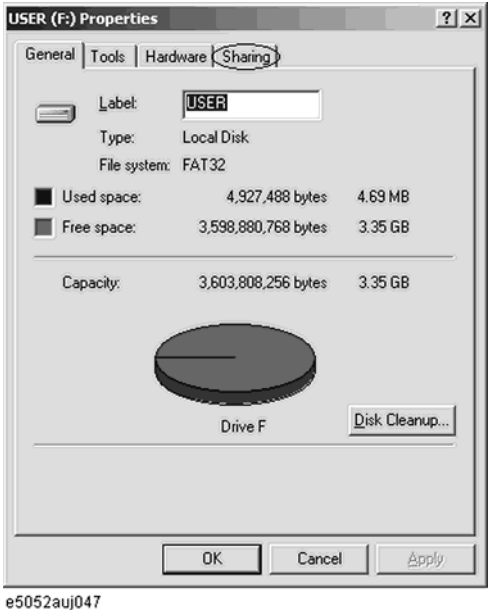

**Step 5.** Click the **New Share** button (1 in [Figure 7-18\)](#page-240-1).

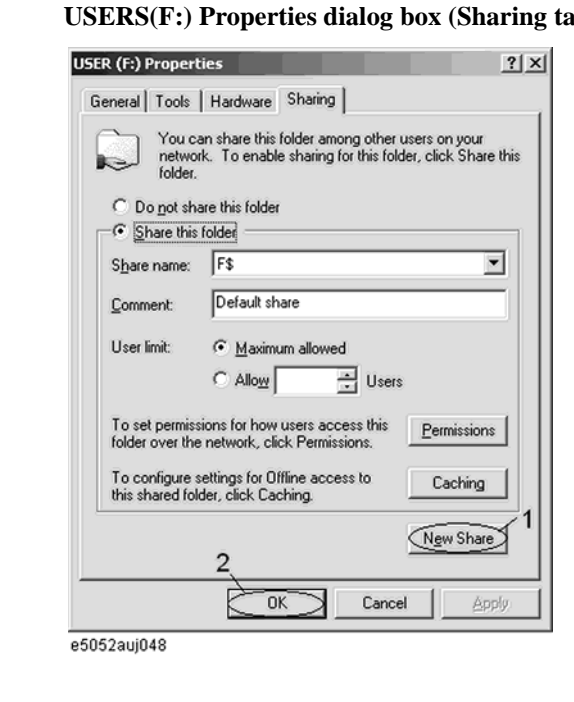

<span id="page-240-1"></span>**Figure 7-18 USERS(F:) Properties dialog box (Sharing tab)**

**Step 6.** The New Share dialog box ([Figure 7-19](#page-241-0)) appears. Enter the share name (name used when accessed from the external PC) in the **Share Name** box (1 in [Figure 7-19](#page-241-0)) and click the **OK** button (2 in [Figure 7-19\)](#page-241-0).

<span id="page-241-0"></span>**Figure 7-19 New Share dialog box**

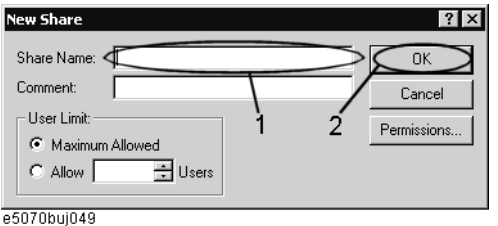

**Step 7.** In the USERS(F:) Properties dialog box, click the **OK** button (2 in [Figure 7-18\)](#page-240-1).

### **Accessing hard disk of E5052A from external PC**

This section explains the procedure for accessing the hard disk (F drive) in the E5052A from the external PC, which has been made possible by first following the procedure described in ["Enabling access from an external PC" on page 235](#page-239-0). In our example below, we use Windows NT ®.

#### **NOTE** For information on network connections, see your PC's operation manual.

- **Step 1.** From the Start menu, click Programs Windows Explorer to start Explorer.
- **Step 2.** From Explorer's menu, click **Tools Map Network Drive...**.
- **Step 3.** The Map Network Drive dialog box appears. Select an appropriate drive, enter **\\C\_NAME\S\_NAME** as the network path, and then click the **OK** button.

**C\_NAME** in the network path is the computer name of the E5052A, and **S\_NAME** is the share name of the F drive. For information on how to set the computer name, refer to ["Specifying computer name" on page 233;](#page-237-0) for information on how to set the share name, refer to ["Enabling access from an external PC" on page 235.](#page-239-0)

**Step 4.** The dialog box used to enter the user name and the password appears. Enter an appropriate user name and password and then click the **OK** button.

The user name and password differ depending on the setting made when enabling access from the external PC. When you have set them according to ["Enabling access from an](#page-239-0)  [external PC" on page 235](#page-239-0), you can make connection using the user name, **E5052**, without the password.

### **Disabling USB Mass Storage Device**

You can disable any USB-compatible external mass storage devices in order to ensure confidentiality or for other reasons.

#### **Steps for Setting Modification**

The following procedure shows how to disable a USB Mass Storage Device.

- Step 1. Press **Save/Recall**
- **Step 2.** Press **Explorer...**.
- Step 3. Double-click DisableUsbStorage.exe from F:\Agilent\Service.
- **Step 4.** Click OK in the SUCCEEDED message window that appears. If any USB mass storage device is connected to the E5052A under this condition, the Hardware Wizard will start, but the USB mass storage device will not work.

The procedure shows how to enable a USB Mass Storage Device.

- Step 1. Press **Save/Recall**
- **Step 2.** Press **Explorer...**.
- Step 3. Double-click EnableUsbStorage.exe from F:\Agilent\Service.
- **Step 4.** Click OK in the SUCCEEDED message window that appears.
- **NOTE** If you do not want any USB mass storage device to ever be enabled at any time, delete EnableUsbStorage.exe from the E5052A after DisableUsbStorage.exe has been completed.

These two programs will not be recovered automatically by applying the firmware update or other such action. Before deleting any of these programs, you should make a backup copy to a recording medium such as a floppy disk and store it separately.

- **NOTE** If the program fails to run, it is possible that you have not logged in as a user in the Administrators Group. When you want to execute any of the above programs, make sure to log in as a user in the Administrators Group.
	- The "E5052" that is the username when the factory is shipped is Administrator Group.

## **Locking the Front Keys, Keyboard, and Mouse (Touch Screen)**

You can lock (disable) the front keys, keyboard, and mouse (touch screen). This feature prevents erroneous operation caused by inadvertently touching any of these devices.

#### **Locking the front keys, keyboard, and mouse**

- Step 1. Press System.
- **Step 2.** Press **Misc Setup**.
- **Step 3.** Press **Key Lock**.

**Step 4.** Press the corresponding key to switch the lock on/off.

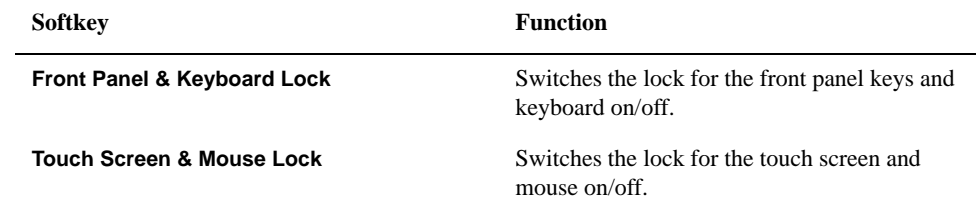

**NOTE** You cannot use a locked device to unlock that same device. To unlock the front panel keys, keyboard, touch screen and mouse when they have all been locked, press the Standby switch to turn off the power supply and then turn it on again. When setting at power-on, the front panel keys, keyboard, touch screen and mouse are all in an unlocked state.

### **Setting the Beeper (Built-in Speaker)**

The E5052A has a built-in speaker that sounds a beep tone. The beeper allows you to make the two types of settings shown in [Table 7-1](#page-244-0).

<span id="page-244-0"></span>**Table 7-1 Beeper functions**

| <b>Type</b>                  | <b>Function</b>                                                                |
|------------------------------|--------------------------------------------------------------------------------|
| Operation<br>complete beeper | Sounds a beep tone to inform the user that operations have<br>completed.       |
|                              | When calibration data measurements are done                                    |
|                              | When saving/recalling has completed                                            |
| Warning beeper               | Sounds a beep tone to alert the user of a problem.                             |
|                              | When an instrument error occurs (an error message appears at<br>the same time) |

The warning beeper sounds slightly longer than the operation complete beeper.

#### **Setting the Operation Complete Beeper**

- Step 1. Press System
- **Step 2.** Press **Misc Setup**.
- **Step 3.** Press **Beeper**.
- **Step 4.** Press **Beep Complete** to switch the operation complete beeper on/off.

Pressing **Test Beep Complete** allows you to hear and check the beep tone of the operation complete beeper.

#### **Setting the Warning Beeper**

- Step 1. Press [System]
- **Step 2.** Press **Misc Setup**.
- **Step 3.** Press **Beeper**.
- **Step 4.** Press **Beep Warning** to switch the warning beeper on/off.

Pressing **Test Beep Warning** allows you to hear and check the beep tone of the warning beeper.

### **Turning off the LCD Screen Backlight**

You can switch off the backlight (illumination) of the E5052A's LCD screen. This extends the life of the backlight when using it continuously over a long period.

### **Turning off the LCD Screen Backlight**

- Step 1. Press System.
- **Step 2.** Press **Backlight** to switch the backlight on/off.

Switching off the backlight causes indications on the LCD screen to be almost invisible.

A backlight that has been switched off can be turned on again by pressing Preset. When the LCD backlight is off, Preset) works as a key for switching the backlight back on.

### **Checking the Product Information**

#### **Checking the serial number**

The serial number of the E5052A can be checked by using the following procedure.

**Step 1. Press System** 

#### **Step 2.** Press **Product Information**.

The Product Information dialog box appears.

**Step 3.** Press **OK** to close the dialog box.

#### **Checking the firmware revision**

The revision number of the firmware installed in the E5052A can be checked by using the following procedure.

- Step 1. Press System.
- **Step 2.** Press **Product Information**.

The Product Information dialog box appears.

**Step 3.** Press **OK** to close the dialog box.

#### **Checking the option number**

The option number of the E5052A can be checked by using the following procedure.

- Step 1. Press System
- **Step 2.** Press **Product Information**.

The Product Information dialog box appears.

**Step 3.** Press **OK** to close the dialog box.

# **8 Information on Maintenance**

This chapter explains the measures you should take to maintain the Agilent E5052A.

### **Backing Up the Data**

Be sure to regularly back up your important data (including program) files in this instrument to a CD-R or other backup medium. Agilent Technologies shall not be liable for any data damages caused by troubles of this instrument.

### **Making backup files**

#### **Making backup files on a floppy disk**

You can make backup files on a floppy disk by using the copy function. See ["Managing](#page-217-1)  [Files/Folders" on page 213](#page-217-1) for making a copy.

#### **Making backup files on the hard disk of an external PC**

You can make backup files on the hard disk of an external PC by using the following methods.

- You can access drive F: of the E5052A from an external PC via LAN and copy your important data files on drive F: to the external PC. See ["Accessing Hard Disk of](#page-239-1)  [E5052A from External PC" on page 235](#page-239-1) for details.
- You can transfer your important data files on drive F: of the E5052A to an external PC using the :MMEM:TRAN command via GPIB. See *Programmer's Guide* for details.

**NOTE** Do not modify any files or folders in drives other than drive A: and drive F:. Doing so will cause malfunctions.

### **Maintenance of removable hard disk**

This section describes how to attach/detach the removable hard disk, and how to write the system calibration data. The serial number indicates whether the removable hard disk function is available. For more information, see ["Manual Changes."](#page-294-0) of ["Change 4" on](#page-295-0)  [page 291](#page-295-0)

**CAUTION** Be sure to send the E5052A with the removable hard disk attached when sending it to our company for calibration/repair.

> If you replace the removable hard disk by yourself, load the system calibration data from a floppy disk. For information on the procedure, see ["Recalling system calibration data to](#page-251-0)  [removable hard disk" on page 247.](#page-251-0)

If you need a spare removable hard disk, we recommended that you purchase an E5052U -Opt018 Harddisk drive.

#### **Saving system calibration data from removable hard disk to floppy disk**

Replacing a removable hard disk causes the system calibration data to be lost. Therefore, before replacing the removable hard disk, you need to save the system calibration data to a floppy disk.

Follow these steps to save the system calibration data to a floppy disk before replacing the removable hard disk.

- **Step 1.** Insert a formatted floppy disk into the floppy disk drive.
- **Step 2.** Press  $\boxed{\text{Save/Recall}}$  **Explorer...**to bring Windows Explorer.
- **Step 3.** Copy the entire D:\syscal directory to the floppy disk.

Place the mouse pointer at the D:\syscal directory, right-click it, and select **Copy**.

Place the mouse pointer at the A: drive, right-click it, and select **Paste** .

**Step 4.** Copy the entire D:\limit directory to the floppy disk.

Place the mouse pointer at the D:\limit directory, right-click it, and select **Copy** .

Place the mouse pointer at the A: drive, right-click it, and select **Paste** .

#### **Removing Removable Hard Disk**

Follow the steps below to remove a removable hard disk.

**CAUTION** Before removing a hard disk, you *must* turn off the unit's power and then disconnect the power cord from the outlet.

**Step 1.** Unscrew the four screws that hold the cover panel ([1] in [Figure 8-1](#page-250-0), P/N 0515-2146).

**Step 2.** Remove the panel.

Information on Maintenance **Maintenance of removable hard disk**

- **Step 3.** Unscrew the four screws that hold the removable hard disk ([1] in [Figure 8-2](#page-251-1), P/N0515-0374).
- **Step 4.** Carefully remove the flat cable ([2] in [Figure 8-2](#page-251-1), P/N E5070-61638<sup>\*1</sup>) from the removable hard disk. Release the cable's connector by pressing the locking hooks at the sides of the connector.

#### **Mounting Removable Hard Disk**

Follow the steps below to mount a removable hard disk.

- **Step 1.** Connect the removable hard disk to the flat cable's connector ([2] in [Figure 8-2\)](#page-251-1).
- **Step 2.** Secure the removable hard disk in place with the four screws ([1] in [Figure 8-2\)](#page-251-1).

**Step 3.** Secure the cover panel in place with the four screws ([1] in [Figure 8-1](#page-250-0)).

#### <span id="page-250-0"></span>**Figure 8-1 Attaching/detaching removable hard disk: 1**

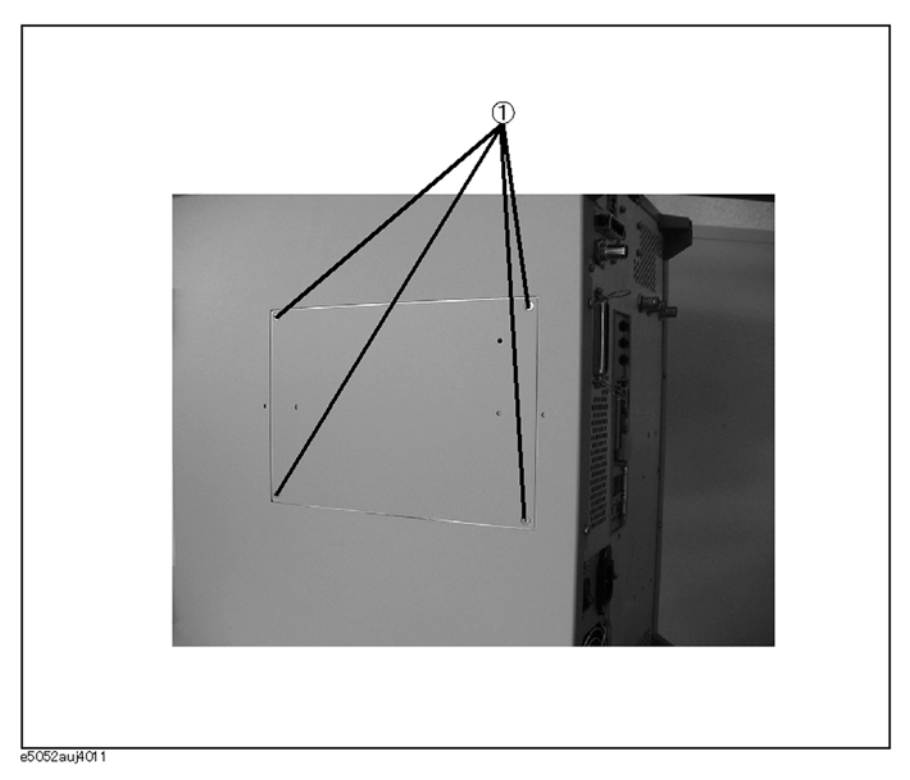

<sup>\*1.</sup>Flat cable with connector

<span id="page-251-1"></span>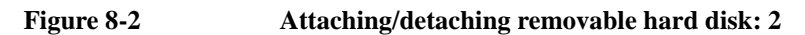

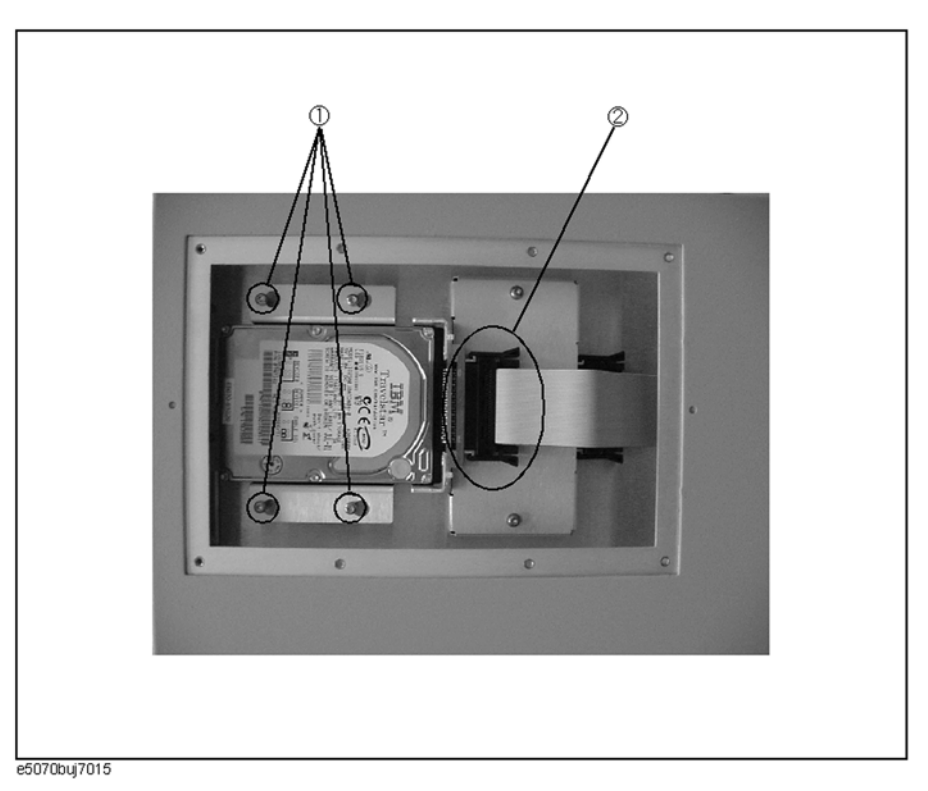

#### <span id="page-251-0"></span>**Recalling system calibration data to removable hard disk**

Follow these steps to recall the system calibration data from a floppy disk in which it is saved after replacing the removable hard disk.

- **Step 1.** Turn on the E5052A.
- **Step 2.** Insert the floppy disk in which the system calibration data is saved into the floppy disk drive.
- **Step 3.** Press  $\boxed{\text{Save/Recall}}$  **Explorer...**to bring Windows Explorer.
- **Step 4.** Copy the entire syscal directory of the A: drive to immediately under the D: drive. Place the mouse pointer at the A:\syscal directory, right-click it, and select **Copy**. Place the mouse pointer at the D: drive, right-click it, and select **Paste** .
- **Step 5.** Copy the entire limit directory of the A: drive to immediately under the D: drive. Place the mouse pointer at the A:\limit directory, right-click it, and select **Copy** . Place the mouse pointer at the D: drive, right-click it, and select **Paste** .
# **System Recovery**

By executing system recovery, you can return the system of the E5052A (the Windows operating system and the firmware) to the factory state (at the time of purchase  $i<sup>1</sup>$ ).

#### **Notes on executing system recovery**

Executing system recovery results in the following:

- $\Box$  In addition to the Windows operating system and the firmware, the following settings of the E5052A are returned to the factory state.
	- Network setting
	- GPIB setting
	- Printer setting
- $\Box$  The driver for the supported printer installed after purchase is deleted.
- $\Box$  You need to execute initial registration again.

Files you created using the save function (files in the F drive) are not affected, but we recommend backing them up before executing system recovery as a prudent precaution. For more information on backup, refer to ["Making backup files" on page 244](#page-248-0).

<sup>\*1.</sup>If the hard disk failed and has been replaced after purchase, the state when the replacement was performed is recovered.

#### **Procedure To Execute System Recovery**

**NOTE** You need to use the keyboard for this operation.

- **Step 1.** Shut down the E5052A.
- **Step 2.** Connect the keyboard to the E5052A.
- **Step 3.** Insert the system recovery disk into the floppy disk drive of the E5052A.
- **Step 4.** Press the standby switch of the E5052A to turn it on.
- **Step 5.** When the screen shown in the figure below appears, press and hold  $\begin{bmatrix} \equiv \infty \\ \equiv \infty \end{bmatrix}$  on the keyboard until this screen disappears.

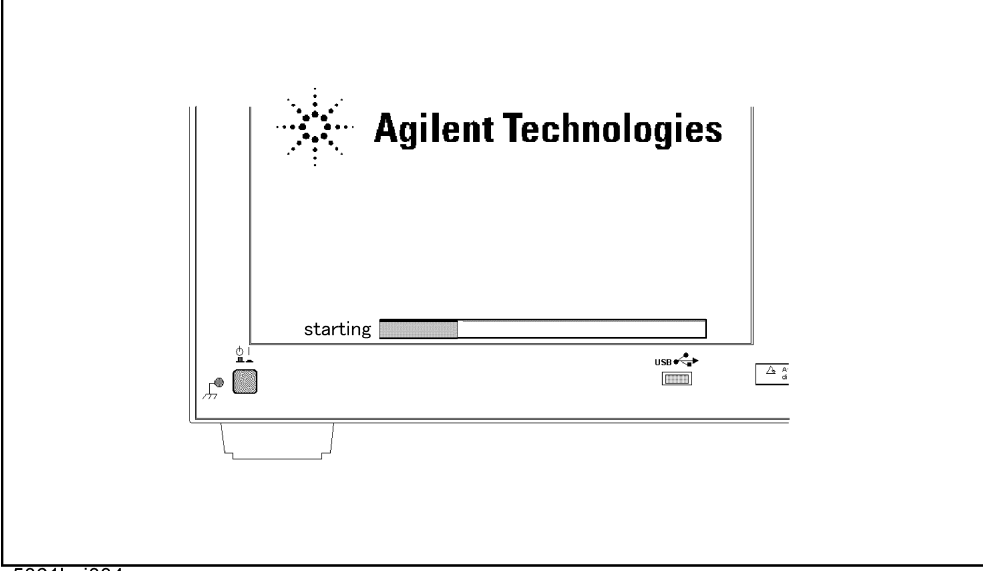

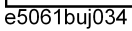

**NOTE** After several seconds, the Windows startup screen appears automatically even if you do not press any key, so be sure to execute Step 5 in a timely manner to avoid having to repeat the entire procedure.

> If the above message does not appear, the instrument is faulty; contact your local Agilent Customer Center listed at the end of this manual or a distributor.

Information on Maintenance **System Recovery**

**Step 6.** The following screen appears. Select "+Removable Devices" with  $\boxed{\uparrow}$   $\boxed{\downarrow}$  of the keyboard, and press  $\boxed{\text{finter}}$  of the keyboard.

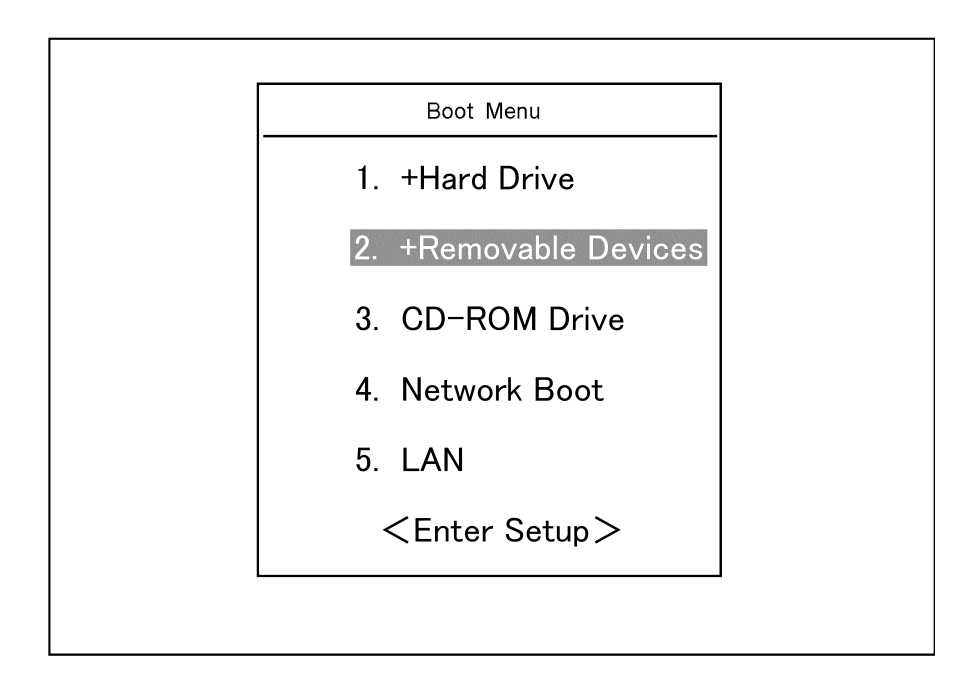

**Step 7.** The message shown below appears. Press  $\boxed{1}$  on the keyboard. If you want to cancel the system recovery, press  $\boxed{2}$  at this point.

\_\_\_\_\_\_\_\_\_\_\_\_\_\_\_\_\_\_\_\_\_\_\_\_\_\_\_\_\_\_\_\_\_\_\_\_\_\_\_\_\_\_\_\_\_\_\_\_\_\_\_\_\_\_\_\_\_\_\_\_\_\_\_\_\_

\_\_\_\_\_\_\_\_\_\_\_\_\_\_\_\_\_\_\_\_\_\_\_\_\_\_\_\_\_\_\_\_\_\_\_\_\_\_\_\_\_\_\_\_\_\_\_\_\_\_\_\_\_\_\_\_\_\_\_\_\_\_\_\_\_

Agilent Technologies System Utilities Recovery & Backup Options for the E5052A

Choose One of the following:

 1. Recover Factory Backup Image 2. Exit

Enter a Choice: \_

**NOTE** If the above message does not appear, the instrument or the system recovery disk is faulty; contact your local Agilent Customer Center listed at the end of this manual or a distributor. **Step 8.** The message shown below appears. Press  $\lceil \frac{C}{2} \rceil$  on the keyboard. If you want to cancel the system recovery, press  $\boxed{\mathsf{E}}$  at this point.

You chose to Restore your system by installing the original factory installed OS and system software.

WARNING: Press C to Continue only if you are sure that you want to proceed. The C: Drive will be completely overwritten with no chance of recovering any data. Use Option 1 to recover the system from a serious malfunction caused by corrupted or inadvertently deleted files on the system's primary C: partition.

Press C to Continue or E to Exit:

- **Step 9.** The message shown below appears. Press  $\lceil \cdot \rceil$  on the keyboard to start the system recovery. If you want to cancel the system recovery, press  $E$  at this point.
	- CAUTION! Interrupting this process may leave the system in an unstable state. Allow the software to complete the backup and recovery process. This may take up to 20 minutes depending on the system configuration.

Press C to Continue or E to Exit:

#### **CAUTION Never turn off the power during system recovery: This may cause serious damage to the E5052A.**

**Step 10.** The system recovery will be completed in about 5 minutes. When the system recovery is complete, the message shown below appears. Press  $\boxed{\text{Ctrl}}$ ,  $\boxed{\text{Alt}}$ , and  $\boxed{\text{Delete}}$  on the keyboard at the same time to restart.

> Remove the disk and Press CLT+ALT+DEL to restart your system.

#### **NOTE** If the above message does not appear, the instrument is faulty; contact your local Agilent Customer Center listed at the end of this manual or a distributor.

- **Step 11.** After restart, the screen for initial registration appears. Execute initial registration. For information on the execution procedure, refer to["Initial Registration of E5052A" on](#page-74-0)  [page 70](#page-74-0) .
- **Step 12.** Execute the calibration of the touch screen. For information on the execution procedure, refer to ["Calibration of the Touch Screen" on page 252](#page-256-0).

# **Calibration of the Touch Screen**

After you have executed system recovery on the E5052A, you have to calibrate the touch screen. Follow the procedure described below to calibrate the touch screen.

- <span id="page-256-0"></span>Step 1. Press System.
- **Step 2.** Press **Service Menu**.
- **Step 3.** Press **Test Menu**.

#### **Step 4.** Press **Adjust Touch Screen**.

The touch screen calibration screen [\(Figure 8-3](#page-256-1)) appears.

<span id="page-256-1"></span>

#### **Figure 8-3 Touch panel calibration screen**

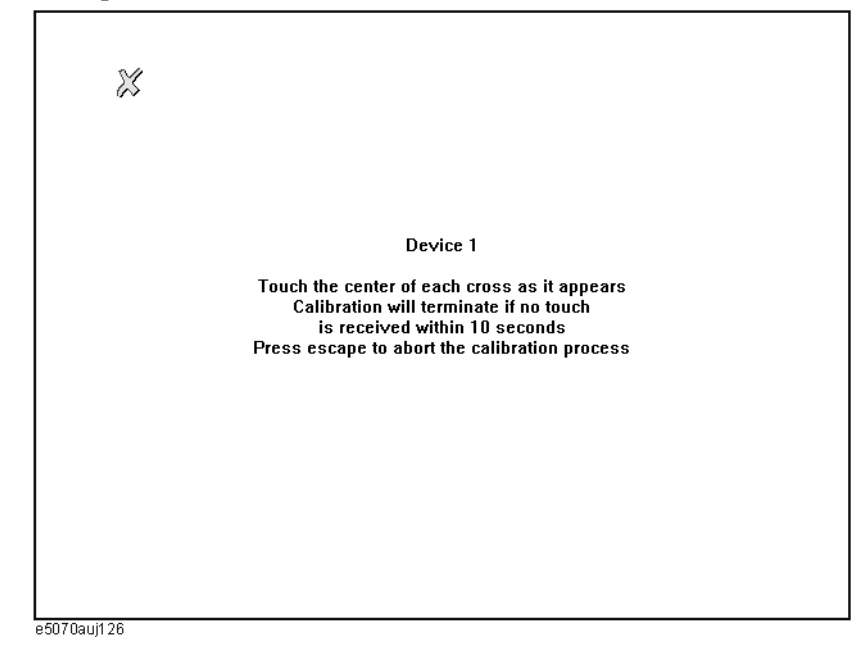

- **Step 5.** Touch the x mark on the upper left with your finger. This mark also appears on the lower left, upper right, and lower right. Touch the x marks in that order with your finger. Touching these four locations automatically finishes the touch screen calibration.
- **NOTE** With no operation on the touch screen's calibration screen at this time, it automatically closes and the previous measurement screen reappears.

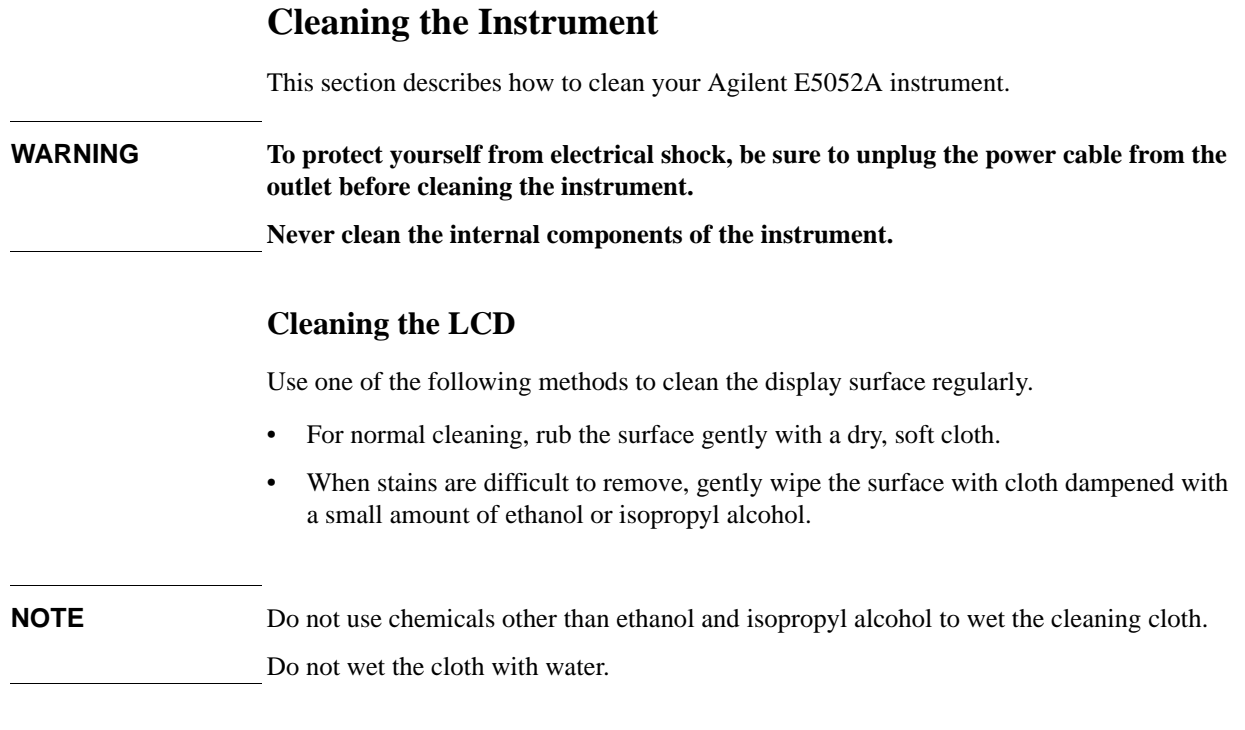

# **Maintenance of test ports (DUT INTERFACE) and other connectors/ports**

The test ports (DUT INTERFACE) on the front panel of the E5052A are fitted with N-type connector (f) and BNC connectors (f). Stains or other damage to these connectors can significantly affect the accuracy in measurements in the RF range. Always take the following precautions.

- Keep the connectors constantly free from stains and dust.
- Do not touch the contact surface on the connectors.
- Do not plug damaged or scratched connectors into the test ports.
- Use compressed air to clean connectors. Do not use abrasives under any circumstance.

The above precautions must also be observed in maintaining connectors and ports other than these test ports.

# **Cleaning parts other than the LCD**

To remove stains on parts other than the LCD, test ports, and other connectors/ports of the instrument, wipe them gently with a soft cloth that is dry or wetted with a small amount of water and wrung tightly.

# **Replacement of Parts with Limited Service Life**

This instrument incorporates parts with limited service life as shown in [Table 8-1](#page-258-0). Using the recommended replacement time shown in [Table 8-1](#page-258-0) as a guide, request the Agilent Service Center to replace these parts. However, a part may need to be replaced at an earlier time than that listed in the table, depending on such conditions as location, frequency of use, and where it is stored.

**NOTE** Each service life and recommended replacement time listed below is for reference only and does not imply a guarantee of the part's service life.

<span id="page-258-0"></span>**Table 8-1 Parts with Limited Service Life**

<span id="page-258-1"></span>

| Part name                       | Service life (parts supplier reference<br>value)                                           | <b>Recommended</b><br>replacement time |
|---------------------------------|--------------------------------------------------------------------------------------------|----------------------------------------|
| Hard disk drive <sup>*1</sup>   | 5 years or 20,000 operating hours,<br>whichever comes earlier                              | 3 years                                |
| Floppy disk drive <sup>*2</sup> | 5 years or 30,000 operating hours,<br>whichever comes earlier                              | 4 years                                |
| Main $fan^*2$                   | 50,000 operating hours                                                                     | 5 years                                |
| Power supply <sup>*2</sup>      | 50,000 operating hours (depends on the<br>service life of the power supply cooling<br>fan) | 5 years                                |
| LCD screen backlight $*3$       | 50,000 operating hours                                                                     | 5 years                                |
| Touch screen (function)         | One million 'touches'                                                                      | 5 years                                |

\*1.Exchanging hard disk drives causes the contents written after shipment from the factory (LAN setup, etc.) to be initialized to the state at the time of shipment. The programs and data stored in Drive F: (user directory) are erased.

\*2.The service life may be significantly shorter when used in a dusty or dirty environment.

\*3.When the unit is used for automatic measurements in a production line and the on-screen information is not required, the life of the LCD backlight can be saved by turning it off. For the method of turning the backlight off, refer to ["Turning off the LCD](#page-245-0)  [Screen Backlight" on page 241](#page-245-0).

# **Cautions Applicable to Requesting Repair, Replacement, Regular Calibration, etc.**

### **Backing up data in the hard disk**

The user is requested to back up the stored programs and data onto external media by using the instrument's storing function before requesting the Agilent Service Center to repair the instrument or replace hard disks.

See ["Making backup files" on page 244](#page-248-0) for how to make backup files.

Please take note that Agilent Technologies will not be held liable to any extent for potential erasure or change of stored programs or data due to the repair or replacement of hard disks performed by the Agilent. When a hard disk itself fails, the programs and data stored in it cannot be recovered.

### **Devices to be sent back for repair or regular calibration**

If it is necessary to send the unit to the Service Center of Agilent Technologies for repair or regular calibration, please follow the instructions below.

#### **Equipment to be Sent**

When requesting repair or regular calibration of the unit by our Service Center, send only the E5052A main unit without any installed option you may have ordered. Unless specifically instructed, it is not necessary to send accessories.

#### **Packing**

Use the original package and shock absorbers, or equivalent antistatic packing materials, when sending the unit.

#### **Shipping Address**

For the location of the nearest Agilent Technologies Service Center, contact the Customer Contact listed at the end of this guide.

### **Recommended Calibration Period**

The recommended calibration period for this instrument is one year. The user is recommended to request the Agilent Service Center to perform regular calibration every year.

Information on Maintenance

**Cautions Applicable to Requesting Repair, Replacement, Regular Calibration, etc.**

# **9 Specifications and Supplemental Information**

This chapter provides specifications and supplemental information for the Agilent E5052A Signal Source Analyzer.

# **Definitions**

All specifications apply over a 10°C to 40°C range (unless otherwise stated) and 30 minutes after the instrument has been turned on.

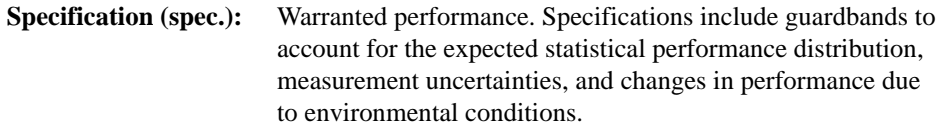

Supplemental information is intended to provide information that is helpful for using the instrument but that is not guaranteed by the product warranty. This information is denoted as either typical or nominal.

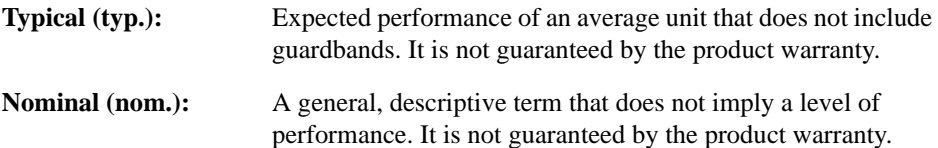

# **Phase Noise Measurement**

**Table 9-1 Phase Noise Measurement**

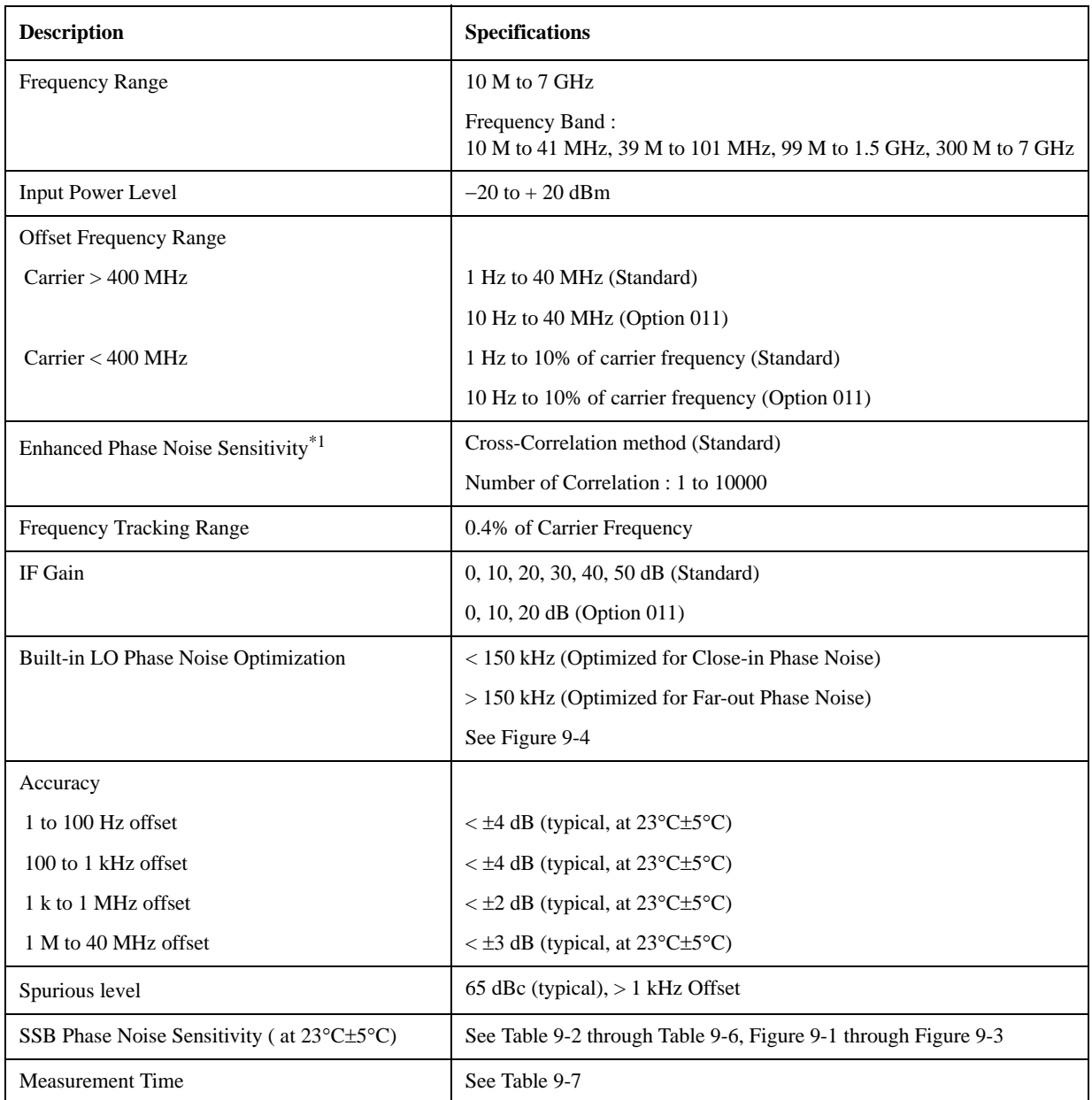

\*1. Not available for Option 011.

9. Specifications and<br>Supplemental Information Supplemental Information 9. Specifications and

### Specifications and Supplemental Information **Phase Noise Measurement**

<span id="page-264-0"></span>**Table 9-2 SSB Phase Noise Sensitivity (Standard, < 150 kHz optim., Measurement quality = Normal, correlation = 1, +5 dBm input, start freuqency = 1 Hz, measurement time = 17.7 sec)**

| Input<br><b>Frequency</b> |       | <b>Offset from carrier (Hz)</b> |          |            |                |          |                   |                |                 |          |  |  |  |
|---------------------------|-------|---------------------------------|----------|------------|----------------|----------|-------------------|----------------|-----------------|----------|--|--|--|
|                           |       | 1                               | 10       | <b>100</b> | 1 <sup>k</sup> | 10k      | $100\ \mathrm{k}$ | 1 <sub>M</sub> | 10 <sub>M</sub> | 40 M     |  |  |  |
| <b>10 MHz</b>             | spec. |                                 |          |            | $-148.5$       | $-156.5$ | $-166.5$          | $-168.5$       |                 |          |  |  |  |
|                           | typ.  | $-74.0$                         | $-114.0$ | $-144.5$   | $-152.5$       | $-160.5$ | $-170.5$          | $-172.5$       |                 |          |  |  |  |
| <b>100 MHz</b>            | spec. |                                 |          |            | $-148.5$       | $-156.5$ | $-163.5$          | $-168.5$       | $-170.0$        |          |  |  |  |
|                           | typ.  | $-54.0$                         | $-94.0$  | $-135.5$   | $-152.5$       | $-160.5$ | $-167.5$          | $-172.5$       | $-174.0$        | -        |  |  |  |
| 1 GHz                     | spec. |                                 |          |            | $-128.5$       | $-137.5$ | $-144.5$          | $-160.5$       | $-170.0$        | $-170.5$ |  |  |  |
|                           | typ.  | $-34.0$                         | $-74.0$  | $-115.5$   | $-132.5$       | $-141.5$ | $-148.5$          | $-164.5$       | $-174.0$        | $-174.5$ |  |  |  |
| 3 GHz                     | spec. |                                 |          |            | $-119.0$       | $-128.0$ | $-133.7$          | $-149.7$       | $-163.2$        | $-166.7$ |  |  |  |
|                           | typ.  | $-24.5$                         | $-64.5$  | $-106.0$   | $-123.0$       | $-132.0$ | $-137.7$          | $-153.7$       | $-167.2$        | $-170.7$ |  |  |  |
| 7 GHz                     | spec. |                                 |          |            | $-111.6$       | $-120.6$ | $-127.0$          | $-143.0$       | $-156.5$        | $-160.0$ |  |  |  |
|                           | typ.  | $-17.1$                         | $-57.1$  | $-98.6$    | $-115.6$       | $-124.6$ | $-131.0$          | $-147.0$       | $-160.5$        | $-164.0$ |  |  |  |

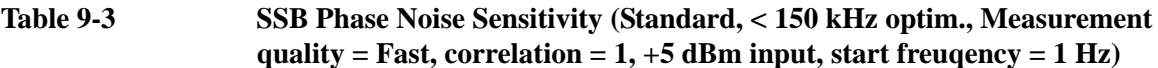

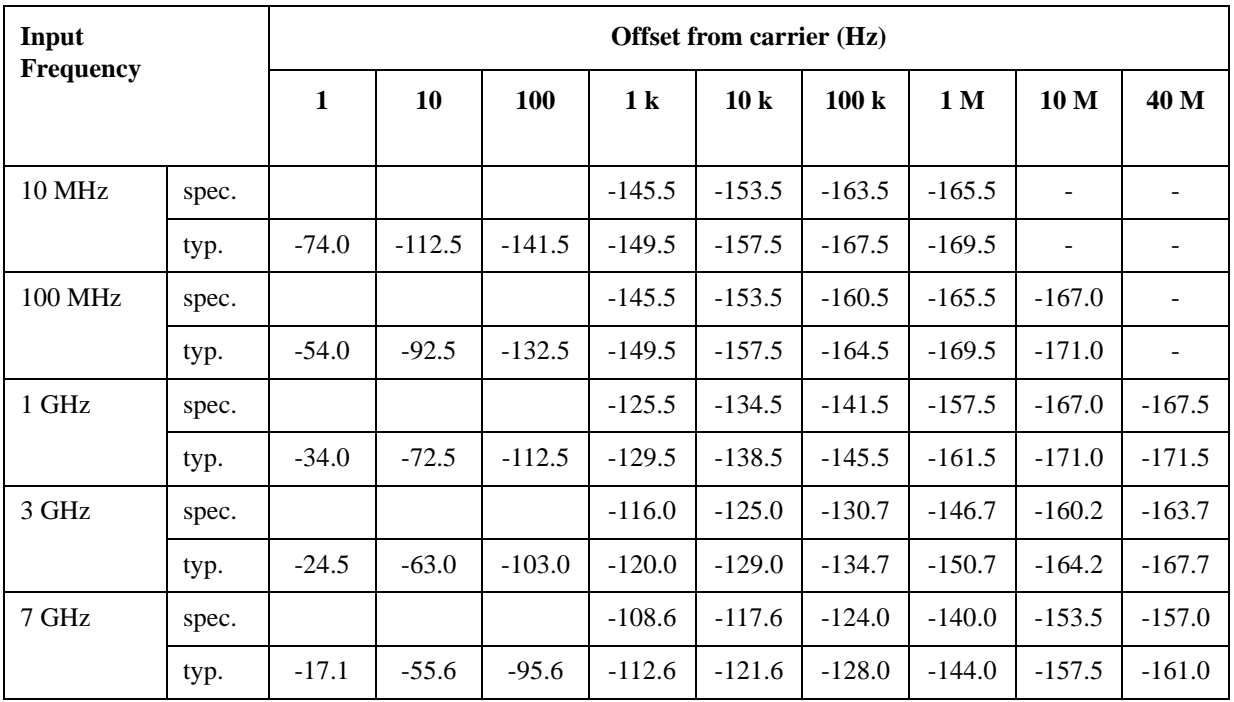

**Table 9-4 SSB Phase Noise Sensitivity (Option 011, < 150 kHz optim., Measurement quality = Normal, +5 dBm input, start frequency = 10 Hz, measurement time = 4.4 sec)**

| Input<br><b>Frequency</b> |       | <b>Offset from carrier (Hz)</b> |            |                |          |                   |          |                 |          |  |  |  |  |
|---------------------------|-------|---------------------------------|------------|----------------|----------|-------------------|----------|-----------------|----------|--|--|--|--|
|                           |       | 10                              | <b>100</b> | 1 <sup>k</sup> | 10k      | $100\ \mathrm{k}$ | 1 M      | 10 <sub>M</sub> | 40 M     |  |  |  |  |
| <b>10 MHz</b>             | spec. |                                 |            | $-145.5$       | $-153.5$ | $-160.0$          | $-160.0$ | -               |          |  |  |  |  |
|                           | typ.  | $-114.0$                        | $-141.5$   | $-149.5$       | $-157.5$ | $-167.5$          | $-169.5$ |                 |          |  |  |  |  |
| 100 MHz                   | spec. |                                 |            | $-145.5$       | $-153.5$ | $-160.0$          | $-160.0$ | $-160.0$        |          |  |  |  |  |
|                           | typ.  | $-94.0$                         | $-132.5$   | $-149.5$       | $-157.5$ | $-164.5$          | $-169.5$ | $-170.0$        |          |  |  |  |  |
| 1 GHz                     | spec. |                                 |            | $-125.5$       | $-134.5$ | $-141.5$          | $-157.5$ | $-160.0$        | $-160.0$ |  |  |  |  |
|                           | typ.  | $-74.0$                         | $-112.5$   | $-129.5$       | $-138.5$ | $-145.5$          | $-161.5$ | $-170.0$        | $-170.0$ |  |  |  |  |
| 3 GHz                     | spec. |                                 |            | $-116.0$       | $-125.0$ | $-130.7$          | $-146.7$ | $-160.0$        | $-160.0$ |  |  |  |  |
|                           | typ.  | $-64.5$                         | $-103.0$   | $-120.0$       | $-129.0$ | $-134.7$          | $-150.7$ | $-164.2$        | $-167.7$ |  |  |  |  |
| 7 GHz                     | spec. |                                 |            | $-108.6$       | $-117.6$ | $-124.0$          | $-140.0$ | $-153.5$        | $-157.0$ |  |  |  |  |
|                           | typ.  | $-57.1$                         | $-95.6$    | $-112.6$       | $-121.6$ | $-128.0$          | $-144.0$ | $-157.5$        | $-161.0$ |  |  |  |  |

#### **Table 9-5 SSB Phase Noise Sensitivity (Option 011, < 150 kHz optim., Measurement quality = Fast, +5 dBm input, start frequency = 10 Hz)**

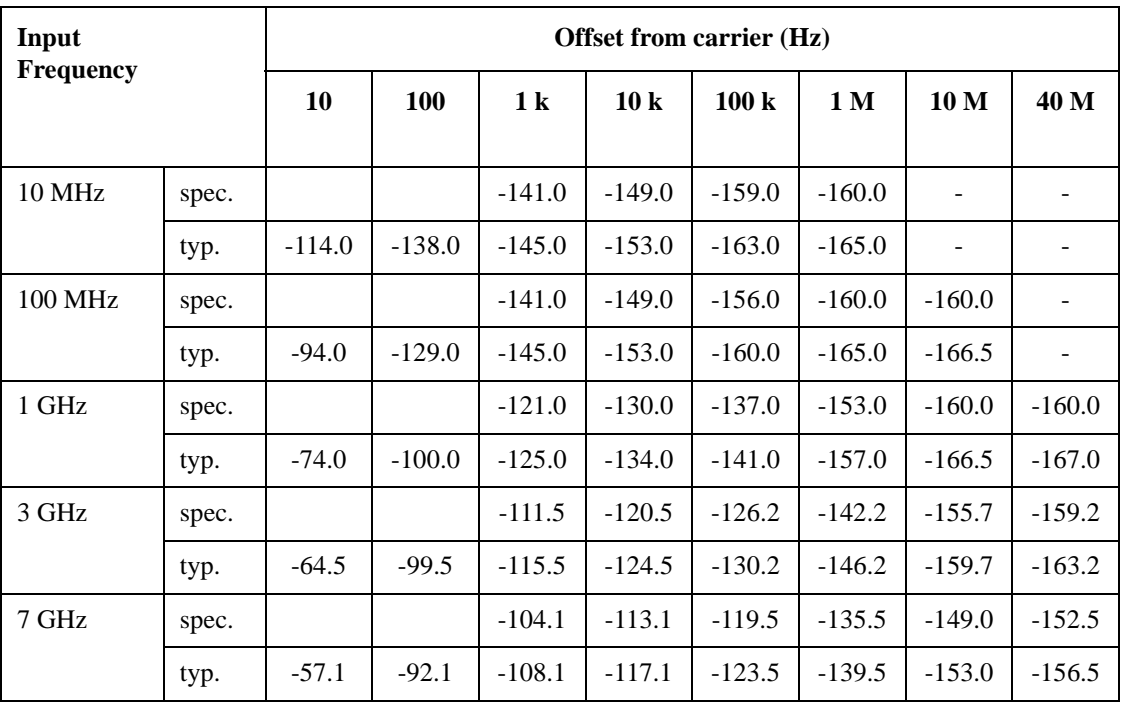

#### Specifications and Supplemental Information **Phase Noise Measurement**

#### <span id="page-266-0"></span>**Table 9-6 SSB Phase Noise Sensitivity Improvement by Correlation**

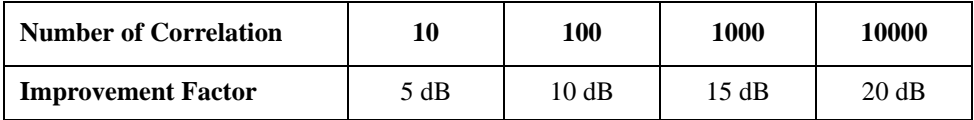

<span id="page-266-1"></span>**Figure 9-1 SSB Phase Noise Sensitivity (Standard, < 150 kHz optim., Measurement quality = Normal, correlation = 1, start frequency = 1 Hz, measurement time = 17.7 sec), supplemental data**

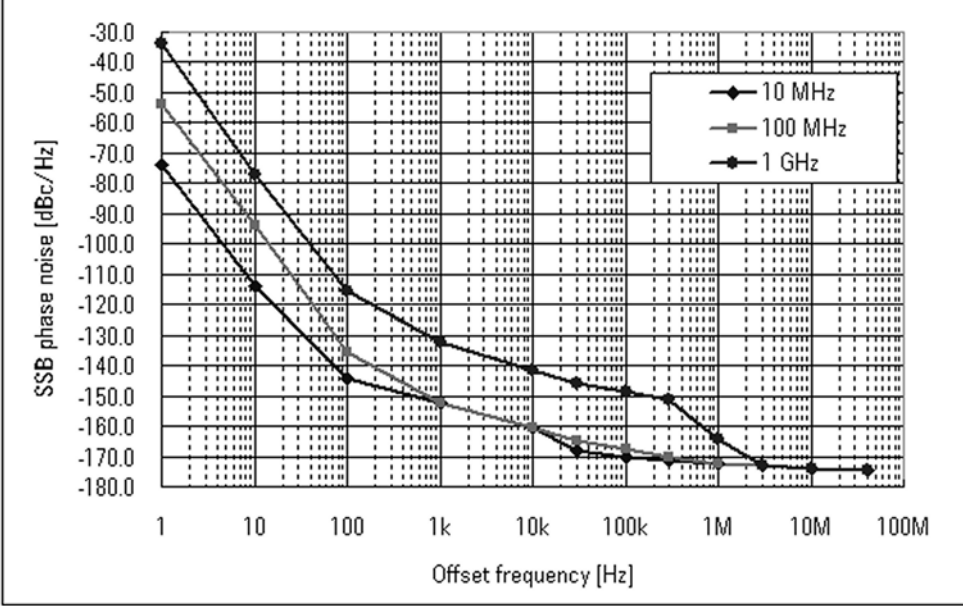

e5052auj4017

**Figure 9-2 SSB Phase Noise Sensitivity (Option 011, < 150 kHz optim., Measurement quality = Normal, start frequency = 10 Hz, measurement time = 4.4 sec), supplemental data**

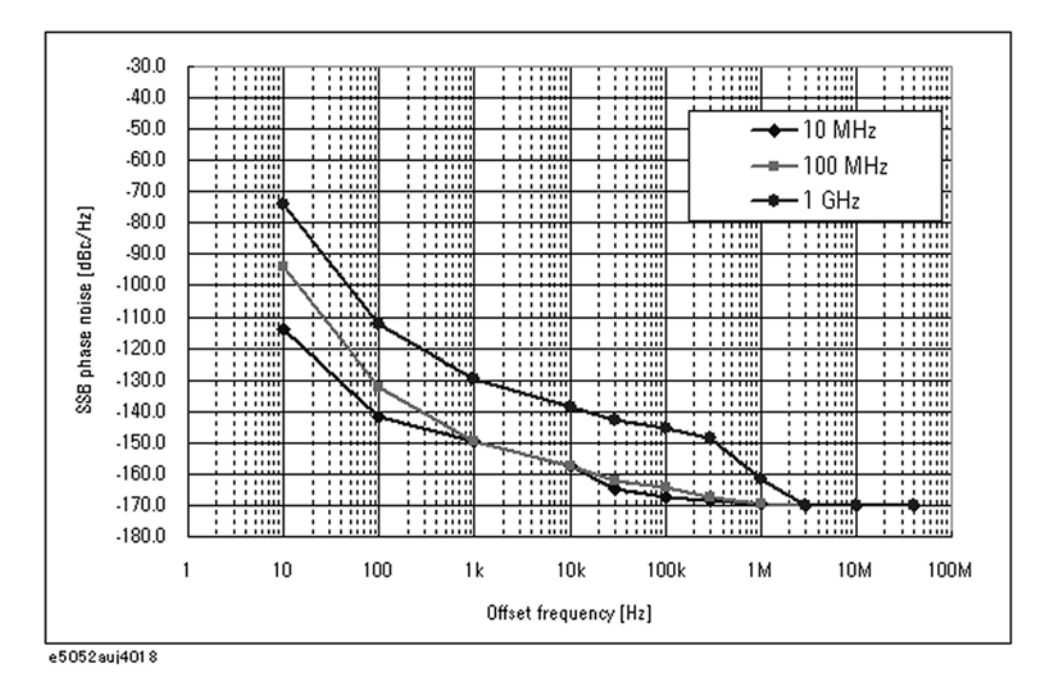

<span id="page-267-0"></span>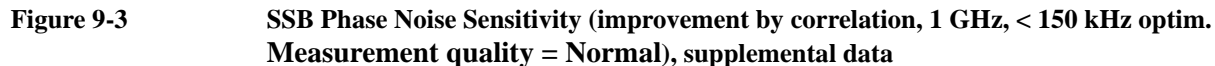

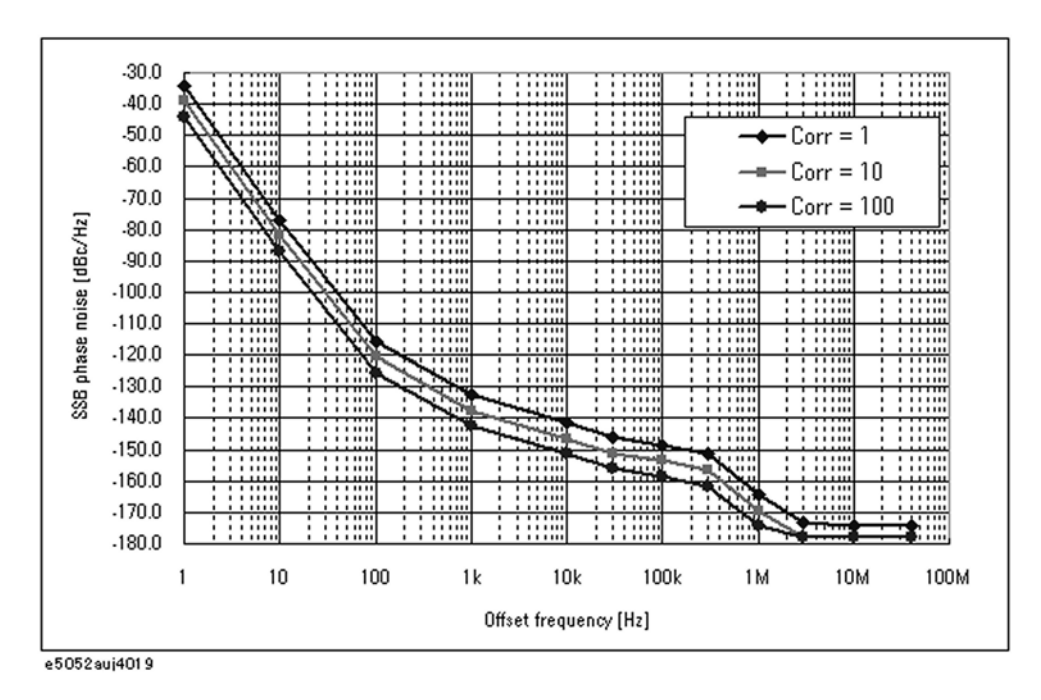

#### Specifications and Supplemental Information **Phase Noise Measurement**

<span id="page-268-0"></span>**Figure 9-4 SSB Phase Noise Sensitivity of different LO optimizations (Standard, Measurement quality = Normal, correlation = 1, start frequency = 1 Hz, measurement time = 17.7 sec, 1 GHz), supplemental data**

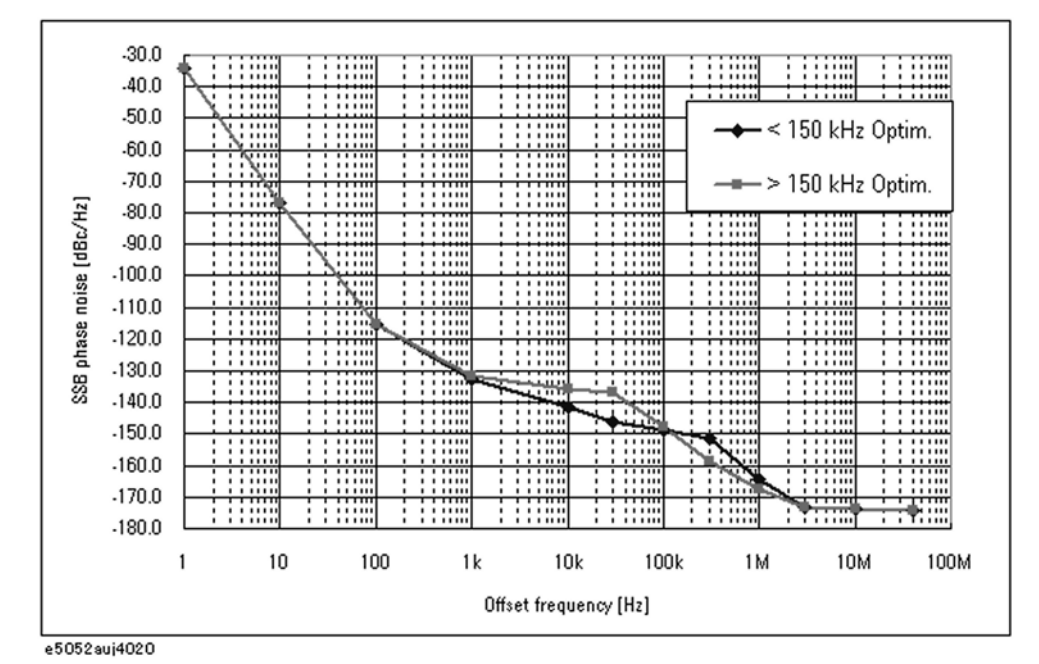

#### <span id="page-268-1"></span>**Table 9-7 Typical measurement time (sec) for phase noise measurement\*1 (Measurement quality = Normal)**

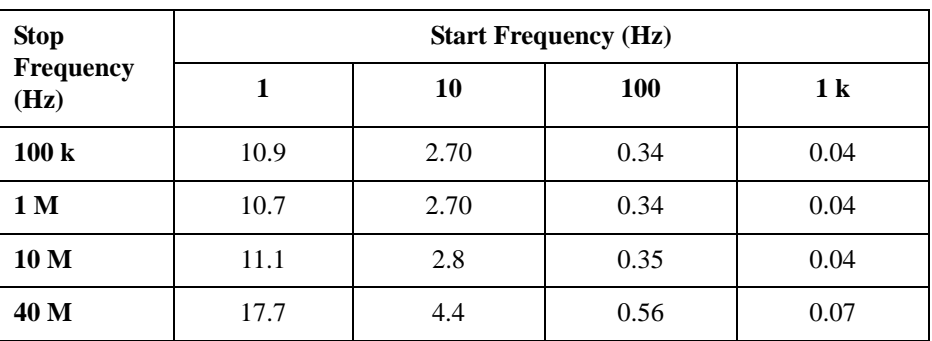

\*1. Measurement Time (sec) =  $0.2$  + the above values  $\times$  number of correlation when applying cross-correlation function (standard only). For Option 011, number of correlation = 1.

#### **Measurement capabilities**

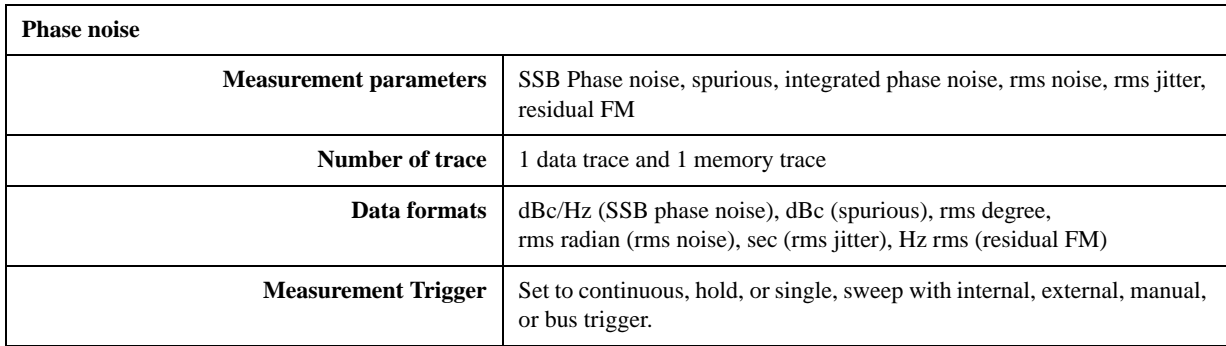

#### **Table 9-8 Limited functions along with the related SCPI commands when option 011 is installed**

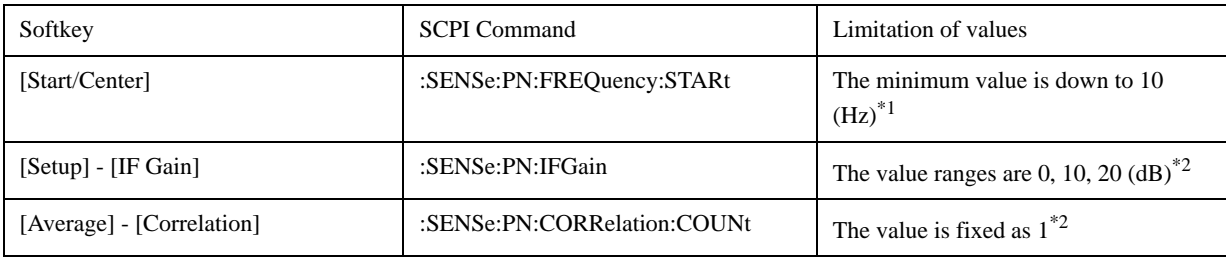

<span id="page-269-0"></span>\*1.The minimum value is always set to 10 (Hz) when this command receives the value less than 10.

\*2.It is changed to the best value within the range when this command receives the value outside the set range.

# **Frequency, RF Power, DC current Measurements**

### **Specifications of the E5052A use only**

#### **Table 9-9 Frequency Measurement**

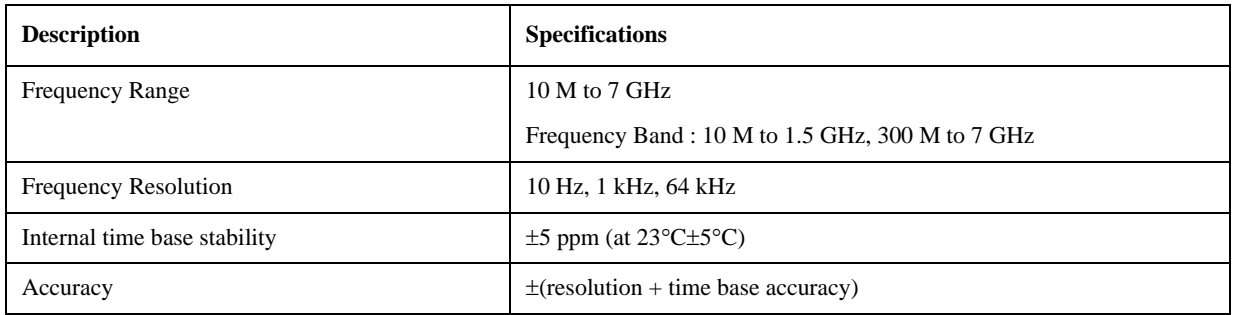

#### **Table 9-10 RF Power Measurement**

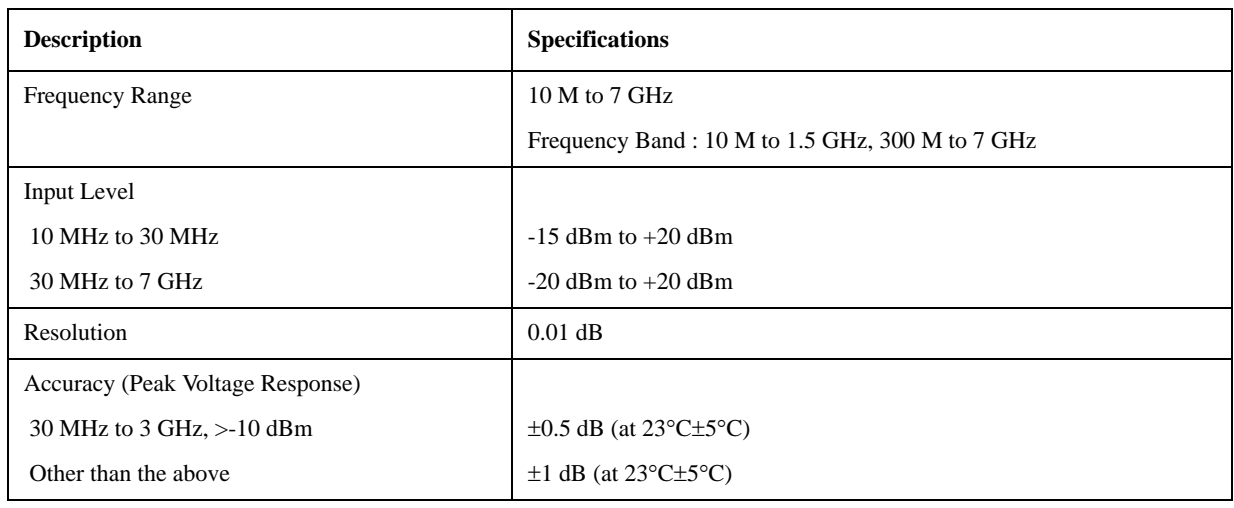

#### **Table 9-11 DC Current Measurement**

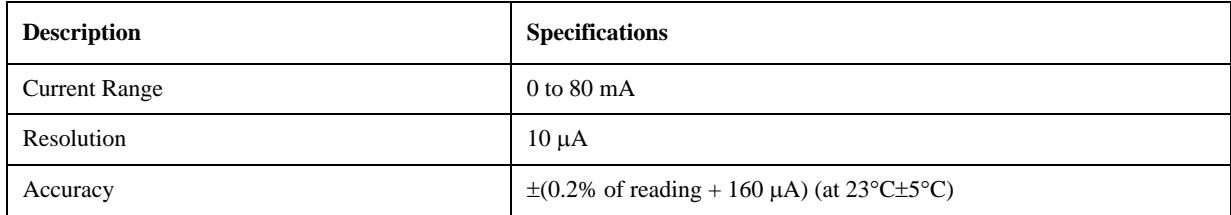

<span id="page-271-0"></span>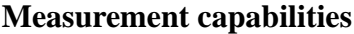

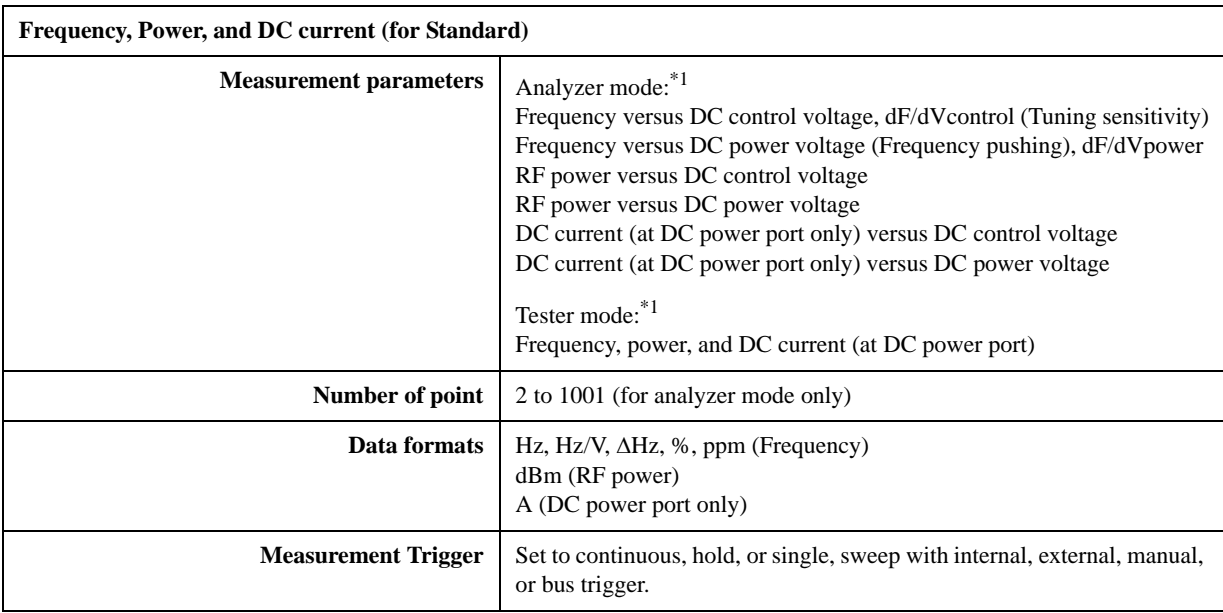

\*1.Refer to the chapter 4, "Frequency/power measurement in the frequency/power measurement mode" section for the difference between "Analyzer mode" and "Testser mode"

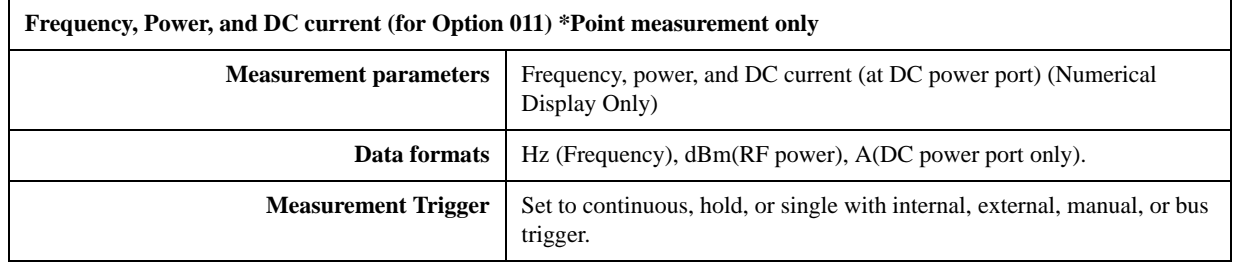

# **Softkeys and SCPI commands that are not available when using "Tester" mode or option 011 is installed**

#### **Table 9-12**

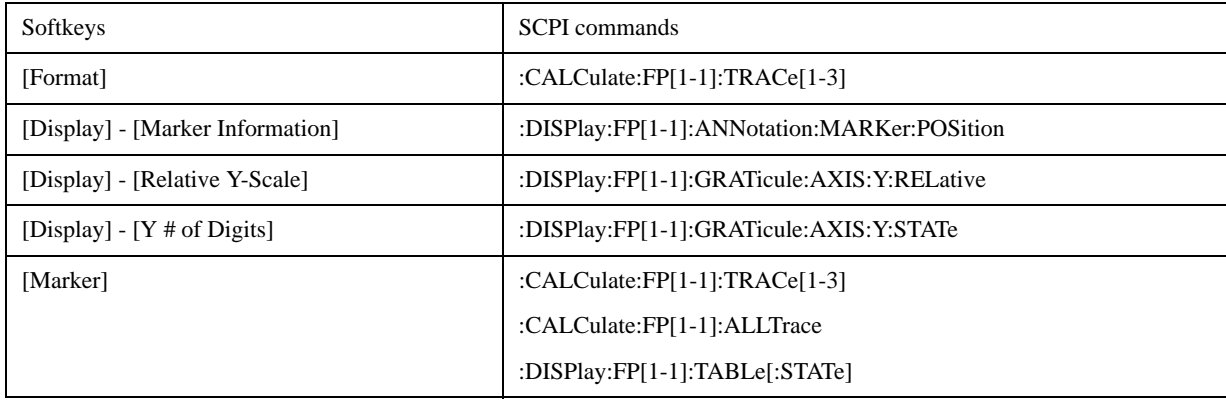

## Specifications and Supplemental Information **Frequency, RF Power, DC current Measurements**

## **Table 9-12**

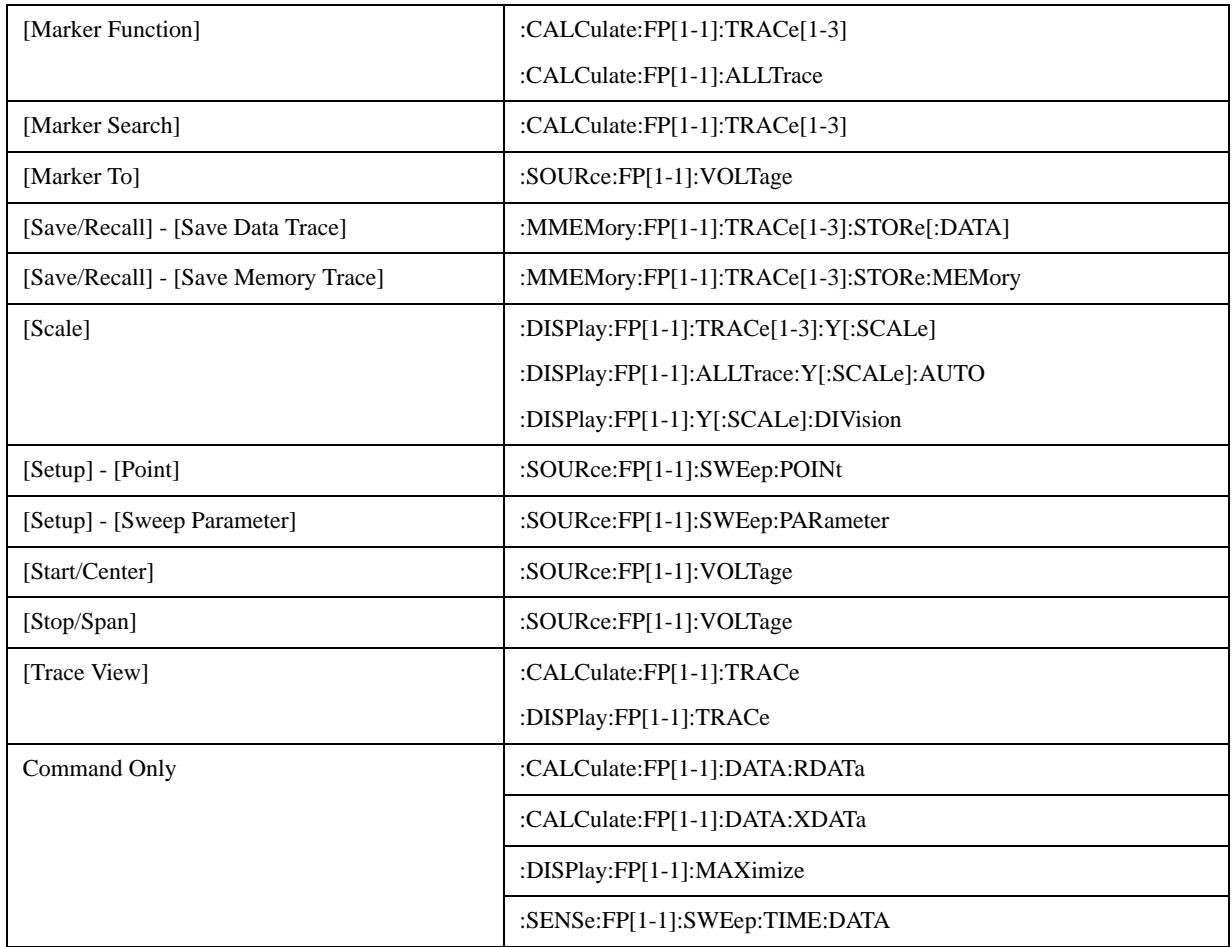

## **Transient Measurement**

**Table 9-13 Transient Measurement**

| <b>Description</b>                          | <b>Specifications</b>                                                         |
|---------------------------------------------|-------------------------------------------------------------------------------|
| <b>Measurement Function</b>                 | Frequency, Power, Phase                                                       |
| <b>Target Frequency Range</b>               | 10 MHz to 7 GHz                                                               |
| <b>Input Power Level</b>                    | $-20$ to $+20$ dBm                                                            |
| <b>Frequency Transient Range</b>            |                                                                               |
| Wide Band                                   | See Table 9-14                                                                |
| Narrow Band                                 | 200 kHz, 1.6 MHz or 25.6 MHz (Target frequency $\geq$ 200 MHz)                |
| Time Span                                   | 10 µsec to 100 msec, $1, 2, 5$ step                                           |
| Time resolution                             | 10 nsec to $100 \mu$ sec                                                      |
| Frequency Transient measurement             |                                                                               |
| Accuracy                                    | $\pm$ (frequency resolution <sup>*1</sup> + time base accuracy)               |
| Power Transient measurement                 |                                                                               |
| Range                                       | $-20$ dBm to $+20$ dBm                                                        |
| Accuracy                                    | $\pm 2$ dB (typical, , at 23 $\degree$ C $\pm$ 5 $\degree$ C)                 |
| Resolution                                  | $0.1$ dB (typical)                                                            |
| Phase Transient measurement <sup>*2*3</sup> |                                                                               |
| Accuracy                                    | 0.1 deg/GHz (0.1 deg min.) (typical, at $23^{\circ}$ C $\pm$ 5°C)             |
| Trace noise                                 | $0.02 \text{ deg/GHz}$ (0.02 deg min.) (typical, at $23^{\circ}$ C $\pm$ 5°C) |
| Stability                                   | 10 deg/sec (typical, at $23^{\circ}$ C $\pm$ 5°C)                             |

\*1. See [Table 9-15](#page-274-0) through [Table 9-19](#page-275-0) for details.

\*2. The time base of DUT is required to lock with the time base of the analyzer.

\*3. When a DUT's frequency is settled to a selected phase reference frequency.

#### <span id="page-273-0"></span>**Table 9-14 Wide Band Frequency Selection Table**

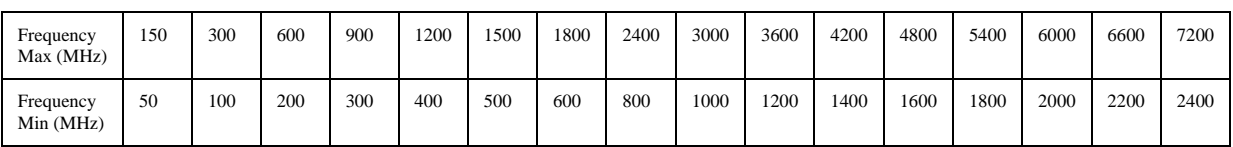

9. Specifications and<br>Supplemental Information Supplemental Information 9. Specifications and

#### Specifications and Supplemental Information **Transient Measurement**

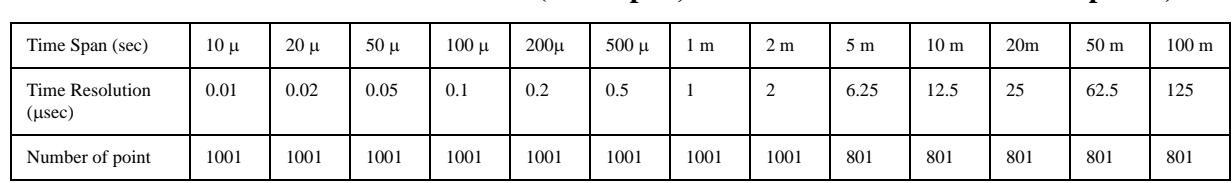

#### <span id="page-274-0"></span>**Table 9-15 Wide Band Transient (Time span, Time resolution and number of points)**

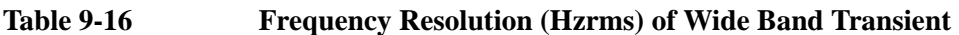

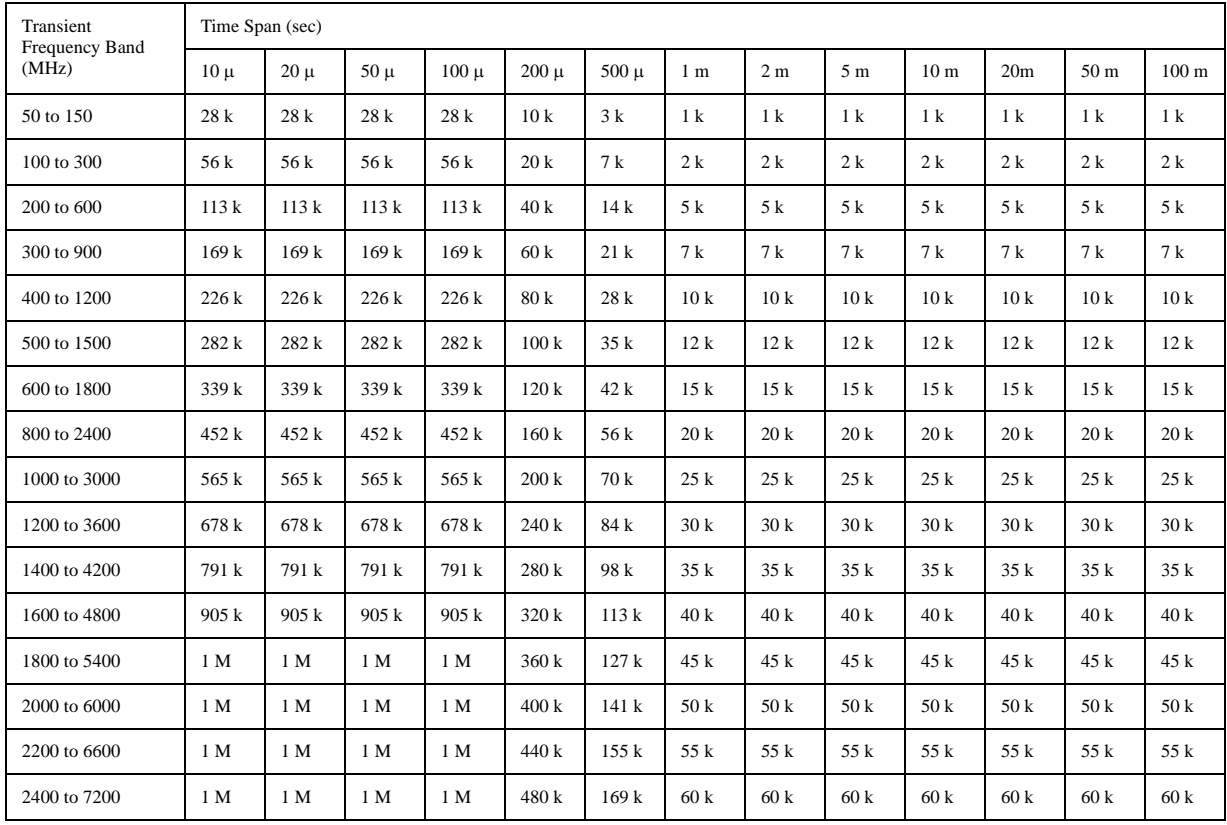

### **Table 9-17 Narrow Band Transient (Frequency Transient Range = 200 kHz)**

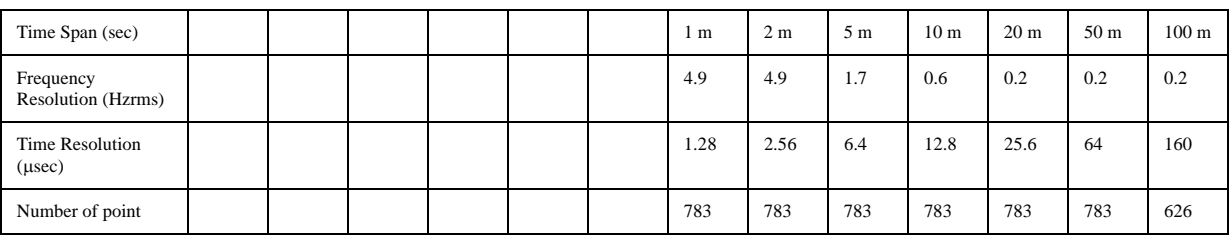

### **Table 9-18 Narrow Band Transient (Frequency Transient Range = 1.6 MHz)**

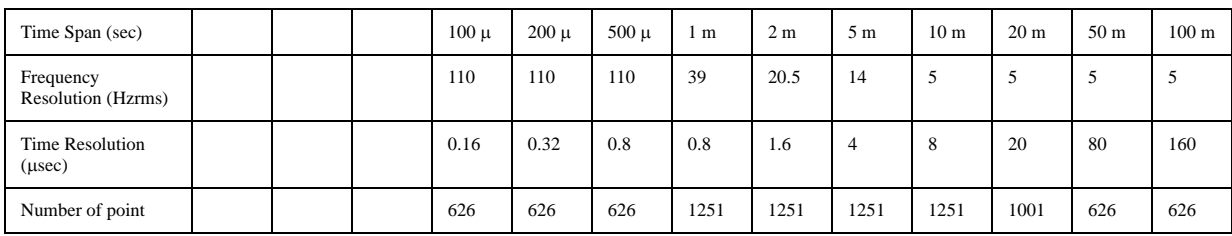

| Time Span (sec)                   | $10 \mu$ | $20 \mu$ | $50 \mu$ | $100 \mu$ | $200 \mu$ | 500 <sub>u</sub> | 1 m   | 2 <sub>m</sub> | 5 <sub>m</sub> | 10 <sub>m</sub> | 20 <sub>m</sub> | 50 <sub>m</sub> | 100 <sub>m</sub> |
|-----------------------------------|----------|----------|----------|-----------|-----------|------------------|-------|----------------|----------------|-----------------|-----------------|-----------------|------------------|
| Frequency<br>Resolution (Hzrms)   | 7 k      | 7k       | 7k       | 7k        | 3k        | 883.9            | 312.5 | 312.5          | 312.5          | 312.5           | 312.5           | 312.5           | 312.5            |
| Time Resolution<br>$(\mu$ sec $)$ | 0.01     | 0.02     | 0.05     | 0.1       | 0.2       | 0.5              |       |                | 6.25           | 12.5            | 25              | 62.5            | 125              |
| Number of point                   | 1001     | 1001     | 1001     | 1001      | 1001      | 1001             | 1001  | 1001           | 801            | 801             | 801             | 801             | 801              |

<span id="page-275-0"></span>**Table 9-19 Narrow Band Transient (Frequency Transient Range = 25.6 MHz)**

# **Measurement capabilities**

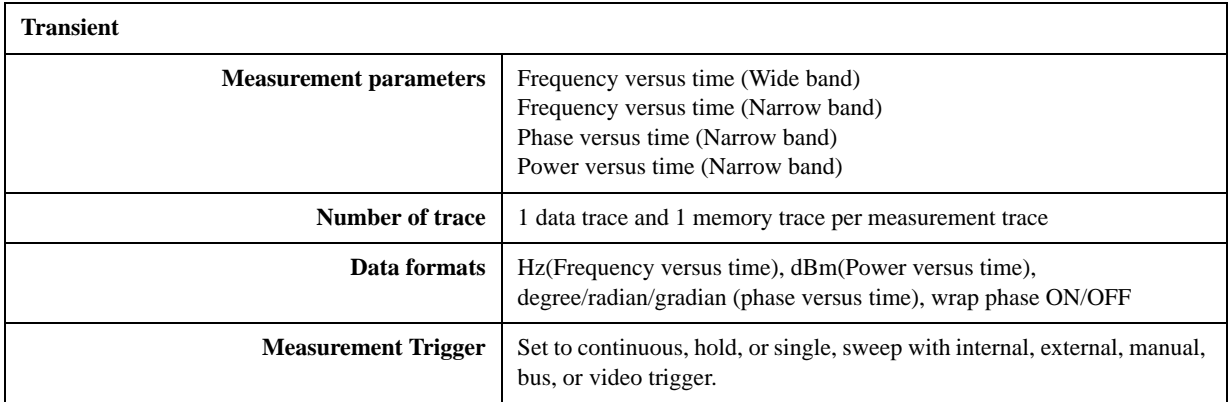

# **Spectrum Monitor**

**Table 9-20 Spectrum Monitor**

| <b>Description</b>             | <b>Specifications</b>                                                                            |
|--------------------------------|--------------------------------------------------------------------------------------------------|
| <b>Frequency Range</b>         | $10 M$ to $7 GHz$                                                                                |
| <b>Frequency Span</b>          | 20% of center frequency (center frequency: 10 MHz to 50 MHz)                                     |
|                                | 10 MHz (center frequency: 50 MHz to 100 MHz)                                                     |
|                                | 15 MHz (center frequency: greater equal than 100 MHz)                                            |
| <b>RBW</b>                     | $1.53$ Hz to $400$ kHz                                                                           |
| Absolute Level Accuracy        | $\pm$ 2 dB @-10 dBm, Attenuator = 0 dB (typical, at 23 $^{\circ}$ C $\pm$ 5 $^{\circ}$ C)        |
| <b>Relative Level Accuracy</b> | $\pm 1.5$ dB @ratio of -10 dBm to -60 dBm during sweep (at 23 $^{\circ}$ C $\pm$ 5 $^{\circ}$ C) |
| Noise Floor                    | -95 dBm @RBW=24.4 Hz (typical, at $23^{\circ}$ C $\pm$ 5°C)                                      |
| Spurious                       |                                                                                                  |
| Mixer harmonics                | -30 dBc (typical, at $23^{\circ}$ C $\pm$ 5°C)                                                   |
| IF distortion                  | -40 dBc (typical, at $23^{\circ}$ C $\pm$ 5°C)                                                   |

# **Measurement capabilities**

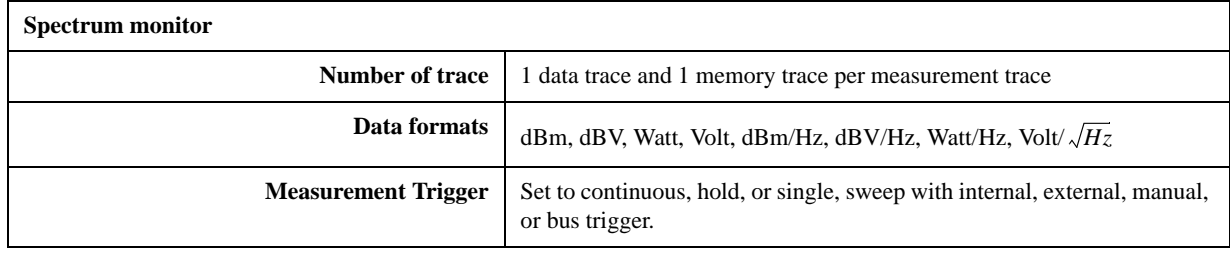

# **Port Output (DC Power/Control)**

**Table 9-21 DC Power Voltage Output**

| <b>Description</b>       | <b>Specifications</b>                                                      |
|--------------------------|----------------------------------------------------------------------------|
| <b>Voltage Range</b>     | 0 to 16 V                                                                  |
| Resolution               | $1 \text{ mV}$                                                             |
| Setting Accuracy         | $\pm (0.2\% + 2 \text{ mV})$ (at 23 <sup>o</sup> C $\pm 5$ <sup>o</sup> C) |
| Maximum output current   | $80 \text{ mA}$                                                            |
| Noise                    | < 10 nV/ $\sqrt{Hz}$ @ 10 kHz (typical, at 23°C±5°C)                       |
| <b>Output Resistance</b> | $< 0.3 \Omega$ (typical)                                                   |

#### **Table 9-22 DC Control Voltage Output**

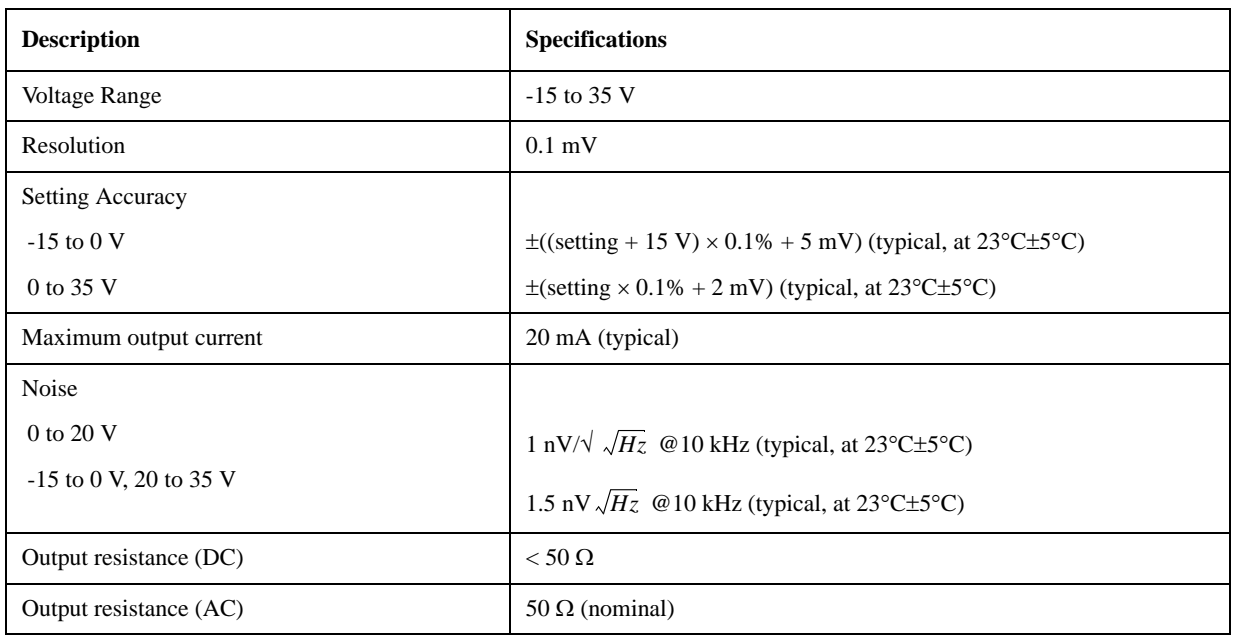

# **Test Port Input**

# **Table 9-23 RF IN**

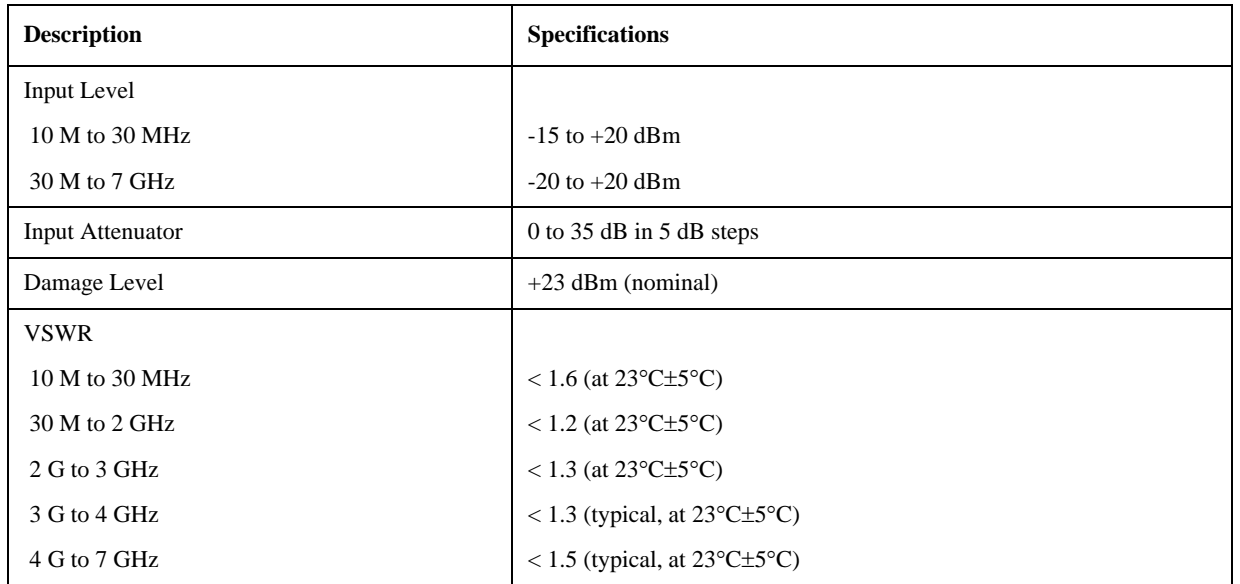

# **General Information**

**Table 9-24 Front Panel Information**

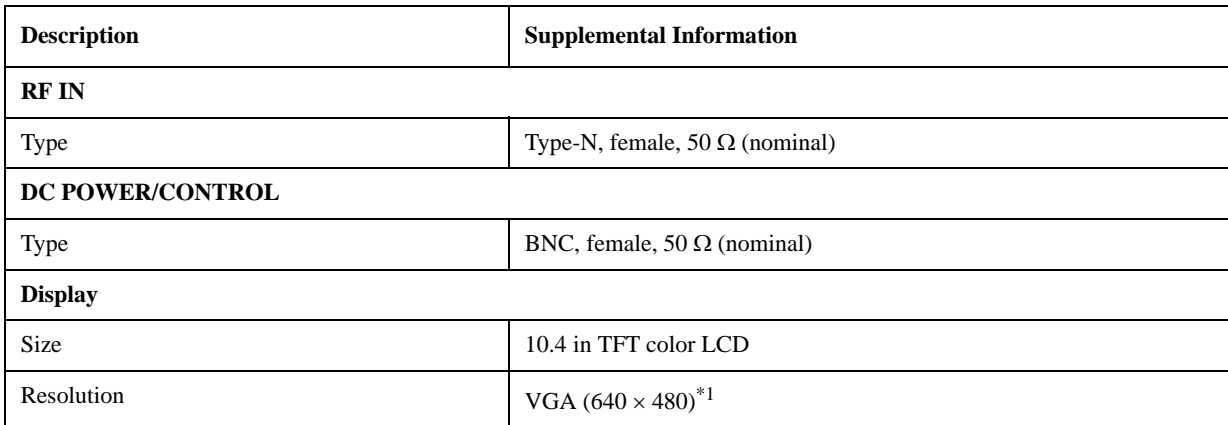

\*1.Valid pixels are 99.99 % and more. Below 0.01 % (approx. 30 points) of fixed points of black, blue, green or red are not regarded as failure.

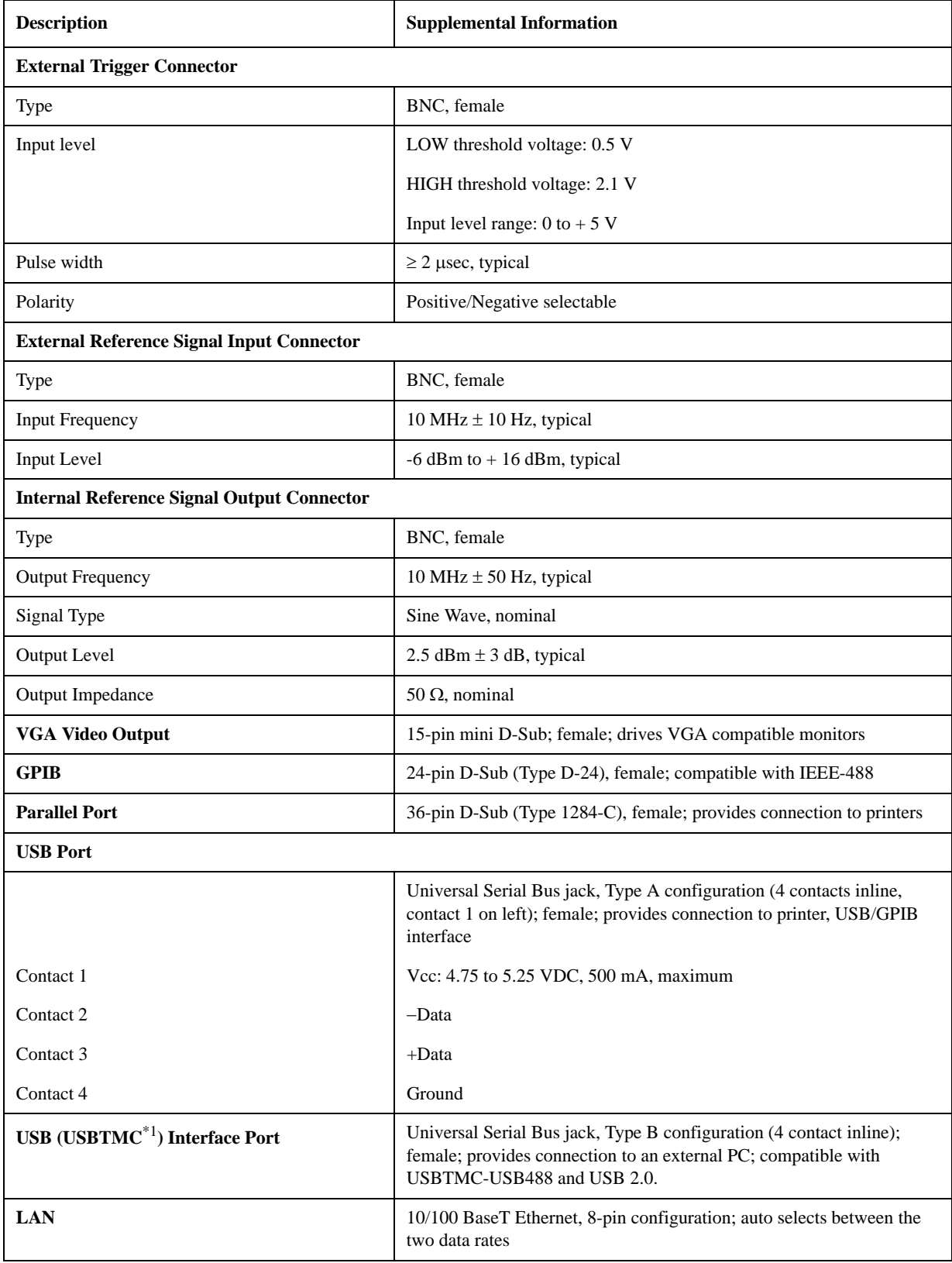

## **Table 9-25 Rear Panel Information**

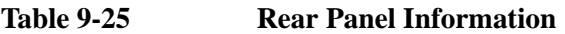

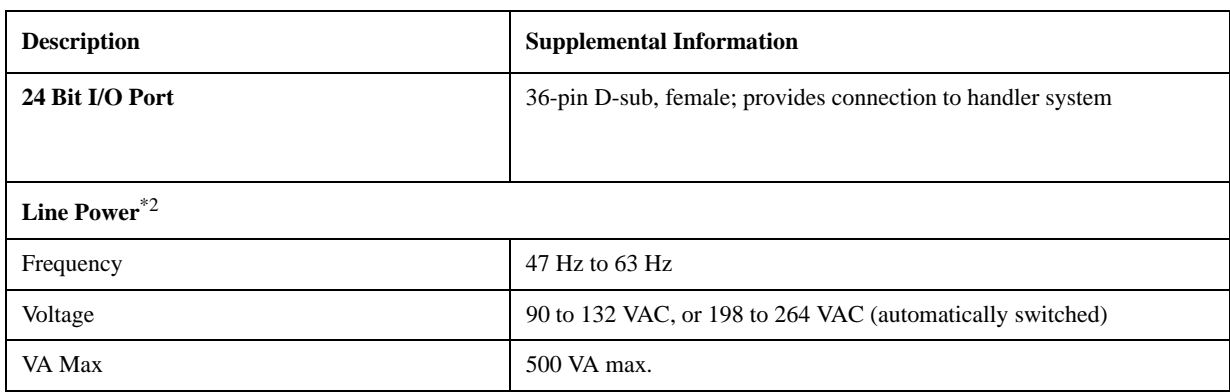

\*1.USB Test and Measurement Class (TMC) interface that communicates over USB, complying with the IEEE 488.1 and IEEE 488.2 standards.

\*2.A third-wire ground is required.

#### **Table 9-26 EMC and Safety**

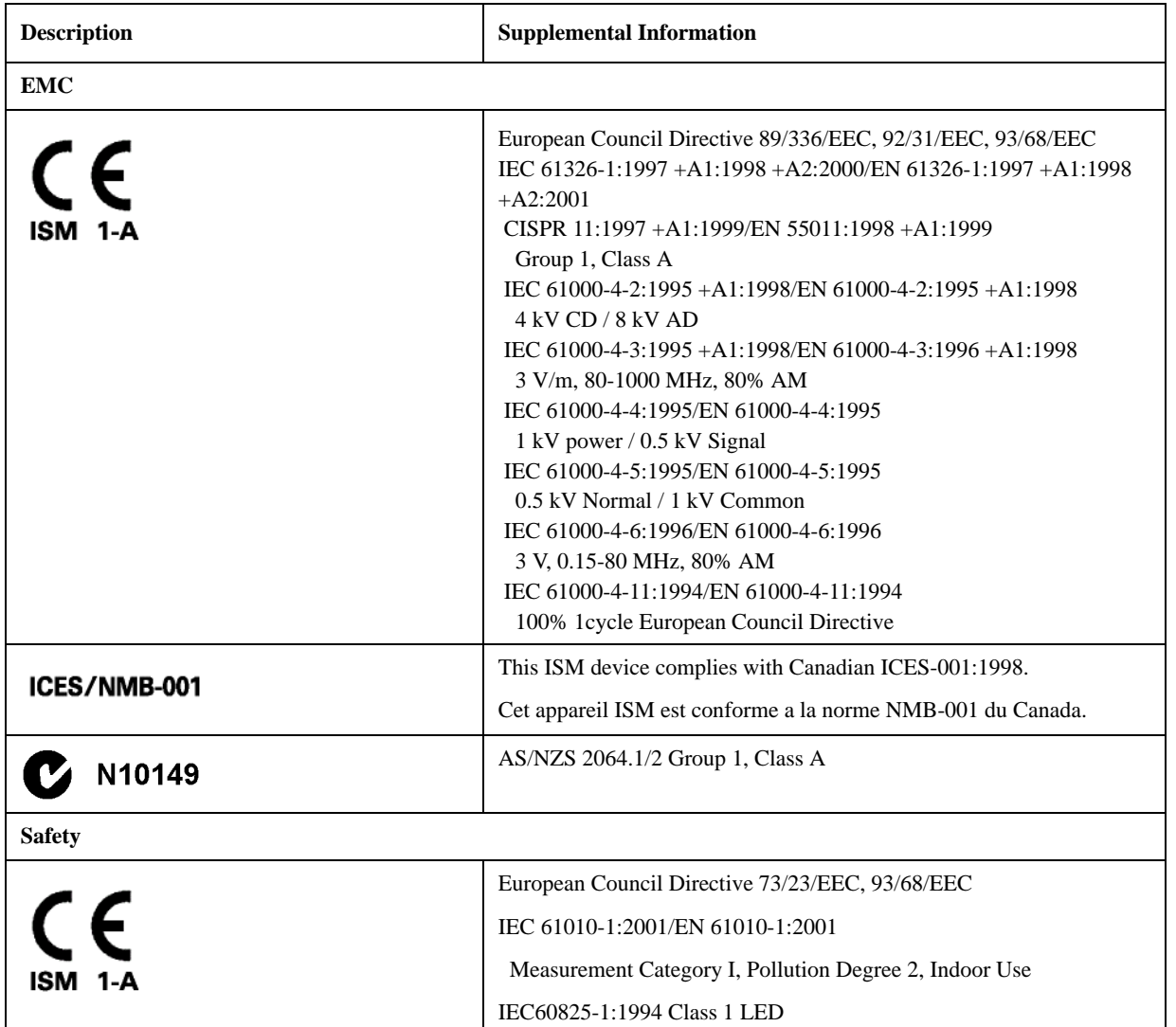

# **Table 9-26 EMC and Safety**

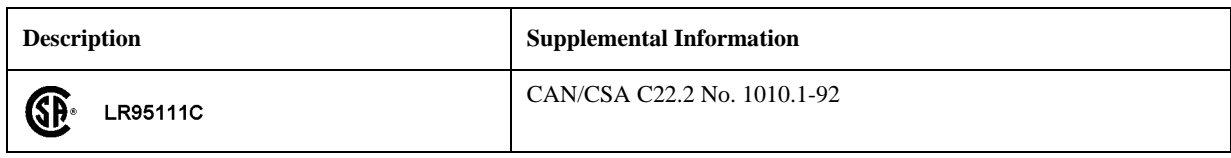

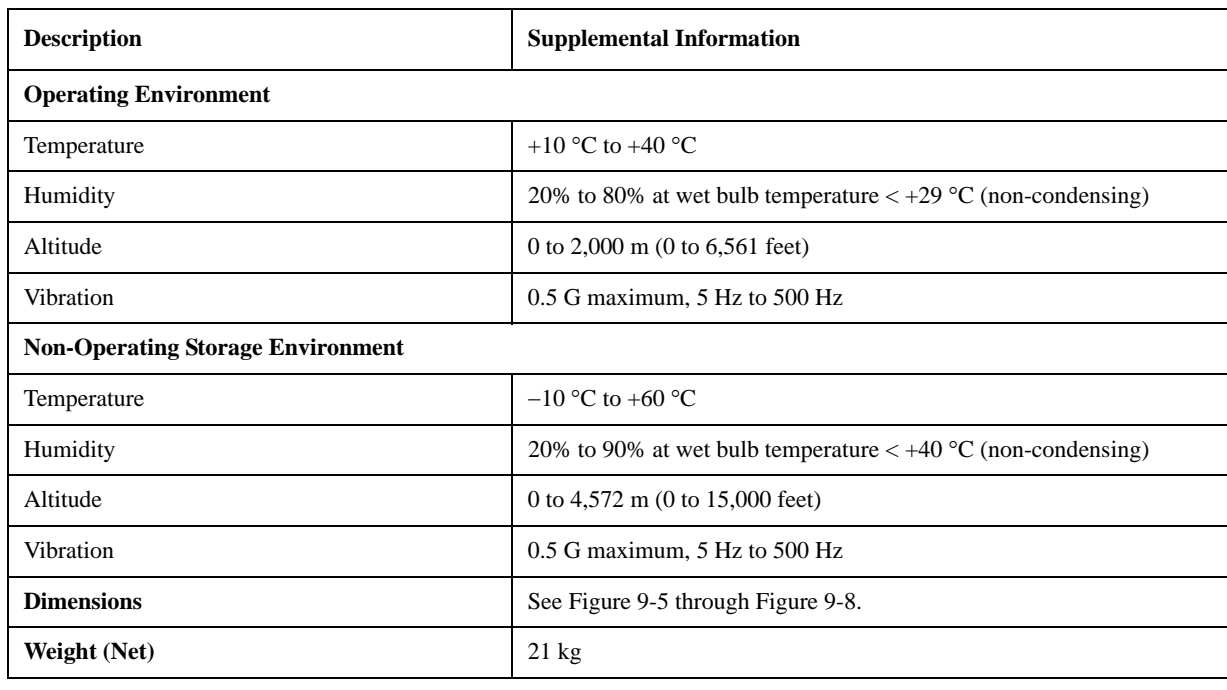

#### **Table 9-27 Analyzer Environment and Dimensions**

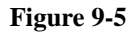

<span id="page-283-0"></span>**Figure 9-5 Dimensions (front view, in millimeters, nominal)**

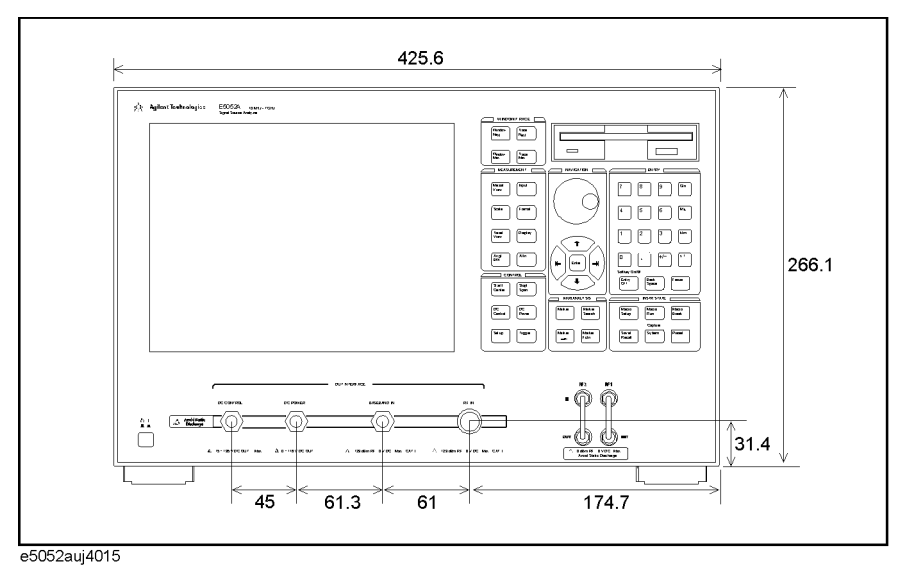

9. Specifications and<br>Supplemental Information Supplemental Information 9. Specifications and

#### Specifications and Supplemental Information **General Information**

#### **Figure 9-6 Dimensions (rear view, in millimeters, nominal)**

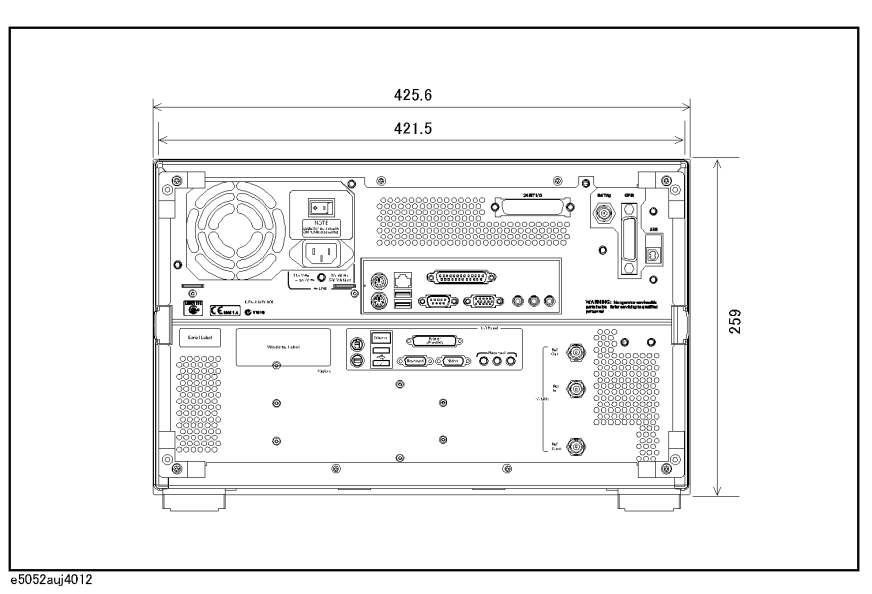

#### **Figure 9-7 Dimensions (side view, in millimeters, nominal)**

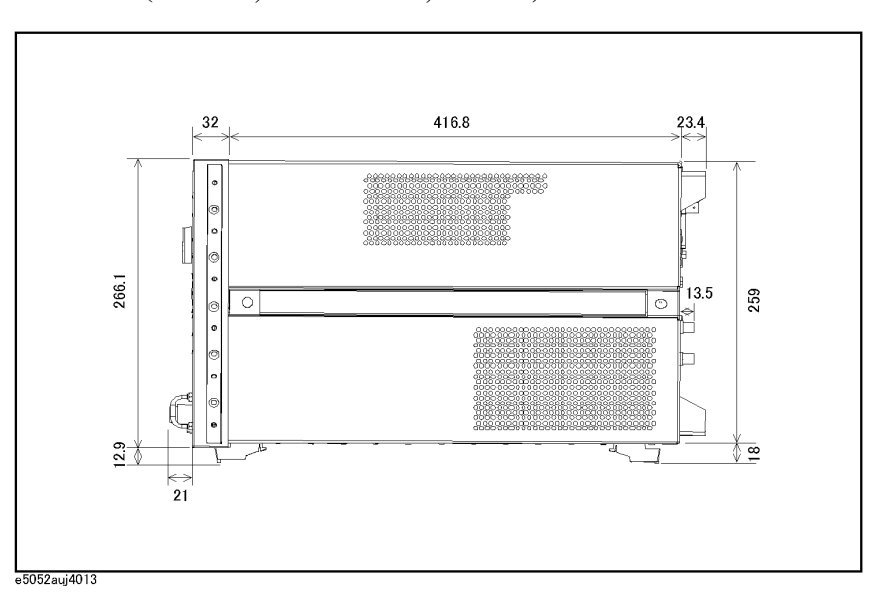

#### Specifications and Supplemental Information **General Information**

<span id="page-285-0"></span>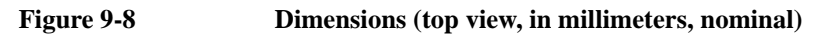

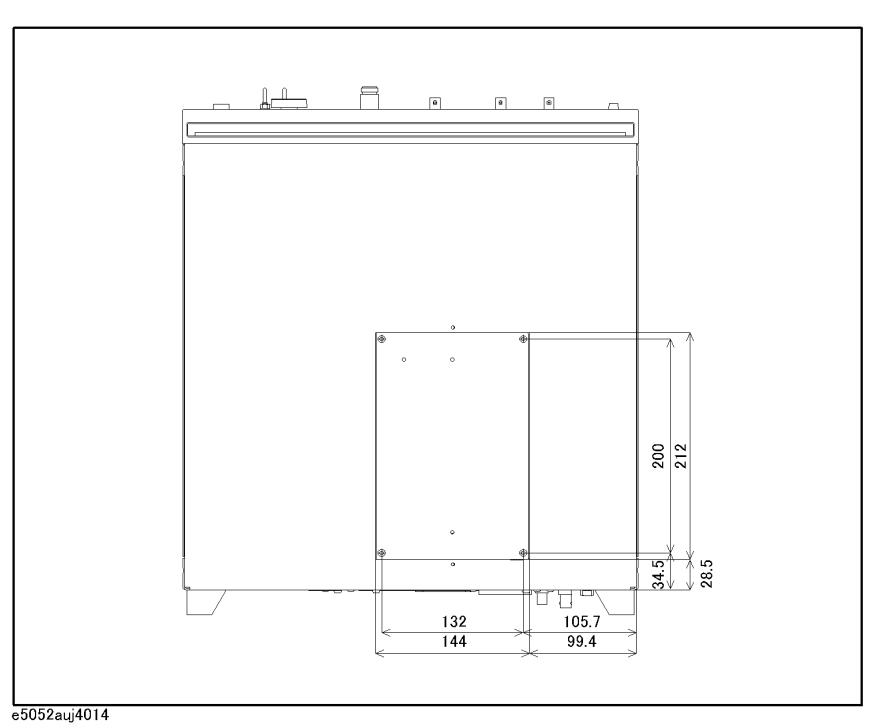

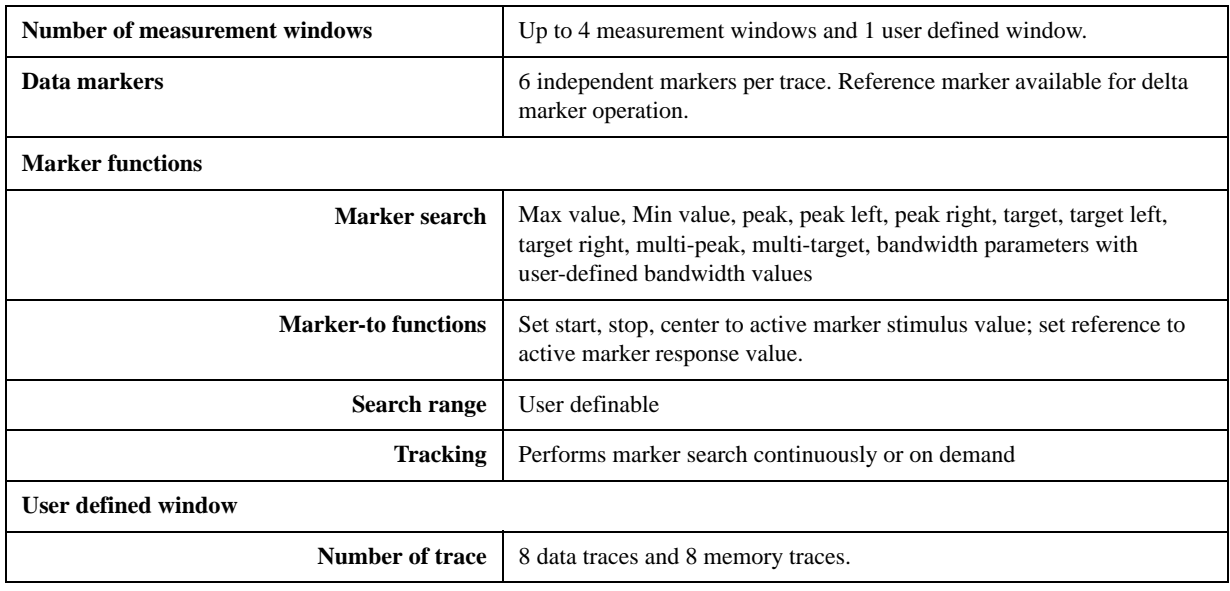

# **Measurement capabilities**

# **DC Power/Control Voltage Setting**

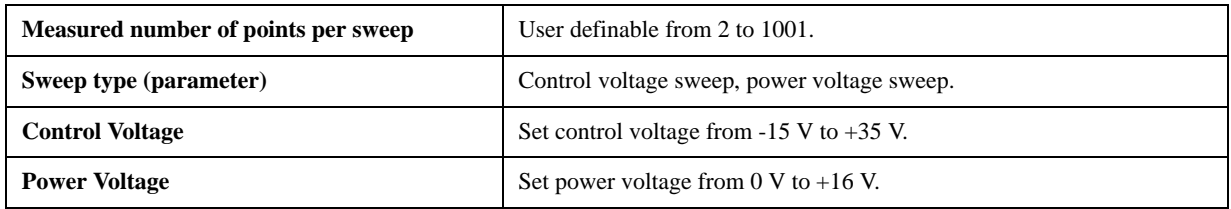

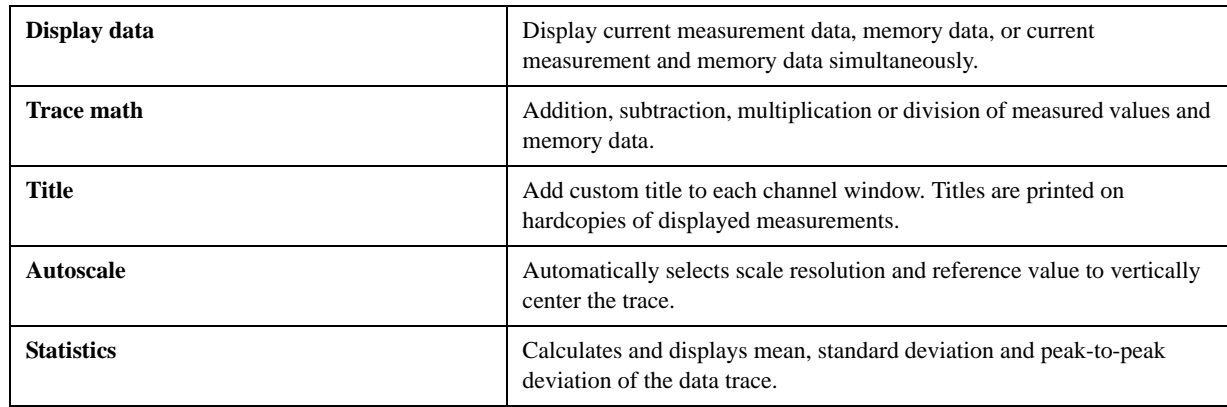

# **Trace functions**

# **Storage**

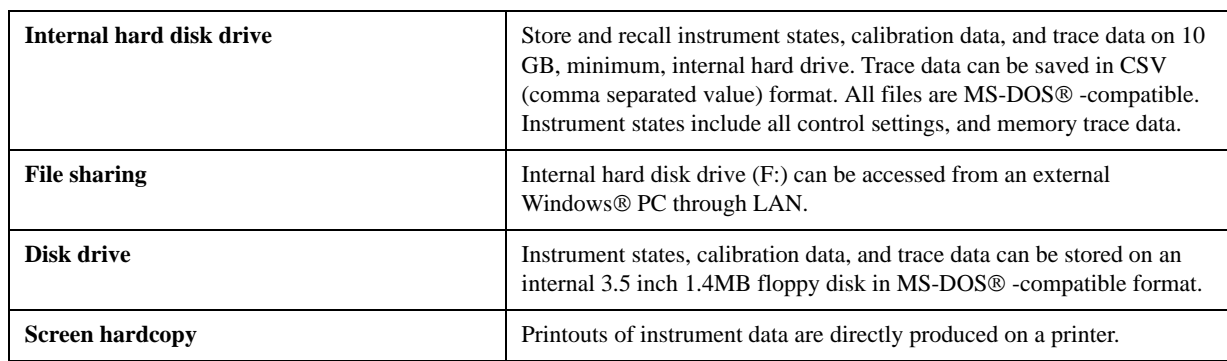

# **System capabilities**

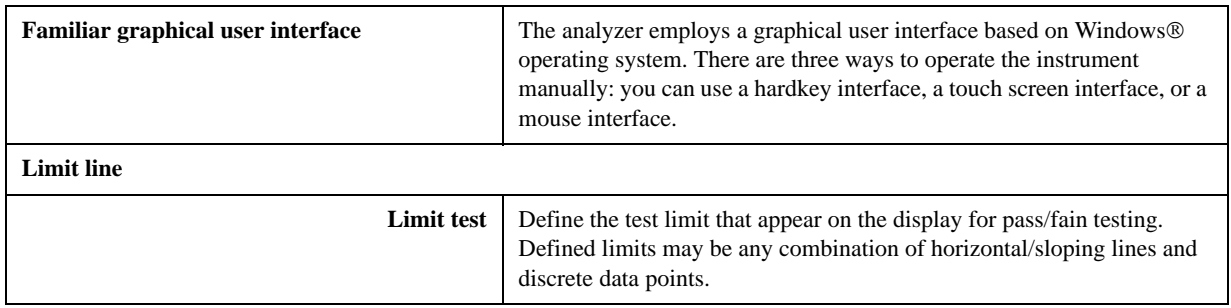
## **Automation**

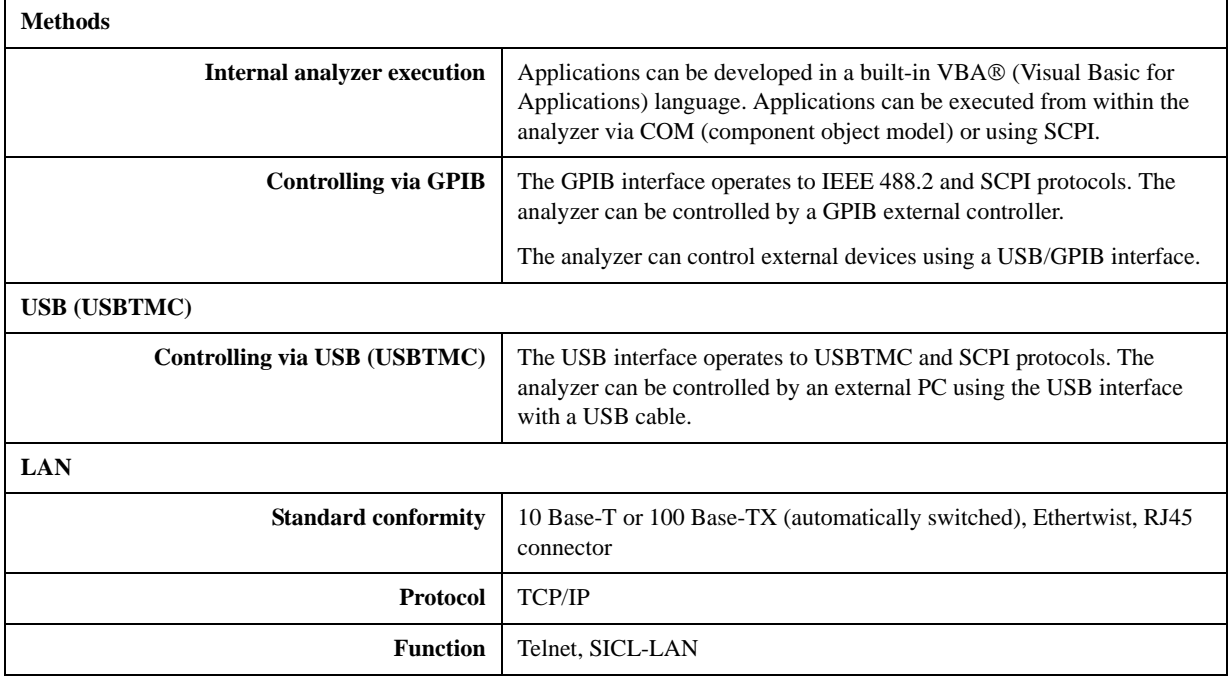

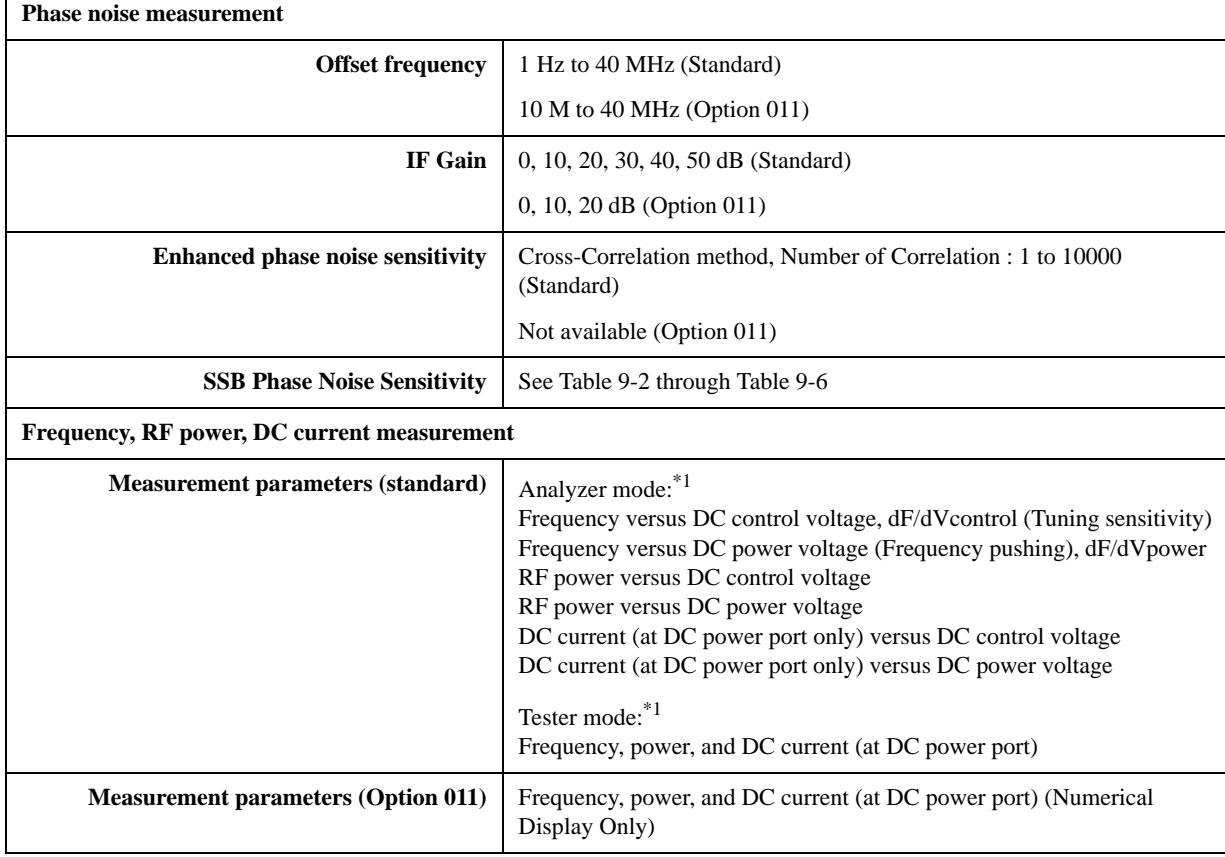

## **Function differences between standard and option 011**

\*1.Refer to the chapter 4, "Frequency/power measurement in the frequency/power measurement mode" section for the difference between "Analyzer mode" and "Testser mode"

## **System performance with E5053A Microwave Downconverter**

The following provide the performances of the system in which the E5052A is connected to the E5053A microwave downconverter. All values are typical values. (23°C±5°C)

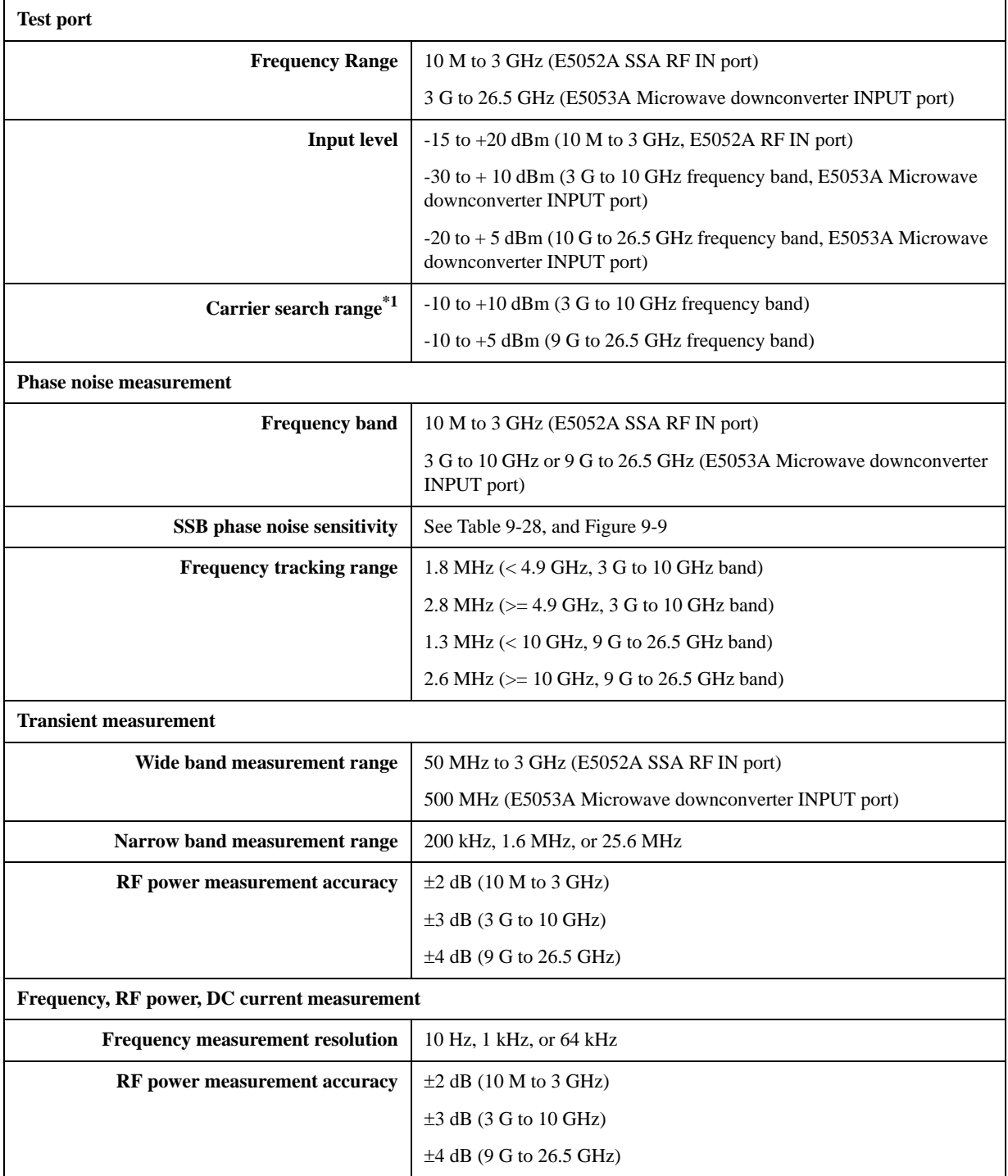

## Specifications and Supplemental Information **System performance with E5053A Microwave Downconverter**

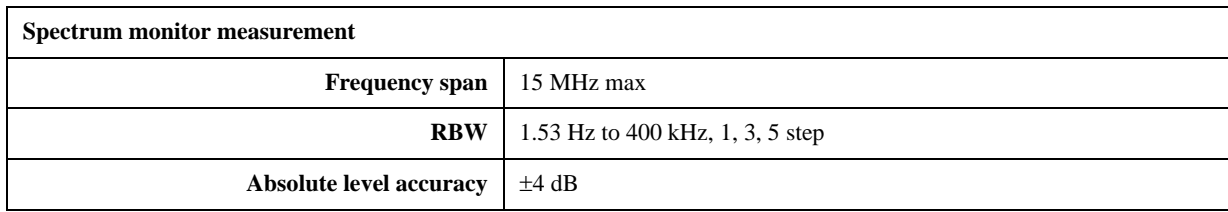

\*1.Carrier search function is applicable for the phase noise, frequency/power/DC current, and spectrum monitor functions when using the E5053A microwave downconverter INPUT port.

## <span id="page-291-0"></span>**Table 9-28 System phase noise sensitivity (with the E5053A downconverter, standard, 0 dBm input, correlation = 1, start offset frequency = 1 Hz, measurement time = 17.7 sec), typical**

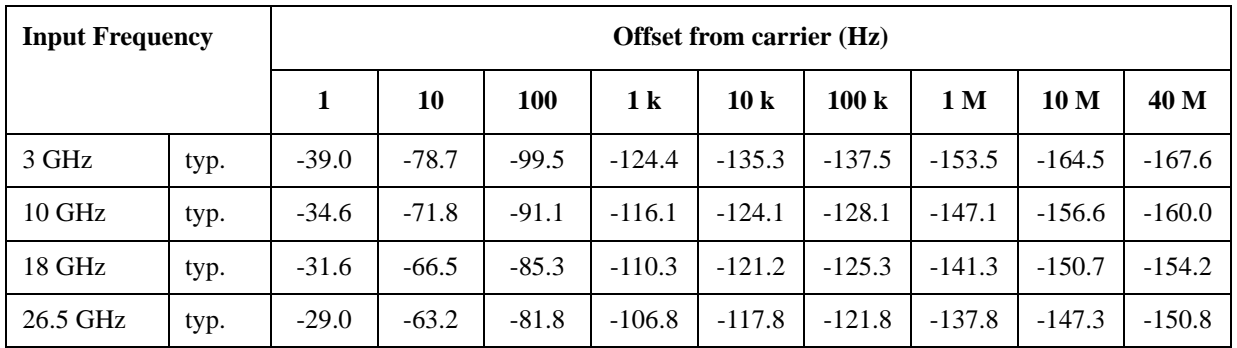

## <span id="page-291-1"></span>**Figure 9-9 SSB Phase Noise Sensitivity (with the E5053A downconverter, standard, 0 dBm input, correlation = 1, start offset frequency = 1 Hz, measurement time = 17.7 sec), typical**

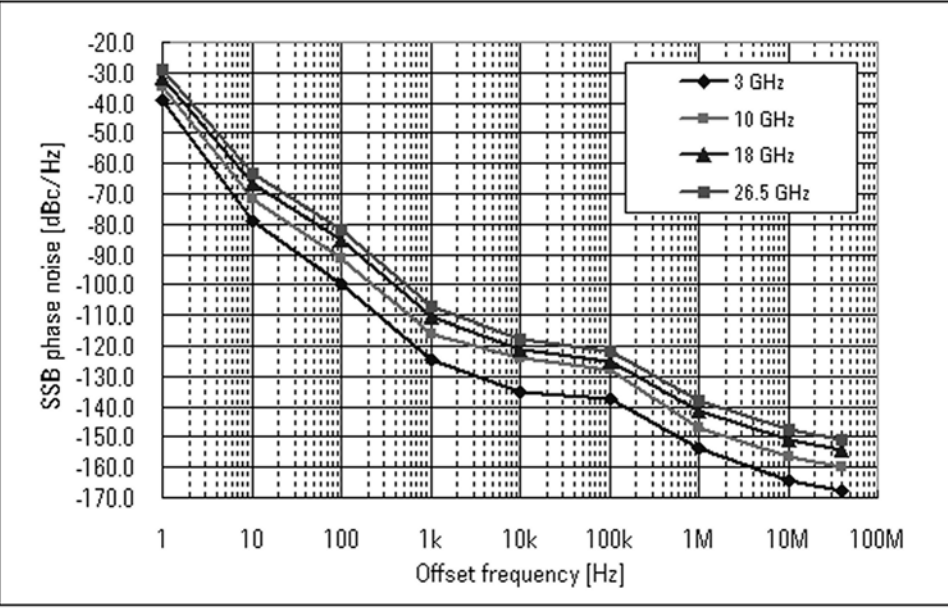

e5052auj4016

Specifications and Supplemental Information **System performance with E5053A Microwave Downconverter**

# **A Manual Changes**

This appendix contains the information required to adapt this manual to versions or configurations of the E5052A manufactured earlier than the current printing date of this manual. The information in this manual applies directly to E5052A units having the serial number printed on the title page of this manual.

## **Manual Changes**

To adapt this manual to your E5052A, refer to [Table A-1](#page-294-0) and [Table A-2](#page-294-1).

## <span id="page-294-0"></span>**Table A-1 Manual Changes by Serial Number**

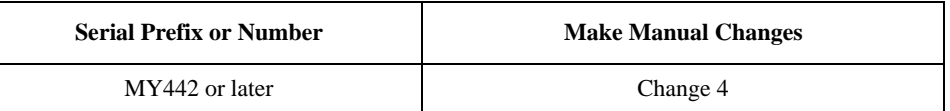

## <span id="page-294-1"></span>**Table A-2 Manual Changes by Firmware Version**

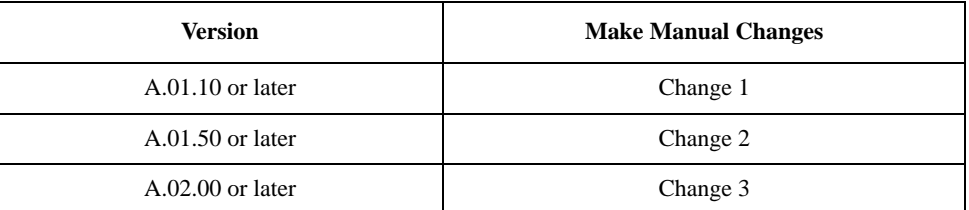

Agilent Technologies uses a two-part, ten-character serial number that is stamped on the serial number plate ([Figure A-1](#page-294-2)). The first five characters are the serial prefix and the last five digits are the suffix.

#### <span id="page-294-2"></span>**Figure A-1 Example of Serial Number Plate**

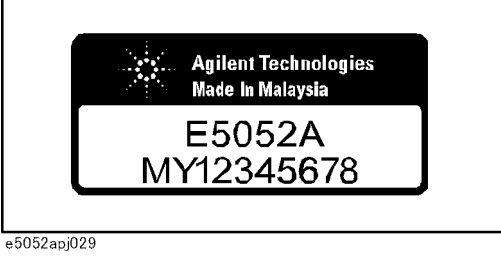

## **Change 4**

The equipment with prefix MY441 or earlier does not support the USB (USBTMC) interface port nor the removable hard disk function.

## **Change 3**

The following functions are newly integrated into the firmware version A.02.00 onward. They are not supported by firmware version A.01.50 or earlier.

- $\Box$  Support E5053A microwave downconverter
- $\Box$  Support external mixer
- $\Box$  User calibration function
- $\Box$  Frequency offset function
- **Q** Support USB (USBTMC) interface port
- $\Box$  When option 011 is installed, the IF gain setting by the PN measurement mode is changed from 10 dB fixation to 0, 10, and 20 dB selection.
- $\Box$  Eight digit display is added to the number of display digits of Y axes.
- $\Box$  Questionable Downconverter Status Register is added to the status register.

For the function addition of the above-mentioned, there is a case that becomes an initial value and a setting range different from a standard composition (when only the E5052A is used).

## **Change 2**

The following functions are newly integrated into the firmware version A.01.50 onward. They are not supported by firmware version A.01.10 or earlier.

- $\Box$  Limit test function
- $\Box$  Auto frequency control function
- $\Box$  X-axis labels
- $\Box$  User preset
- $\Box$  Copy function of measurement result to user window
- $\Box$  Recall function of state file from softkey
- $\Box$  Selectable trace layout in frequency/power measurement mode.
- $\Box$  Integrated phase noise, jitter and residual FM measurement in phase noise measurement
- $\Box$  Selectable quality level on phase noise measurement
- $\Box$  Display the progress of phase noise measurement
- $\Box$  Display spurious power value on phase noise measurement
- $\Box$  Moving function of harmonics to the center on spectrum monitor measurement

## Manual Changes **Manual Changes**

- R Supporting ΔHz, % and ppm data formats on frequency measurement
- $\Box$  Supporting 200 kHz frequency range on transient measurement
- R Offset adding function to phase reference frequency on transient measurement

## **Change 1**

The functions listed below are limited when option 011 is installed.

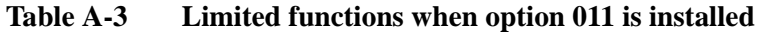

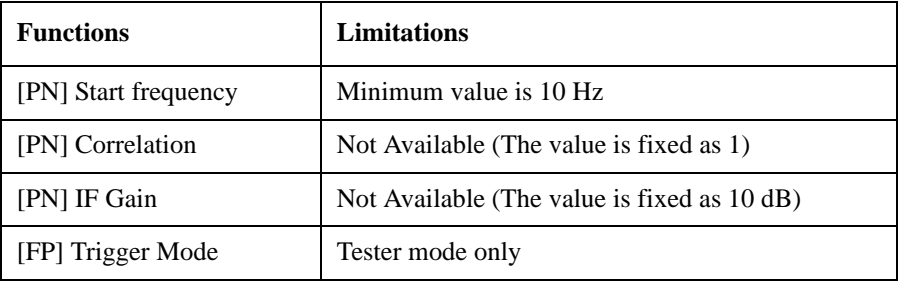

The SCPI commands that related the limited functions above have also the limitations on the initial values and the range of parameters.

# **B Troubleshooting**

This Chapter explains the steps to take in troubleshooting when your Agilent E5052A appears to be operating improperly. Explanations are also given for the error warning messages displayed on the screen.

## **Troubleshooting**

This section explains the steps you should take when you believe the Agilent E5052A is operating improperly. The results of these simple investigative procedures may help you avoid the down-time and inconvenience of repair service. The troubleshooting instructions are divided into three categories:

- $\Box$  ["Troubleshooting during Startup" on page 294](#page-298-0)
- $\Box$  ["Troubleshooting during Operation" on page 295](#page-299-0)
- $\Box$  ["Troubleshooting for External Devices" on page 297](#page-301-0)

## <span id="page-298-0"></span>**Troubleshooting during Startup**

#### **The system does not start up**

- Turning on (|) the standby switch does not start up the system.
	- $\triangleright$  Confirm that the power cable is properly plugged in.
	- $\blacktriangleright$  Confirm that the line switch on the rear panel is turned on ( $\bigcirc$ ). For information on the line switch on the rear panel, see ["7. Line Switch \(Always ON\)" on page 47.](#page-51-0)

When taking all of the above measures does not restore normal operation, there is a possibility of a device failure. Unplug the power cable immediately and contact Agilent Technologies' Customer Contact given at the end of this guide or the company from which you bought the device.

#### **The system starts up, but the normal measurement screen does not appear**

- The system starts up, but it automatically shuts down immediately.
- The system starts up, but it enters the service mode (the instrument status bar in the lower right part of the screen displays **SVC** in red).
- The measurement screen appears after startup, but the date and time displayed on the instrument status bar in the lower right part of the screen differ greatly from the previous settings.
- The measurement screen appears after startup, but the power-on test fails with Error Message 200 appearing against a red background in the instrument message/warning area in the lower left part of the screen.

³ Execute system recovery. For information on the execution procedure, see ["System](#page-252-0)  [Recovery" on page 248.](#page-252-0)

There is a possibility of a device failure. Contact Agilent Technologies' Customer Contact given at the end of this guide or the company from which you bought the device.

**NOTE Occasionally, a few pixels may appear on the screen as a fixed point of blue, green or red. Please note that this is not a failure and does not affect the performance of your product.**

## <span id="page-299-0"></span>**Troubleshooting during Operation**

#### **The sweep action stops during measurement or is not executed**

The sweep action stops during measurement or is not executed, but the front keys and softkeys are operational.

There is a possibility of a device failure. Contact Agilent Technologies' Customer Contact given at the end of this guide or the company from which you bought the device.

#### **The error message "RF level overload" is displayed**

• During measurement of the DUT, Error Messages 240 "RF level overload[" on](#page-307-0)  [page 303](#page-307-0) is displayed.

This error occurs when the input to the RF IN port exceeds the maximum input level in the measurement. The measurement value obtained in such a case is not correct. In the worst case, a failure (damage to the receiver) may occur.

 $\triangleright$  Change the measurement condition so that the input to the RF IN port does not exceed the maximum input level.

When this message is displayed with nothing connected to the RF IN port, there is a possibility of a device failure. Contact Agilent Technologies' Customer Contact given at the end of this guide or the company from which you bought the device.

#### **A clearly abnormal measurement value**

- The measurement value is not reproducible, or clearly abnormal.
	- $\triangleright$  Confirm that the DUT, connection cables, and other parts are connected correctly.
	- ³ Confirm that the connectors and cables used to connect the DUT are free from damage or poor contact.

When taking all of these measures does not result in a correct measurement value, there is a possibility of a device failure. Contact Agilent Technologies' Customer Contact given at the end of this guide or the company from which you bought the device.

#### **The system cannot be operated manually (front panel keys, keyboard, touch screen and mouse)**

The keyboard or mouse becomes inoperable.

³ Confirm that the keyboard or mouse is connected correctly. When it is connected correctly, turn off the power and restart the system.

The front panel key or keyboard becomes inoperable.

#### ³ Using the mouse, turn **System** – **Mics Setup** – **Key Lock** – **Front Panel & Keyboard Lock** OFF.

The touch screen becomes inoperable.

³ Using the front panel keys, turn **System** – **Mics Setup** – **Key Lock** – **Touch Screen & Mouse Lock** OFF.

 $\blacktriangleright$  Execute the calibration of the touch screen. For information on the execution procedure, see ["Calibration of the Touch Screen" on page 252.](#page-256-0)

The mouse becomes inoperable.

## **Troubleshooting Troubleshooting**

³ Using the front panel keys, turn **System** – **Mics Setup** – **Key Lock** – **Touch Screen & Mouse Lock** OFF.

All of the front panel keys, keyboard, and mouse become inoperable.

 $\triangleright$  Confirm that the keyboard or mouse is connected correctly. When it is connected correctly, turn off the power and restart the system.

- The keyboard and mouse have been connected after power-on.
	- $\blacktriangleright$  Turn off the power and restart the system.

When taking all of these measures does not recover operability, there is a possibility of a device failure. Contact Agilent Technologies' Customer Contact given at the end of this guide or the company from which you bought the device.

#### **The screen freezes and all operations become impossible**

- The measurement in progress or screen update is stalled and all of the front panel keys, keyboard, mouse, and touch screen are inoperable.
	- $\triangleright$  Press the standby switch to turn off the power and restart the system.

If a similar symptom reappears, there is a possibility of a device failure. Contact Agilent Technologies' Customer Contact given at the end of this guide or the company from which you bought the device.

#### **The System Freezes while in Operation.**

- The system freezes while in operation.
	- $\triangleright$  Press the standby switch to turn off the power and restart the system.

#### **The rear cooling fan does not operate**

 There is a possibility of a device failure. Contact Agilent Technologies' Customer Contact given at the end of this guide or the company from which you bought the device.

#### **You cannot save a file in a floppy disk**

- You cannot save a file on a floppy disk.
	- $\triangleright$  Confirm that the floppy disk is initialized. If not, initialize it.
	- $\triangleright$  Confirm that the floppy disk is inserted correctly. Insert a floppy disk until the eject button pops up fully.
	- $\triangleright$  Confirm that the floppy disk is not write-protected. If it is, unprotect the disk.
	- ³ Confirm that the floppy disk has free space. If it does not, delete unnecessary files or use a new floppy disk.

When taking all of these measures does not make it possible to save a file, there is a possibility of a device failure. Contact Agilent Technologies' Customer Contact given at the end of this guide or the company from which you bought the device.

#### **You cannot read a file from a floppy disk**

• You cannot read a file from a floppy disk.

 $\triangleright$  Confirm that the floppy disk is inserted correctly. Insert the floppy disk until the eject button pops up fully.

 $\triangleright$  A stored file may be damaged by a magnetic field. Confirm that the file can be read on a PC.

When taking all of these measures does not make it possible to read the file, there is a possibility of a device failure. Contact Agilent Technologies' Customer Contact given at the end of this guide or the company from which you bought the device.

#### **An error or warning message appears**

When an error or warning message is displayed on the instrument message/warning area in the lower part of the screen, refer to Error Messages [on page 298](#page-302-0) and Warning Messages [on page 305](#page-309-0).

## <span id="page-301-0"></span>**Troubleshooting for External Devices**

#### **Cannot Output to a Printer**

- Cannot output a measurement screen or data to a printer.
- Attempting to output to a printer causes Error Messages 40 and 41 [on page 303](#page-307-1) to appear.

 $\triangleright$  Confirm that the power to the printer is on and that the power cable is connected correctly.

- $\triangleright$  Confirm that the connector cable of the printer is connected correctly.
- $\blacktriangleright$  Confirm that the printer is online.
- $\triangleright$  Confirm that the printer has not run out of paper.
- $\triangleright$  Confirm that the printer has not run out of ink.

When taking all of these measures does not result in printer output, there is a possibility of a device failure. Contact Agilent Technologies' Customer Contact given at the end of this guide or the company from which you bought the device.

#### **GPIB does not respond to an external controller/fails to function normally**

- A GPIB device does not respond to the external controller or fails to function normally.
	- $\triangleright$  Confirm that the GPIB address is defined correctly.
	- $\triangleright$  Confirm that the GPIB cable is connected.

³ Confirm that another instrument connected by the GPIB cable has the same GPIB address.

 $\triangleright$  Confirm that the GPIB cable connection forms a loop.

When taking all of these measures does not result in correct operation of the GPIB device, there is a possibility of a device failure. Contact Agilent Technologies' Customer Contact given at the end of this guide or the company from which you bought the device.

## <span id="page-302-0"></span>**Error Messages**

An error message is displayed against a red background in the instrument message/warning area in the lower-left part of the screen. Touching **Entry Off** key at the front panel or executing the **:DISPlay:MESSage:CLEar** command clears the error message. Moreover, about a specific error message, when a sweep is started again, the display of an error message may disappear. Errors caused by operation of a front panel key simply appear on the display; with a few exceptions, these are not stored in the error queue.

The log of an error message,a maximum of 100 pieces are recorded, and it can go back and check from the newest error. The following procedures perform the procedure of elimination of an error check and an error log. This operation can be performed only from a front panel. It cannot be operated by the "SCPI" command.

- **Error Log** - **View Error Log**

- **Error Log** - **Clear Error Log**

An error with a positive error number is one uniquely defined for this instrument. On the other hand, an error with a negative error number is basically one defined for common GPIB devices in IEEE488.2

## **A**

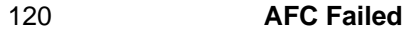

This error message appears when the Automatic frequency control function could not follow the fluctuation in the measurement condition or automatic frequency control function was set on, however, the power or control voltage is not being applied to the DUT For the corrective actions, refer to the error message "AFC out of loop" and the warning message "DC output on required in AFC".

#### 330 **AFC out of loop**

The Automatic frequency control function could not follow the fluctuation in the measurement condition, and did not converge on the target frequency. Possible problems and corrective action are shown below.

- Press  $\boxed{\text{DC Control}}$  Auto Freq Control Sensitivity to specify a proper tuning sensitivity.
- Press **DC** Control **Auto Freq Control** Max Iteration to specify a value larger than the current setting.
- **Press**  $DC$  **Control Auto Freg Control Max Ctrl Voltage Limit** to specify a maximum value larger then the current setting. Be careful not to set a value that exceeds the DUT's maximum acceptable value.
- Press  $\overline{DC}$  Control **DC control Delay** to specify a value larger than the current setting.

#### 51 **A21 flash ROM write error**

This error occurs when writing the system calibration data to ROM on the A21 board fails. Contact Agilent Technologies' Customer Contact given at the end of this guide or the company from which you bought the device.

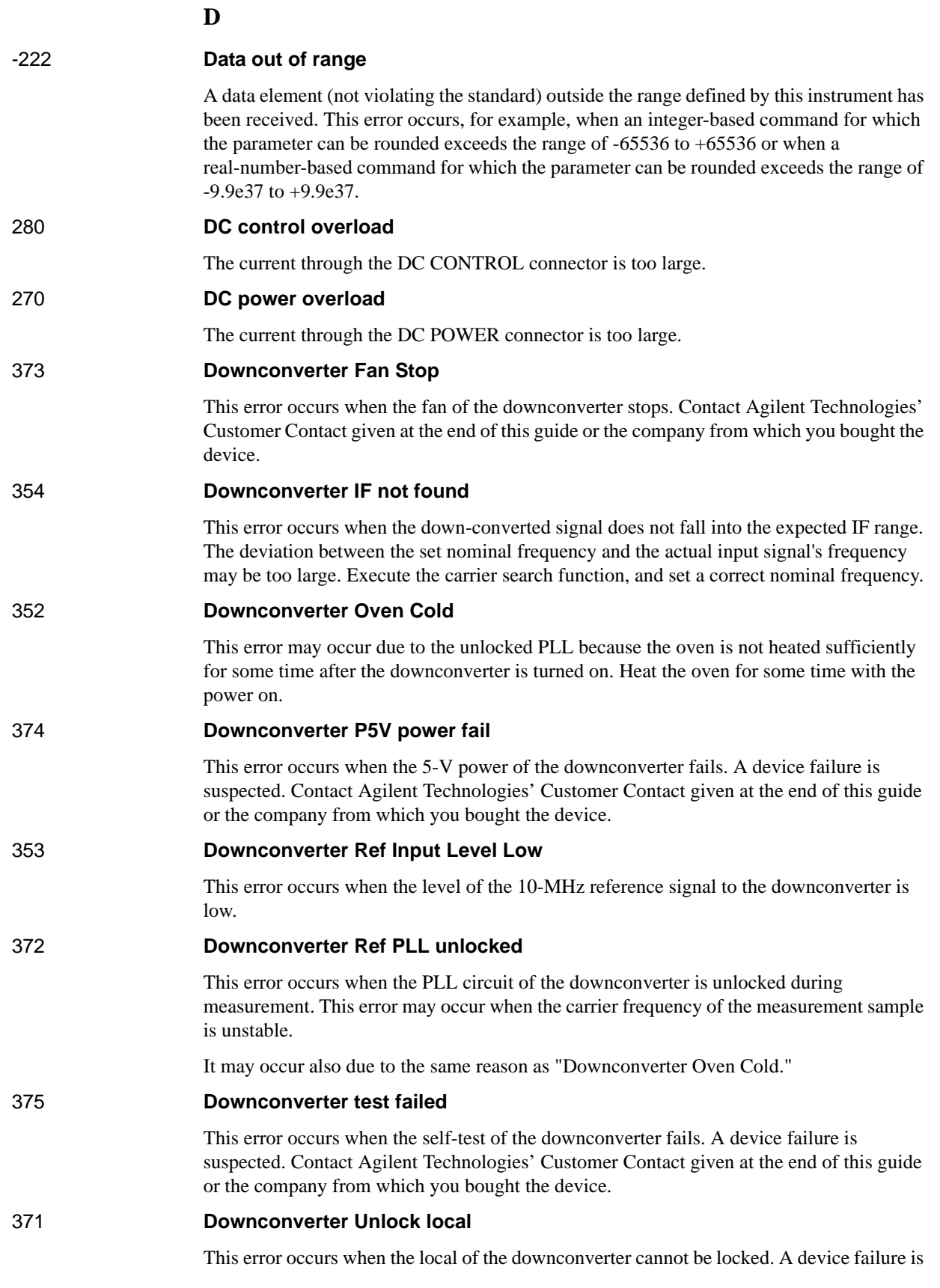

suspected. Contact Agilent Technologies' Customer Contact given at the end of this guide or the company from which you bought the device.

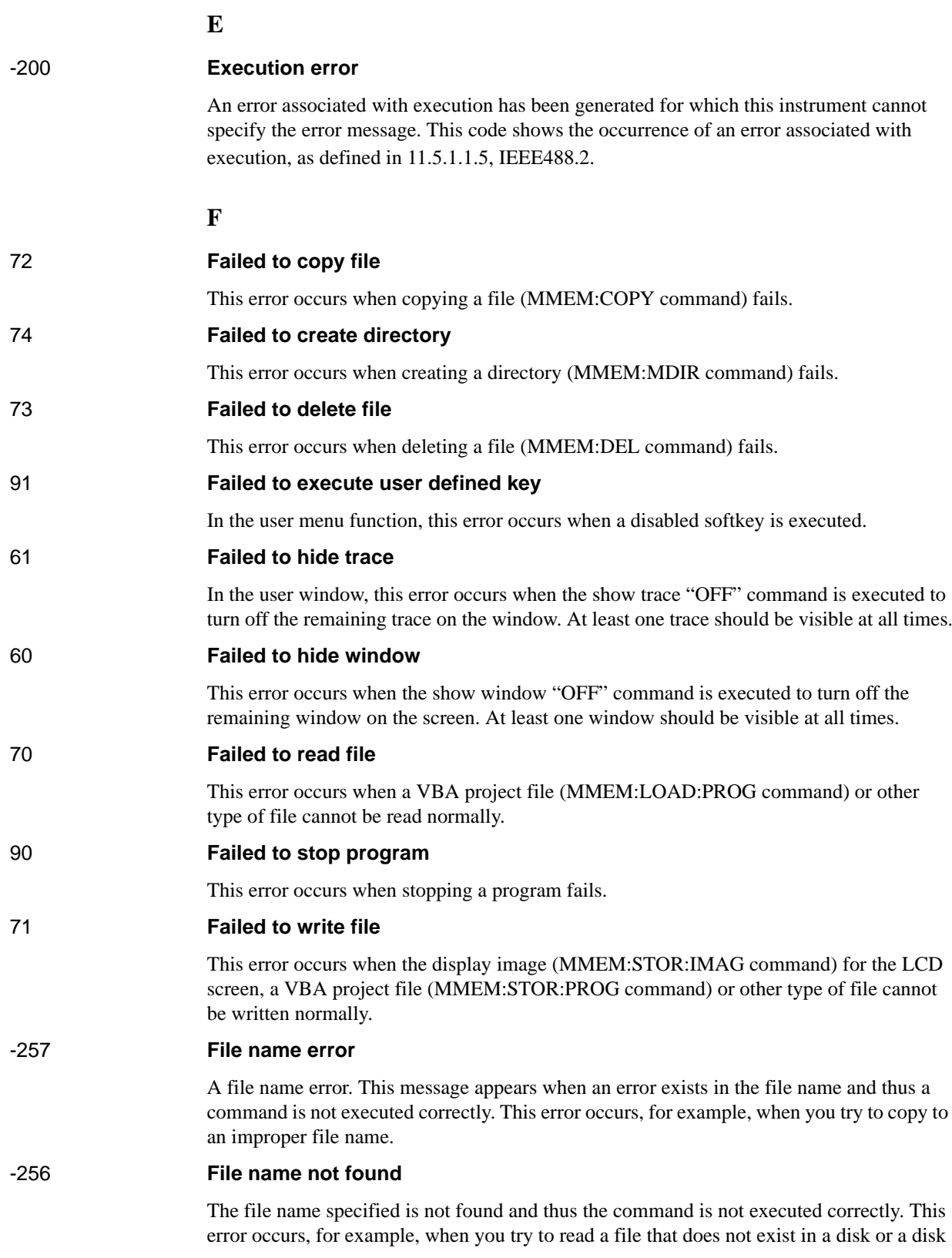

## 80 **File transfer failed**

is not correctly inserted into the drive.

This error occurs when writing data into or reading data from a file (MMEM:DATA command) fails.

## **I**

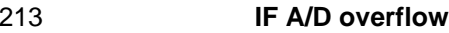

This message appears when the internal IF level is too high and it exceeds the internal A/D converter input range. In the phase noise measurement, check that the DUT's carrier signal is within the selected frequency band. Also, the message may appear if a DUT that has a large noise level and an unstable output level is measured. When measuring phase noise in such a case, decrease the IF Gain value or increase the sweep start value if possible. In the spectrum monitor measurement, decrease the DUT's carrier level, or set the reference level or input attenuator value larger than the current setting. In the transient measurement, decrease the DUT's carrier level, or set the max input level or input attenuator value larger than the current setting.

```
260 IF Level Overload
```
The IF level is too high. Set the input attenuator value larger than the current setting.

## 312 **IF not found**

The IF signal cannot be found. In the phase noise measurement, this error occurs when no signal is inputted to the RF IN, or the input level to the RF IN is too low. Also, the message may appear if a DUT that has an unstable output level is measured. Aside from the above reasons, there is the possibility of a device failure. Contact an Agilent Technologies sales office or the company from which you bought the device.

```
-224 Illegal parameter value
```
The parameter value is improperly set.

## -282 **Illegal program name**

This error occurs when a nonexistent VBA program name is specified by the PROG:SEL:NAME command.

## -213 **Init ignored**

Because another measurement is in progress, the request for initiating a measurement ("INIT" command) is ignored.

## 250 **Insufficient IF Level**

The IF level is too low. Set the input attenuator value smaller than the current setting.

## 230 **Insufficient RF Level**

The input level to the RF IN connector is too low.

## **L**

## 77 **Load VBA program failed**

This error occurs when loading a VBA program file fails.

## **M**

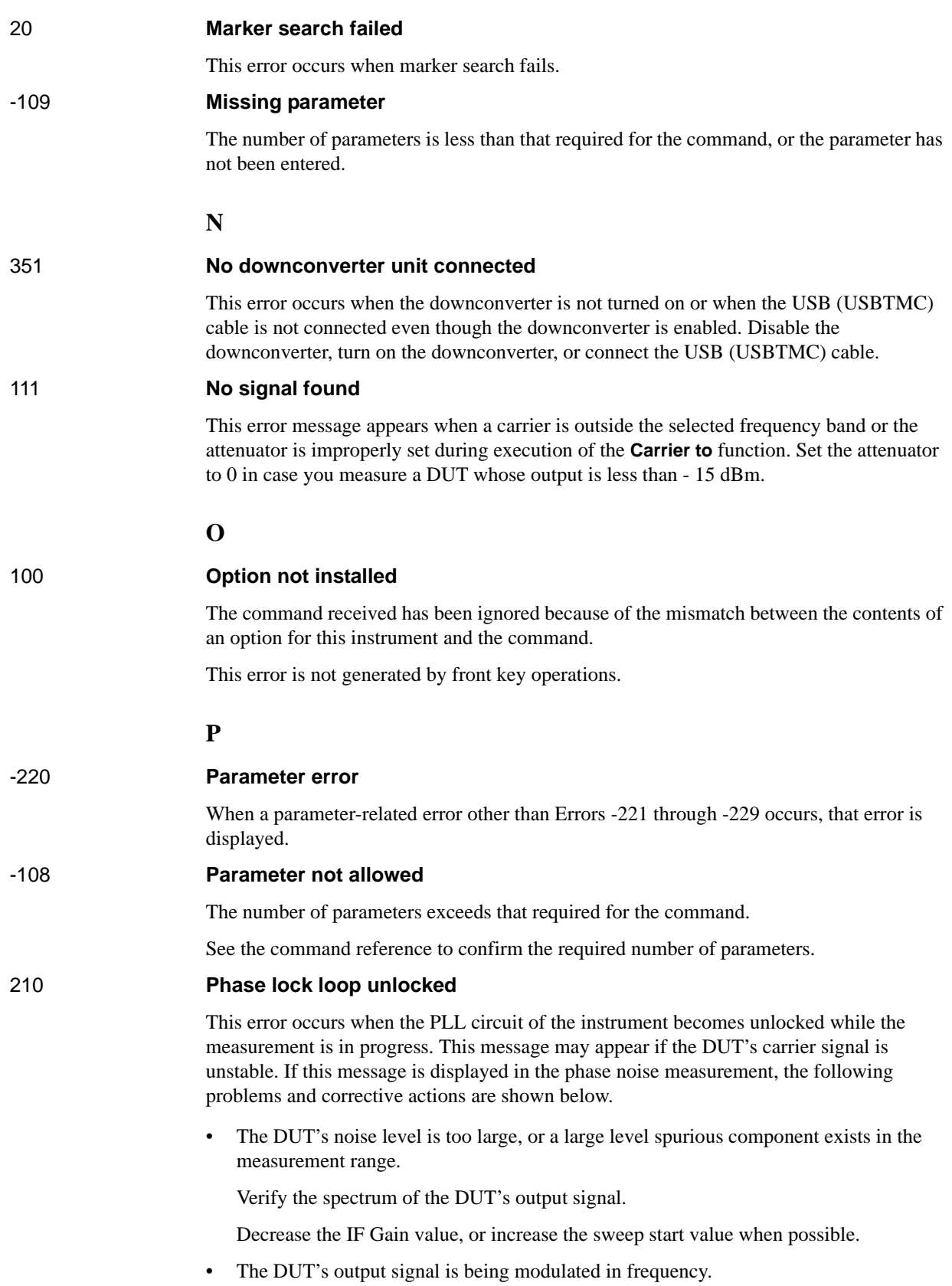

Stop the frequency modulation.

• A large harmonics component is included in the DUT's output signal.

Insert a low-pass filter between the DUT's output terminal and the E5052A RF IN connector to eliminate the harmonics component.

#### 211 **PLL frequency range over**

This error occurs when the internal PLL circuit becomes unlocked while the measurement is in progress. This error may occur when the frequency of the input signal is out of range.

#### 212 **PLL Input overflow**

This error occurs when the internal PLL circuit becomes unlocked while the measurement is in progress. This error may occur when the level of the input signal is too large.

#### 200 **Power on test failed**

This error occurs when the power-on test fails, indicating a failure of the instrument. Contact an Agilent Technologies sales office or the company from which you bought the instrument.

#### <span id="page-307-1"></span>40 **Printer error**

This error occurs when the previous printing is still in progress or the printer fails (offline, short of paper, etc.) at the time of outputting the display image on the LCD screen to the printer (HCOP:IMM command).

#### 41 **Print failed**

This error occurs when printing fails for reasons other than Error 40, Printer error.

## -284 **Program currently running**

This error occurs when the PROG:SEL:STAT RUN command is executed when the VBA program is in the Run state.

#### -286 **Program runtime error**

An error occurring when VBA is executed.

## **R**

<span id="page-307-0"></span>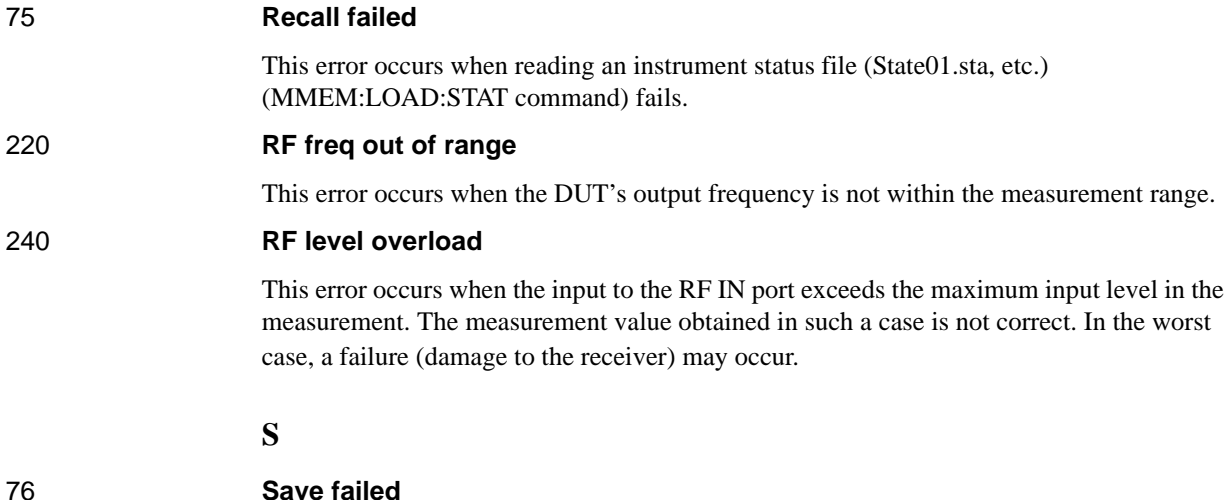

## **Troubleshooting**

#### **Error Messages**

This error occurs when writing an instrument status file (State01.sta, etc.) (MMEM:STOR:STAT command) fails.

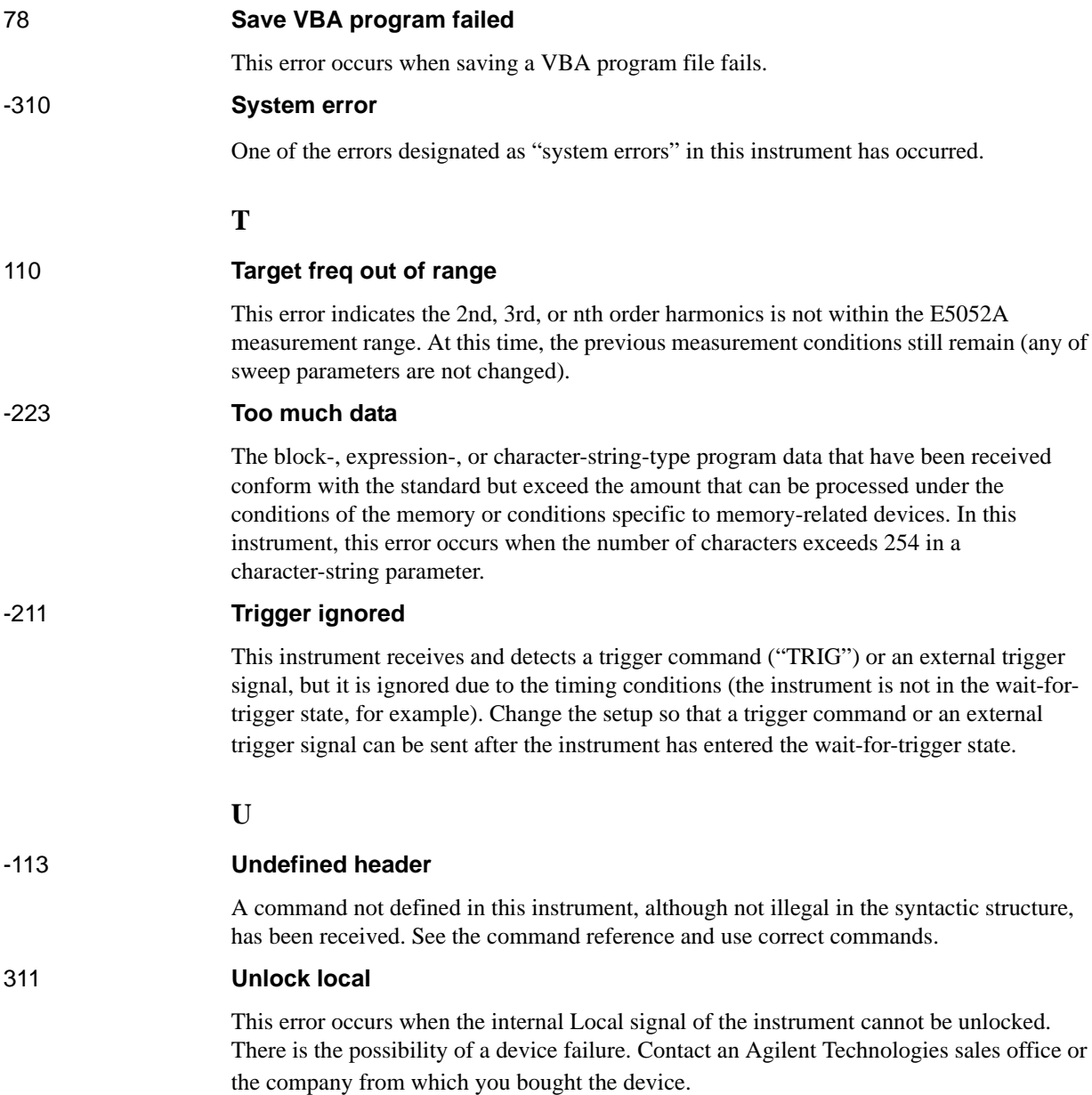

## **Warning Message**

<span id="page-309-0"></span>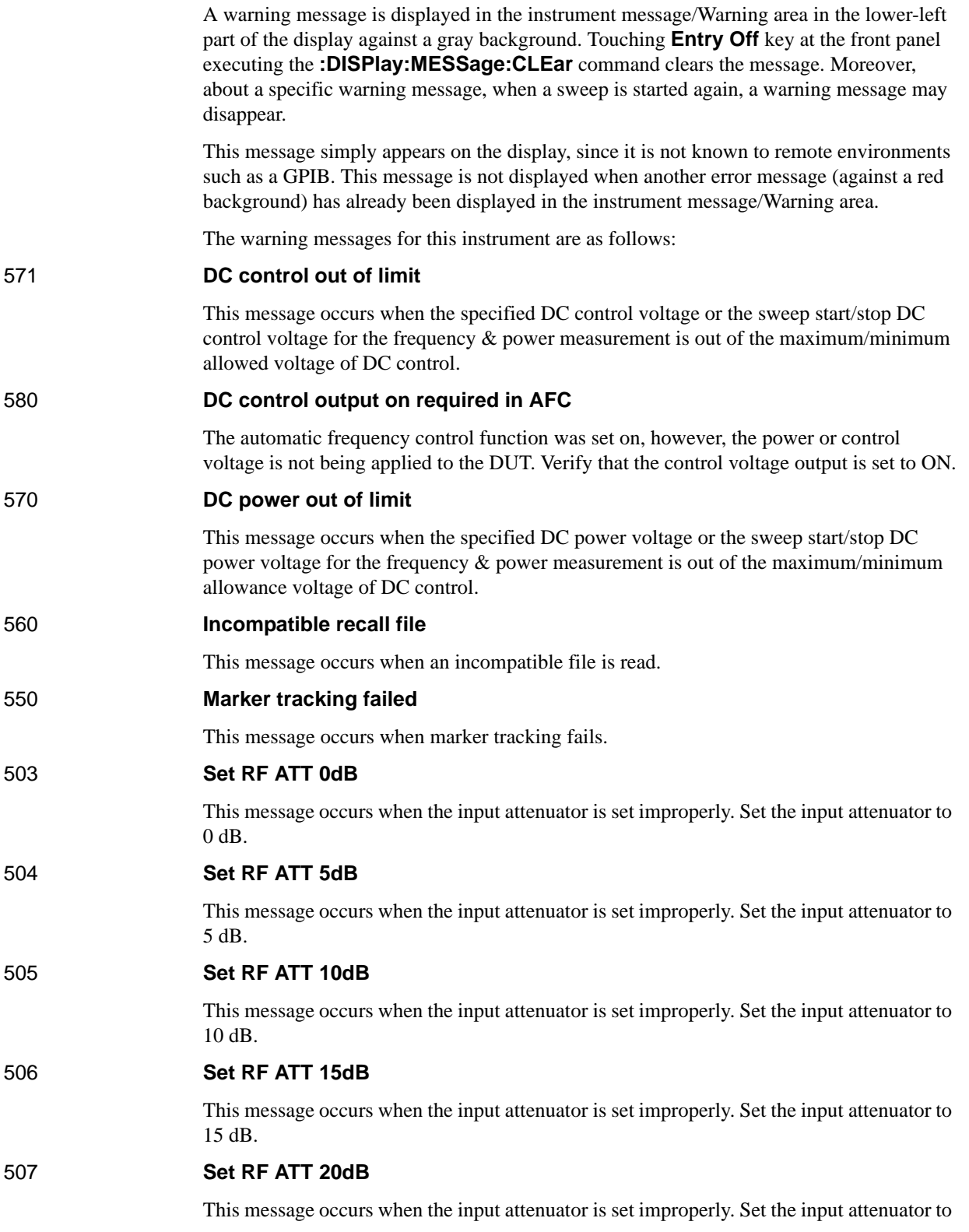

## **Troubleshooting Warning Message**

20 dB.

### 508 **Set RF ATT 25dB**

This message occurs when the input attenuator is set improperly. Set the input attenuator to 25 dB.

## 510 **Set RF ATT 30dB**

This message occurs when the input attenuator is set improperly. Set the input attenuator to 30 dB.

#### 511 **Set RF ATT 35dB**

This message occurs when the input attenuator is set improperly. Set the input attenuator to 35 dB.

# **C List of Default Values**

This appendix gives the default values, settings for Save/Recall of an object, and settings for backing up an object when using the Agilent E5052A.

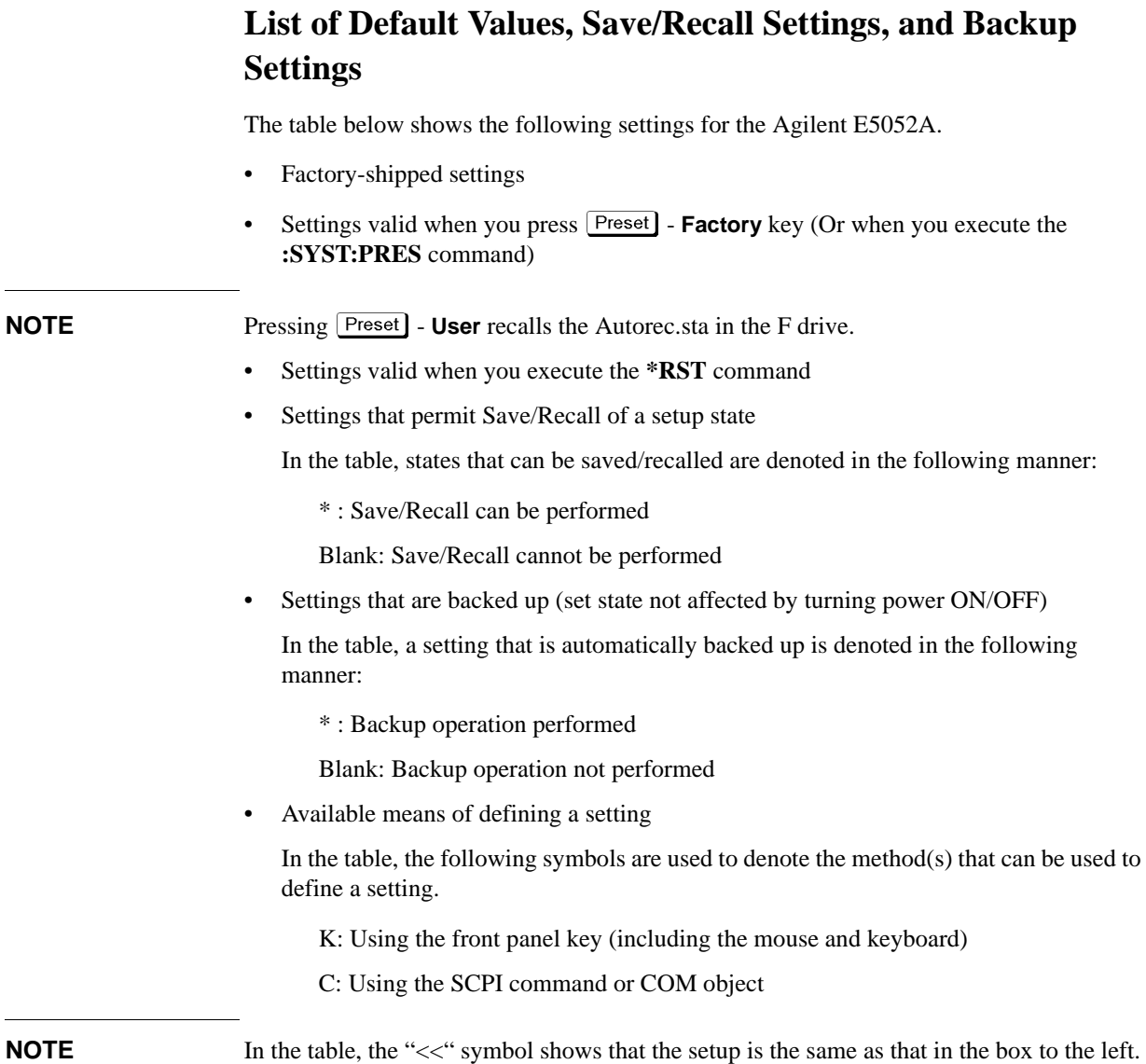

## **FP Menu**

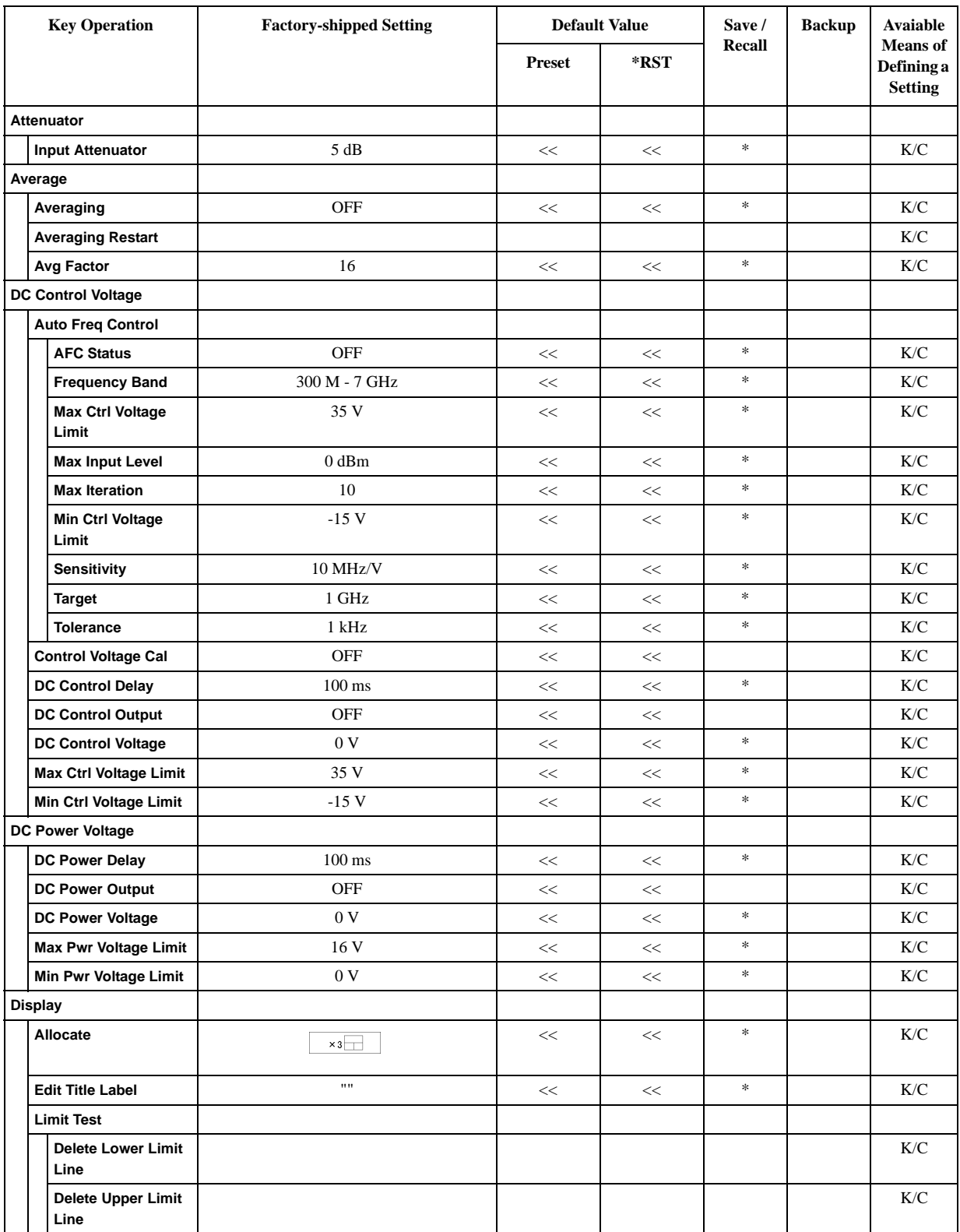

## **List of Default Values FP Menu**

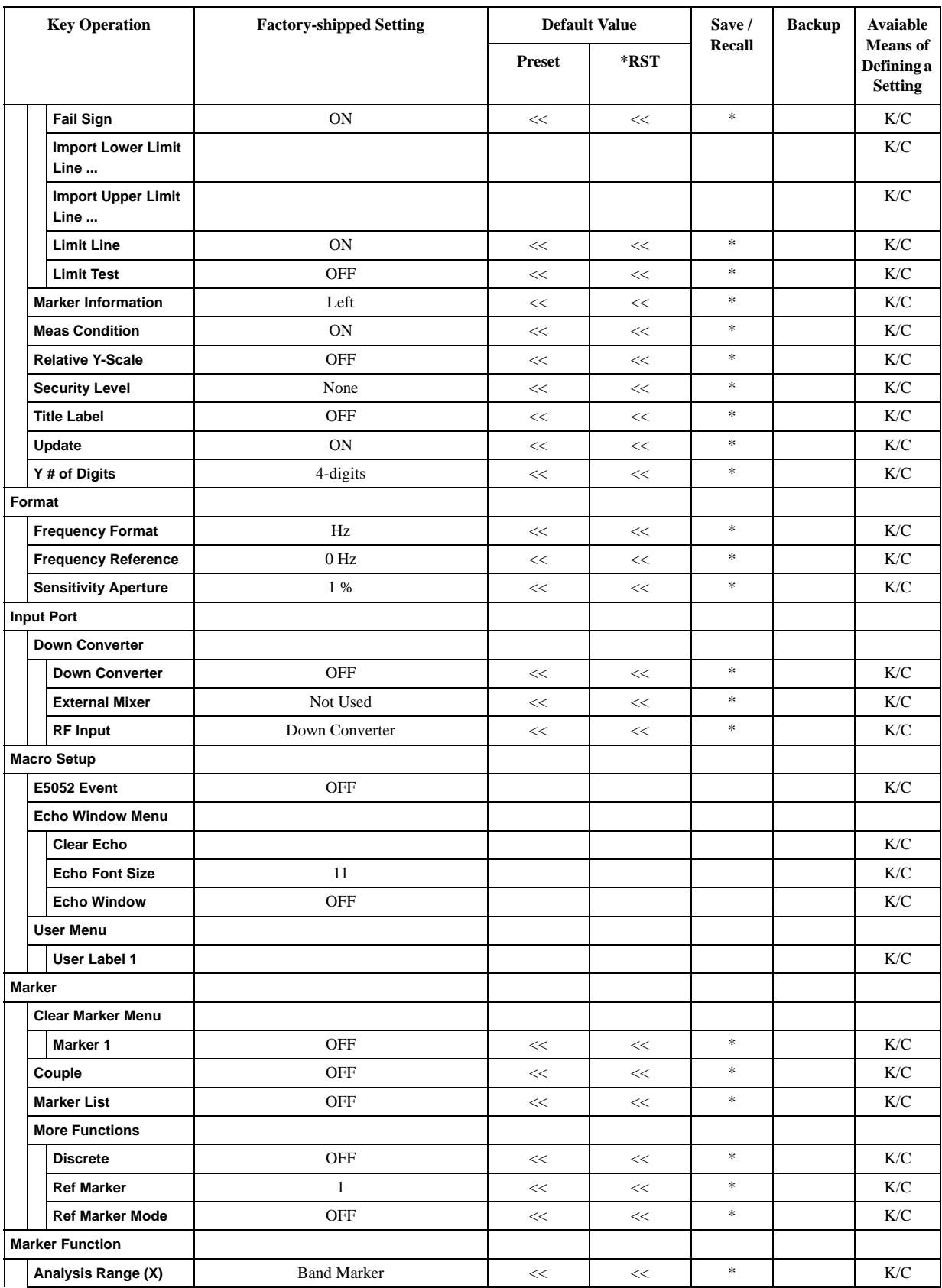

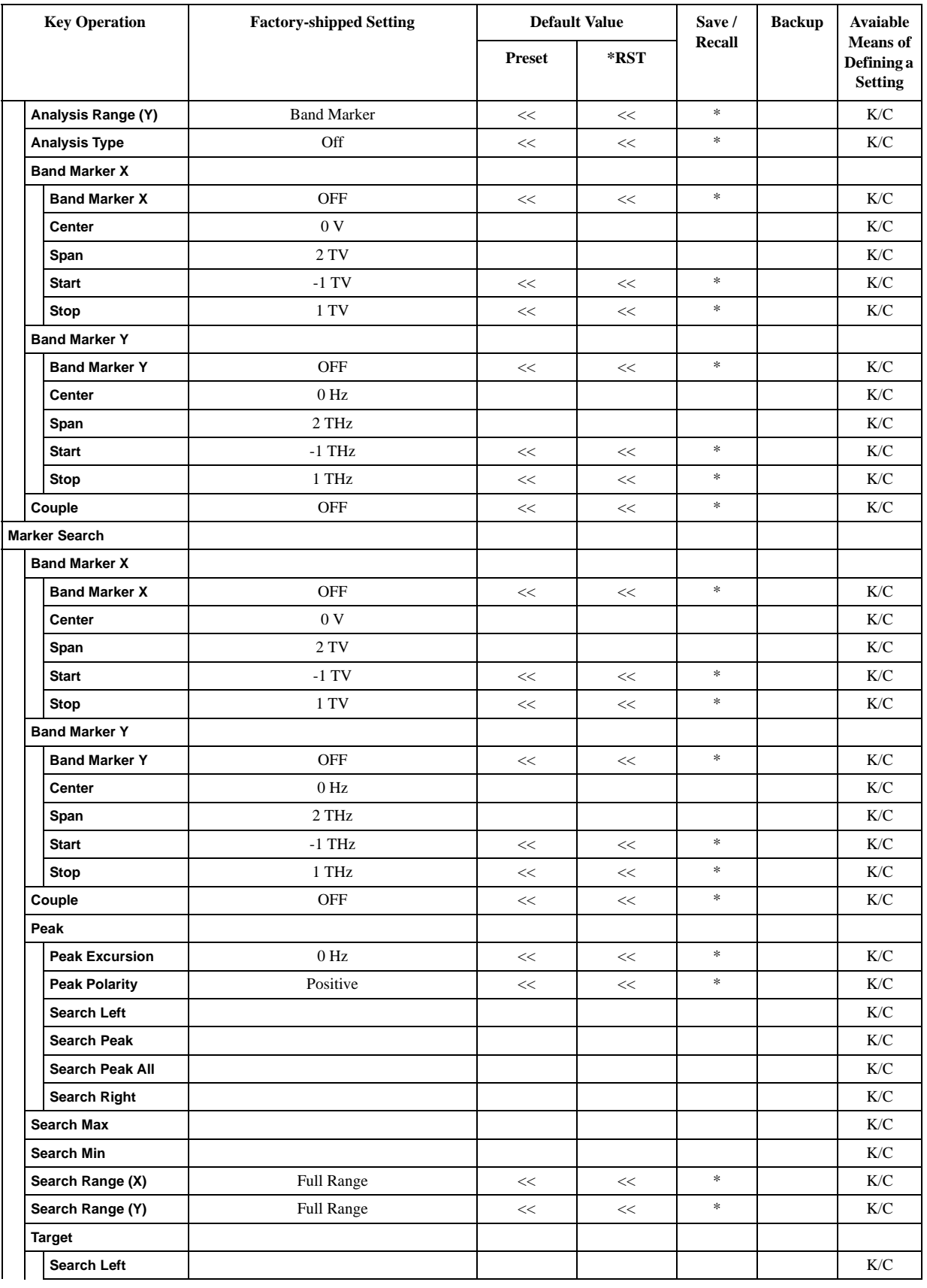

## **List of Default Values FP Menu**

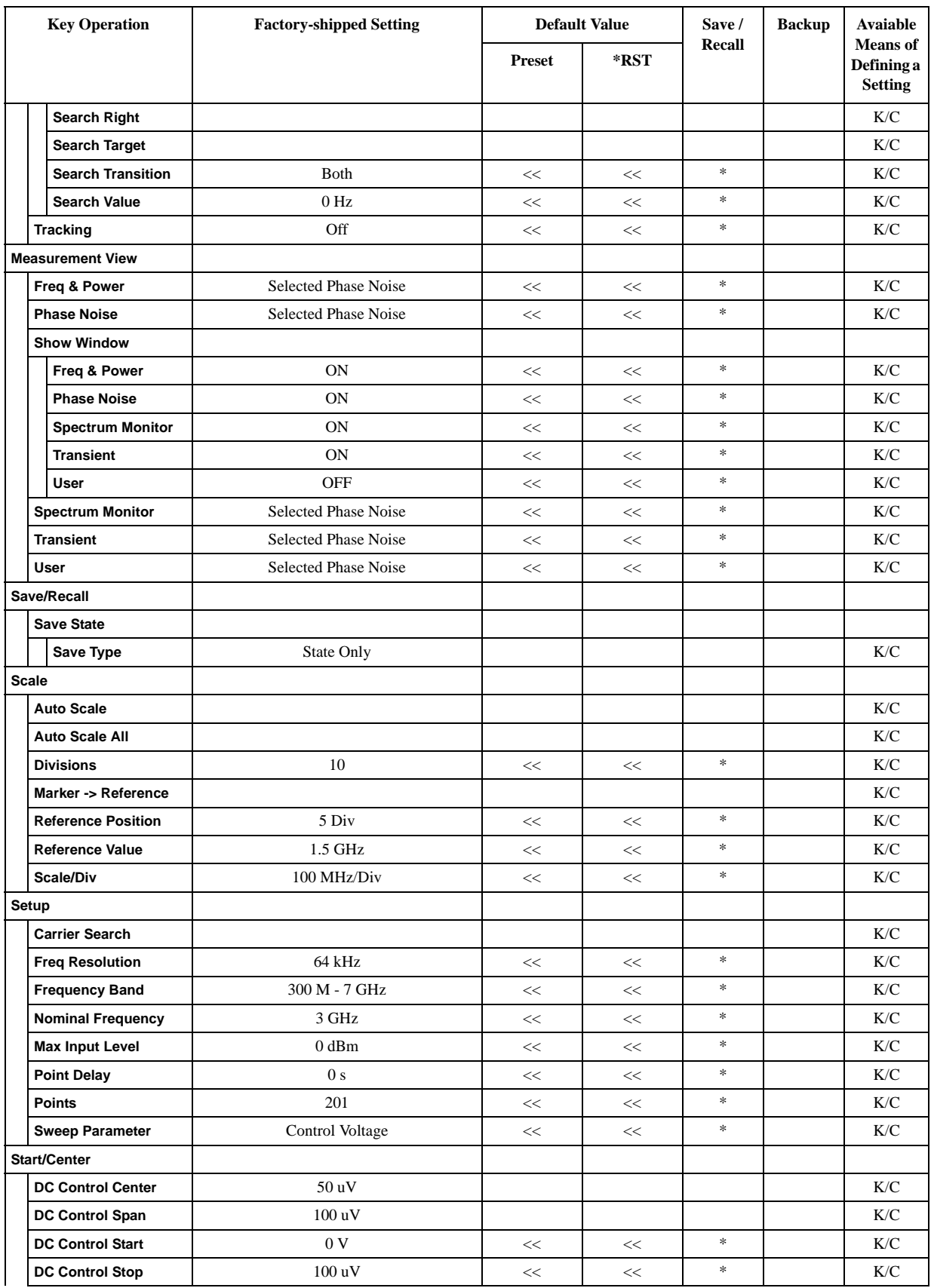

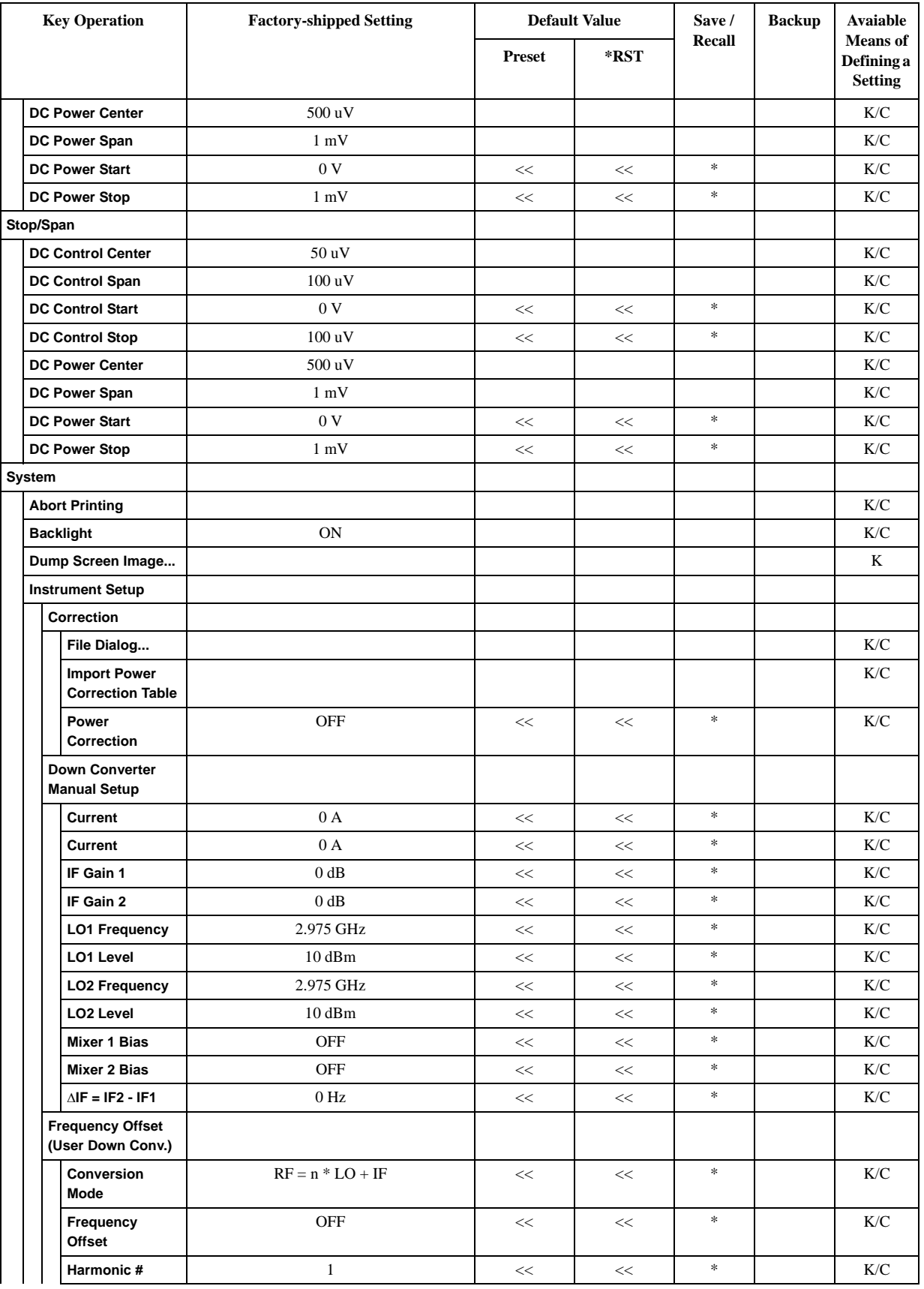

## List of Default Values **FP Menu**

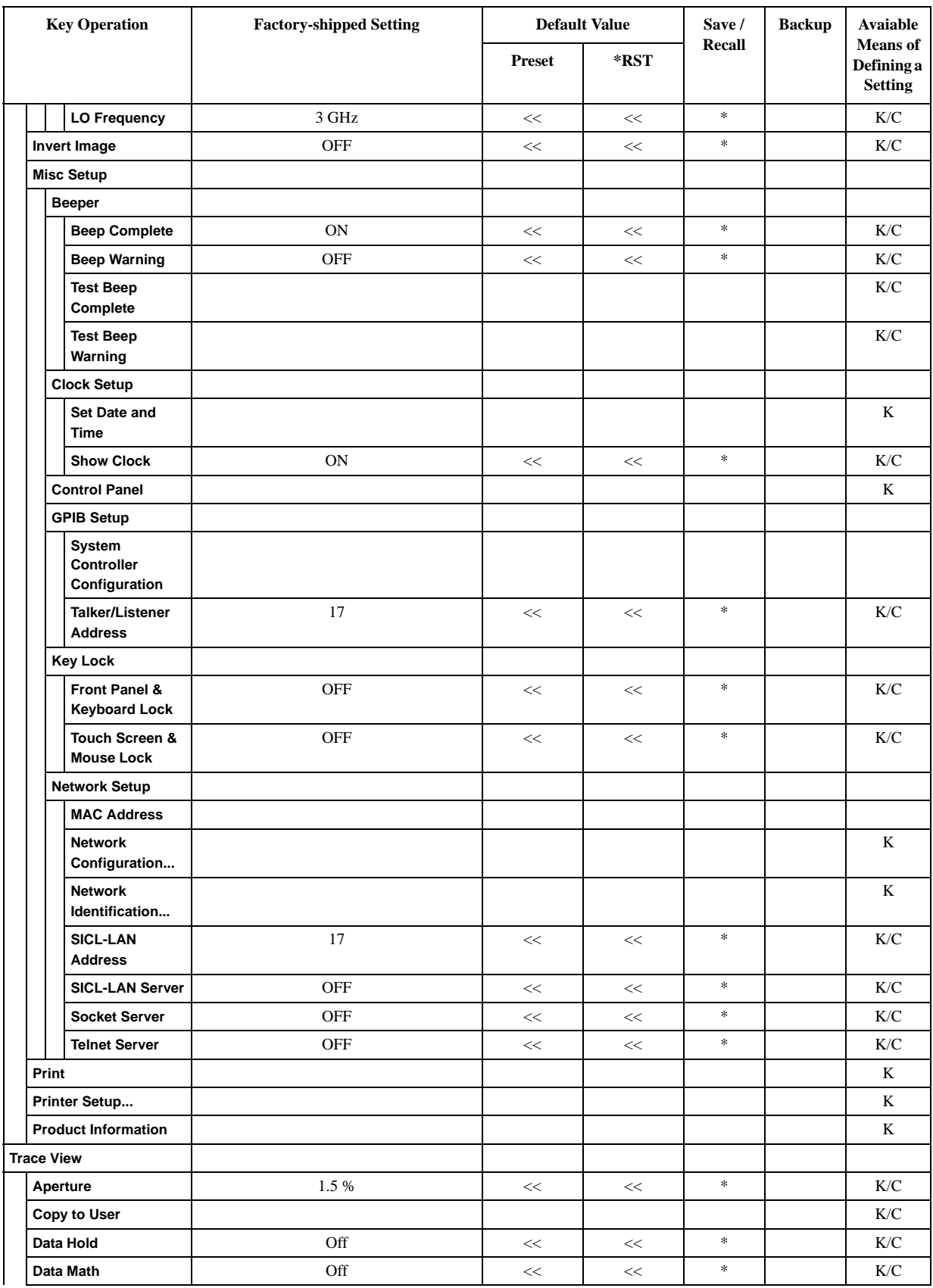

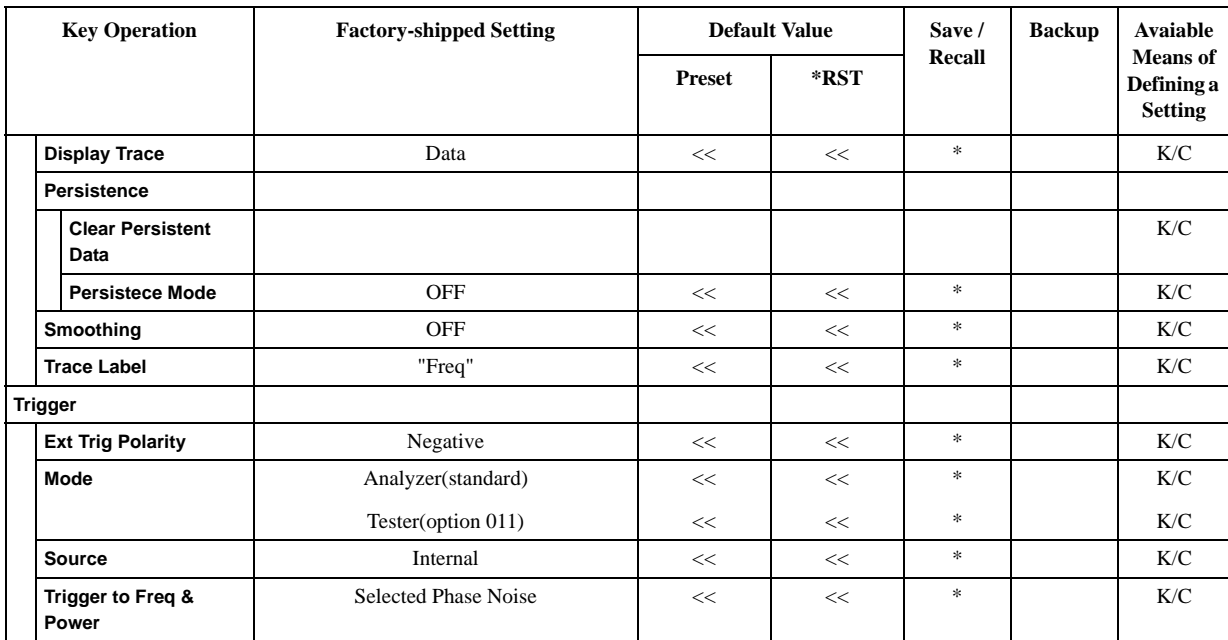

## **PN Menu**

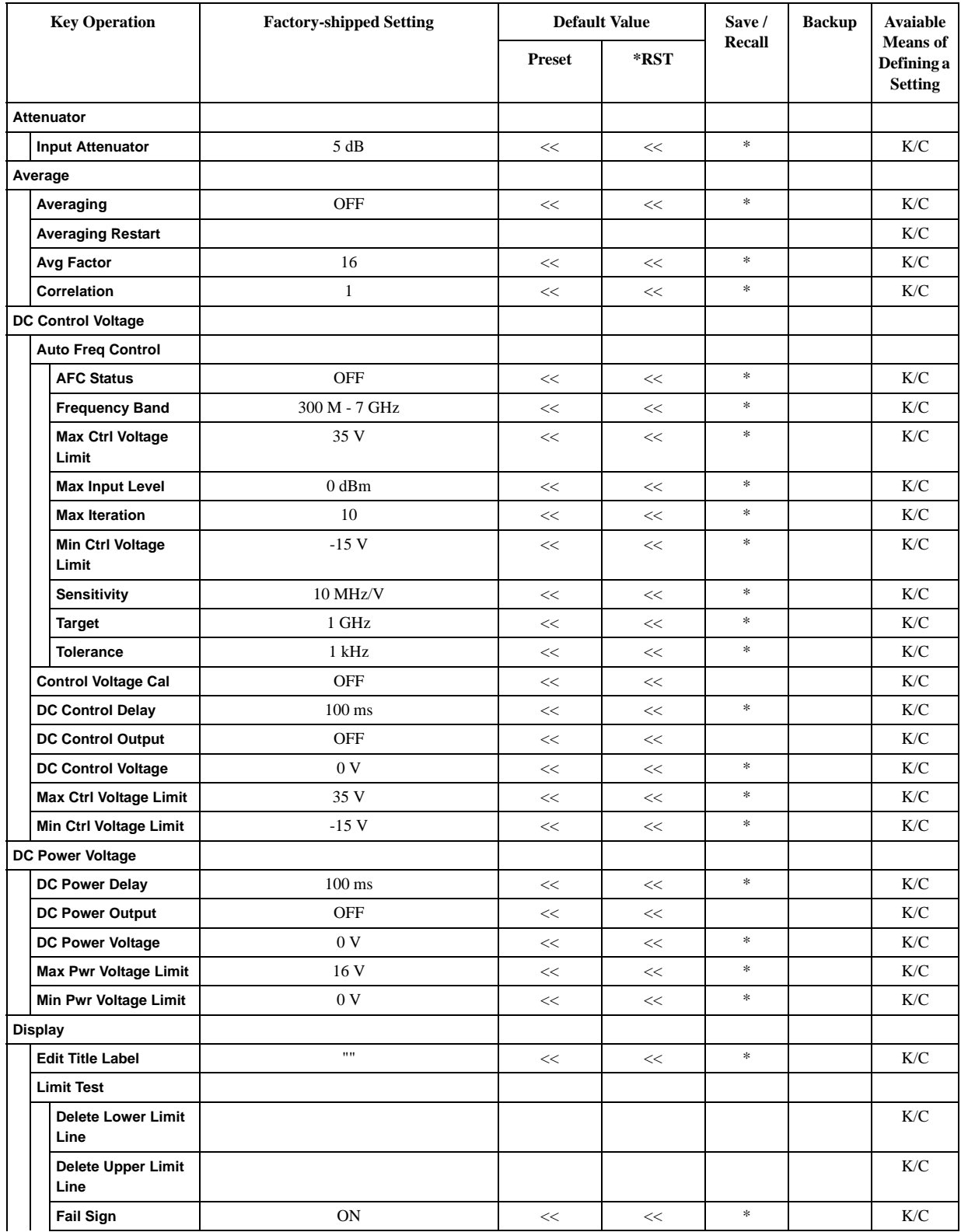

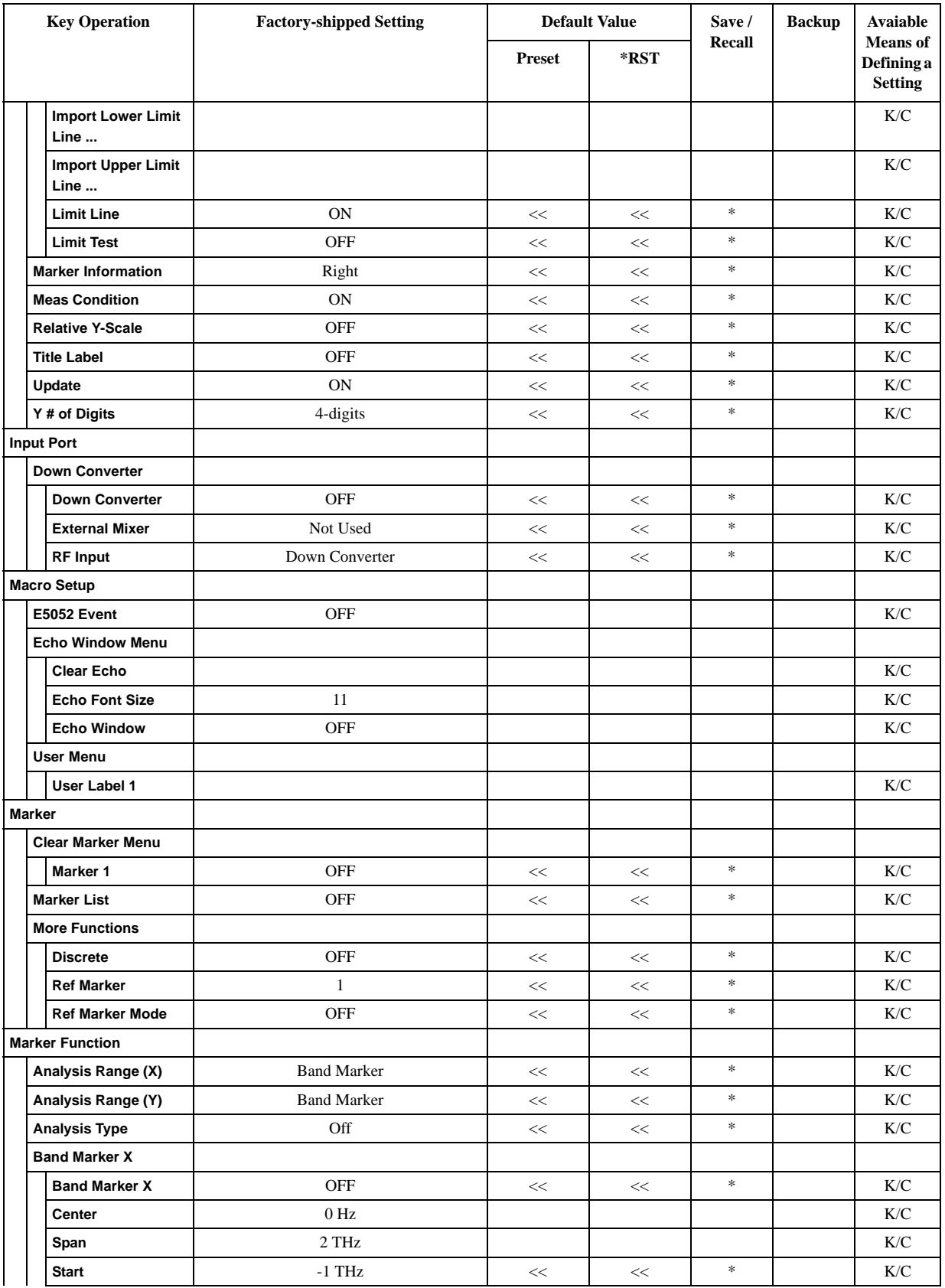

## List of Default Values **PN Menu**

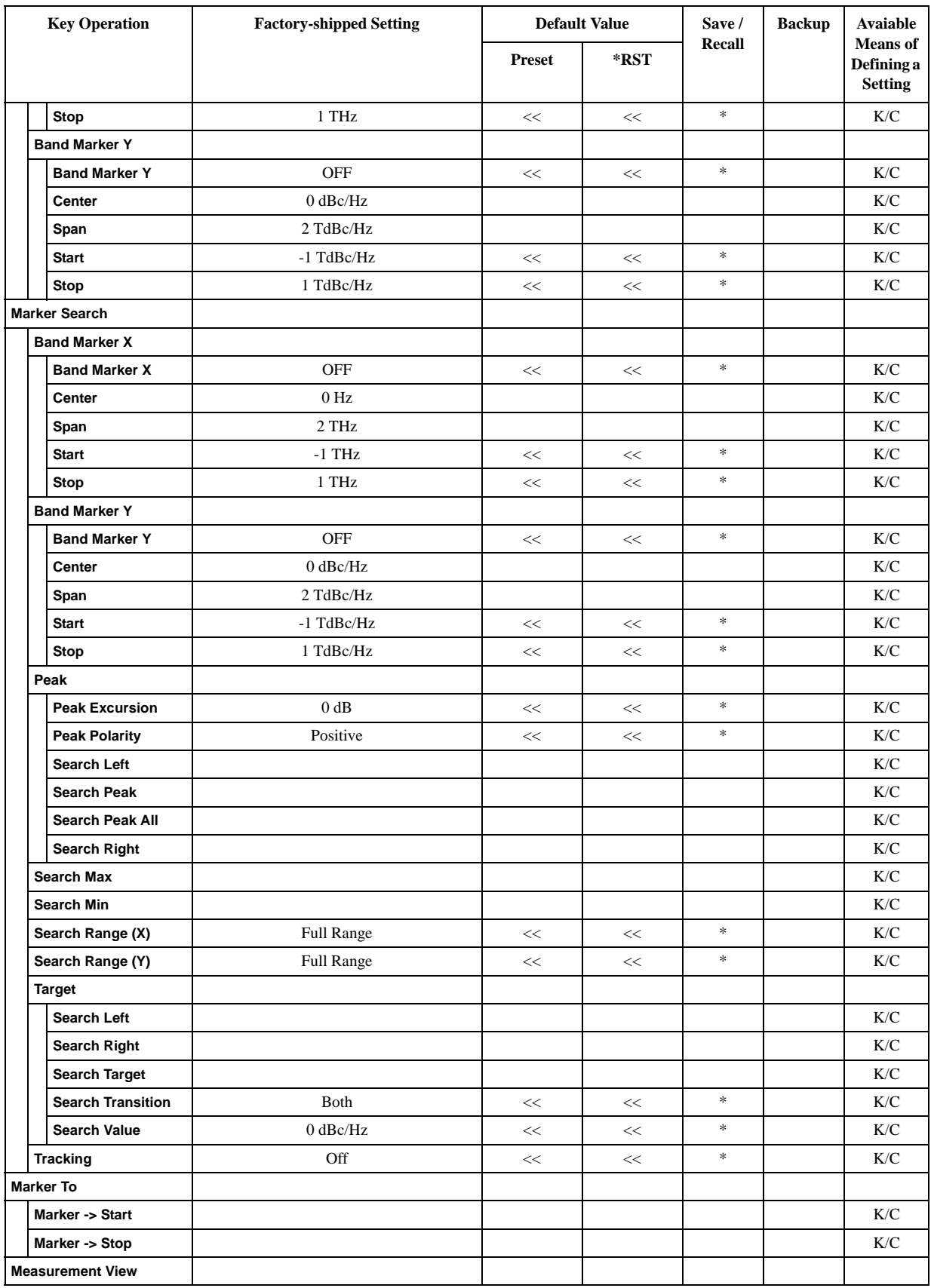

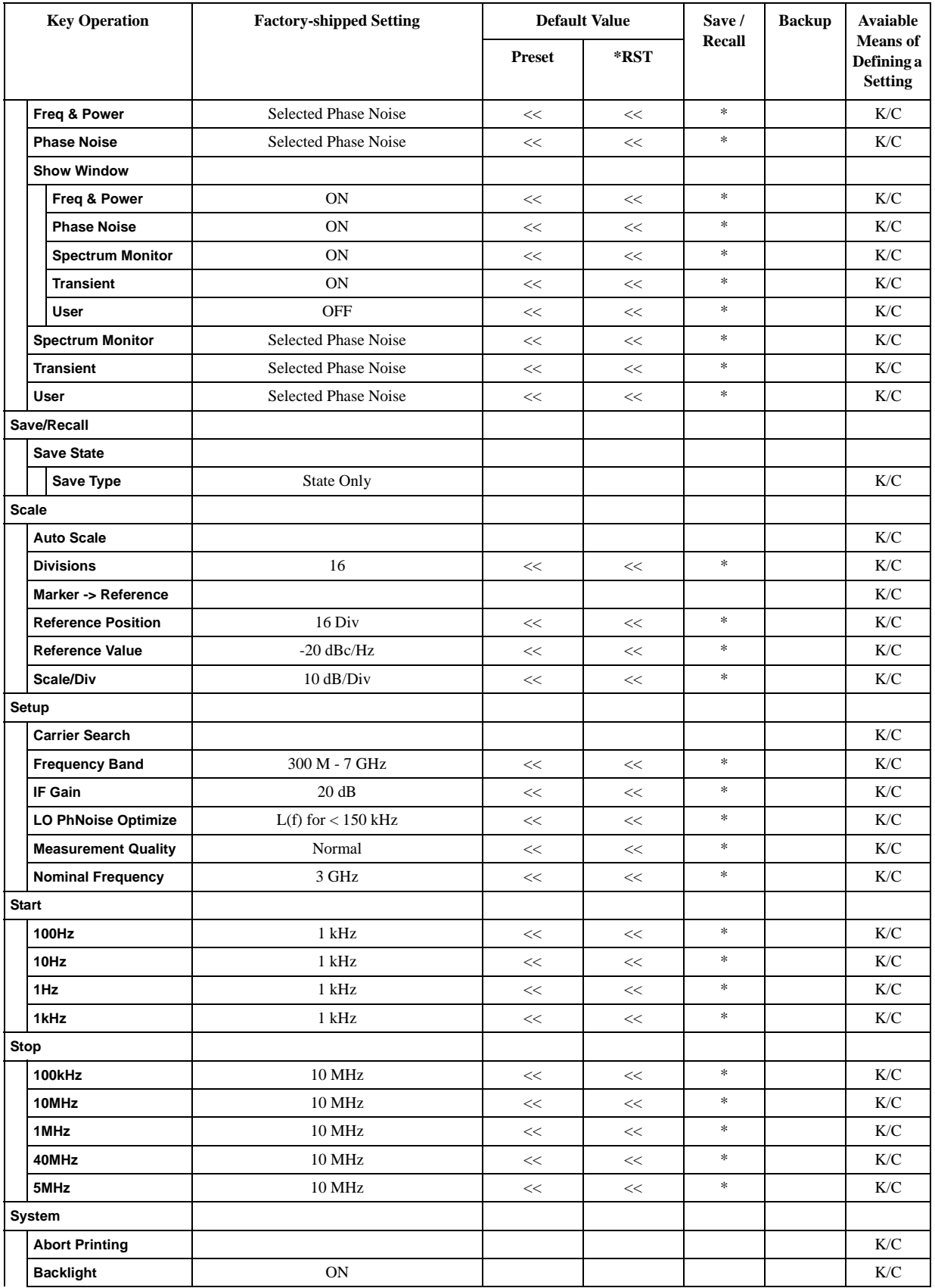
#### List of Default Values **PN Menu**

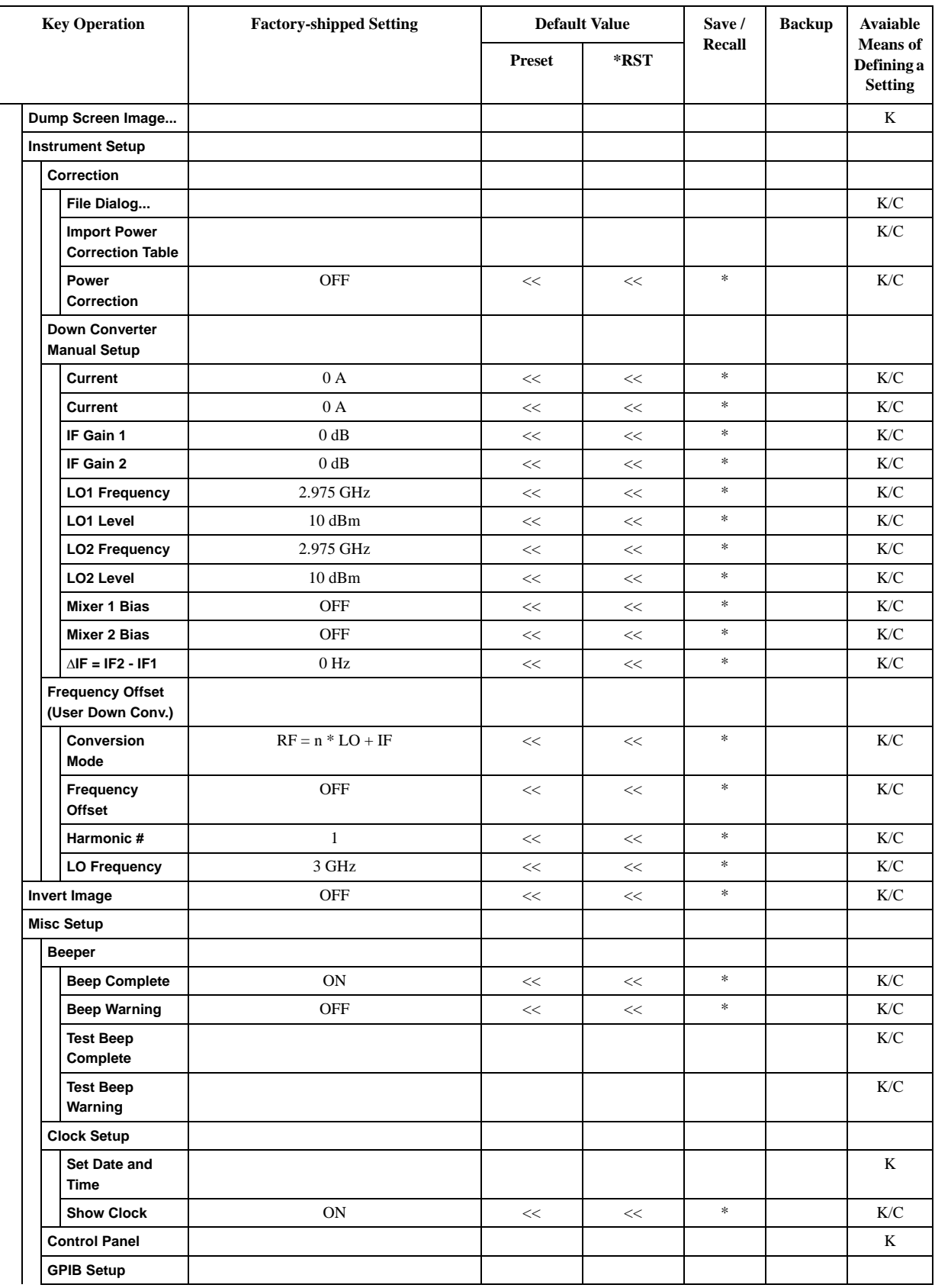

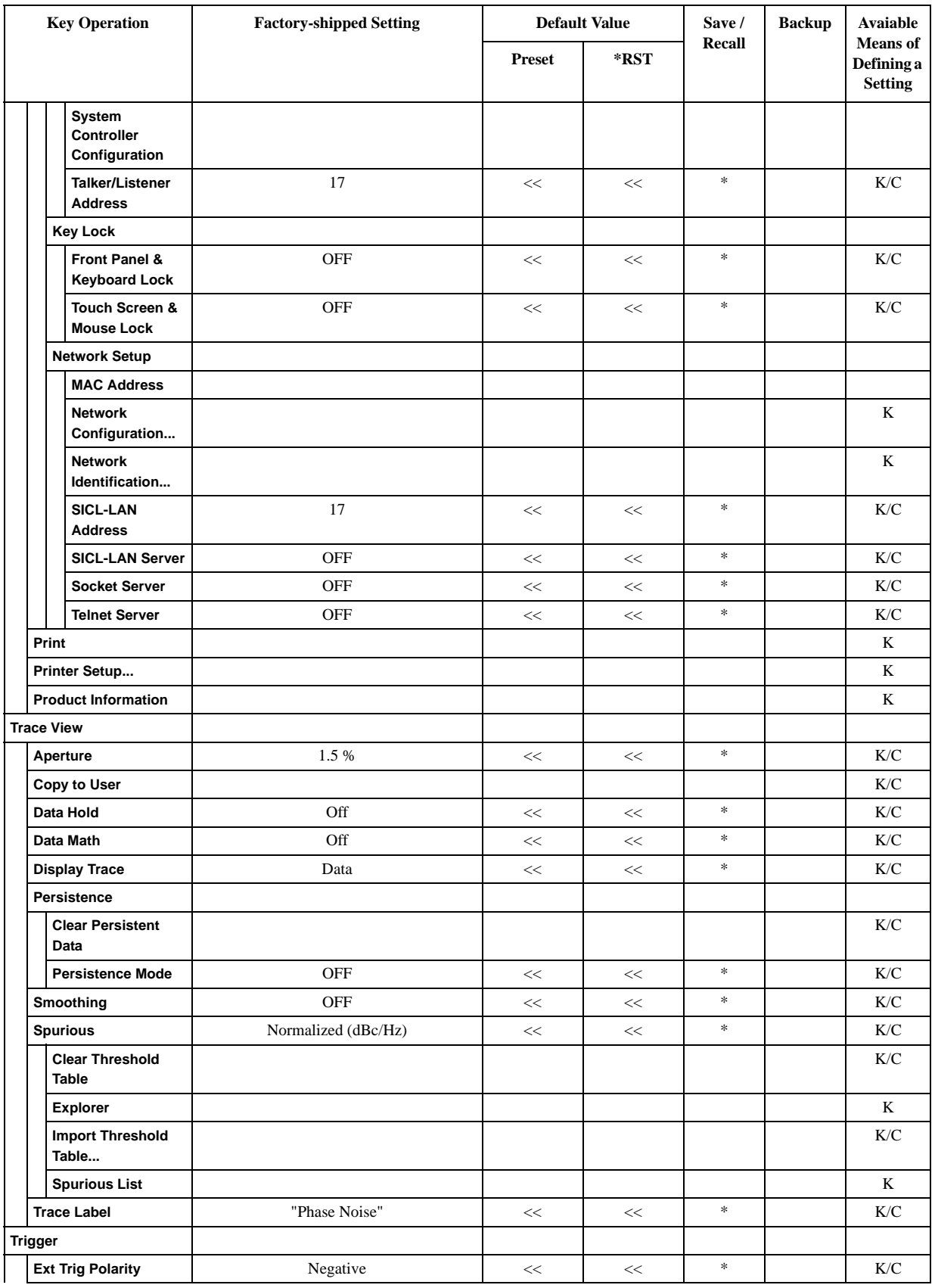

#### List of Default Values **PN Menu**

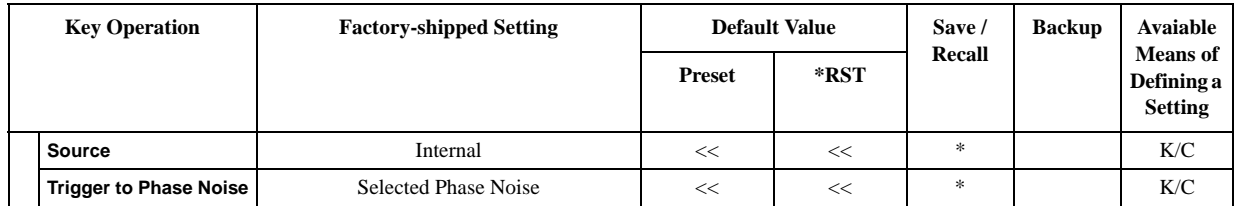

# **SP Menu**

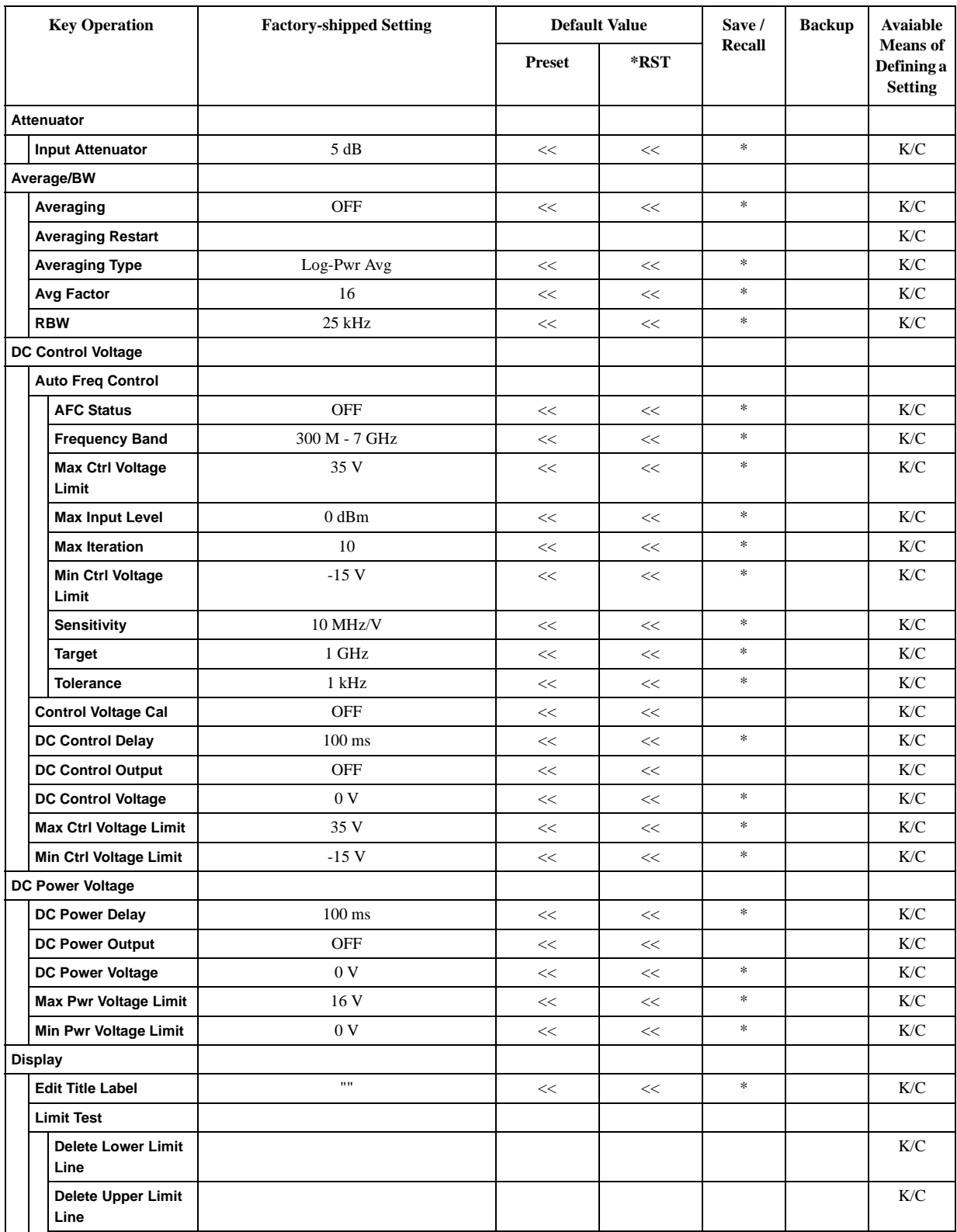

#### List of Default Values **SP Menu**

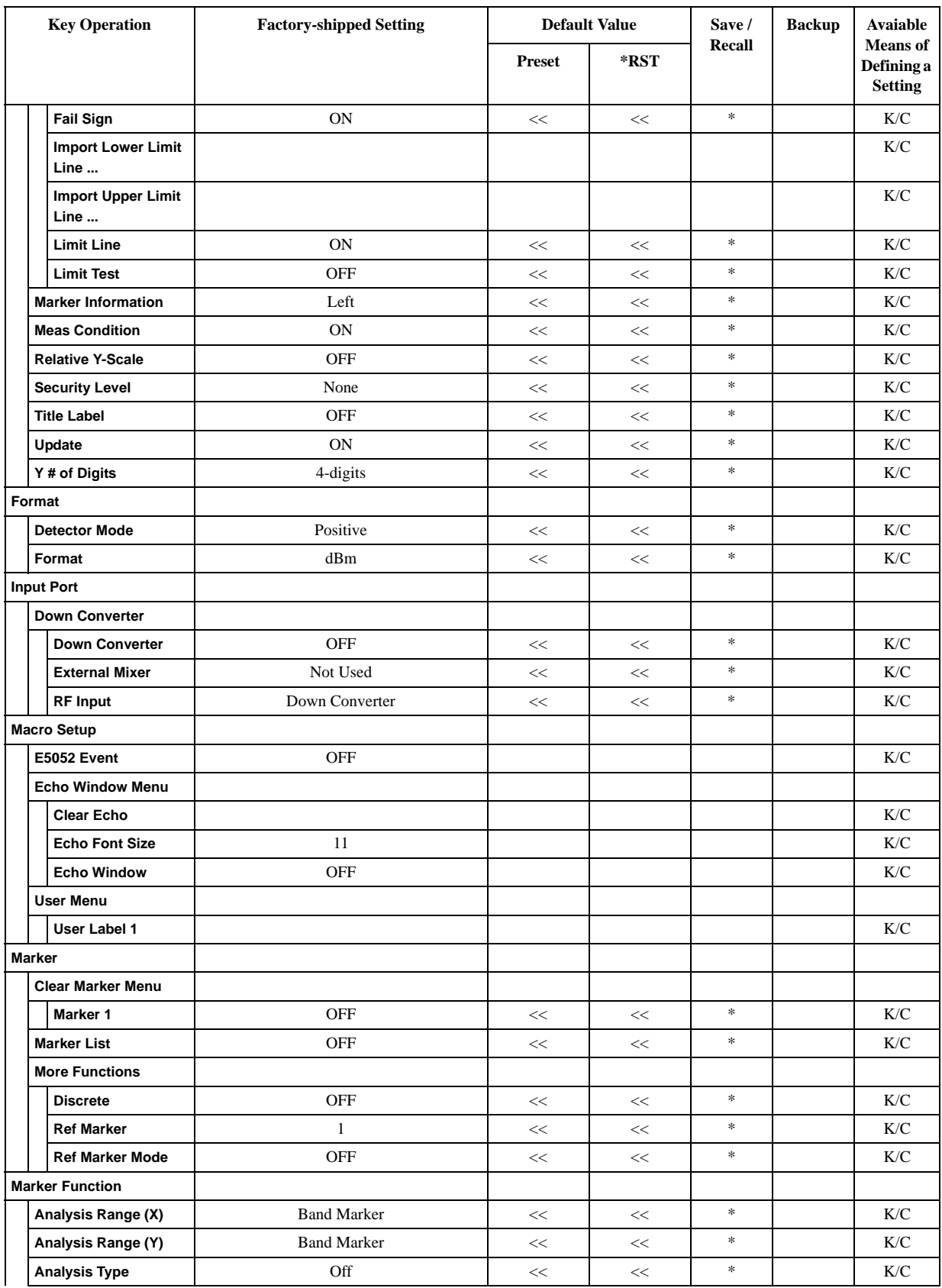

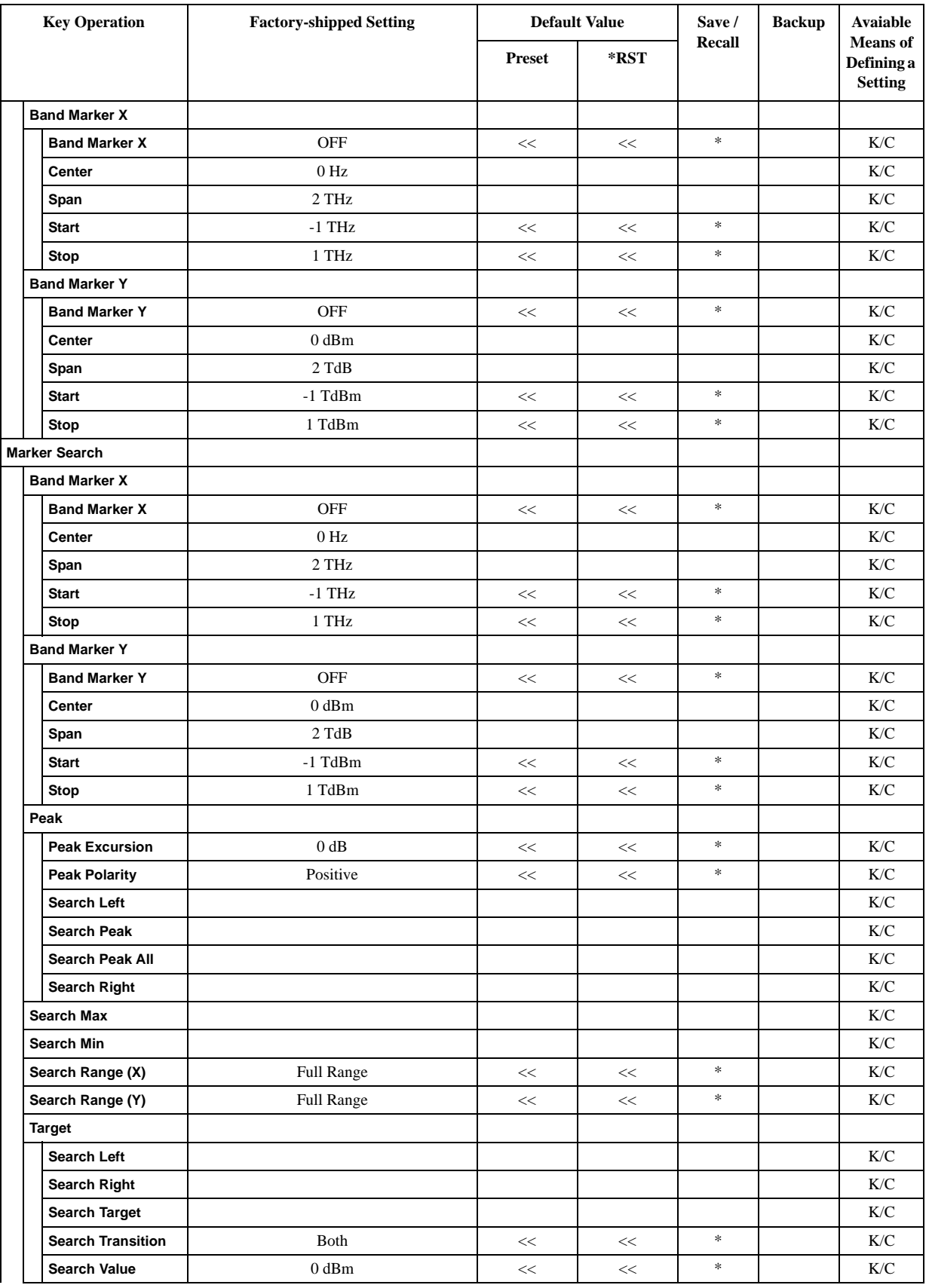

#### List of Default Values **SP Menu**

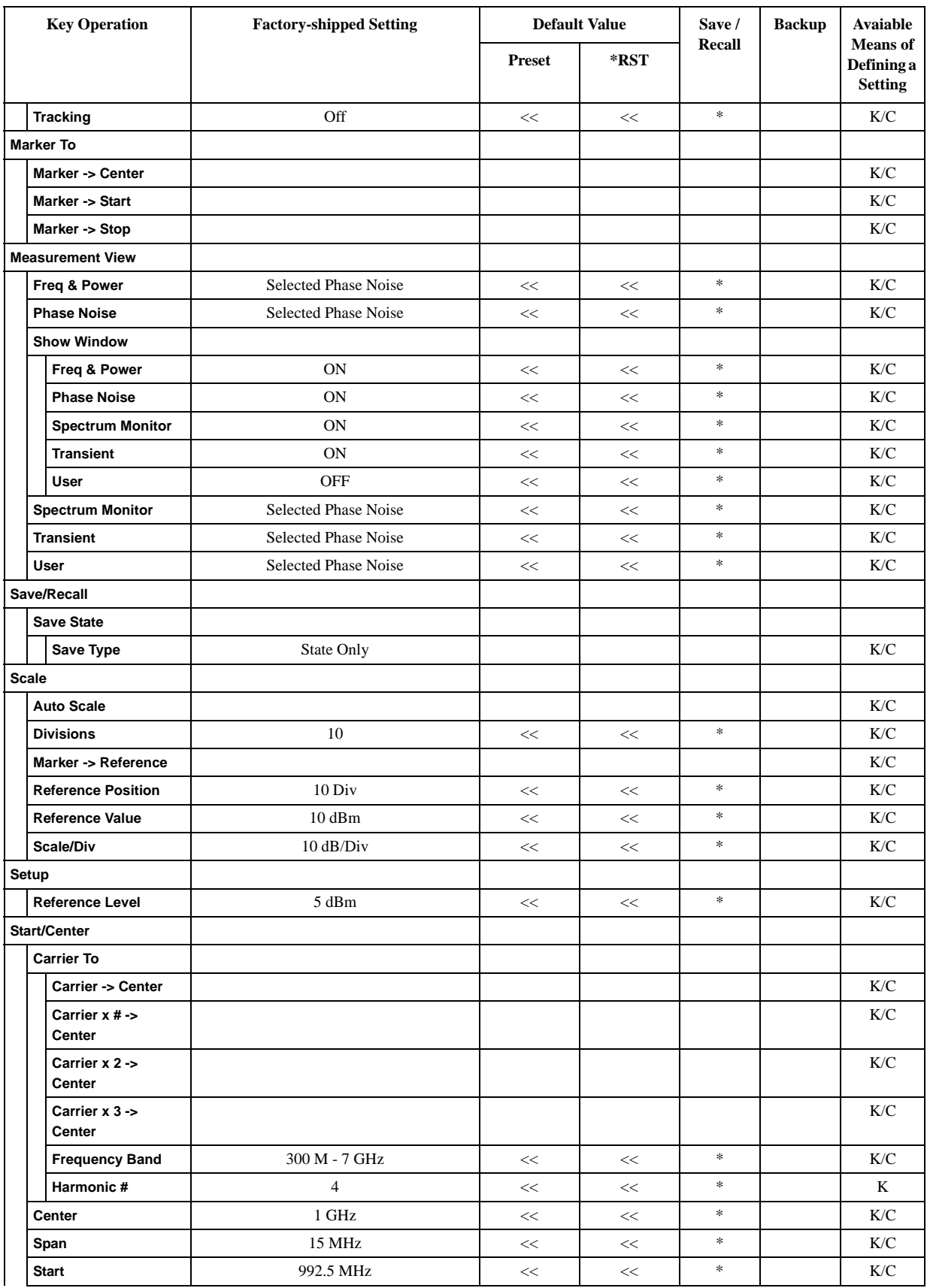

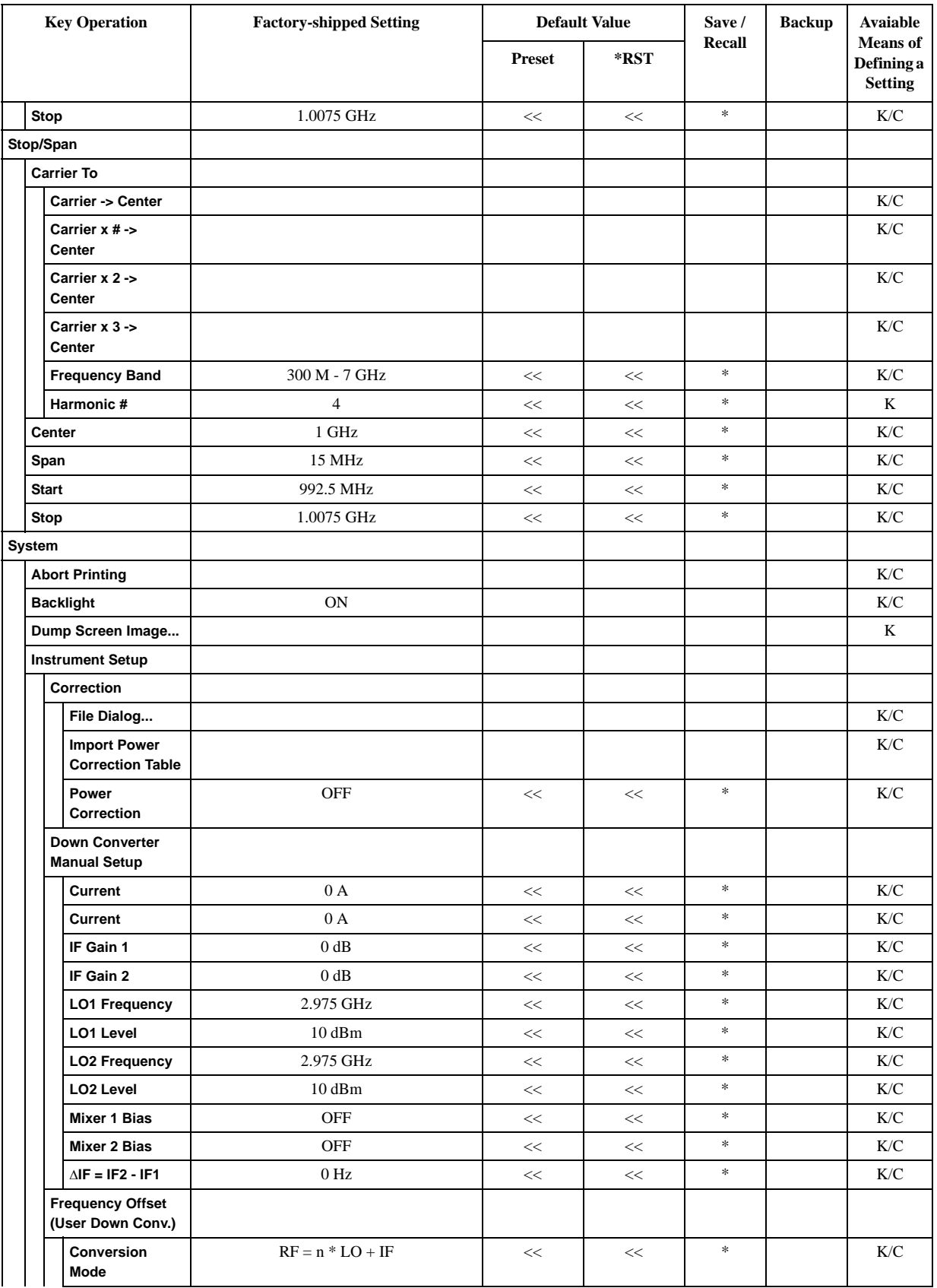

#### List of Default Values **SP Menu**

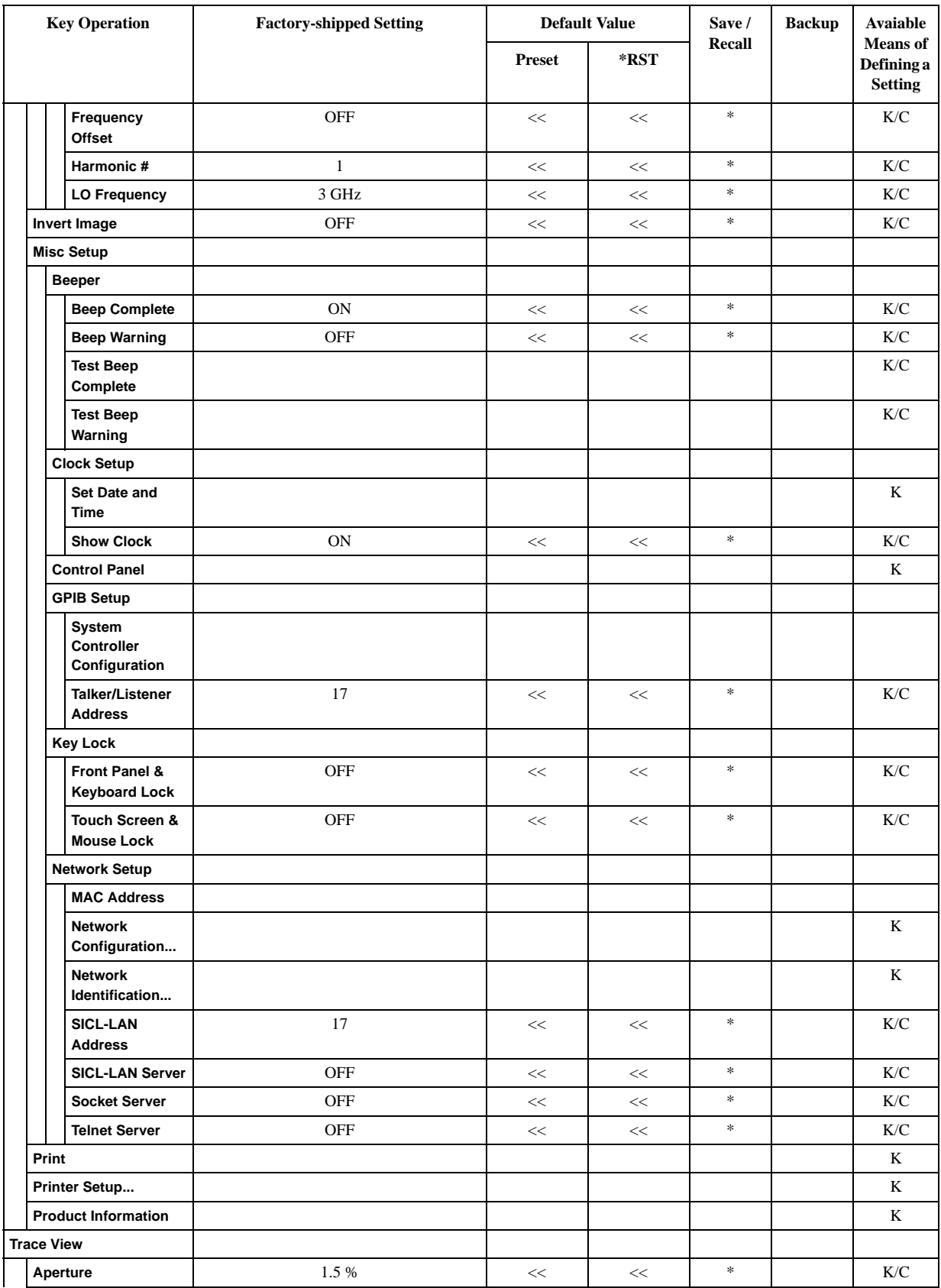

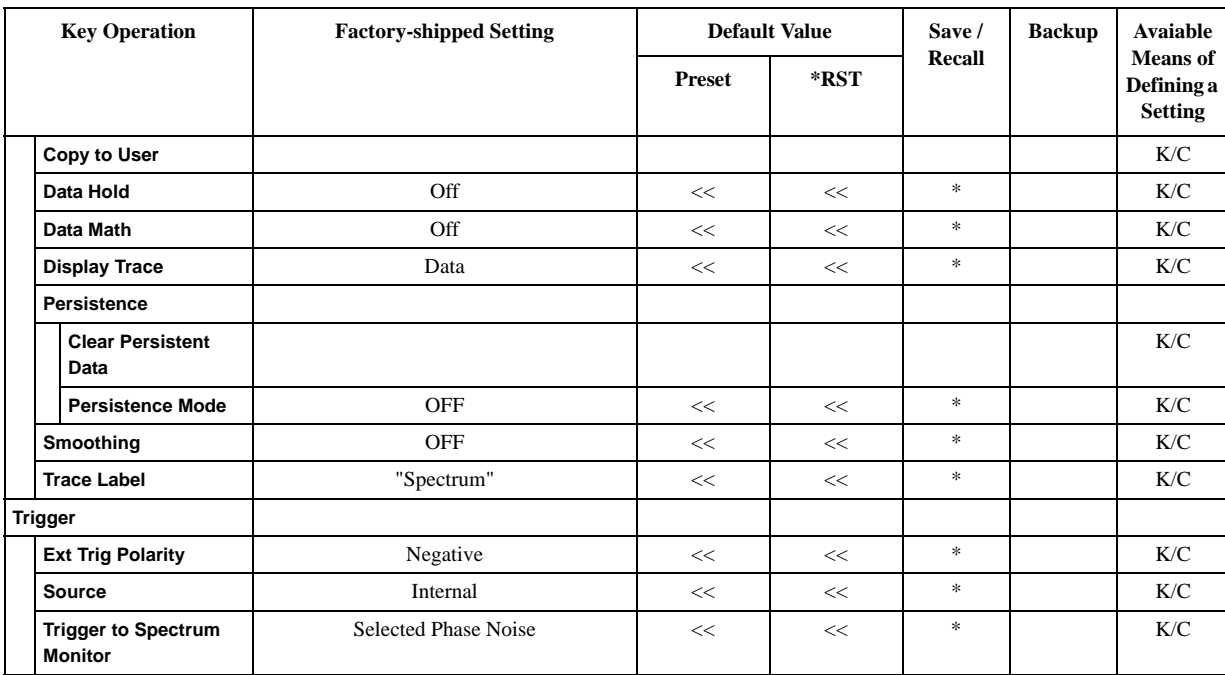

## **TR Menu**

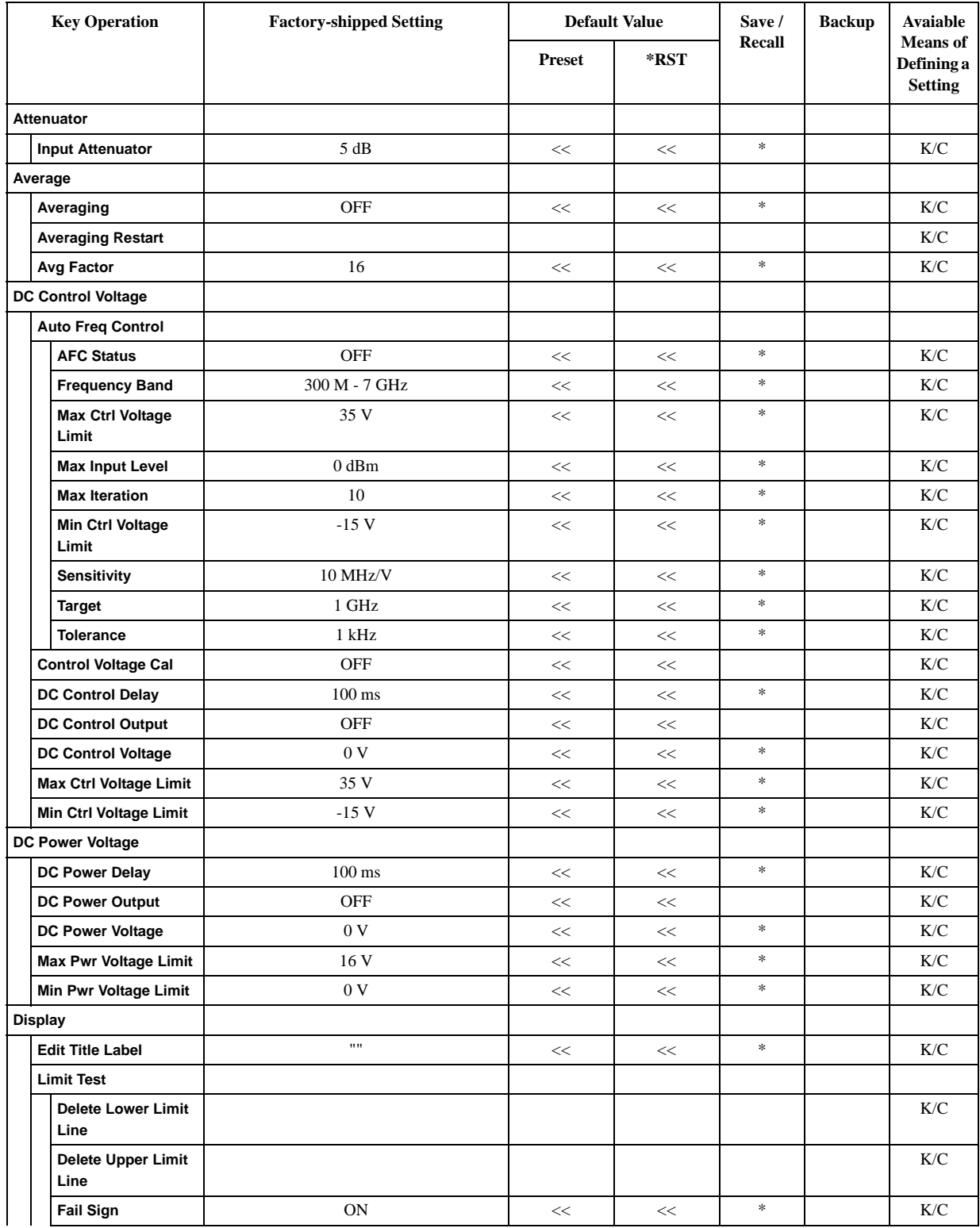

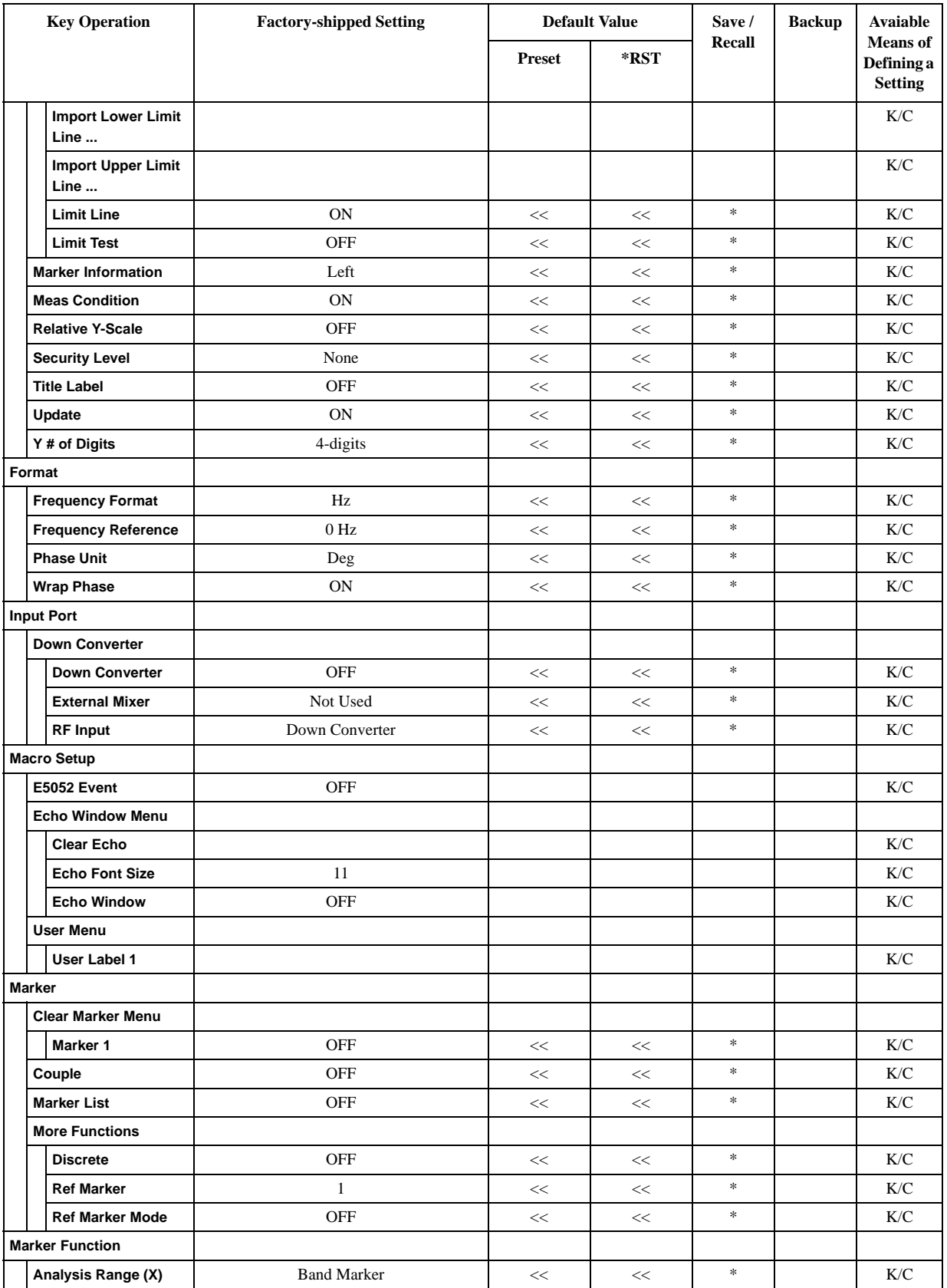

#### List of Default Values **TR Menu**

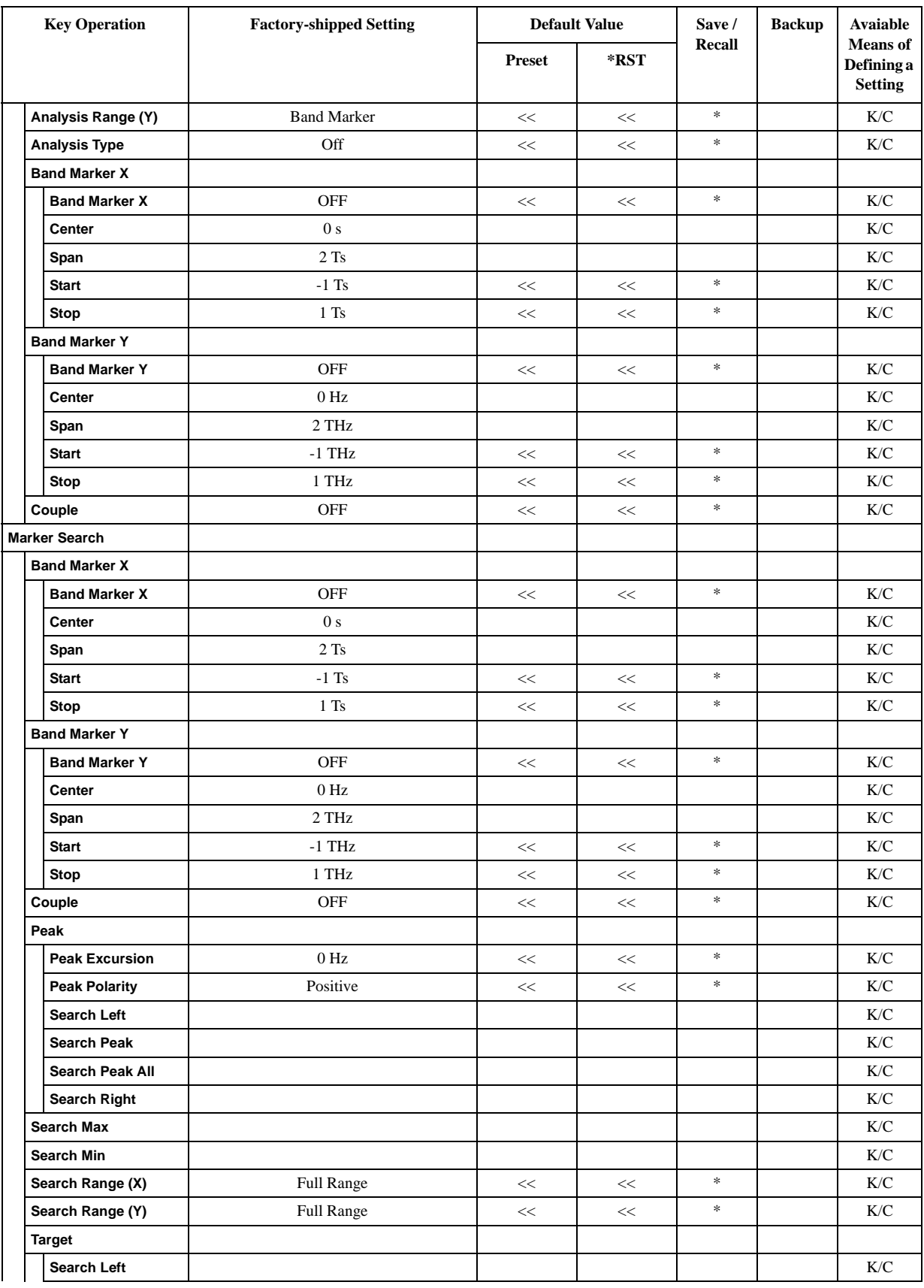

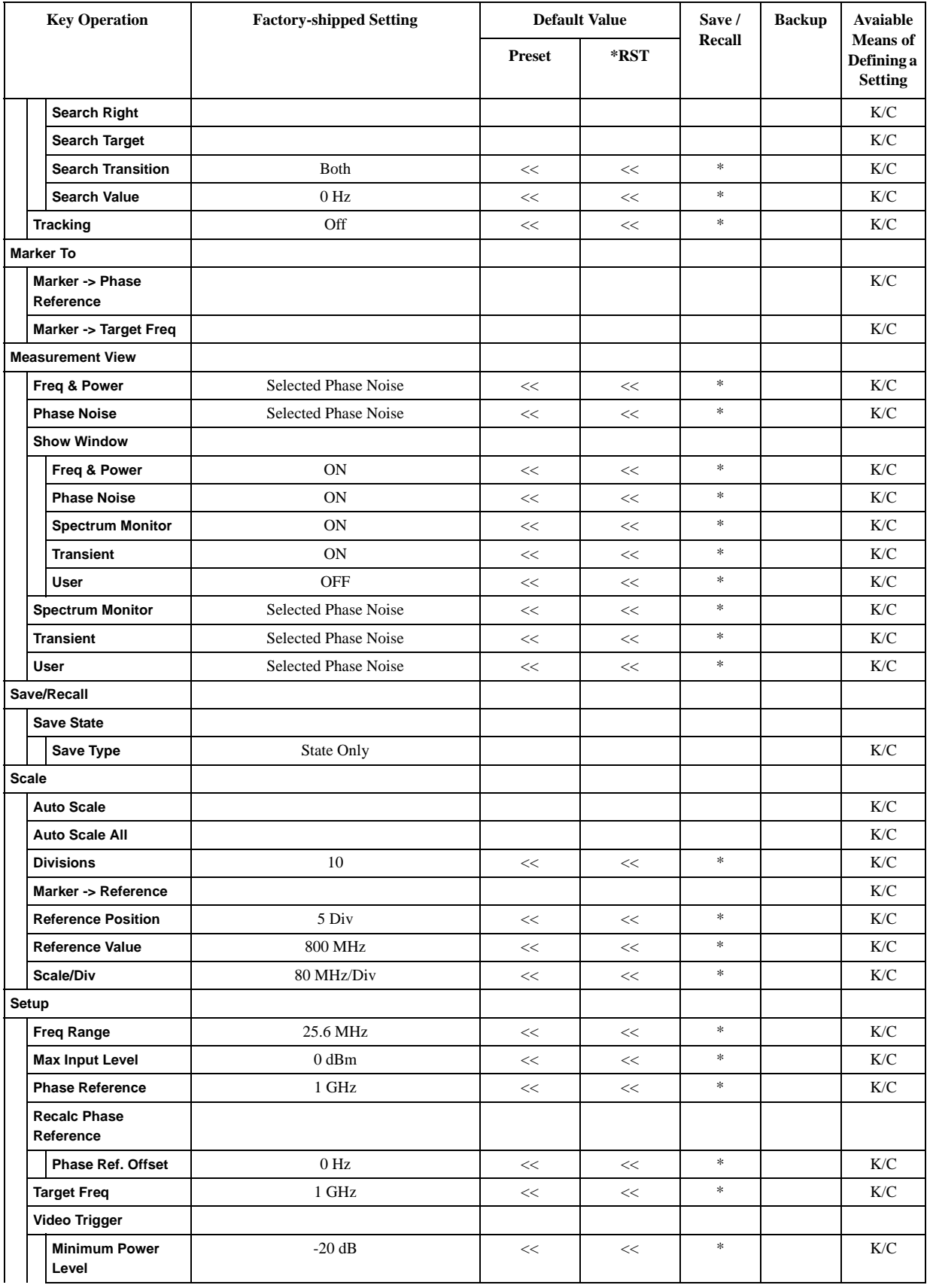

#### List of Default Values **TR Menu**

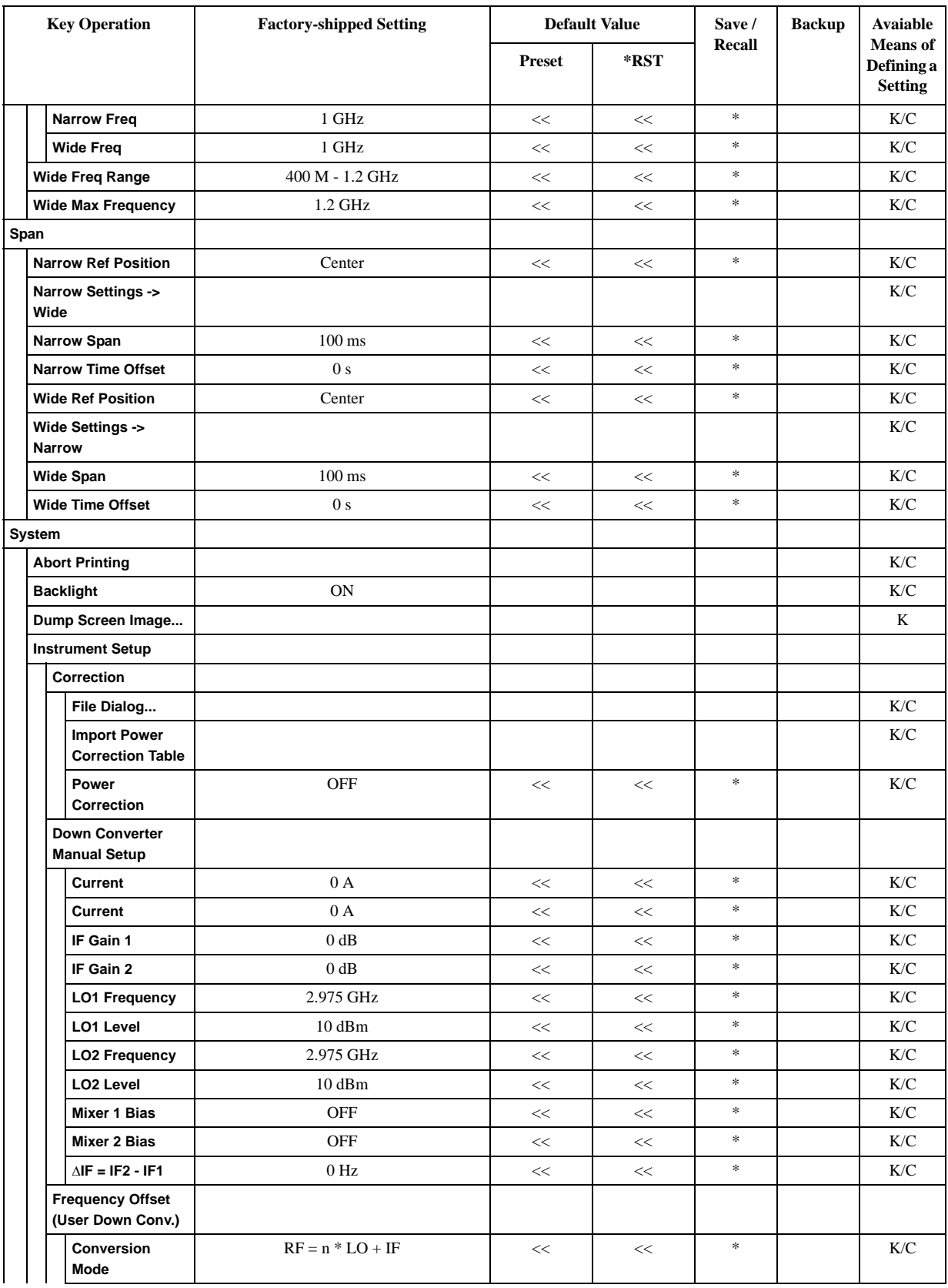

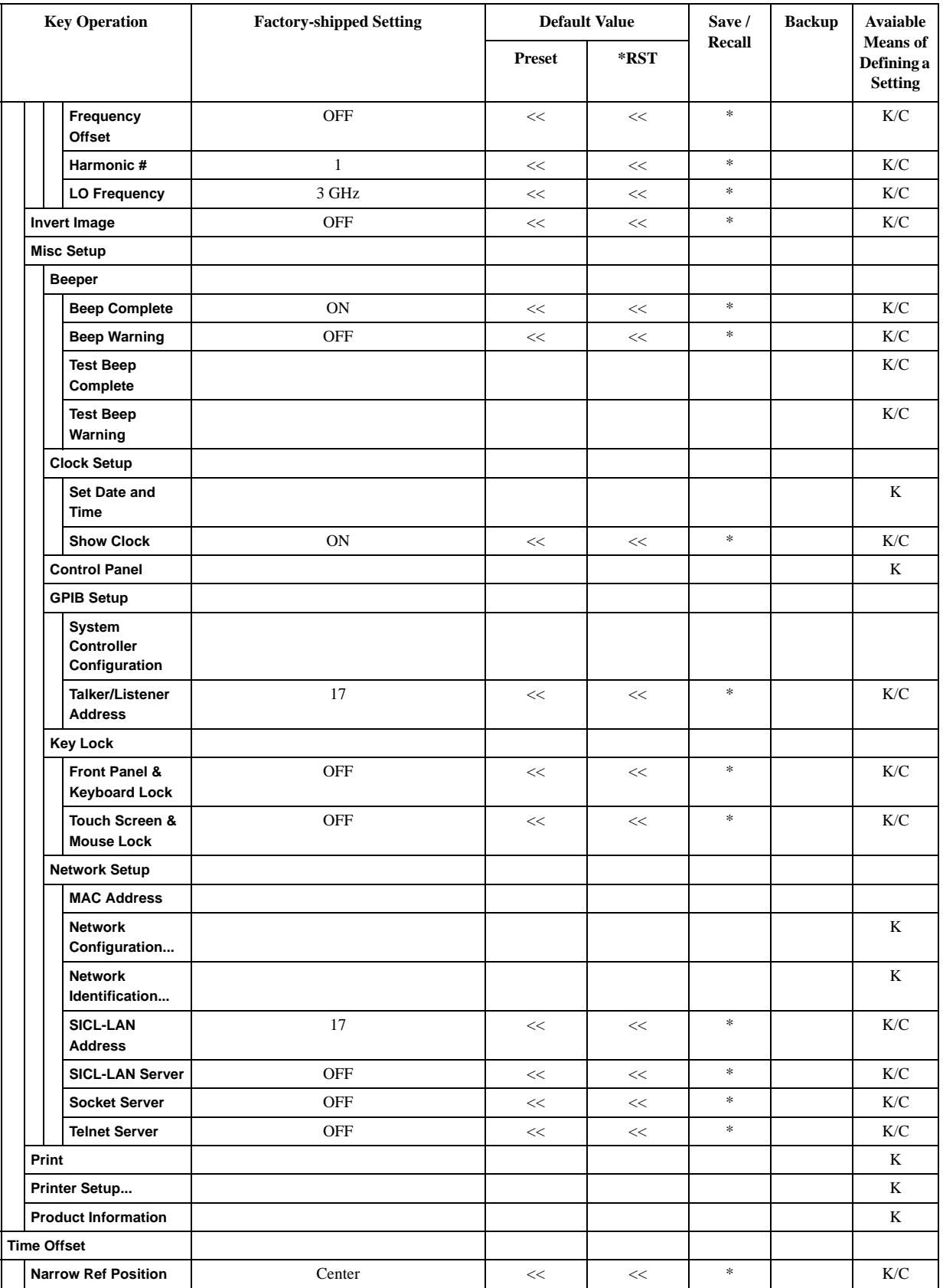

#### List of Default Values **TR Menu**

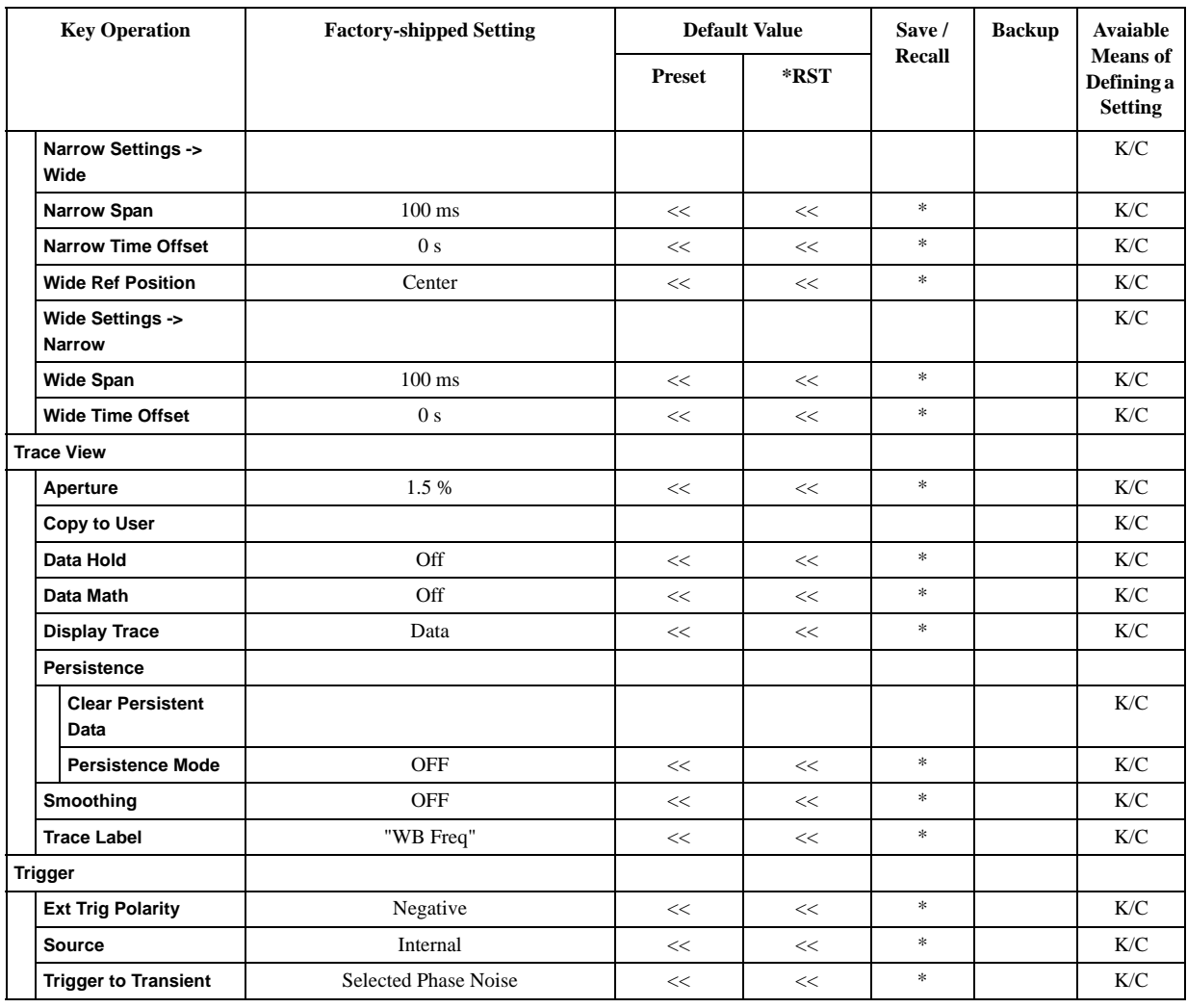

# **USER Menu**

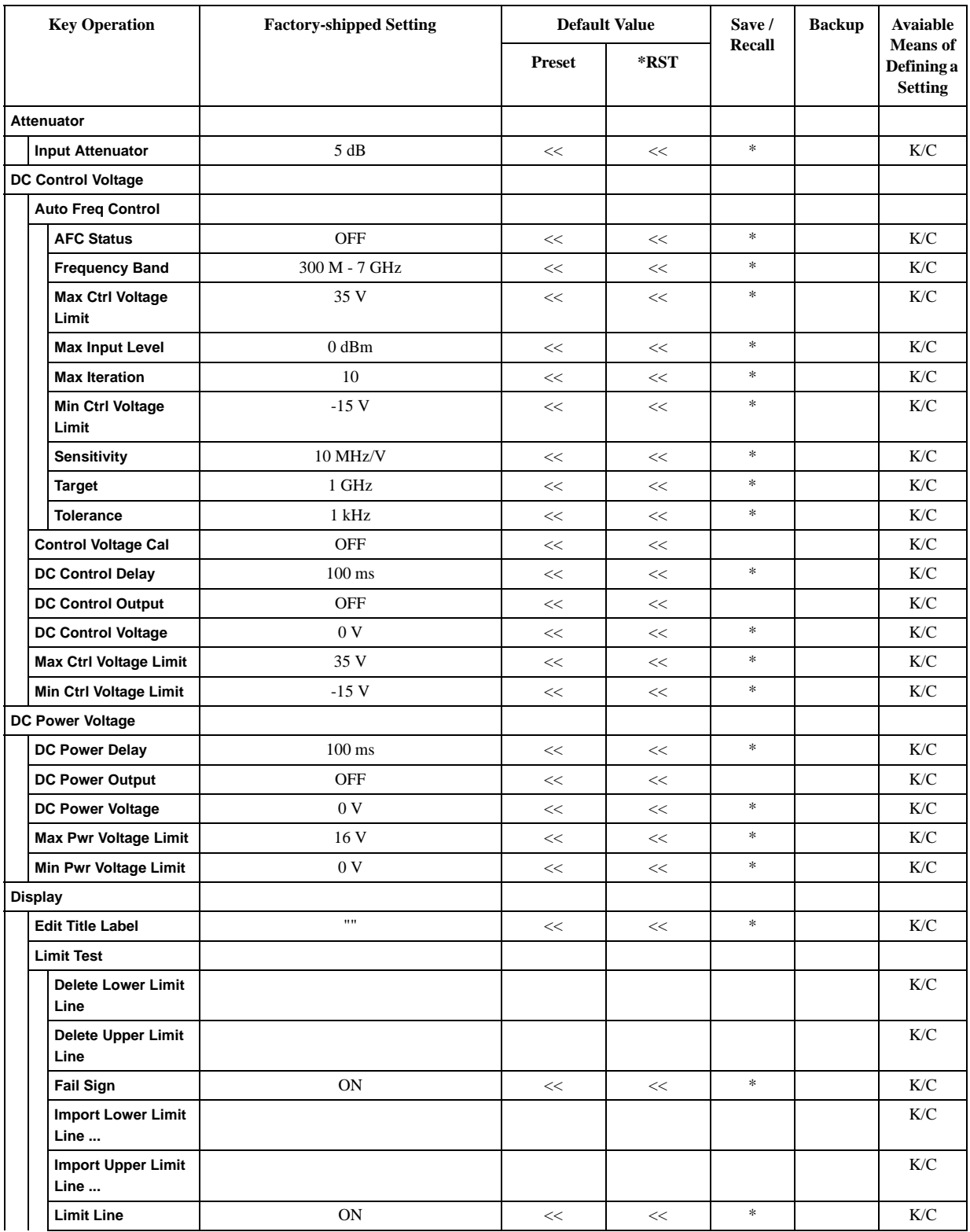

#### List of Default Values **USER Menu**

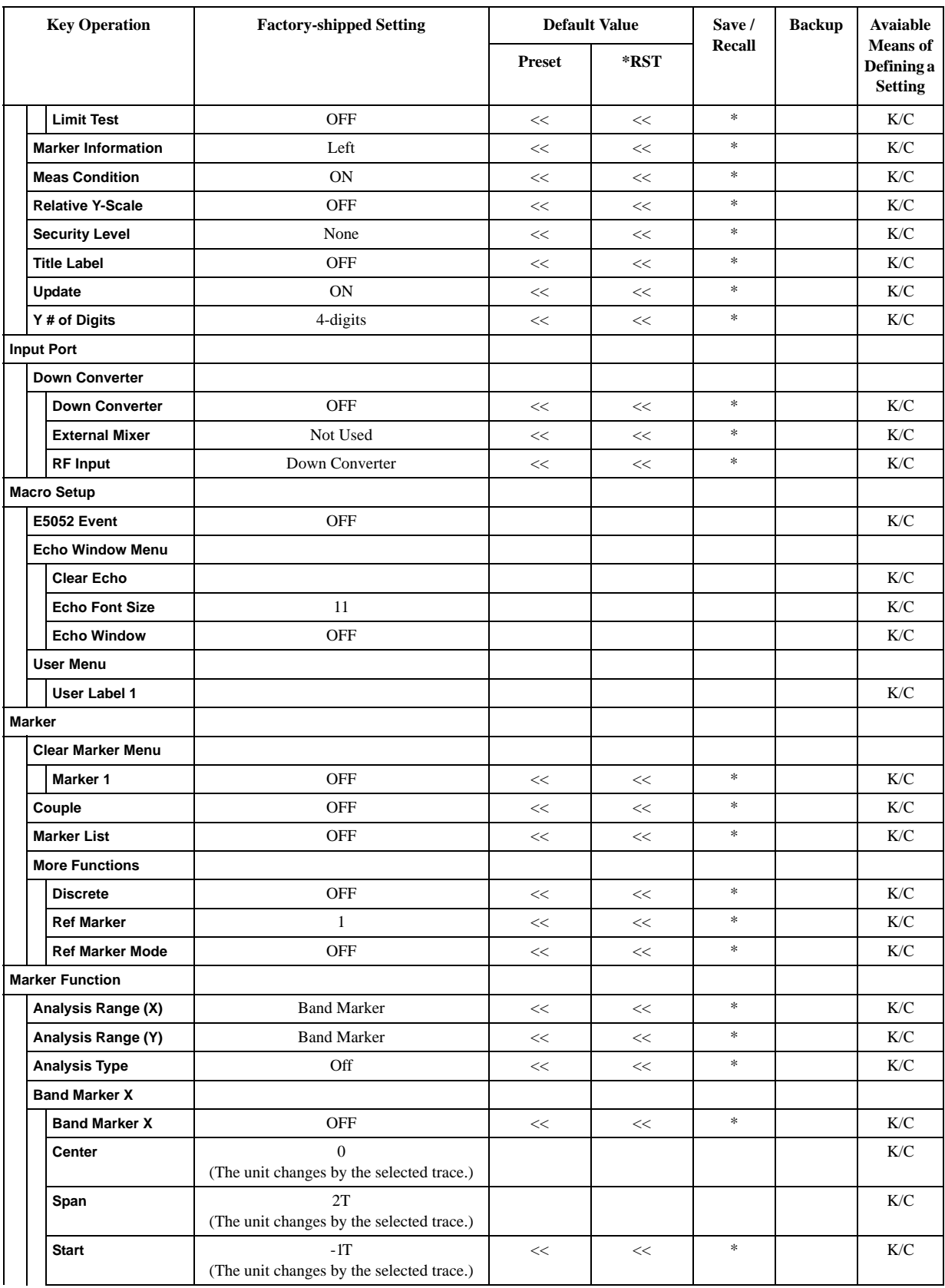

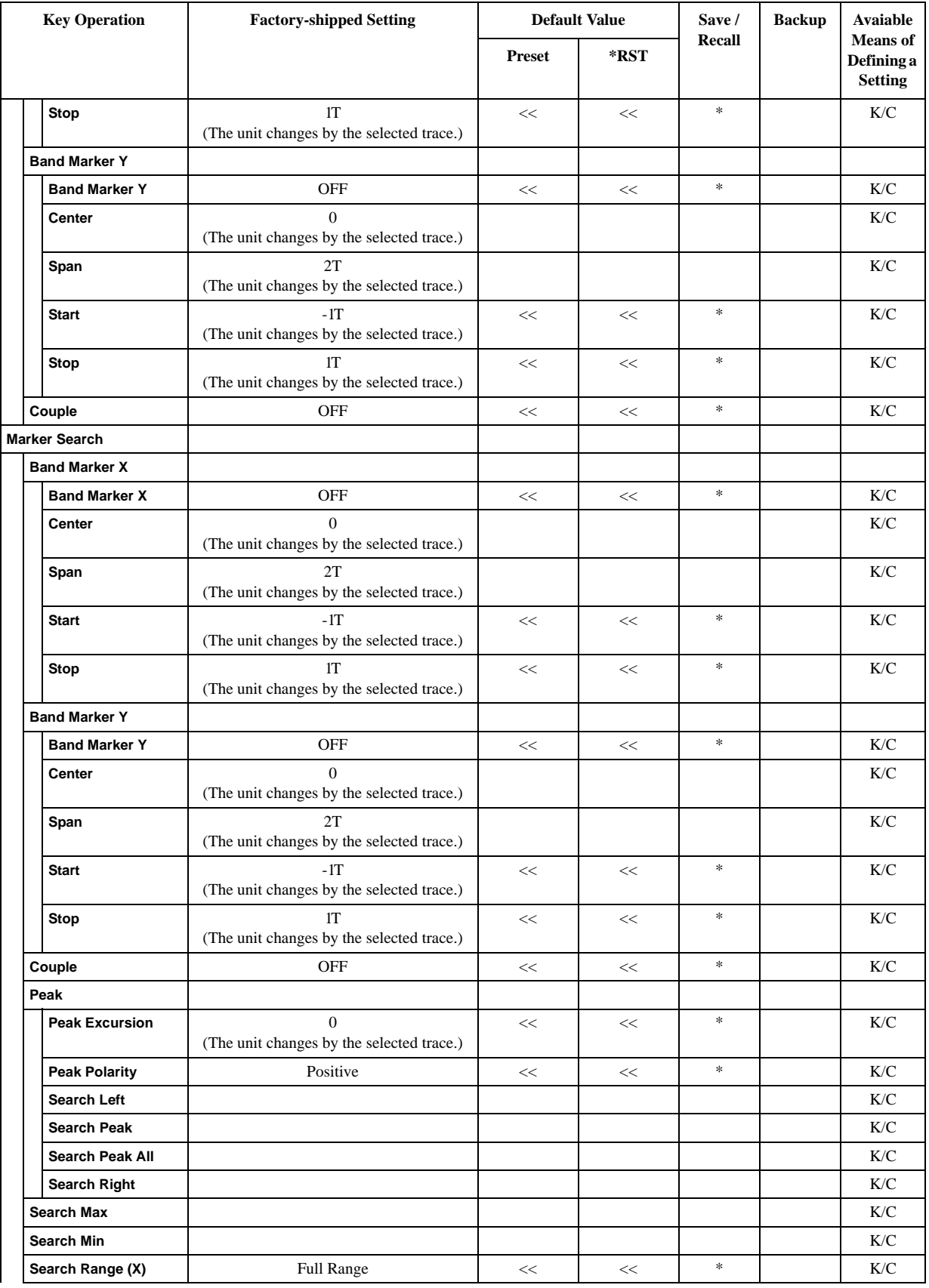

#### List of Default Values **USER Menu**

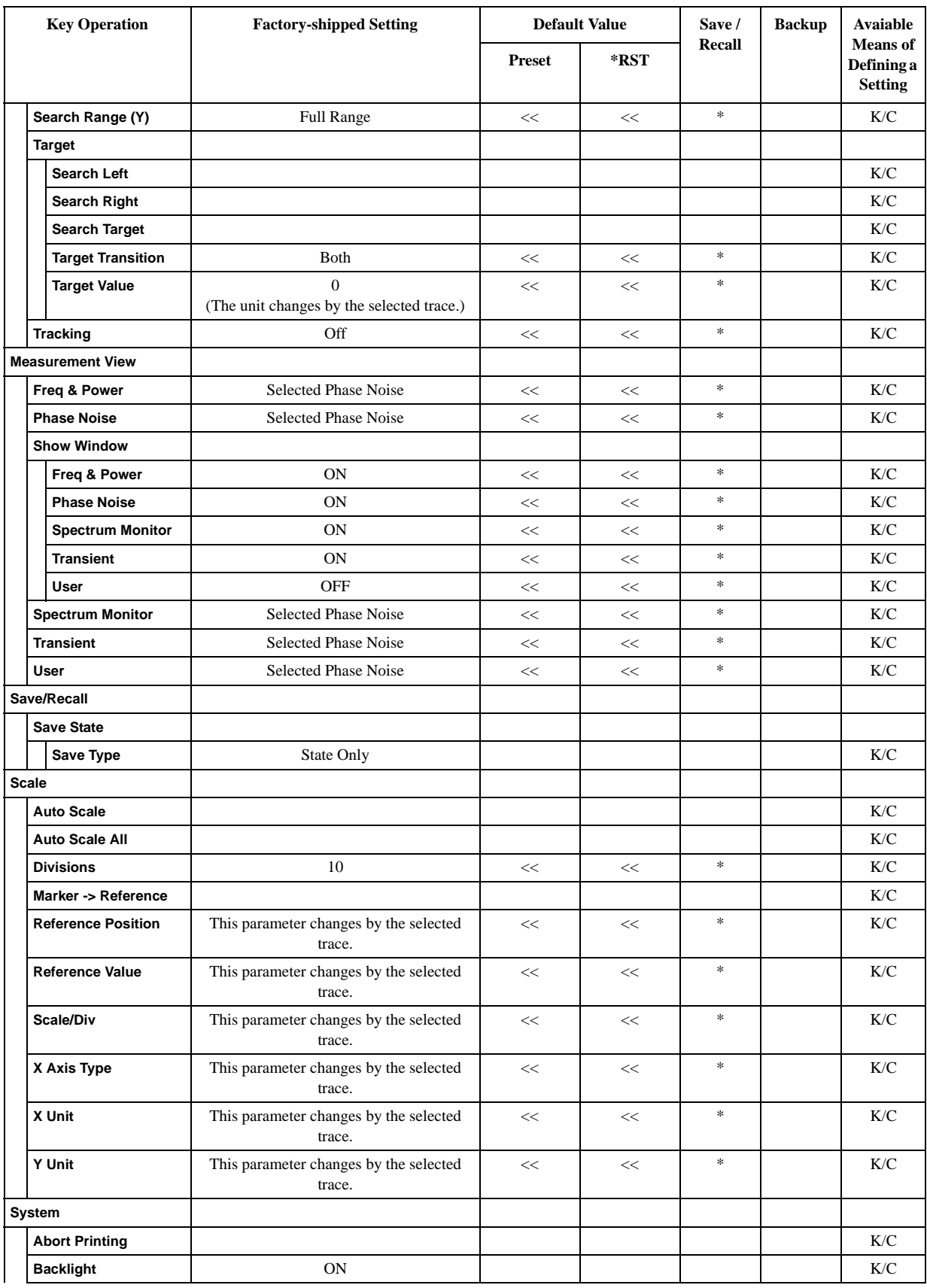

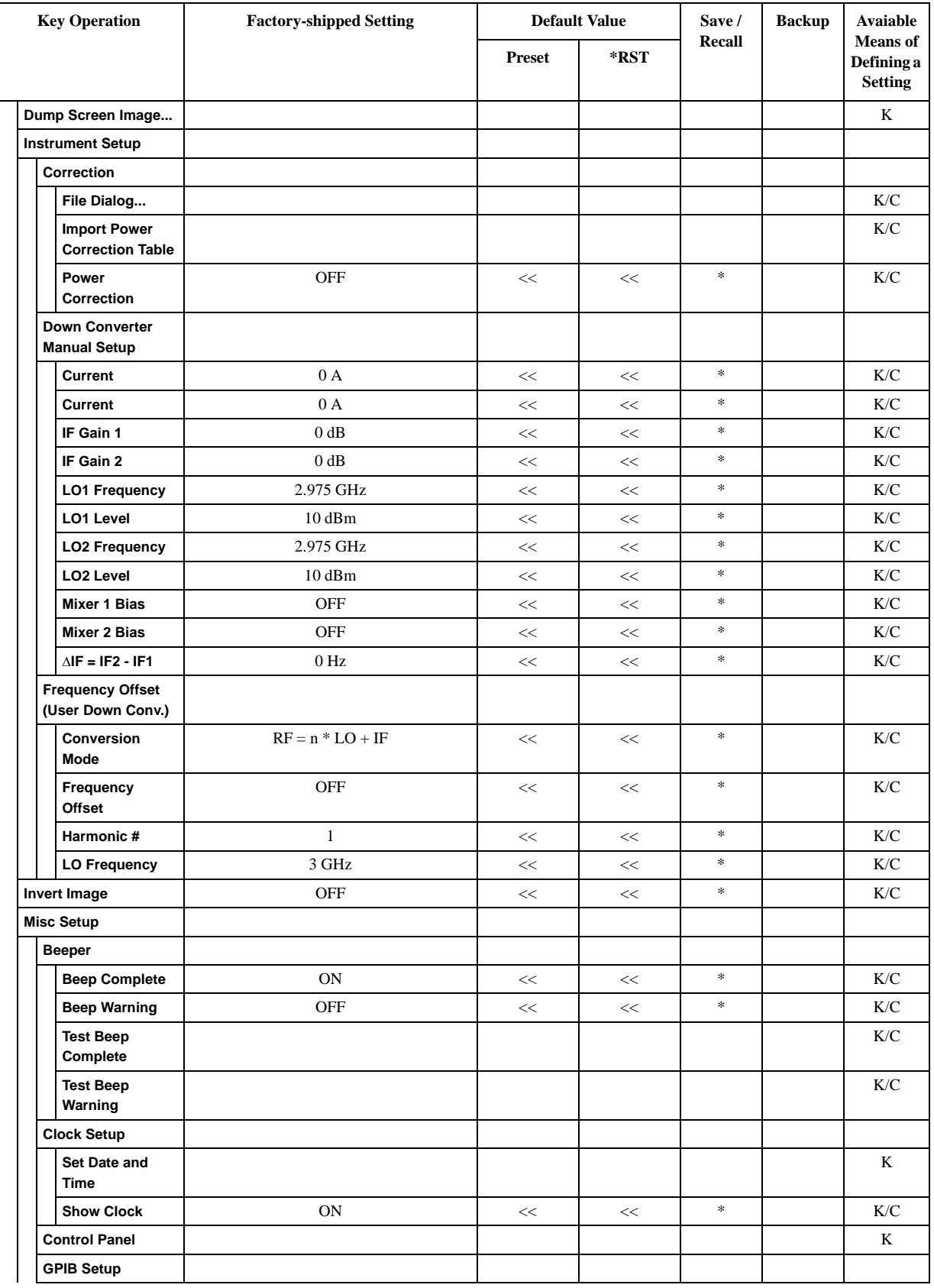

#### List of Default Values **USER Menu**

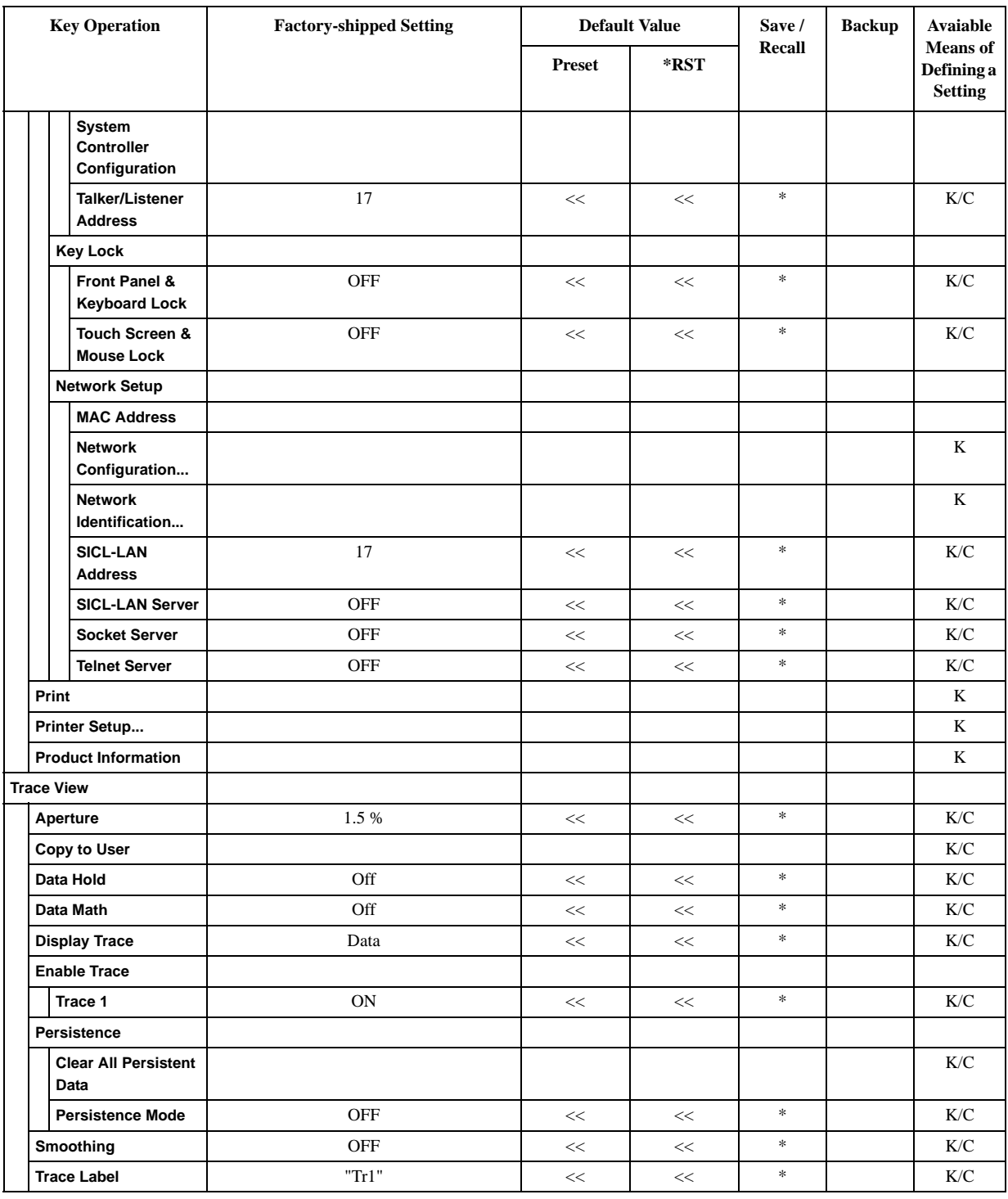

**NOTE** The user menu is not displayed to press **Preset** - **Factory** key or to execute **:SYST:PRES** command. This is because the user menu is not set in the setting when the factory is shipped.

> The initial value that has been described to the user menu in the initial value table is a value that internally has the E5052A.

# **D Softkey Functions**

This appendix explains the functions of softkeys and hardkeys supplied on the Agilent E5052A.

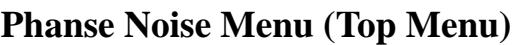

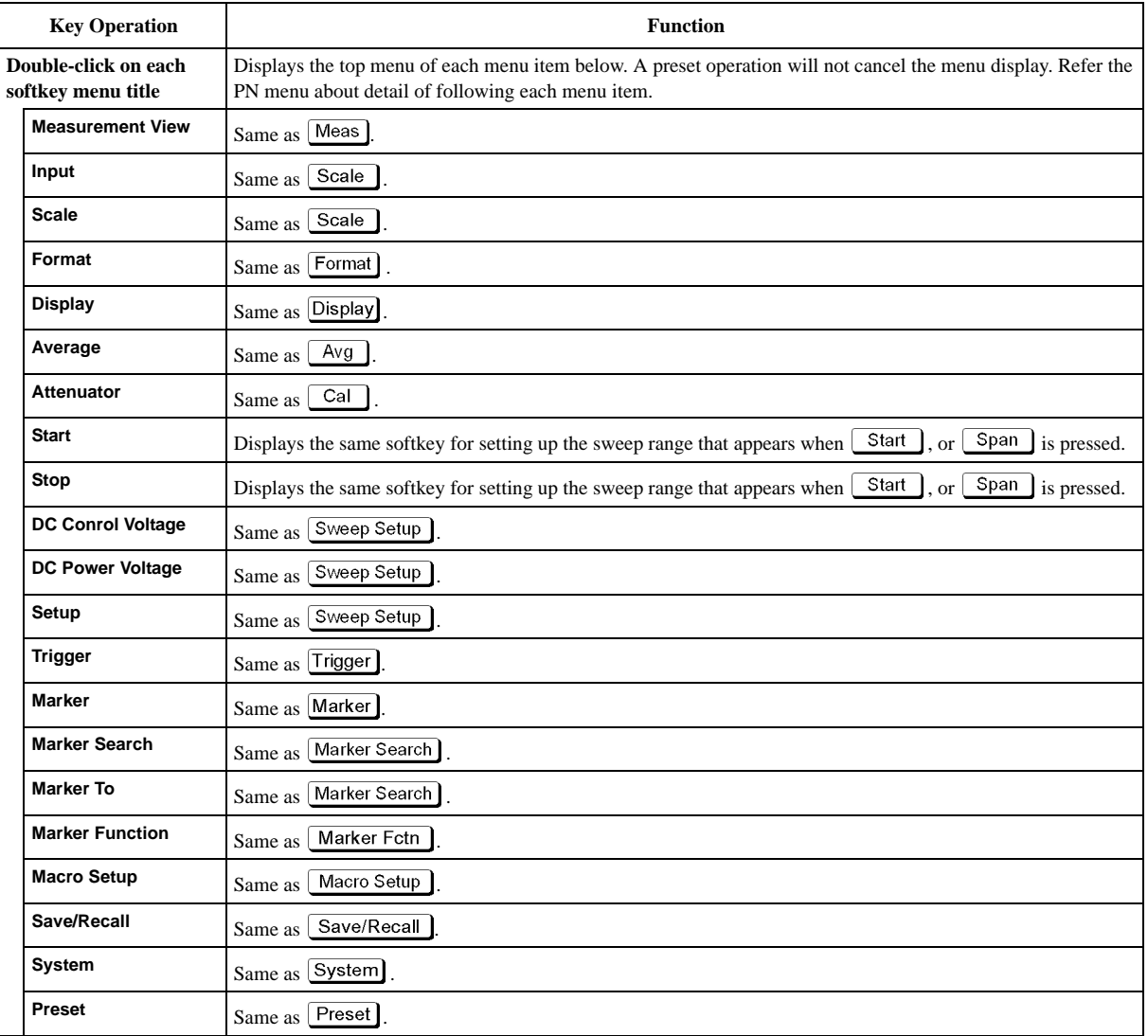

# **PN Menu**

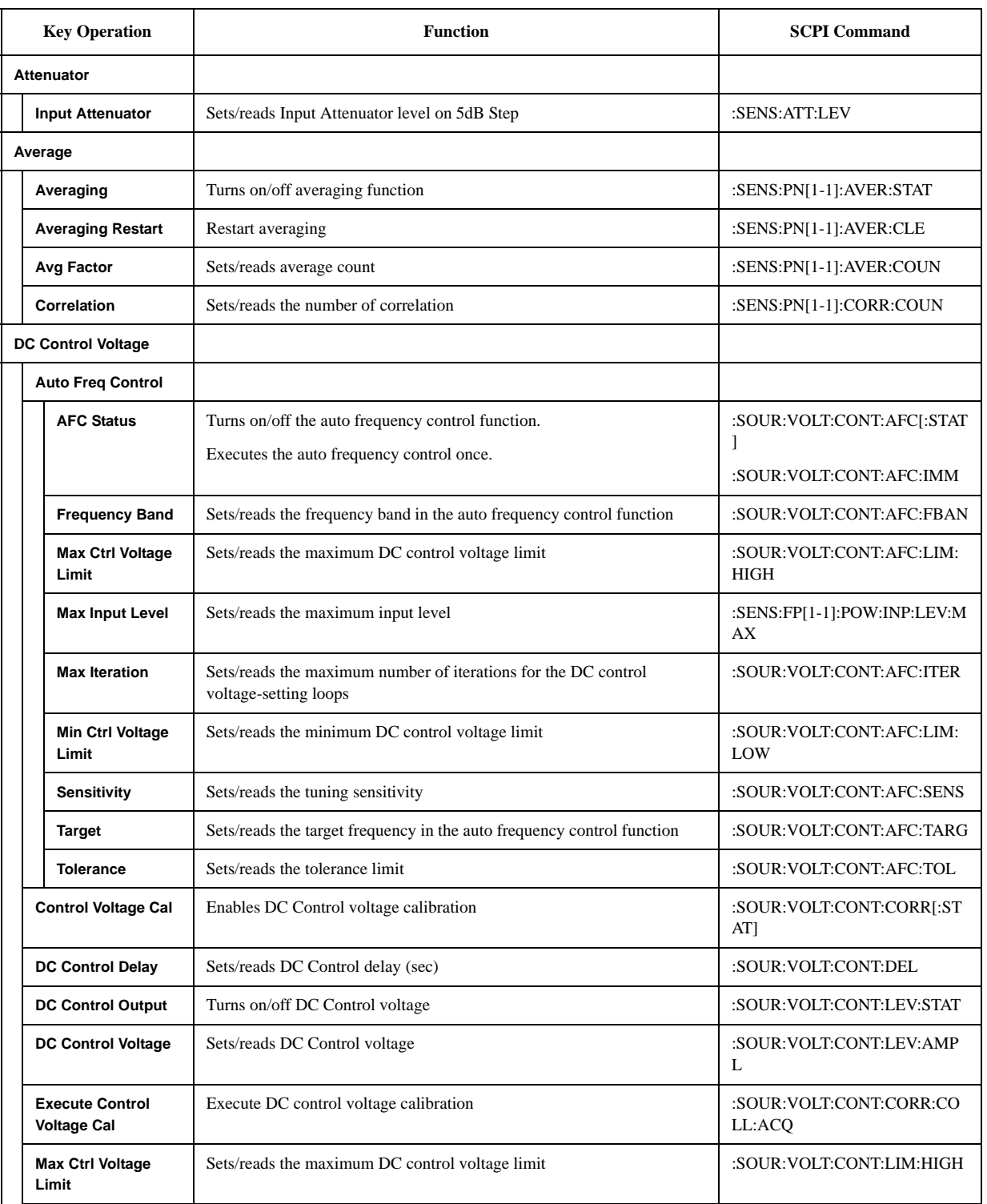

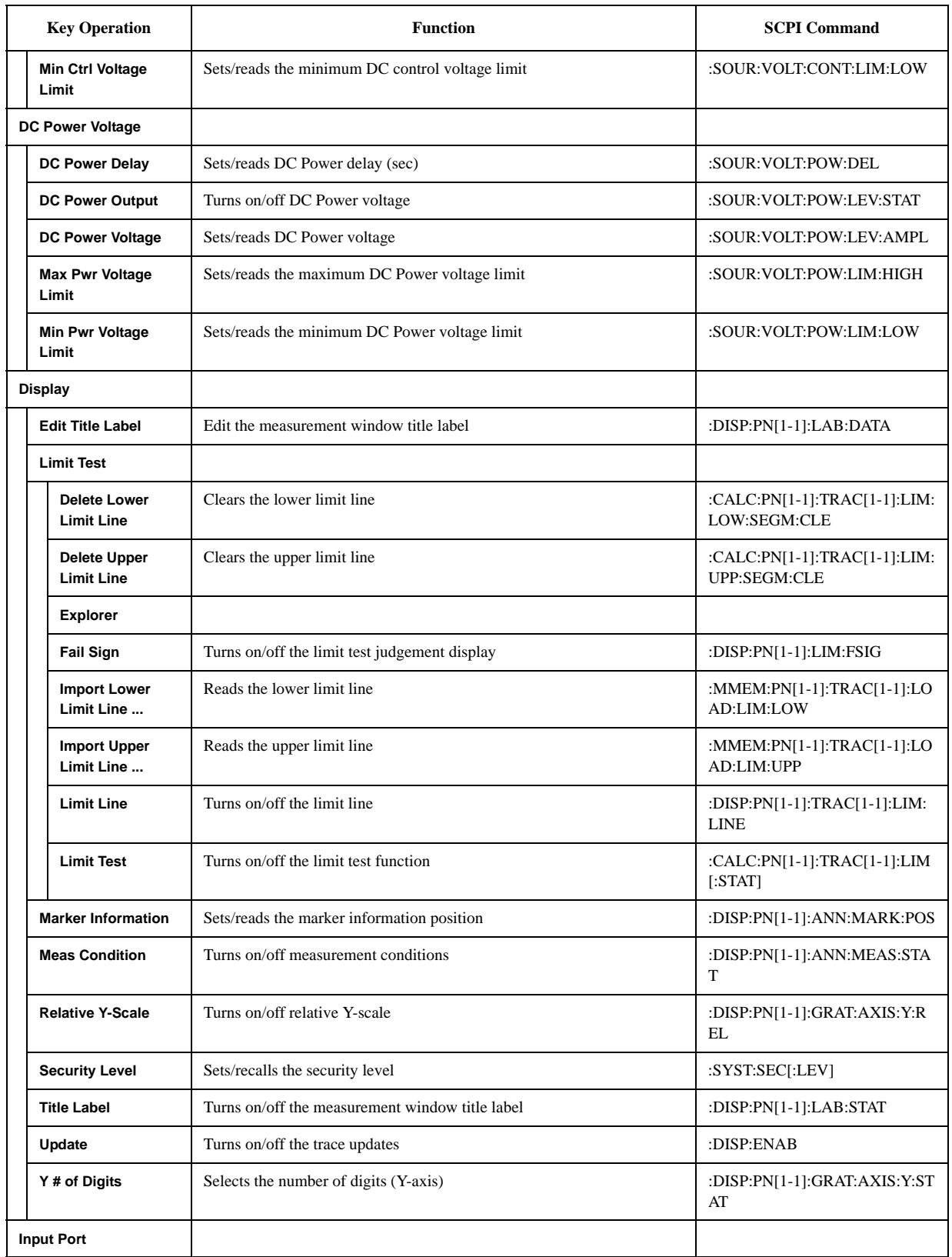

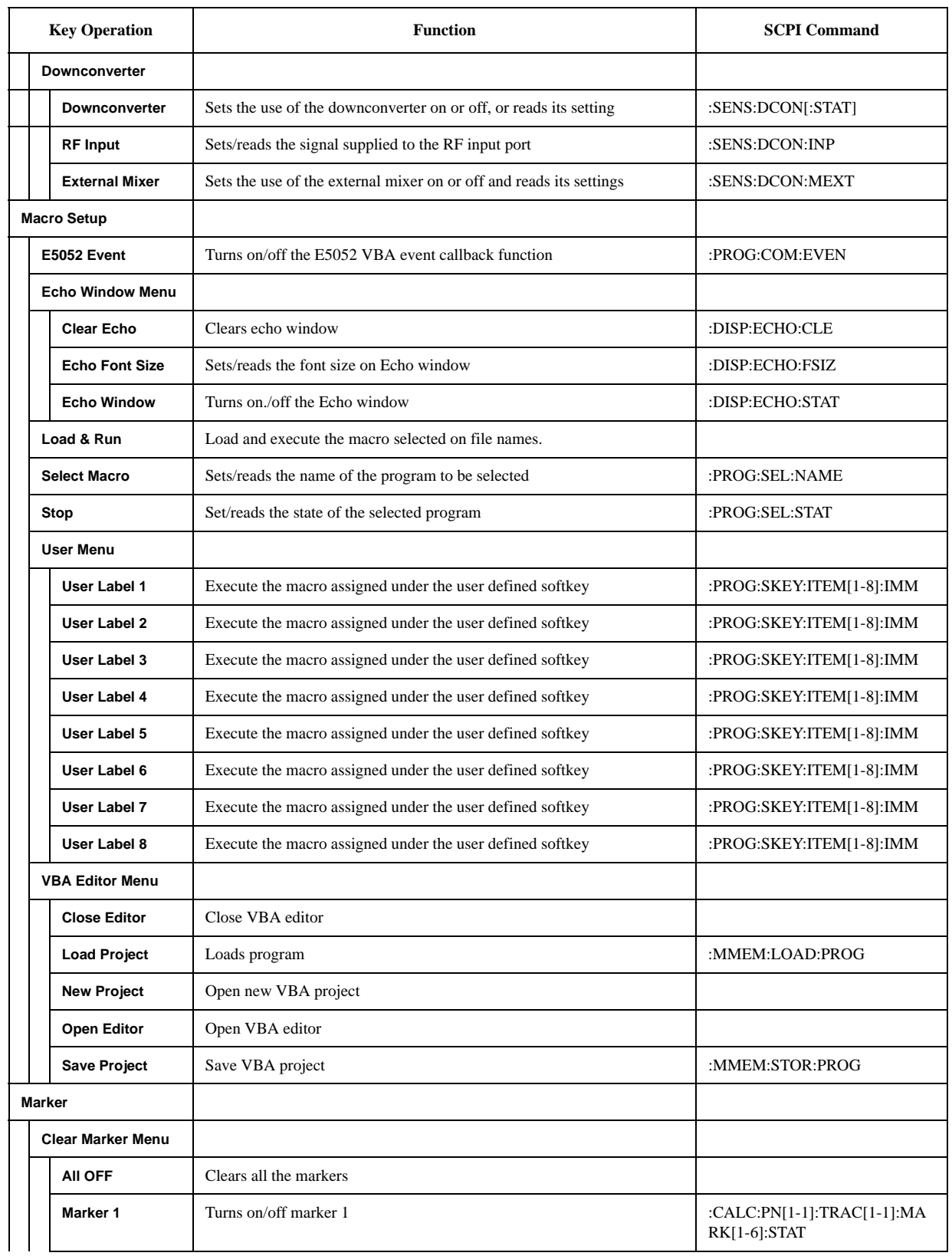

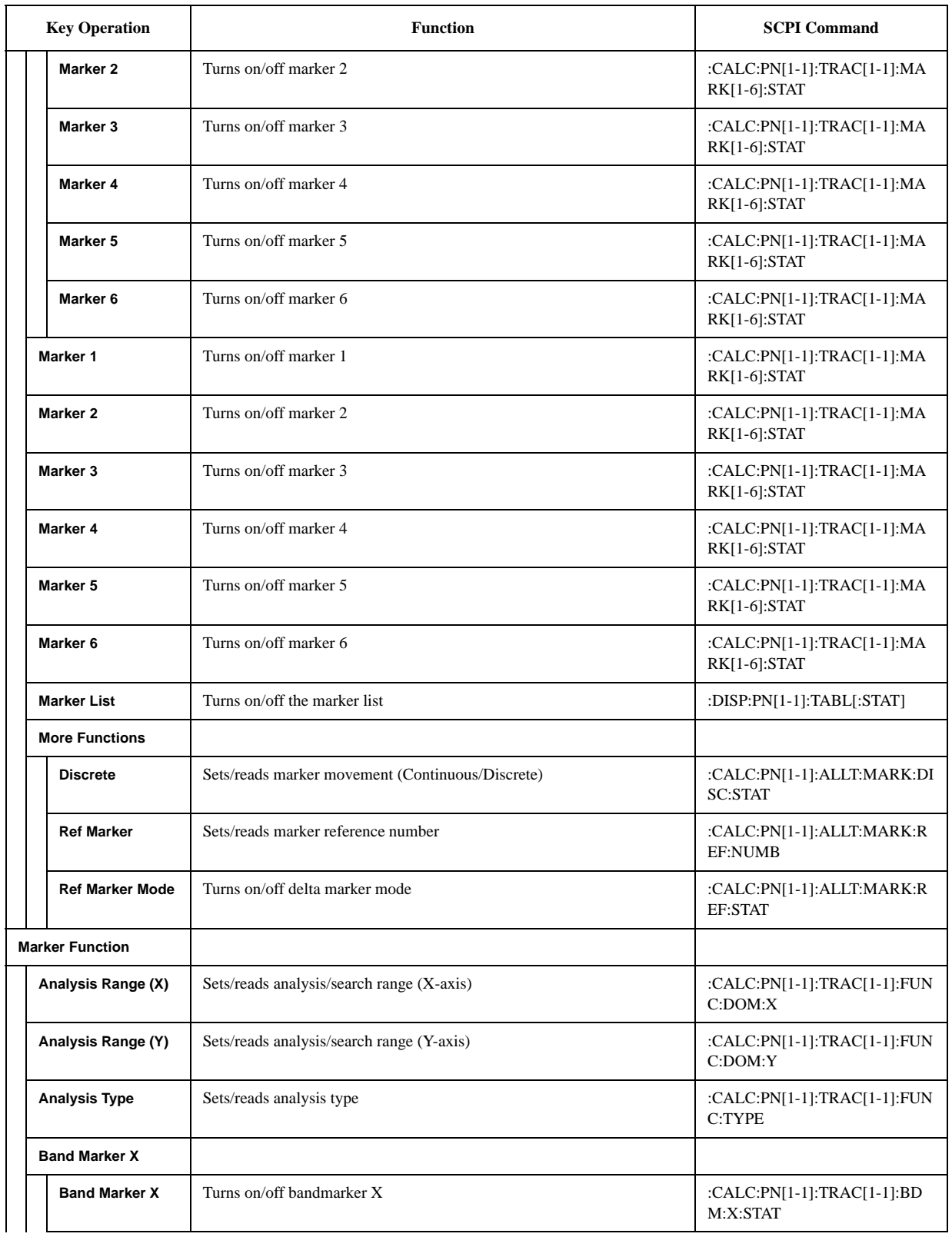

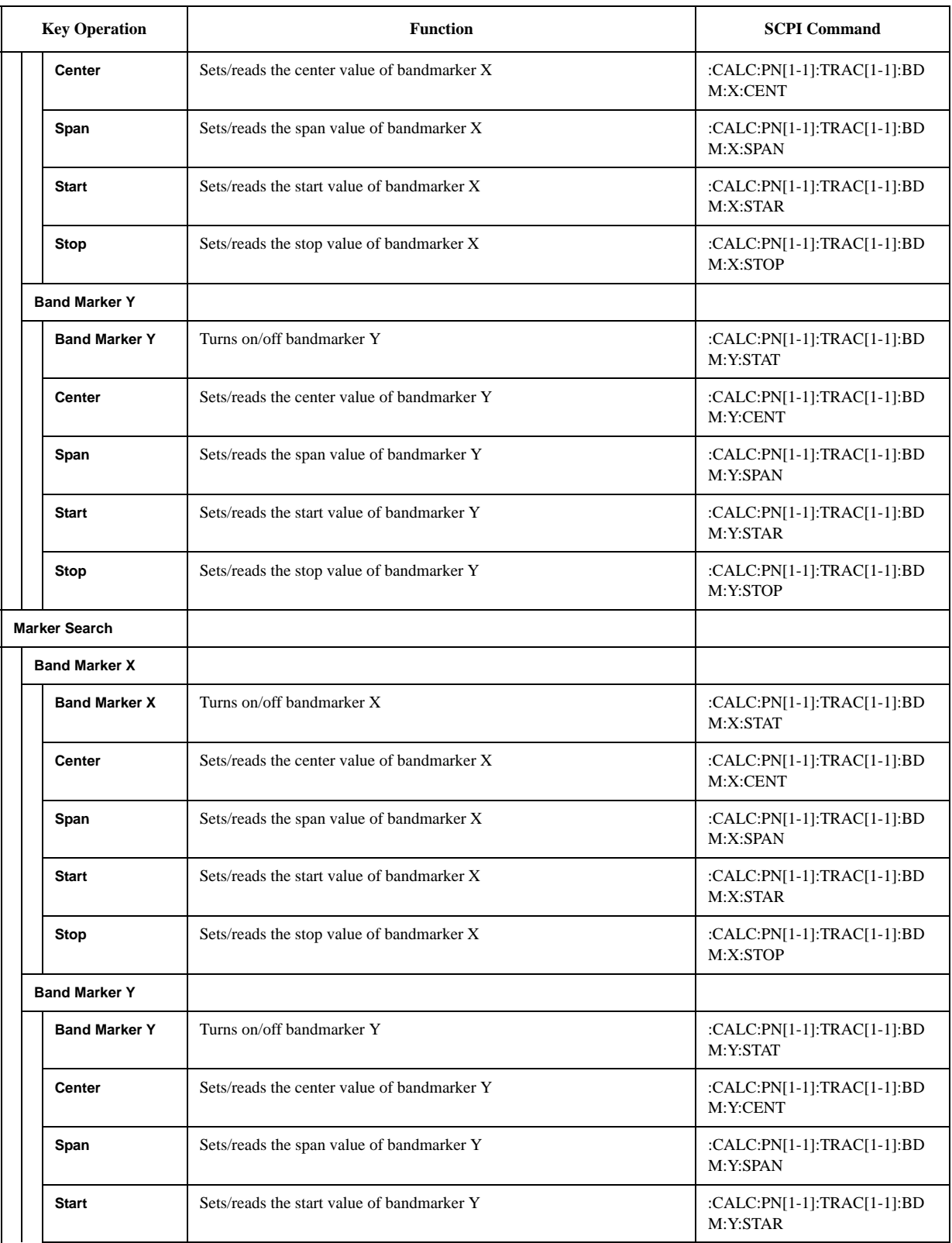

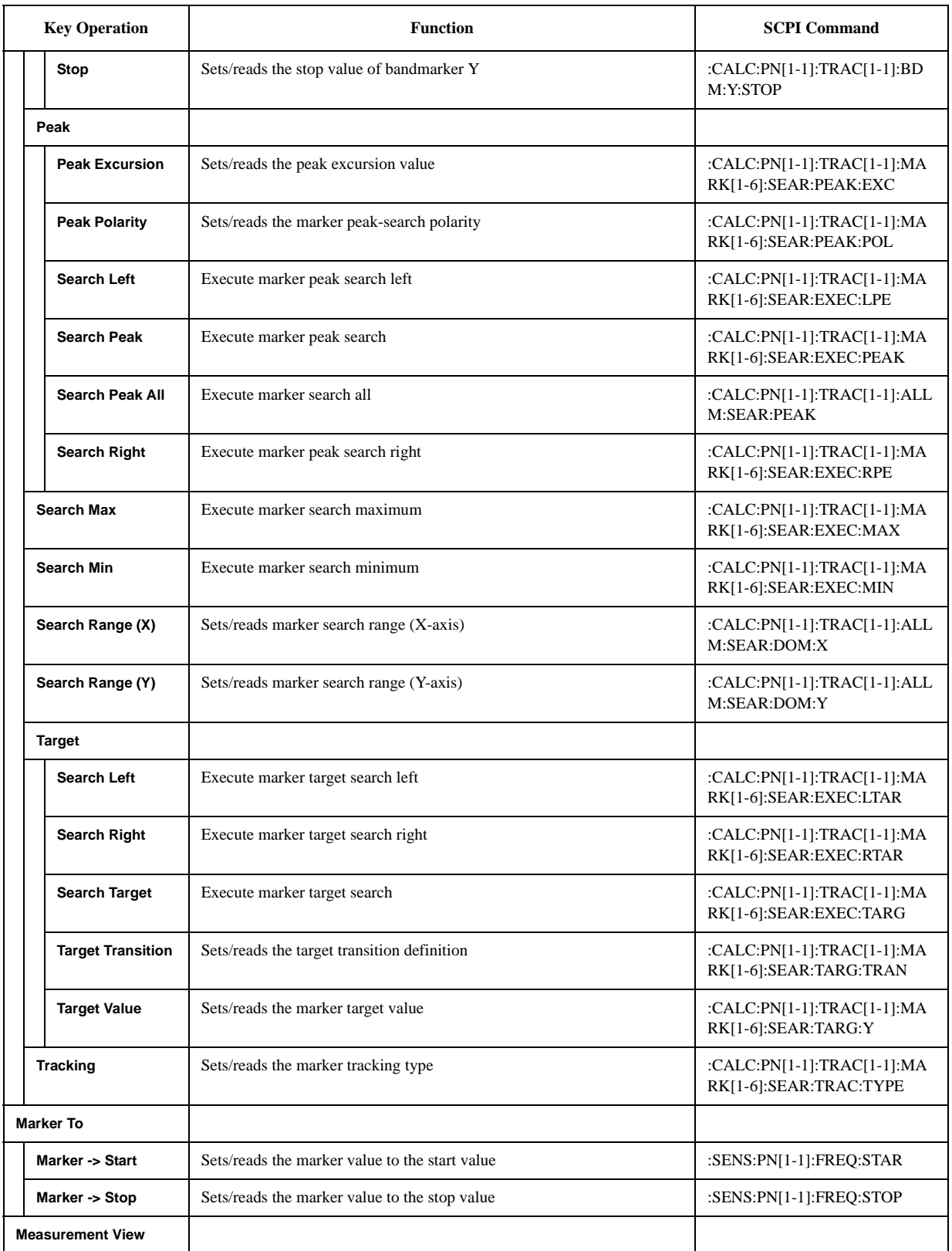

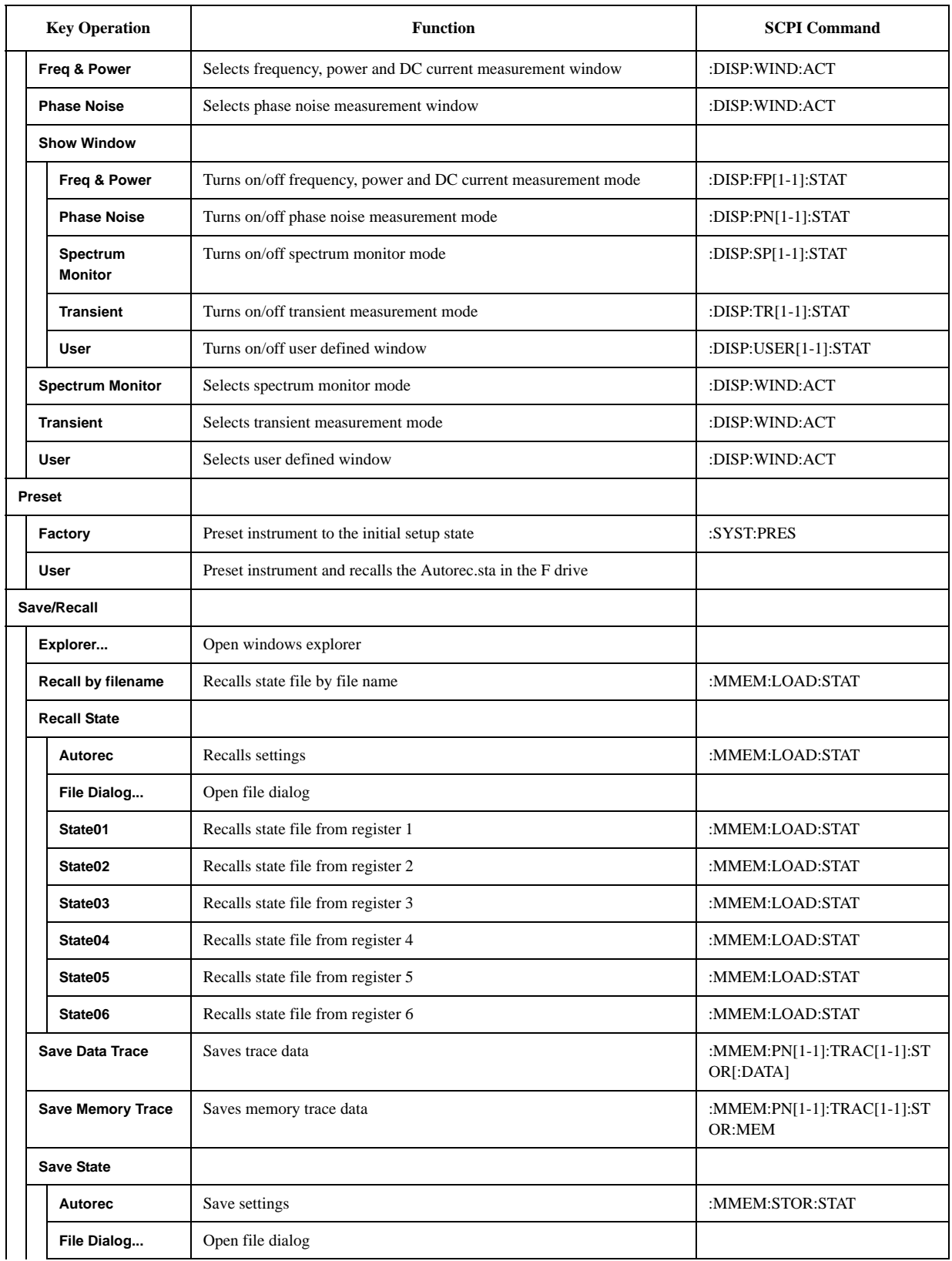

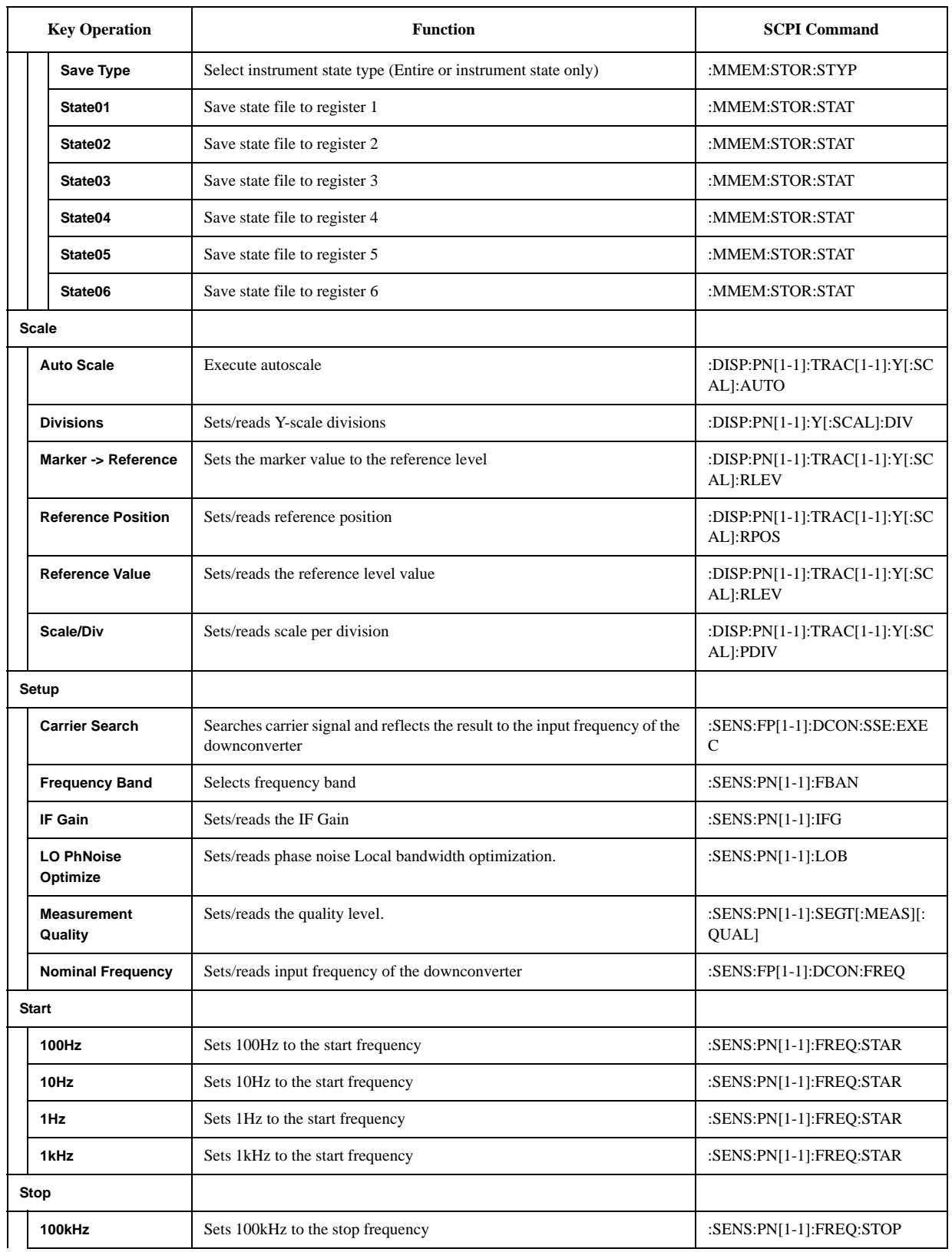

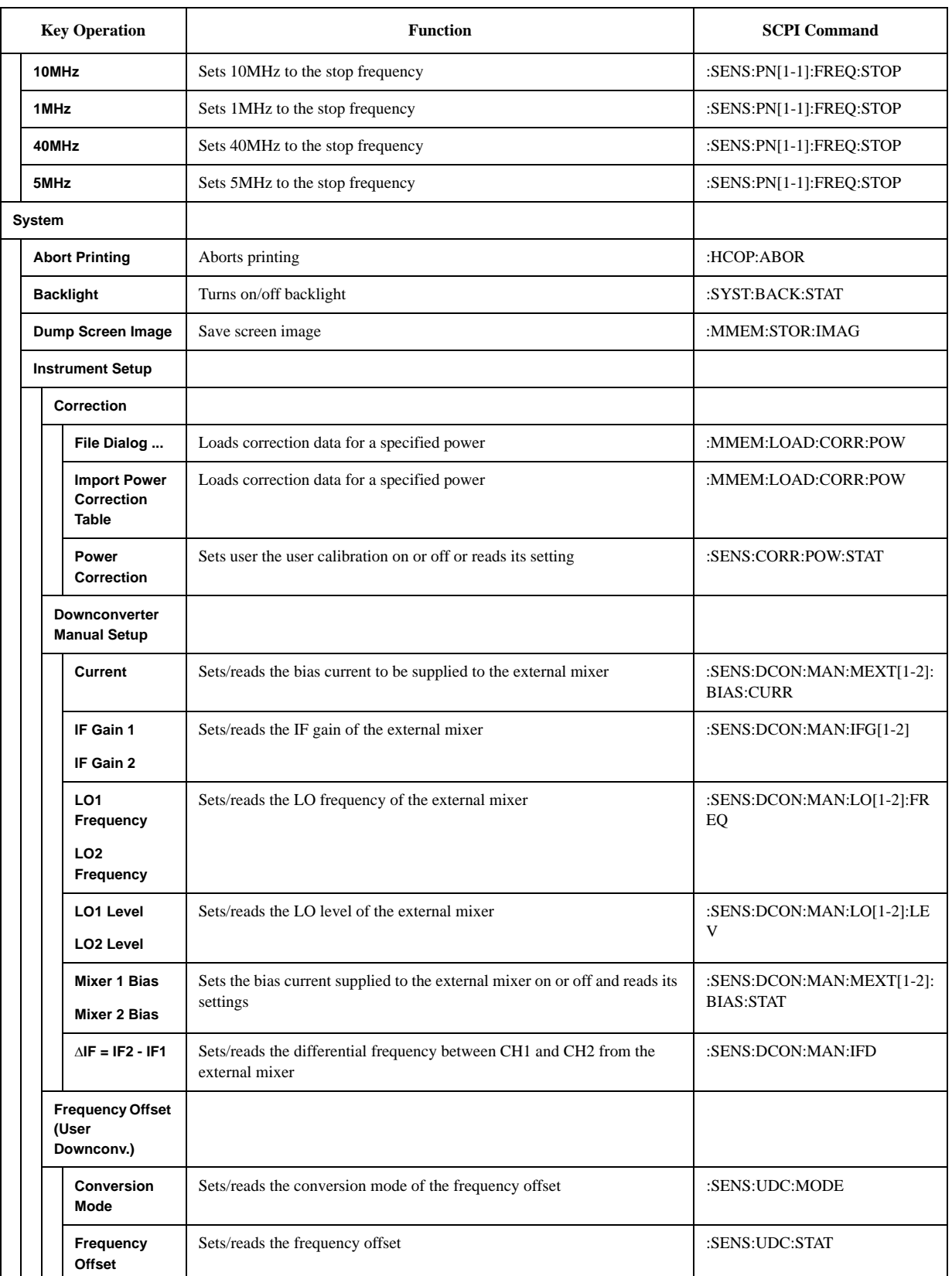

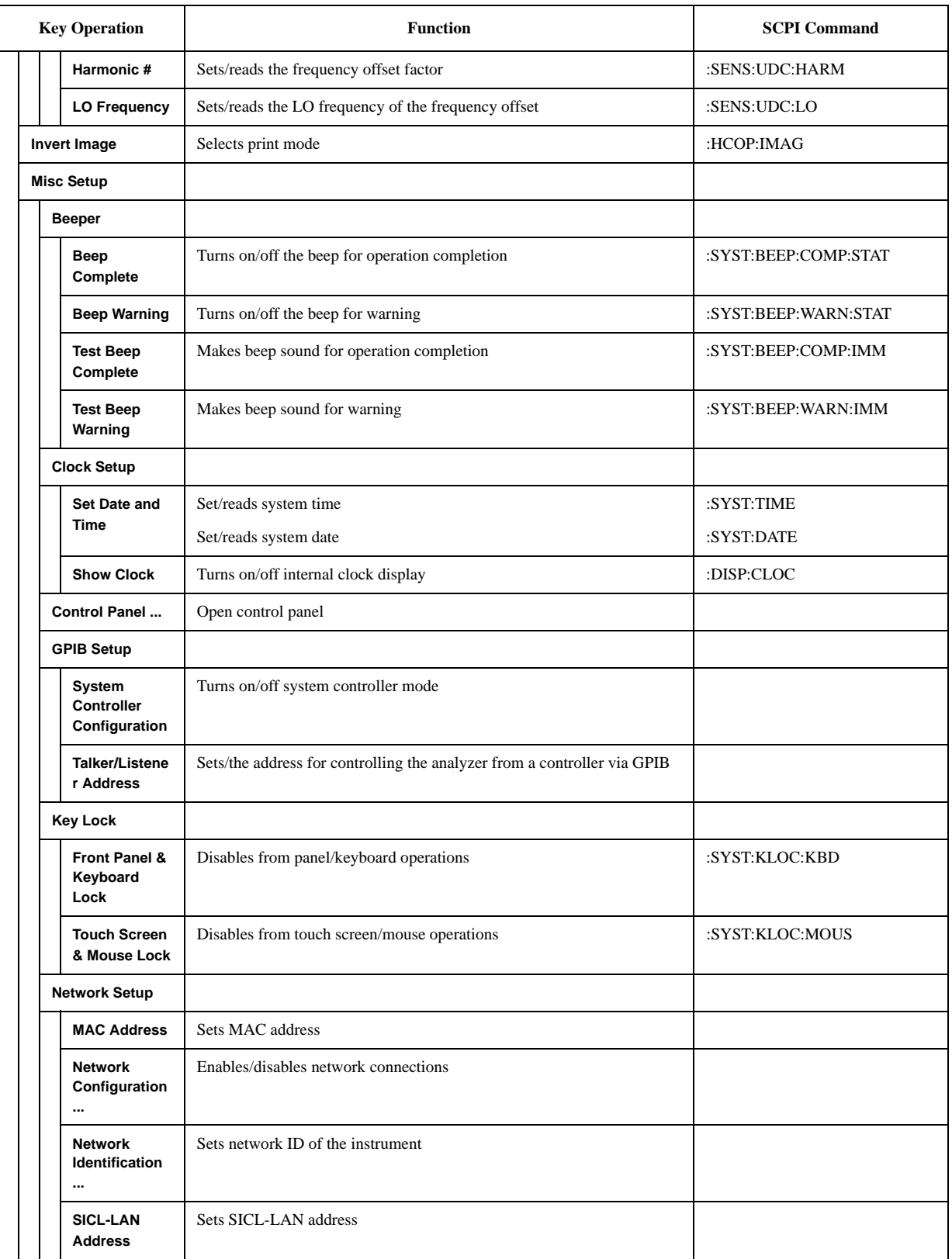

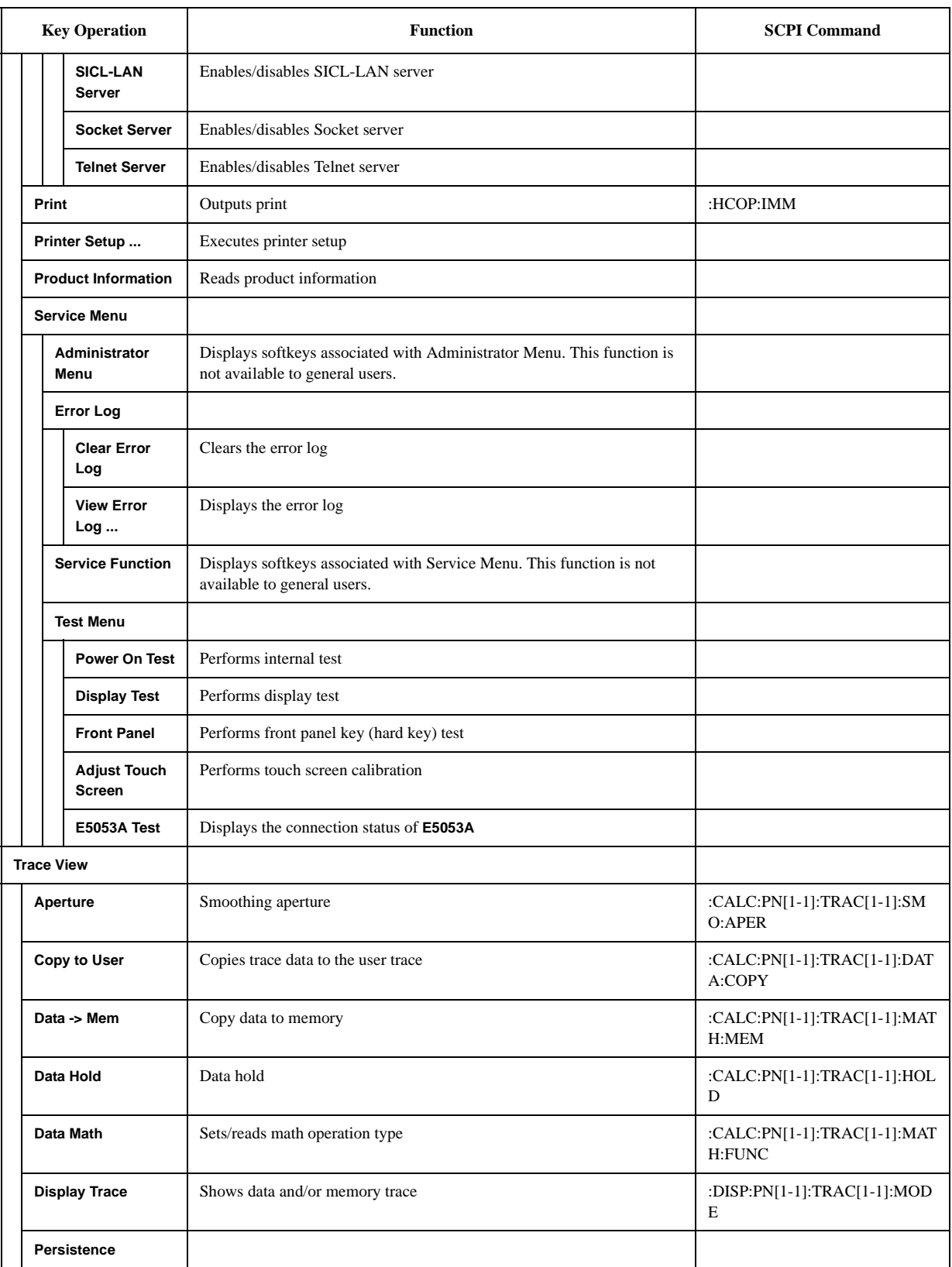
#### **Softkey Functions PN Menu**

#### **Table D-1 PN Menu**

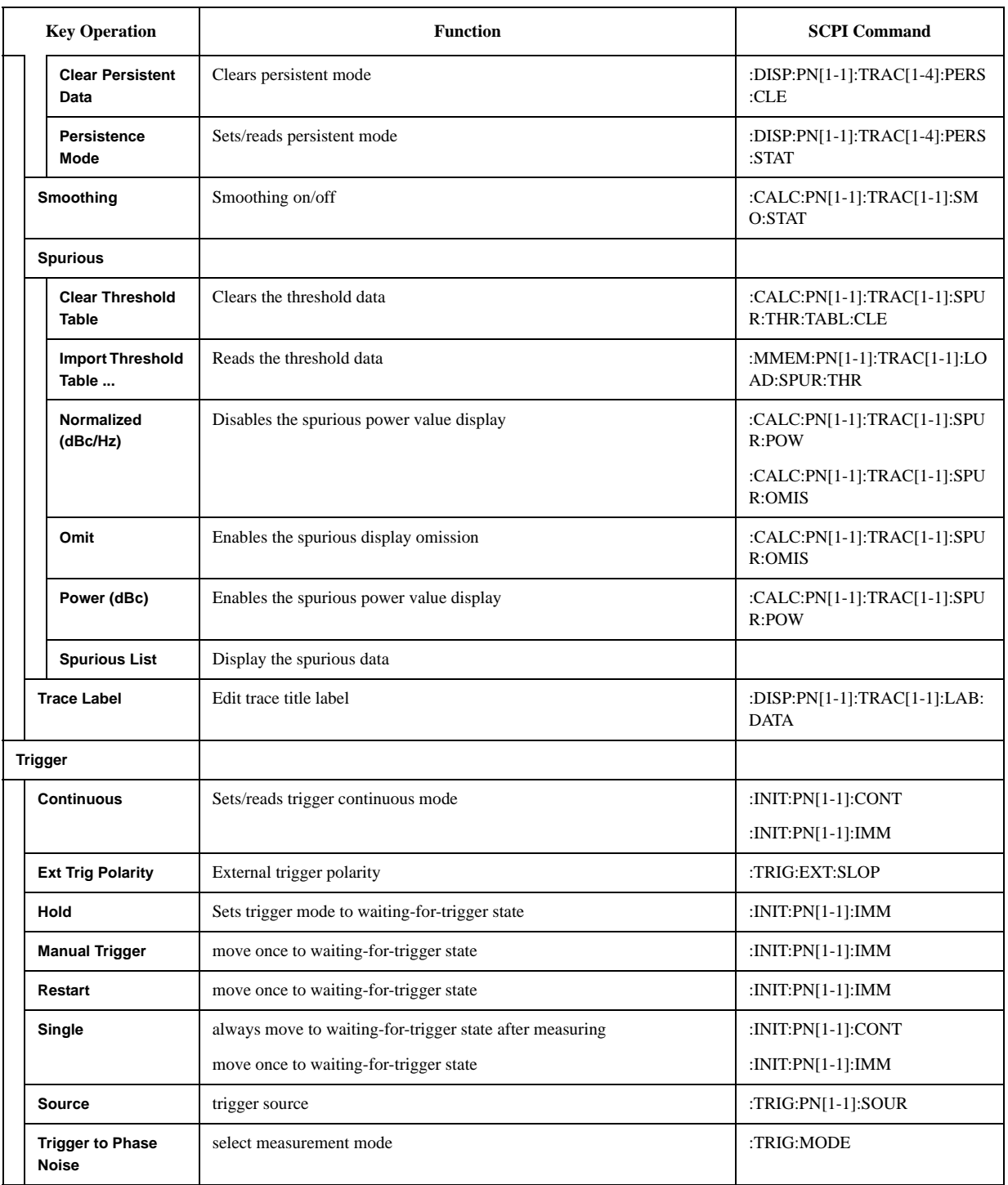

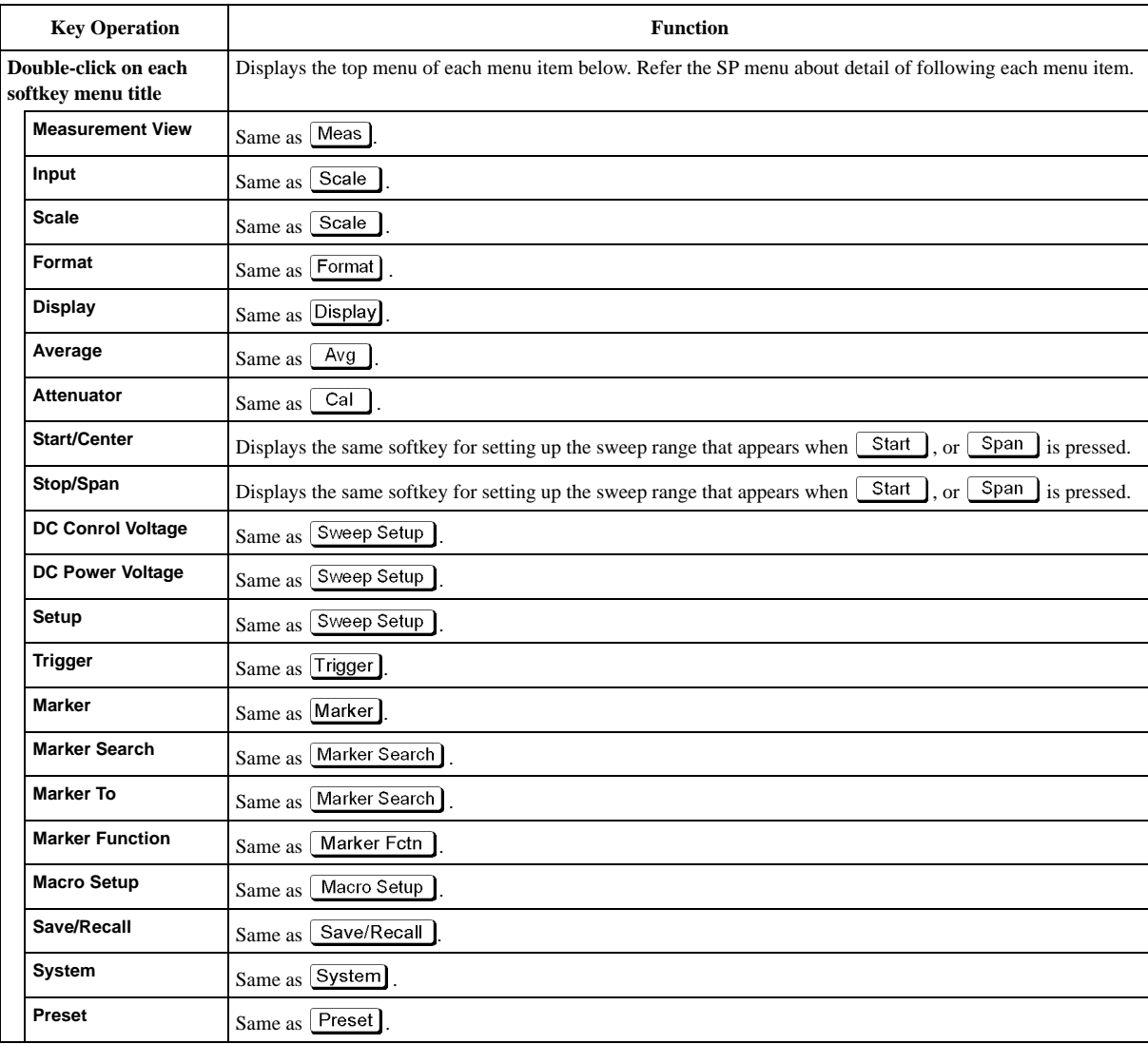

# **Spectrum Monitor Menu (Top Menu)**

## **SP Menu**

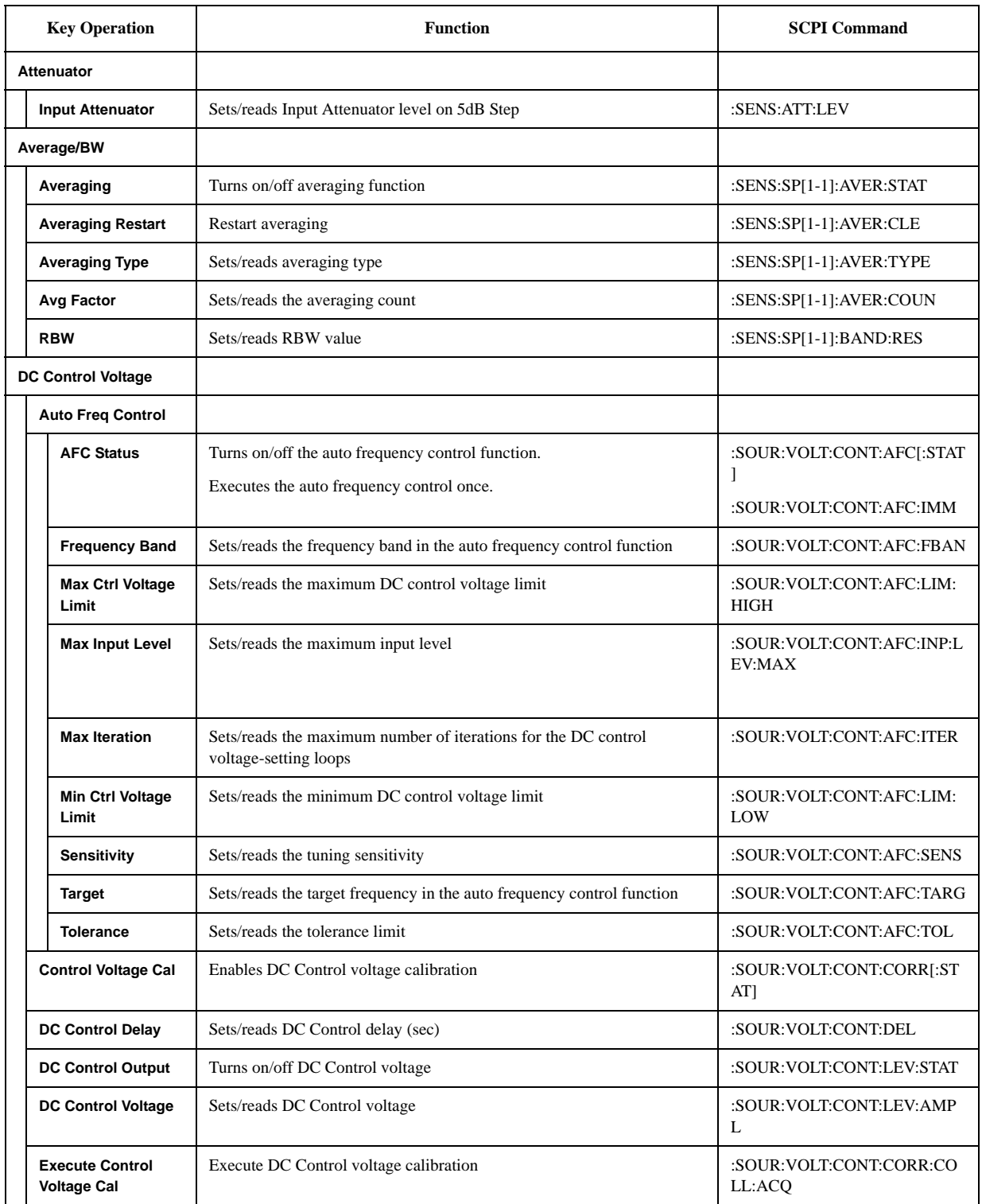

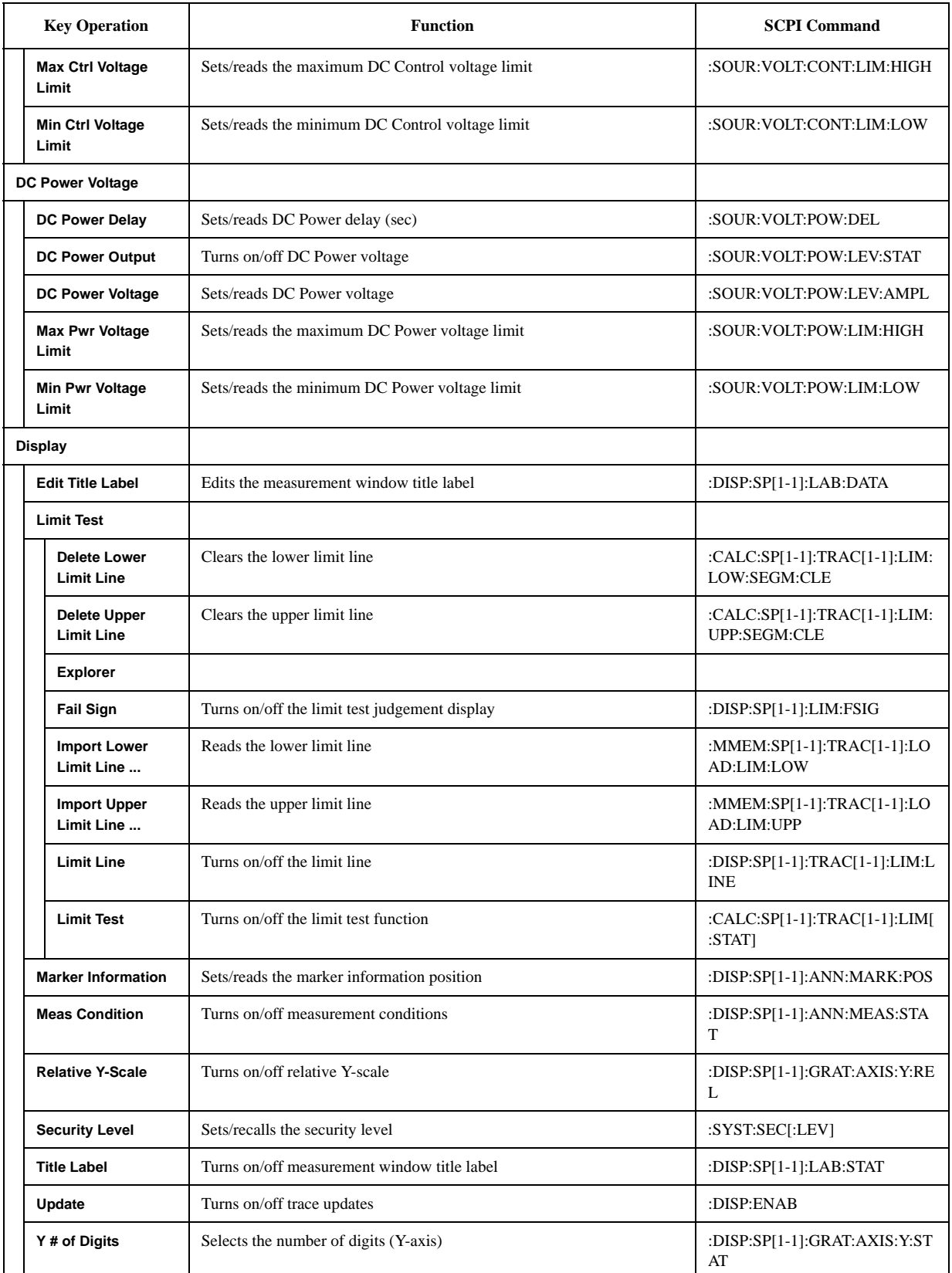

#### **Softkey Functions SP Menu**

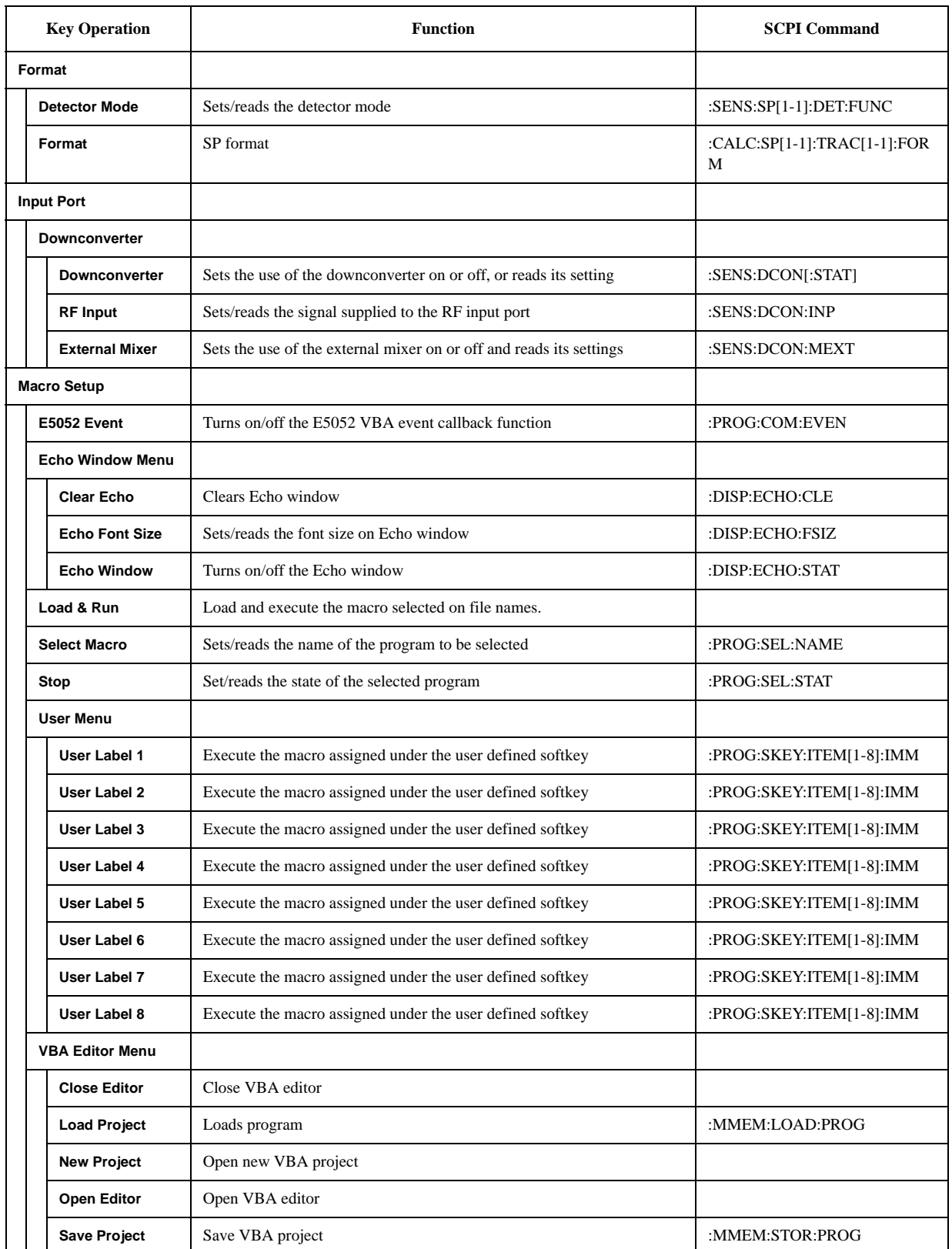

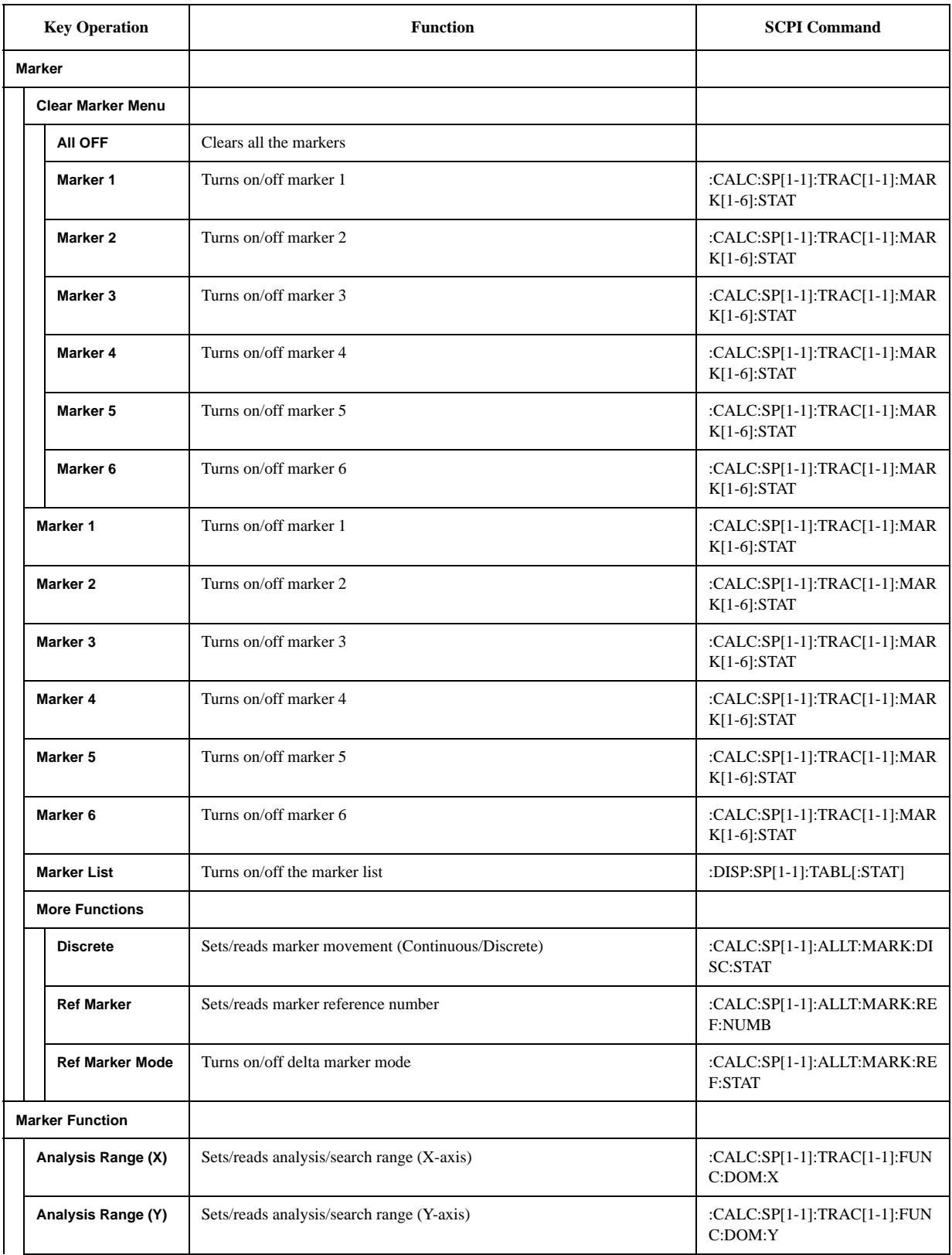

#### **Softkey Functions SP Menu**

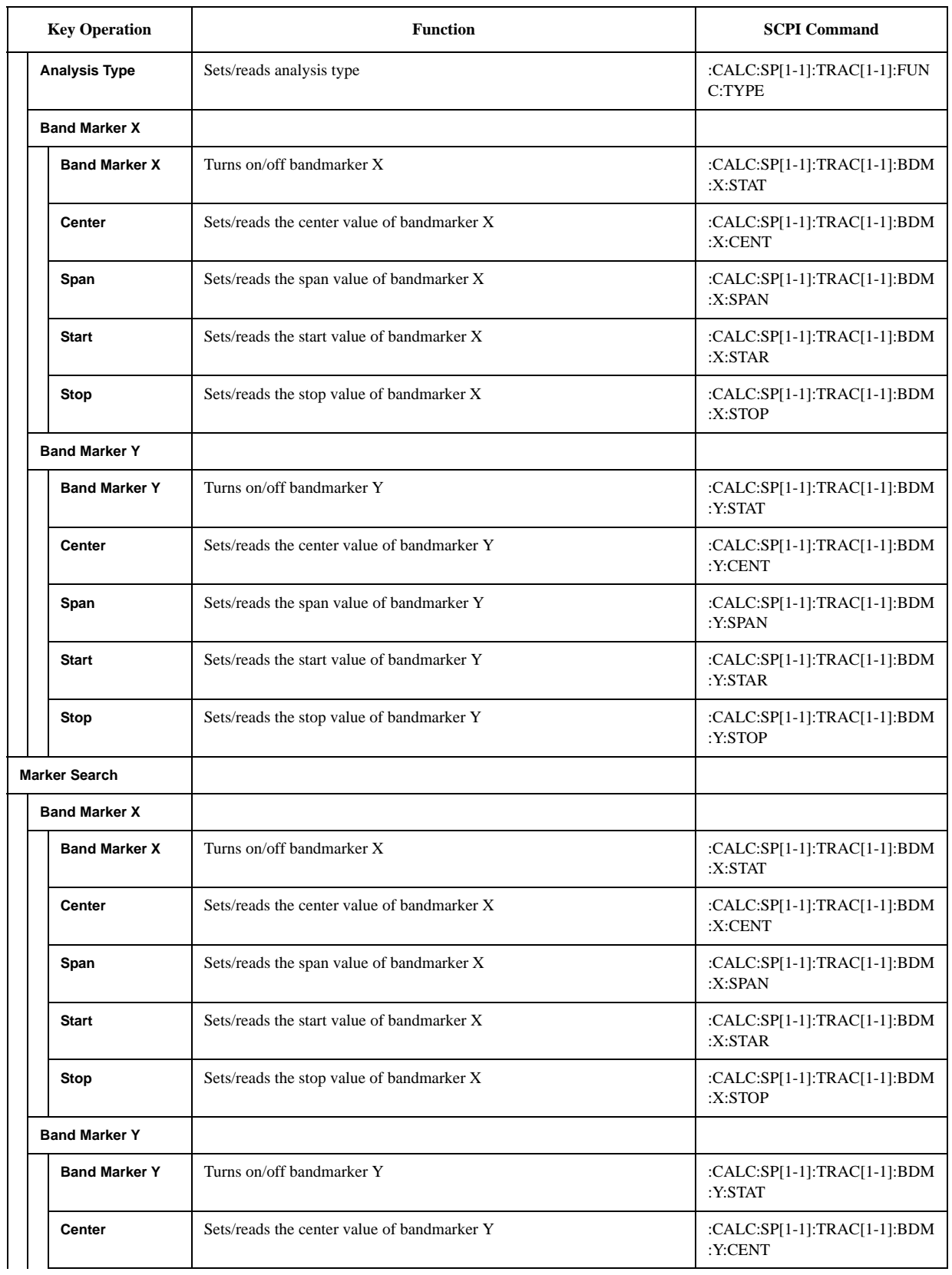

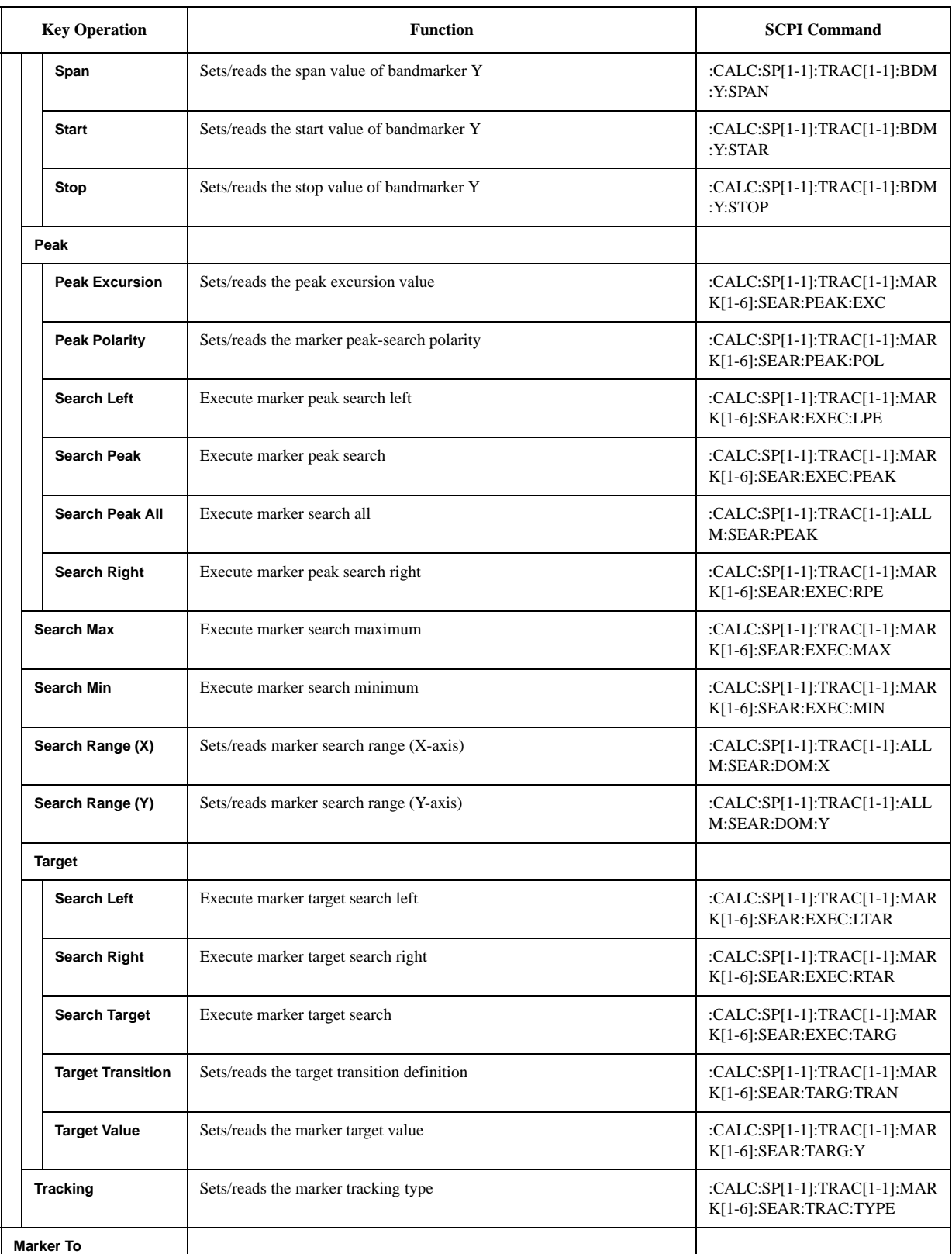

#### **Softkey Functions SP Menu**

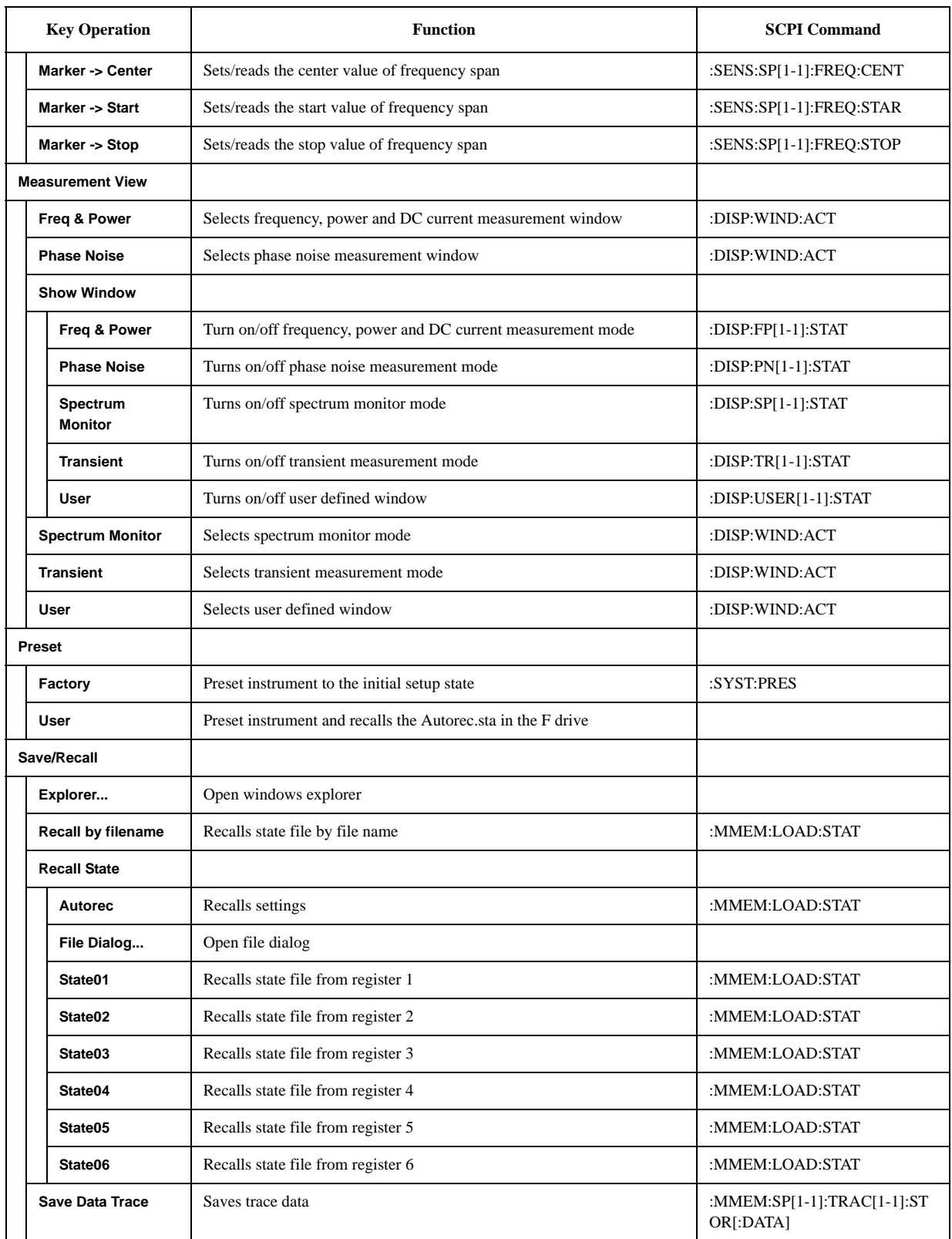

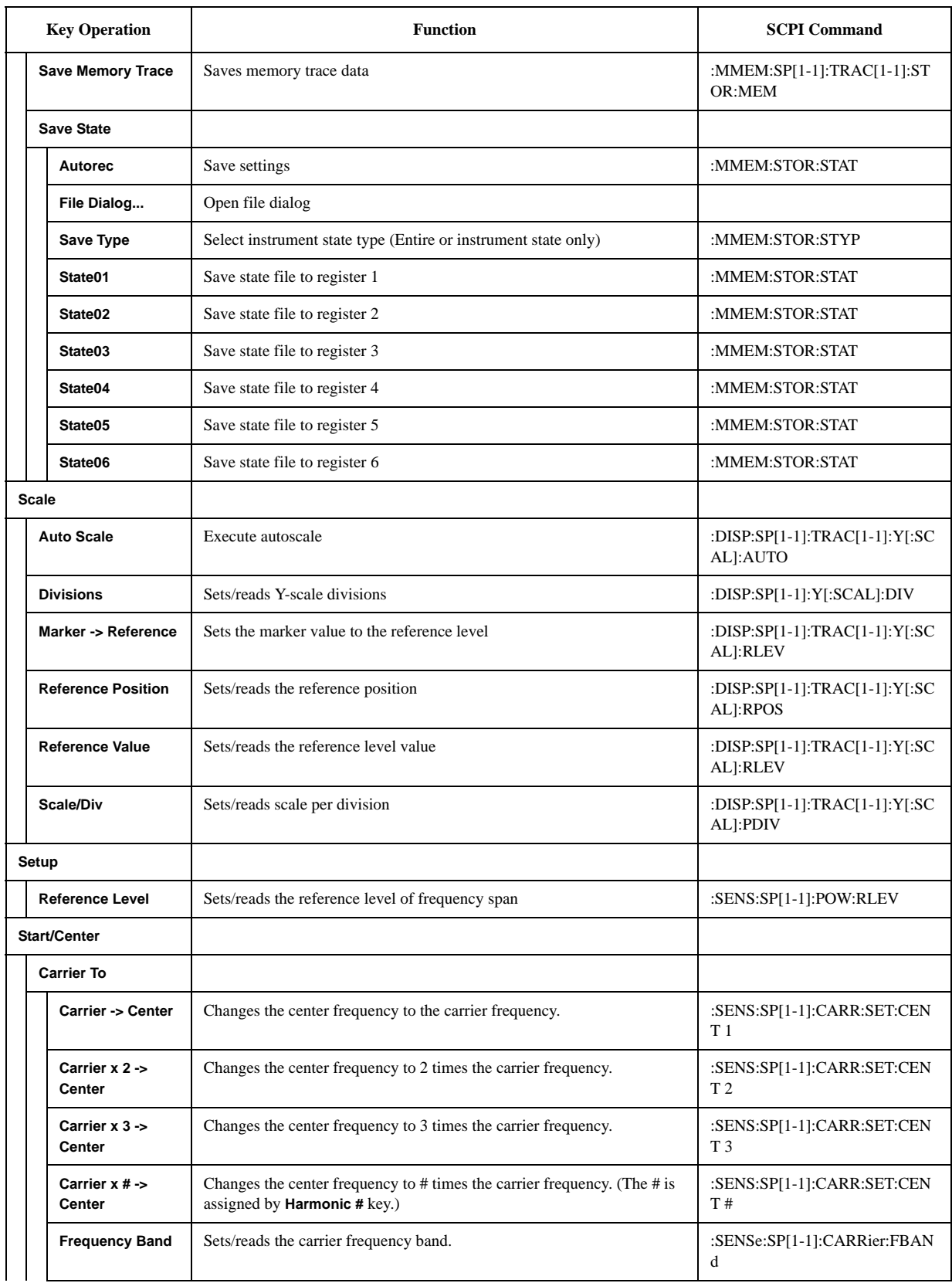

#### **Softkey Functions SP Menu**

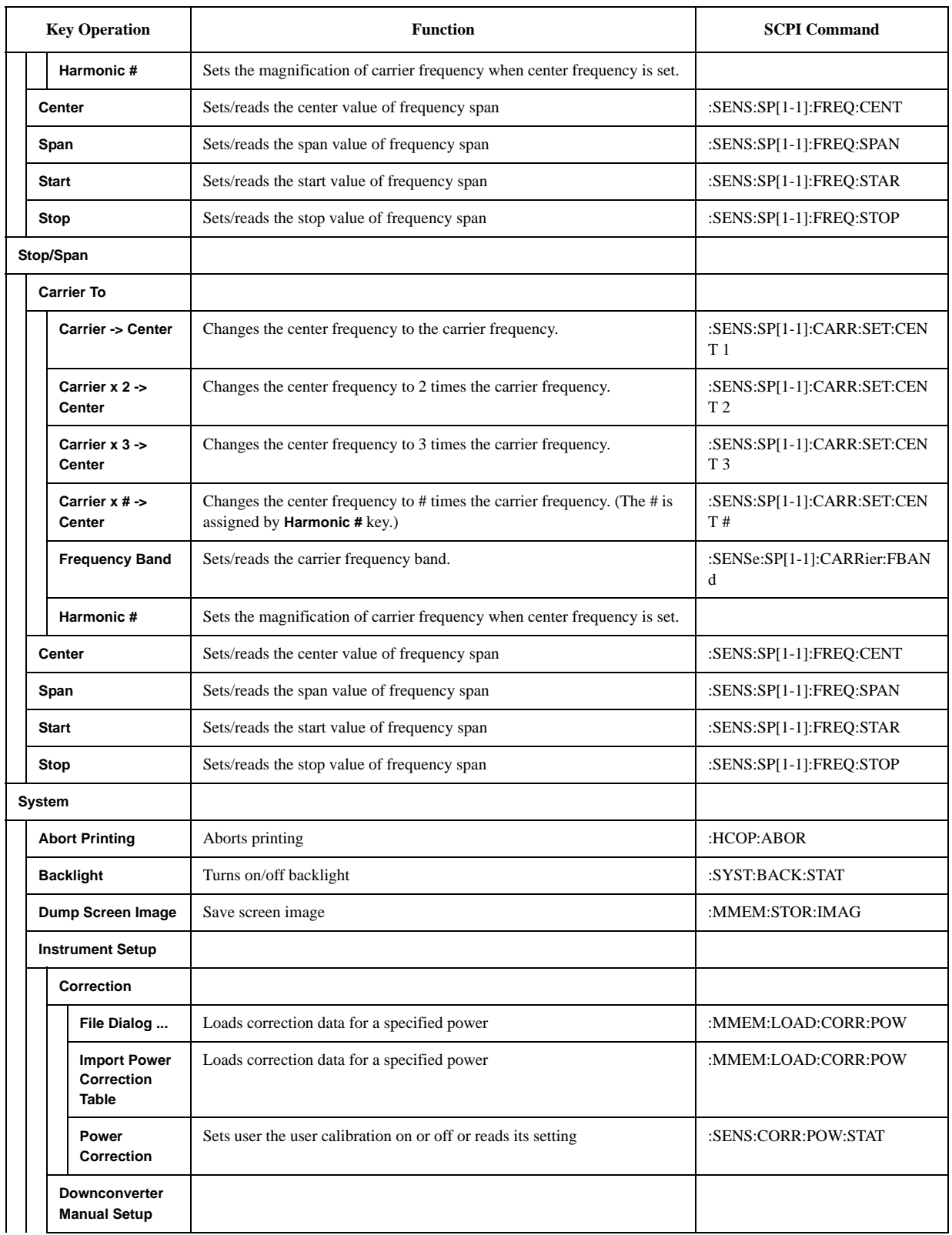

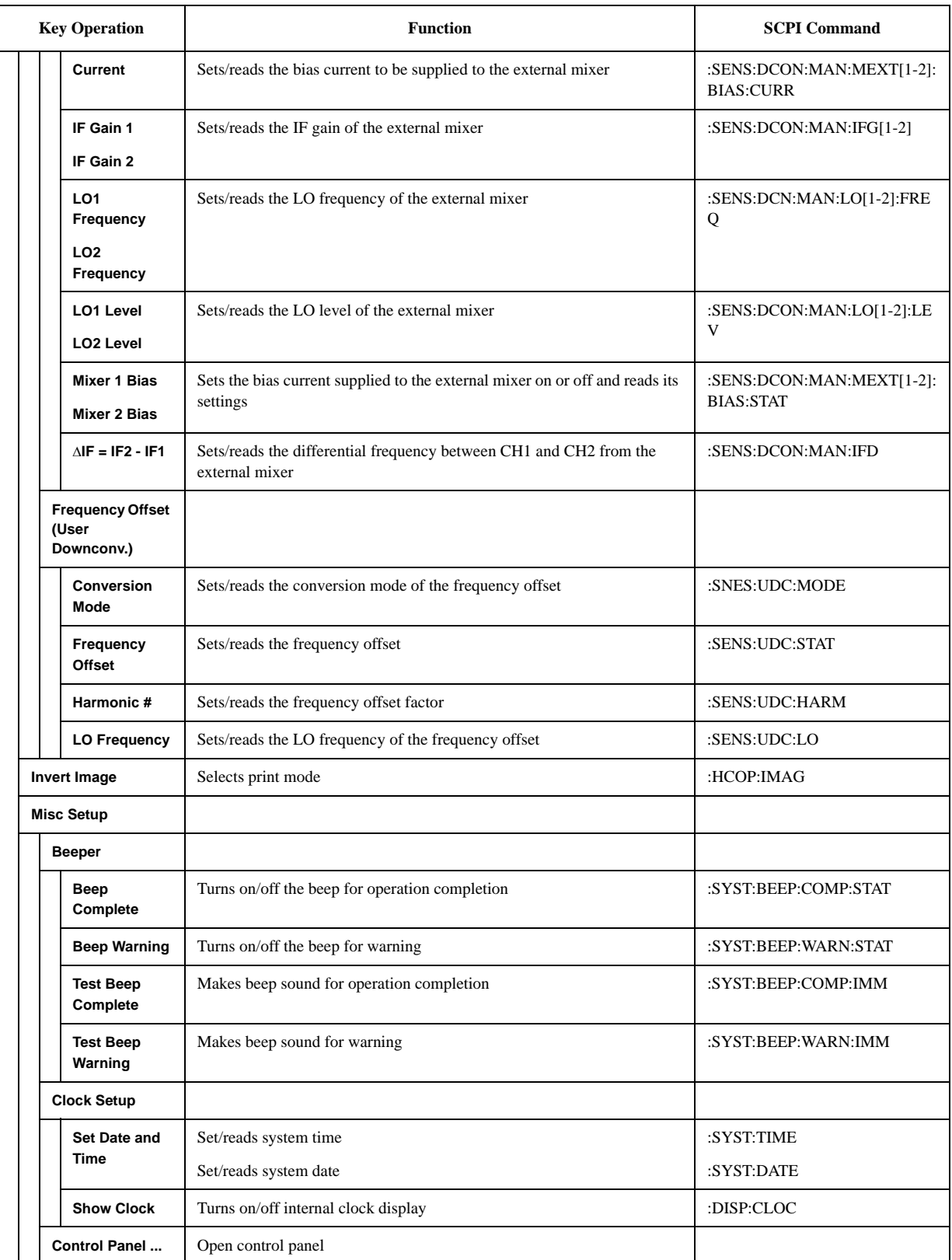

#### **Softkey Functions SP Menu**

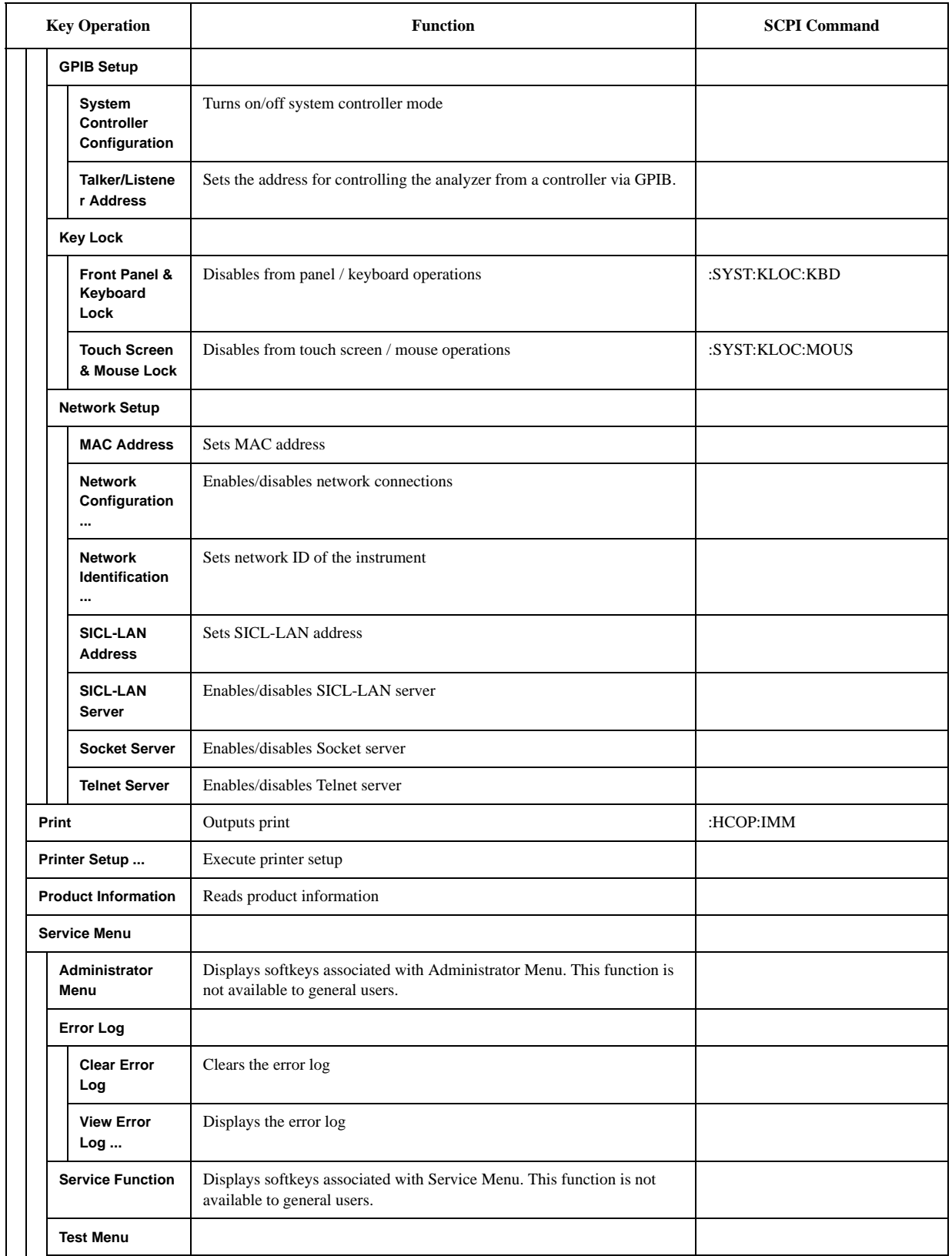

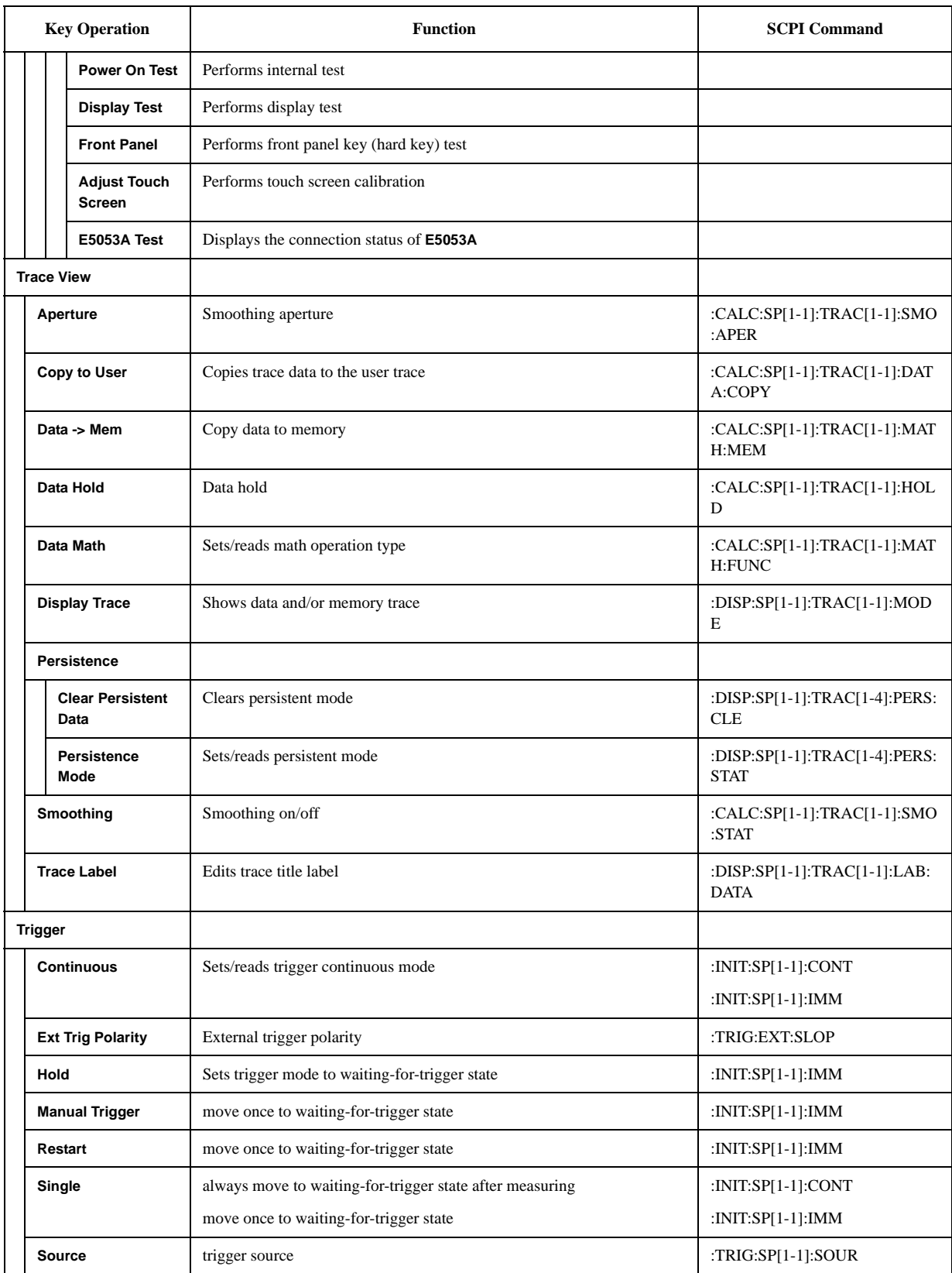

#### **Softkey Functions SP Menu**

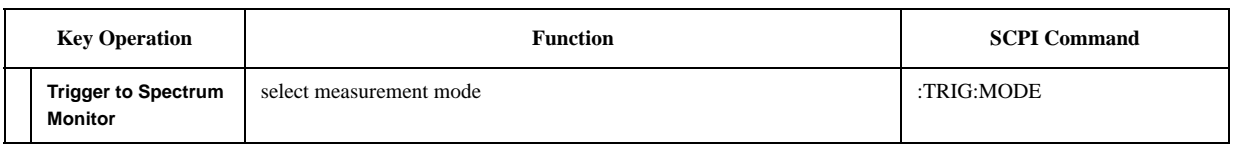

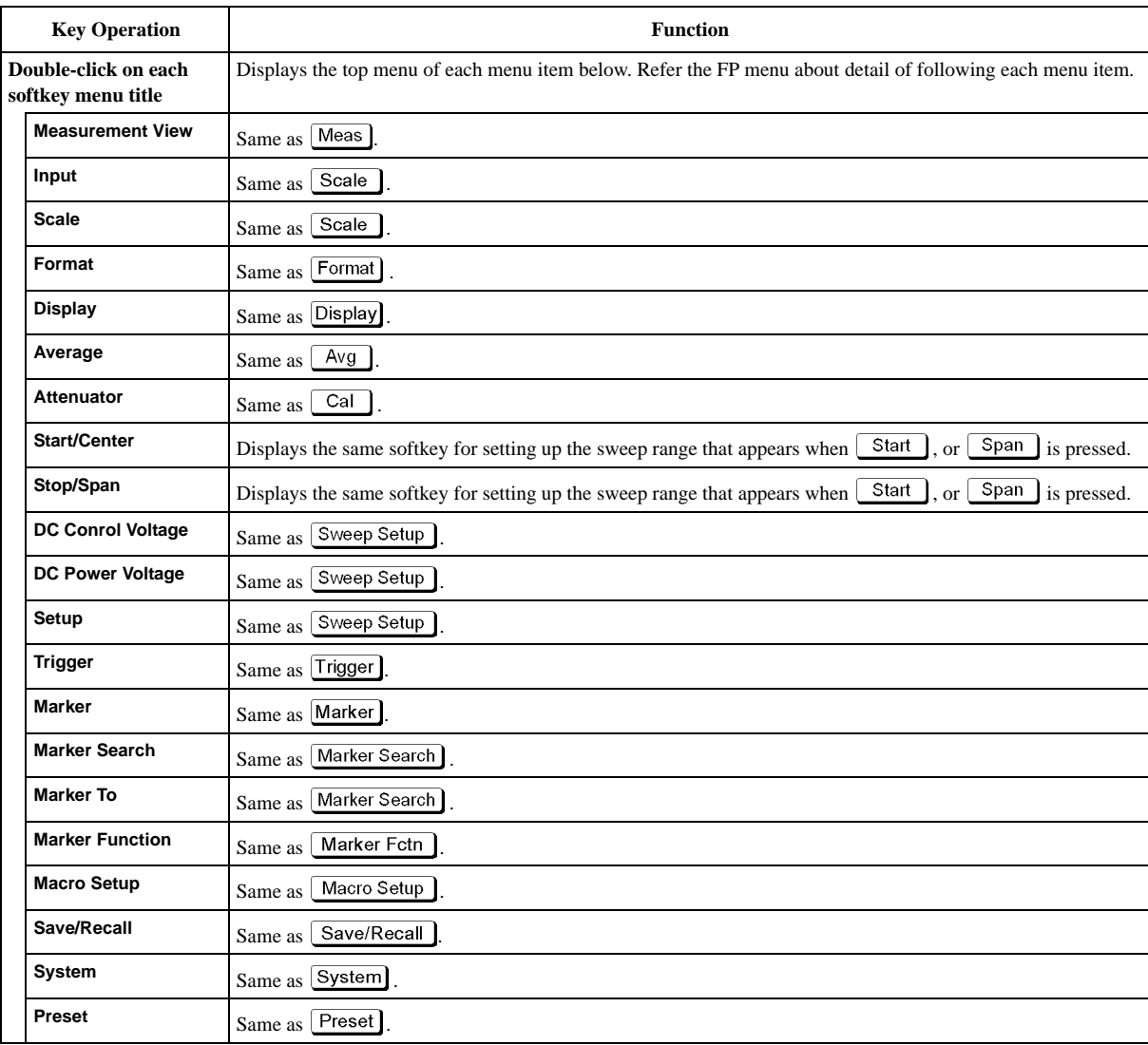

# **Frequency Power Menu (Top Menu)**

## **FP Menu**

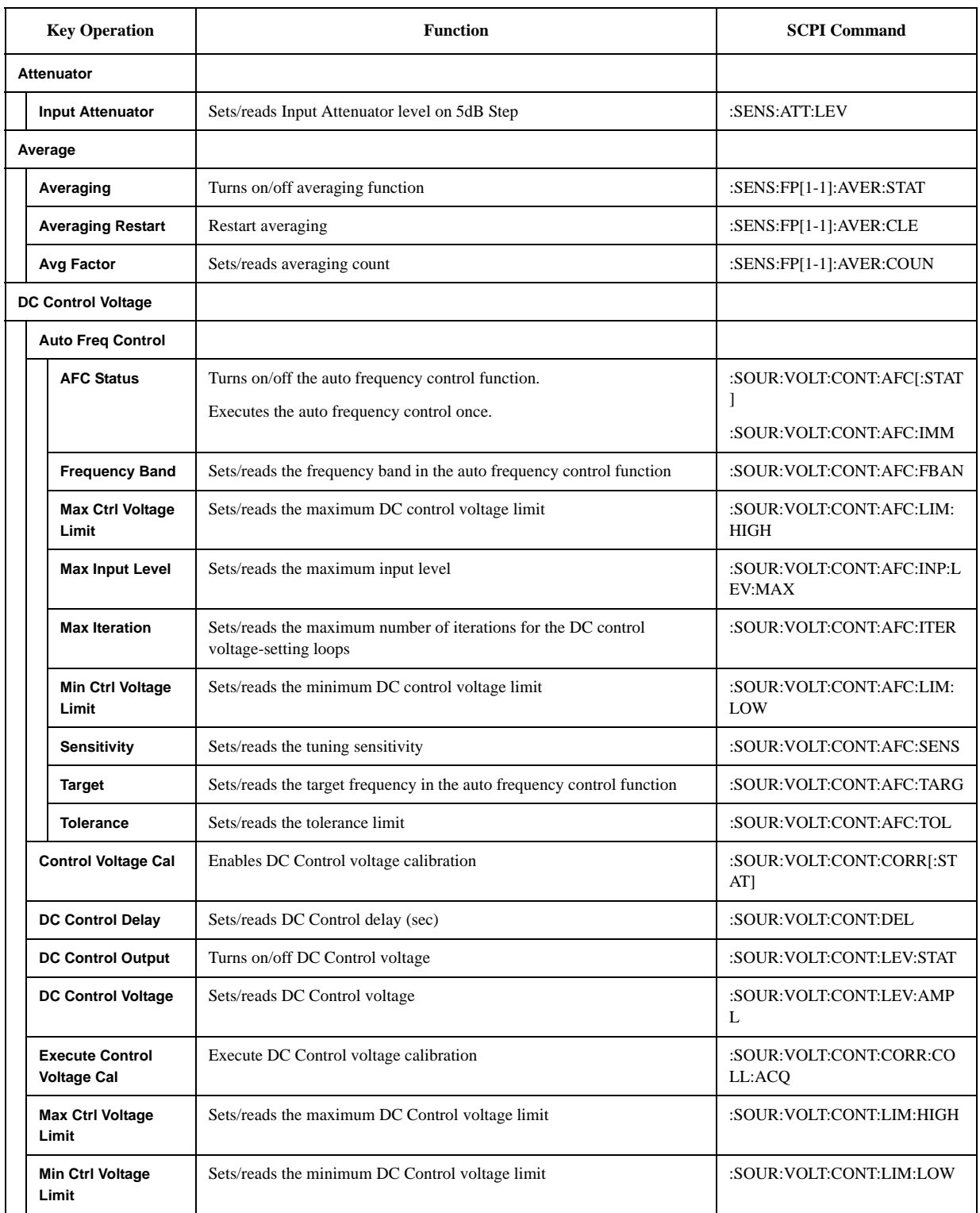

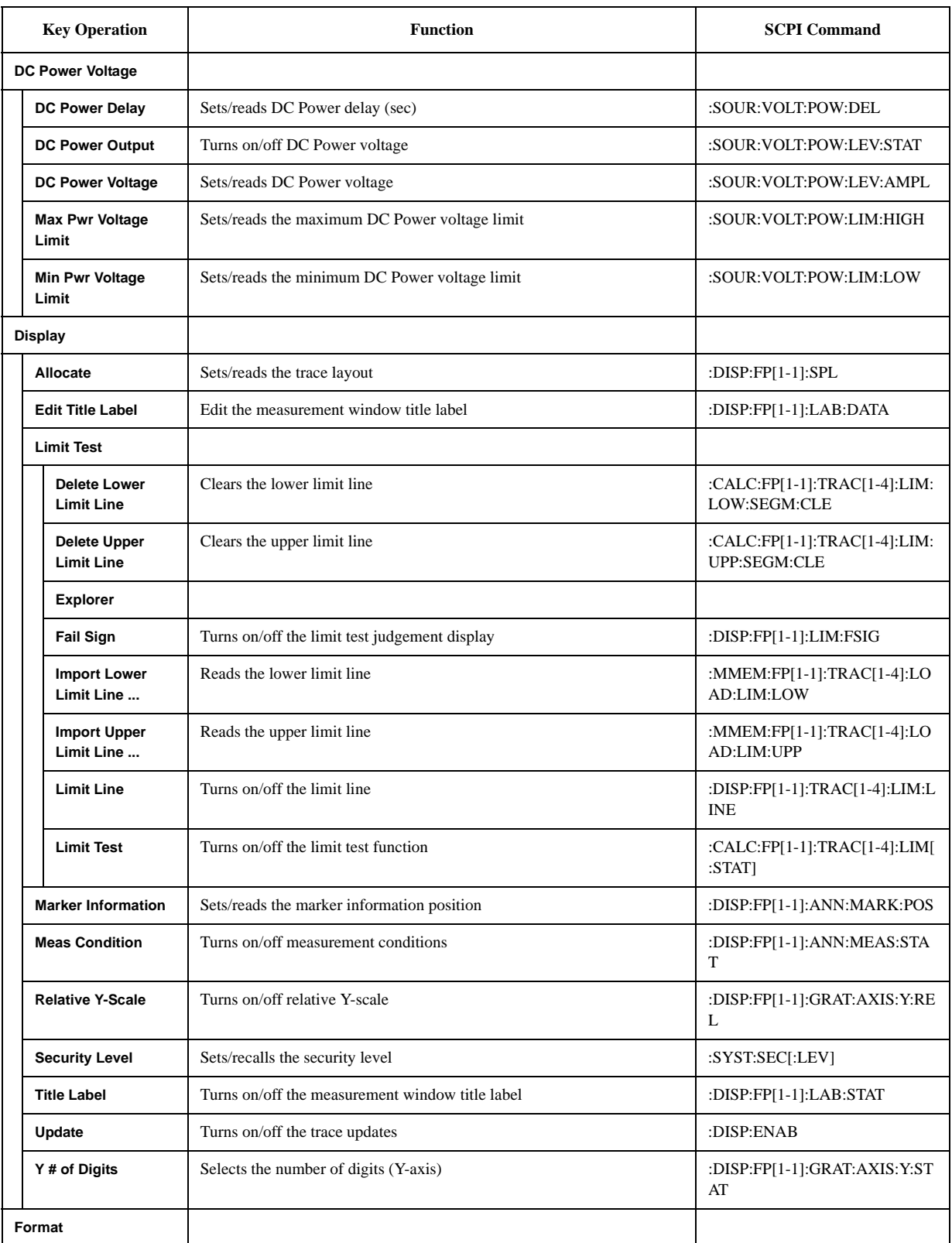

#### **Softkey Functions FP Menu**

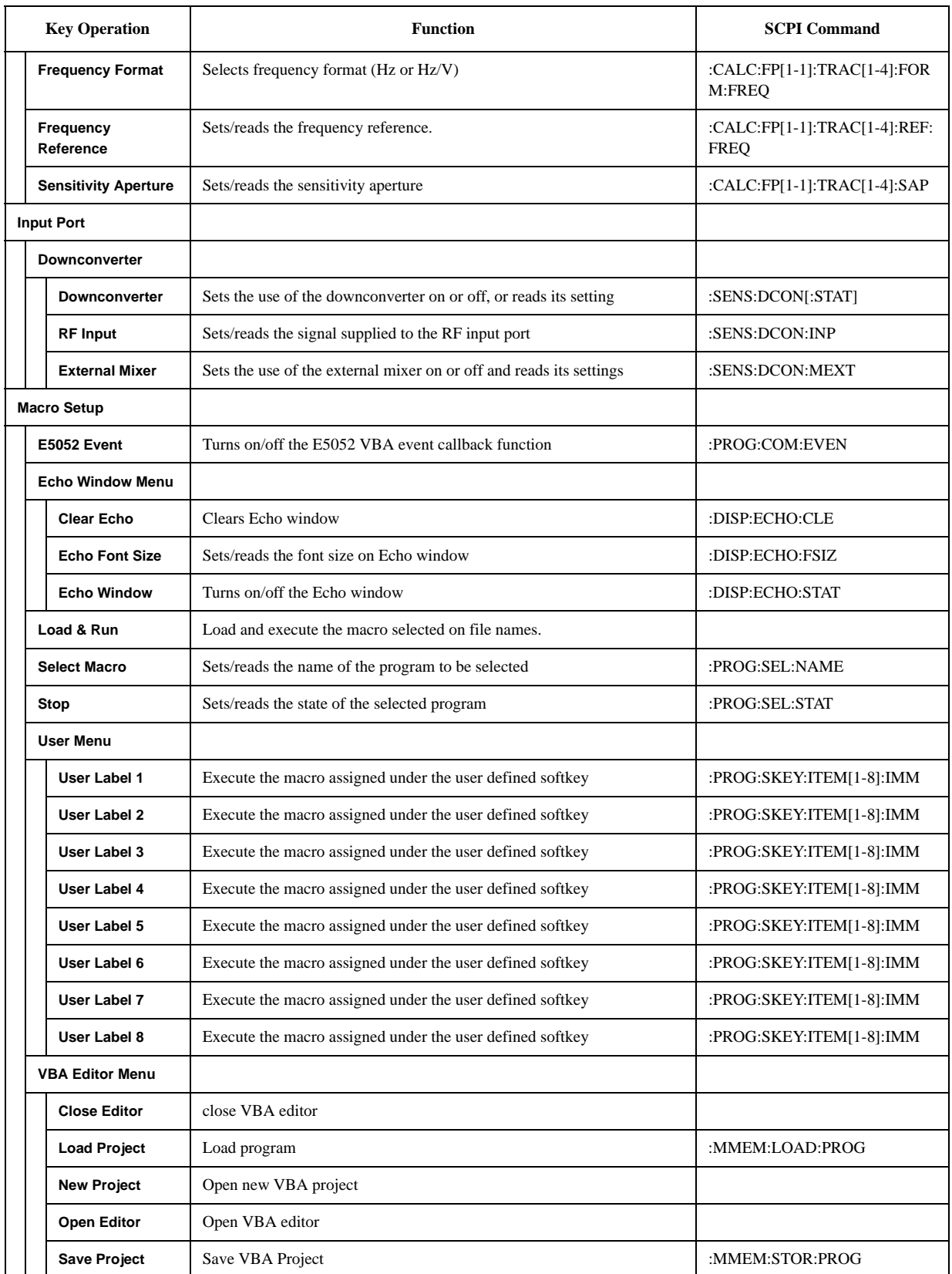

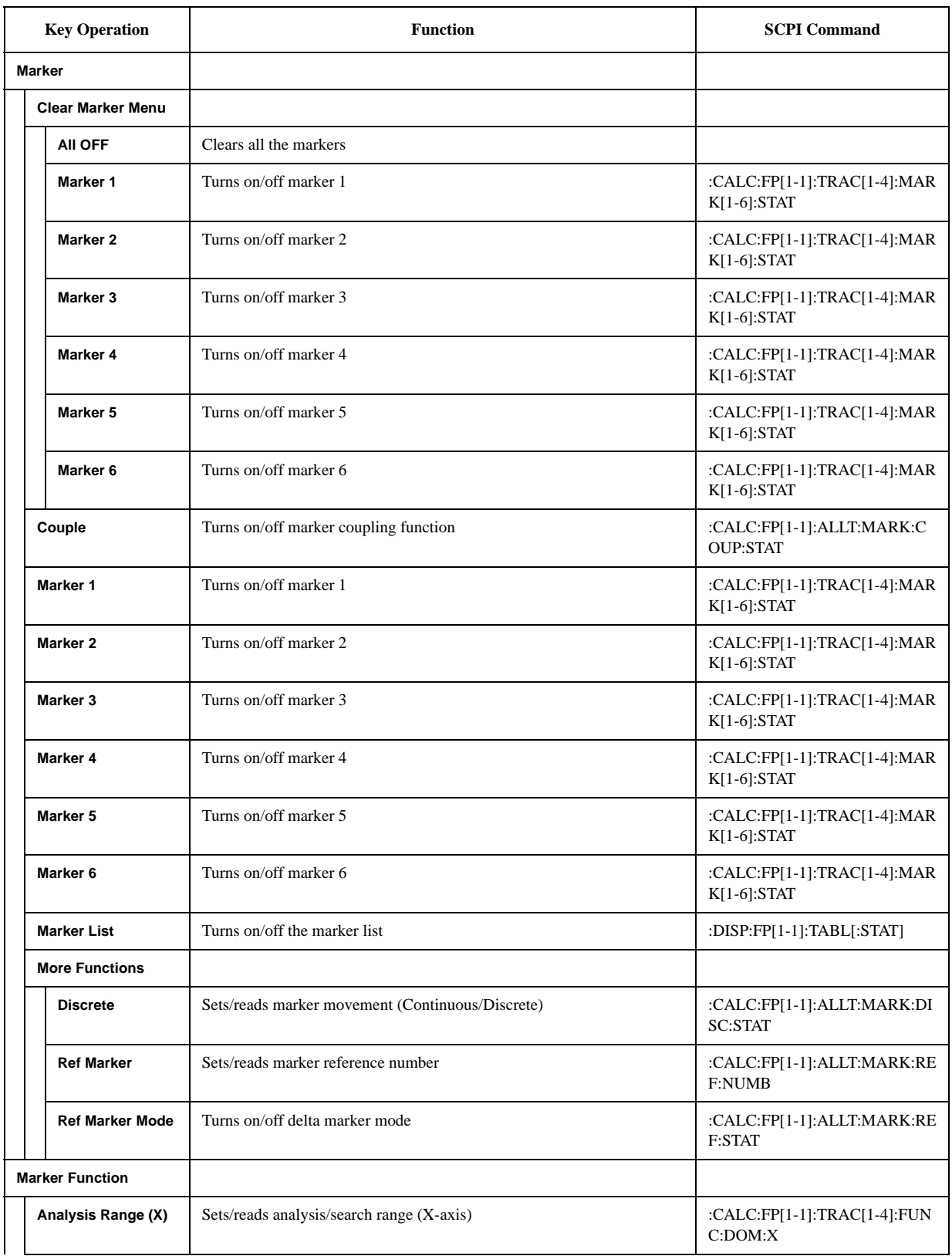

#### **Softkey Functions FP Menu**

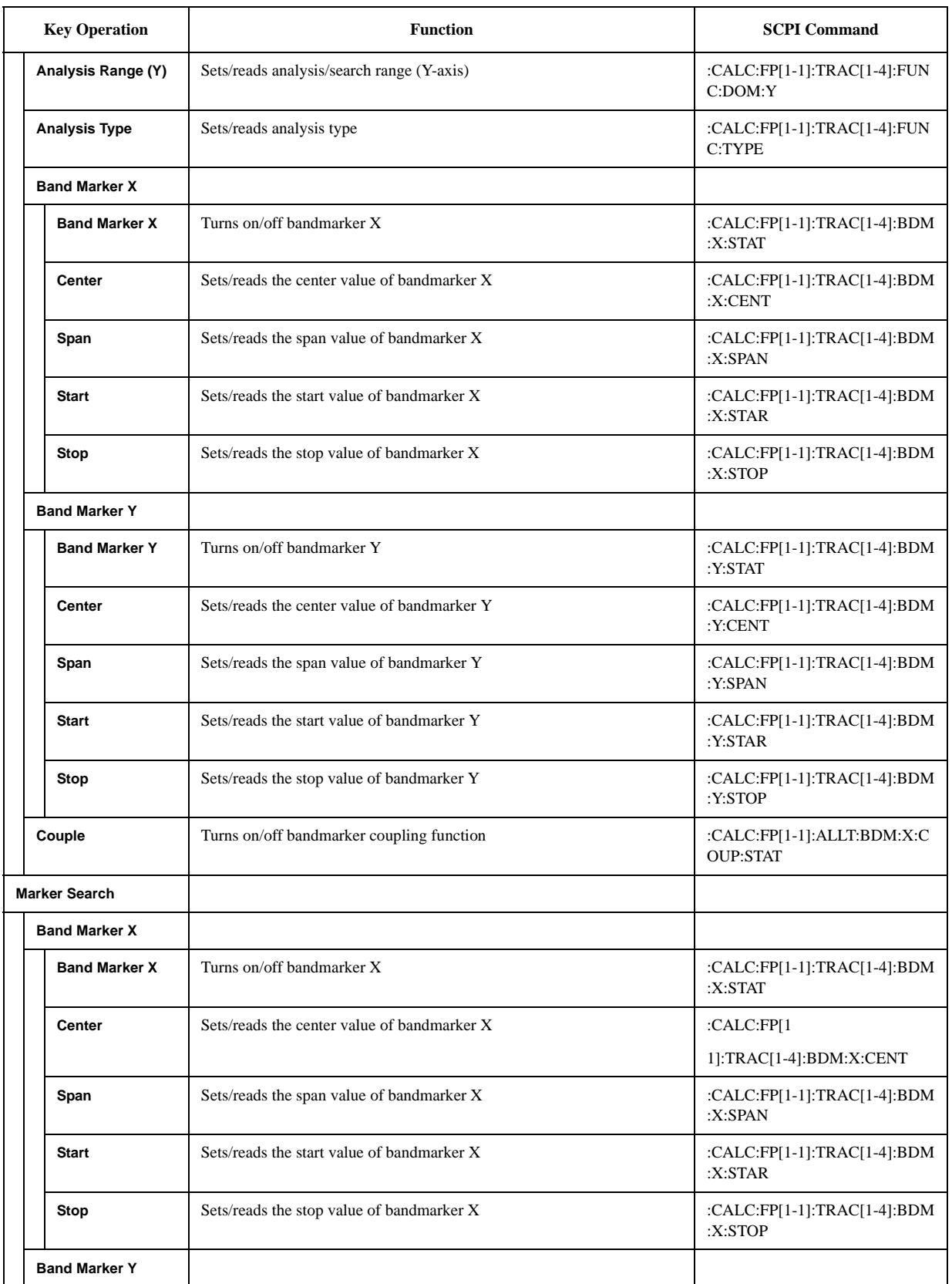

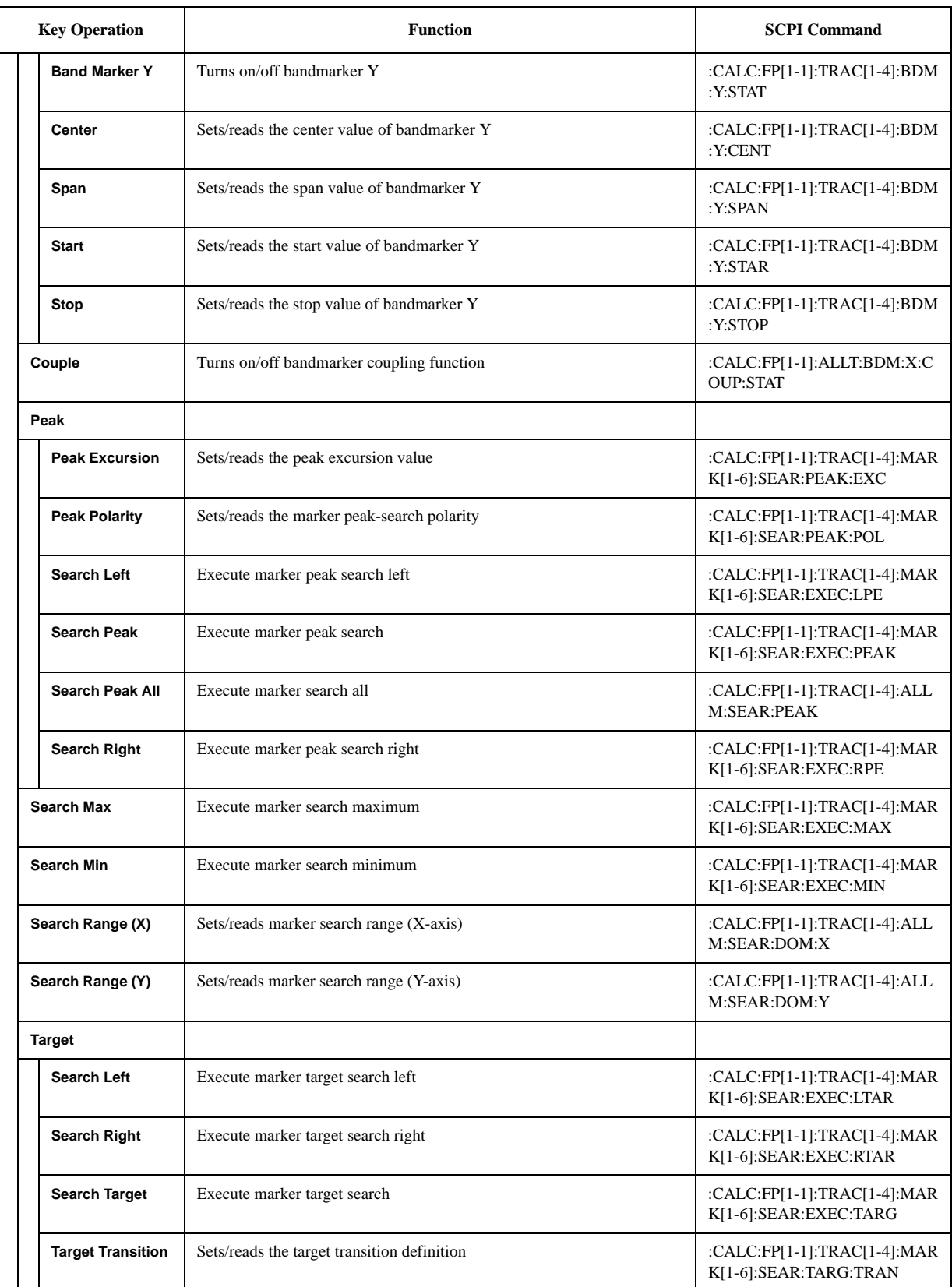

#### **Softkey Functions FP Menu**

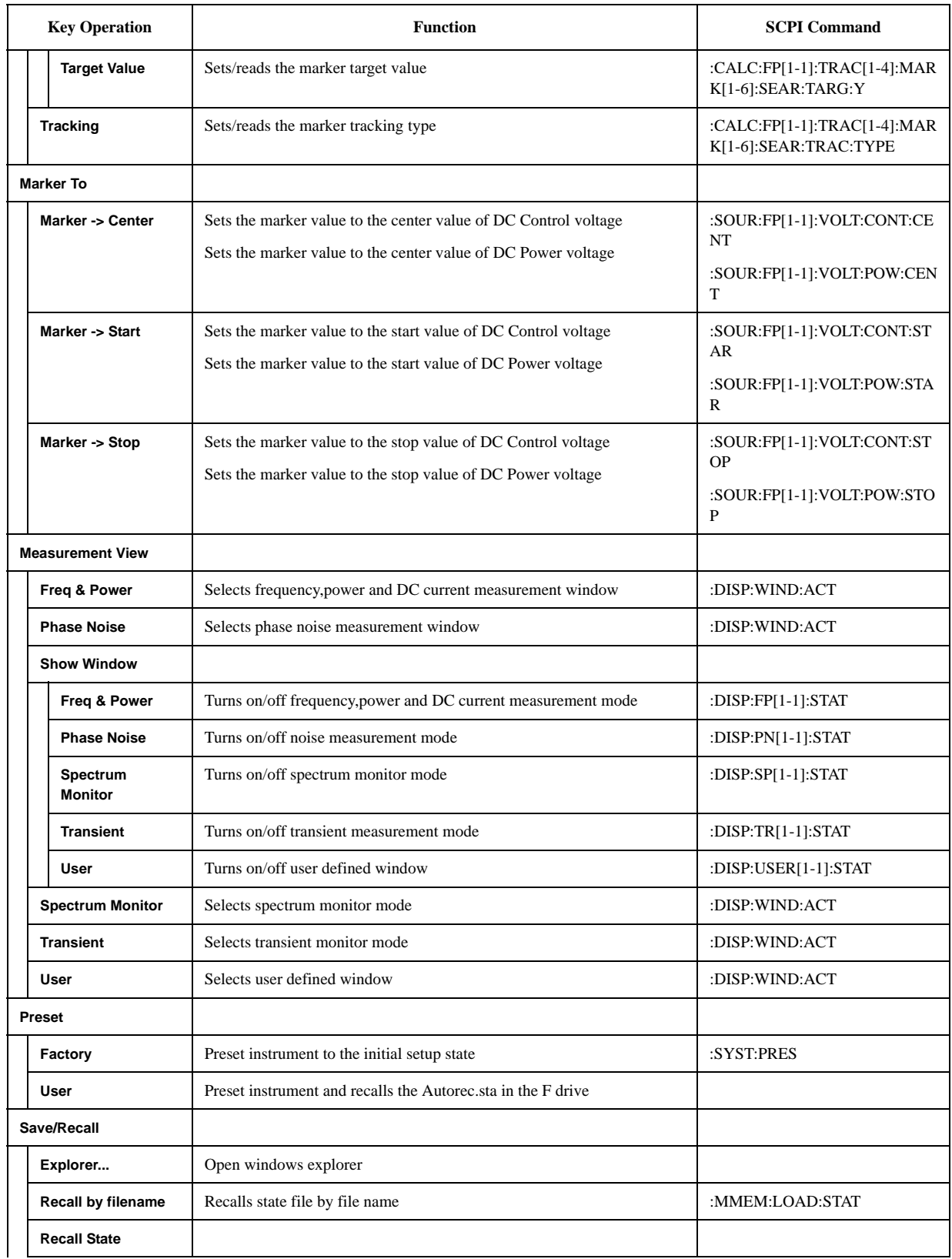

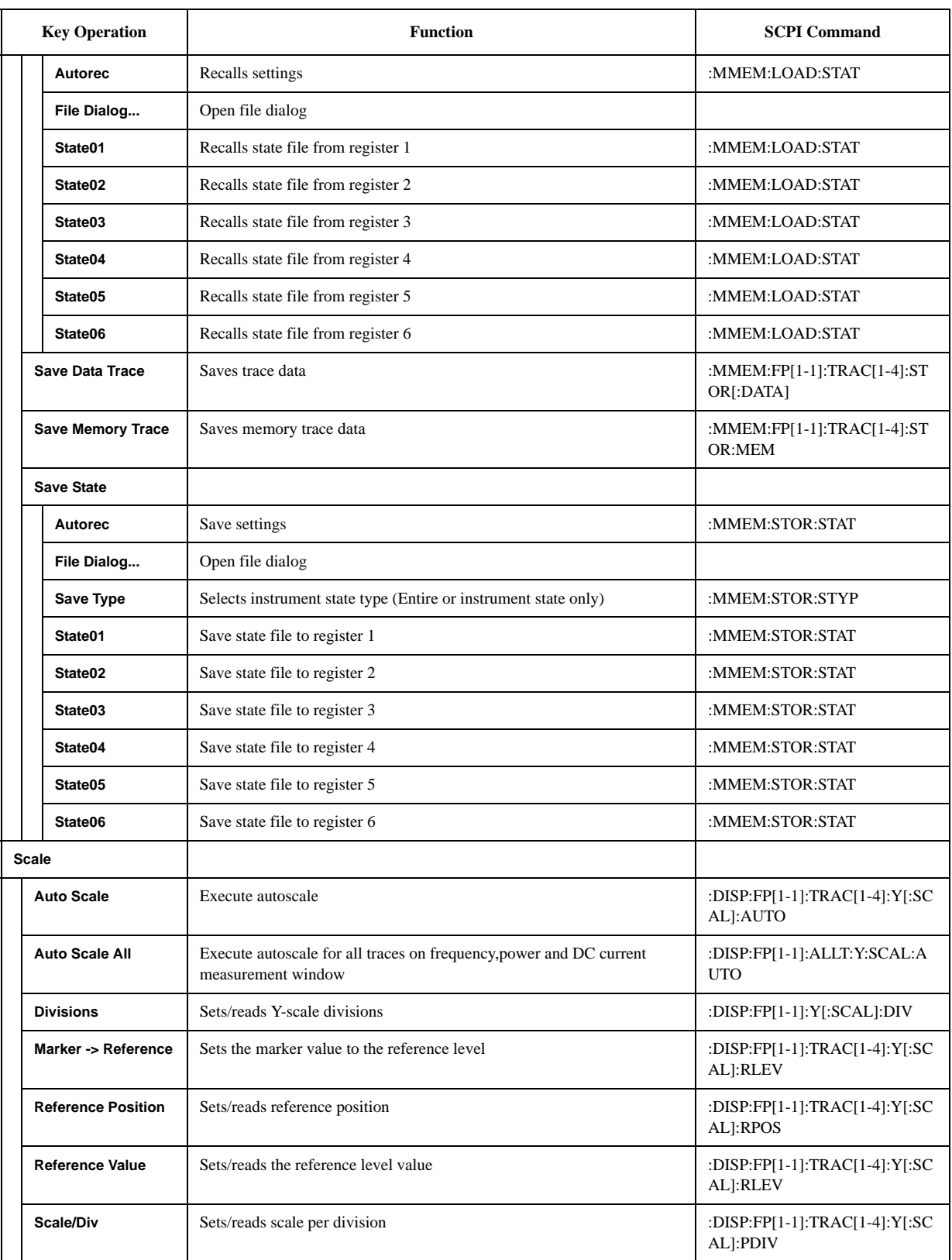

#### **Softkey Functions FP Menu**

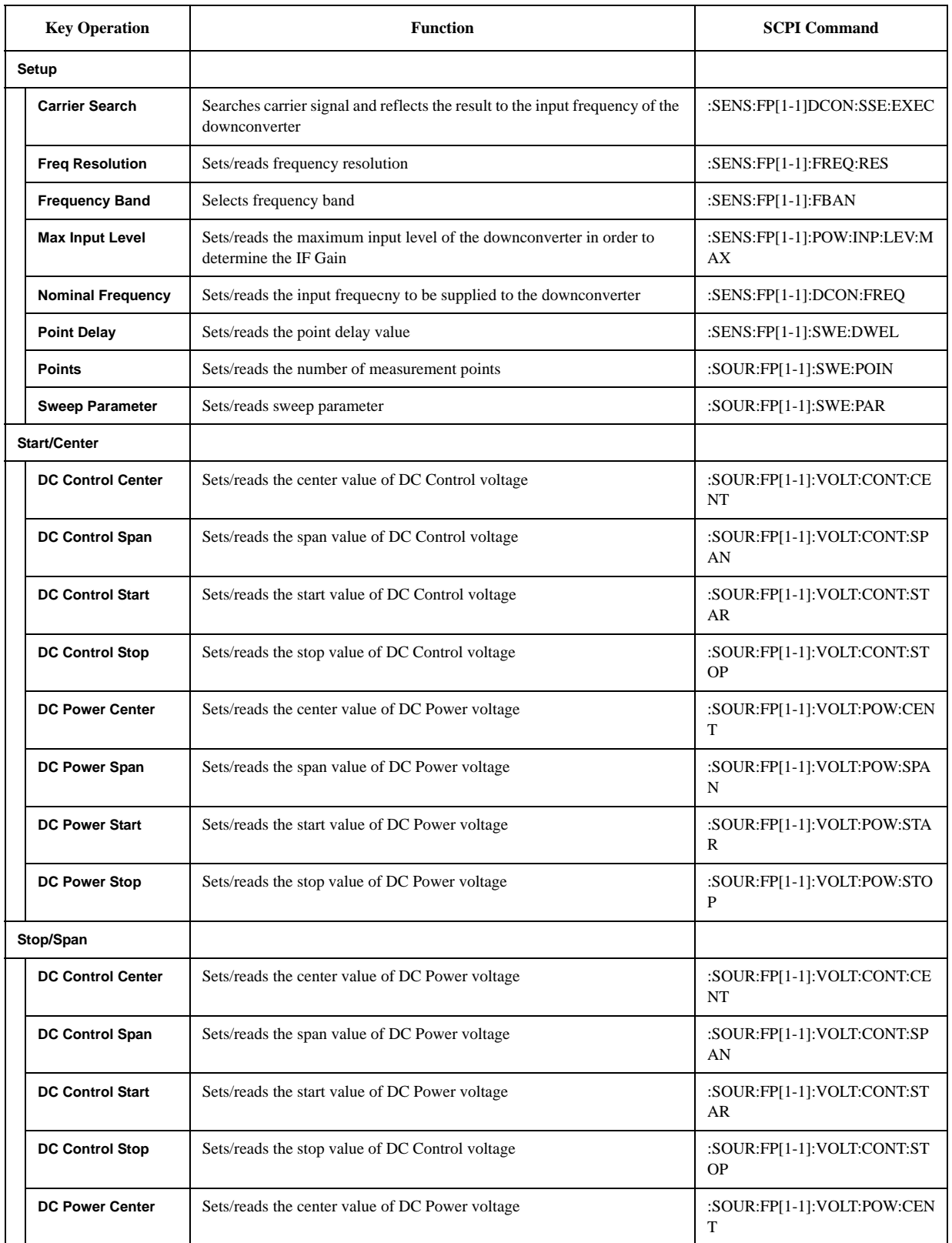

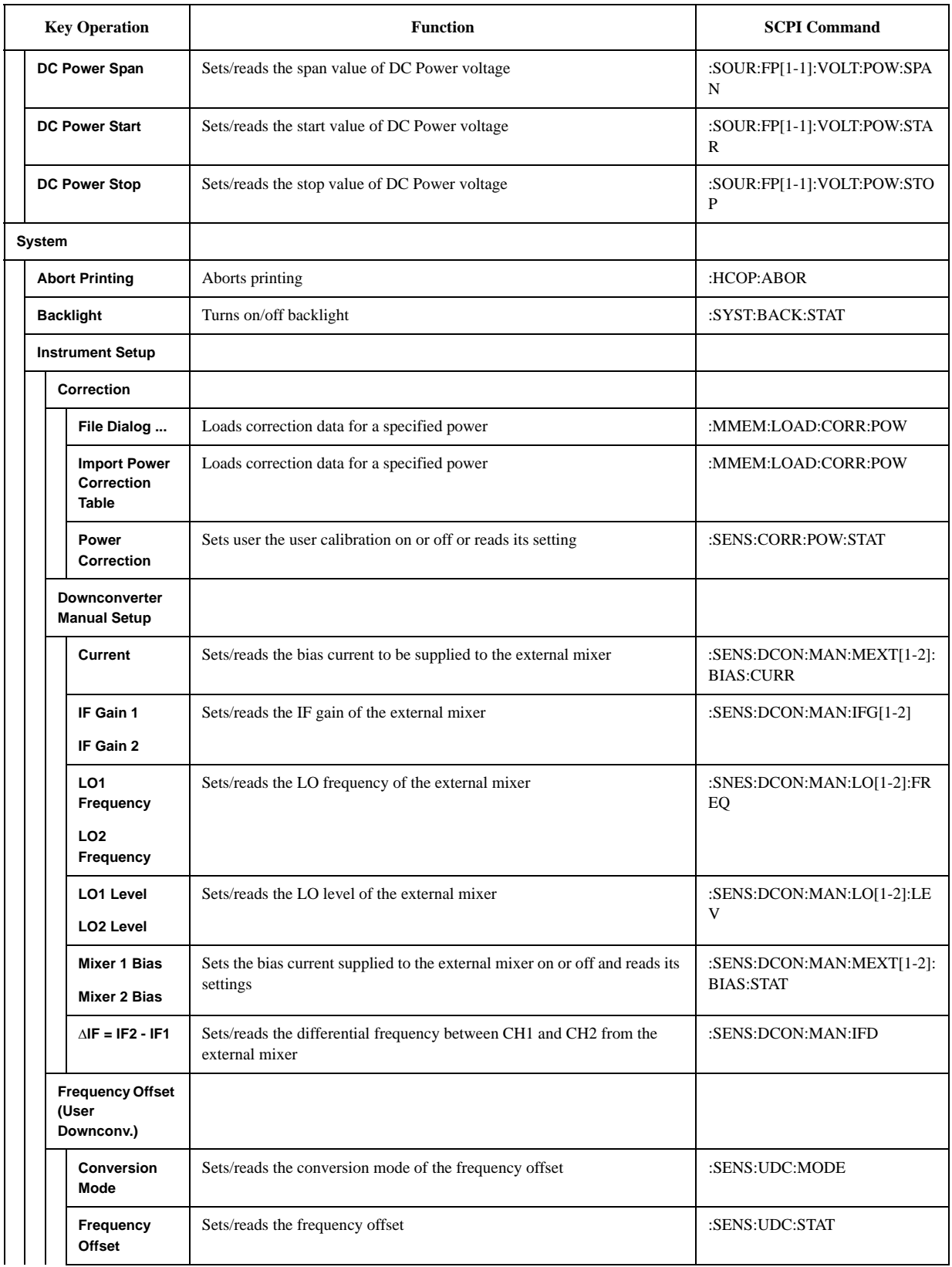

#### **Softkey Functions FP Menu**

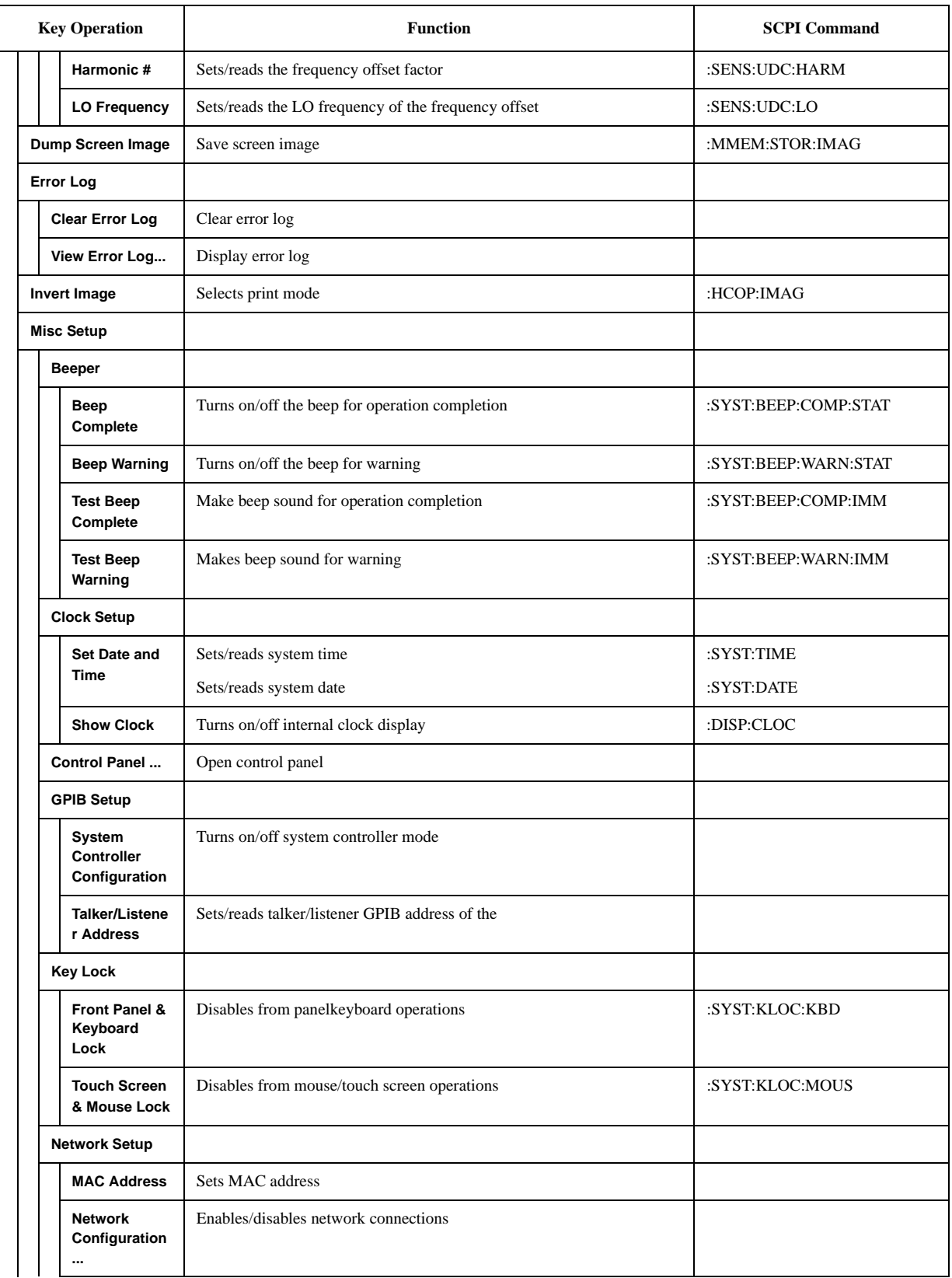

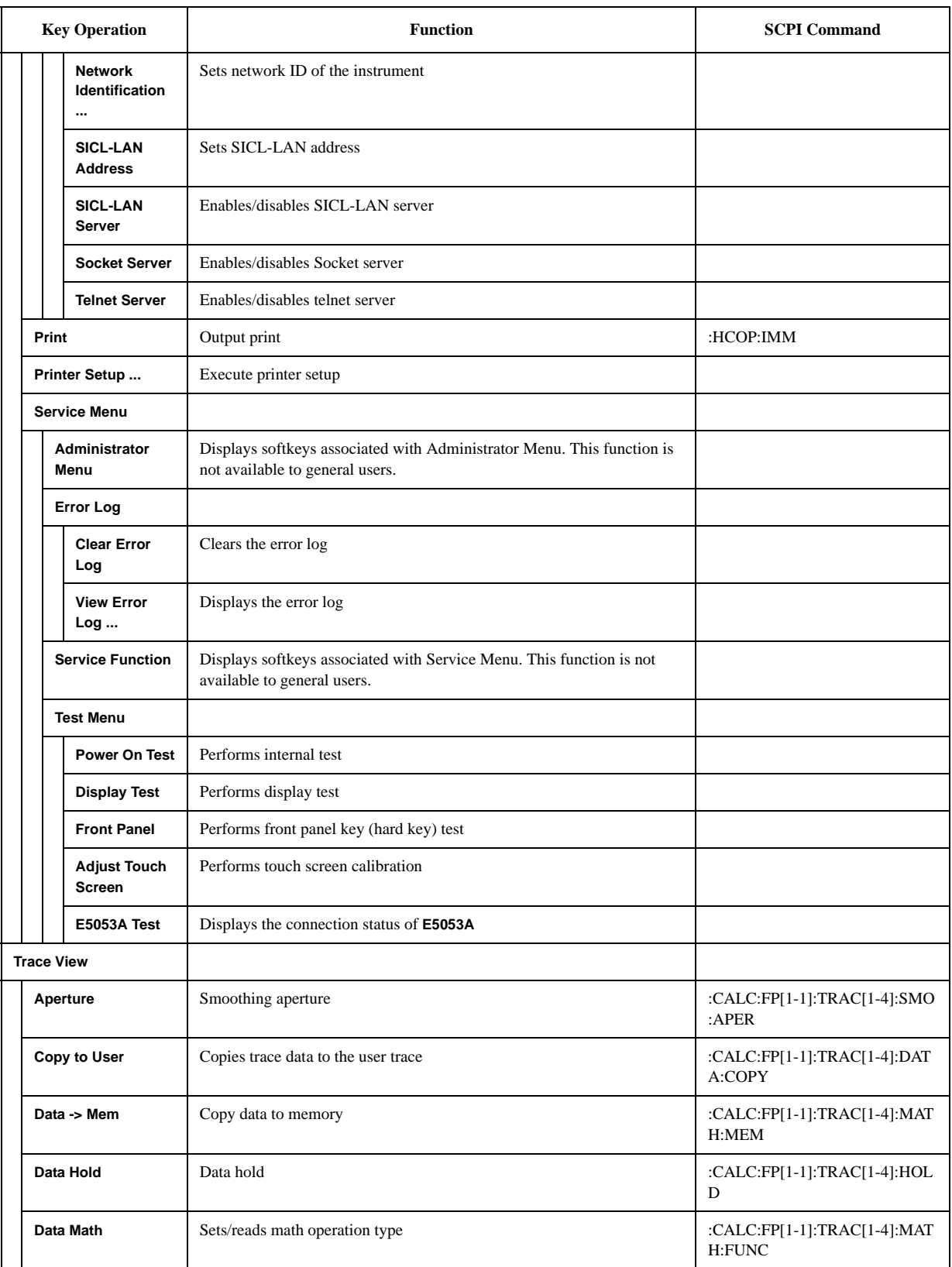

#### **Softkey Functions FP Menu**

#### **Table D-3 FP Menu**

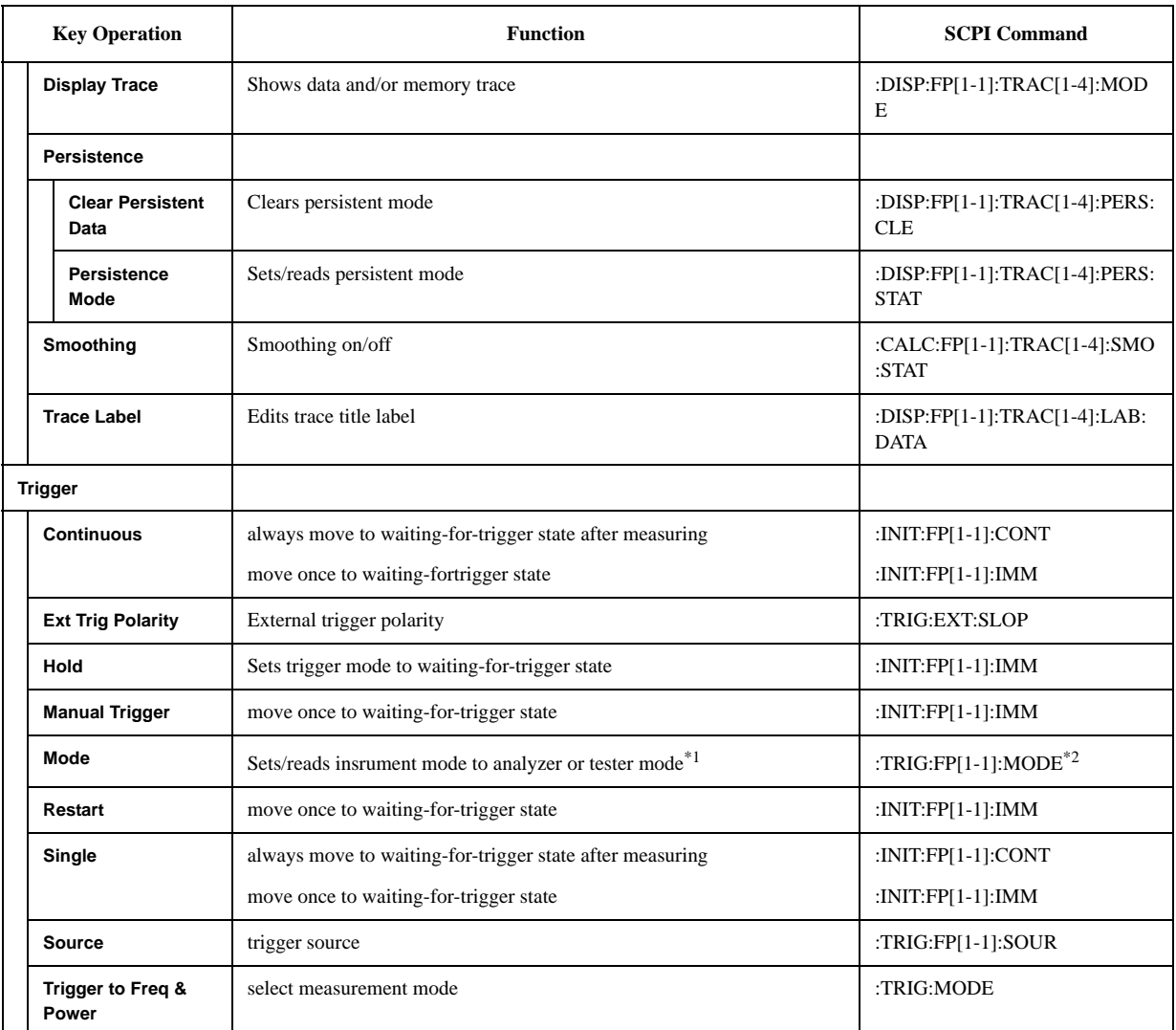

\*1. Only "Tester" mode is available when option 011 is installed.

\*2. "Option not installed" error message is generated when setting the trigger mode to analyzer mode with the instrument for the option 011.

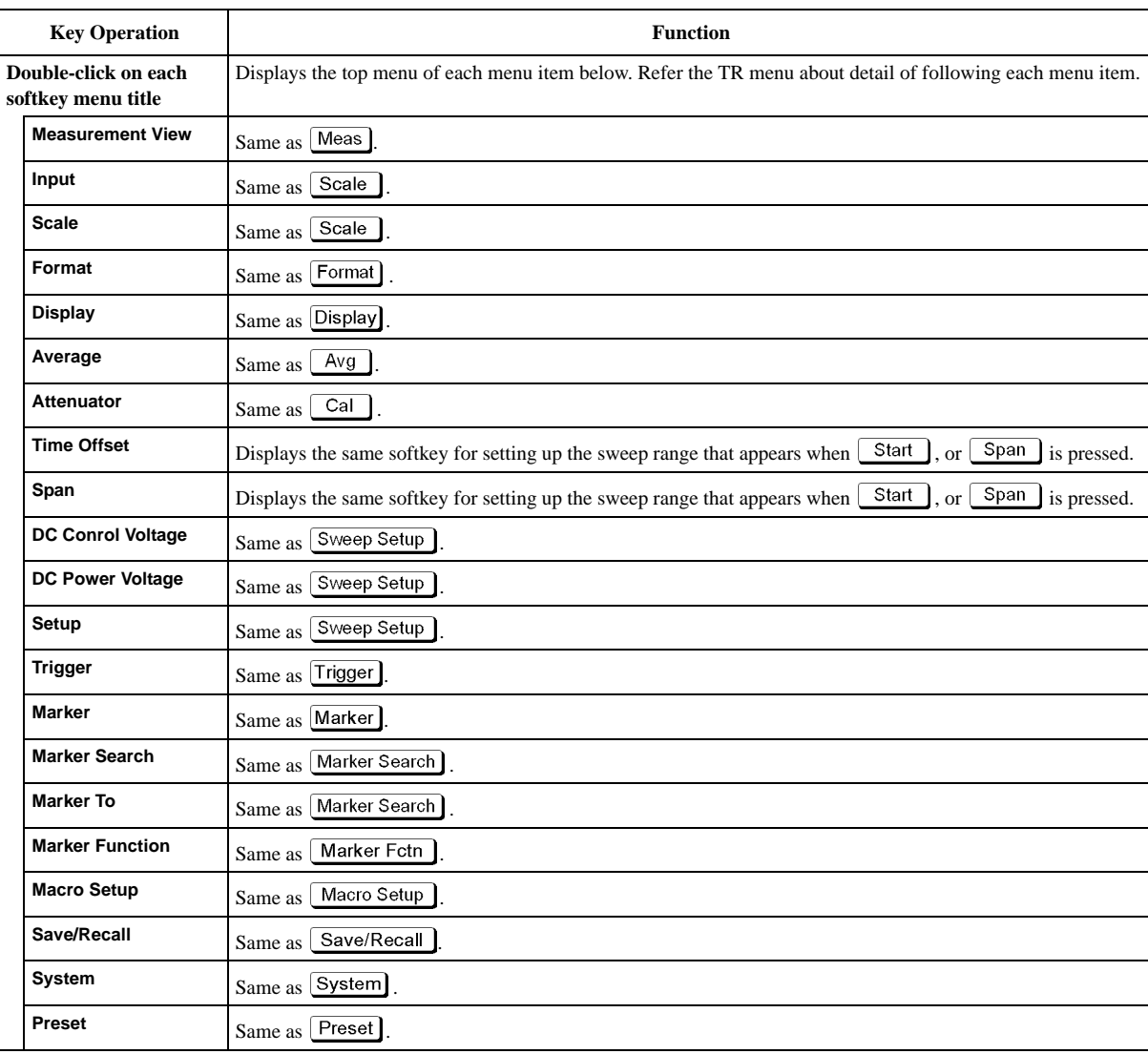

# **Transient Menu (Top Menu)**

## **TR Menu**

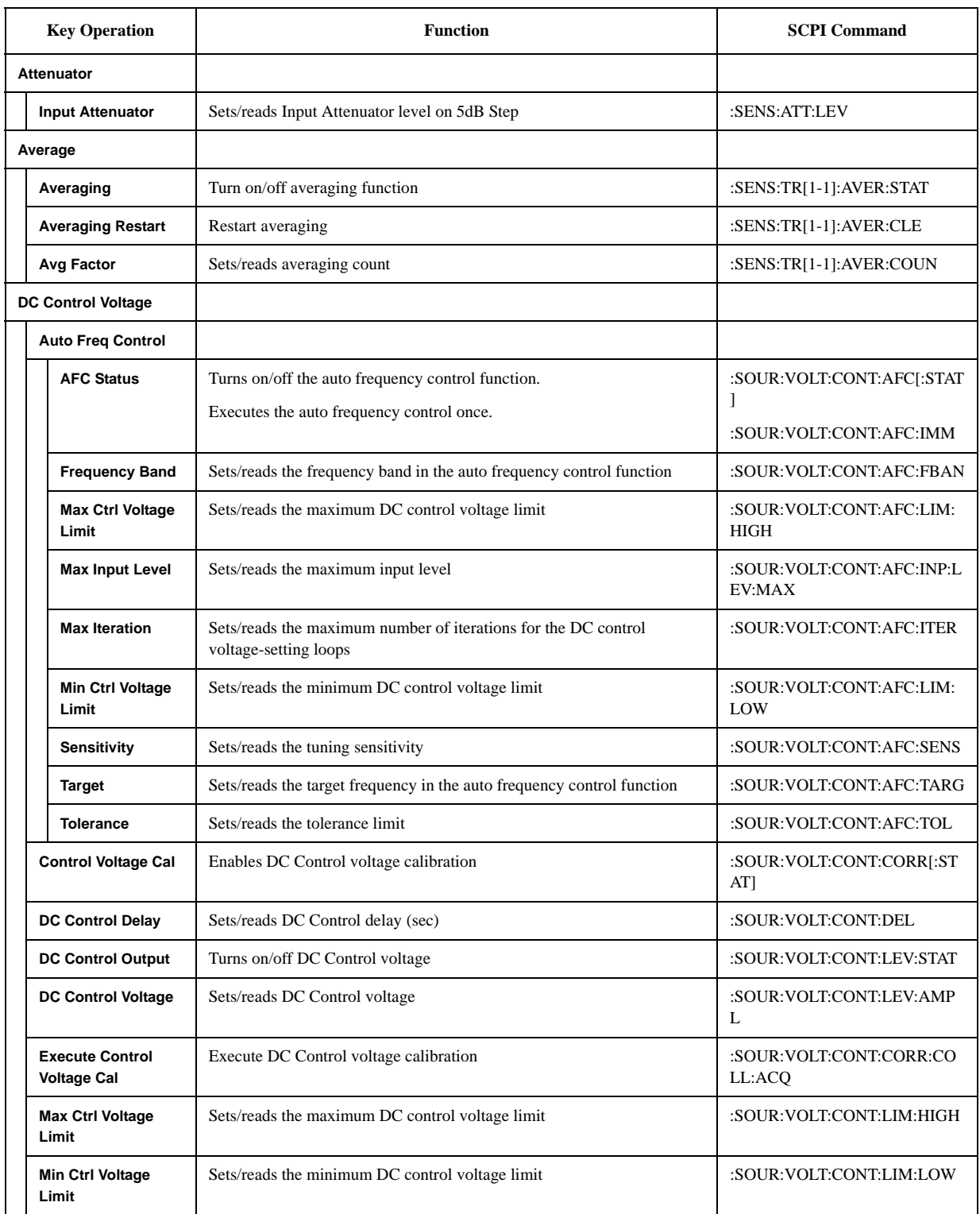

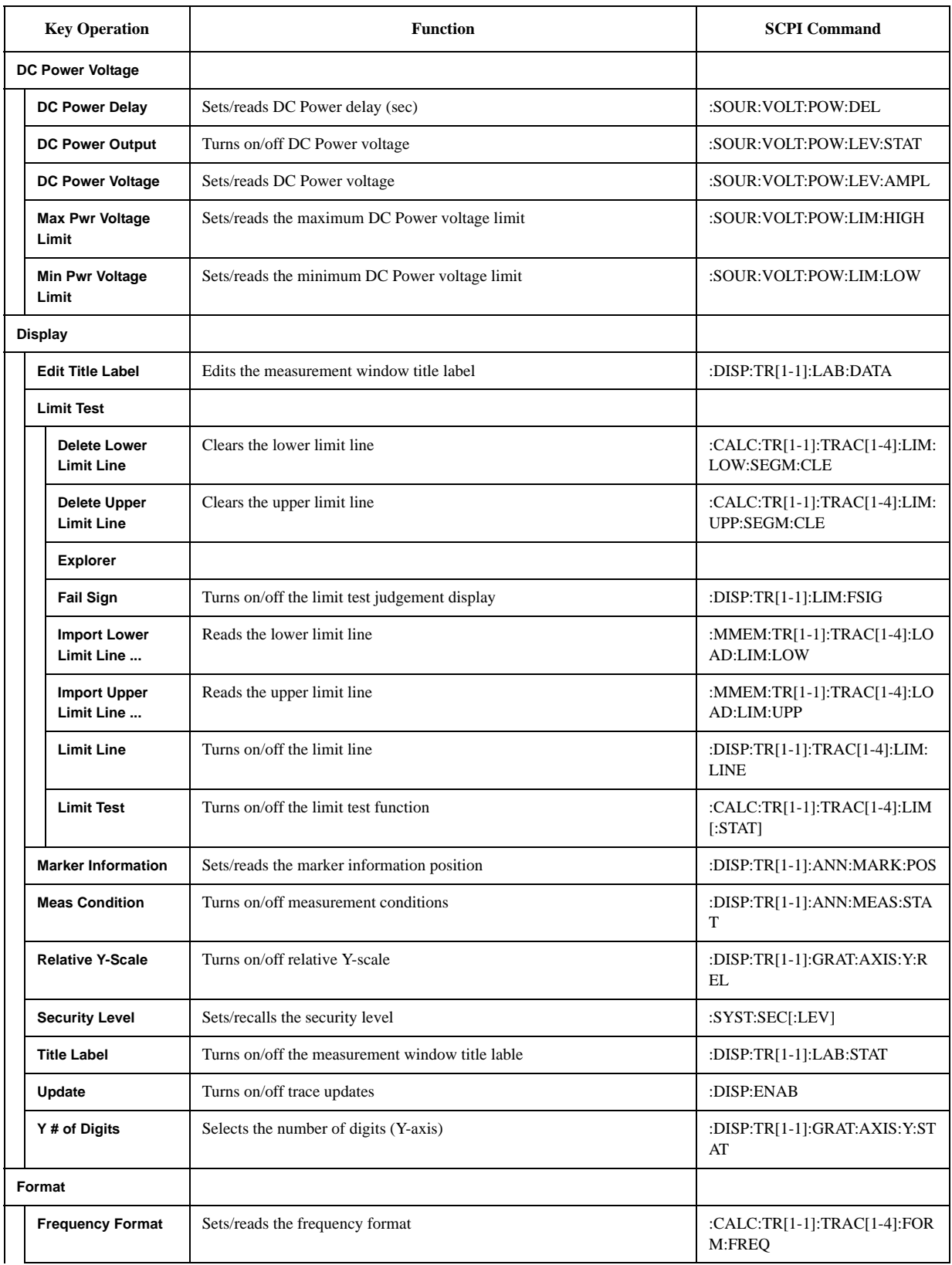

#### **Softkey Functions TR Menu**

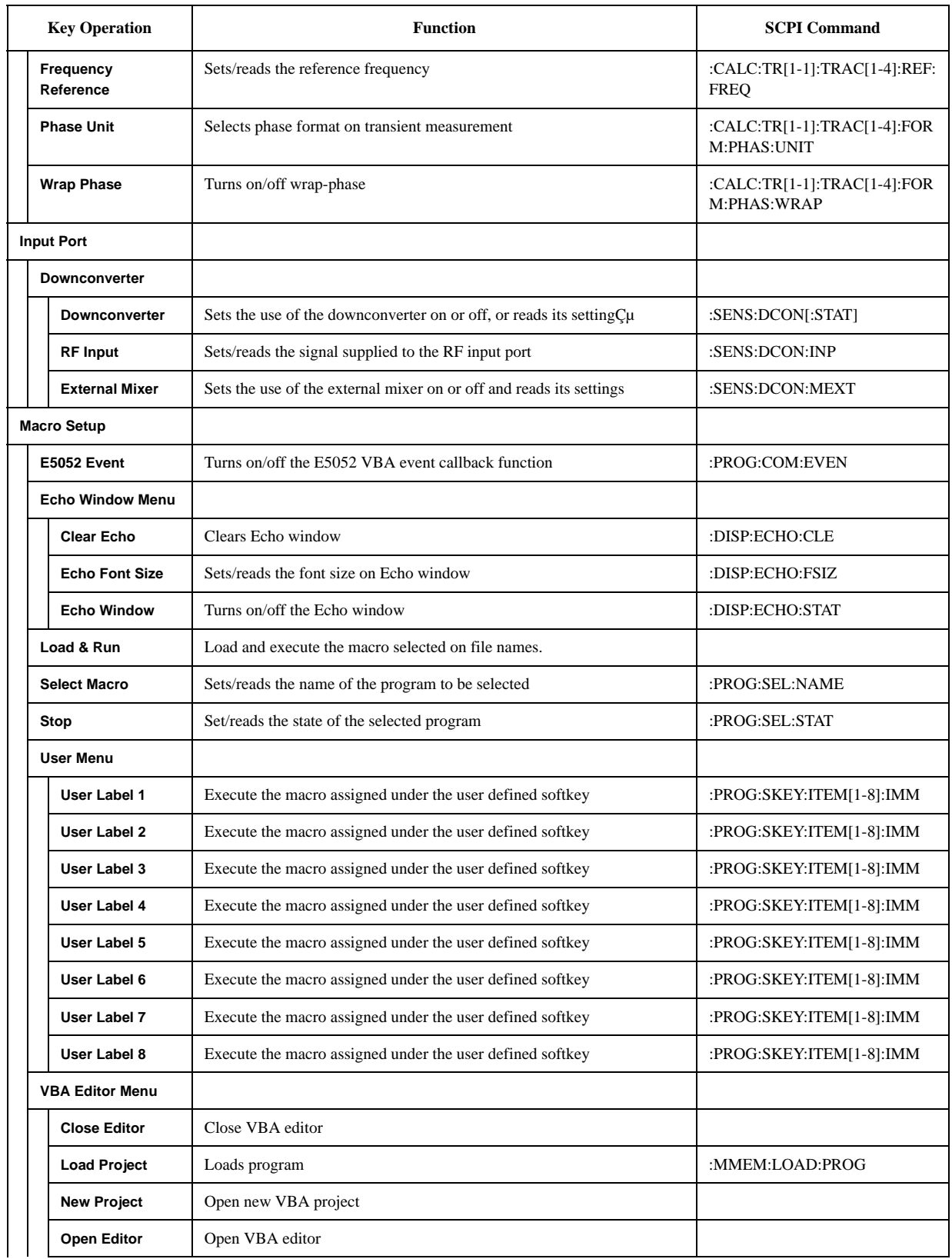

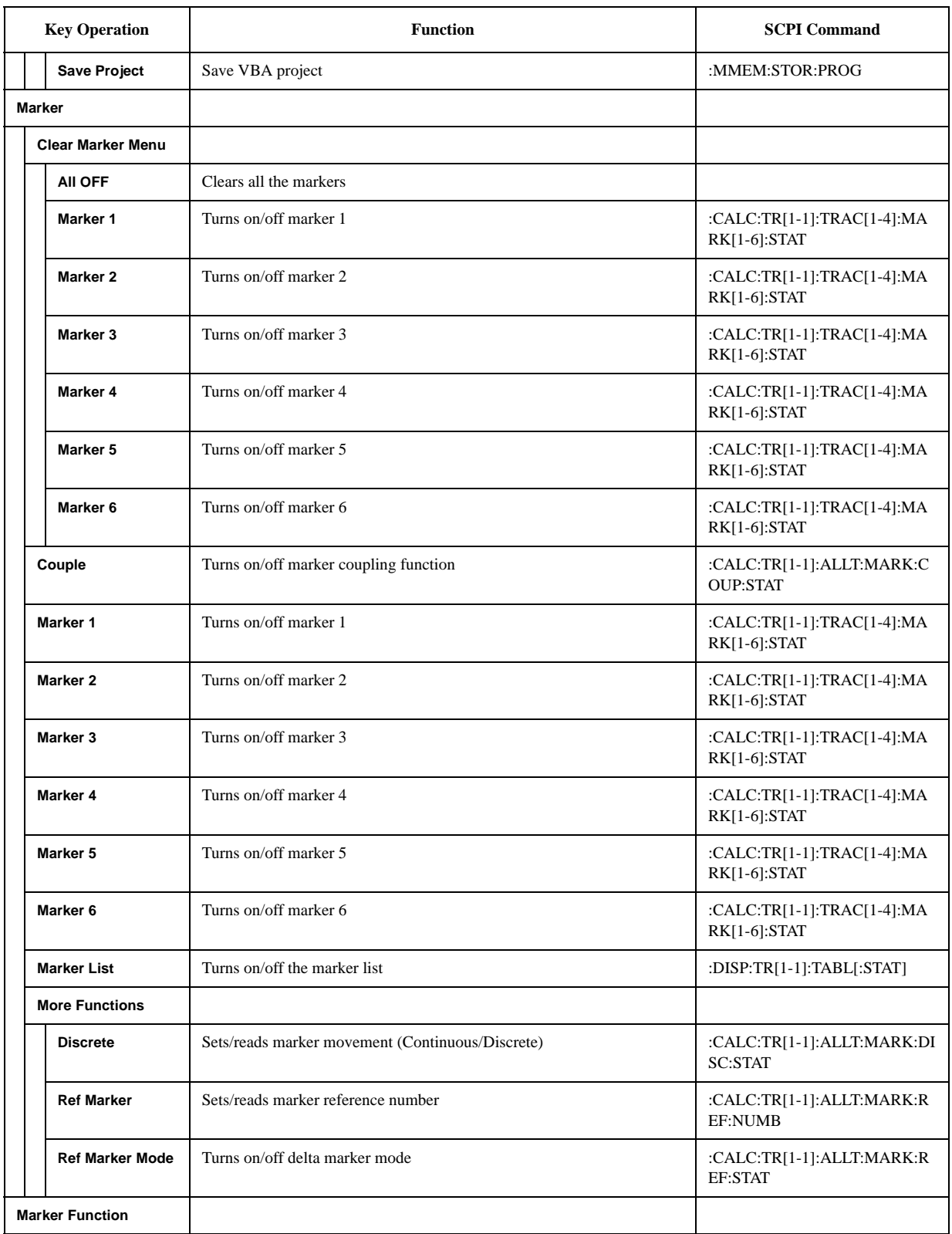

#### **Softkey Functions TR Menu**

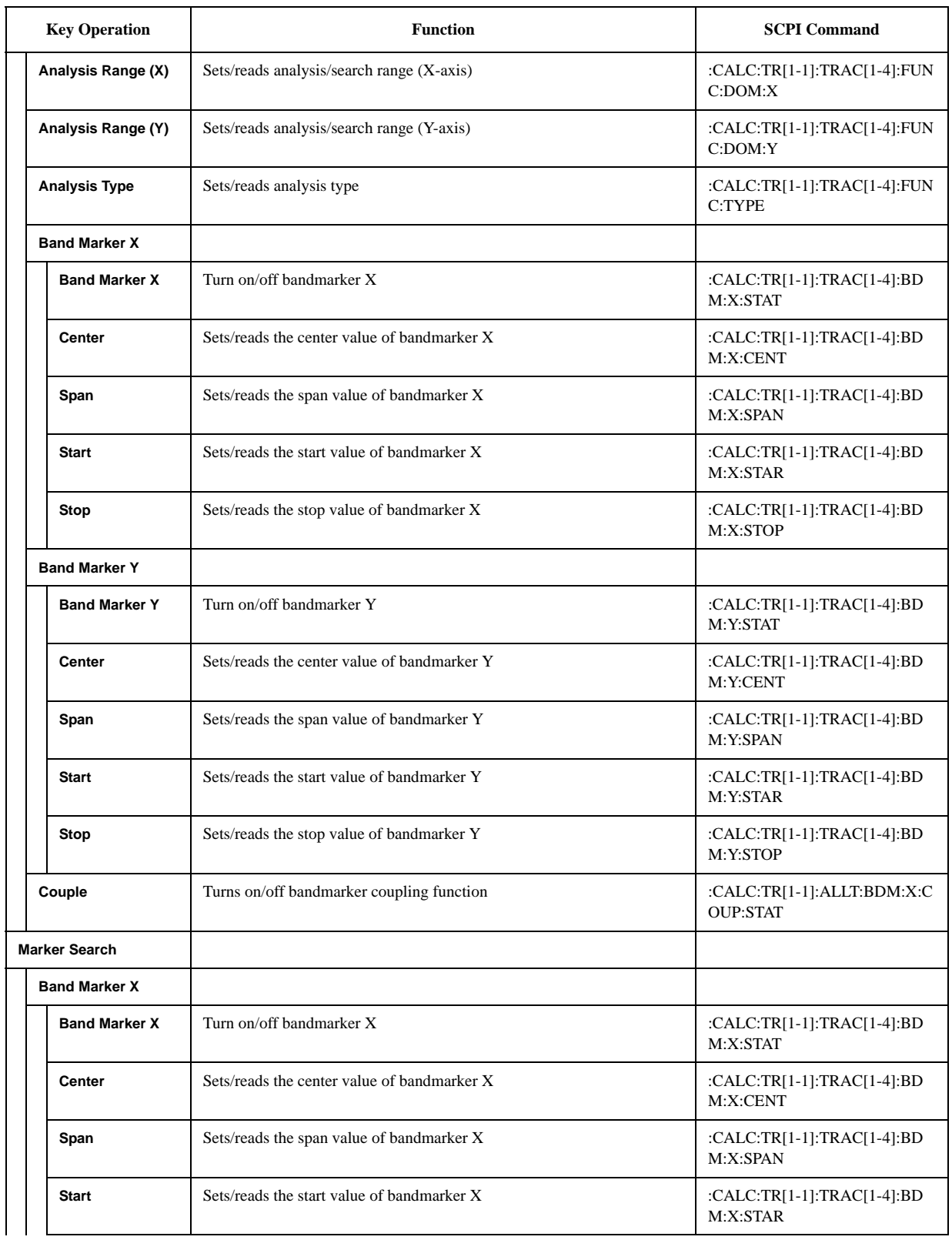

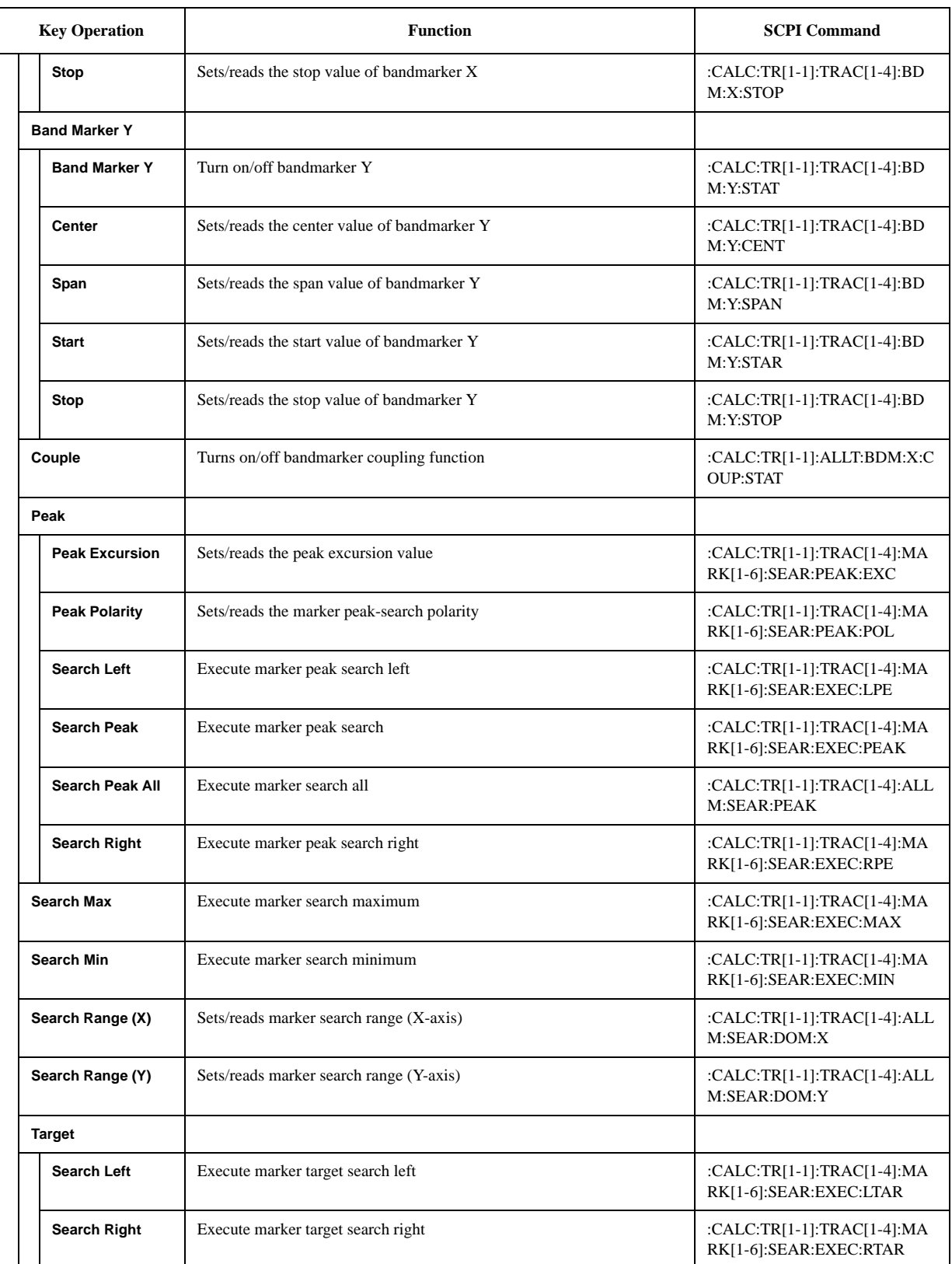
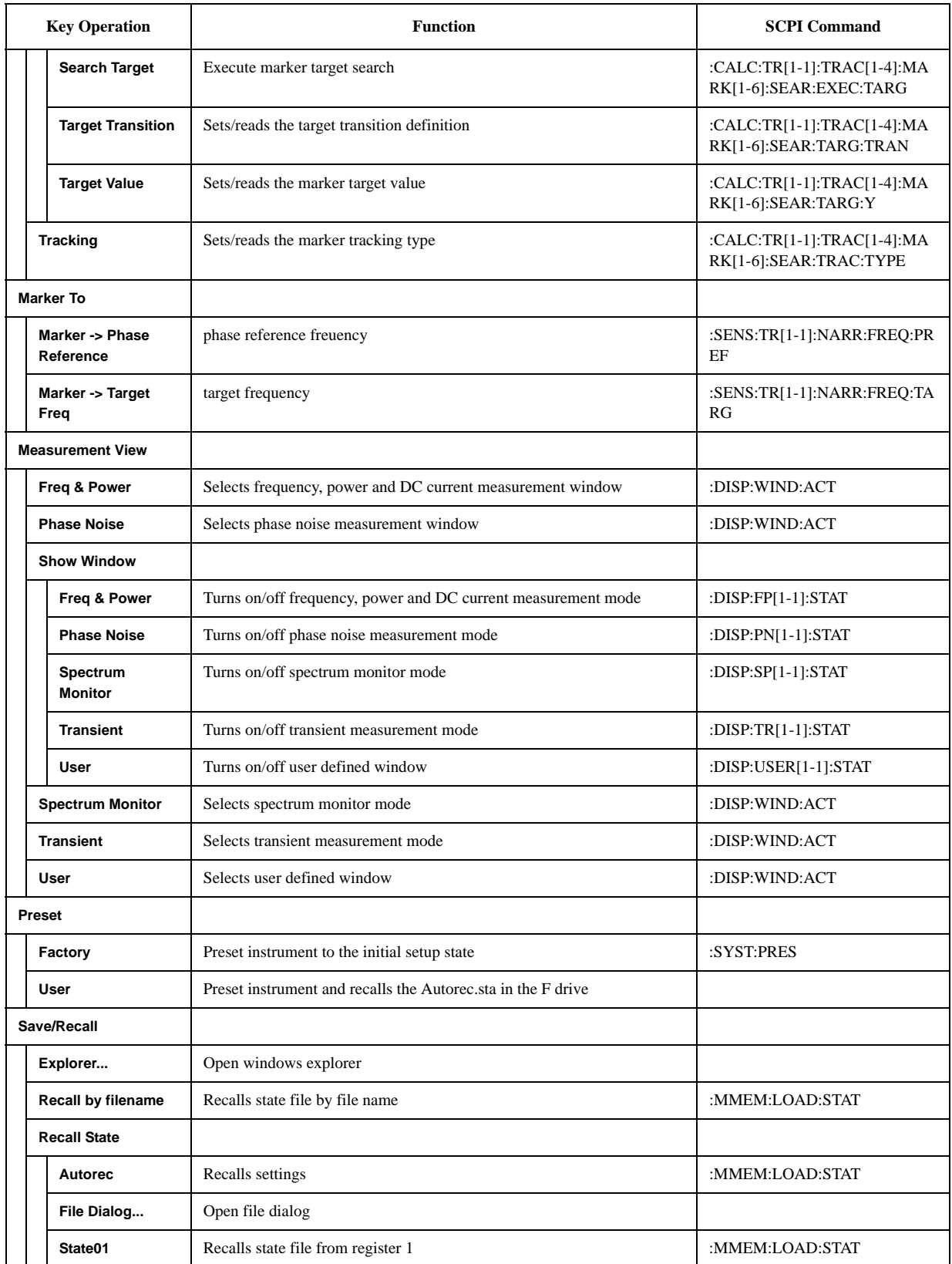

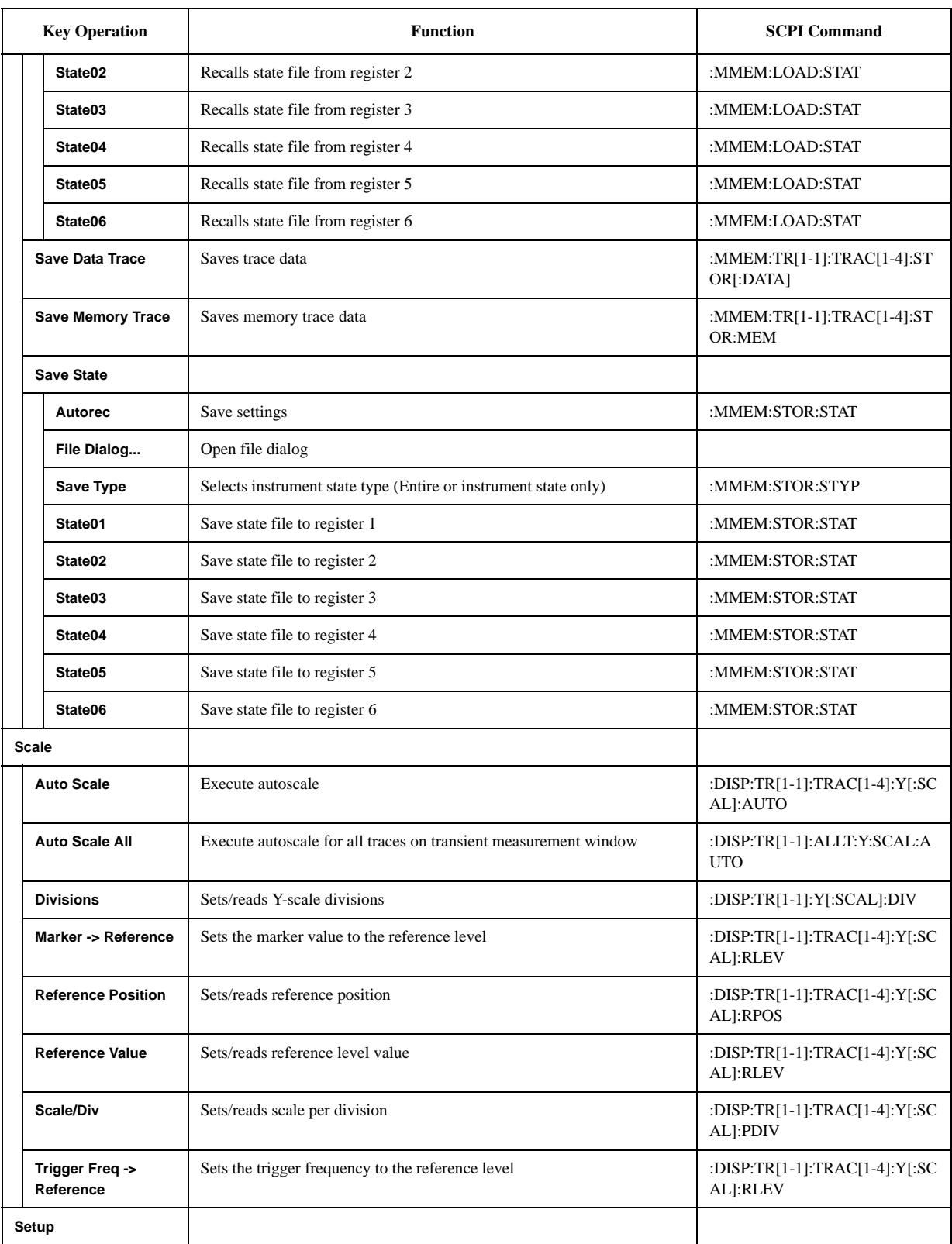

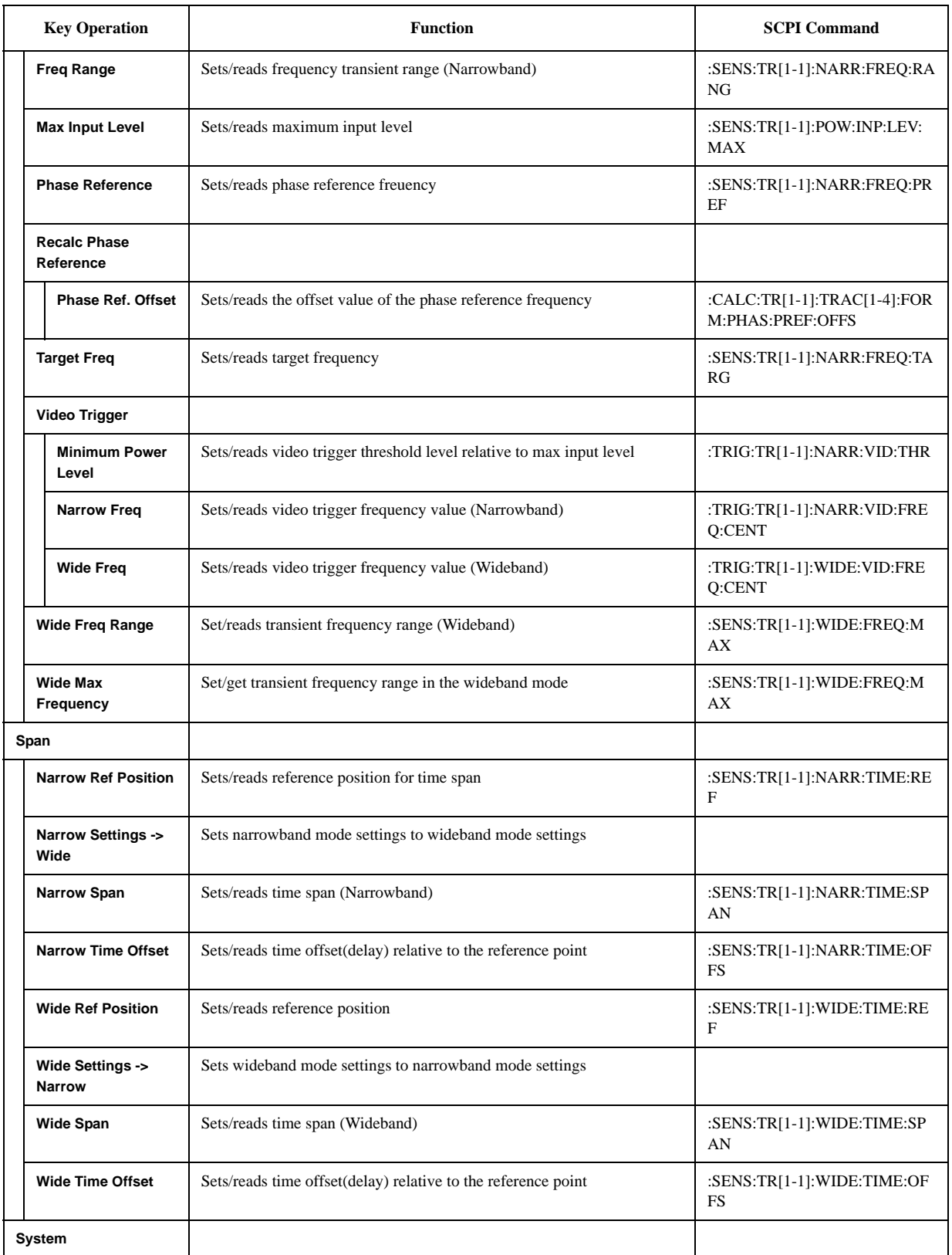

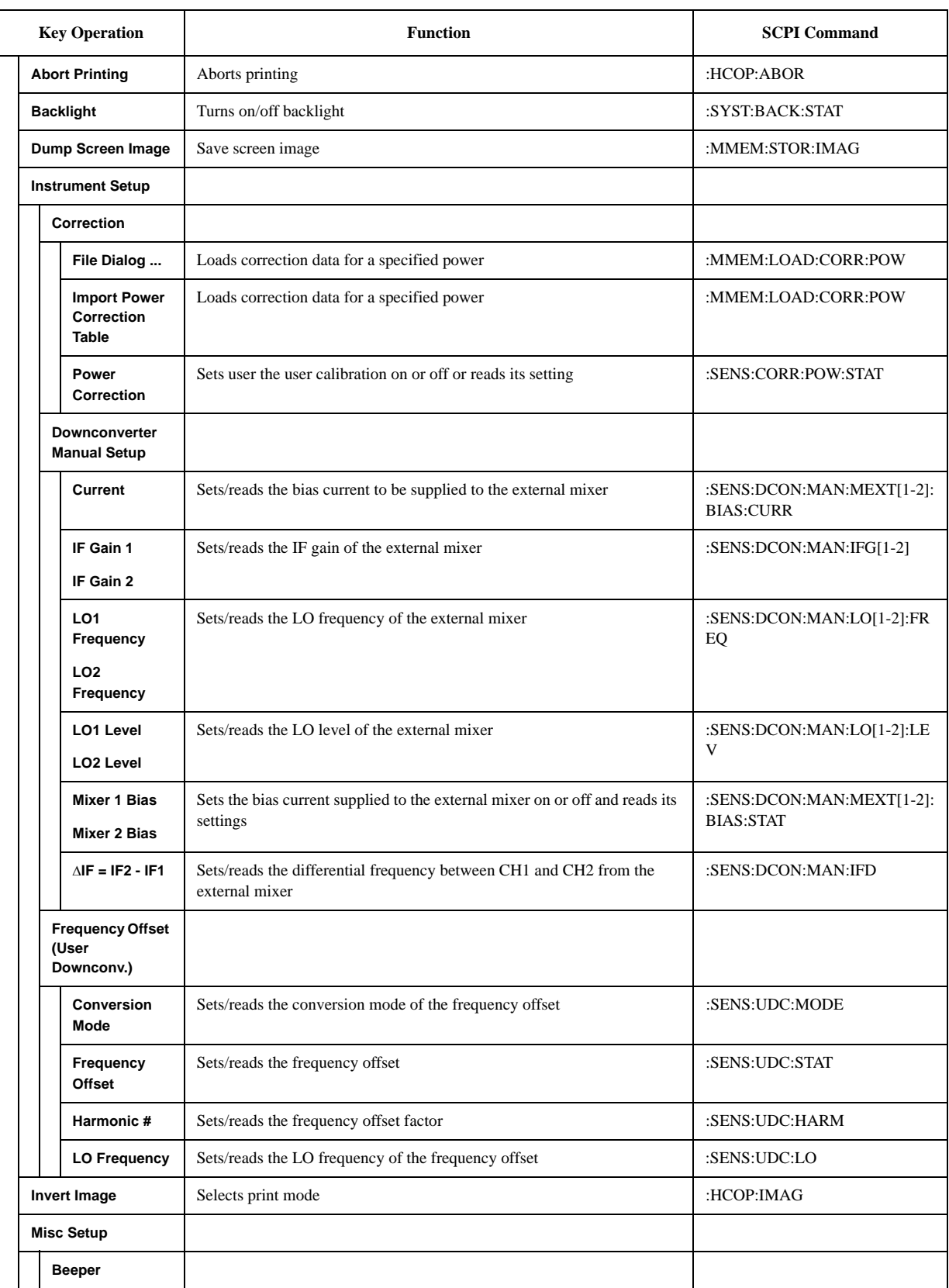

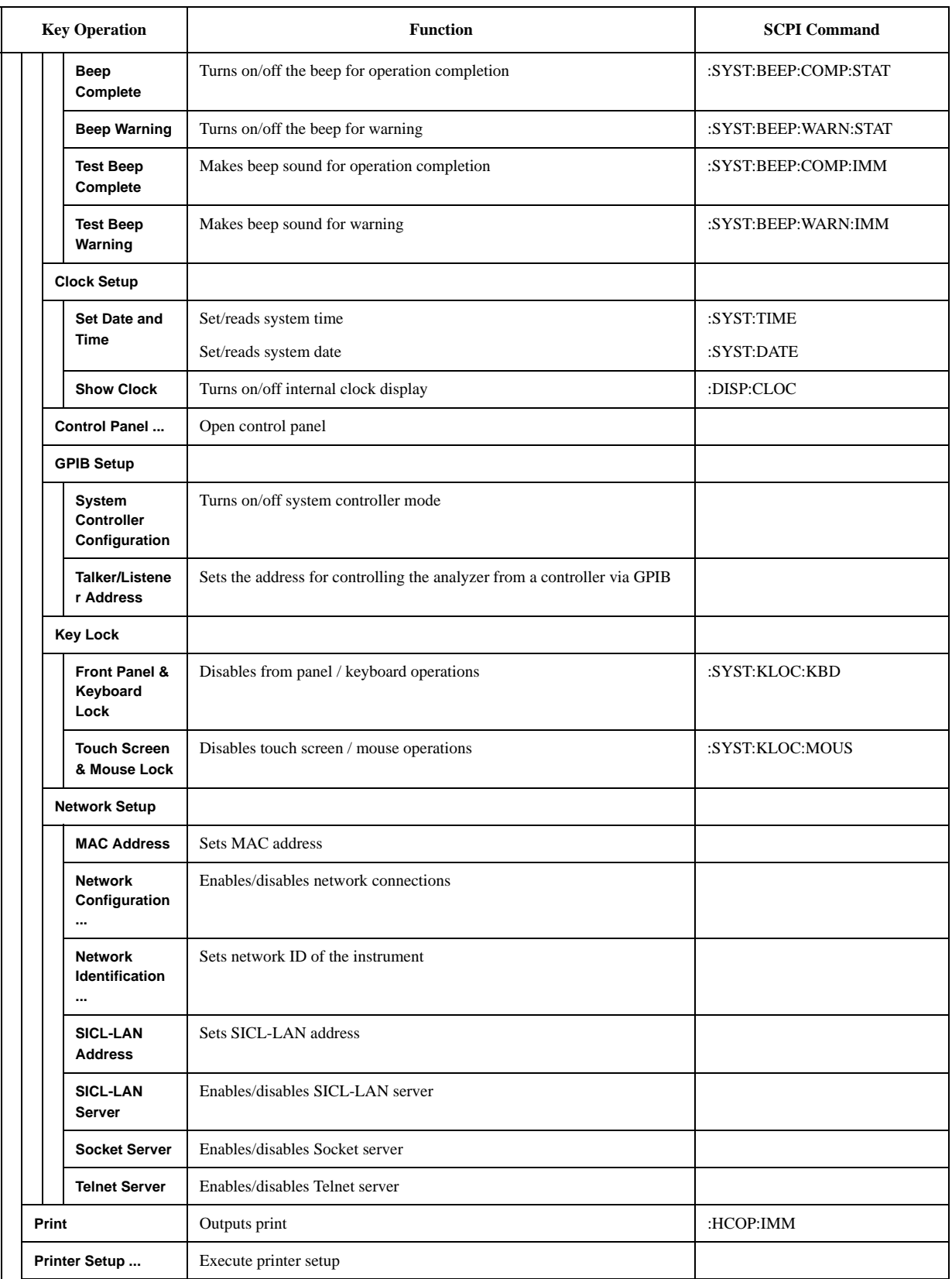

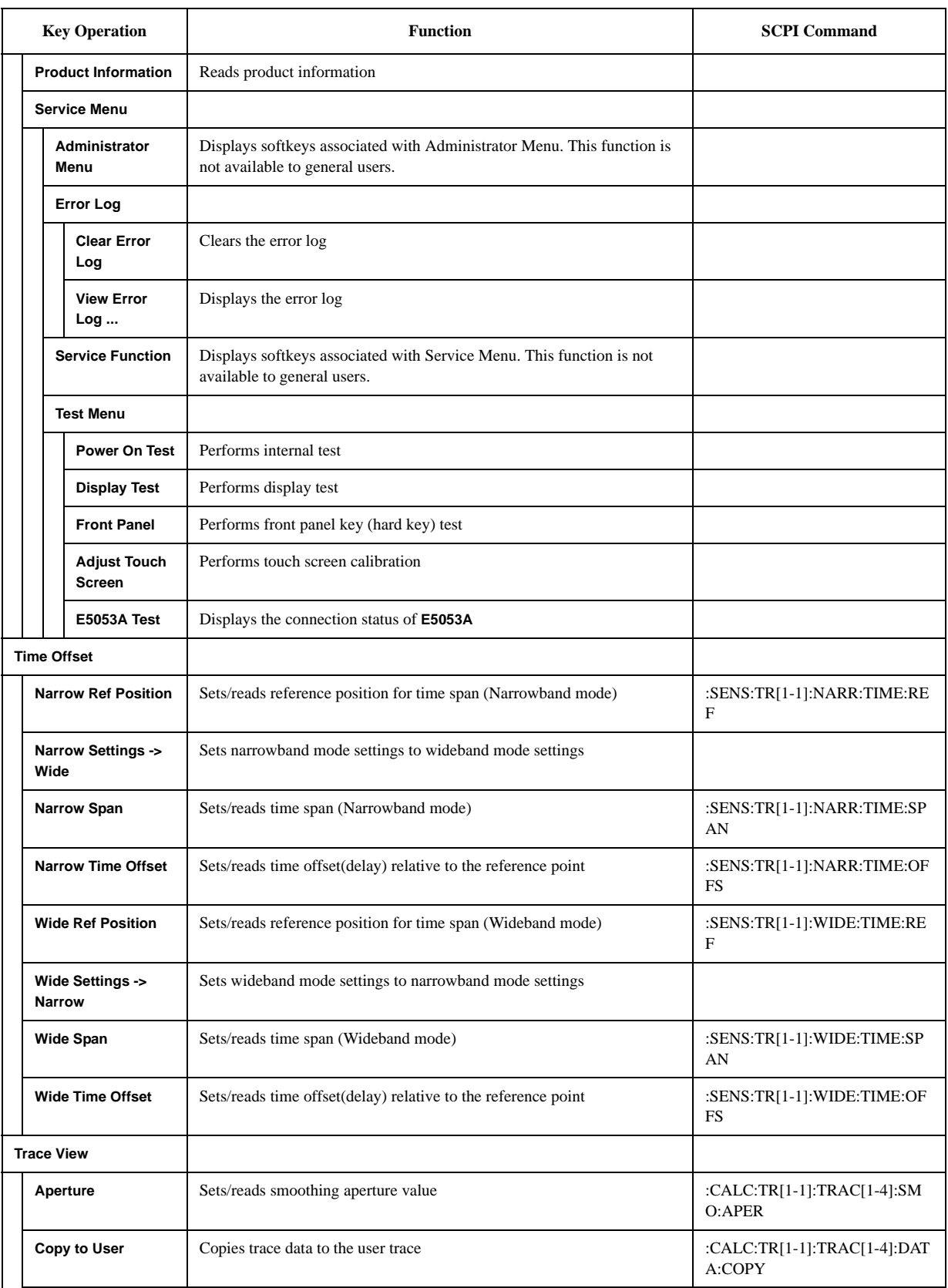

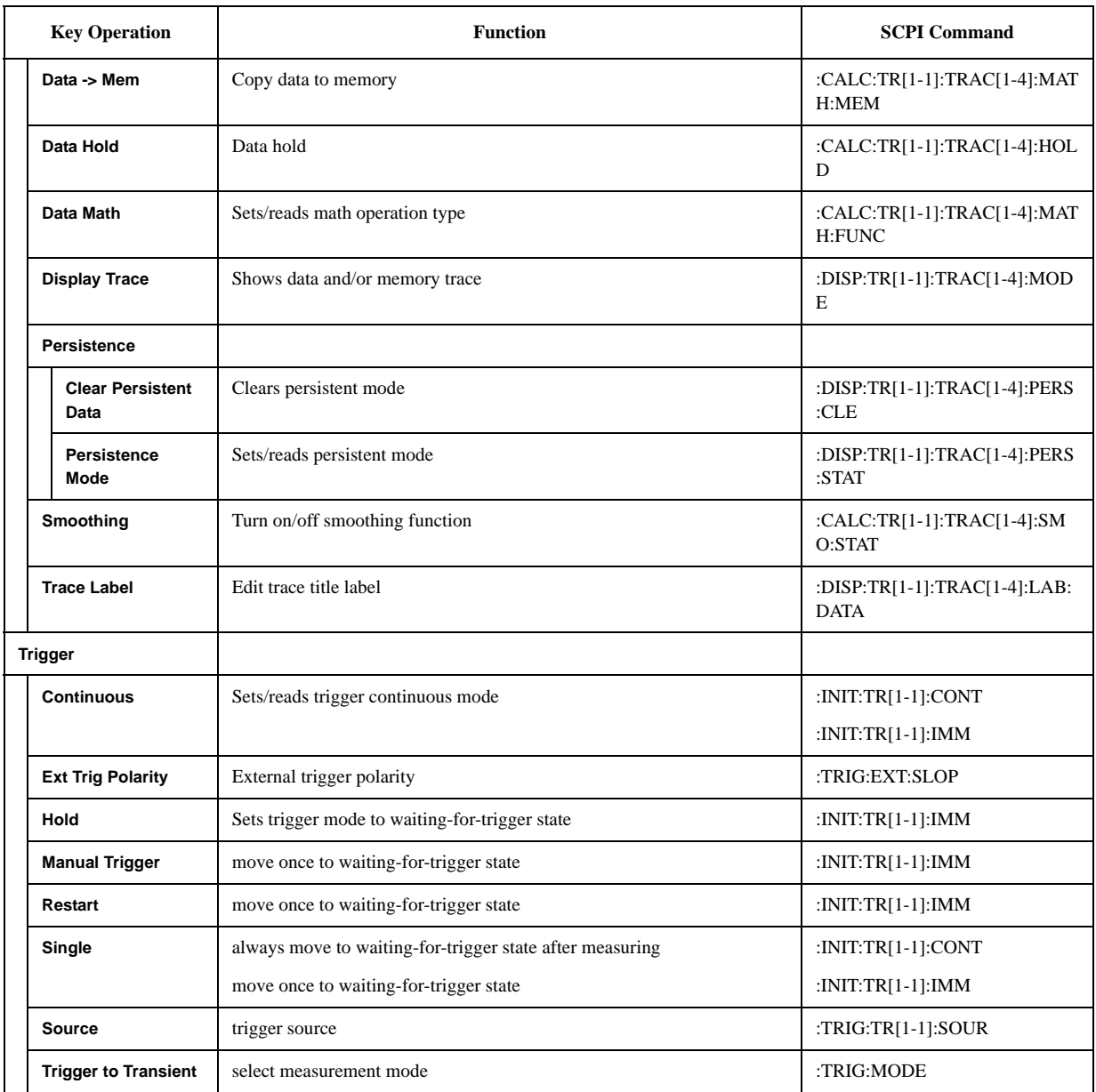

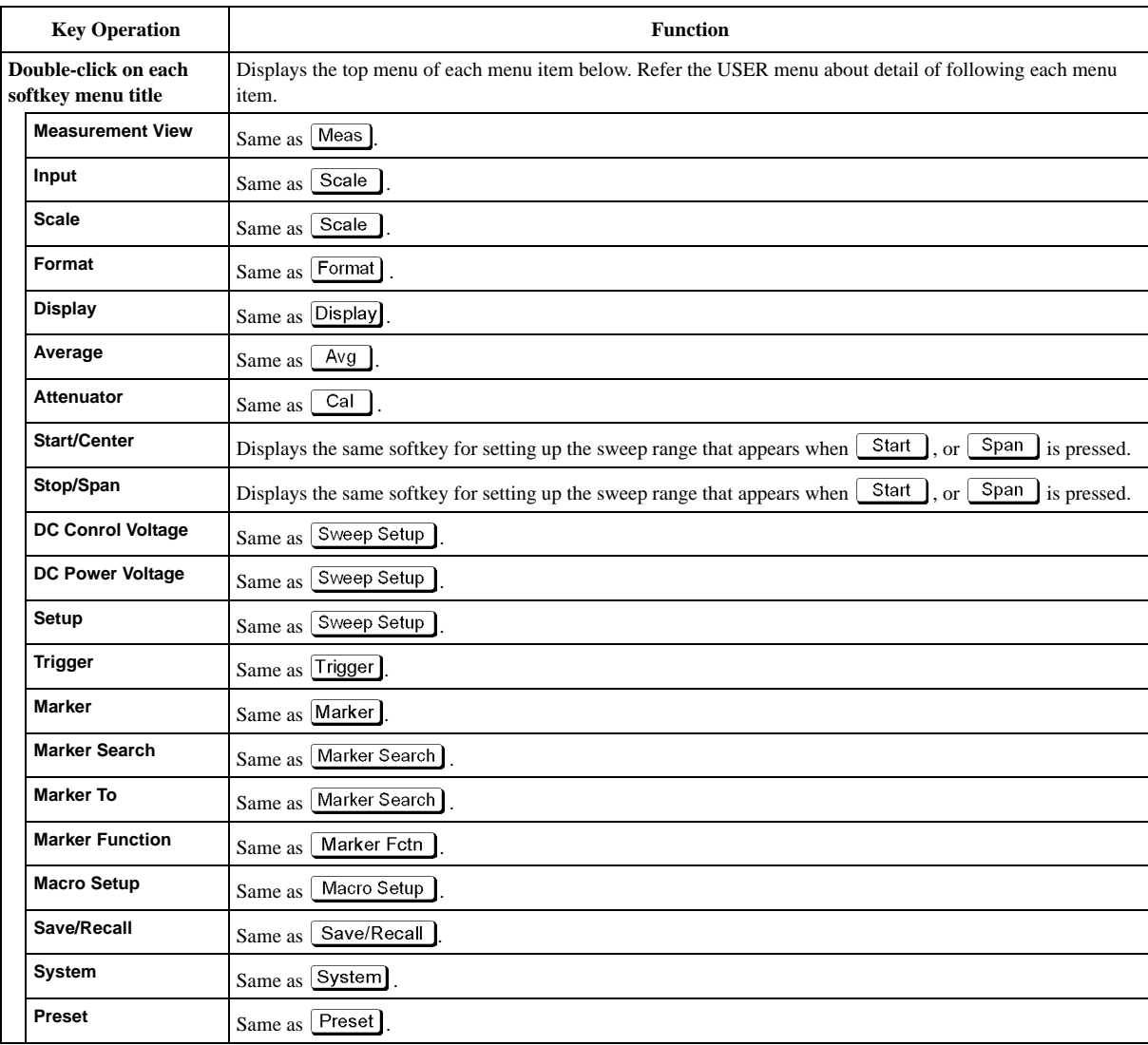

# **User Defined Menu (Top Menu)**

# **USER Menu**

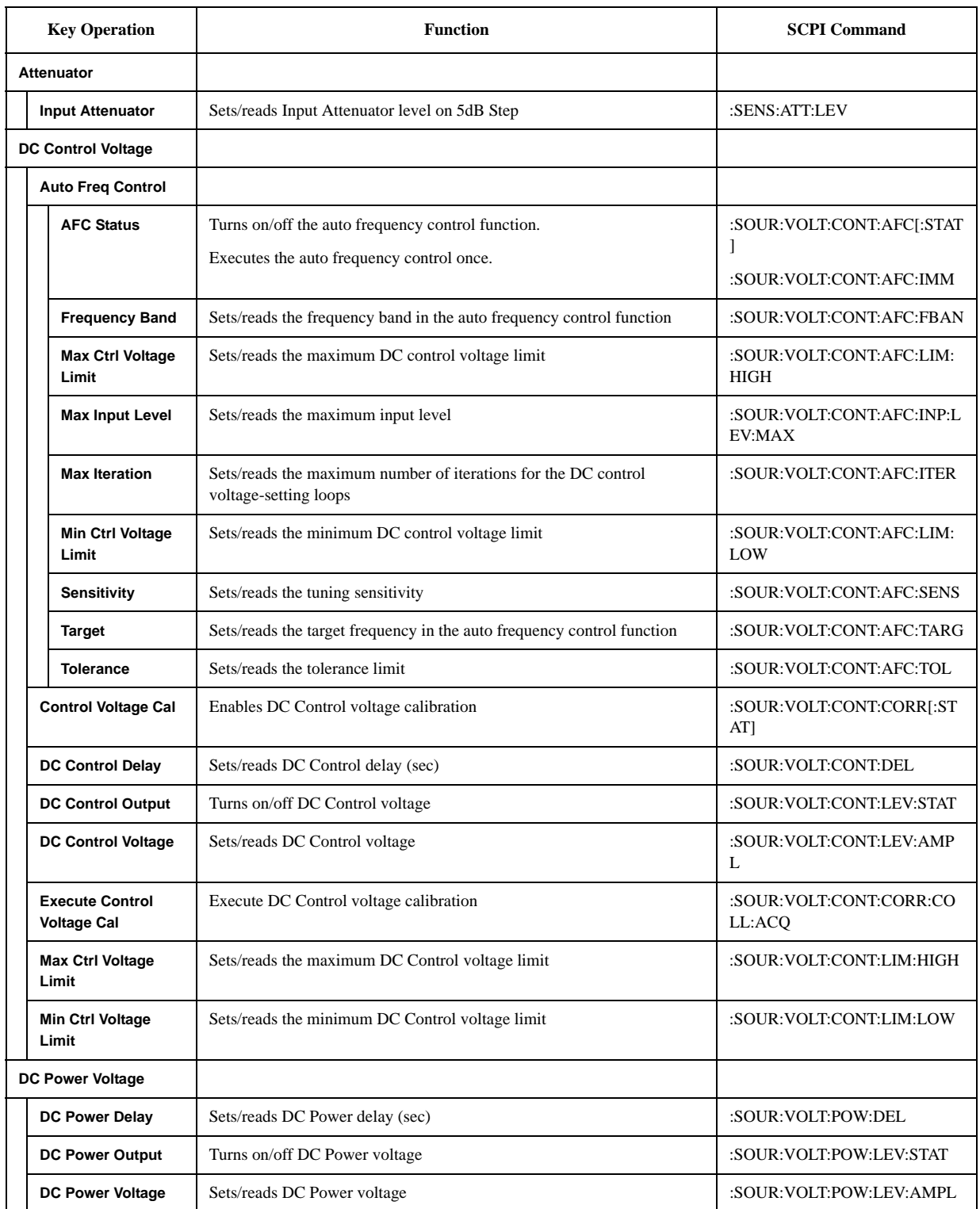

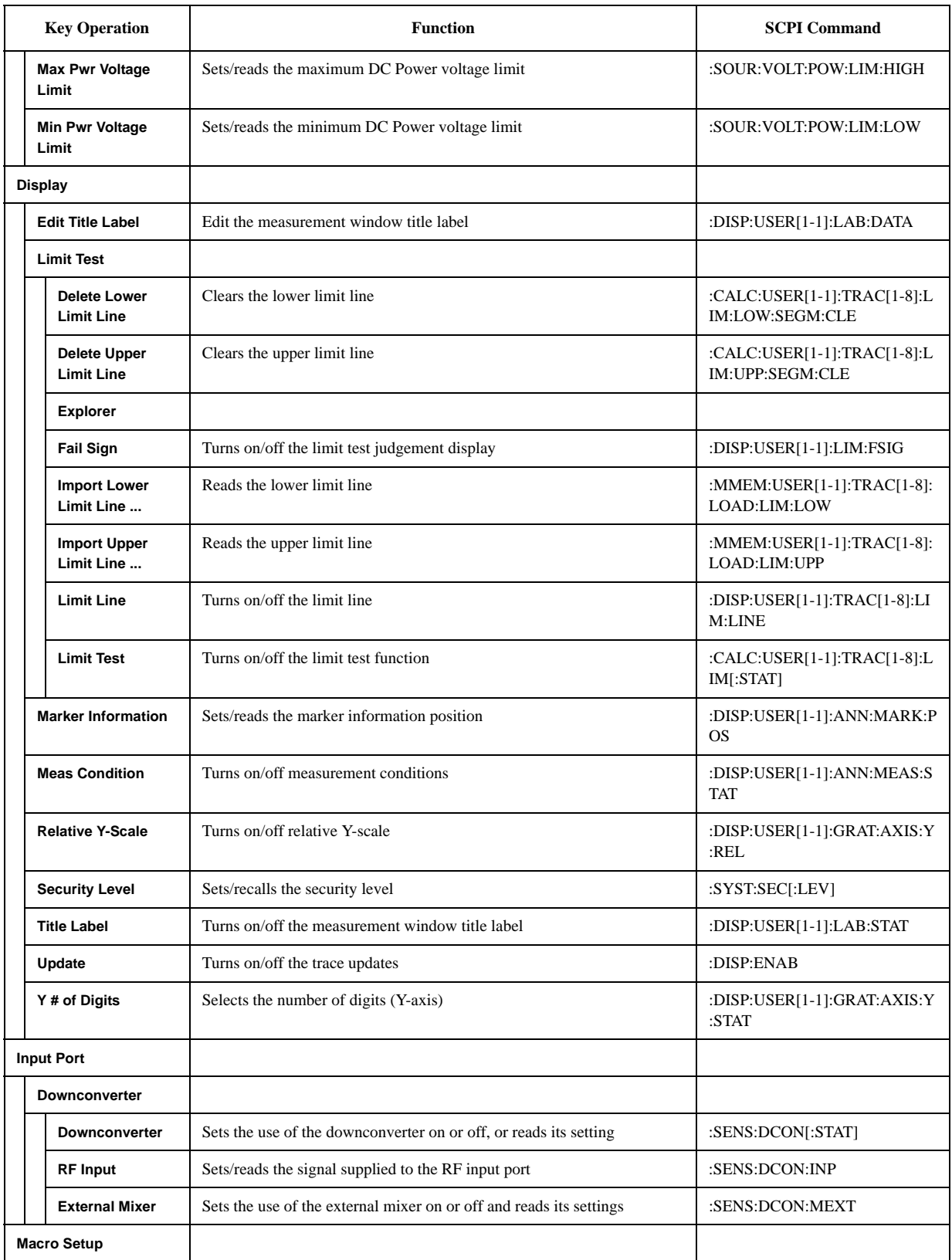

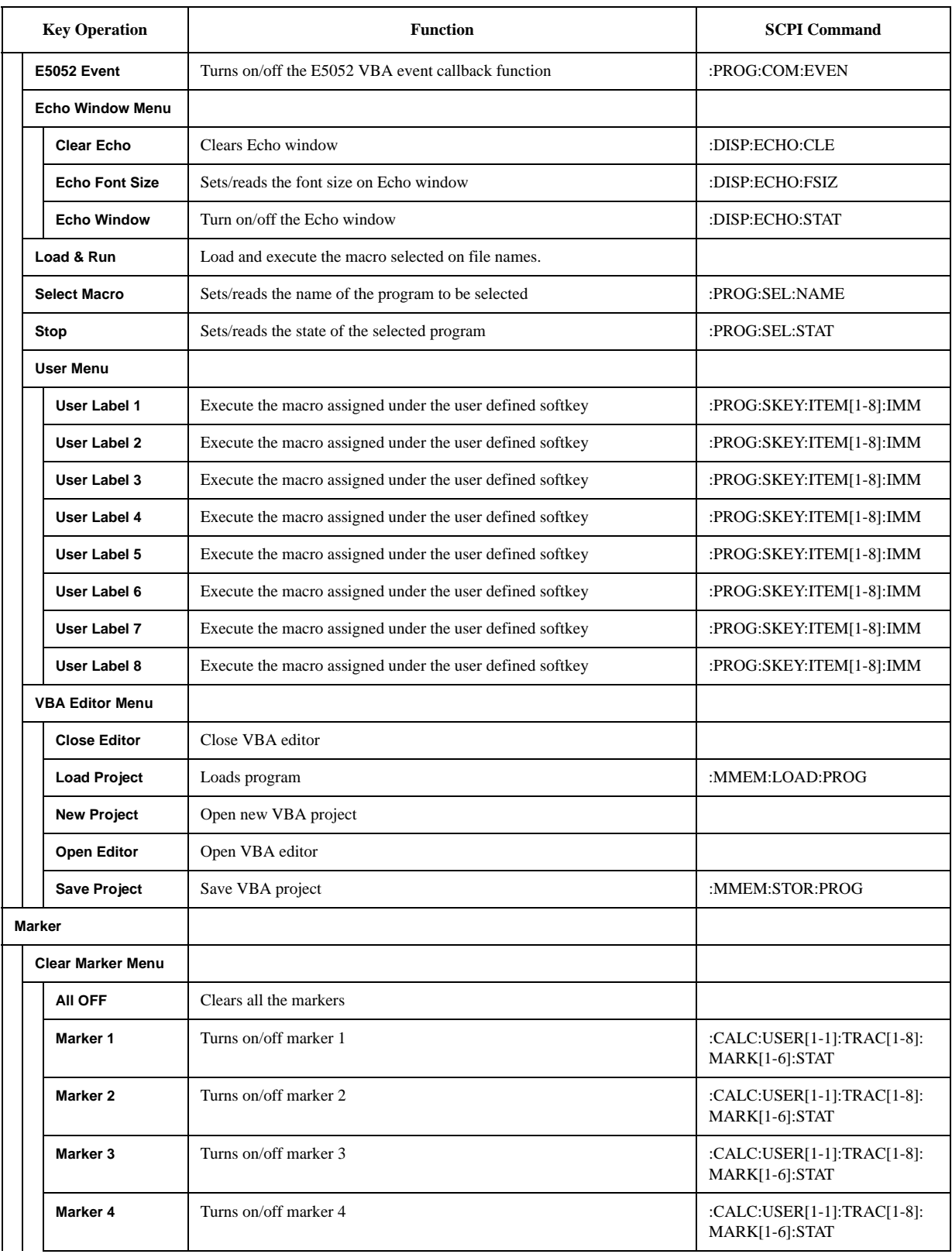

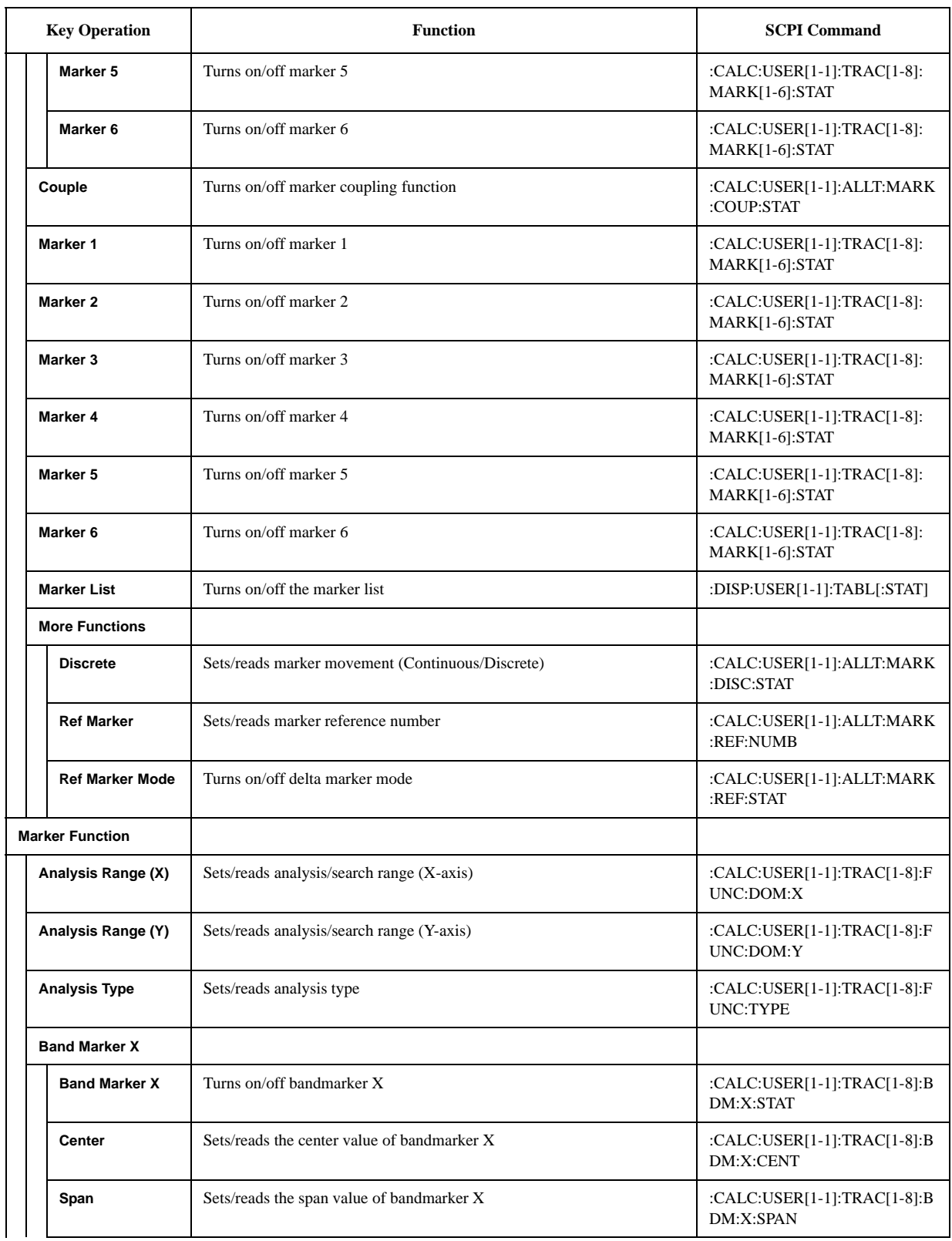

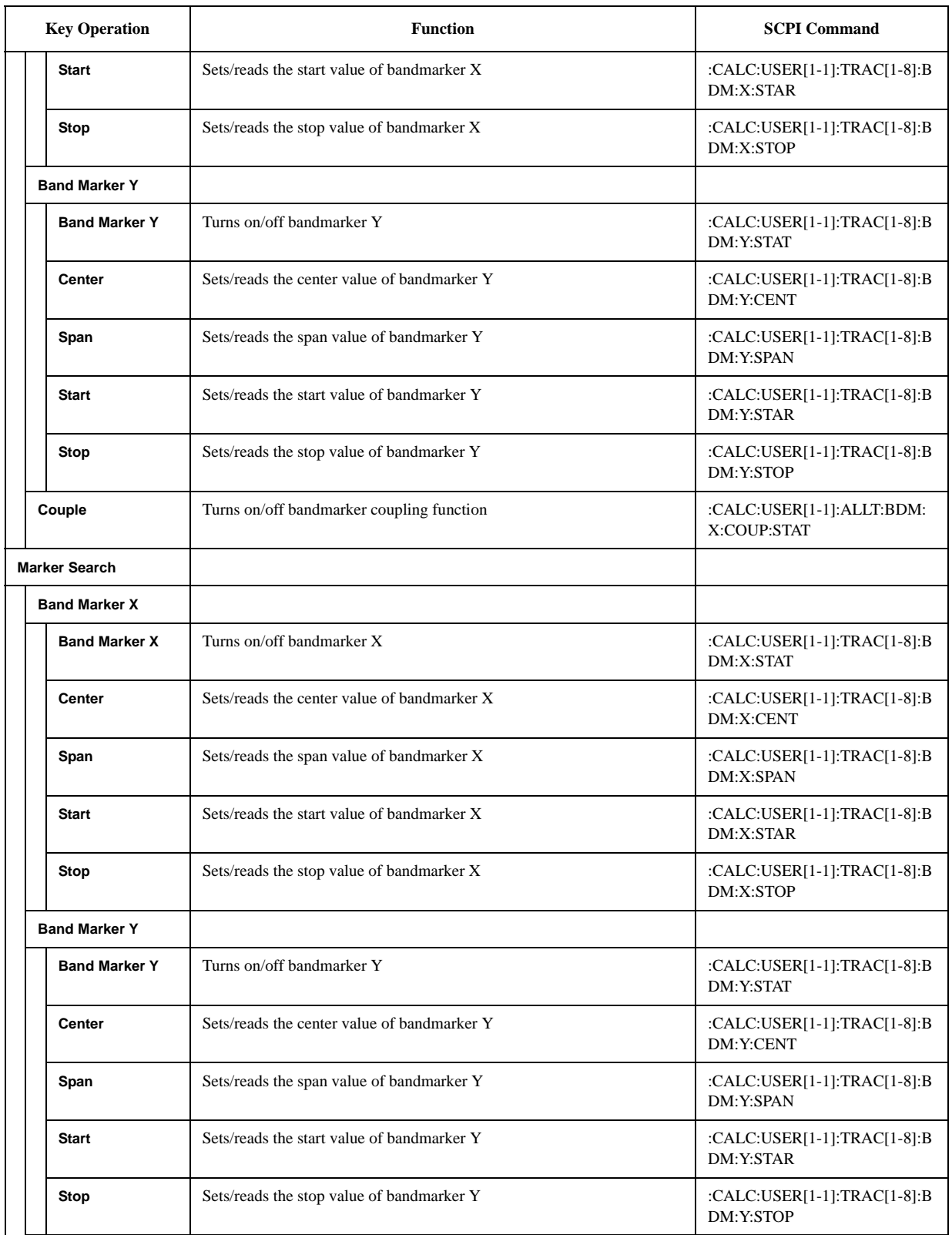

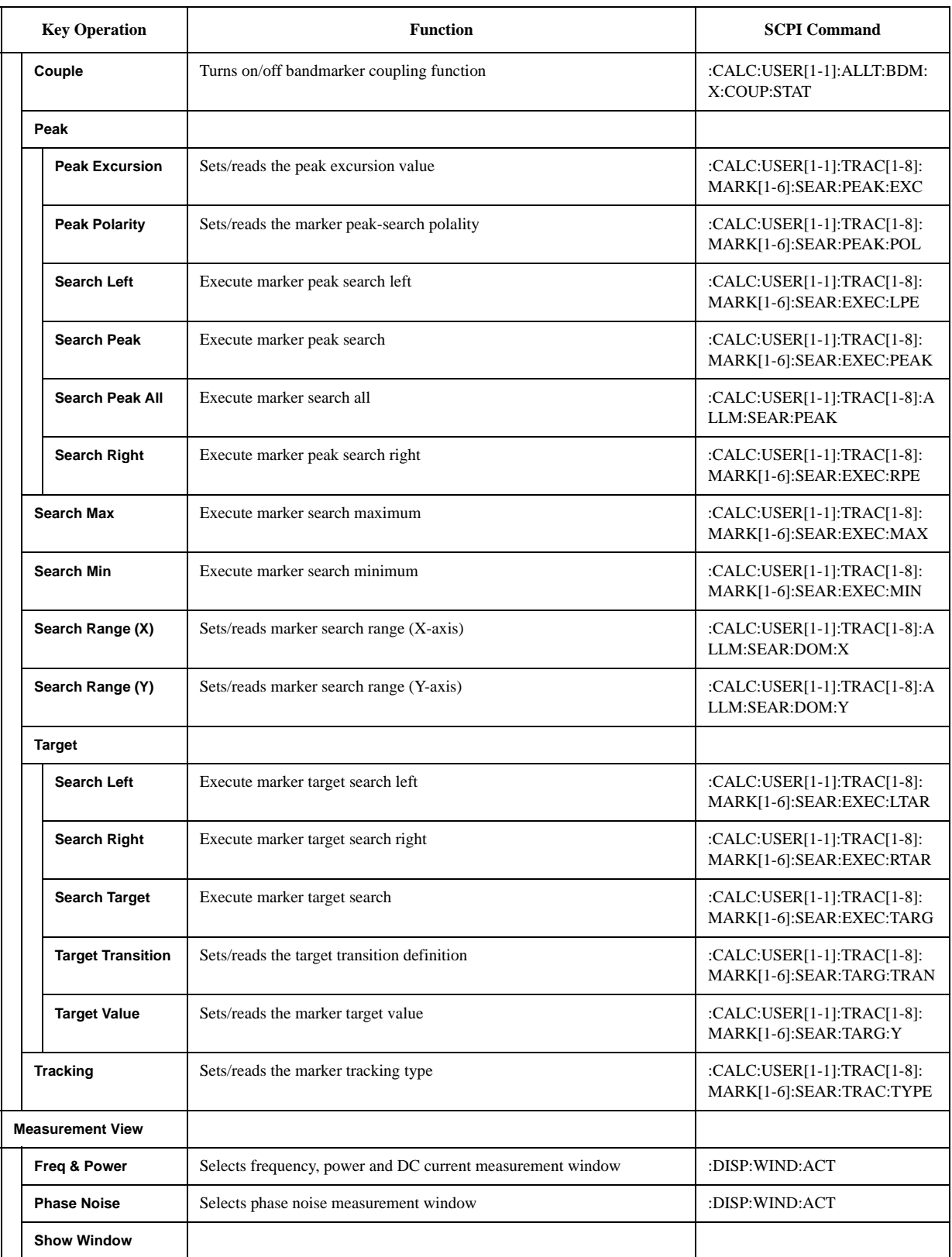

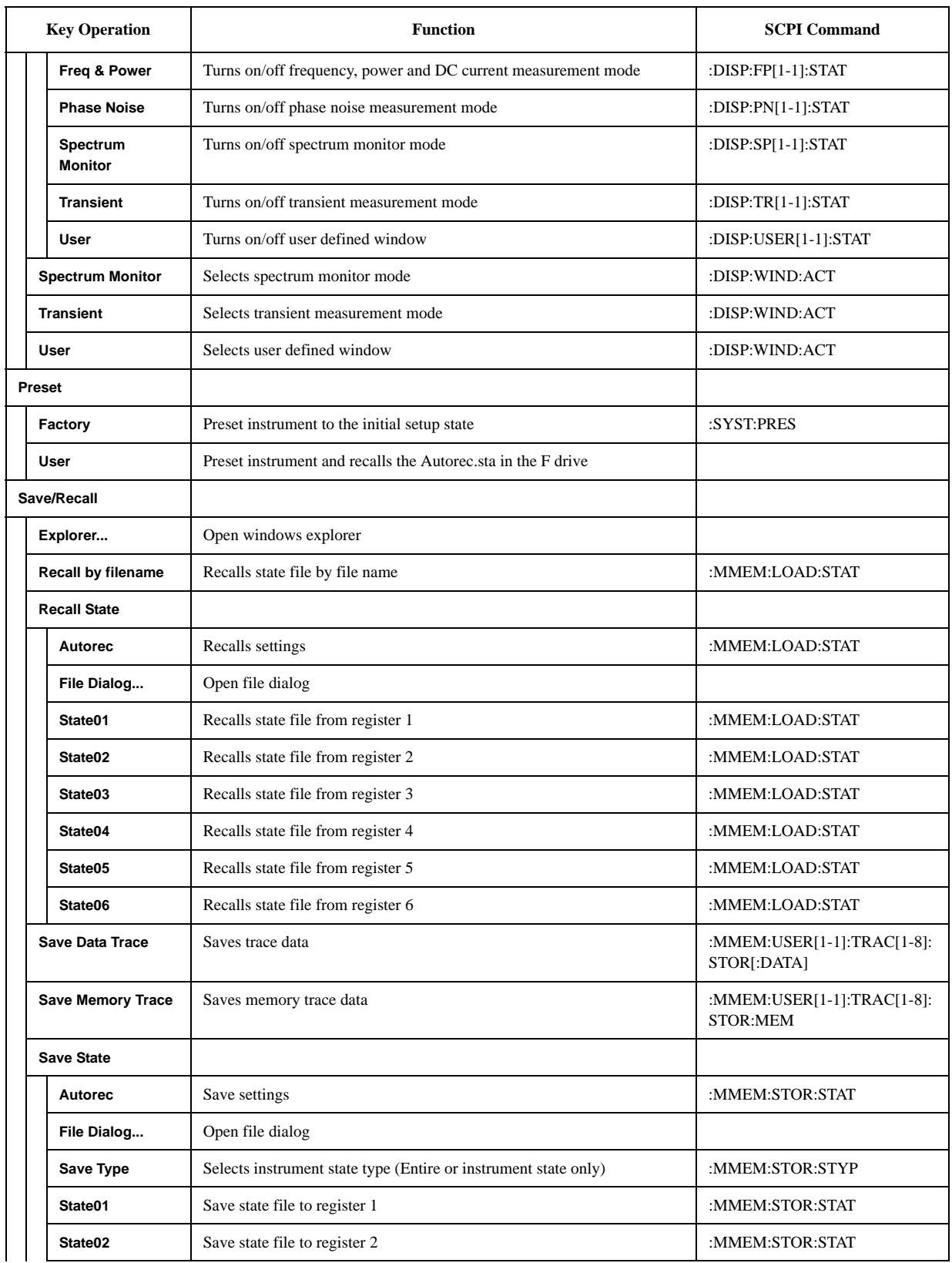

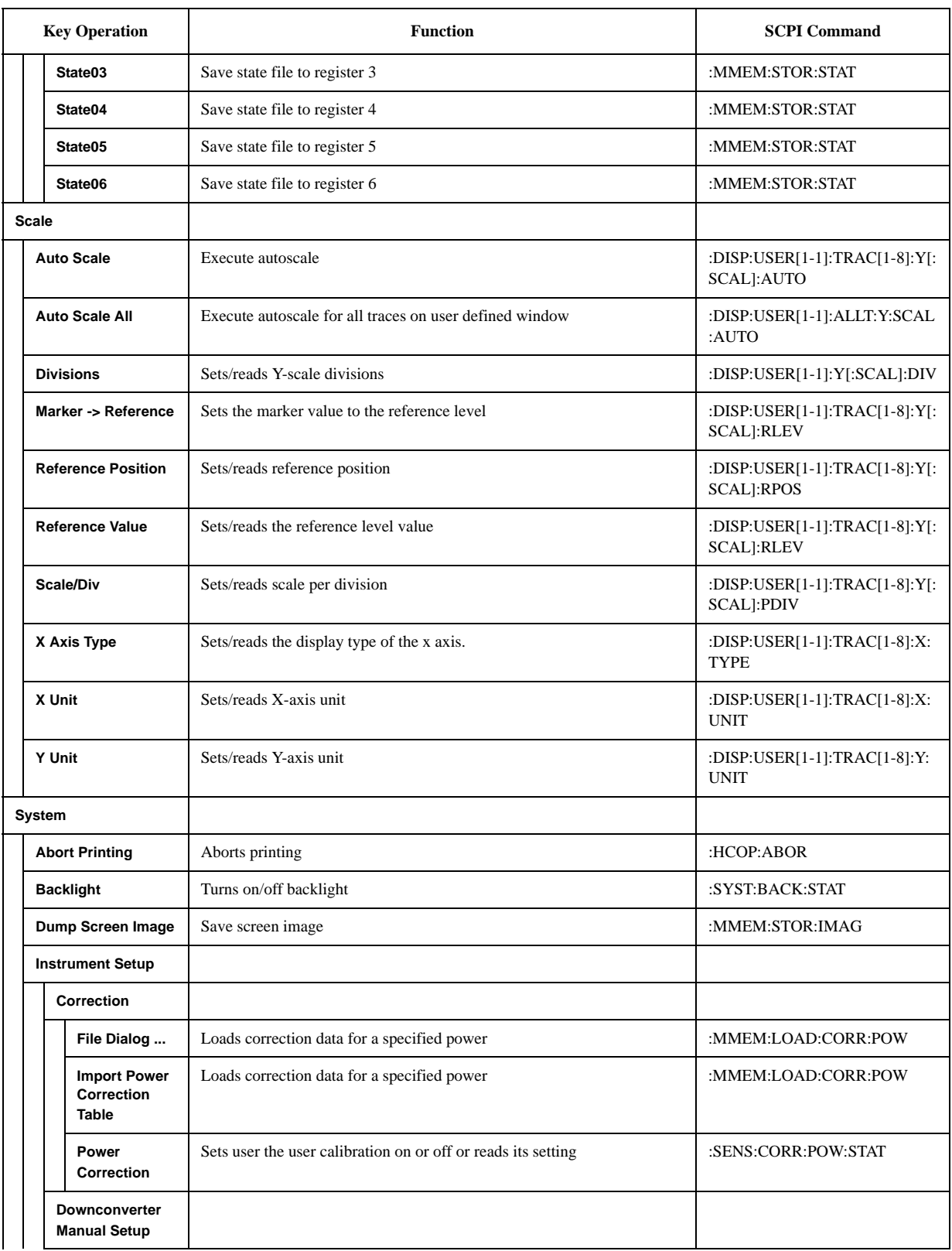

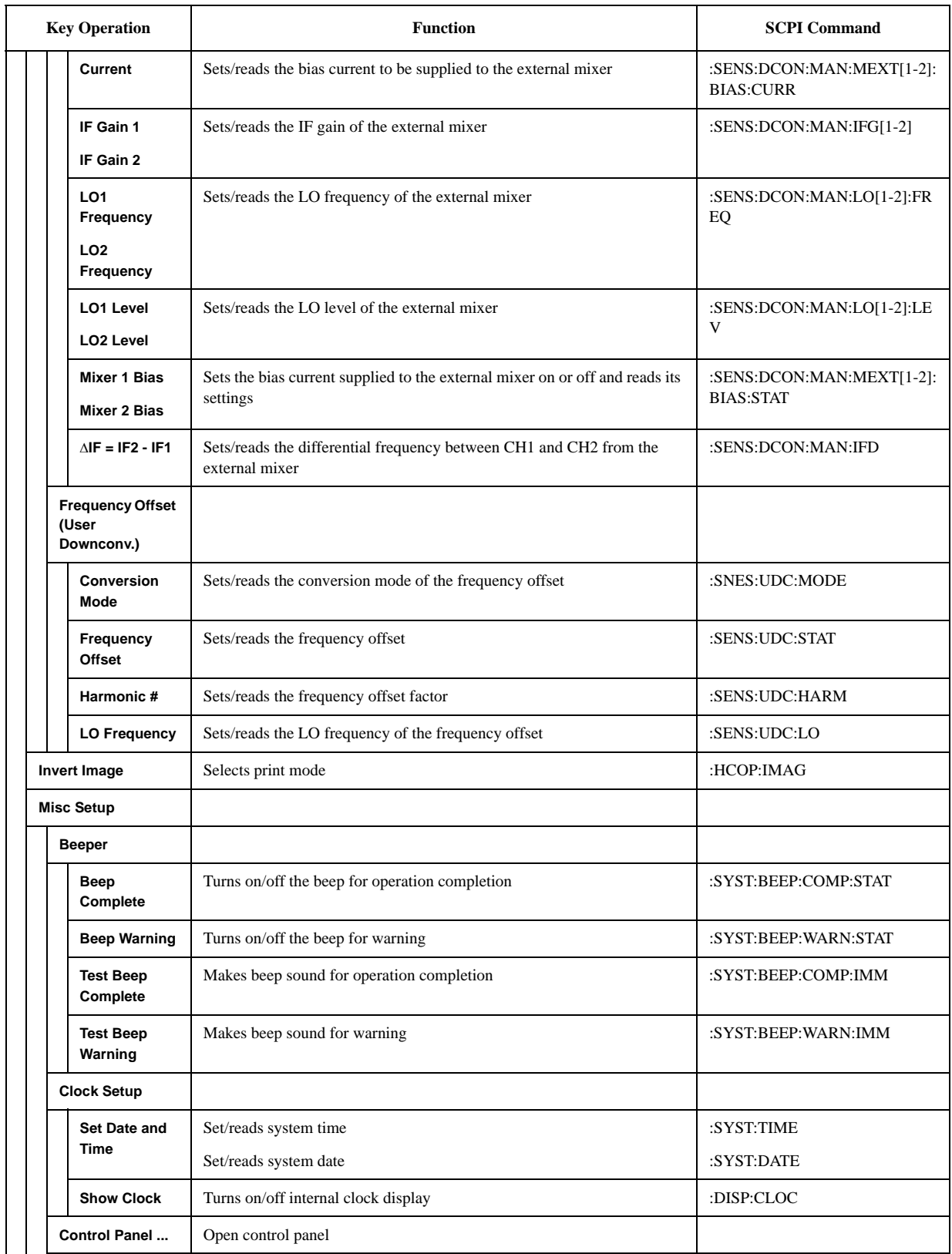

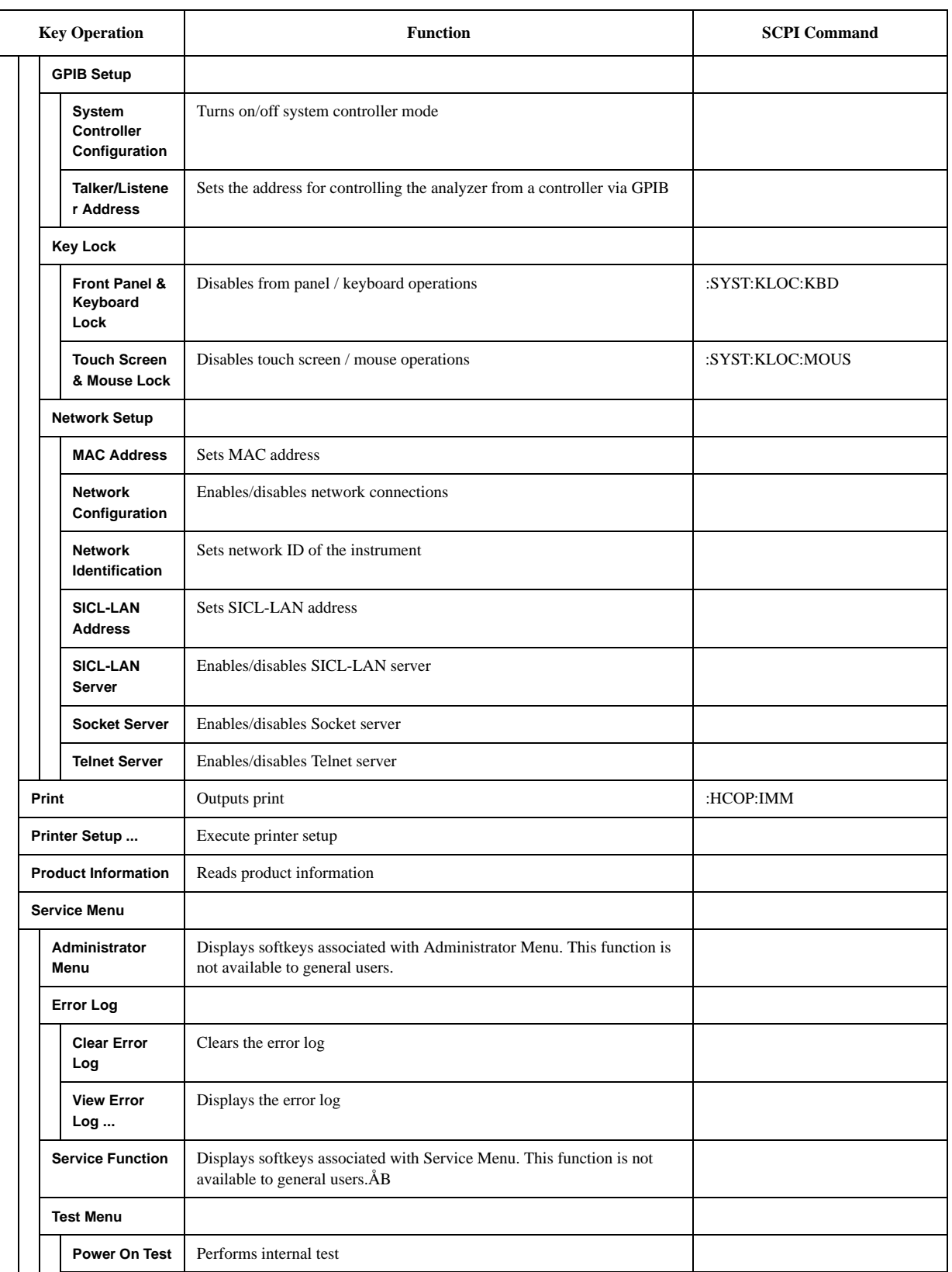

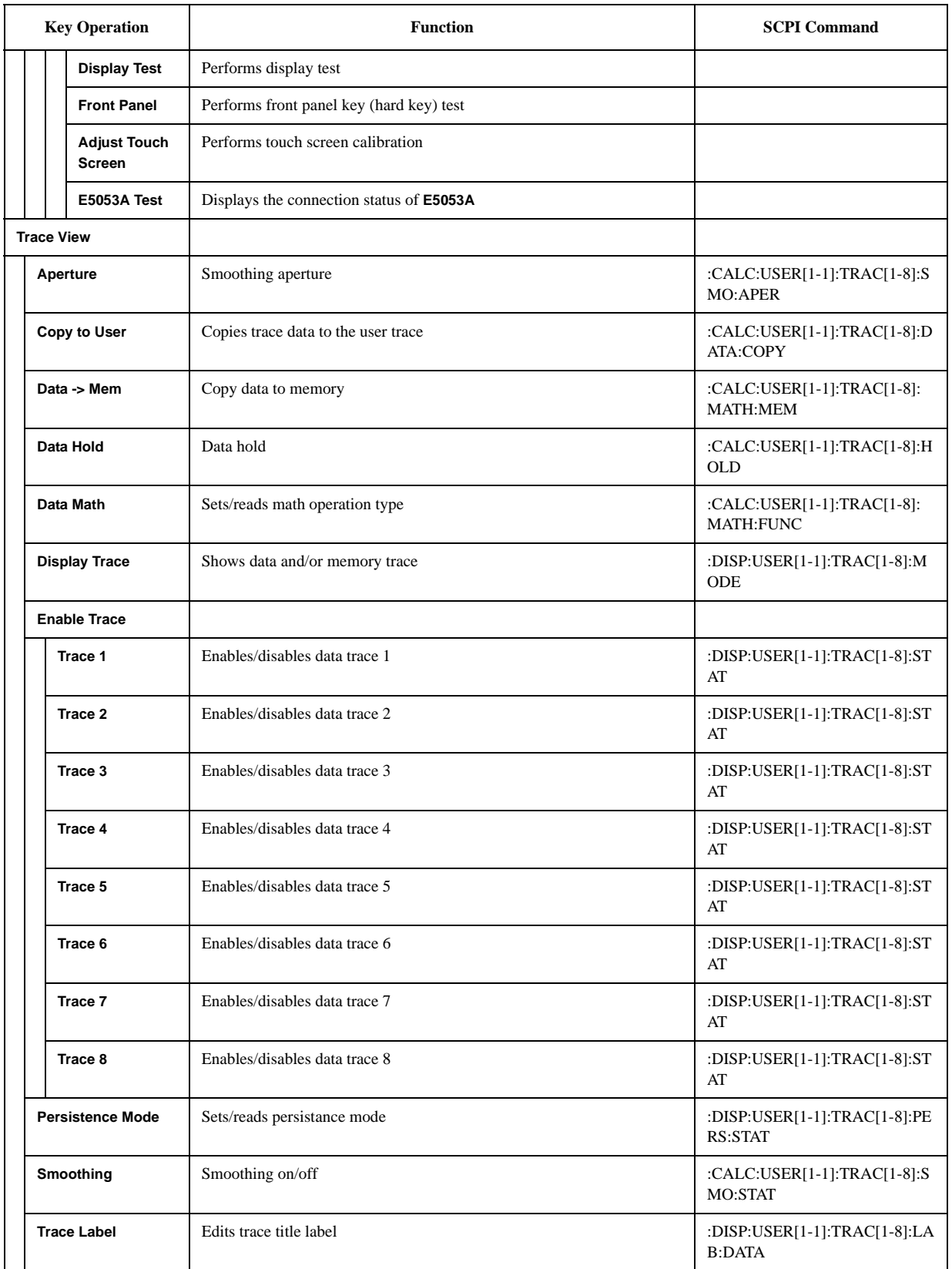

#### **A**

[active measurement window, 24](#page-28-0) [active trace, 24](#page-28-0) [AFC, 88](#page-92-0) [analyzer mode, 78](#page-82-0) [assistance, 5](#page-9-0) [Attenuator, 95,](#page-99-0) [98,](#page-102-0) [101,](#page-105-0) [110,](#page-114-0) [120,](#page-124-0) [132,](#page-136-0) [135,](#page-139-0) [138,](#page-142-0) [142](#page-146-0) [Auto Frequency Control, 88](#page-92-0) [Averaging, 84,](#page-88-0) [107,](#page-111-0) [116,](#page-120-0) [127](#page-131-0)

#### **B**

[Backing Up the Data, 244](#page-248-0) [Bandmarker, 182](#page-186-0) [Bandmarker Coupling, 184](#page-188-0) [Basic Measurement, 77](#page-81-0) [Beeper, 240](#page-244-0)

#### **C**

[Calibration of the Touch Screen, 252](#page-256-0) [Carrier Frequency Band, 81,](#page-85-0) [104,](#page-108-0) [115](#page-119-0) [certification, 5](#page-9-1) [Cleaning the Instrument, 253](#page-257-0) [Clipboard, 220](#page-224-0) [Comparing Traces, 197](#page-201-0) [Comparing Traces in User window, 199](#page-203-0) [Configuring the Network, 230](#page-234-0) [Connecting a LAN cable, 63](#page-67-0) [Connecting a printer, 64](#page-68-0) [Connecting the mouse and keyboard, 62](#page-66-0)

#### **D**

[Data Analysis, 173](#page-177-0) [Data Entry Bar, 35](#page-39-0) [Data Math, 197](#page-201-0) [Data Trace, 197](#page-201-0) [DC Control Voltage, 86](#page-90-0) [DC Control Voltage Calibration, 38,](#page-42-0) [86](#page-90-1) [DC control voltage delay, 91](#page-95-0) [DC Power Voltage, 86](#page-90-0) [DC power voltage delay, 91](#page-95-0) [Detector Mode, 118](#page-122-0) [Discrete Marker Mode, 179](#page-183-0) [documentation map, 7](#page-11-0) [Documentation Warranty, 5](#page-9-2) [DUT Interface, 32](#page-36-0)

#### **E**

[Error Messages, 298](#page-302-0) [exclusive remedies, 5](#page-9-3) [external mixer, 166](#page-170-0) [External Reference Signal Input Connector, 48](#page-52-0) [External Trigger, 129](#page-133-0) [External Trigger Input Connector, 47](#page-51-0)

#### **F**

[File Recall, 205,](#page-209-0) [211](#page-215-0) [File Save, 205,](#page-209-0) [208](#page-212-0) [Firmware Revision, 242](#page-246-0) [Firmware Version, 290](#page-294-0) [Format, 118](#page-122-0) [Frequency Format, 94,](#page-98-0) [130,](#page-134-0) [133](#page-137-0) [frequency offset, 169](#page-173-0) [Frequency Reference Signal, 48](#page-52-0) [Frequency Resolution, 83](#page-87-0) [Frequency/Power Measurement, 78](#page-82-1) [Front Panel, 22](#page-26-0) [Fuses, 65](#page-69-0)

#### **G**

[GPIB, 47,](#page-51-1) [224](#page-228-0) [GPIB Address, 224](#page-228-1) [GPIB Connector, 47](#page-51-1)

#### **H**

[Handle Kit, 59,](#page-63-0) [60](#page-64-0) [Hiding Numeric Information, 217](#page-221-0) [High Stability Frequency Reference Output Connector, 48](#page-52-1) history [manual printing, 2](#page-6-0)

#### **I**

[IF Gain, 110](#page-114-1) [Information on Maintenance, 243](#page-247-0) [Initial Registration, 70](#page-74-0) [Installation, 51](#page-55-0) [Instrument Status Bar, 38](#page-42-1) [Internal Clock, 73](#page-77-0) [Internal Reference Signal Output Connector, 48](#page-52-2) [Invert Image, 221](#page-225-0) [IP Address, 231](#page-235-0)

#### **L**

[LAN, 47,](#page-51-2) [63,](#page-67-0) [230](#page-234-0) [LAN Port, 47](#page-51-2) [LCD Screen, 23](#page-27-0) [LCD Screen Backlight, 241](#page-245-0) Limit Line [Defining, 203](#page-207-0) [Limit test, 201](#page-205-0) [Creating/Editing, 203](#page-207-0) [Limit test ON/OFF, 204](#page-208-0) [List of Default Values, 307](#page-311-0) [Locking the Front Keys, Keyboard, and Mouse, 239](#page-243-0)

#### **M**

[Maintenance, 75](#page-79-0) [Making backup files, 244](#page-248-1) [Managing Files/Folders, 213](#page-217-0) [Manual Changes, 289](#page-293-0)

### **Index**

[manual printing history, 2](#page-6-0) [Marker, 44,](#page-48-0) [174](#page-178-0) [Marker Coupling, 180](#page-184-0) [Marker Information, 44](#page-48-1) [Marker List, 181](#page-185-0) [Marker Response, 175](#page-179-0) [Marker Search, 174,](#page-178-1) [182](#page-186-1) [Mean, 195](#page-199-0) [Measurement Quality, 106](#page-110-0) [Measurement Resolution Bandwidth, 117](#page-121-0) [Measurement Status, 38](#page-42-2) [Measurement Window, 41](#page-45-0) [Memory Trace, 197](#page-201-0) [microwave downconverter, 148](#page-152-0) [Mouse, 227](#page-231-0)

#### **O**

[Offset Frequency, 106](#page-110-1) [Operating environment, 56](#page-60-0) [Operational Manual, 7](#page-11-1) [Option Number, 242](#page-246-1) [Overview of Functions, 21](#page-25-0)

#### **P**

[Parts with Limited Service Life, 254](#page-258-0) [Peak Deviation, 190](#page-194-0) [Peak Polarity, 190](#page-194-1) [Peak Search, 190](#page-194-2) [Peak Search All, 193](#page-197-0) [Peak-to-Peak, 195](#page-199-0) [Phase Noise, 103](#page-107-0) [phase noise characteristics, 105](#page-109-0) [Phase Noise Measurement, 103](#page-107-1) [Phase Unit, 140](#page-144-0) [Point Delay, 91](#page-95-0) [Power Cable, 65](#page-69-1) [Power Cable Receptacle, 48](#page-52-3) [Power Supply, 65](#page-69-0) [Precautions, 17](#page-21-0) [Printer Driver, 219](#page-223-0) [Printing Screen Image, 219](#page-223-1) [Product Information, 242](#page-246-2) [Programming Manual, 7](#page-11-2) [PtoP, 195](#page-199-1)

#### **R**

[Rack-mount and Handle Kit, 59,](#page-63-0) [61](#page-65-0) [Rack-mount Kit, 59,](#page-63-0) [61](#page-65-1) [Rear Panel, 46](#page-50-0) [Recommended Calibration Period, 255](#page-259-0) [Reference Marker, 178](#page-182-0) [Reference Marker Mode, 178](#page-182-0) [Reference Position, 125](#page-129-0) [Regular Calibration, 255](#page-259-1) [Relative Value, 178](#page-182-0) [Removable Hard Disk, 245](#page-249-0)

[purchase, 245](#page-249-0) [Repair, 255](#page-259-1) [Replacement, 255](#page-259-1) [Result Output, 173](#page-177-0)

#### **S**

safety [symbols, 4](#page-8-0) [safety summary, 3](#page-7-0) [Sample Program, 7](#page-11-3) [Saving Display Screen, 218](#page-222-0) [Scale, 174](#page-178-1) [Screen Capture, 220](#page-224-0) [SDev, 195](#page-199-1) [Search Tracking, 186](#page-190-0) [Search Transition, 188](#page-192-0) [Security Level, 217](#page-221-0) [Self-test, 75](#page-79-1) [Sensitivity Aperture, 94,](#page-98-0) [130,](#page-134-0) [133](#page-137-0) [Serial Number, 48,](#page-52-4) [242,](#page-246-3) [290](#page-294-0) [Setting the GPIB, 224](#page-228-0) [Setting the Mouse, 227](#page-231-0) [Smoothing, 96,](#page-100-0) [98,](#page-102-1) [101,](#page-105-1) [111,](#page-115-0) [120,](#page-124-1) [132,](#page-136-1) [135,](#page-139-1) [138,](#page-142-1) [142](#page-146-1) [Softkey Functions, 343](#page-347-0) [Softkey Menu Bar, 36](#page-40-0) [Specifications, 257](#page-261-0) [Automation, 284](#page-288-0) [DC Power/Control Voltage Setting, 282](#page-286-0) [Frequency/RF Power/DC Current Measurements, 266](#page-270-0) [Function differences between standard and option 011, 285](#page-289-0) [General Information, 275](#page-279-0) [Measurement capabilities, 282](#page-286-1) [Phase Noise Measurement, 259](#page-263-0) [Port Output \(DC Power/Control\), 273](#page-277-0) [Spectrum Monitor, 272](#page-276-0) [Storage, 283](#page-287-0) [System capabilities, 283](#page-287-1) [System performance with E5053A Microwave](#page-290-0)  Downconverter, 286 [Test Port Input, 274](#page-278-0) [Trace functions, 283](#page-287-2) [Transient Measurement, 269](#page-273-0) [Specifications and Supplemental Information, 257](#page-261-0) [Spectrum Monitor Measurement, 114](#page-118-0) [Standard Deviation, 195](#page-199-0) [Standby Switch, 23](#page-27-1) [Statistics Data, 44](#page-48-2) [Stimulus, 174](#page-178-1) [Supported printers, 219](#page-223-2) [Sweep Offset, 125](#page-129-0) [Sweep Parameter, 83,](#page-87-1) [91,](#page-95-1) [92](#page-96-0) [Sweep Time, 125](#page-129-0) [System Recovery, 248](#page-252-0)

#### **T**

[Target Frequency, 123](#page-127-0) [Target Search, 188](#page-192-1)

[tester mode, 78](#page-82-0) [The Control and Management Functions, 223](#page-227-0) [touch screen, 23](#page-27-0) [Trace Data, 215](#page-219-0) [Trace layout, 79](#page-83-0) [Trace Memory, 216](#page-220-0) [Transient Measurement, 122](#page-126-0) [Trigger Source, 38,](#page-42-3) [84,](#page-88-1) [107,](#page-111-1) [117,](#page-121-1) [127](#page-131-1) [Troubleshooting, 293](#page-297-0) [Turning the Power OFF, 68](#page-72-0) [Turning the Power ON, 68](#page-72-1) [typeface conventions, 6](#page-10-0)

#### **U**

[USB \(USBTMC\) Interface Port, 49](#page-53-0) [USB Mass Storage Device, 238](#page-242-0) [USB/GPIB Interface, 224](#page-228-2) [user calibration, 144](#page-148-0) [User window, 199](#page-203-0)

#### **V**

[VBA Programming Manual, 7](#page-11-4) [Video Trigger, 128](#page-132-0)

#### **W**

[Warning Message, 305](#page-309-0) [Windows 2000, 70](#page-74-0) [Wrap Phase, 140](#page-144-0)